2103971-001- rév. AA

# **Chromatographe NGC8206**

**Manuel d'utilisation (FRENCH)** 

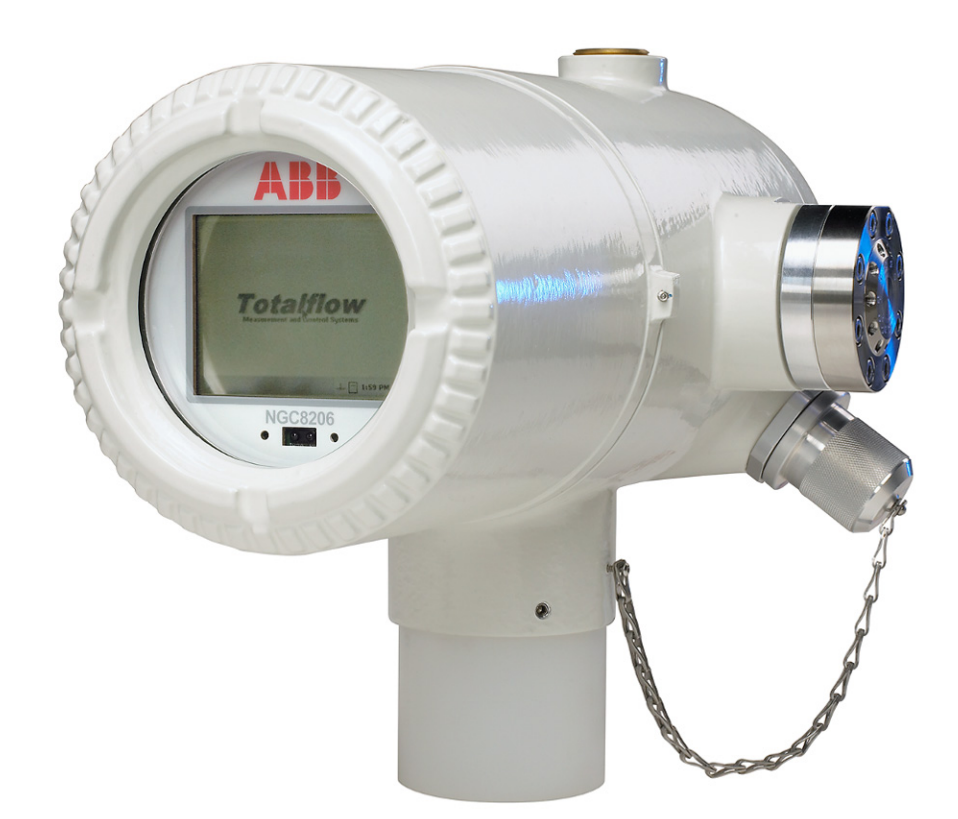

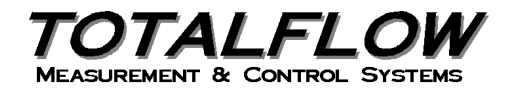

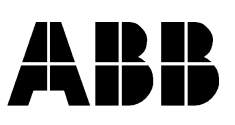

# **Propriété intellectuelle et avis de droit d'auteur**

©2008, 2009 par ABB Inc., Totalflow (« Propriétaire »), Bartlesville, Oklahoma 74006, États-Unis. Tous droits réservés.

Tous les dérivés, y compris leurs traductions, restent l'unique propriété du Propriétaire, quelles que soient les circonstances.

La version originale en anglais américain constitue l'unique version valide. Les versions traduites, dans toute autre langue, doivent être aussi précises que possible. Si des divergences existent, la version anglaise sera considérée comme version finale.

Avis : cette publication n'est destinée qu'à un usage informatif. Le contenu est sujet à modifications sans préavis et ne doit pas être interprété comme engagement, représentation, garantie ou garantie de toute méthode, produit ou dispositif par le Propriétaire.

Les questions demandes concernant ce manuel doivent être adressées à ABB Inc., Totalflow Products, Technical Communications, 7051 Industrial Blvd., Bartlesville, Oklahoma 74006, États-Unis.

# **TABLE DES MATIÈRES**

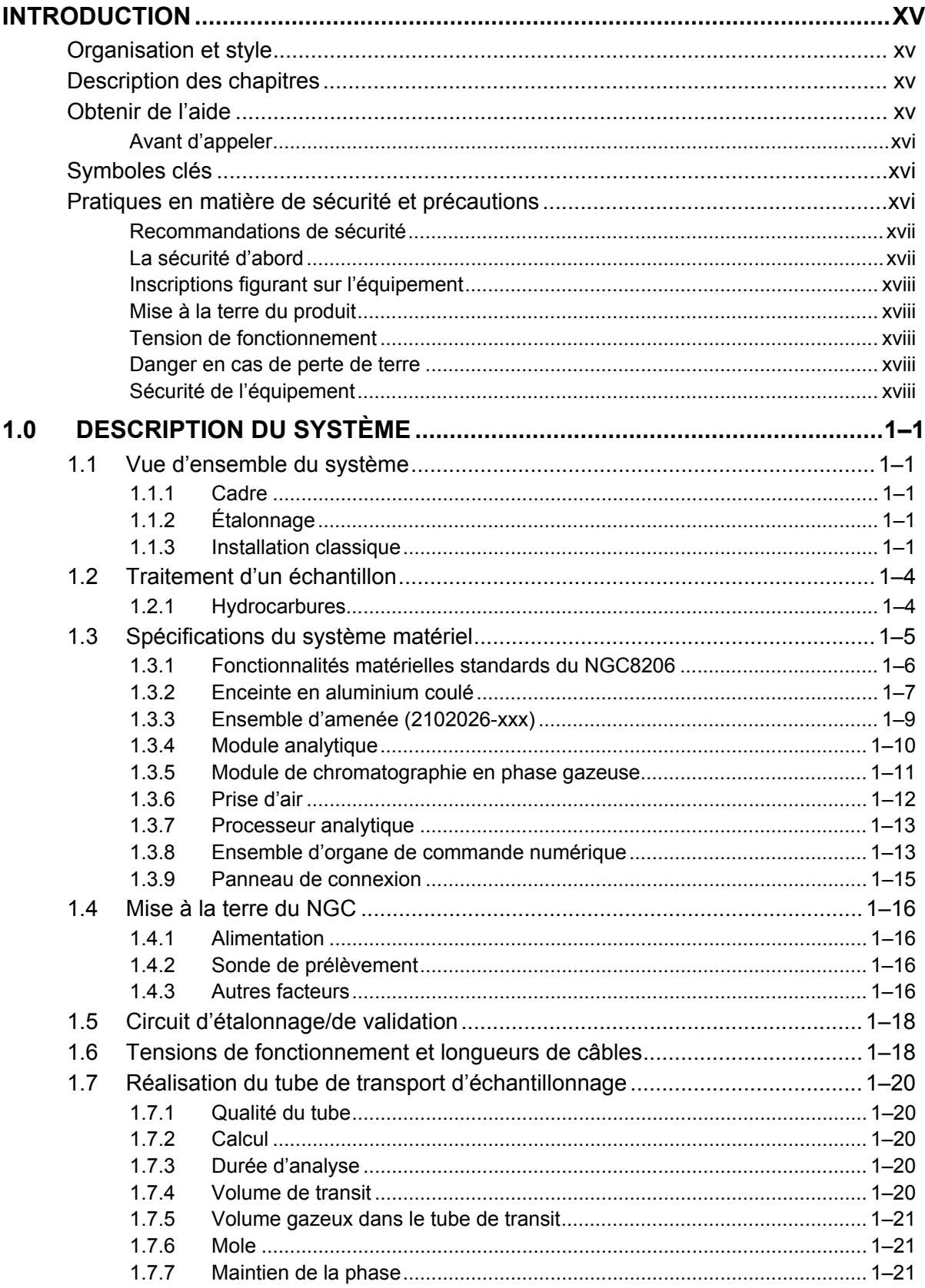

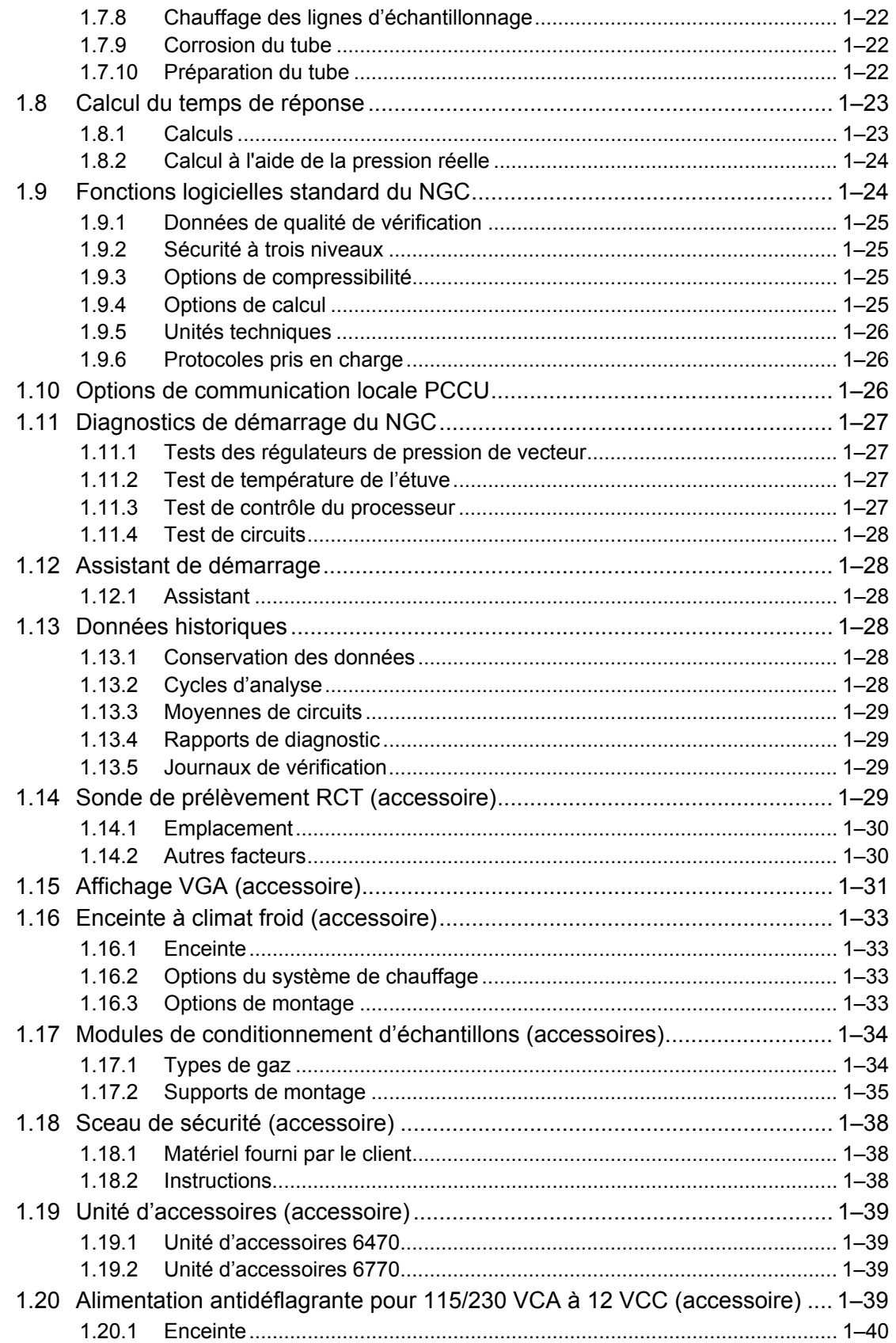

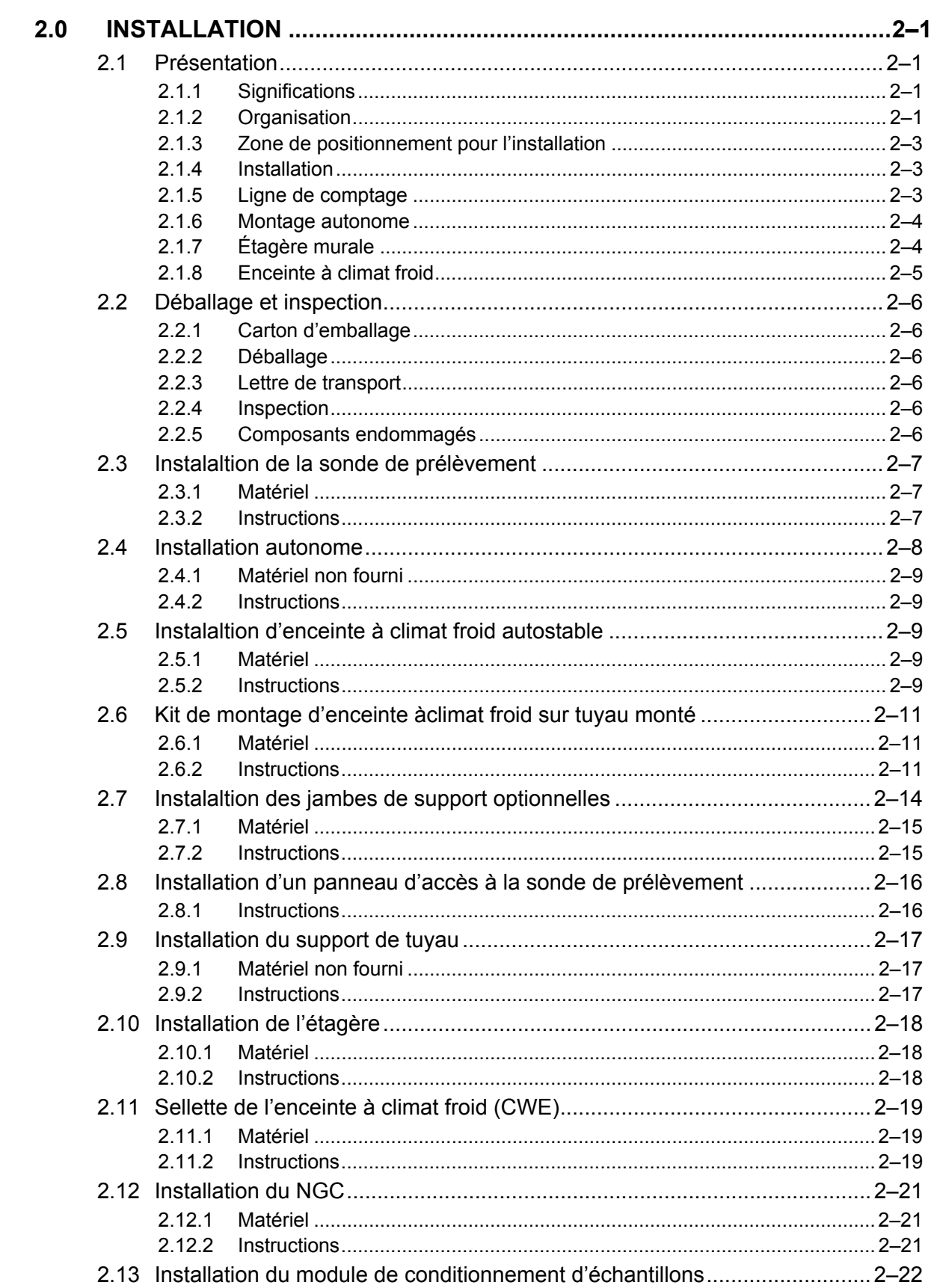

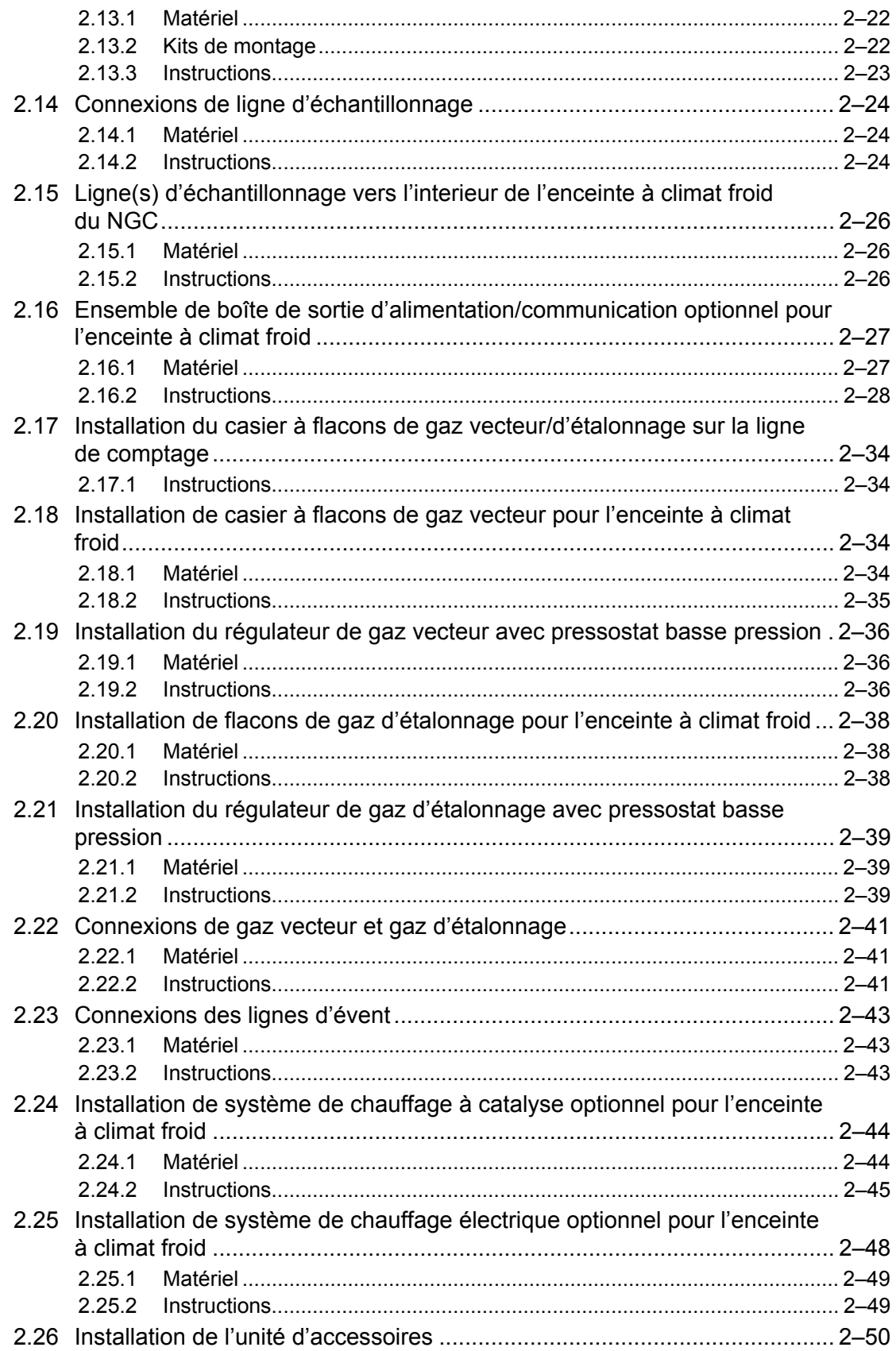

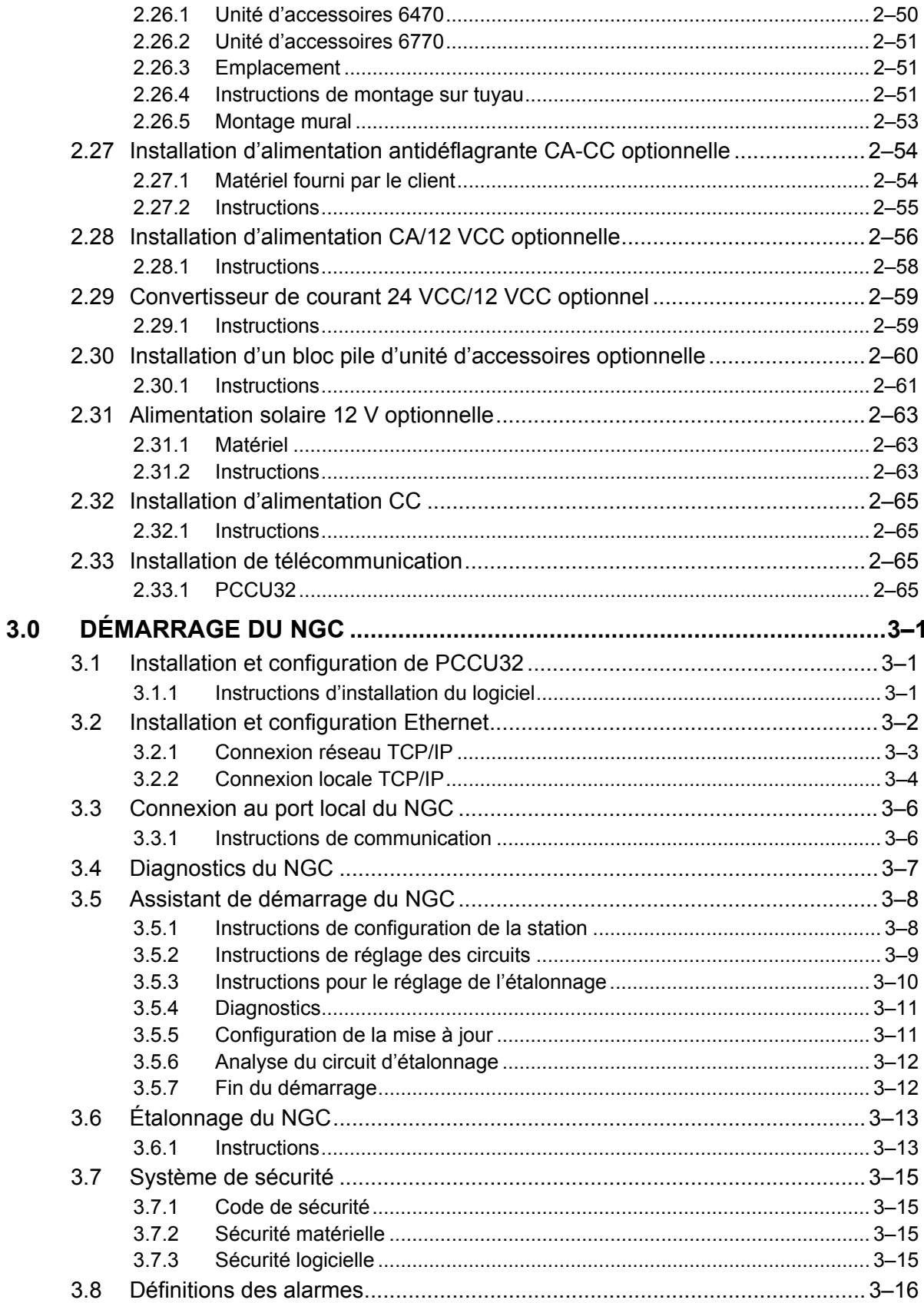

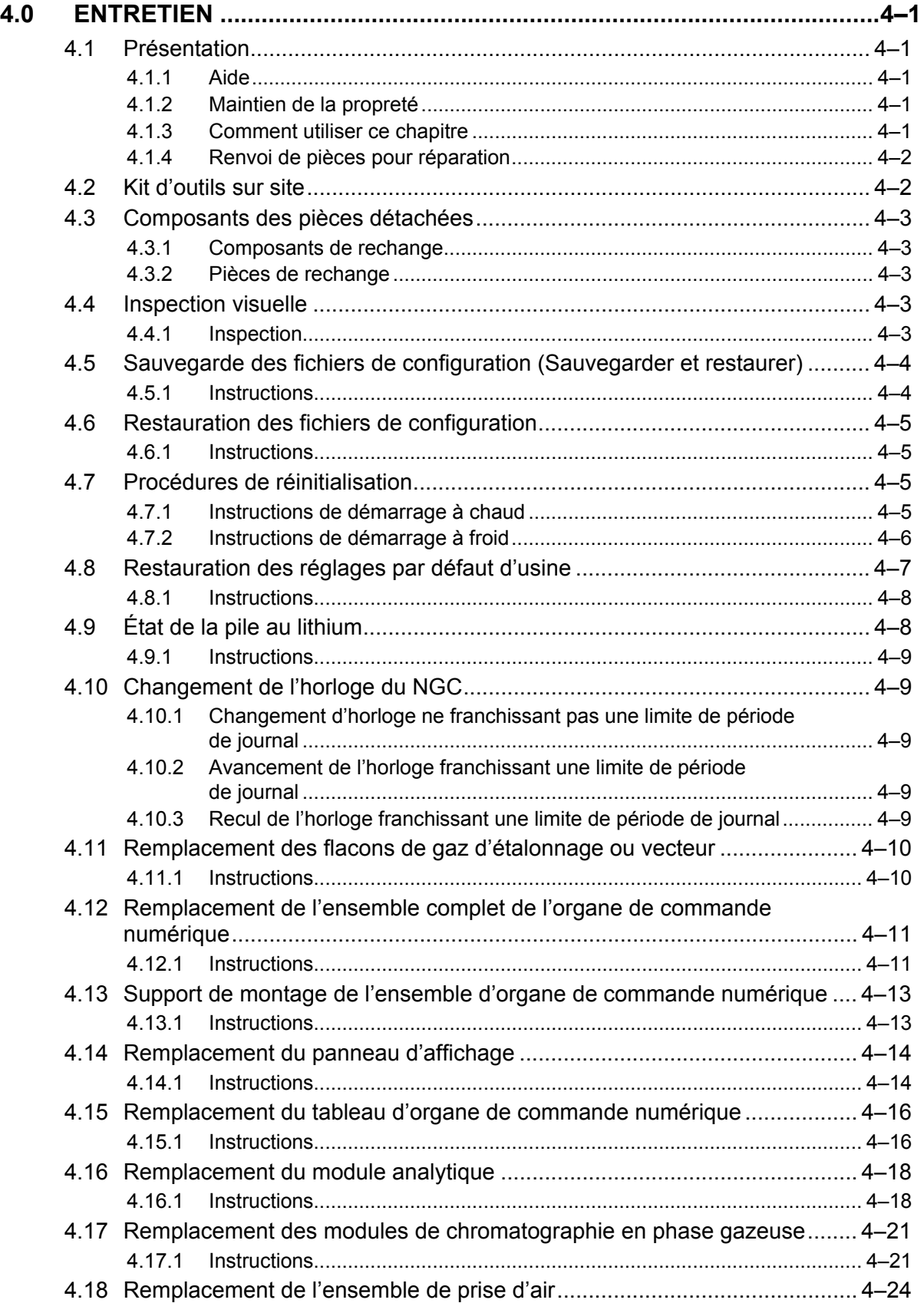

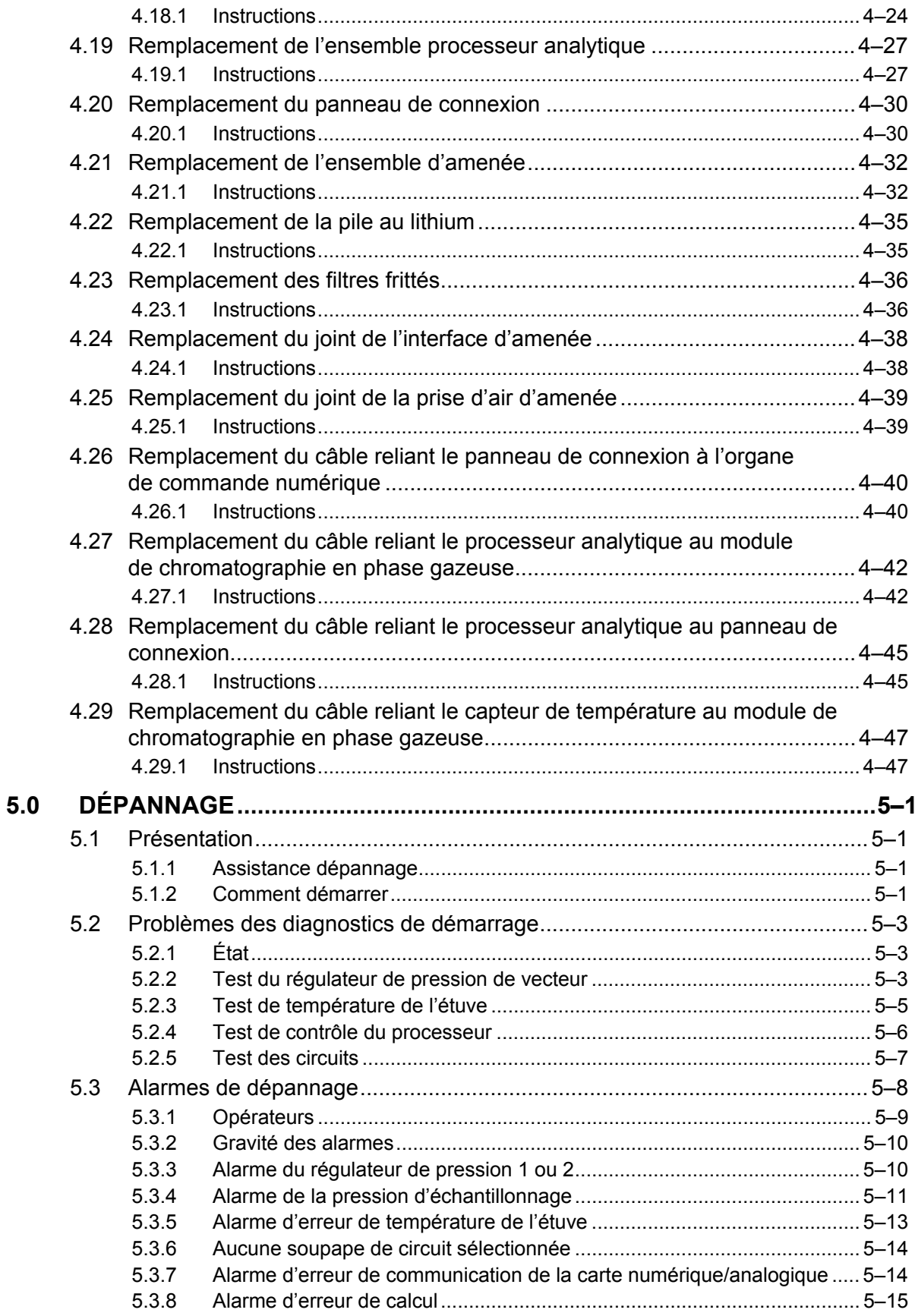

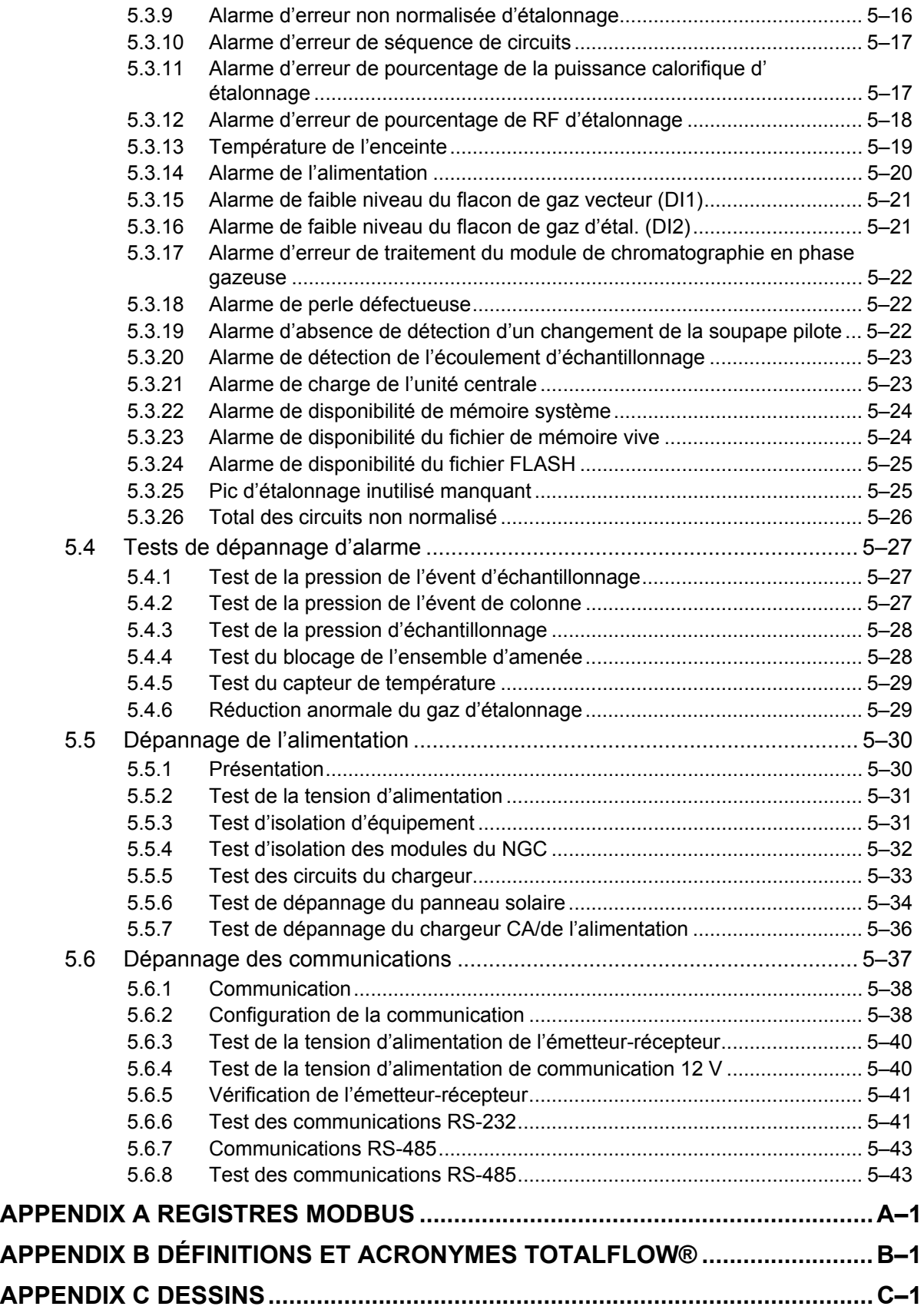

# **LISTE DES FIGURES**

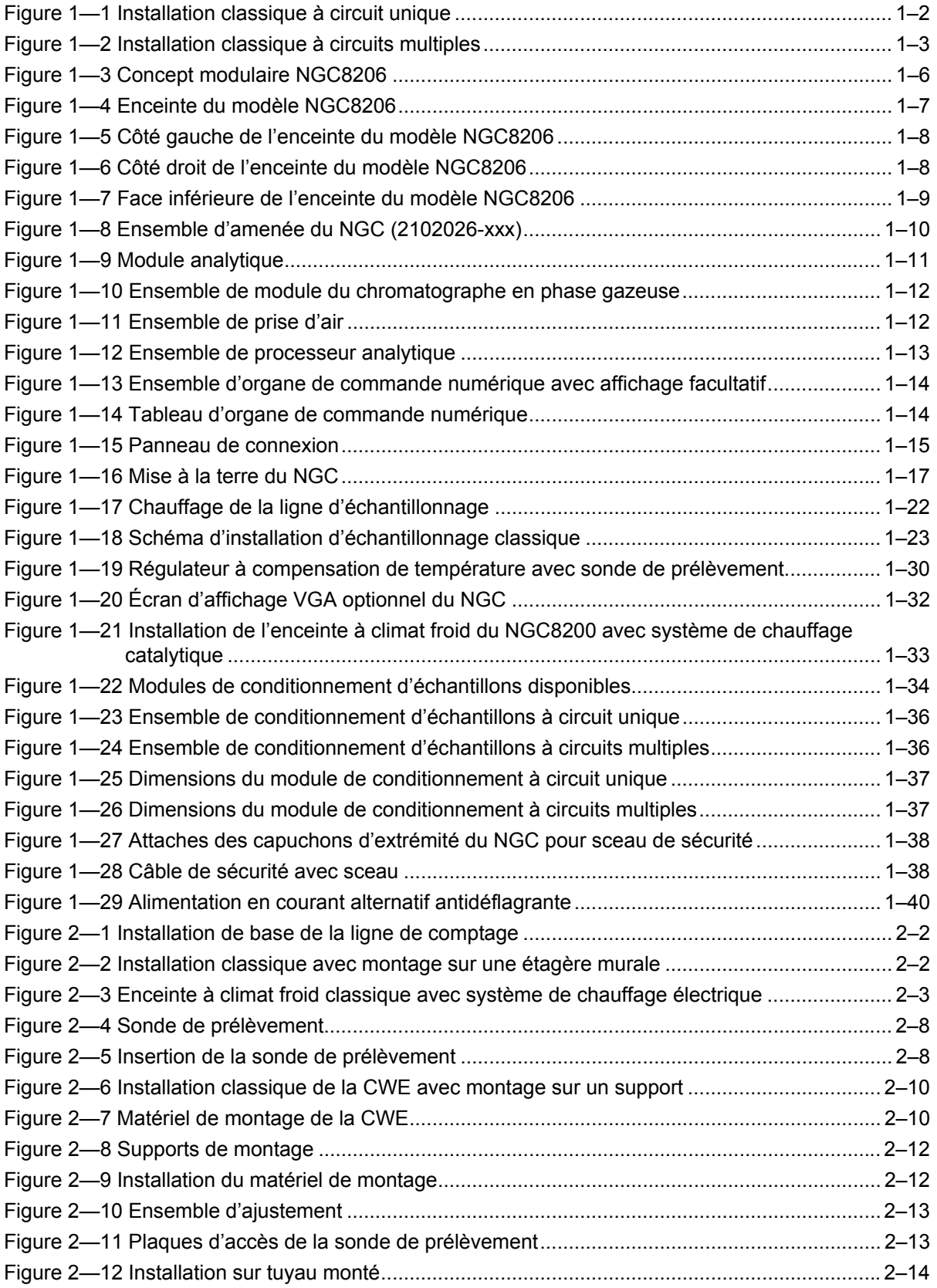

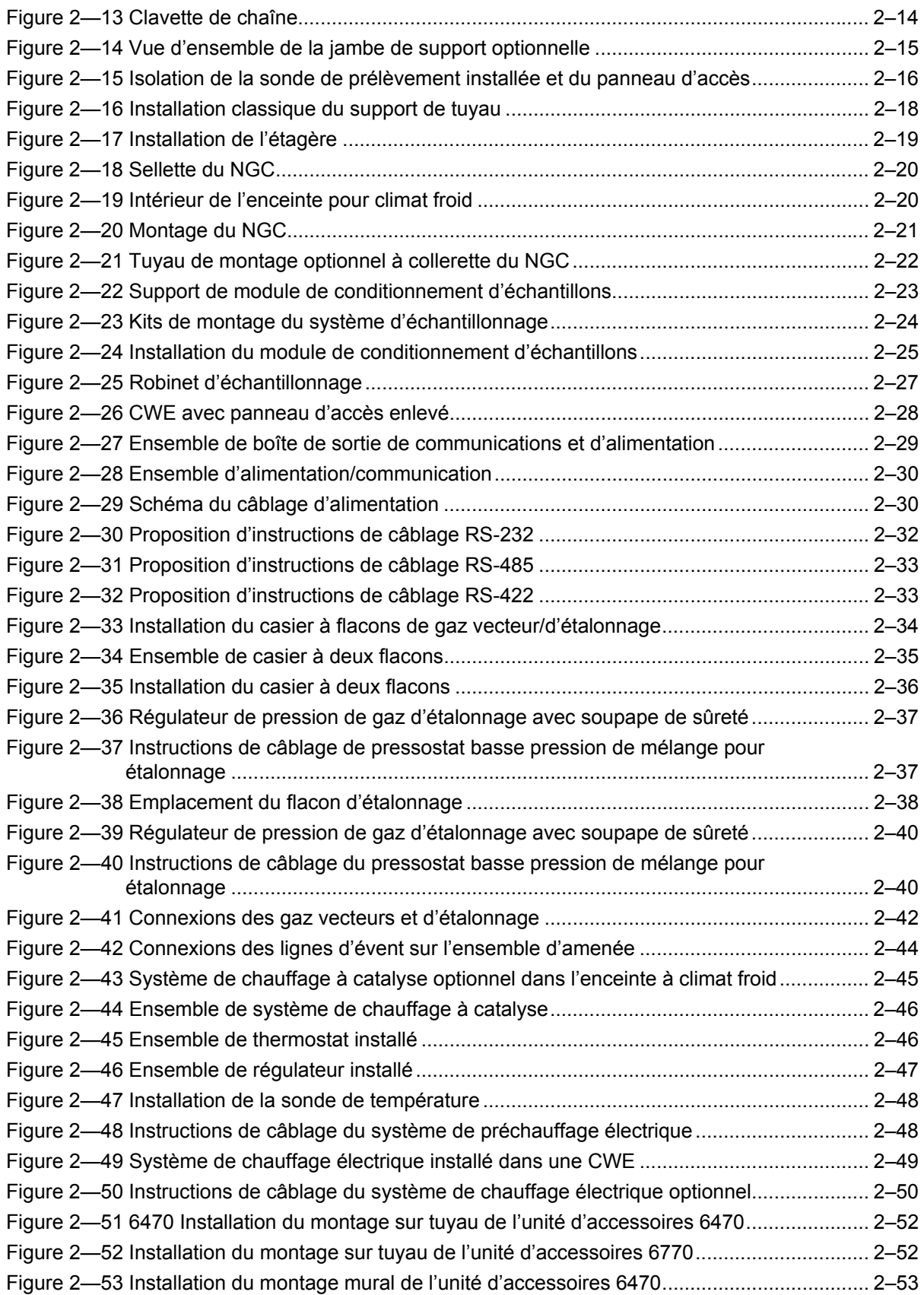

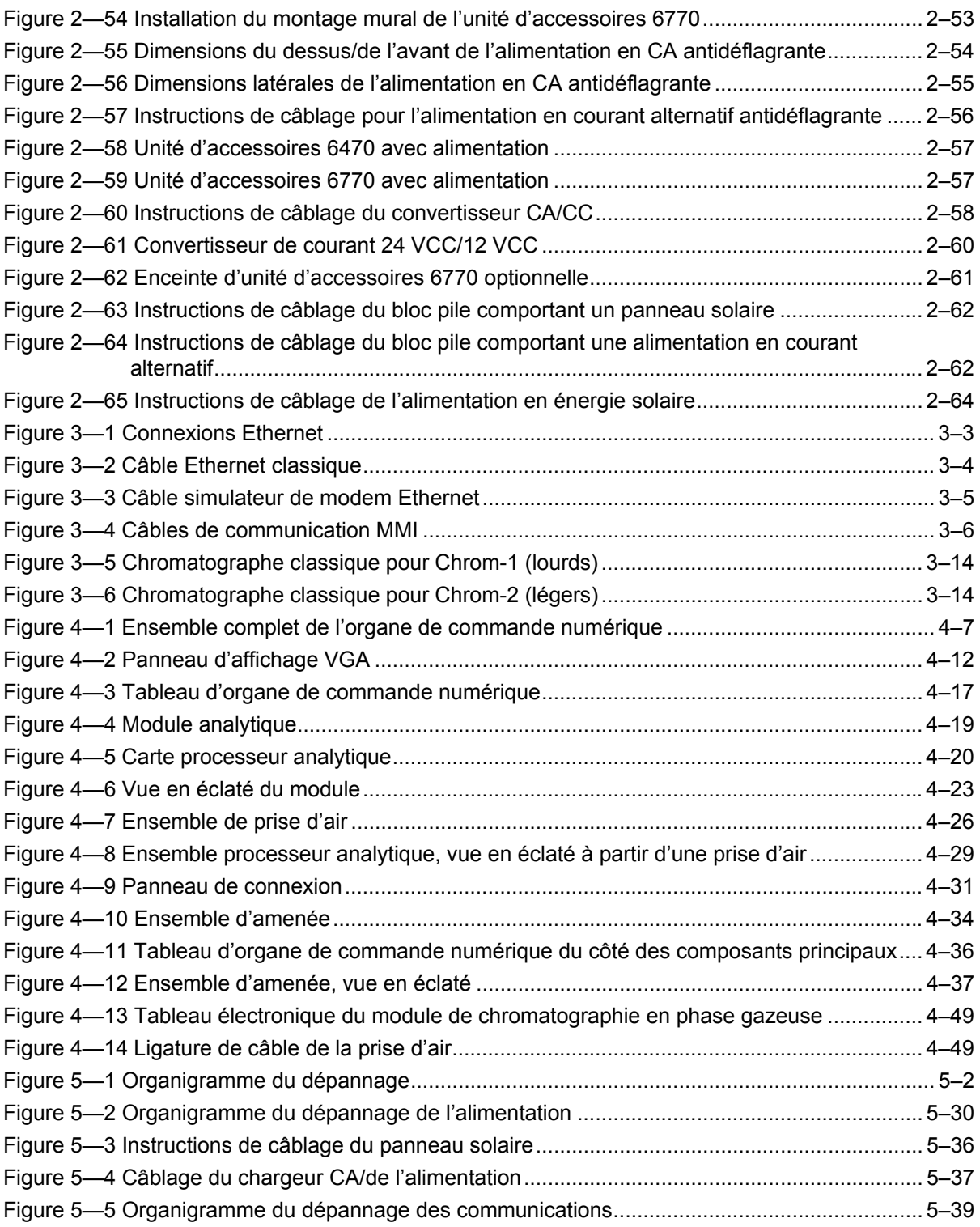

Page blanche

# **LISTE DES TABLEAUX**

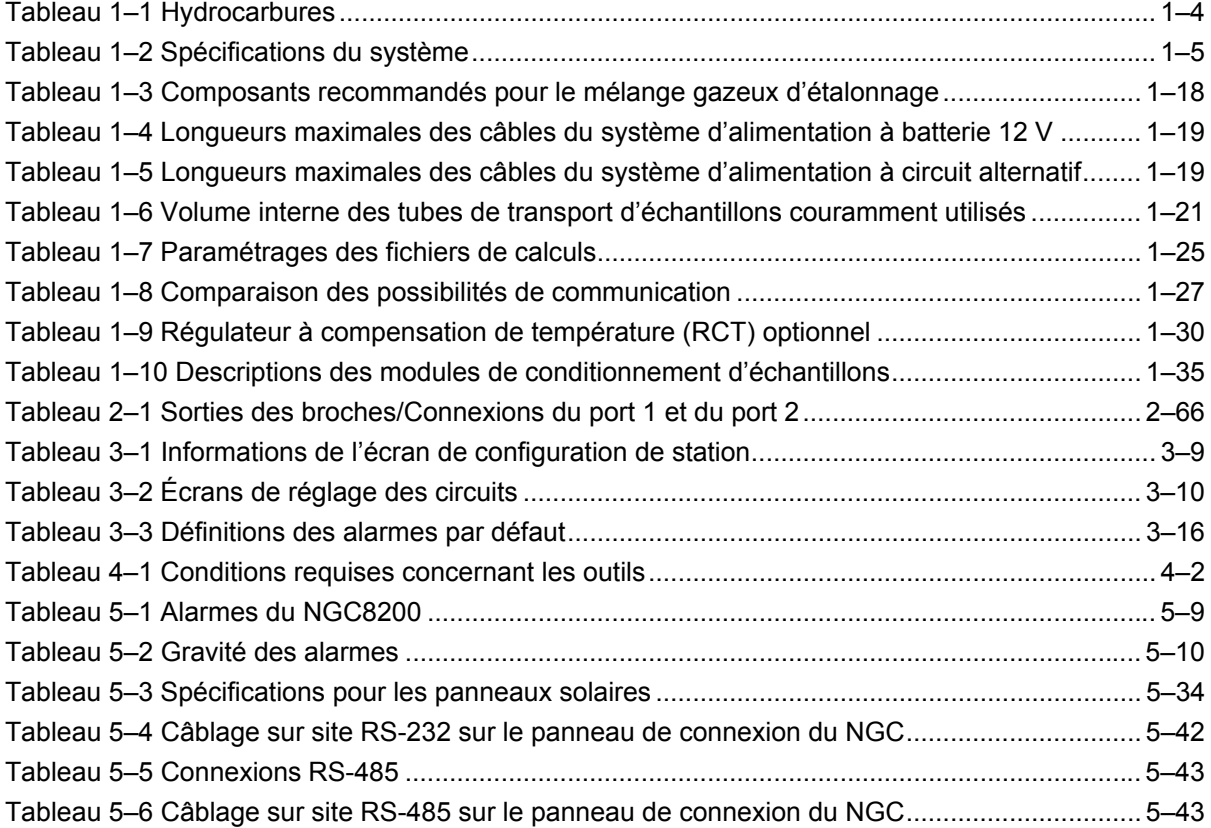

Page blanche

# **Introduction**

Dans ce manuel, un technicien expérimenté en chromatographie trouvera les conditions requises nécessaires à l'installation, au paramétrage et à l'utilisation du chromatographe pour gaz naturel Totalflow® modèle NGC8206.

## **Organisation et style**

Chaque chapitre du manuel présente des informations de manière organisée et concise. Les lecteurs peuvent consulter les en-têtes et avoir une idée d'ensemble du contenu sans devoir lire chaque mot. Des vues d'ensemble se trouvent également au début de chaque chapitre pour donner à l'utilisateur une idée de ce que contient le chapitre et de la manière dont il s'articule dans le manuel tout entier.

### **Description des chapitres**

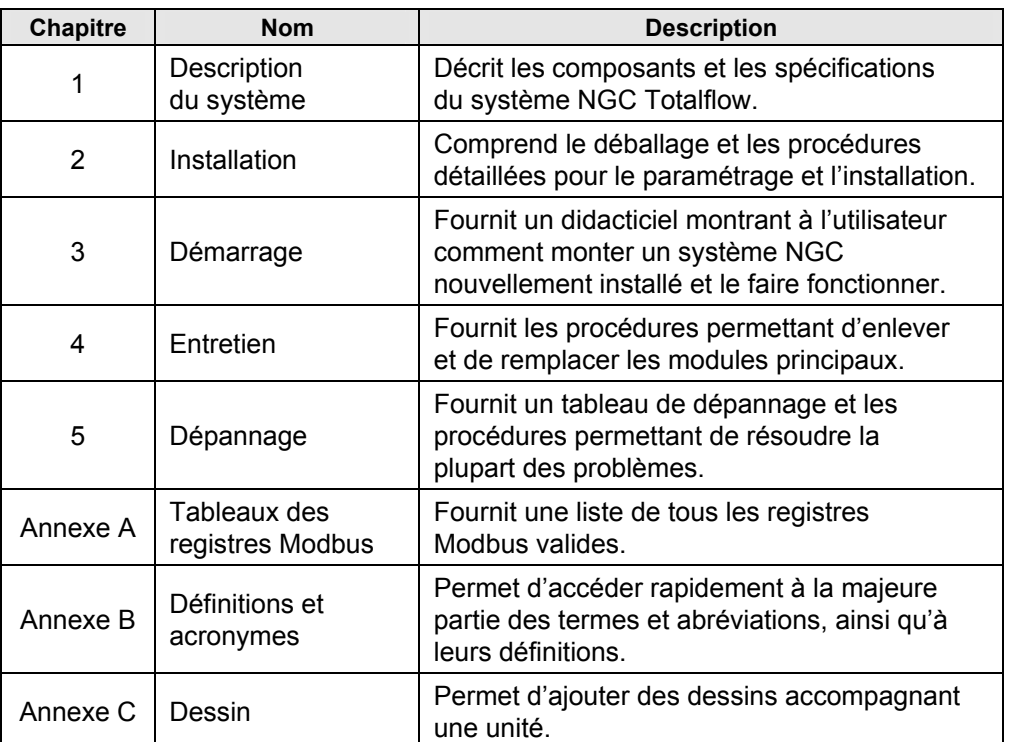

Le manuel donne les informations suivantes :

# **Obtenir de l'aide**

Chez Totalflow, nous sommes fiers de l'assistance permanente dont nous faisons bénéficier nos clients. Lorsqu'il achète un produit, l'utilisateur reçoit une documentation qui doit répondre à ses questions ; toutefois, l'assistance technique Totalflow met à disposition un numéro en 800 pour apporter des informations supplémentaires.

Si vous avez besoin d'assistance, appelez les numéros suivants :

*États-Unis : (800) 442-3097 ou International : 1-918-338-4880* 

#### **Avant d'appeler**

- Munissez-vous du modèle et du numéro de série Totalflow. Les numéros de série se trouvent sur une plaque située sur chaque unité.
- Soyez prêt à fournir une description détaillée du problème au représentant du service à la clientèle.
- Notez toutes les alarmes ou tous les messages au fur et à mesure qu'ils s'affichent.
- Rédigez une description du problème.
- Munissez-vous de la version du logiciel, des numéros de la carte et des pièces facultatives.

#### **Symboles clés**

Les symboles suivants sont fréquemment utilisés dans le manuel. Ils sont destinés à attirer le regard et l'attention de l'utilisateur sur des informations importantes.

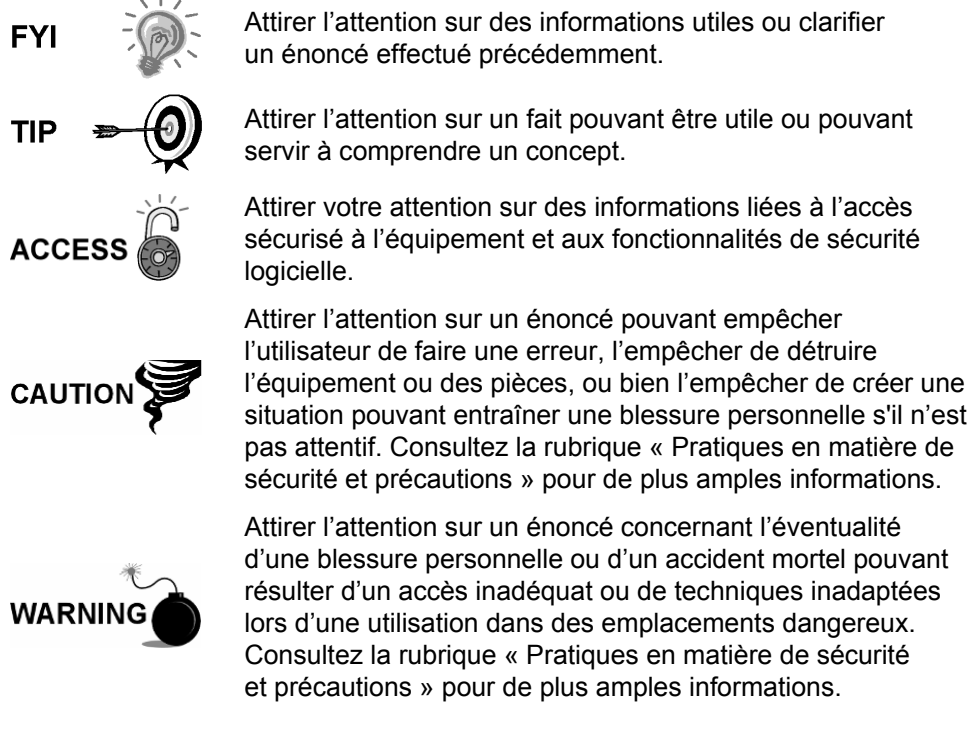

### **Pratiques en matière de sécurité et précautions**

Ce manuel renferme des informations et des avertissements que l'utilisateur doit suivre pour garantir un fonctionnement sûr et pour conserver le produit dans des conditions sûres. Seul un technicien formé et qualifié doit effectuer l'installation, l'entretien et les réparations. Consultez la partie Dessins de certification livrée avec cette unité pour connaître les recommandations spécifiques. Des exemplaires supplémentaires des dessins de certification, référencés sur l'étiquette nominative de l'unité, peuvent être obtenus, sans frais, en appelant l'assistance technique Totalflow au numéro répertorié dans la partie « Obtenir de l'aide ».

#### **Recommandations de sécurité**

- Ne JAMAS ouvrir l'équipement en vue d'effectuer des réglages, des mesures, un entretien, un remplacement ou une réparation de pièces, si toutes les alimentations électriques externes n'ont pas été débranchées.
- Seul un technicien correctement formé doit travailler sur un équipement qui est toujours alimenté en électricité.
- Lorsque vous ouvrez des couvercles ou que vous enlevez des pièces, soyez extrêmement vigilant, car des parties ou des connexions sous tension peuvent être exposées.
- L'installation et l'entretien doivent être effectués par des personnes qualifiées pour le type et la zone d'installation conformément aux codes nationaux et locaux.
- Les condensateurs de l'équipement peuvent être encore chargés même après le débranchement de l'unité de toutes les alimentations électriques.

#### **La sécurité d'abord**

Dans ce manuel, divers énoncés identifiés comme étant des conditions ou des pratiques pouvant entraîner un dommage à l'équipement, une blessure personnelle ou la mort, sont mis en valeur à l'aide des icônes suivantes :

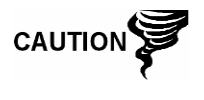

Soyez très vigilants lors de la réalisation de cette tâche. Un manque de prudence peut entraîner un dommage à l'équipement, à un autre bien et une blessure personnelle.

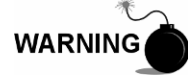

STOP. Ne poursuivez pas sans vérifier d'abord l'absence de condition dangereuse. Cette tâche ne doit pas être entreprise si une protection adaptée n'a pas été mise en œuvre ou que la condition dangereuse n'a pas été écartée. Une blessure personnelle ou un accident mortel peuvent s'ensuivre. Des exemples de ces avertissements sont :

- Lors de l'enlèvement d'un ou de plusieurs couvercles dans un emplacement dangereux, suivre les recommandations stipulées dans les dessins de certification livrés avec cette unité.
- Si l'unité est installée dans un emplacement dangereux ou qu'elle doit y être installée, le technicien doit suivre les recommandations stipulées dans les dessins de certification livrés avec cette unité.
- Lors de l'accès à une unité au moyen d'un câble PCCU dans un emplacement dangereux, suivre les recommandations stipulées dans les dessins de certification livrés avec cette unité.
- Lors de la connexion ou de la déconnexion de l'équipement dans un emplacement dangereux pour l'installation ou l'entretien de composants électriques, suivre les recommandations stipulées dans les dessins de certification livrés avec cette unité.

DANGER indique un risque immédiat de blessure personnelle dès que l'on lit cette inscription.

ATTENTION indique un risque non immédiat de blessure personnelle dès que l'on lit cette inscription ou un risque pour un bien, y compris pour l'équipement lui-même.

#### **Inscriptions figurant sur l'équipement**

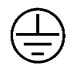

Borne de terre de protection.

#### **Mise à la terre du produit**

Si un conducteur de mise à la terre est requis, il doit être raccordé à la borne de terre avant que tout autre raccordement soit effectué.

#### **Tension de fonctionnement**

Avant la mise sous tension, vérifiez que la tension de fonctionnement inscrite sur l'équipement correspond à l'alimentation raccordée à l'équipement.

#### **Danger en cas de perte de terre**

Un conducteur de mise à la terre peut être requis ou non en fonction de la classification du risque. S'il est requis, toute interruption du conducteur de mise à la terre à l'intérieur ou à l'extérieur de l'équipement ou bien toute connexion lâche du conducteur de mise à la terre peut rendre l'unité dangereuse. L'interruption intentionnelle du conducteur de mise à la terre est interdite.

#### **Sécurité de l'équipement**

Si l'on détermine que l'équipement ne peut pas être utilisé en toute sécurité, il faut le mettre hors service et s'assurer qu'il ne sera pas utilisé involontairement.

# **1.0 DESCRIPTION DU SYSTÈME**

# **1.1 Vue d'ensemble du système**

Ce chapitre présente à l'utilisateur le chromatographe pour gaz naturel (NGC) Totalflow® modèle NGC8206. Le NGC est conçu pour analyser en continu les circuits de gaz naturel, sur site, pour déterminer la composition, le pouvoir calorifique et stocker les informations des analyses. Il convient à des circuits de gaz naturel de 800 à 1 500 Btu/pi<sup>3</sup> (29,8 à 55,9 mégajoules/m<sup>3</sup>) comportant moins de 100 ppm de  $H_2S$ .

L'unité est un chromatographe en phase gazeuse entièrement fonctionnel pour du gaz naturel « transportable par pipeline » et est conçue pour analyser les circuits de gaz naturel, exempts d'hydrocarbures liquides et d'eau. L'unité peut collecter et conserver les informations d'analyse concernant un à quatre circuits d'échantillonnage indépendants. Les installations applicables comprennent : la transmission, la distribution, la télémesure avec résultats de qualité métrologique, la production, la collecte de gaz et les marchés du gaz pour les utilisateurs finaux.

### **1.1.1 Cadre**

En se fondant sur la technologie ABB Totalflow XSeries, le NGC comporte une plate-forme qui combine le cadre extensible de l'équipement XSeries aux capacités d'un chromatographe en phase gazeuse distant. Cette extensibilité permet au NGC d'exécuter d'autres applications telles que celles spécifiées dans les rapports AGA-3 et AGA-7 tout en effectuant simultanément une analyse de circuit. Cette nouvelle plate-forme est conçue pour fonctionner avec le système d'exploitation en temps réel Windows CE.

#### **1.1.2 Étalonnage**

Dès qu'elle est installée sur la ligne de comptage, l'unité peut calculer immédiatement le pouvoir calorifique du gaz naturel. L'utilisateur peut se servir de son propre mélange d'étalonnage pour adapter l'unité aux normes de sa société ou bien profiter de diverses fonctionnalités opérationnelles automatiques en utilisant le gaz d'étalonnage recommandé.

#### **1.1.3 Installation classique**

Cette unité compacte demande un minimum de temps d'installation et est entièrement configurée et étalonnée en usine. Une installation classique de pipeline à circuit simple comprend une sonde de prélèvement, un module facultatif de conditionnement d'échantillon, un gaz vecteur et un gaz d'étalonnage (voir Figure 1—1) Une installation de pipeline à circuits multiples comprend une installation dans laquelle les sondes de prélèvement peuvent être reliées au NGC (voir Figure 1—2)

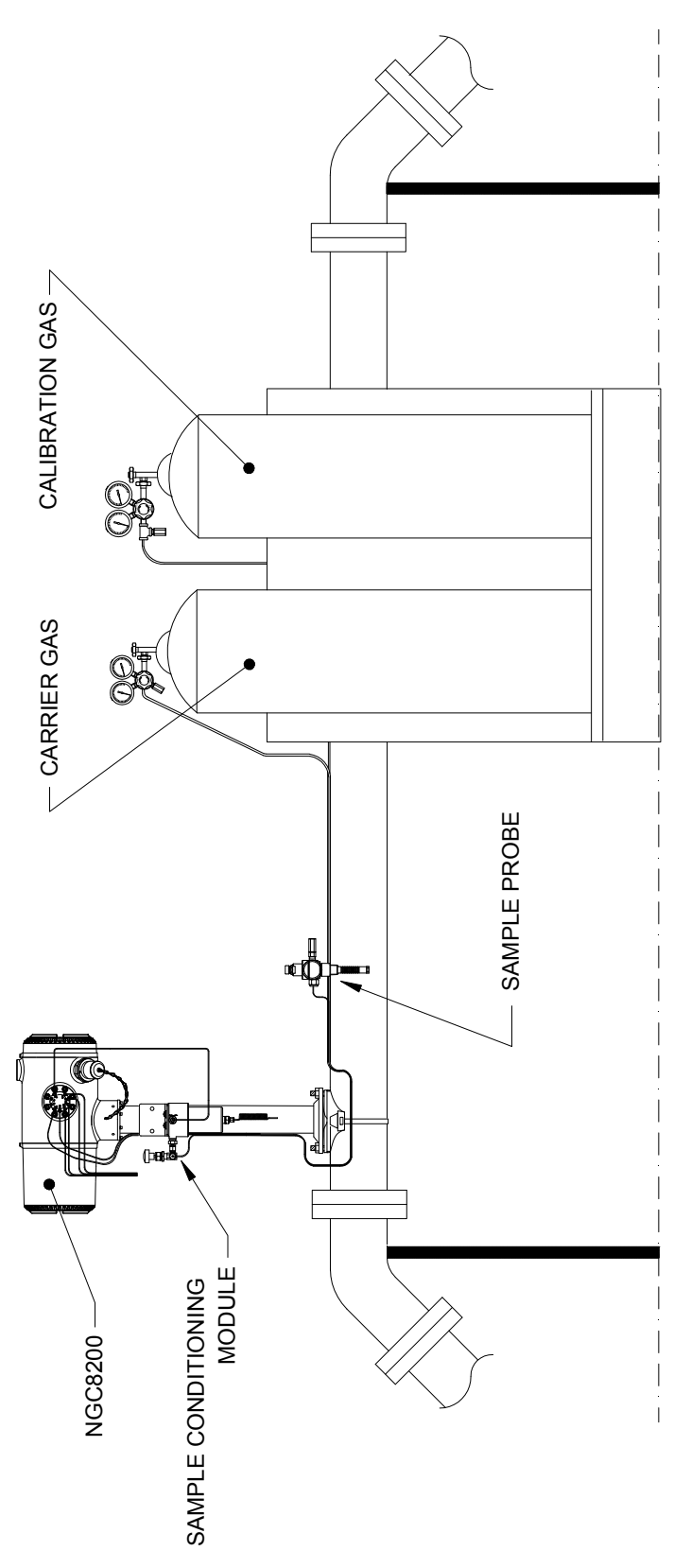

*Figure 1—1 Installation classique à circuit unique* 

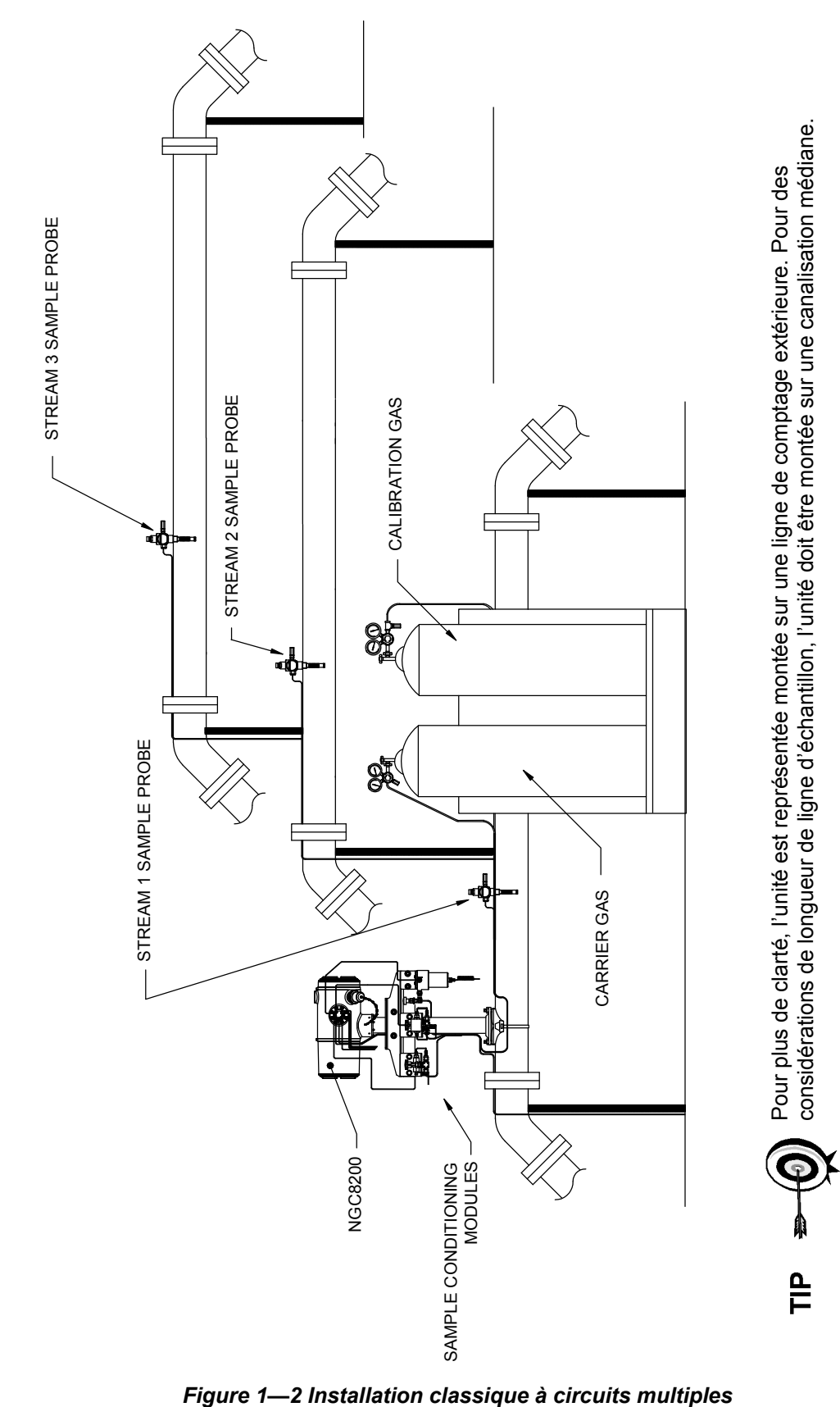

# **1.2 Traitement d'un échantillon**

Un échantillon de gaz naturel est extrait du pipeline, traité pour l'élimination des matières particulaires et l'intégrité de phase par le module de conditionnement d'échantillon (facultatif selon le besoin), transporté vers le NGC et injecté sur les colonnes du chromatographe où se produit la séparation des composants.

Le NGC analyse chaque échantillon à l'aide de techniques chromatographiques établies. Les informations résultantes sont des valeurs de pourcentage molaire pour chaque composant. Ces valeurs servent à effectuer des calculs énergétiques. Les valeurs calculées comprennent : la compressibilité des gaz, la densité relative vraie, la valeur Btu/CV, la valeur GPM (gallons de liquide par millier de pieds cubes), l'indice de Wobbe, l'indice de méthane et plusieurs autres valeurs calculées facultatives. Les possibilités de compressibilité des gaz comprennent la méthode NX-19, la méthode détaillée AGA-8, le facteur de sommation du viriel brut, le facteur de sommation ISO et aucun (un facteur de un est utilisé).

L'échantillon traité est ensuite ventilé avec le gaz vecteur et les résultats sont stockés dans la mémoire et communiqués aux autres dispositifs, selon le besoin. Toutes ces valeurs, ainsi que la composition, sont disponibles sur divers protocoles de communication Modbus.

#### **1.2.1 Hydrocarbures**

Pour définir encore plus les composants du gaz naturel, le Tableau 1—1 donne des détails supplémentaires concernant chaque hydrocarbure. Le point d'ébullition du composant fait partie des informations primordiales. Le point d'ébullition de chaque composant est en corrélation avec l'ordre dans lequel chaque composant va sortir de la colonne.

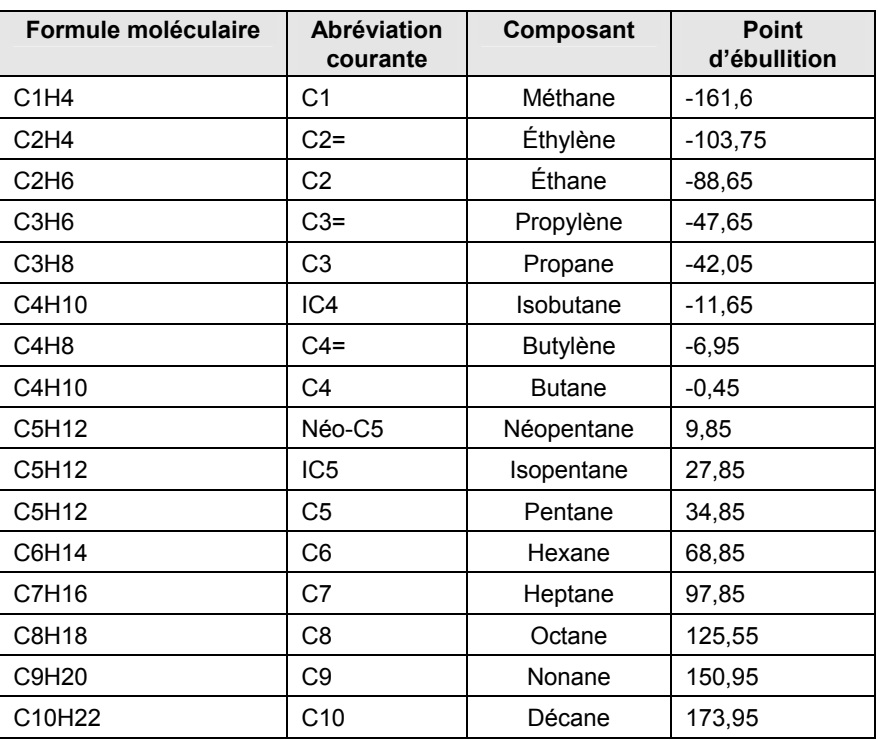

#### *Tableau 1—1 Hydrocarbures*

# **1.3 Spécifications du système matériel**

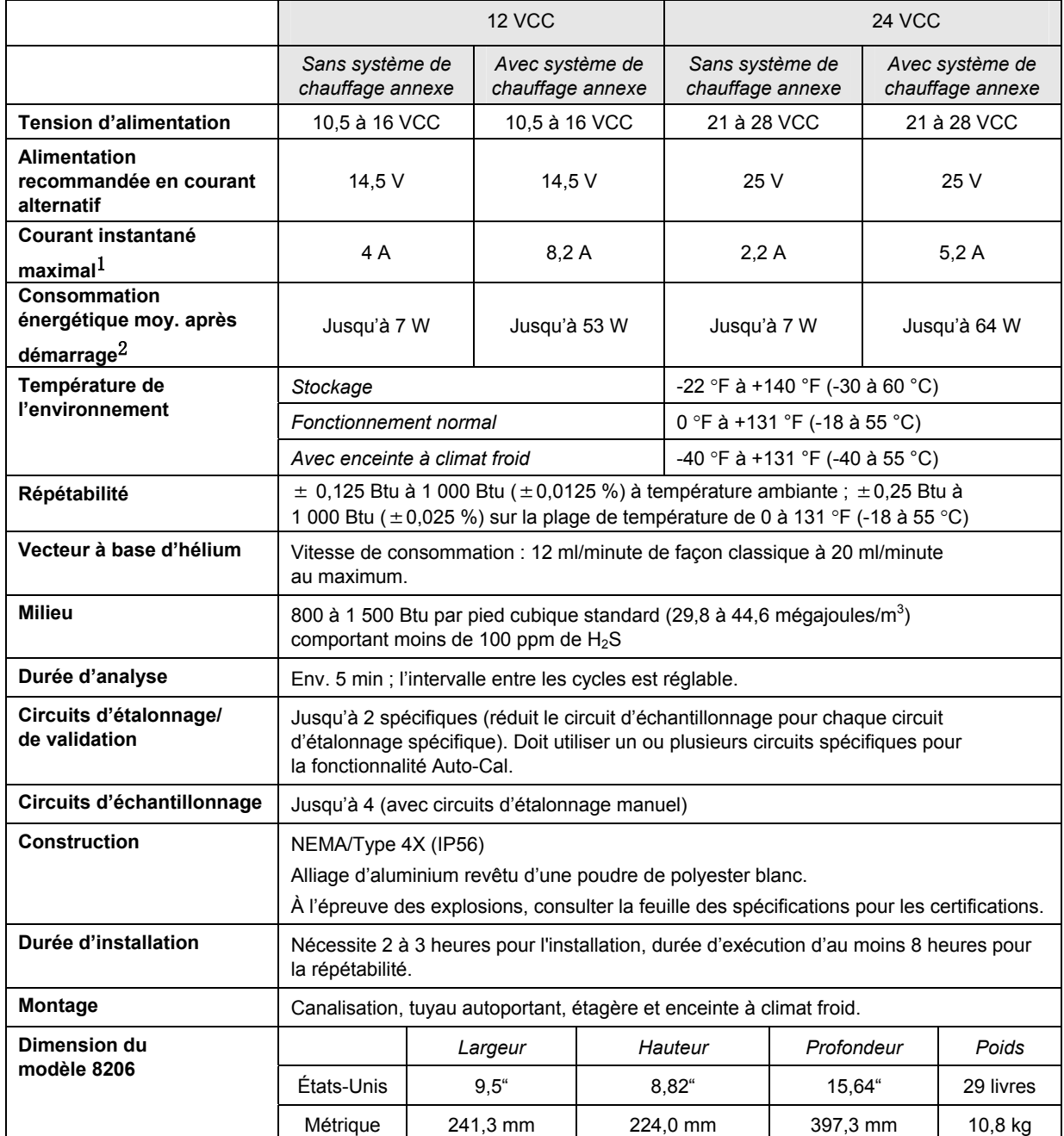

#### *Tableau 1—2 Spécifications du système*

1 Généralement au démarrage. À utiliser pour les exigences de dimensionnement d'alimentation

(comprend env. 20 % de tampon et est calculé pour des tensions d'alimentation autorisées maximales).

 $2$  À la tension recommandée en courant alternatif. Dépend fortement de la température, le système chauffant d'amenée fonctionnant en continu. Se produit généralement uniquement à la température de fonctionnement ambiante la plus froide, à savoir, 0 °F (-18 °C).

#### **1.3.1 Fonctionnalités matérielles standards du NGC8206**

Le NGC (chromatographe pour gaz naturel) Totalflow® est de construction solide et prêt à être utilisé sur site. Les durées d'installation, de démarrage et de dépannage ont été fortement réduites en raison de ces fonctionnalités matérielles conviviales :

- Enceinte compacte
- Logement en aluminium coulé comportant six raccords extérieurs
- Revêtement en poudre
- Résistant aux intempéries
- Conception modulaire (voir la Figure 1—3)
- Ensemble d'organe de commande numérique
- Module analytique compact avec remplacement à boulon unique
- Ensemble d'amenée muni de pare-flammes
- Panneau de connexion
- Électronique de pointe
- Électronique de commande numérique 32 bits (c'est-à-dire, pas de boucle de commande analogique)
- Fonctionnement basse puissance
- Régulation numérique double de la pression du vecteur
- Commande numérique de la température
- Électronique numérique pour les capteurs
- Conception à faible interférence électromagnétique/brouillage radioélectrique
- Fonctionne avec Windows CE
- Démarrage automatique avec diagnostics
- Étalonné en usine

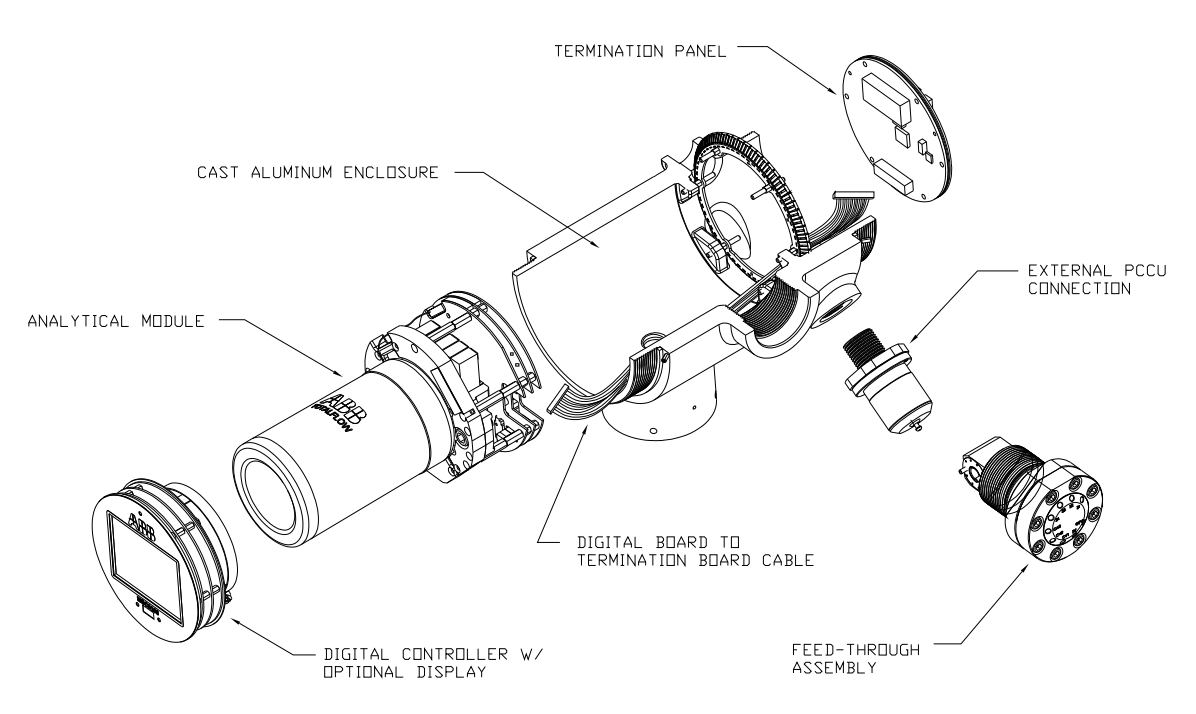

*Figure 1—3 Concept modulaire NGC8206* 

#### **1.3.2 Enceinte en aluminium coulé**

L'enceinte à l'épreuve des explosions, sur mesure, comprend un logement en aluminium coulé de forme cylindrique, revêtu de poudre, ainsi que des capuchons d'extrémité avant et arrière permettant d'accéder aux composants internes. Figure 1—4 à Figure 1—7 montrent les principales dimensions du NGC.

Les capuchons d'extrémité comportent un filetage sophistiqué et peuvent s'endommager s'ils sont traités sans ménagement. L'enceinte et toutes les fixations, y compris l'ensemble d'amenée, la connexion MMI et le reniflard, sont testés pour correspondre à Nema/Type 4X. Il est impossible d'enlever les capuchons d'extrémité grâce à une vis de blocage à tête fraisée hexagonale de 1/16 po située sur chaque capuchon d'extrémité.

Cette enceinte peut être montée sur tuyau sur la ligne de comptage à l'aide d'un support de tuyau, monté sur tuyau autonome, monté sur étagère ou facultativement monté dans une enceinte à climat froid. L'unité peut être positionnée directionnellement grâce à des vis de blocage à tête fraisée hexagonale de 1/8 po situées dans le col de l'enceinte.

#### **1.3.2.1 Raccords extérieurs**

L'enceinte de l'unité comporte six raccords extérieurs :

- un ensemble d'amenée de gaz,
- un port MMI local à l'épreuve des explosions,
- quatre raccords divers, comprenant :
	- un raccord de communication.
		- un raccord d'alimentation,
		- un raccord pour câble d'entrée/sortie numérique,
		- un raccord indéfini.

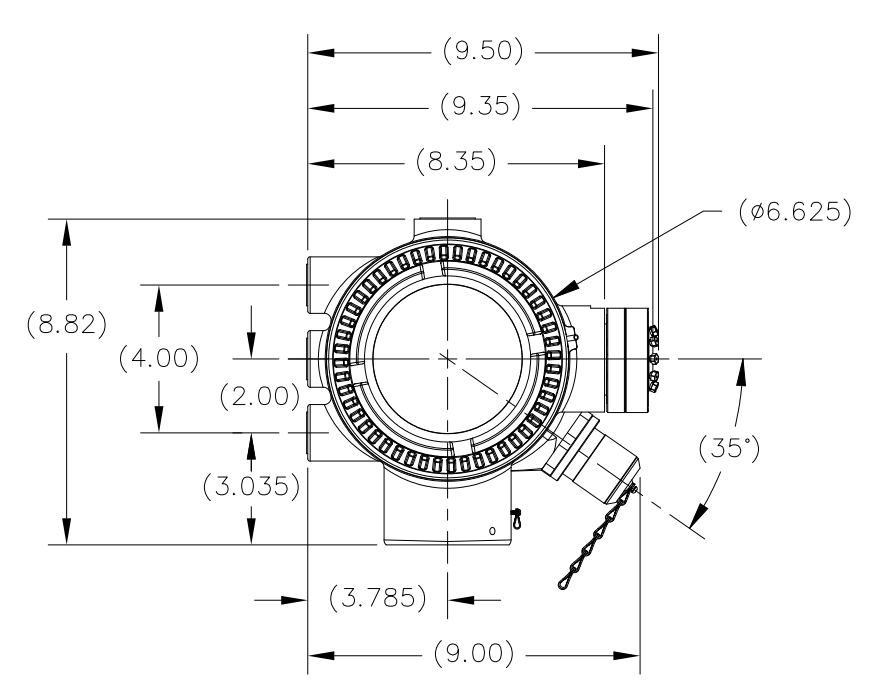

*Figure 1—4 Enceinte du modèle NGC8206* 

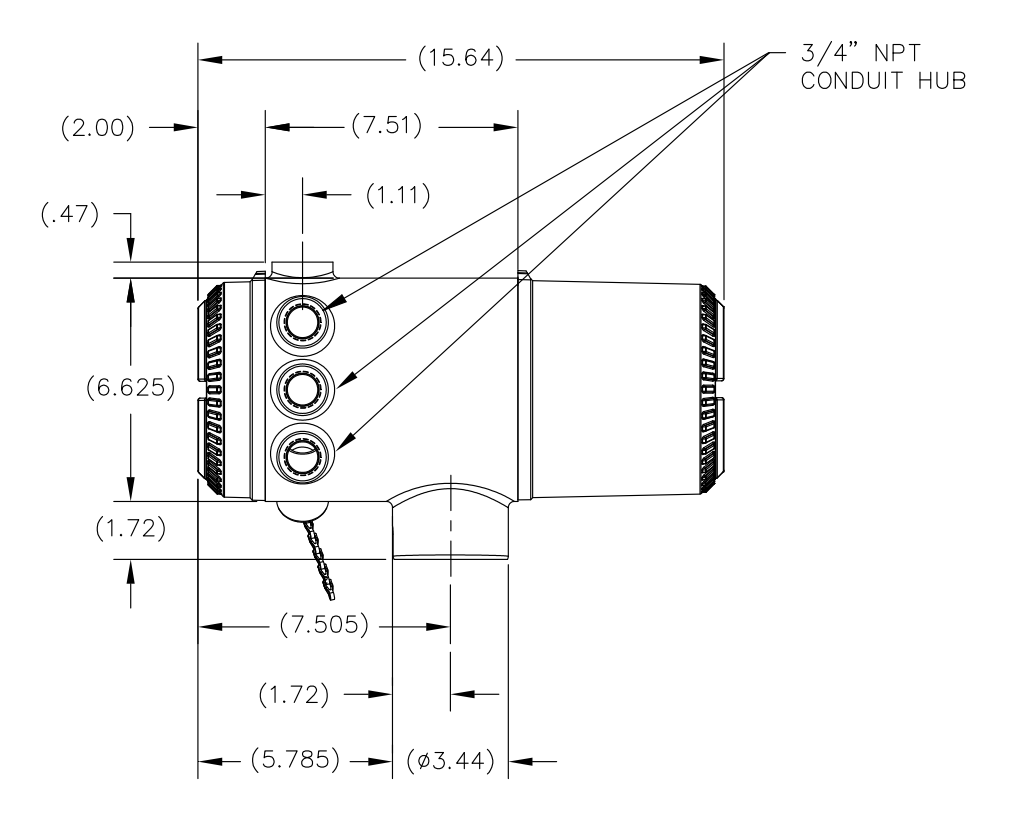

*Figure 1—5 Côté gauche de l'enceinte du modèle NGC8206* 

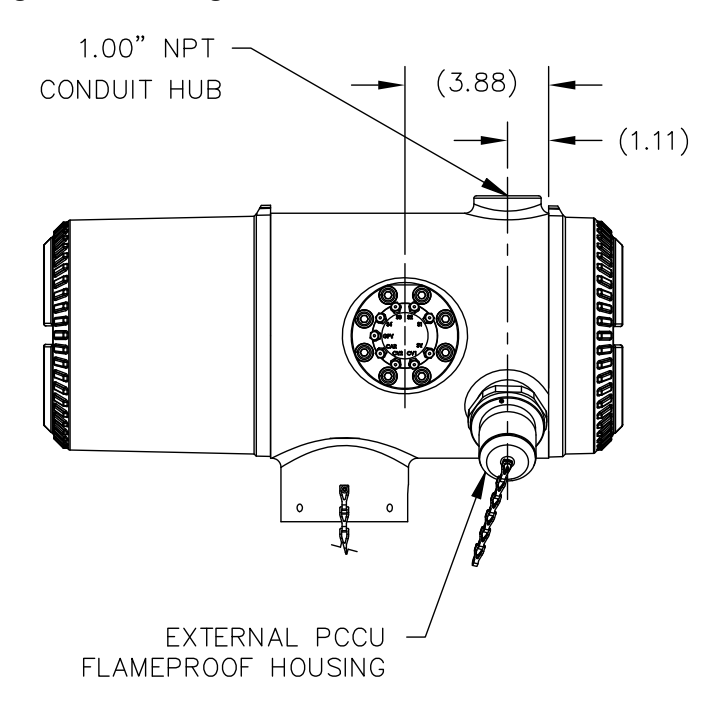

*Figure 1—6 Côté droit de l'enceinte du modèle NGC8206* 

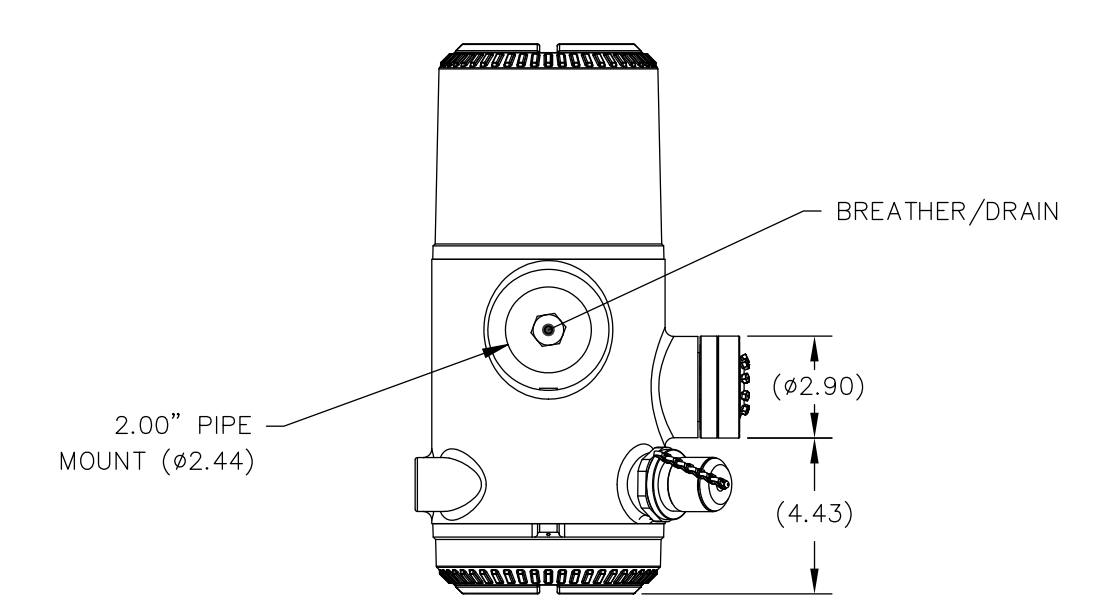

*Figure 1—7 Face inférieure de l'enceinte du modèle NGC8206* 

#### **1.3.3 Ensemble d'amenée (2102026-xxx)**

Des circuits d'échantillonnage indépendants sont raccordés au NGC directement à l'ensemble d'amenée (voir Figure 1—8), ou par l'intermédiaire d'un module de conditionnement d'échantillons facultatif. L'ensemble d'amenée sert également de raccord pour les circuits de gaz vecteur et d'étalonnage et contient les évents pour les gaz échantillons et de colonne. L'ensemble d'amenée existe en trois versions :

- sans système de chauffage annexe,
- avec système de chauffage annexe 12 V,
- avec système de chauffage annexe 24 V.

Les ensembles dotés d'un système de chauffage annexe comprennent un système de chauffage comportant un câble de capteur de température qui établit une connexion avec le module analytique et peut être remplacé. Veuillez noter que ce câble existe en deux versions : 12 V et 24 V.

#### **1.3.3.1 Orifices d'admission**

Tous les orifices d'admission comportent des filtres internes remplaçables de 0,5 micron. Les orifices d'admission disponibles sont :

- 1 à 4 orifices d'admission pour circuits d'échantillonnage, circuits de mélange d'étalonnage,
- 1 à 3 circuits d'échantillonnage avec 1 circuit Auto Cal dédié ou
- 1 à 2 circuits d'échantillonnage avec 1 à 2 circuits Auto Cal dédiés ou
- 1 à 4 circuits d'échantillonnage avec 1 à 2 circuits d'étalonnage manuel.
- 1 circuit d'entrée de vecteur.

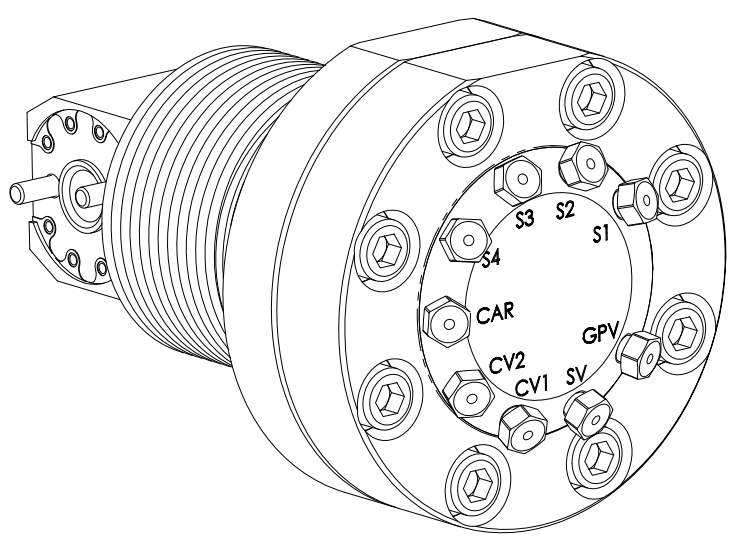

*Figure 1—8 Ensemble d'amenée du NGC (2102026-xxx)* 

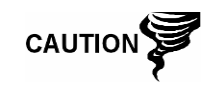

Les filtres de 0,5 micron NE doivent PAS remplacer le système de filtration principal. Ce sont les modules de conditionnement d'échantillons qui sont conçus dans ce but.

# **1.3.3.2 Évents**

Les évents de l'ensemble d'amenée ne comportent pas de filtres, mais requièrent que le tube d'évent soit fixé et orienté en conséquence. Ce sont :

- 2 évents de colonne (EC1 et EC2),
- 1 évent d'échantillonnage (E1, E2, E3 et E4,
- 1 évent d'orifice de jauge (EOJ).

#### **1.3.4 Module analytique**

La conception modulaire du module analytique (P/N 2102172-xxx) est améliorée par la fonctionnalité de retrait à boulon unique. Ce module peut également être dissocié en un module de chromatographie en phase gazeuse (P/N 2102033-xxx), un ensemble de prise d'air (P/N 2102149-xxx) et un ensemble de processeur analytique (P/N 2101831-xxx). Le module de chromatographie en phase gazeuse comprend également la fonctionnalité de retrait de boulon unique.

Le module analytique existe en deux versions : 12 V et 24 V.

Parmi les sous-ensembles composant le module analytique, le module de chromatographie en phase gazeuse et l'ensemble de prise d'air existent en deux versions : 12 V et 24 V.

Sur la Figure 1—9, l'utilisateur peut voir l'ensemble de module analytique retiré de l'enceinte.

#### **1.3.4.1 Fonctions**

- Interface série haute vitesse avec le tableau d'organe de commande numérique.
- Processeur de signal numérique 32 bits
- Mémoire Flash
- Circuits de conversion analogique/numérique
- Commande numérique de la température de l'étuve
- Commande numérique du système de chauffage annexe (système de chauffage d'amenée facultatif)
- Doubles régulateurs numériques de pression
- Capteur de pression d'échantillonnage
- Capteurs de pression (100 psi max.)
- Capteurs de conductivité thermique
- Surveillance de la tension de niveau du système
- Capteur de température de niveau de la carte processeur analytique
- Voyants d'état DEL sur le tableau

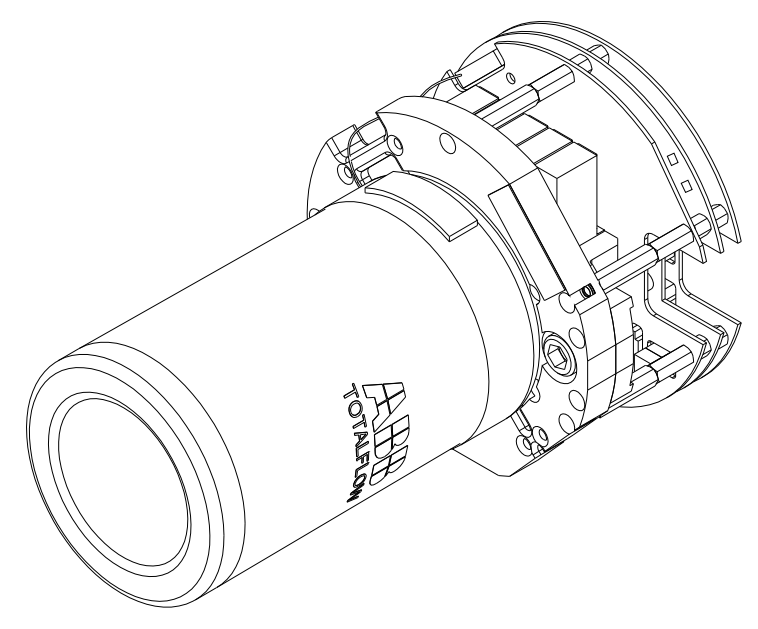

*Figure 1—9 Module analytique* 

#### **1.3.5 Module de chromatographie en phase gazeuse**

Le module de chromatographie en phase gazeuse est composé de trois parties : des colonnes, une soupape chromatographique et une carte de circuits imprimés du module de chromatographie en phase gazeuse. La soupape régule le flux de gaz au sein du système. Les colonnes effectuent la séparation du gaz en composants pour analyse. La carte de circuits imprimés du module de chromatographie en phase gazeuse contient les capteurs destinés aux régulateurs de pression du vecteur, le capteur de pression d'échantillonnage et les détecteurs à conductivité thermique (TCD) qui détectent les différents composants gazeux au fur et à mesure qu'ils quittent les colonnes de chromatographie en phase gazeuse. Elle contient également une mémoire EEPROM ou FLASH pour le stockage des informations d'étalonnage et de caractérisation du module et de ses capteurs.

Figure 1—10 montre le module de chromatographie en phase gazeuse, la paroi de l'étuve ayant été enlevée.

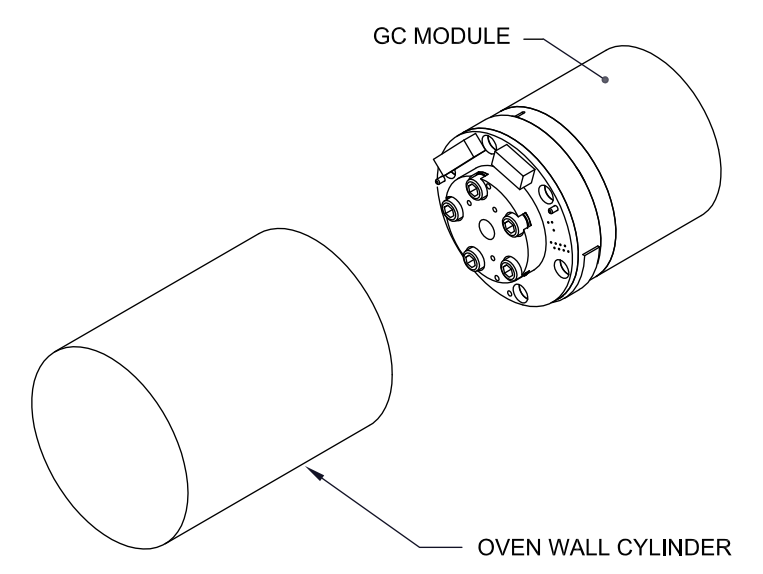

*Figure 1—10 Ensemble de module du chromatographe en phase gazeuse* 

#### **1.3.6 Prise d'air**

L'ensemble de prise d'air est composé de la plaque de prise d'air, d'un élément chauffant, de soupapes et de divers câbles reliés à d'autres composants principaux. La plaque de prise d'air et l'élément chauffant maintiennent la température du module de chromatographie en phase gazeuse et la température des colonnes constantes. La soupape régule le traitement des circuits, gaz vecteur et d'étalonnage. Les câbles complètent la chaîne d'informations depuis le module de chromatographie en phase gazeuse jusqu'au processeur analytique et à l'ensemble d'organe de commande numérique.

Figure 1—11 montre l'ensemble de prise d'air.

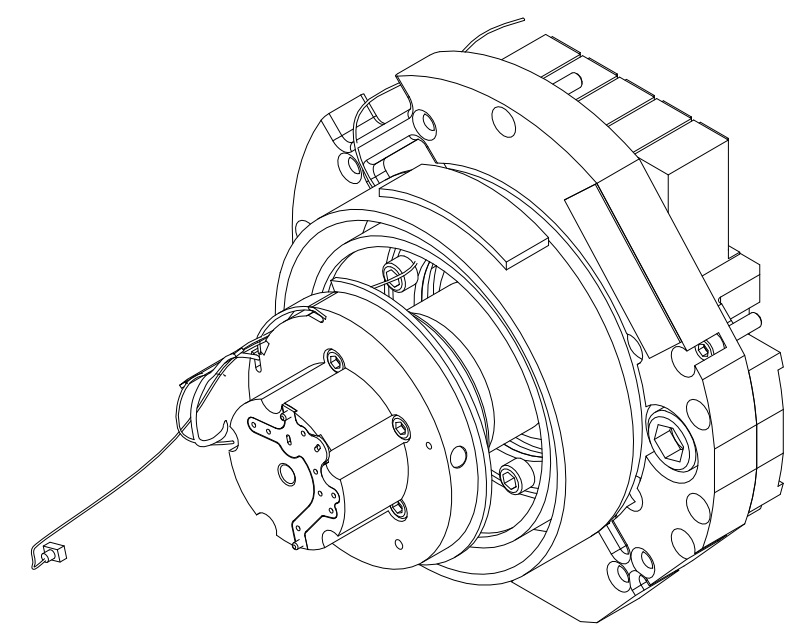

*Figure 1—11 Ensemble de prise d'air* 

#### **1.3.7 Processeur analytique**

La carte processeur analytique fournit une commande du système en temps réel et une mesure des procédés analytiques au sein du NGC. Elle effectue cela par l'établissement d'une liaison par interface avec tous les capteurs du module de chromatographie en phase gazeuse (et le capteur de température d'amenée facultatif) ainsi que par la commande des soupapes de régulation de pression du vecteur, des soupapes des circuits d'échantillonnage, de la soupape pilote et des éléments chauffants. Les données générées par le processeur analytique sont transférées vers le tableau d'organe de commande numérique au moyen d'une interface série haute vitesse.

Le processeur analytique comprend également deux voyants d'état DEL servant au dépannage. Le voyant rouge indique que le tableau est sous tension. Si le tableau est mis hors tension à distance par l'organe de commande numérique ou qu'il n'est pas alimenté, le voyant s'éteint. Le voyant jaune indique que l'unité centrale du processeur analytique a démarré son programme avec succès et qu'elle commande ses procédés comme indiqué par l'organe de commande numérique. Ce voyant doit clignoter rapidement (entre 20 et 40 Hz). Si ce voyant est éteint ou qu'il est allumé sans clignoter, c'est que le logiciel du processeur analytique ne fonctionne pas correctement.

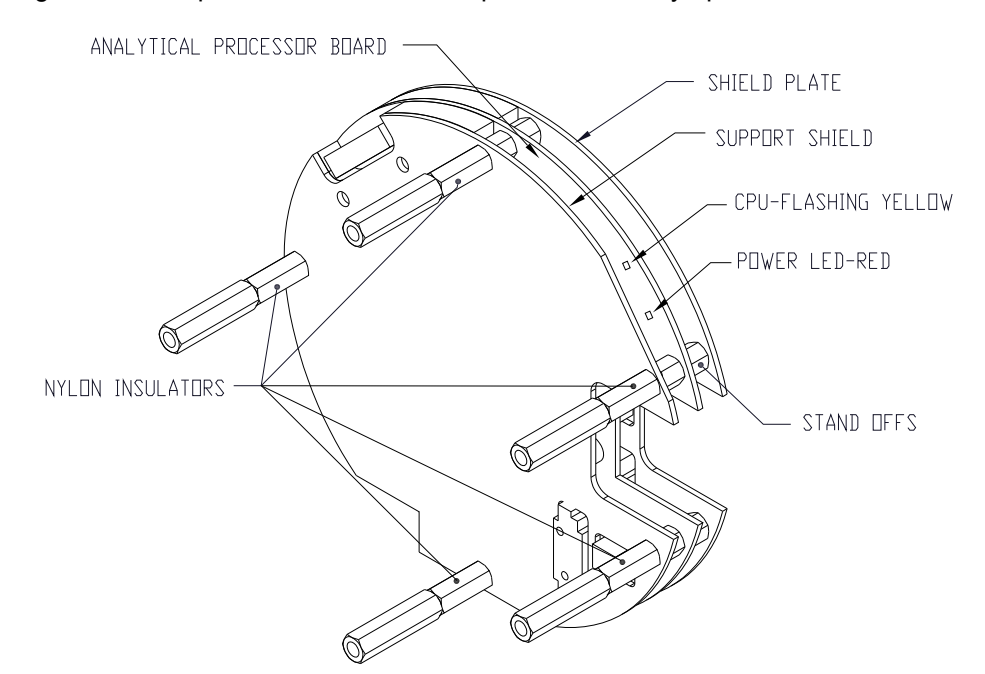

Figure 1—12 représente l'ensemble de processeur analytique.

*Figure 1—12 Ensemble de processeur analytique* 

#### **1.3.8 Ensemble d'organe de commande numérique**

Cet ensemble (voir la Figure 1—13) contient le tableau électronique numérique, l'ensemble de montage et, facultativement, un affichage VGA.

Le tableau d'organe de commande numérique fournit des paramètres de commande à la carte processeur analytique et stocke et traite les données envoyées à partir de cette dernière. L'organe de commande numérique traite également la communication avec d'autres dispositifs.

Le tableau électronique numérique (voir la Figure 1—14) comprend :

- une mémoire vive pseudo-statique de 16 Mo (application), alimentée par une pile au lithium
- une mémoire Flash NAND de 32 Mo (démarrage/application/stockage)
- une mémoire CMOS statique de 4 Mo (stockage)
- 1 port de connexion de carte numérique sécurisé, avec stockage amovible facultatif jusqu'à 4 Go.

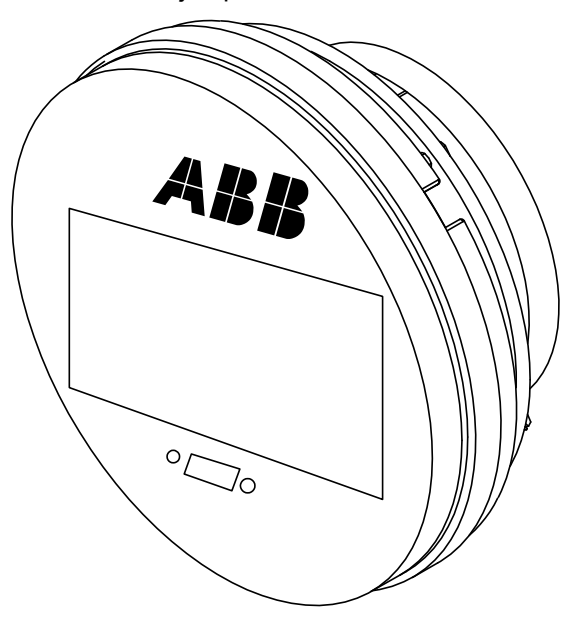

*Figure 1—13 Ensemble d'organe de commande numérique avec affichage facultatif* 

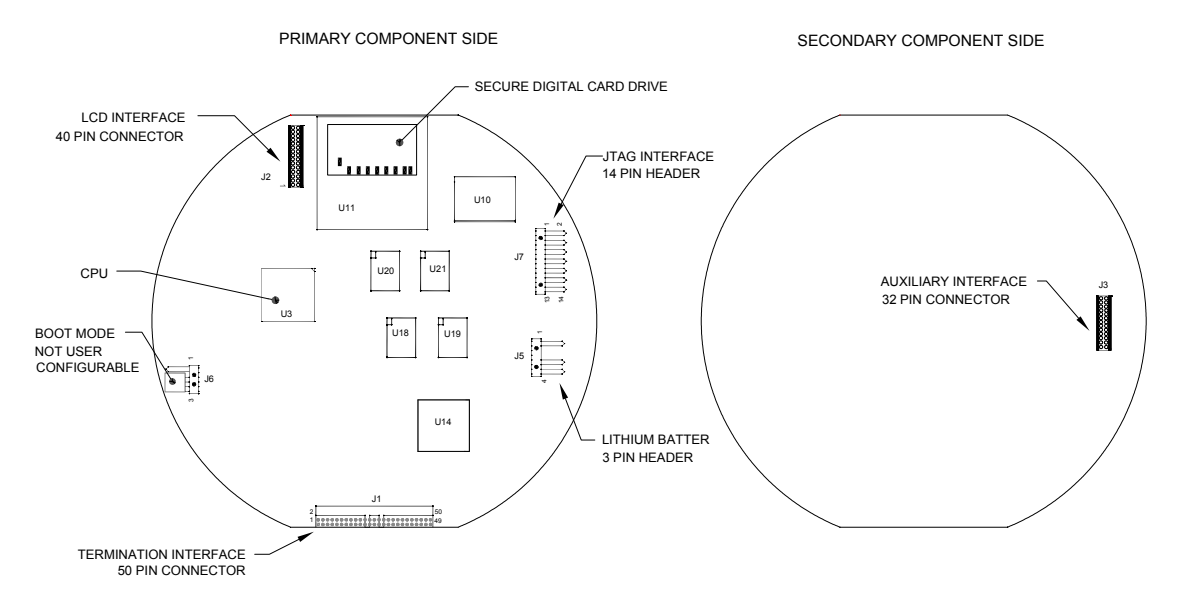

*Figure 1—14 Tableau d'organe de commande numérique* 

#### **1.3.9 Panneau de connexion**

Le panneau de connexion du NGC8206 agit comme une connexion vers le monde extérieur (voir la Figure 1—15). Il comporte une protection transitoire, un régulateur de tension pour l'organe de commande numérique, des fusibles à coefficient de température positif (CTP) et de nombreuses autres mesures de protection permettant de protéger le reste du système contre un dommage électrique. Toutes les communications vers l'extérieur et les E/S sont canalisées par ce panneau. C'est une solution d'entretien à bas coût, remplaçable sur site, et conçue pour fonctionner soit à 12 V, soit à 24 V.

#### **1.3.9.1 Fonctions**

- Protection transitoire
- Protection contre l'interférence électromagnétique/le brouillage radioélectrique
- Fusibles CTP
- Régulateur de tension pour l'organe de commande numérique
- Interface de données série locale dédiée (jusqu'à 115 200 bits/s)
- 2 voyants d'état DEL (programmables par logiciel)
- 1 indicateur d'état de contrôleur de puissance
- 1 voyant d'état LED à 5 V en courant continu
- 2 DI et 2 DO connectés à l'organe de commande numérique
- 2 ports série distants (RS232/RS422/RS485 pouvant être sélectionnés par logiciel)
- Interface Ethernet facultative avec 3 voyants d'état DEL
- Interface USB hôte et client facultative

#### **1.3.9.2 Interface locale**

Cette interface PC locale requiert un PCCU32 version 6.0 ou supérieure, un PC portatif et un câble MMI, soit USB, soit série RS-232. Le logiciel fonctionne avec toute la gamme des utilitaires de Windows® 95, 98, 2000, NT et XP. Les fonctions d'entretien peuvent être effectuées par du personnel ayant peu ou pas de connaissances de la chromatographie en phase gazeuse ; consultez les fichiers d'aide pour de plus amples informations.

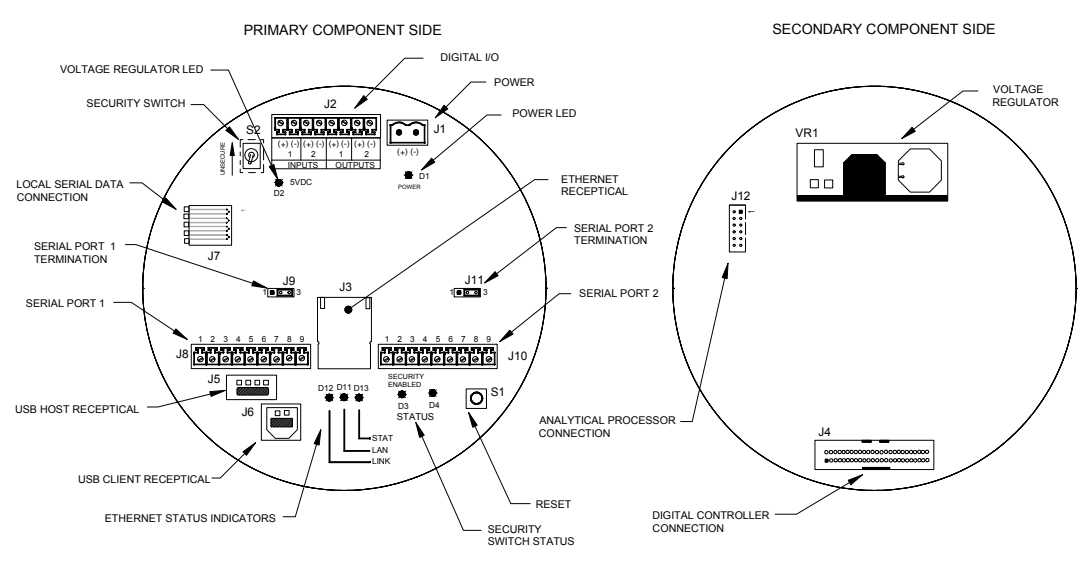

*Figure 1—15 Panneau de connexion* 

# **1.4 Mise à la terre du NGC**

Le NGC8206 doit être correctement mis à la terre. Le NGC comporte une cosse de mise à la terre située sur le col de montage de l'enceinte. Cette cosse doit être reliée à la terre avec un câble n'étant pas inférieur à 12 AWG. Le NGC8206 ne peut pas être relié à un pipeline avec protection cathodique. Si le système utilise une protection cathodique, le NGC doit être monté sur une partie du tuyau qui a été isolée électriquement des circuits cathodiques (voir la Figure 1—16 ).

### **1.4.1 Alimentation**

L'alimentation destinée au NGC doit comporter une sortie isolée (c'est-à-dire que le côté négatif de la sortie 12 V en courant continu ne doit pas être raccordé électriquement au châssis ou à la terre). Dans de nombreux cas, une radio est située au même endroit que l'alimentation. Si la radio est reliée au NGC8206 au moyen d'un port RS232/485/422, les communications doivent partager la terre. The communication shield should only be connected at the NGC end. L'autre extrémité doit être laissée libre (laissée non connectée).

#### **1.4.2 Sonde de prélèvement**

Si la sonde de prélèvement est montée sur une partie de tuyau où des courants cathodiques peuvent exister, l'utilisateur doit placer des isolateurs dans le tube d'échantillonnage entre la sonde de prélèvement et le NGC. Chaque fois que la sonde de prélèvement se trouve sur une partie de tuyau différente de celle où le NGC est directement monté, des isolateurs de tube doivent être utilisés. Il est très important que la terre de la sonde et la terre du NGC aient le même potentiel. Si cela ne peut pas être garanti, des isolateurs de tube doivent être utilisés.

#### **1.4.3 Autres facteurs**

Si d'autres dispositifs doivent être alimentés par la même alimentation isolée que celle du NGC, veillez à éviter toute boucle de mise à la terre. Les divers dispositifs doivent être connectés en étoile. Il est également important que tout dispositif alimenté supplémentaire puisse gérer une gamme assez large de tensions d'entrée, du fait que le système de chauffage du NGC va tirer environ 4 ampères (si le système de chauffage annexe est installé, cela peut atteindre 8 ampères). Cette charge (4 à 8 ampères) tirée sur une longueur considérable de câble peut entraîner une importante chute de tension (veuillez consulter le tableau des spécifications d'alimentation selon la longueur du câble). La tension d'entrée plus faible résultante du dispositif supplémentaire peut affecter le fonctionnement de ce dernier. Les excursions de la tension d'entrée fluctuent avec le basculement du ou des systèmes de chauffage du NGC. Le ou les systèmes de chauffage s'allument et s'éteignent dans le but de maintenir constante la température interne du module de chromatographie en phase gazeuse du NGC.

Dans un environnement de bureaux, assurez-vous qu'une mise à la terre est correctement établie avec le NGC8206. Dans cette situation, il est facile de ne pas correctement relier à la terre le NGC. La troisième fiche (terre) du câble d'alimentation est souvent manquante ou a été enlevée. Une mise à la masse inadaptée peut entraîner un comportement erratique. Assurez-vous que l'unité est correctement mise à la terre. Si l'unité n'est pas correctement mise à la masse, l'utilisateur peut avoir jusqu'à 60 V en courant alternatif (tension de demiligne) sur le boîtier de l'équipement en raison du couplage capacitif dans l'alimentation.
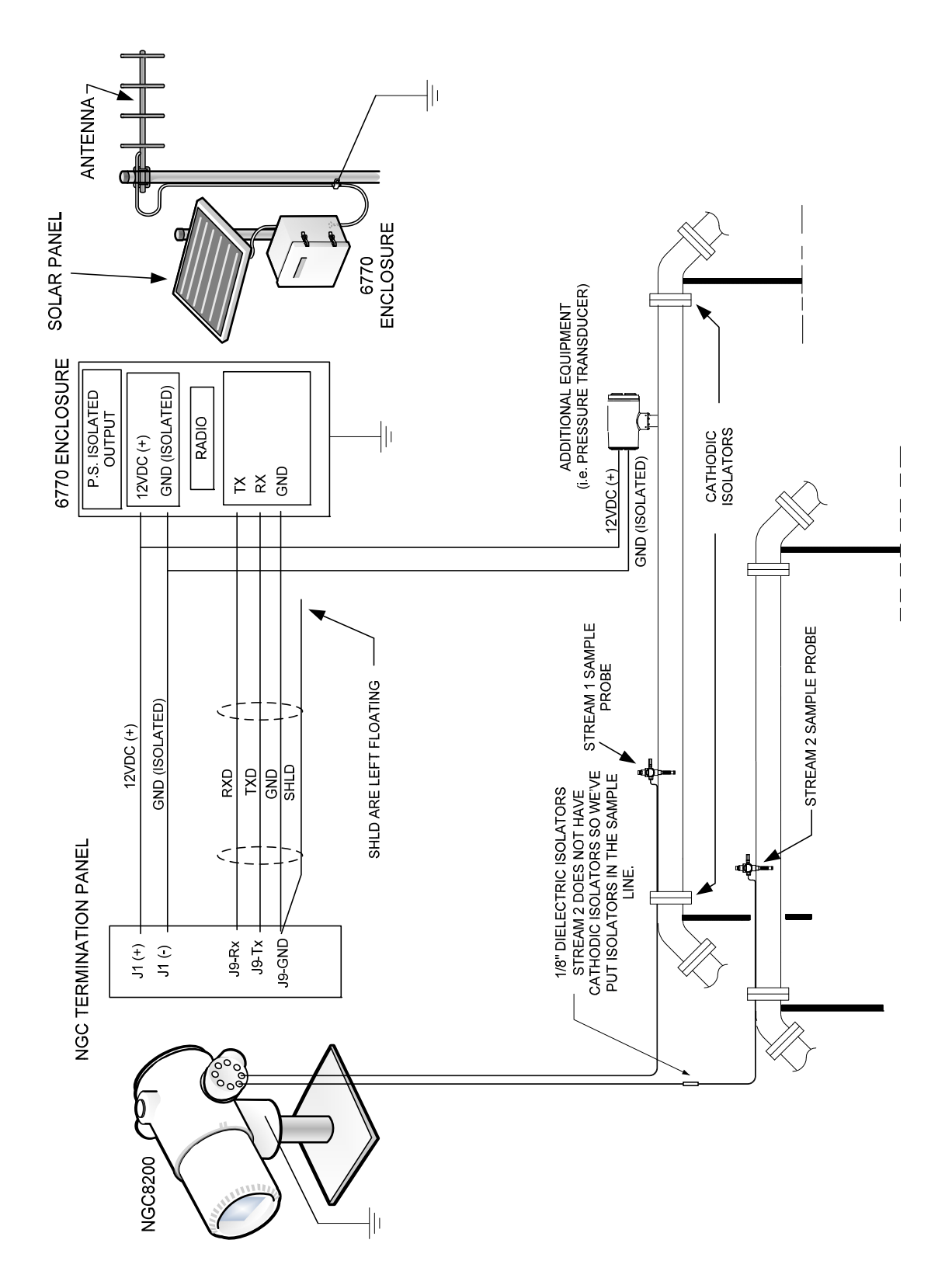

*Figure 1—16 Mise à la terre du NGC* 

# **1.5 Circuit d'étalonnage/de validation**

Sur l'ensemble d'amenée du NGC, un ou deux des circuits d'échantillonnage peuvent être utilisés pour une entrée de gaz d'étalonnage. On recommande de définir un régulateur à diaphragme métallique à une entrée de  $15 \pm 2$  PSIG. Les concentrations en composants gazeux d'étalonnage recommandées à utiliser avec Auto *Peak Find* se trouvent dans le Tableau 1—3.

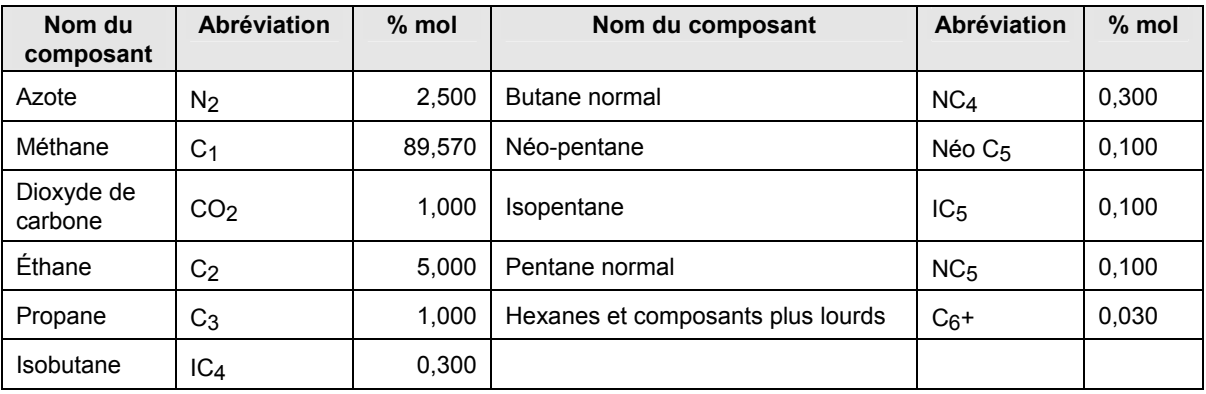

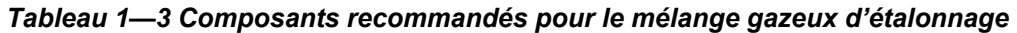

# **1.6 Tensions de fonctionnement et longueurs de câbles**

Le NGC est conçu pour être relié à une source d'alimentation de 12 V en courant continu ou de 24 V en courant continu. La source d'alimentation de 12 volts doit fournir un minimum de 10,5 V en courant continu à un maximum de 16 V en courant continu à 4 ampères minimum et celle de 24 volts doit fournir un minimum de 21 V en courant continu à un maximum de 28 V en courant continu à 2,2 ampères. Les configurations avec le système de chauffage d'amenée annexe augmentent les conditions requises.

La bonne taille de fil est fonction de la distance entre le NGC et l'alimentation en courant continu. Lors de l'utilisation d'un câblage entre la source d'alimentation et le NGC, il faut tenir compte de la chute de tension entre eux. Des fils à calibre plus petit montrent une plus grande résistance et, en conséquence, une plus grande chute de tension sur le câblage. Les tableaux suivants (voir Tableau 1—4 et Tableau 1—5 ) donnent de multiples tailles de câbles et les longueurs de câble maximales correspondantes pour des installations à courant continu et courant alternatif avec et sans système de chauffage annexe de l'ensemble d'amenée.

Les dispositifs supplémentaires reliés au NGC et ayant besoin d'alimentation (XMV, radios, etc.) doivent être pris en compte dans ce calcul. Rapportez-vous aux spécifications techniques concernant les exigences de chacun ou bien appelez Totalflow pour obtenir une aide au calcul des exigences des câbles en cas de charges supplémentaires.

**FYI** 

Pour des applications non standard ou si vous avez d'autres questions, appelez le service à la clientèle Totalflow au : États-Unis : (800) 442-3097 ou International : 1-918-338-4880

| <b>Modèle</b><br>/Option                          | Tension<br>min de la<br>batterie<br>(V) | <b>Unités</b> | <b>10 AW</b><br>$\mathsf{G}^3$ | <b>12 AWG</b> | <b>14 AWG</b> | <b>16 AWG</b> | $6 \text{ mm}$ <sup>^2</sup> | $4 \text{ mm}^2$ | $2.5 \, \text{mm}^2$ | $1,5$ mm <sup><math>\land</math></sup><br>$\overline{2}$ |
|---------------------------------------------------|-----------------------------------------|---------------|--------------------------------|---------------|---------------|---------------|------------------------------|------------------|----------------------|----------------------------------------------------------|
| NGC 12 V sans<br>système de<br>chauffage d'amenée | 12.00                                   | (pieds)       | 78.28                          | 49,44         | 30,97         | 19.43         | 90.03                        | 60.17            | 37,42                | 22,92                                                    |
|                                                   |                                         | (m)           | 23.86                          | 15,07         | 9,44          | 5,92          | 27.44                        | 18,34            | 11,41                | 6,99                                                     |
| NGC 12 V avec<br>système de<br>chauffage d'amenée | 12.00                                   | (pieds)       | 38.74                          | 24,47         | 15,32         | 9,62          | 44,55                        | 29,78            | 18,52                | 11,34                                                    |
|                                                   |                                         | (m)           | 11,81                          | 7,46          | 4,67          | 2,93          | 13,58                        | 9,08             | 5,64                 | 3,46                                                     |

*Tableau 1—4 Longueurs maximales des câbles du système d'alimentation à batterie 12 V* 

## *Tableau 1—5 Longueurs maximales des câbles du système d'alimentation à circuit alternatif*

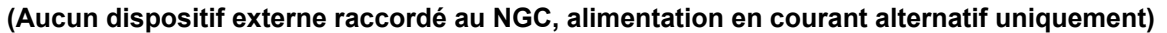

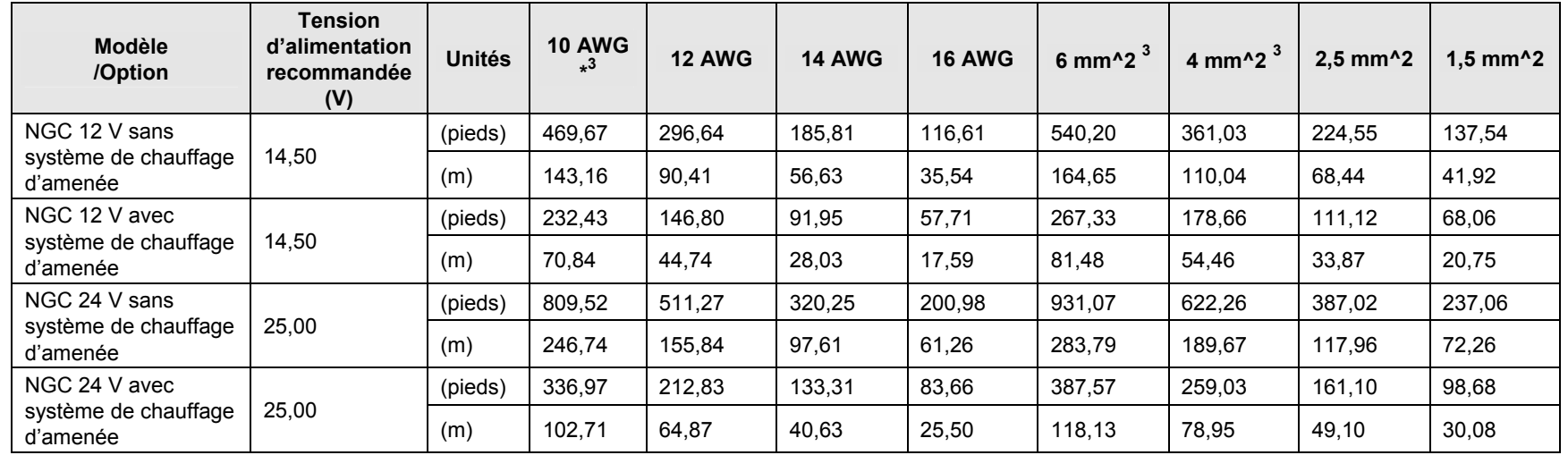

 $3$  Cette taille de câble peut nécessiter une séparation en câbles de 12 AWG ou 2,5 mm<sup>2</sup> ou moins à chaque extrémité du câble pour pouvoir y fixer des bornes filetées.

# **1.7 Réalisation du tube de transport d'échantillonnage**

Les informations de cette section permettent à l'utilisateur de réaliser le tube de transport d'échantillonnage raccordé entre la sonde de prélèvement RCT et le NGC installé. La réduction du « temps de réponse » dû au transport et le maintien d'un échantillon en phase vapeur unique sont des éléments importants dont il faut tenir compte lors de la sélection d'un tube de transport.

Le temps de réponse est le temps nécessaire pour purger un volume de tube de transport et le volume du système de conditionnement des échantillons.

#### **1.7.1 Qualité du tube**

N'utilisez que des tubes de transport de niveau chromatographique en acier inoxydable propres et de bonne qualité pour les gaz vecteurs et d'étalonnage et les lignes d'échantillonnage. L'utilisation de tubes en acier inoxydable de mauvaise qualité ne donne pas des résultats satisfaisants.

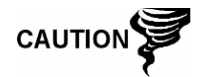

N'utilisez aucun type de tube en acier tressé revêtu de Téflon, en Téflon ou en plastique.

Le tube de transport doit être propre d'un point de vue chromatographique. Le tube doit être exempt de contamination par des hydrocarbures et dépourvu de particules. Lors de la découpe, de l'ajustement et de l'ébavurage, le technicien doit s'assurer qu'aucune particule ne reste dans le tube.

#### **1.7.2 Calcul**

Les calculs estimés du temps de réponse dû au transport d'échantillons ne tiennent pas compte du volume du système de conditionnement des échantillons. Toutefois, l'équation suivante peut être utilisée comme méthode rapide permettant d'estimer le temps de réponse, car un volume de tube de transport normal est beaucoup plus grand qu'un volume de tube du système de conditionnement des échantillons.

 $\lfloor$  cc $\rfloor$ Actual Sample Flow Rate (cc / min.) Lag Time  $=$  (Volume cc per Foot of Tubing)  $\times$  (Feet of Tubing)

Pour obtenir une méthode détaillée de calcul du temps de réponse, consultez la section suivante, Calcul du temps de réponse.

#### **1.7.3 Durée d'analyse**

Si les résultats d'analyse sont utilisés pour le contrôle de processus ou la télémesure, il est important de réduire le temps passé par l'échantillon en transit entre la sonde de prélèvement RCT et le NGC. Pour obtenir la durée de cycle totale entre des échantillons représentatifs, la durée de transit de l'échantillon doit être ajoutée à la durée de cycle du NGC.

#### **1.7.4 Volume de transit**

Le volume total d'échantillon gazeux en transit est calculé en multipliant le volume par pied du tube de transport d'échantillon par la longueur totale du tube. Pour vous aider à effectuer ces calculs, consultez le Tableau 1—6 pour connaître le volume interne de tubes de transport d'échantillons couramment utilisés.

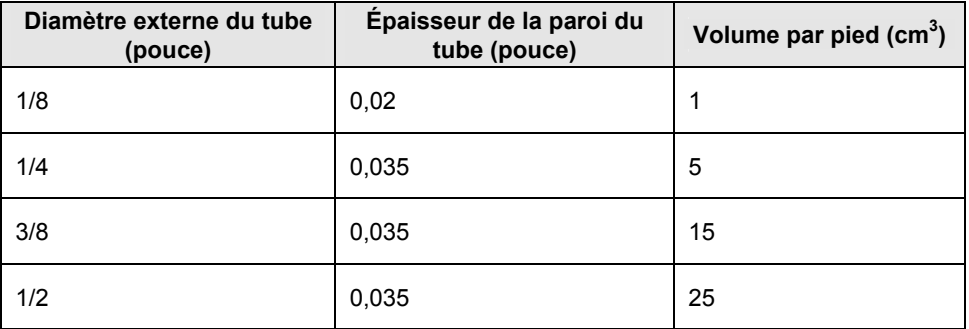

Tableau 1—6 Volume interne des tubes de transport d'échantillons couramment utilisés

#### **1.7.5 Volume gazeux dans le tube de transit**

Les gaz sont compressibles et le volume de gaz dans le tube de transport dans des conditions standard (pression atmosphérique et 70 °F [21,1 °C]) est fonction de la pression et de la température du gaz se trouvant dans le tube.

Équation gazeuse idéale :  $PV = nRT$ 

Où :

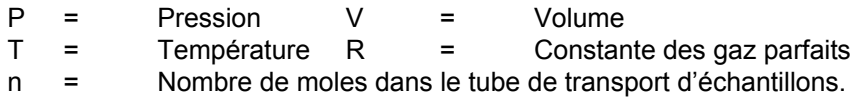

« n » sert à calculer le nombre de moles de l'échantillon gazeux contenues dans un certain volume du tube de transport d'échantillons.

#### **1.7.6 Mole**

La mole est une unité fondamentale qui décrit le nombre de molécules chimiques. Une mole représente toujours un nombre d'Avogadro, 6,02 x  $10^{23}$ , de molécules. Le nombre de moles peut être déterminé par la formule de calcul : n = PV/RT.

Comme le volume du tube d'échantillonnage et de transport et la température sont généralement constants, le nombre de moles de l'échantillon en transit est fonction de la pression dans le tube de transport d'échantillons. En réduisant la pression de l'échantillon gazeux, on réduit la masse du gaz dans le tube de transport d'échantillons. C'est ce que l'on appelle le « pic de ligne ». Une fois que le volume est connu dans les conditions standards, le temps de réponse dû au transport peut être déterminé.

#### **1.7.7 Maintien de la phase**

Lors de la réalisation du tube de transport d'échantillons, la phase de l'échantillon doit être maintenue. Les gaz, qui contiennent des concentrations élevées en composants à point d'ébullition élevé, peuvent créer des problèmes lorsqu'ils se condensent à l'intérieur de la surface du tube de transport. Pour empêcher la formation de condensation, le tube de transport chauffant utilise l'énergie électrique, un courant ou du glycol chaud. Cela évite la condensation des composants sur les parois du tube de transport et empêche que de l'eau se trouvant dans le tube gèle et bloque le flux d'échantillon.

## **1.7.8 Chauffage des lignes d'échantillonnage**

Dans l'éventualité où des échantillons en vapeur peuvent se condenser sur la ligne de transport de l'échantillon, il faut envisager un chauffage de la ligne d'échantillonnage. Cela peut se produire à température ambiante ou lorsqu'un liquide doit être maintenu chaud pour le transport ou pour éviter de geler (voir la Figure 1—17*).* 

Pour déterminer la température de chauffage, le calcul d'un « point de rosée » peut être réalisé, sur la base de la composition et de la pression de transport de l'échantillon les plus défavorables.

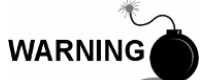

Le chauffage doit se conformer aux exigences des codes nationaux et locaux.

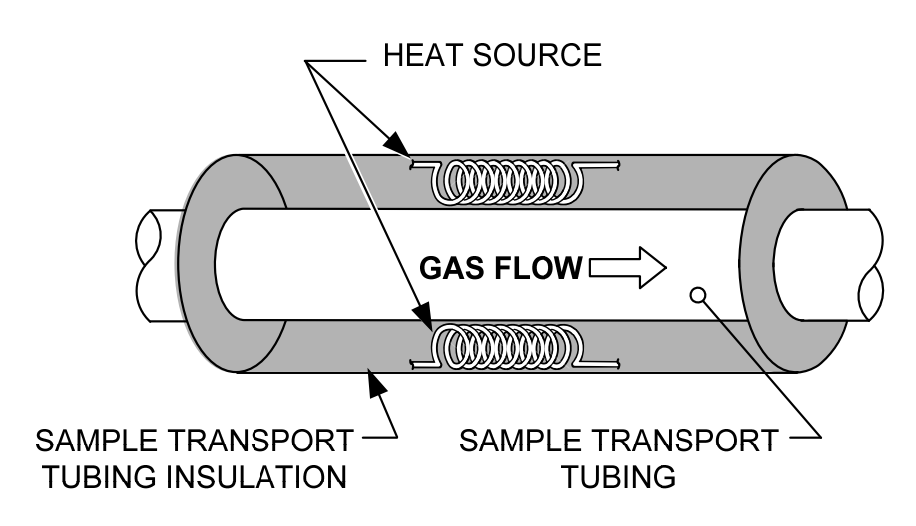

**Figure 1—17 Chauffage de la ligne d'échantillonnage** 

# **1.7.9 Corrosion du tube**

Lors de la réalisation du tube de transport, l'effet de la corrosion sur le tube doit être pris en compte. Pour une utilisation avec des hydrocarbures, un tube de transport en acier inoxydable du type 316SS est recommandé.

Pour choisir le tube de transport selon les différents types d'utilisation, l'utilisateur doit consulter les informations de référence applicables aux applications de matériel concernant les environnements corrosifs.

#### **1.7.10 Préparation du tube**

Au cours de l'installation (découpe et ajustement) du tube sur un site, il est important de tailler les extrémités de tout tube coupé et de s'assurer qu'au cours de la découpe et de l'ébavurage, aucune particule ne reste dans le tube.

# **1.8 Calcul du temps de réponse**

Les calculs suivants supposent que toutes les chutes de pression se produisent sur les soupapes HV-1, HV-2 et HV-6 et que les rotamètres RM-1, RM-2 et RM-3 mesurent le débit à la pression atmosphérique (voir la Figure 1—18).

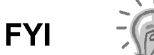

**Figure 1–18** is for reference purposes only but, it is "typical" of a sample conditioning module with liquid separator and liquid shutoff. n'a qu'un but de référence, mais elle est « représentative » d'un module de conditionnement d'échantillons équipé d'un séparateur de liquide et d'un dispositif d'arrêt de liquide. It is included for reference only. Elle ne sert que de référence. Refer to the documentation provided with the unit.Consultez la documentation fournie avec l'unité.

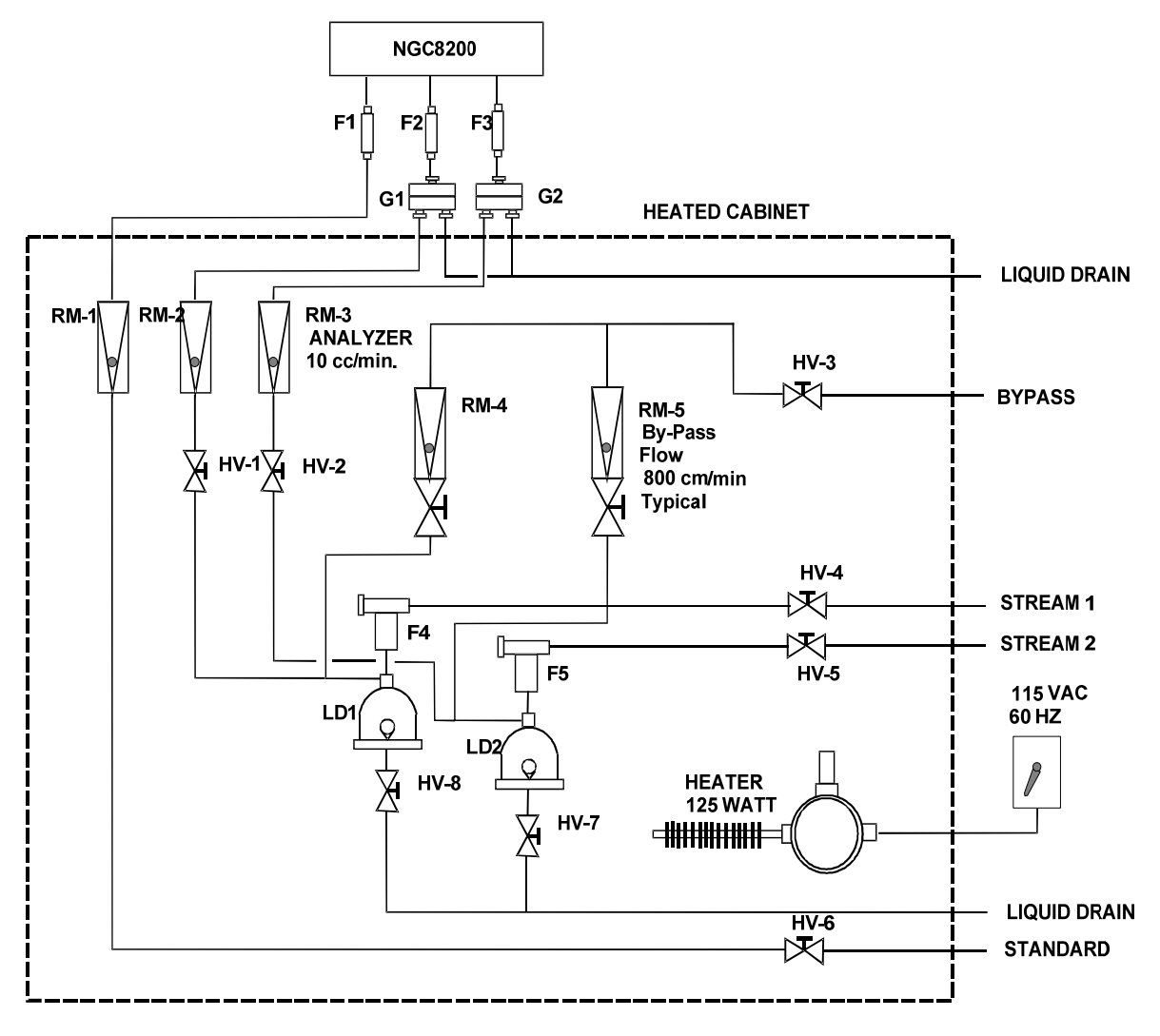

*Figure 1—18 Schéma d'installation d'échantillonnage classique* 

#### **1.8.1 Calculs**

Les éléments servant au calcul du temps de réponse sont les suivants.

- L'échantillon servant au calcul contient principalement du gaz méthane qui circule dans un tube en acier inoxydable de 100 pieds et d'¼ de pouce ayant une épaisseur de paroi de 0,020 pouce. La température de l'échantillon est de 80 °F (26,7 °C) et la pression est de 15 PSIG (29,7 psia). Un rotamètre de dérivation situé dans le système de conditionnement d'échantillons lit 50 % du volume total et est étalonné à l'air à 1 180 cm3/min à volume total. La densité de l'air est de 0,075 livre/pied cubique.
- Pour calculer le temps de réponse du tube de transport, effectuez le calcul ci-dessous.

# **1.8.2 Calcul à l'aide de la pression réelle**

Calcul du temps de réponse à l'aide de la pression réelle :

$$
t = \frac{VL}{F_s} \left[ \frac{P + 15}{15} \right] \times \left[ \frac{530}{T + 460} \right] \times \left[ \frac{1}{Z_p} \right]
$$

Où :

- T = Durée de purge L = Longueur de la ligne, pied /pied  $Fs = Débit standard, cm<sup>3</sup>/min$
- $V =$  Volume du tube, cm<sup>3</sup>/pied
- $P =$  Pression réelle, PSIG  $T =$  Température réelle,  $\degree$  F
- Zp = Compressibilité à la pression P

$$
\text{TIP} \;\; \blacktriangleright\; \bigodot
$$

Dans cette étape, il faut utiliser la pression la plus basse possible. Cela réduit le temps de réponse du tube de transport afin de réduire le « pic de ligne ou de molécule ». Pour garantir qu'une pression suffisante est disponible, il faut veiller à maintenir une circulation de l'échantillon dans le système d'analyse.

# **1.9 Fonctions logicielles standard du NGC**

Le logiciel intégré et le logiciel hôte de Totalflow fonctionnent ensemble pour offrir de nombreuses fonctionnalités importantes permettant que l'utilisateur accède aux données, les commande et les partage. L'interface conviviale permet des capacités de rapports polyvalents et de communication sans compromettre l'intégrité du système ou des données.

- Modules logiciels d'extension basés sur des applications de conception de logiciel modulaire.
- Données historiques de qualité de vérification.
- Alarmes de fonctionnement.
- Système de sécurité logicielle à trois niveaux.
- Multiples options de calcul.
- Unités techniques sélectionnables (futur).
- Établissement de rapports d'analyse.
- Sélection du protocole de communication.
- Collecte de données exploitables sur le Web.

#### **1.9.1 Données de qualité de vérification**

La conception de logiciel de Totalflow crée un système de fichiers historiquement précis qui utilise des événements horodatés pour créer une structure de données de qualité de vérification.

L'unité peut collecter, analyser et conserver (par défaut) des données de circuits des 480 derniers cycles d'analyse, conserver les 35 derniers jours de moyennes de circuits quotidiennes, les 480 derniers rapports de diagnostic, les 480 dernières alertes et les 480 derniers événements. En outre, cela peut être reconfiguré par l'utilisateur.

## **1.9.2 Sécurité à trois niveaux**

Le système de sécurité logicielle est conçu pour avoir un administrateur de mot de passe qui définit les comptes et les privilèges pour lui-même ainsi que pour les autres utilisateurs du PCCU. Ce privilège comprend la possibilité d'instancier des applications et d'apporter des modifications à la fonctionnalité du NGC. Consultez les fichiers d'aide du progiciel hôte pour de plus amples informations.

## **1.9.3 Options de compressibilité**

Les calculs de mesures sélectionnables par l'utilisateur peuvent être définis individuellement par circuit et comprennent :

- AGA-5
- Méthode détaillée AGA-8
- Facteur de sommation ISO
- Facteur de sommation du viriel brut
- Aucun (un facteur de un est utilisé)
- NX-19

#### **1.9.4 Options de calcul**

Lors du paramétrage du circuit, l'utilisateur peut faire son choix parmi plusieurs fichiers de calculs. La sélection d'un fichier adapté paramètre automatiquement d'autres facteurs tels que la concentration/base Btu et le traitement du gaz saturé (voir Tableau 1—7 ). Pour de plus amples informations, consultez les fichiers d'aide du PCCU.

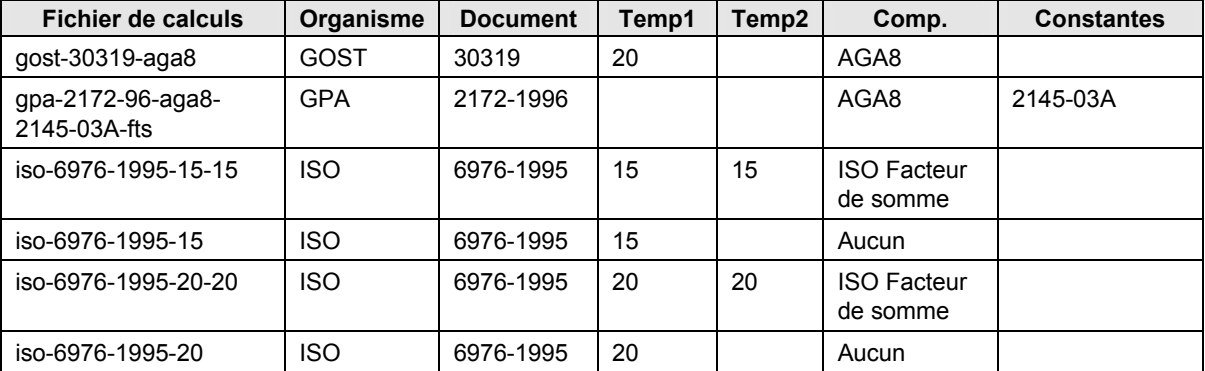

#### *Tableau 1—7 Paramétrages des fichiers de calculs*

#### **1.9.5 Unités techniques**

Des unités techniques sélectionnables par l'utilisateur peuvent être définies individuellement par circuit de mesure. Celles-ci comprennent les principales unités du système métrique ainsi que les unités standard des États-Unis. L'accès à cette capacité requiert l'instanciation de l'application de conversion des unités et peut être appliqué à l'établissement d'un rapport de données et aux relevés visuels sur l'écran VGA. Pour de plus amples informations, consultez les fichiers d'aide du logiciel hôte.

## **1.9.6 Protocoles pris en charge**

Le matériel et le logiciel du NGC prennent en charge plusieurs protocoles de communication :

- Totalflow Local
- Totalflow Distant
- Esclave Modbus (ASCII)
- Esclave Modbus (RTU)
- Hôte Modbus (ASCII)
- Hôte Modbus (RTU)
- TCP Totalflow
- Serveur TCP Modbus
- Client TCP Modbus
- NiveauMaître

Les protocoles pris en charge fonctionnent à des débits de 1 200, 2 400, 4 800, 9 600, 19 200, 38 400, 57 600 et 115 200 bauds.

# **1.10 Options de communication locale PCCU**

La communication locale avec le NGC requiert l'utilisation d'un logiciel PCCU32 exécuté sur un PC et d'un câble MMI (interface homme-machine). Totalflow recommande l'utilisation d'un câble USB pour une communication locale haute vitesse dans un emplacement distant. La communication par port série RS-232 avec le NGC peut également être une application haute vitesse pour des utilisateurs utilisant un PC doté d'un système d'exploitation Windows XP ou plus récent.

Lors de l'utilisation du NGC dans un environnement en réseau, Ethernet représente une excellente solution pratique.

Par exemple, le graphique suivant (Voir Tableau 1—8) compare les durées de communication entre les différentes possibilités disponibles pour des tâches opérationnelles courantes :

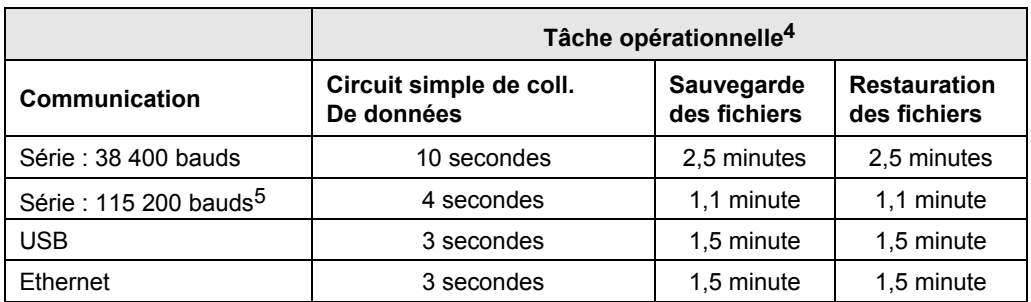

#### *Tableau 1—8 Comparaison des possibilités de communication*

# **1.11 Diagnostics de démarrage du NGC**

Le NGC8206 Totalflow comporte une vaste liste intégrée de tests qui sont effectués à chaque démarrage de l'unité. Il est possible de désactiver ce test de démarrage, mais Totalflow recommande de le laisser activé. Ces diagnostics consistent en quatre domaines de tests :

- Test de régulateur de pression de vecteur
- Test de température de l'étuve
- Test de contrôle du processeur
- Test de circuits

Ces tests de démarrage peuvent également être effectués régulièrement. Pour de plus amples informations sur la planification de diagnostics, consultez les fichiers d'aide PCCU.

#### **1.11.1 Tests des régulateurs de pression de vecteur**

Ce test compare la pression de colonne réelle au point de réglage de la pression de colonne à l'aide du gaz vecteur. Un échec de ce test indique que la pression du vecteur ne correspond pas au niveau attendu de pression ou bien le dépasse.

#### **1.11.2 Test de température de l'étuve**

Ce test compare la température réelle de l'étuve par rapport au point de réglage de la température de l'étuve. Un échec de ce test indique que l'étuve n'est pas à la température requise.

#### **1.11.3 Test de contrôle du processeur**

Ce test comporte trois domaines de test : la pression du vecteur de la colonne 1, la pression du vecteur de la colonne 2 et la température de l'étuve. Dans chaque domaine, le test mesure l'effort nécessaire pour conserver la valeur requise. À partir de ces mesures, le test élabore un écart type et effectue une comparaison. L'échec d'une de ces comparaisons indique l'existence d'un écart erratique, ce qui signifie que le processeur est incapable de commander la fonction.

<sup>4</sup> La vitesse des tâches opérationnelles est en corrélation directe avec la vitesse du processeur du PC.

<sup>5</sup> Ordinateur personnel fonctionnant avec le système d'exploitation Windows XP ou plus récent.

#### **1.11.4 Test de circuits**

Ce test mesure diverses pressions pour chaque circuit disponible. L'échec d'un circuit indique une inaptitude à répondre à certains critères.

Lors du démarrage initial, tous les circuits sont désactivés. Lors du test de circuits, les circuits avec pression d'entrée sont réactivés, testés et réussissent ou échouent. Les circuits n'ayant pas de pression d'entrée initiale échouent.

# **1.12 Assistant de démarrage**

L'assistant de démarrage NGC8206 est conçu pour guider le technicien dans les procédures requises pour paramétrer l'unité. Après l'installation et la connexion au NGC, l'*Assistant de démarrage* se lance automatiquement. Cela ne se produit que la première fois, lorsque l'utilisateur se connecte à l'unité, ou au démarrage à chaque fois que l'utilisateur se reconnecte au système jusqu'à ce que le paramétrage de l'unité soit terminé.

L'assistant est conçu pour fonctionner simultanément avec les diagnostics NGC.

## **1.12.1 Assistant**

Les étapes de l'assistant au cours du processus consistant à saisir les informations pour installer le NGC et le faire fonctionner sont : paramétrage du dispositif, paramétrage des circuits, paramétrage de l'étalonnage, etc. Chaque écran comprend un écran d'aide associé qui s'affiche automatiquement lorsque l'utilisateur se déplace d'un écran à l'autre définissant les informations requises.

# **1.13 Données historiques**

Le NGC rassemble des données historiques qui peuvent être utilisées pour des besoins de télémesure, vérifient le fonctionnement du NGC au fil du temps et permettent une sauvegarde limitée des données pour la fiabilité des liaisons de communication. Les données conservées par le NGC peuvent être collectées au moyen d'une liaison de communication distante ou par une interface opérateur de PC portable.

#### **1.13.1 Conservation des données**

L'utilisateur peut définir le volume de données à conserver par le NGC à l'aide de l'interface opérateur. La configuration par défaut est la suivante :

#### **1.13.2 Cycles d'analyse**

Les 480 derniers cycles d'analyse (par défaut) :

- Composants normalisés
- Composants non normalisés
- Btu/CV idéal
- Btu/CV réel (humide (CV inférieur) et sec (CV supérieur))
- Densité (densité relative)
- Densité
- GPM
- Indice de Wobbe [Btu sec (CV supérieur)]
- Alarmes

#### **1.13.3 Moyennes de circuits**

- Moyennes des 840 dernières heures
- Moyennes des 35 derniers jours
- Dernière moyenne mensuelle

#### **1.13.4 Rapports de diagnostic**

Les 480 derniers cycles d'analyse :

- Temps de pics sélectionnés
- Aires de pics sélectionnés
- Btu/CV idéal
- Pression des régulateurs de vecteur
- Température de l'étuve
- Température de l'enceinte
- Pression d'échantillonnage
- Bruits de fond
- Valeurs d'équilibre

#### **1.13.5 Journaux de vérification**

- 100 dernières alarmes
- 100 derniers événements

## **1.14 Sonde de prélèvement RCT (accessoire)**

La sonde de prélèvement à régulateur à compensation de température (RCT) permet de prélever du gaz naturel dans le pipeline pour le faire analyser par le NGC. Il est conseillé de monter horizontalement la sonde de prélèvement RCT pour prélever l'échantillon gazeux. Elle peut être montée verticalement si cela s'adapte mieux à l'installation du client.

La sonde de prélèvement RCT a été spécialement sélectionnée pour être utilisée avec le NGC. La conception de la sonde évite le givrage sans recourir à une alimentation électrique.

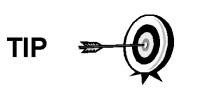

Il incombe au client d'installer et de souder un manchon de pipeline standard NPT femelle de 0.75 cm (¾ de pouce) sur le tuyau d'écoulement gazeux de la ligne de comptage principale. Ce manchon permet l'installation de la sonde de prélèvement RCT.

Consultez le

Tableau 1—9 pour vous assurer que l'utilisateur utilise la bonne sonde de prélèvement avec son installation. La longueur de la sonde de prélèvement dépend du diamètre de la ligne de comptage du client.

Totalflow recommande d'installer un RCT avec le NGC. Consultez la Figure 1—19

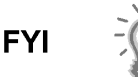

Veuillez lire les instructions d'installation du Chapitre 2 pour mettre au point un plan d'installation du pipeline avant de passer à l'installation réelle.

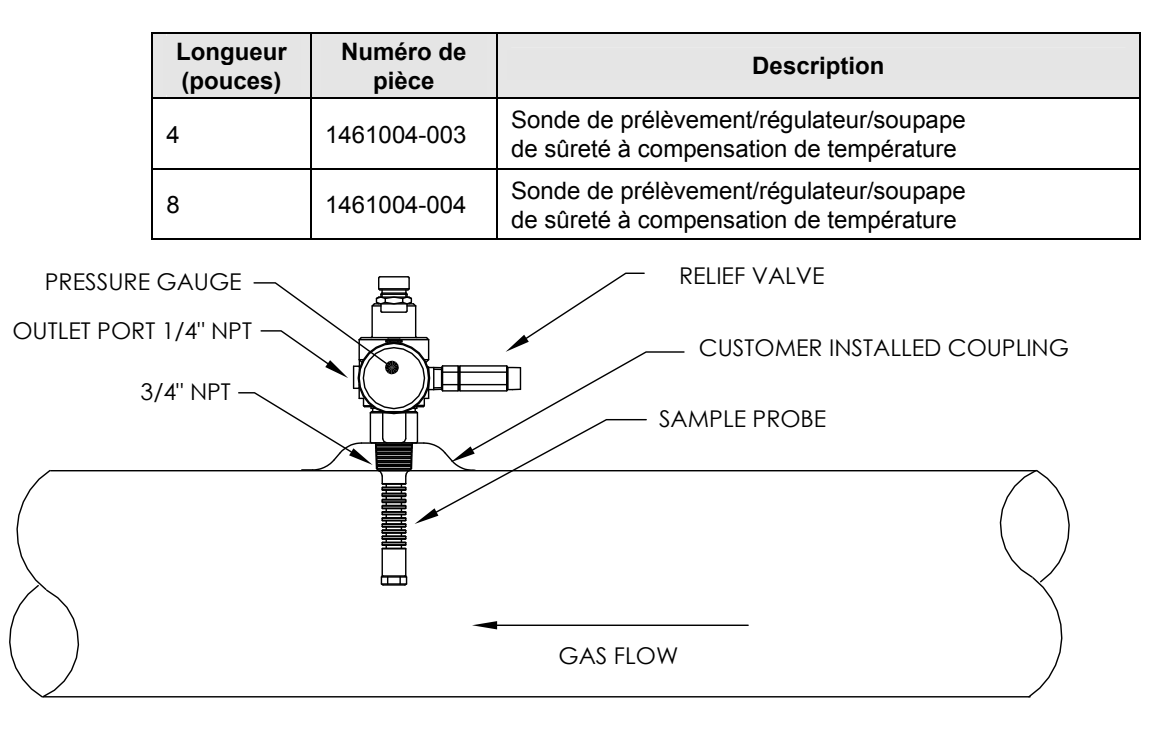

*Tableau 1—9 Régulateur à compensation de température (RCT) optionnel* 

*Figure 1—19 Régulateur à compensation de température avec sonde de prélèvement* 

# **1.14.1 Emplacement**

- Disposez le manchon de pipeline sur la ligne de comptage de gaz, à proximité étroite du NGC. Cela permet que la ligne d'échantillonnage en acier inoxydable soit aussi courte que possible entre la sonde de prélèvement et le chromatographe.
- Le manchon doit être monté de sorte que la sonde peut être installée horizontalement ou verticalement sur le tuyau de la ligne de comptage. Cela signifie que le manchon doit être monté soit sur le dessus, soit sur le côté du tuyau de la ligne de comptage.
- La sonde de prélèvement ne doit pas être montée sur les extrémités des systèmes chauffants, les « raccords en T » inactifs, les accumulateurs à grand volume ou d'autres endroits où le gaz est susceptible de stagner.
- L'installation doit permettre à la sonde de pénétrer au centre du tiers de la ligne de comptage de gaz principale. Cela permet un transfert thermique suffisant avec l'échantillon de gaz en circulation. L'orifice d'admission de la sonde de prélèvement doit être positionné suffisamment haut pour éviter l'échantillonnage de liquides se trouvant au fond du tuyau.
- La sonde de prélèvement doit être installée à l'endroit où elle peut accéder au flux le plus rapide de gaz au sein du tuyau.
- La sonde de prélèvement doit être montée à une distance minimale de cinq diamètres de tuyau par rapport à un quelconque dispositif pouvant générer des aérosols ou entraîner des chutes de pression significatives.

# **1.14.2 Autres facteurs**

La pression de la ligne de la sonde de prélèvement RCT doit être aussi proche d'1 atmosphère que possible afin de réduire les temps de réponse dus

au transport de l'échantillon du fait de la « mise en pression des lignes ». La pression de l'échantillon au niveau du NGC doit être de 15 ± 2 PSIG  $(103 \pm 14 \text{ kPa})$ .

- Afin de maintenir cette pression au niveau des filtres du NGC, il peut s'avérer nécessaire d'augmenter la pression de la sonde de prélèvement RCT à une valeur supérieure à 15 PSIG. La pression dépend de la longueur du tube de transport d'échantillons entre la sonde de prélèvement RCT et l'analyseur.
- Assurez-vous d'utiliser des isolants électriques de tube sur le tube d'échantillonnage lors d'un raccordement à des pipelines qui ne sont pas isolés par une protection cathodique.

# **1.15 Affichage VGA (accessoire)**

Le panneau d'affichage comprend un affichage monochromatique VGA quart d'écran pour vérifier le processus et les résultats. Il comprend également six commutateurs magnétiques permettant qu'un utilisateur navigue sur différents écrans de données et commande les processus (opération d'arrêt, opération de démarrage et étalonnage).

Si le NGC est configuré avec l'affichage du panneau avant, il est possible de naviguer sur les écrans disponibles et les écrans définis par l'utilisateur avec l'aimant d'affichage (pièce no 1801755-001).

L'affichage VGA optionnel comprend :

- Une carte de circuits imprimés d'affichage VGA quart d'écran.
- 2 voyants d'état DEL, programmables par l'utilisateur (DEL gauche par défaut : une lumière clignotante indique une alarme de défaillance et une lumière constamment allumée indique une alarme d'avertissement. DEL droite : une lumière constamment allumée indique que l'unité n'est PAS en mode automatique).
- Une interface utilisateur avec navigation magnétique à effet Hall, pour surveiller le fonctionnement du NGC8200.

Figure 1—20 montre le flux d'informations accessibles par l'affichage.

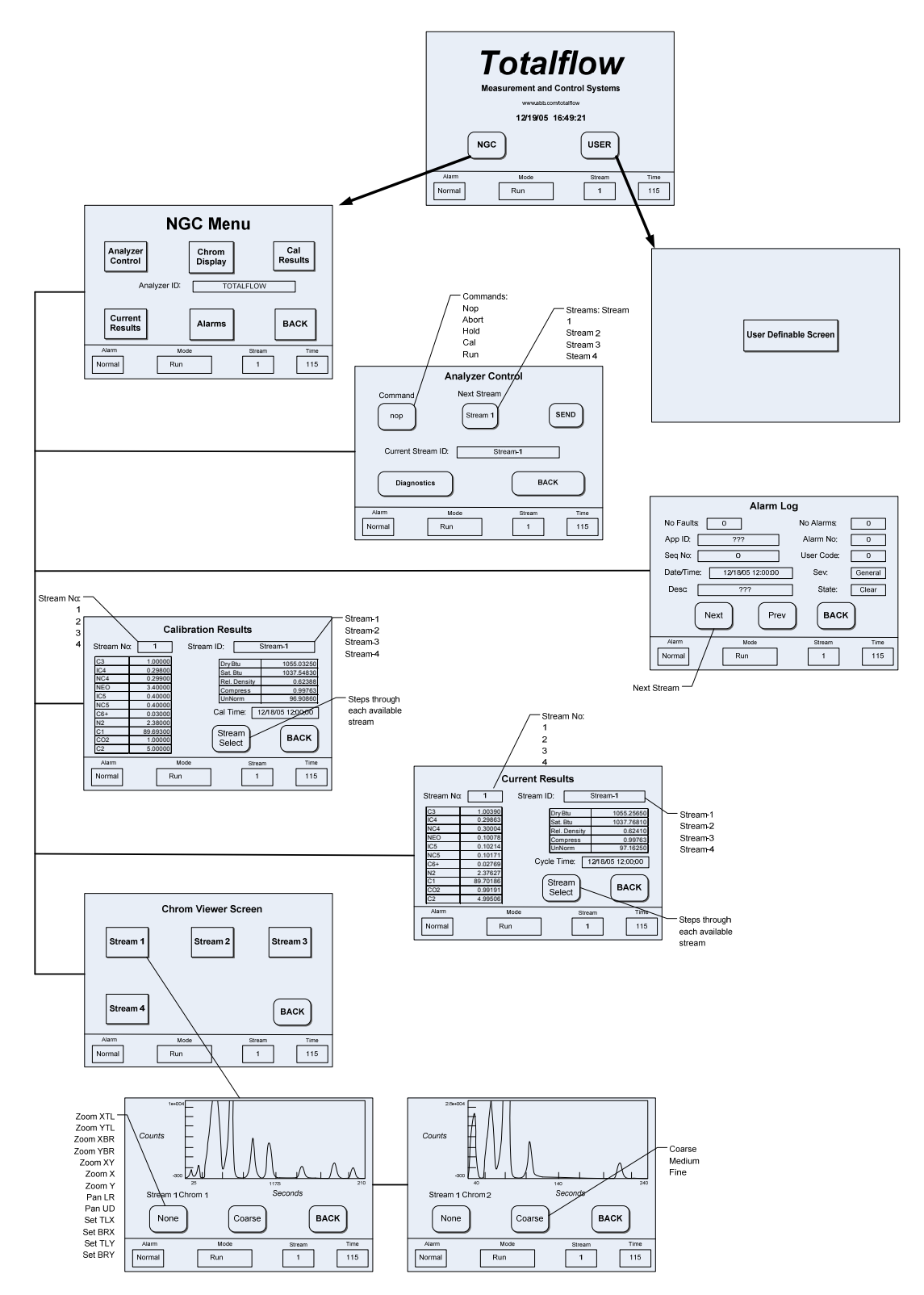

*Figure 1—20 Écran d'affichage VGA optionnel du NGC* 

# **1.16 Enceinte à climat froid (accessoire)**

Dans des climats plus froids (à des températures ambiantes de 0 °F(-18 °C) à -40 °F(-40 °C), cette enceinte à climat froid (CWE) permet de monter le NGC directement sur le tuyau. Cette enceinte isolée à l'épreuve des intempéries comporte des supports pour le NGC, un petit flacon de démarrage/d'étalonnage et une prise amovible permettant d'installer l'enceinte sur la sonde. Cela tient au chaud tout le système d'échantillonnage pour éviter la condensation en liquide de l'échantillon avant l'analyse (voir la Figure 1—21 ). Le flacon d'étalonnage étant dans l'enceinte chauffée, un étalonnage plus stable et régulier est garanti.

#### **1.16.1 Enceinte**

Le système de chauffage et l'enceinte sont conçus pour maintenir une température intérieure de 40 °F (4,5 °C) lorsque la température extérieure est de -40 °F (-40 °C). L'ensemble d'enceinte mesure 79 cm x 79 cm x 79 cm (31 po x 31 po x 31 po) en dimensions internes, est fait de polyuréthane et comporte un couvercle articulé, un accès et des trous prédécoupés.

## **1.16.2 Options du système de chauffage**

Les options pour cette enceinte comprennent soit un système de chauffage à courant alternatif de 120 volts et 400 watts (thermostat présent à 50 °F (10 °C)), soit un système de chauffage catalytique de 1 500 Btu/h (thermostat préréglé à 50 °F (10 °C)).

#### **1.16.3 Options de montage**

La CWE peut être montée directement sur la ligne de montage, la sonde de prélèvement étant incluse ou non. Une ou plusieurs jambes de support optionnelles sont disponibles lors d'un montage sur la ligne de comptage.

Facultativement, un kit autostable peut être utilisé pour monter l'enceinte à côté de la ligne de comptage.

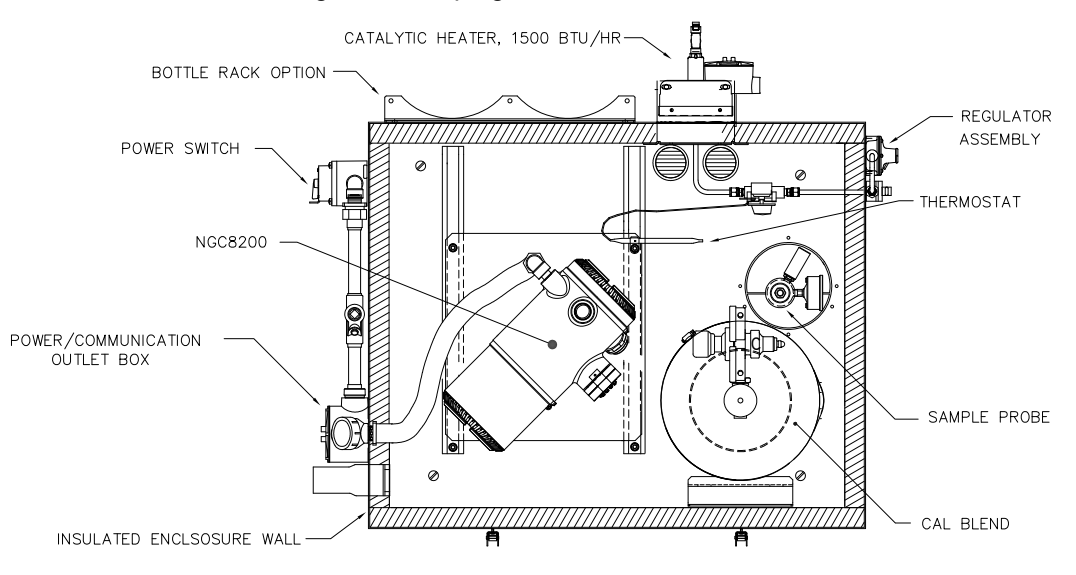

*Figure 1—21 Installation de l'enceinte à climat froid du NGC8200 avec système de chauffage catalytique* 

# **1.17 Modules de conditionnement d'échantillons (accessoires)**

Dans certaines installations du NGC, il peut s'avérer nécessaire d'installer un module de conditionnement d'échantillons optionnel afin de compenser des échantillons de gaz naturel non parfait. Ces modules optionnels sont conçus à l'avance pour offrir divers niveaux de protection et de flux de dérivation (voir la *Figure 1—22*). Tous les modules de conditionnement d'échantillons comprennent un niveau de protection particulaire et existent en deux tailles de débit : 50 cm<sup>3</sup> (2102023-xxx) et 450 cm<sup>3</sup> (2102024-xxx) par minute (voir le Tableau 1—10 ).

Dans les installations où le gaz est parfait et où la sonde de prélèvement est située à moins de 3 m du NGC, aucun module de conditionnement d'échantillons n'est nécessaire.

## **1.17.1 Types de gaz**

L'utilisateur peut sélectionner un à quatre modules de conditionnement d'échantillons pour les installations dont les échantillons gazeux ne répondent pas aux conditions idéales de propreté et de siccité. Les définitions suivantes expliquent ce que signifie la condition d'un gaz naturel qui doit être échantillonné.

- Un gaz propre est défini comme ne comportant pas de particules supérieures à un micron ni plus d'un milligramme de matières solides par mètre cube de gaz.
- Un gaz sec est défini comme ne comportant pas plus de sept livres d'eau par million de pieds cubiques de gaz. Le gaz comprend moins de 0,1 ppm de liquide dans la condition ambiante la plus froide attendue au point le plus froid du système. Le liquide peut être de l'eau, de l'huile, un lubrifiant synthétique, du glycol, un échantillon condensé ou un autre contaminant n'étant pas sous forme vapeur.

Un gaz stable est une vapeur contenant moins de 0,1 ppm de liquide lorsque la vapeur est refroidie à 18,3 °F (10 °C) en dessous de la température ambiante la plus froide possible en un quelconque point du système.

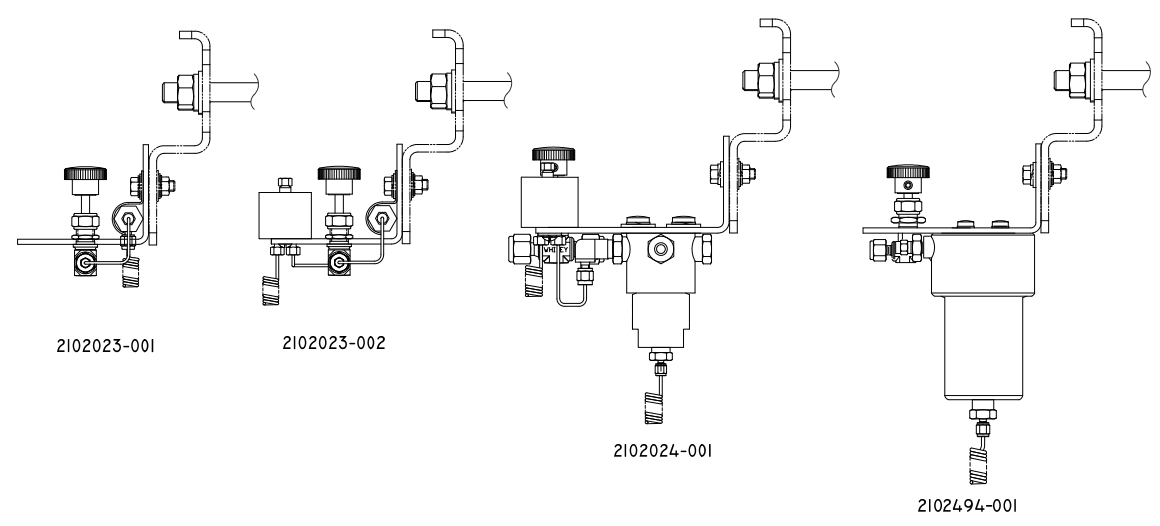

*Figure 1—22 Modules de conditionnement d'échantillons disponibles* 

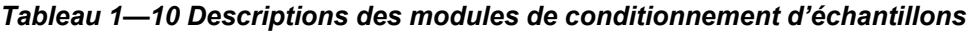

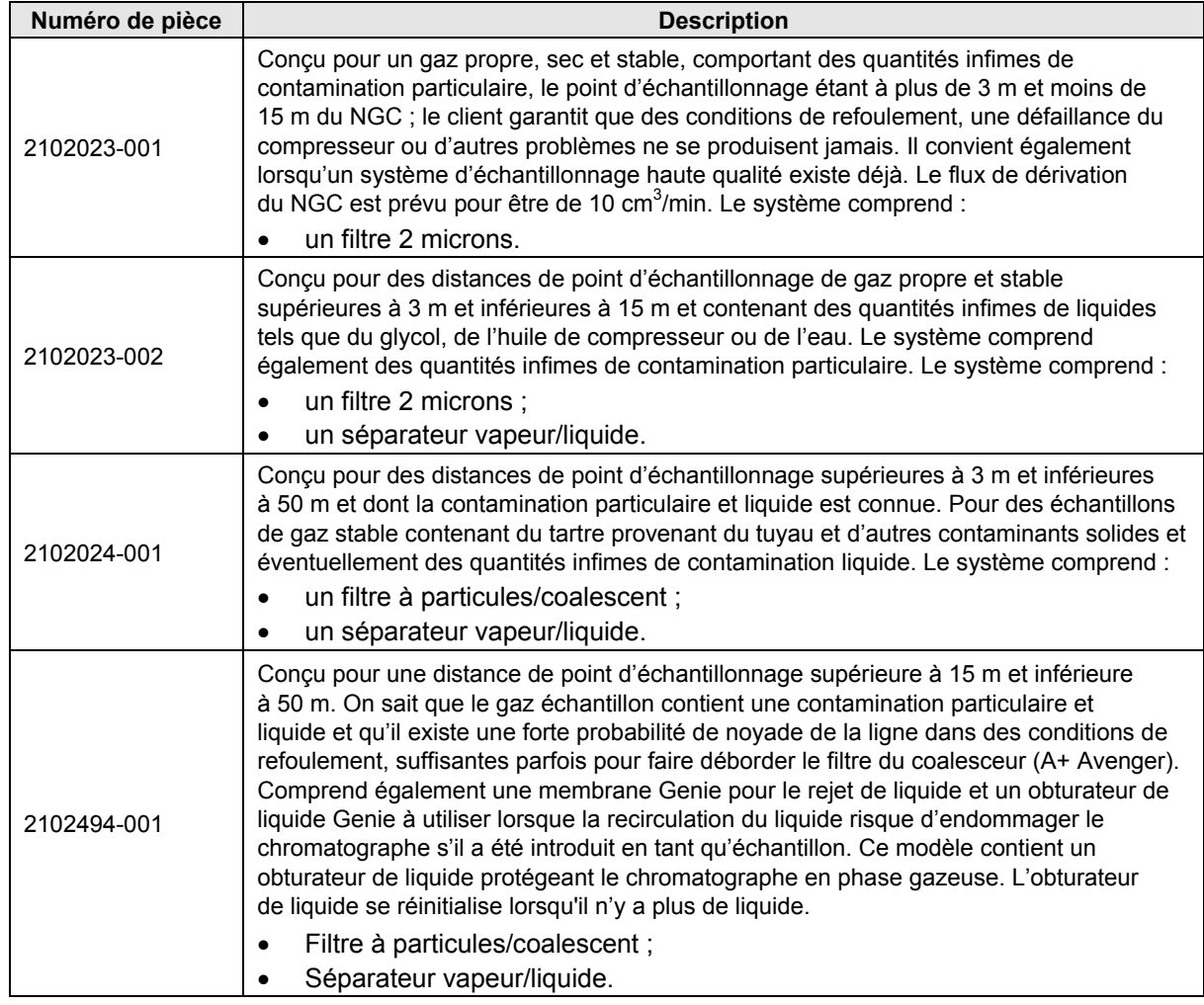

# **1.17.2 Supports de montage**

Il existe deux supports de montage du système de conditionnement d'échantillons: un support pour circuit unique (voir la Figure 1—23) ou un support pour circuits multiples (Figure 1—24) pour aller jusqu'à trois modules.

Voir la Figure 1—25 et la Figure 1—26 pour les dimensions après installation.

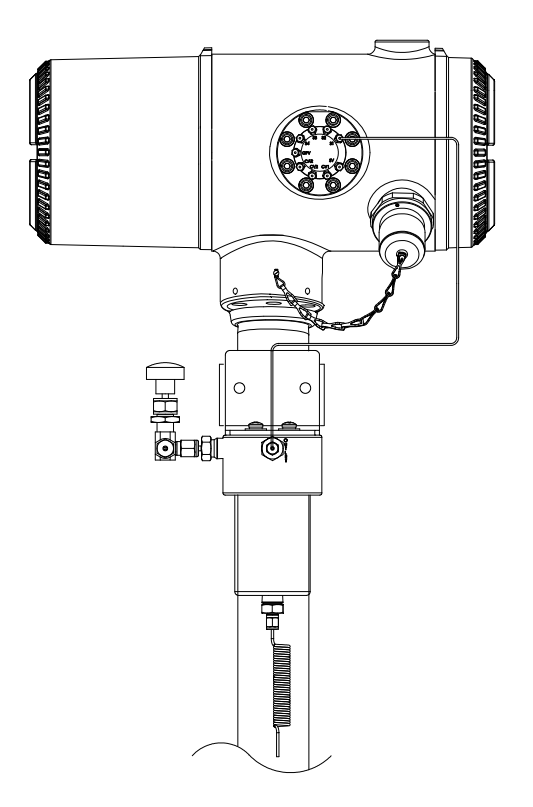

*Figure 1—23 Ensemble de conditionnement d'échantillons à circuit unique* 

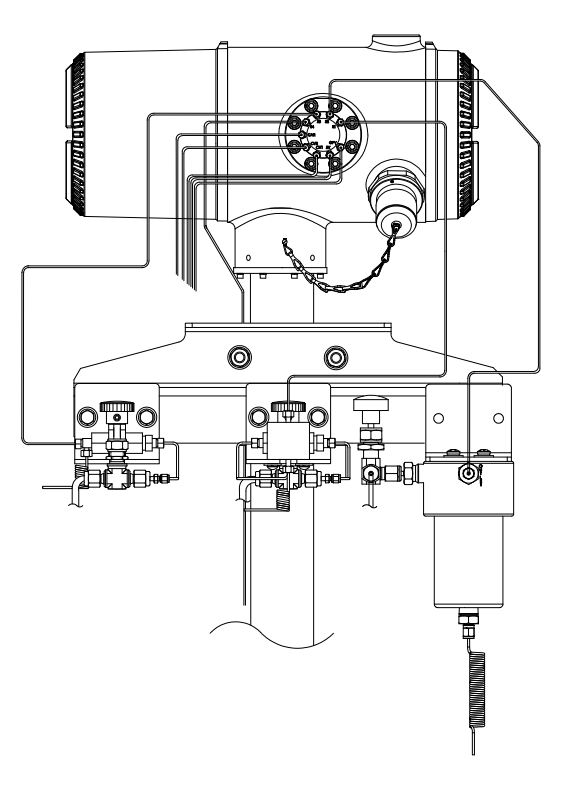

*Figure 1—24 Ensemble de conditionnement d'échantillons à circuits multiples* 

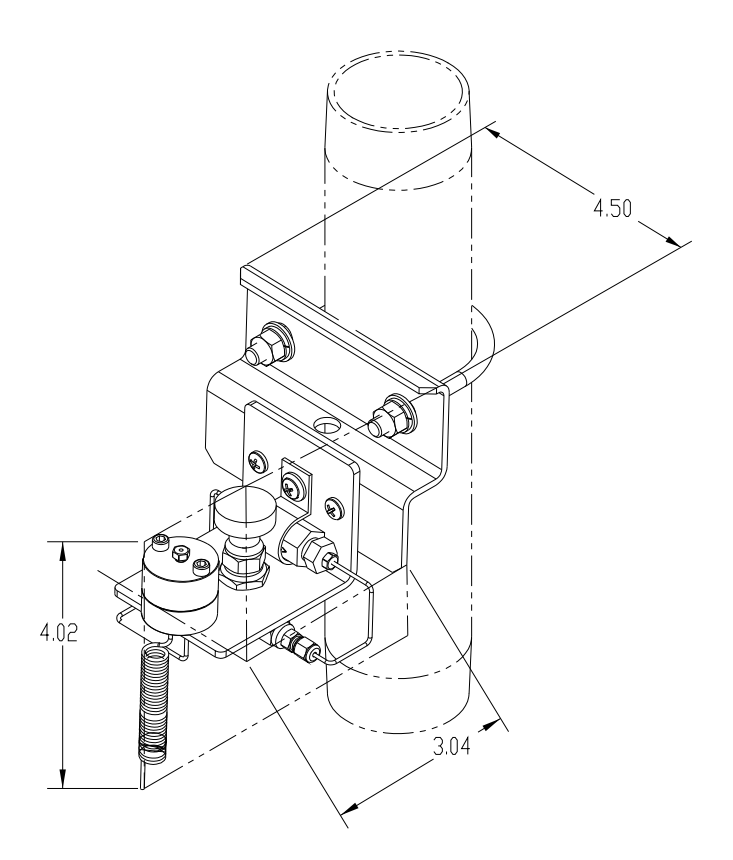

*Figure 1—25 Dimensions du module de conditionnement à circuit unique* 

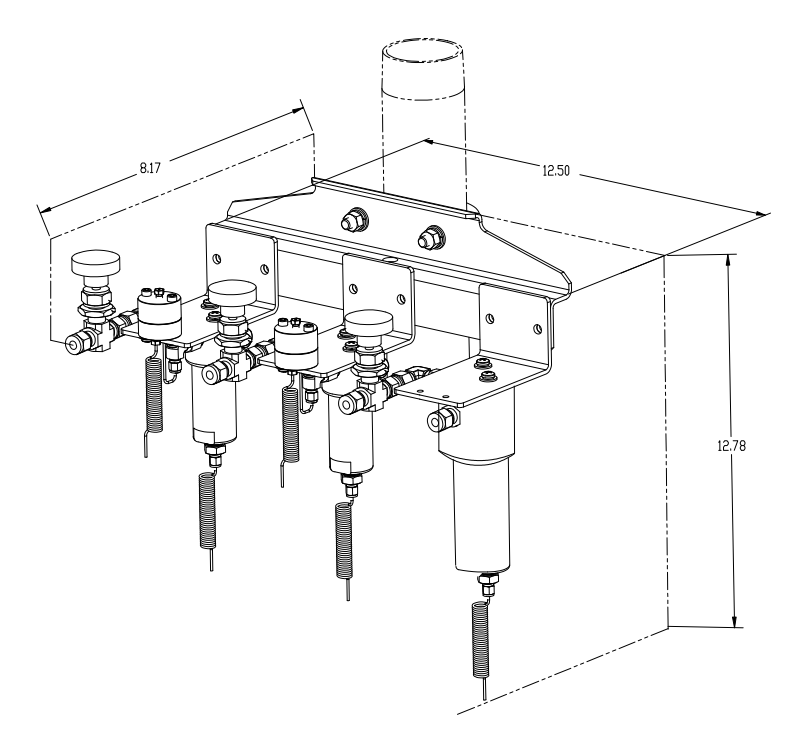

*Figure 1—26 Dimensions du module de conditionnement à circuits multiples* 

# **1.18 Sceau de sécurité (accessoire)**

Dans certaines installations de NGC, il peut être préférable de fixer un sceau de sécurité sur les capuchons d'extrémité avant et arrière de l'enceinte. Pour installer le dispositif, veuillez remarquer les trous formés dans l'attache située sur chaque capuchon d'extrémité (voir la Figure 1—27).

#### **1.18.1 Matériel fourni par le client**

- 1 sceau de sécurité
- une pince à sceller

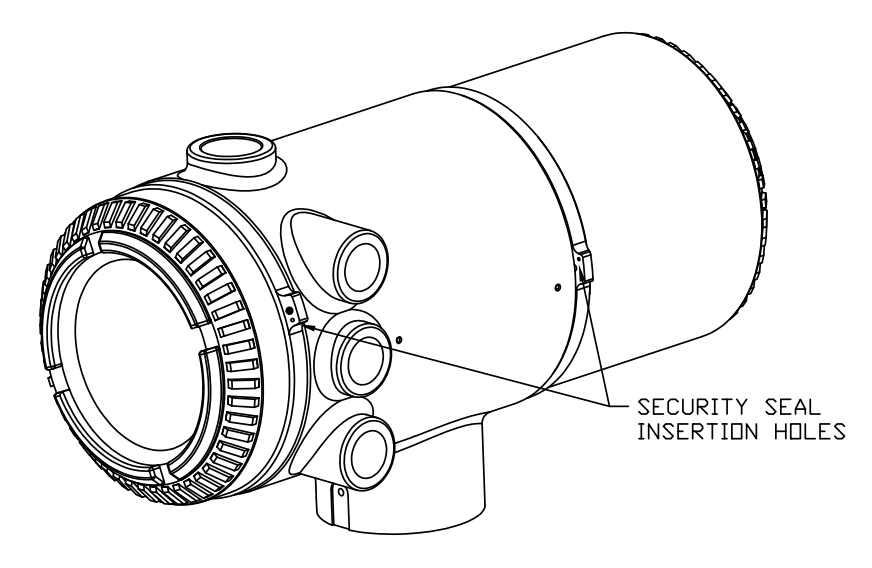

*Figure 1—27 Attaches des capuchons d'extrémité du NGC pour sceau de sécurité* 

#### **1.18.2 Instructions**

- **1)** Insérer le câble de sécurité dans les trous formés dans les attaches des capuchons d'extrémité.
- **2)** Regrouper les extrémités et insérez-les dans les trous formés dans le sceau de sécurité (voir la Figure 1—28).
- **3)** Utilisez la pince à sceller pour comprimer le sceau sur le câble. Assurez-vous que le câble est fermement tenu dans le sceau.

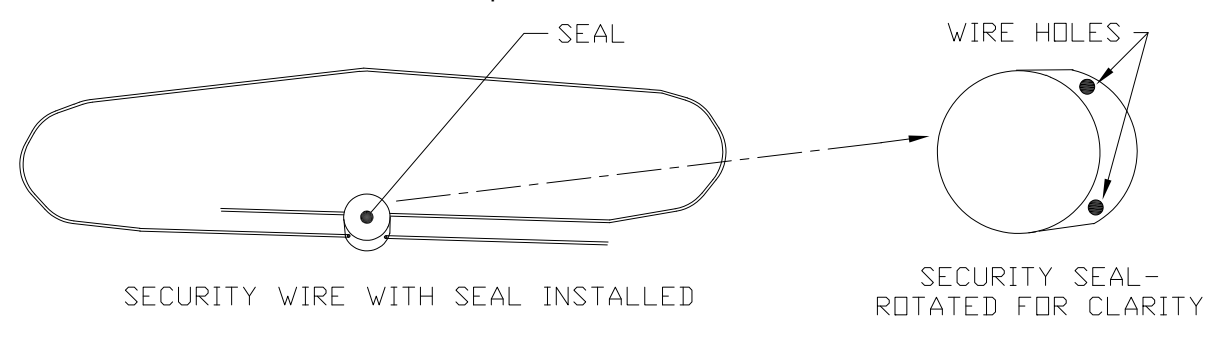

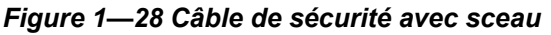

# **1.19 Unité d'accessoires (accessoire)**

En cas d'utilisation d'une enceinte d'unité d'accessoires optionnelle, on peut configurer celle-ci pour qu'elle présente d'autres options comprenant, sans s'y limiter, un bloc pile pour alimenter le NGC, un équipement de communication, un chargeur à alimentation solaire et une E/S supplémentaire.

Deux enceintes sont généralement utilisées pour les installations de NGC : l'enceinte de l'unité d'accessoires 6470 et l'enceinte de l'unité d'accessoires 6770.

L'installation de l'unité 6470 correspond à des sites à courant alternatif/courant continu ou à courant continu nécessitant un équipement de communication. Il n'y a pas d'option à pile pour cette installation.

L'enceinte de l'unité 6770 prend en charge un fonctionnement du NGC secouru par pile<sup>6</sup>, une alimentation en courant alternatif/courant continu ou en courant continu et un équipement de communication. Le tableau électronique XFC/XRC fournit un chargeur de pile/régulateur pour le système.

Si l'on respecte les codes locaux pour l'installation, on doit normalement installer ces unités dans une zone de division 2 ou universelle. Les unités peuvent être montées sur un tuyau de 5,08 cm (2 po) ou sur une surface plane, telle qu'un mur.

#### **1.19.1 Unité d'accessoires 6470**

L'unité 6470 peut recevoir l'équipement suivant :

- Kit d'alimentation pour 6470
- Alimentation 120 VCA/12 VCC (2018554-001)
- Alimentation 240 VCA/12 VCC (2018554-002)
- Convertisseur CC/CC 24 VCC/12 VCC (2018554-003)

#### **1.19.2 Unité d'accessoires 6770**

L'unité d'accessoires 6770 contient les éléments suivants :

- Kit d'alimentation pour 6713/14
- Alimentation 120 VCA/12 VCC (2017493-001)
- Alimentation 240 VCA/12 VCC (2017493-002)
- Convertisseur CC/CC 24 VCC/12 VCC (2015440-005)
- Ordinateur à flux de données XFC/XRC-6413
- Chargeur de batterie embarqué XFC/XRC qui sera utilisé
- Options de pile
- 1 batterie 26/30 Ah
- Tablette de communications pour la radio/le modem

# **1.20 Alimentation antidéflagrante pour 115/230 VCA à 12 VCC (accessoire)**

Pour les installations nécessitant une alimentation antidéflagrante, Totalflow propose deux alimentations (115 VCA et 230 VCA à 12 VCC) qui répondent à ces exigences et sont logées dans des enceintes antidéflagrantes.

<sup>6</sup> Autonomie mesurée en heures.

# **1.20.1 Enceinte**

L'enceinte antidéflagrante, sur mesure, comprend un logement en aluminium coulé de forme carrée, revêtu de poudre, ainsi qu'un capuchon supérieur fileté antidéflagrant permettant d'accéder aux composants internes (voir la Figure 1—29).

Le capuchon supérieur comporte un filetage sophistiqué de précision et peut s'endommager s'il est traité sans ménagement. Le capuchon supérieur est étanche à l'eau, résistant à la corrosion et de qualité NEMA 4X. Il est impossible d'enlever le capuchon grâce à une vis de blocage à tête fraisée hexagonale située sur celui-ci.

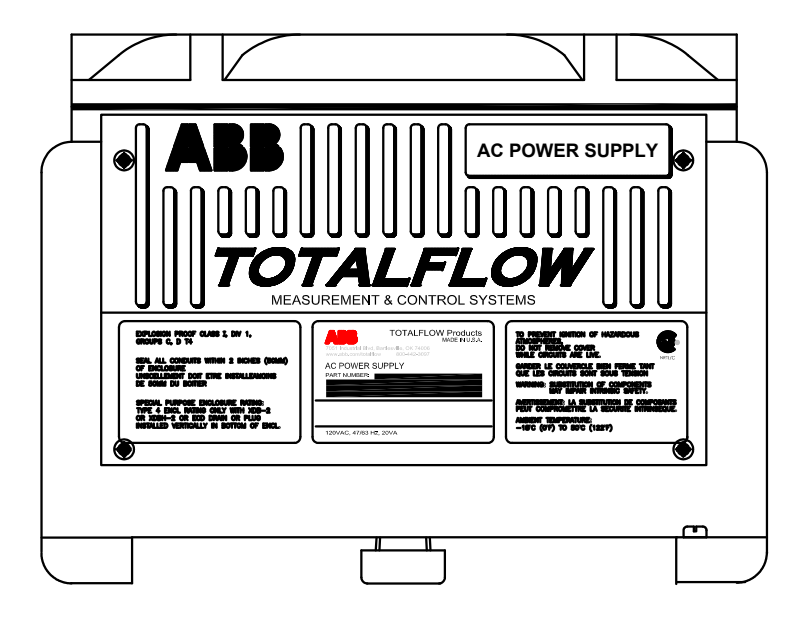

*Figure 1—29 Alimentation en courant alternatif antidéflagrante* 

# **2.0 INSTALLATION**

# **2.1 Présentation**

Ce chapitre donne des informations concernant l'installation sur site du NGC et des accessoires. Une fois les procédures de ce chapitre terminées, le NGC est prêt à démarrer.

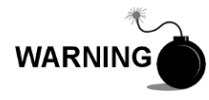

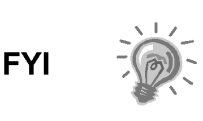

Les instructions d'installation de ce chapitre ne doivent être effectuées que si l'on est sûr que la zone n'est pas dangereuse.

On recommande vivement à l'utilisateur de lire attentivement ce chapitre afin d'établir un plan d'installation. De même, avant de commencer, consultez les schémas de câblage fournis avec le nouveau NGC. Conservez-les à l'arrière de ce manuel sous la dénomination « Dessins ».

# **2.1.1 Significations**

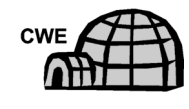

Les instructions d'installation montrant cette icône ne sont applicables QUE si l'installation requiert une enceinte à climat froid (CWE). Toutes les autres instructions peuvent s'appliquer ou non.

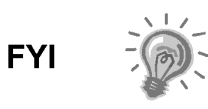

Sauf mention contraire, les procédures suivantes sont applicables à toutes les unités NGC. LE NGC est conçu pour être monté sur tuyau (voir la Figure 2—1). Facultativement, un kit de montage sur étagère (voir la Figure 2—2) peut être acheté pour monter l'unité sur un mur, à l'intérieur ou à l'extérieur d'un immeuble ou sur une sellette pour une utilisation dans l'enceinte à climat froid (voir la Figure 2—3).

# **2.1.2 Organisation**

Les parties d'instructions suivantes sont dans l'ordre de l'installation proposée. Toutes les instructions d'installation ne vont pas s'appliquer à la situation de l'utilisateur. Par exemple, certaines procédures peuvent varier lorsque l'installation ne requiert pas un certain équipement.

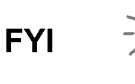

Veuillez noter que lorsqu'elles sont applicables, les instructions « classiques » viennent en premier et sont suivies par les variantes ou les instructions « spécialisées ».

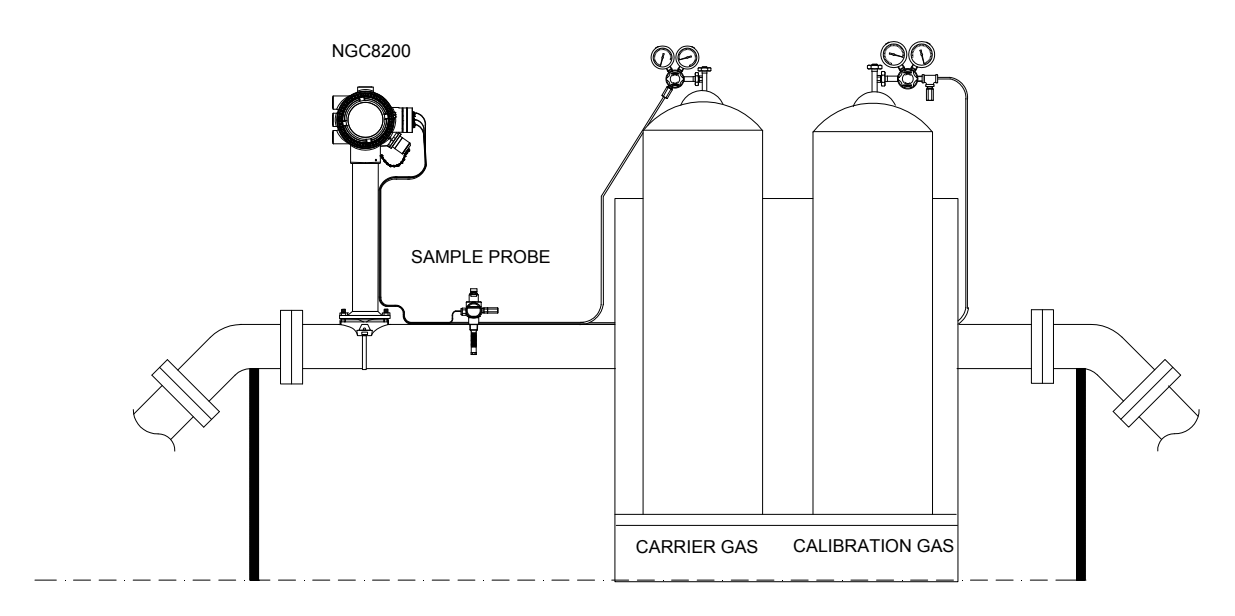

*Figure 2—1 Installation de base de la ligne de comptage* 

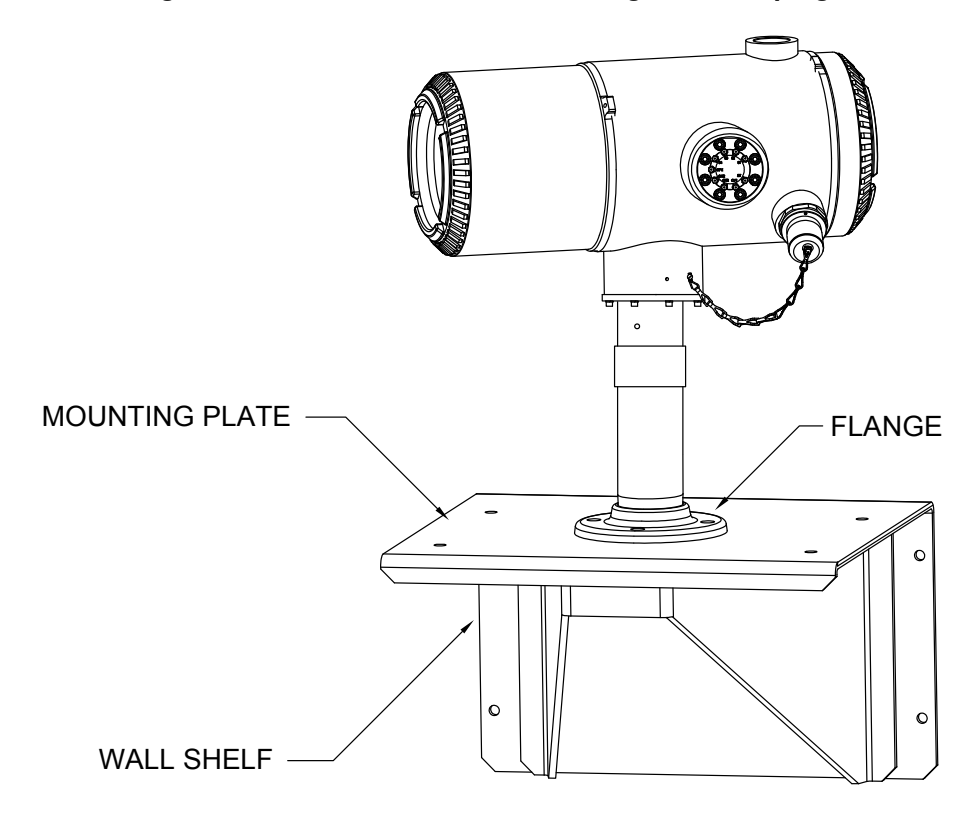

*Figure 2—2 Installation classique avec montage sur une étagère murale* 

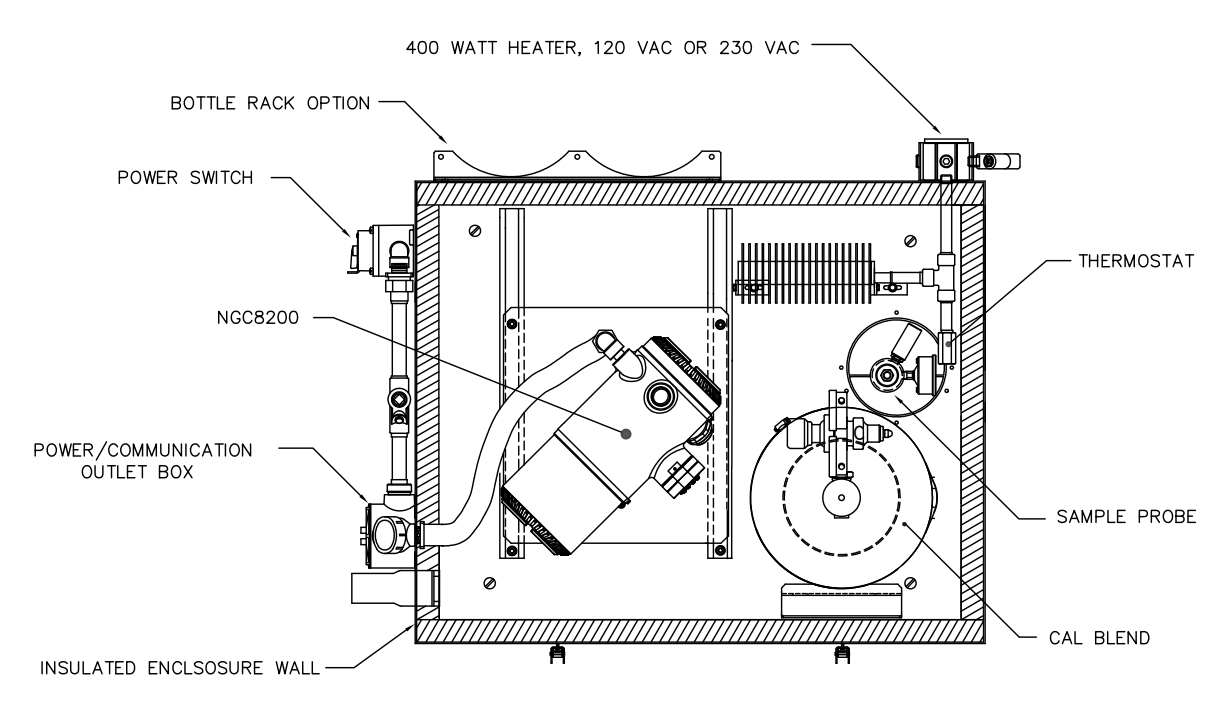

*Figure 2—3 Enceinte à climat froid classique avec système de chauffage électrique* 

## **2.1.3 Zone de positionnement pour l'installation**

Le NGC est conçu pour être monté sur des conduites de gaz principales, ayant des tailles de tuyau de 5,08 à 30,48 cm (2 à 12 pouces). Chaque type d'installation est décrit dans ce chapitre.

Assurez-vous que le site d'installation est propre et dépourvu de débris étrangers pouvant affecter le fonctionnement du NGC.

LE NGC doit être situé aussi près que possible du point d'installation de la sonde de prélèvement. Il n'est donc pas nécessaire d'avoir des débits gazeux importants dans les lignes d'échantillonnage pour garantir la précision d'analyse de l'échantillon en cours.

Si plus d'un circuit est analysé, disposez le NGC de manière centrale par rapport à tous les points de sonde de prélèvement.

#### **2.1.4 Installation**

Les informations suivantes permettent de déterminer les procédures à suivre selon le type d'installation : montage sur la ligne de comptage, autonome, sur une étagère accrochée au mur d'un immeuble ou montage avec enceinte à climat froid (CWE) pour les climats rigoureux.

#### **2.1.5 Ligne de comptage**

Lors du montage de l'unité directement sur une ligne de comptage, les procédures d'installation suivantes peuvent s'appliquer.

- Installation de la sonde de prélèvement
- Installation du support de tuyau
- Installation du NGC
- Installation du module de conditionnement d'échantillons
- Connexions de ligne d'échantillonnage
- Installation du casier à flacons de gaz vecteur/d'étalonnage sur la ligne de comptage
- Installation du régulateur de gaz vecteur avec pressostat basse pression
- Installation du régulateur de gaz d'étalonnage avec pressostat basse pression
- Connexions de gaz vecteur et gaz d'étalonnage
- Connexions de ligne d'évent
- Installation de l'unité d'accessoires
- Installation d'alimentation antidéflagrante CA-CC optionnelle
- Installation d'alimentation CA/12 VCC optionnelle
- Convertisseur de courant 24 VCC/12 VCC optionnel
- Installation d'un bloc pile d'unité d'accessoires optionnelle
- Alimentation solaire 12 V optionnelle
- Installation d'alimentation CC

#### **2.1.6 Montage autonome**

Lors du montage de l'unité directement sur un tuyau autostable, les procédures d'installation suivantes peuvent s'appliquer.

- Installation de la sonde de prélèvement
- Installation autonome
- Installation du NGC
- Installation du module de conditionnement d'échantillons
- Connexions de ligne d'échantillonnage
- Installation du casier à flacons de gaz vecteur/d'étalonnage sur la ligne de comptage
- Installation du régulateur de gaz vecteur avec pressostat basse pression
- Installation du régulateur de gaz d'étalonnage avec pressostat basse pression
- Connexions de gaz vecteur et gaz d'étalonnage
- Connexions de ligne d'évent
- Installation de l'unité d'accessoires
- Installation d'alimentation antidéflagrante CA-CC optionnelle
- Installation d'alimentation CA/12 VCC optionnelle
- Convertisseur de courant 24 VCC/12 VCC optionnel
- Installation d'un bloc pile d'unité d'accessoires optionnel
- Alimentation solaire 12 V optionnelle
- Installation d'alimentation CC

#### **2.1.7 Étagère murale**

Lors du montage de l'unité sur une étagère accrochée à un mur d'immeuble, les procédures d'installation suivantes peuvent s'appliquer.

- Installation de la sonde de prélèvement
- Installation de l'étagère
- Installation du NGC
- Installation du module de conditionnement d'échantillons
- Connexions de ligne d'échantillonnage
- Installation du casier à flacons de gaz vecteur/d'étalonnage sur la ligne de comptage
- Installation du régulateur de gaz vecteur avec pressostat basse pression
- Installation du régulateur de gaz d'étalonnage avec pressostat basse pression
- Connexions de gaz vecteur et gaz d'étalonnage
- Connexions de ligne d'évent
- Installation de l'unité d'accessoires
- Installation d'alimentation antidéflagrante CA-CC optionnelle
- Installation d'alimentation CA/12 VCC optionnelle
- Convertisseur de courant 24 VCC/12 VCC optionnel
- Installation d'un bloc pile d'unité d'accessoires optionnel
- Alimentation solaire 12 V optionnelle
- Installation d'alimentation CC

#### **2.1.8 Enceinte à climat froid**

Lors du montage de l'unité à l'intérieur de l'enceinte à climat froid, les procédures d'installation suivantes peuvent s'appliquer. Veuillez noter que l'enceinte à climat froid présente plusieurs options de montage : autostable, ligne de comptage et ligne de comptage équipée d'une ou de plusieurs jambes de support.

- Installation de la sonde de prélèvement
- Installation d'enceinte à climat froid autostable
- Kit de montage d'enceinte à climat froid sur tuyau monté
- Installation optionnelle du kit de jambes de support
- Installation d'un panneau d'accès à la sonde de prélèvement
- Sellette de l'enceinte à climat froid (CWE)
- Installation du NGC
- Installation du module de conditionnement d'échantillons
- Connexions de ligne d'échantillonnage
- Ligne(s) d'échantillonnage vers l'intérieur de l'enceinte à climat froid du NGC
- Ensemble de boîte de sortie d'alimentation/communication optionnel pour l'enceinte à climat froid
- Installation de casier à flacons de gaz vecteur pour l'enceinte à climat froid
- Installation du régulateur de gaz vecteur avec pressostat basse pression
- Installation de flacons de gaz d'étalonnage pour l'enceinte à climat froid
- Installation du régulateur de gaz d'étalonnage avec pressostat basse pression
- Connexions de gaz vecteur et gaz d'étalonnage
- Connexions de ligne d'évent
- Installation de système de chauffage à catalyse optionnel pour l'enceinte à climat froid
- Installation de système de chauffage électrique optionnel pour l'enceinte à climat froid
- Installation de l'unité d'accessoires
- Installation d'alimentation antidéflagrante CA-CC optionnelle
- Installation d'alimentation CA/12 VCC optionnelle
- Convertisseur de courant 24 VCC/12 VCC optionnel
- Installation d'un bloc pile d'unité d'accessoires optionnel
- Alimentation solaire 12 V optionnelle
- Installation d'alimentation CC

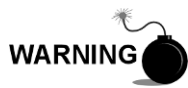

Le NGC8200 est certifié pour une installation dans des emplacements classés dangereux. Le système de chauffage et les supports de l'enceinte à climat froid peuvent ne pas avoir la même classification. Tous les composants de l'installation, y compris les accessoires et les supports, doivent être approuvés pour la classification de la zone d'installation.

# **2.2 Déballage et inspection**

## **2.2.1 Carton d'emballage**

Assurez-vous que l'extérieur de l'emballage de transport n'est pas endommagé. Si un dommage externe visible important est constaté, contactez la réception et signalez le dommage à la société de transport pour déposer une réclamation.

## **2.2.2 Déballage**

Le NGC est livré dans des cartons d'expédition spécialement conçus qui contiennent l'unité, les supports de montage, la liste des pièces et les schémas de câblage et d'interconnexions. Les accessoires sont envoyés dans un carton séparé.

Retirez précautionneusement tous les matériaux d'emballage internes et externes. Retirez précautionneusement tous les articles de la boîte.

## **2.2.3 Lettre de transport**

Après avoir retiré du NGC le couvercle d'expédition protecteur, comparez les articles envoyés avec ceux figurant sur la lettre de transport. Tous les articles doivent correspondre à ceux de la lettre de transport.

#### **2.2.4 Inspection**

Examinez les composants internes du NGC afin de déceler les éventuels dommages.

Il existe plusieurs examens à pratiquer :

- Inspectez visuellement l'extérieur de l'unité à la recherche d'enfoncements, de peinture écaillée, de rayures, de filetages endommagés ou de plaque de verre brisée, etc.
- Inspectez physiquement les cartes de circuits imprimés montées à l'intérieur sur l'arrière, les câbles et les cartes de circuits imprimés montées à l'intérieur sur l'avant, pour vérifier si les câbles, les cartes, l'affichage et les vis de montage, etc. sont bien fixés.
- Le cas échéant, inspectez les flacons de gaz d'étalonnage/vecteur pour vous assurer qu'ils conviennent à l'installation.

#### **2.2.5 Composants endommagés**

En cas de dommage, ou si vous avez remarqué des défauts, avisez un représentant local Totalflow. Conservez tous les emballages comme preuve de dommage en vue de l'inspection par le transporteur. Totalflow prendra des dispositions pour une réparation immédiate ou un remplacement immédiat.

Téléphone : *États-Unis : (800) 442-3097 appel gratuit ou International: 1-918-338-4880*

# **2.3 Instalaltion de la sonde de prélèvement**

Si une sonde de prélèvement a précédemment été installée, passez ces instructions.

> Le manchon du tuyau de sonde de prélèvement doit être situé sur le dessus de la ligne de comptage, mais peut être monté en position horizontale ou verticale.

$$
\text{TIP} \quad \Rightarrow \bigcirc \text{Q}
$$

Si la sonde de prélèvement doit être disposée à l'intérieur de l'enceinte à climat froid, elle DOIT être montée en position verticale sur un tuyau horizontal et être installée sur la ligne de comptage avant l'installation de l'enceinte à climat froid sur ladite ligne.

## **2.3.1 Matériel**

- Manchon de tuyau à filetage NPT 3/4 po (préalablement installé)
- Sonde de prélèvement (configuration à déterminer par le technicien en fonction des codes d'installation et des codes locaux).
- Ruban de Téflon
- Ou pâte lubrifiante fournie par le client (adaptée à la chromatographie)

#### **2.3.2 Instructions**

- **1)** Fermez la ligne de comptage et isolez-la de la source de gaz. Assurez-vous d'utiliser les bonnes procédures de verrouillage et d'identification.
- **2)** Purgez le gaz de la ligne de comptage.
- **3)** Assurez-vous que le manchon de montage installé est dépourvu de saleté et de débris.
- **4)** Assurez-vous que les filetages de la sonde de prélèvement sont dépourvus de saleté et de débris.
- **5)** À l'aide d'un ruban de Téflon ou d'une pâte lubrifiante, enveloppez ou enrobez les filetages NTP de la sonde de prélèvement (voir la Figure 2—4).
- **6)** Insérez la sonde à gaz dans le manchon du pipeline (voir la Figure 2—5).
- **7)** Serrez la sonde à l'aide de l'outil adéquat. Serrez bien pour éviter toute fuite de gaz. Ne serrez PAS trop.
- **8)** Installez la soupape d'arrêt sur le côté auxiliaire de la sonde de prélèvement si vous le souhaitez.

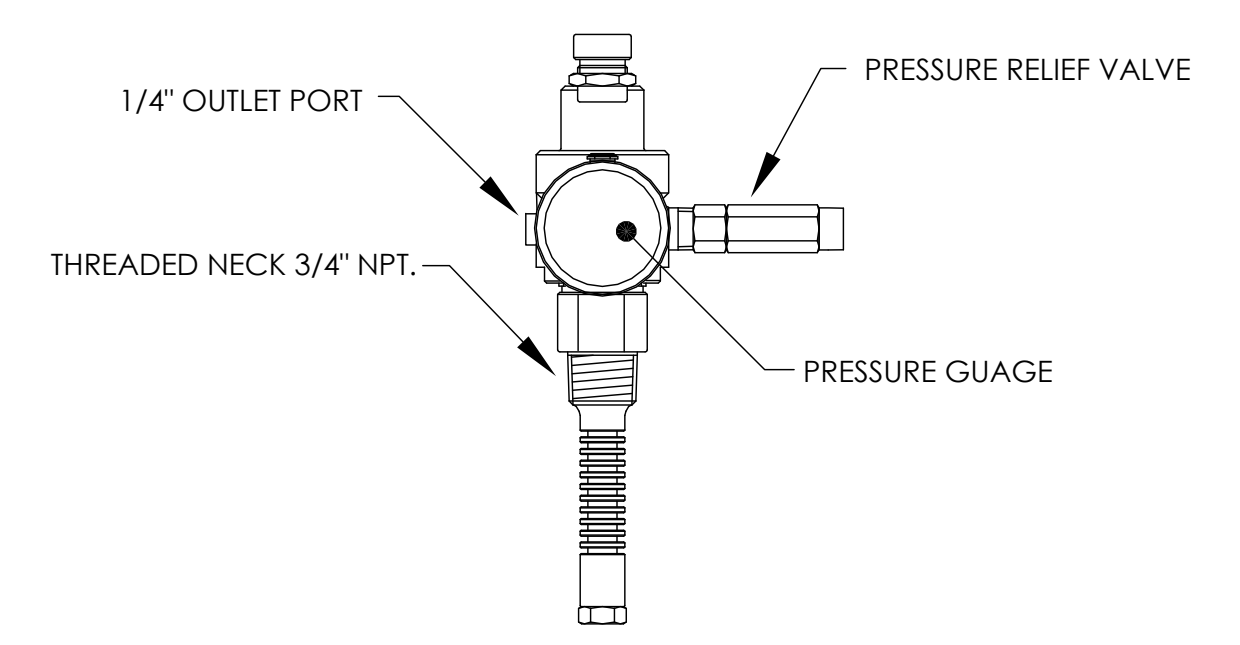

*Figure 2—4 Sonde de prélèvement* 

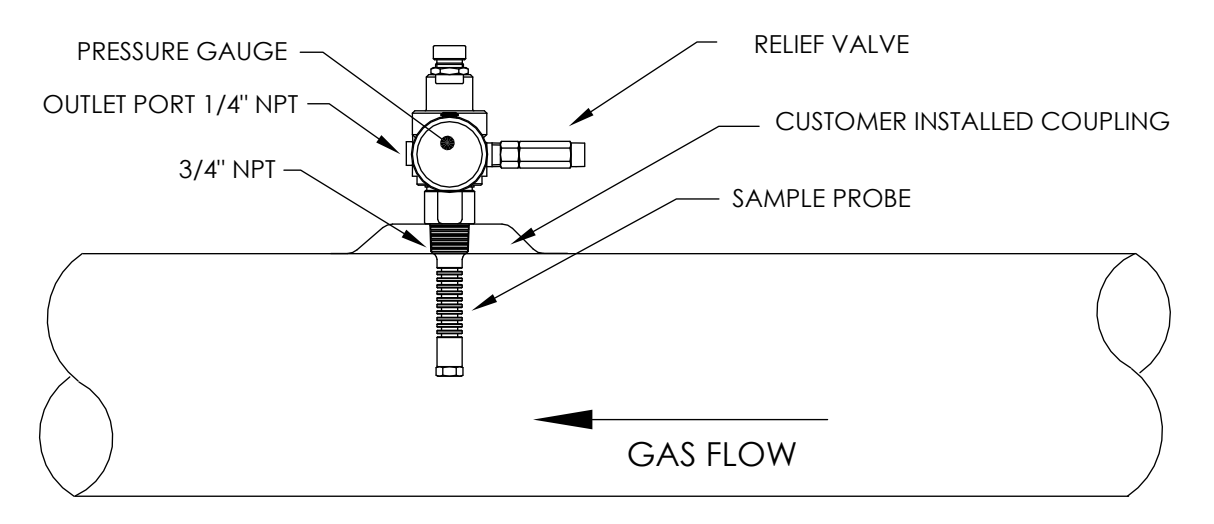

*Figure 2—5 Insertion de la sonde de prélèvement* 

# **2.4 Installation autonome**

Si vous installez un NGC à l'aide du kit de montage de support de tuyau, utilisez cette procédure pour installer le support de tuyau. Avant de commencer, relisez la procédure et vérifiez le matériel nécessaire à l'installation.

#### **2.4.1 Matériel non fourni**

- Un tuyau de 5,08 cm (2 po) avec collerette
- Un manchon de 5,08 cm (2 po)

ou

• Un tuyau de montage de 5,08 cm (2 po) (installé). La longueur dépend de la hauteur finale souhaitée du NGC.

**FYI** 

Les accessoires peuvent être commandés auprès de Totalflow.

#### **2.4.2 Instructions**

- **1)** Sélectionnez un emplacement pour installer le tuyau de montage qui permette un accès aisé par l'utilisateur et qui se trouve près de la sonde de prélèvement. Les lignes doivent être aussi courtes que possible.
- **2)** Installez un tuyau de montage, en veillant à ce que le tuyau soit verticalement aligné.
- **3)** Vissez le manchon de 5,08 cm (2 po) sur le dessus du tuyau de montage.
- **4)** Vissez le tuyau de montage optionnel avec collerette sur le dessus du manchon.

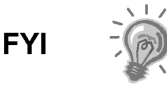

Passez aux instructions « Installation du NGC ».

La méthode d'installation doit être en accord avec la politique générale de l'entreprise du client.

# **2.5 Instalaltion d'enceinte à climat froid autostable**

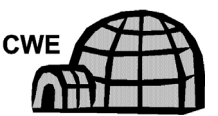

Si l'installation comprend une enceinte à climat froid autostable, suivez ces instructions ; sinon, passez à la section suivante.

#### **2.5.1 Matériel**

- 4 boulons en acier inoxydable  $\frac{1}{2}$  po -13 x 1  $\frac{1}{4}$  po
- 4 rondelles plates en acier inoxydable de  $\frac{1}{2}$  po
- 4 rondelles fendues en acier inoxydable de ½ po
- 1 support

**FYI** 

Les étapes suivantes nécessitent généralement la présence de deux personnes.

#### **2.5.2 Instructions**

- **1)** Le support est symétrique de sorte que le dessus et le fond sont identiques. Posez la base du support sur une surface plane et stable.
- **2)** Installez l'enceinte sur le dessus du support, orientée comme indiqué sur la Figure 2—6
- **3)** Placez une rondelle fendue, puis une rondelle plate sur l'un des boulons 1  $\frac{1}{4}$  po et insérez-le dans le trou de passage de boulon situé dans la cornière du coin le plus à l'extérieur de l'enceinte (voir la Figure 2—7).
- **4)** Placez l'écrou crénelé en place pour que le boulon se visse dans l'écrou. Vissez le boulon dans l'écrou, mais ne serrez pas.
- **5)** Répétez l'opération pour les autres coins.
- **6)** Positionnez l'enceinte sur le support, centrée face vers l'arrière, selon le besoin, et serrez tous les boulons.
- **7)** Les trous de montage de la plaque sont percés à l'avance pour montage sur patin. La quincaillerie doit être fournie par le client.

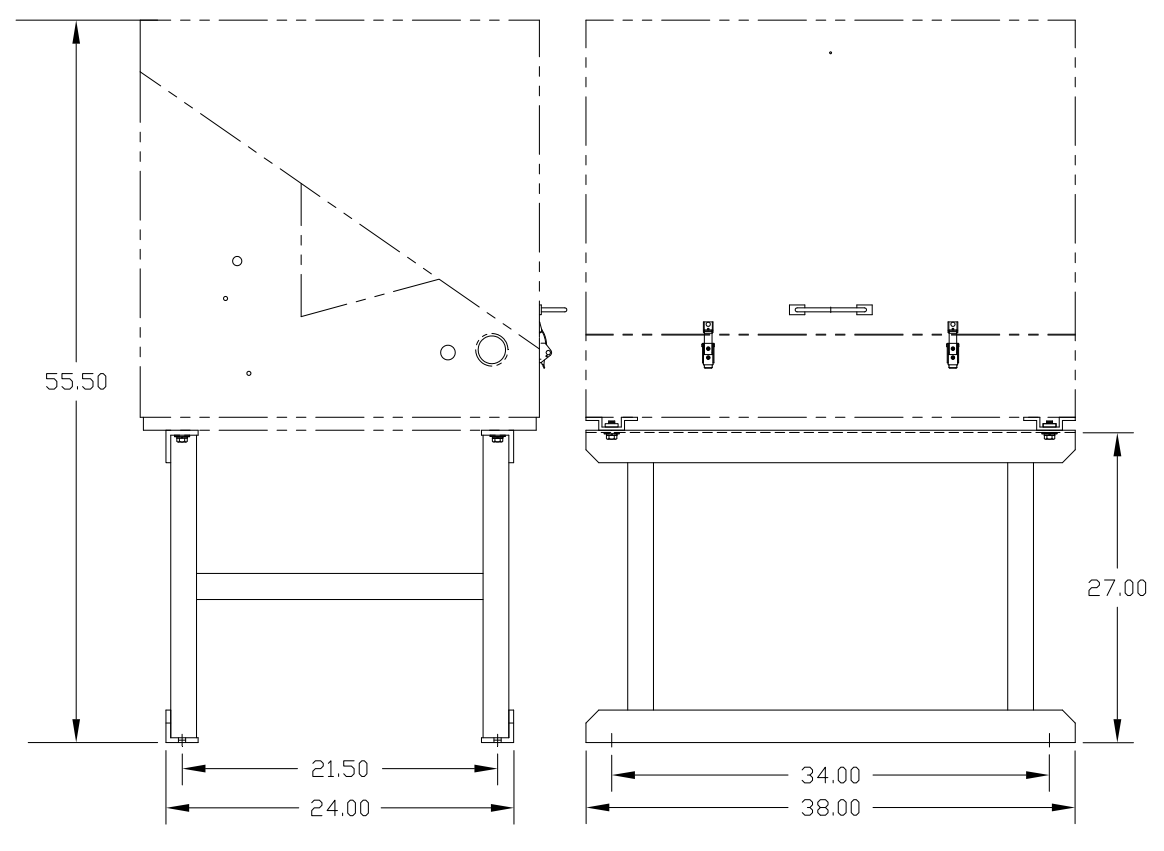

*Figure 2—6 Installation classique de la CWE avec montage sur un support* 

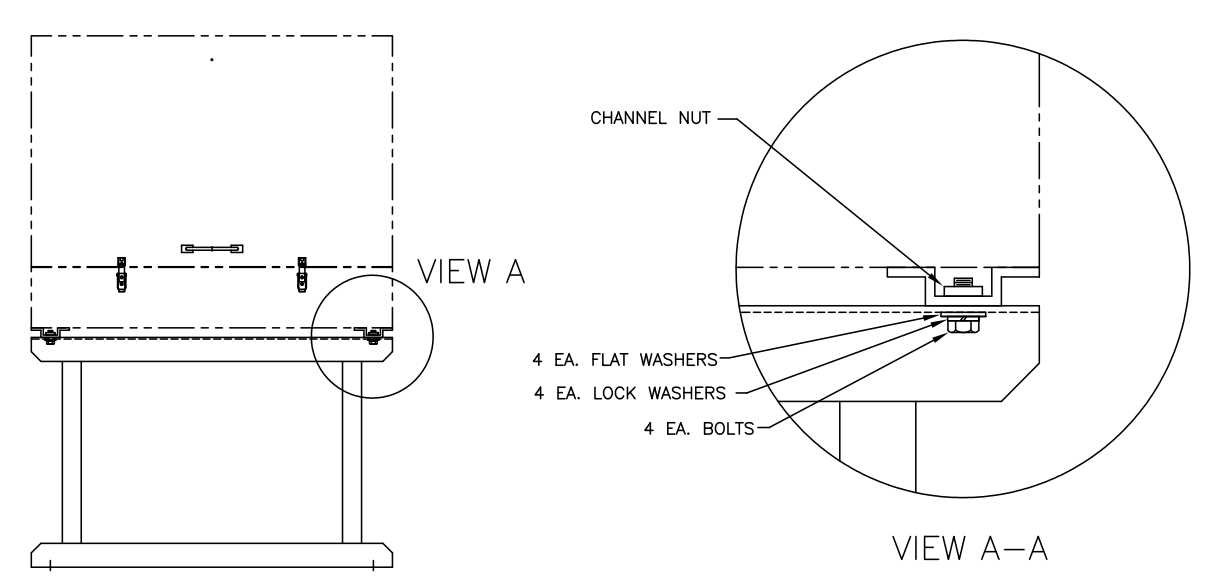

*Figure 2—7 Matériel de montage de la CWE* 

# **2.6 Kit de montage d'enceinte àclimat froid sur tuyau monté**

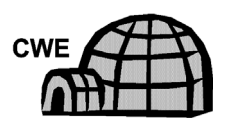

Si l'installation comprend une enceinte à climat froid montée sur tuyau, suivez ces instructions ainsi que les instructions concernant les jambes de support optionnelles, le cas échéant ; sinon, passez aux instructions suivantes.

#### **2.6.1 Matériel**

- 4 boulons en acier inoxydable  $\frac{1}{2}$  po 13 x 1  $\frac{1}{4}$  po
- $\bullet$  4 rondelles plates en acier inoxydable de  $\frac{1}{2}$  po
- 4 rondelles fendues en acier inoxydable de  $\frac{1}{2}$  po
- 2 cornières en acier 6,35 cm x 0,63 cm x 109 cm (2  $\frac{1}{2}$  po x  $\frac{1}{4}$  po x 43 po)

Si l'enceinte est montée sur une sonde Welker, du matériel supplémentaire va être nécessaire :

- un mamelon NBT  $\frac{3}{4}$  po, long de 5,08 cm à 10,16 cm (2 à 4 pouces) (les deux extrémités)
- un manchon, filetage F NPT  $\frac{3}{4}$  po
- une sonde de prélèvement NPT  $\frac{3}{4}$  po, à régulateur de 8 pouces, Welker (pièce ABB no 1800288-001)
- un support, coudé, tube de  $1/8$  po à filetage NPT mâle  $\frac{1}{4}$  po, acier inoxydable (pièce ABB no F35108)

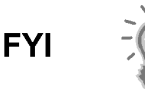

Peut être utilisé conjointement avec le kit de jambes de support optionnelles. Consultez les procédures d'installation des jambes de support figurant dans ce chapitre.

#### **2.6.2 Instructions**

- **1)** Lorsque l'installation nécessite un montage de l'enceinte sur une sonde Welker, une extension vers la sonde à filetage NPT ¾ po doit être réalisée. Du fait que la longueur de la sonde est déterminée par le diamètre du tuyau, la longueur supplémentaire de la sonde est déterminée par la longueur de l'extension utilisée. Par exemple, si un mamelon de 7,62 cm (3 pouces) est utilisé, l'extension ajoute 2,54 cm (un pouce) supplémentaires. Avec une sonde de 20,32 cm (8 pouces), environ 10 cm (4 pouces) de la sonde se trouvent dans le pipeline. Cela doit être réalisé avant d'installer la CWE.
- **2)** Installez deux cornières (voir la Figure 2—8) sur le fond de l'enceinte renversée. Assurez-vous que le côté comportant les trous fait face au fond de l'enceinte et que les côtés pleins de la cornière se font mutuellement face. La cornière doit être écartée de sorte que le diamètre du tuyau y rentre.
- **3)** Placez une rondelle fendue, puis une rondelle plate sur l'un des boulons 1  $\frac{1}{4}$  po (voir la Figure 2-9).

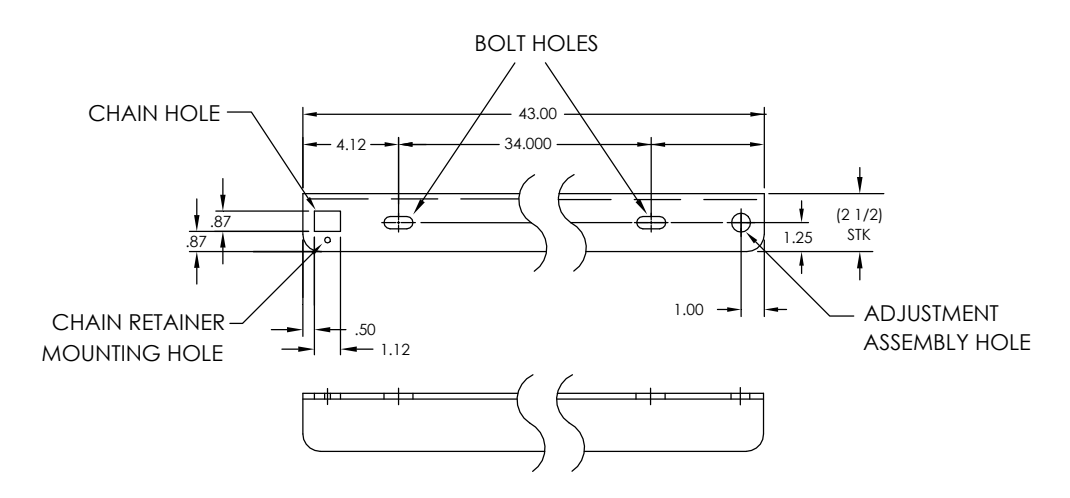

*Figure 2—8 Supports de montage* 

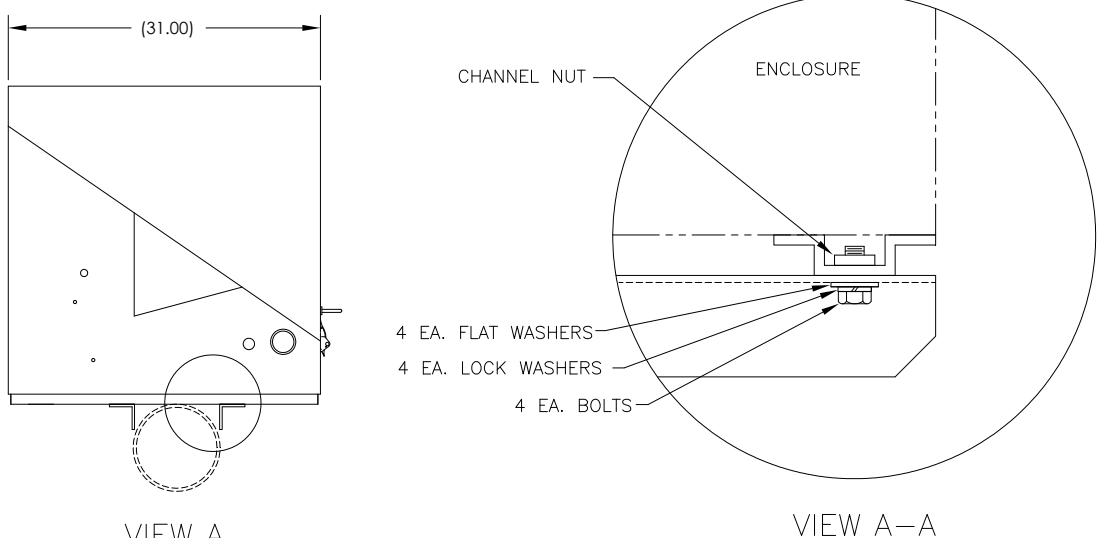

VIEW A

*Figure 2—9 Installation du matériel de montage* 

- **4)** Insérez le boulon par l'un des trous ovalisés, formés dans la cornière, dans le coin le plus à l'extérieur de l'enceinte. Placez l'écrou crénelé en place pour que le boulon se visse dans l'écrou.
- **5)** Vissez le boulon dans l'écrou, mais ne serrez pas, vous ajusterez plus tard.
- **6)** Installez un autre boulon, une rondelle fendue et une rondelle plate dans l'autre trou ovalisé.
- **7)** Recommencez pour l'autre cornière. Le serrage final des boulons se fait après que l'unité est montée sur le tuyau, pour permettre un positionnement de gauche à droite et d'avant en arrière.
- **8)** Retirez l'écrou et les rondelles de l'ensemble d'ajustement, si nécessaire (voir la Figure 2—10).
- **9)** Insérez le filetage dans le trou rond situé sur le côté d'ajustement de la cornière.
- **10)** Placez la rondelle plate, la rondelle fendue et l'écrou sur le filetage.
- **11)** Vissez l'écrou sur le filetage jusqu'à ce que le dessus de l'écrou arrive au même niveau que le dessus du filetage. Le serrage final peut être réalisé après l'installation de la chaîne de montage.
- **12)** Le cas échéant, retirez la plaque d'accès de la sonde de prélèvement depuis l'intérieur de l'enceinte en retirant les six vis à tête Phillips et en soulevant la plaque d'accès avec l'isolation fixée à partir du trou (voir la Figure 2—11).

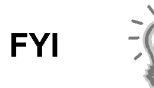

Soulevez l'enceinte au-dessus de la ligne de comptage en laissant un débattement suffisant pour dégager le tuyau et la sonde de prélèvement installée, le cas échéant.

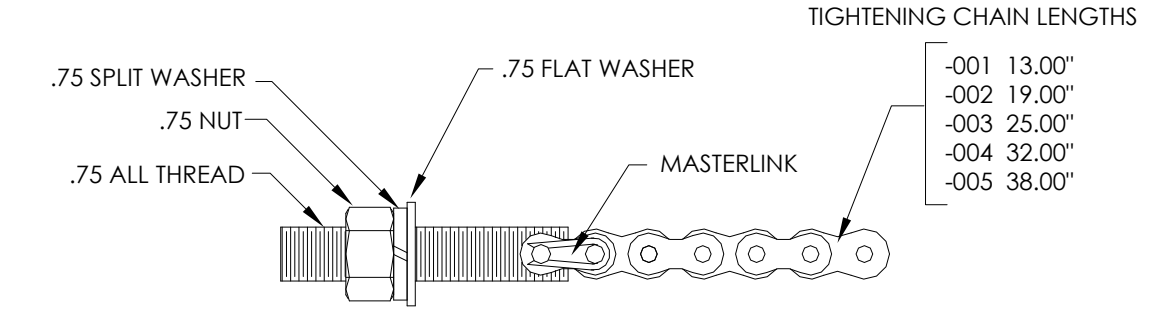

*Figure 2—10 Ensemble d'ajustement* 

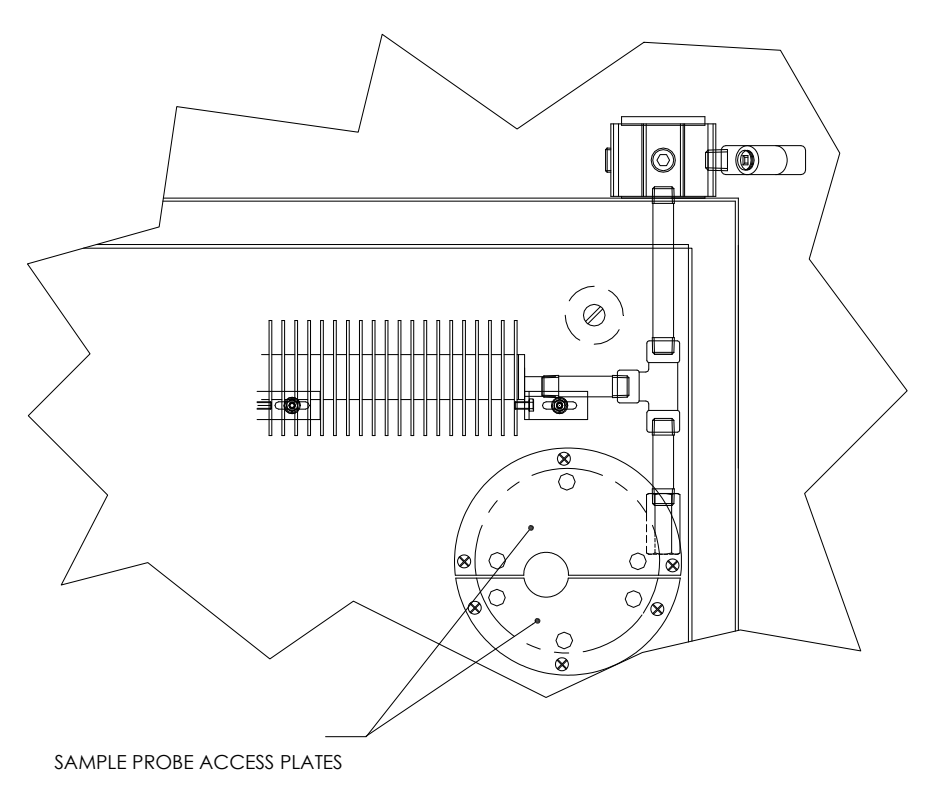

*Figure 2—11 Plaques d'accès de la sonde de prélèvement* 

- **13)** Disposez l'enceinte sur le dessus du tuyau entre les supports de montage des cornières, en veillant à insérer la sonde de prélèvement dans le trou correspondant, le cas échéant. Maintenez immobile l'unité sur le dessus du tuyau.
- **14)** Entourez la chaîne de montage en dessous du tuyau (voir la Figure 2—12). Introduisez la chaîne par le trou de retenue carré de la cornière et tirez vers le haut jusqu'à ce que la majeure partie du mou de la chaîne de montage ait été supprimée.
- **15)** Faites rentrer la longue extrémité plate du dispositif de retenue de chaîne (voir la Figure 2—13) au milieu d'un maillon de la chaîne, puis mettez la clavette dans une position où la fiche ronde rentre dans un petit trou de montage rond.

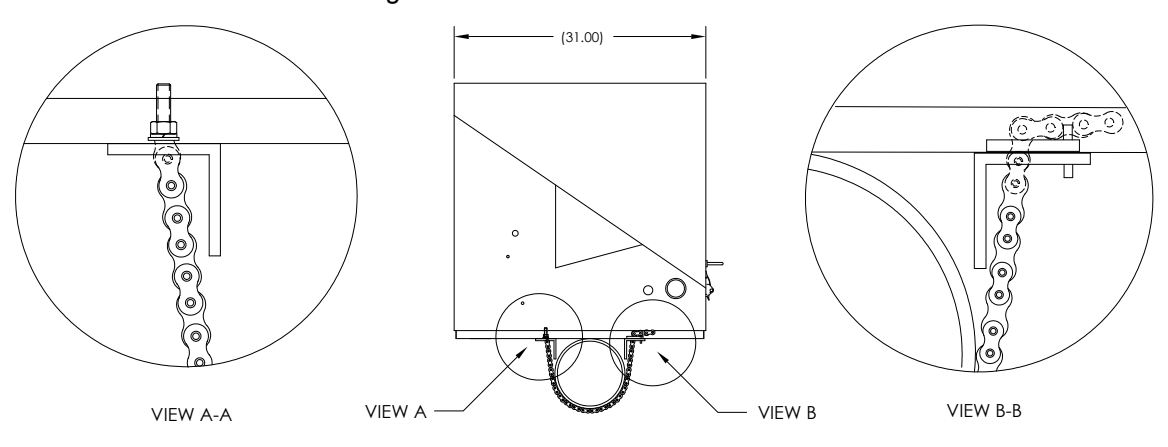

*Figure 2—12 Installation sur tuyau monté* 

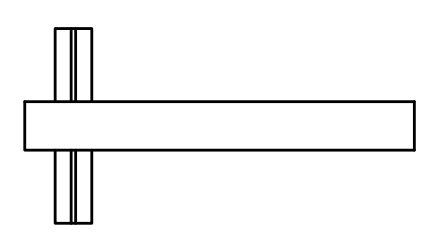

*Figure 2—13 Clavette de chaîne* 

- **16)** Ajustez l'enceinte dans sa position finale sur le tuyau et serrez l'écrou sur le filetage (ensemble d'ajustement) jusqu'à ce que l'unité soit fermement fixée en place.
- **17)** Le cas échéant, réglez la position de l'enceinte sur la cornière et serrez les boulons jusqu'à fixation complète.

# **2.7 Instalaltion des jambes de support optionnelles**

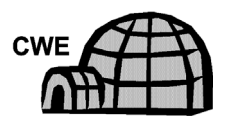

Si l'installation comprend une enceinte à climat froid montée sur tuyau et requiert une jambe de support optionnelle ou plus, suivez ces instructions ; sinon, passez aux instructions suivantes.

### **2.7.1 Matériel**

- 2 boulons en acier inoxydable  $\frac{1}{2}$  po -13 x 1  $\frac{1}{4}$  po
- 2 rondelles plates en acier inoxydable de  $\frac{1}{2}$  po
- 2 rondelles fendues en acier inoxydable de ½ po
- 1 jambe de support à hauteur réglable préalablement assemblée

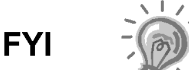

Vous devez l'utiliser avec le kit de montage de tuyau.

### **2.7.2 Instructions**

- **1)** Installez la jambe de support en dessous de l'avant ou de l'arrière (ou des deux si vous utilisez deux kits) de l'enceinte montée sur tuyau, orientée de sorte que l'entretoise de la jambe soit horizontale par rapport à l'avant de l'enceinte (voir la Figure 2—14).
- **2)** Placez une rondelle fendue, puis une rondelle plate sur l'un des boulons 1 ¼ po.
- **3)** Insérez le boulon par le trou formé dans la cornière dans le coin le plus à l'extérieur de l'enceinte. Placez l'écrou crénelé en place pour que le boulon se visse dans l'écrou.

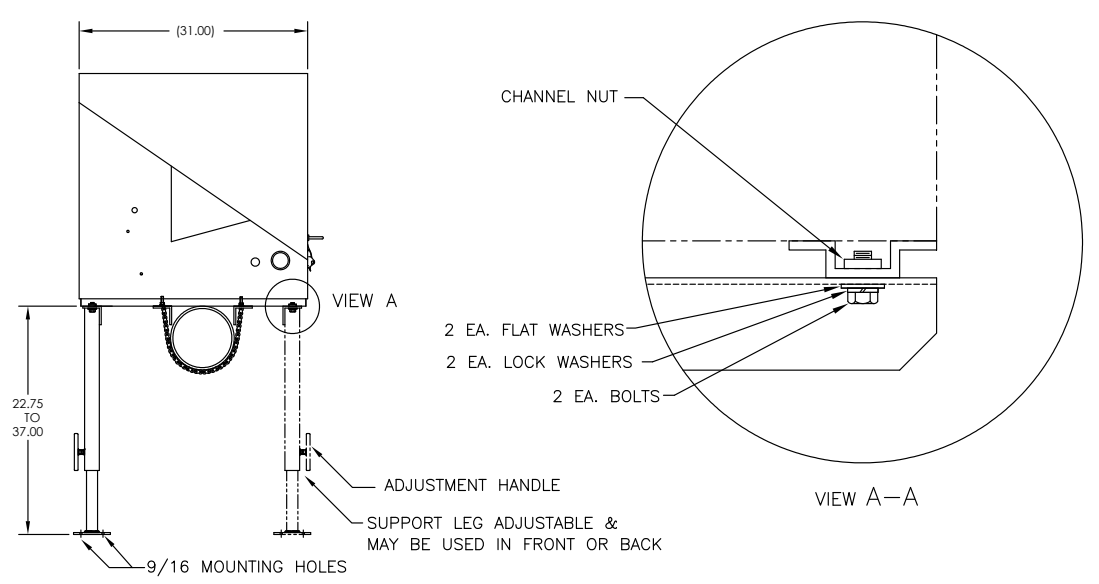

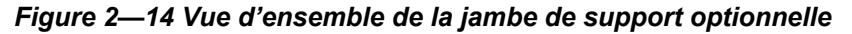

$$
\mathsf{FYI}
$$

Vous devez l'utiliser avec le kit de montage de tuyau.

- **4)** Vissez le boulon dans l'écrou, mais ne serrez pas, vous ajusterez plus tard. Répétez l'opération pour l'autre coin.
- **5)** Si vous installez deux jambes de support, répétez l'opération pour l'autre cornière. Le serrage final des boulons peut être réalisé après que la ou les jambes de support se trouvent dans la position souhaitée sur une surface stable plane.
- **6)** Relâchez la poignée de réglage, laissez tomber le pied de la jambe et resserrez la poignée de réglage.
- **7)** Les trous de montage de la plaque sont percés à l'avance pour montage sur patin. La quincaillerie doit être fournie par le client.

## **2.8 Installation d'un panneau d'accès à la sonde de prélèvement**

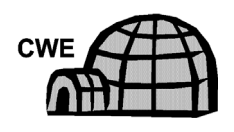

Si une enceinte à climat froid a été montée sur une sonde de prélèvement installée, veuillez suivre ces instructions pour isoler et réinstaller le panneau d'accès. Sinon, vous pouvez passer aux instructions suivantes.

#### **2.8.1 Instructions**

- **1)** Recouvrez la plaque avant de la jauge de la sonde de prélèvement, l'extrémité ouverte de la soupape de sûreté et l'orifice de sortie de la sonde avec un ruban du type ruban masque. Cela protégera la lentille des éclaboussures du matériau isolant en aérosol.
- **2)** Pulvérisez le matériau isolant en aérosol autour de la base de la sonde installée et du fond de l'enceinte.
- **3)** Réinsérez rapidement les deux moitiés du panneau d'accès
- **4)** Alignez les trous de vis et fixez les couvercles avec les vis retirées précédemment dans ce processus d'installation (voir la Figure 2—15.)

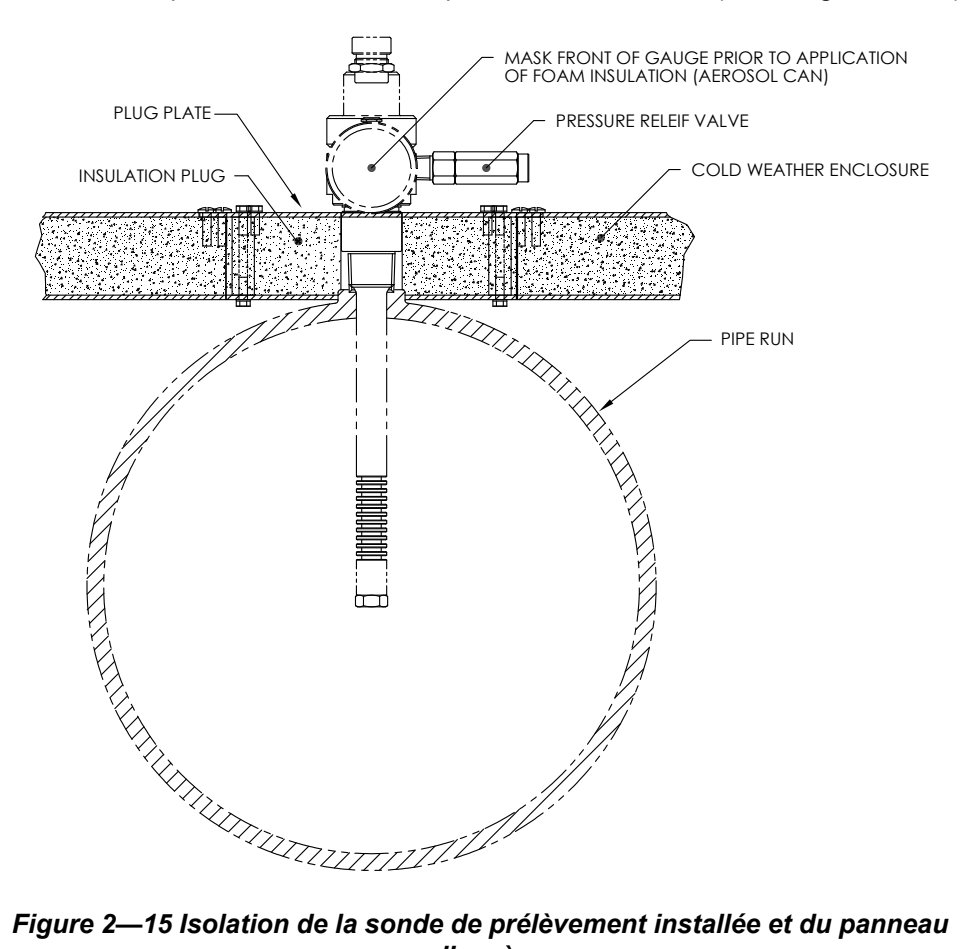

*d'accès* 

## **2.9 Installation du support de tuyau**

Si vous installez un NGC à l'aide du kit de montage de support de tuyau, utilisez cette procédure pour installer le support de tuyau. Avant de commencer, relisez la procédure et vérifiez le matériel nécessaire à l'installation. Le tuyau optionnel avec collerette peut être utilisé dans des installations nécessitant une stabilité supplémentaire.

### **2.9.1 Matériel non fourni**

- 1 support de tuyau
- 1 tuyau de montage de 5,08 cm (2 po). La longueur dépend de la hauteur finale souhaitée du NGC.
- 1 tuyau de 2 po (5,08 cm) avec collerette (optionnel)
- 1 manchon de 5,08 cm (2 po) (optionnel)

**FYI** 

Les accessoires peuvent être commandés auprès de Totalflow.

### **2.9.2 Instructions**

- **1)** Positionnez le support de tuyau sur la ligne de comptage. Sélectionnez un emplacement permettant un accès aisé par l'utilisateur et situé à proximité de la sonde de prélèvement. Les lignes doivent être aussi courtes que possible.
- **2)** Fixez temporairement le support sur le tuyau de la ligne de comptage à l'aide d'un boulon en U et de la quincaillerie associée (voir la Figure 2—16).
- **3)** Vissez une extrémité du tuyau de 5,08 cm (2 po) dans la collerette du support sur le support de tuyau jusqu'à obtenir l'équivalent d'un « serrage avec une clé ». Placez le niveau contre le tuyau et alignez verticalement, en ajustant le support jusqu'à obtention de l'alignement vertical.
- **4)** Après l'alignement vertical, serrez solidement les boulons de montage du support.
- **5)** Si la configuration comprend le tuyau avec collerette optionnel, vissez le manchon de 5,08 cm (2 po) sur le dessus du tuyau de montage.
- **6)** Vissez le tuyau de montage avec collerette optionnel sur le dessus du manchon.

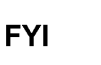

Passez aux instructions « Installation du NGC ». La méthode d'installation doit être en accord avec la politique générale de l'entreprise du client.

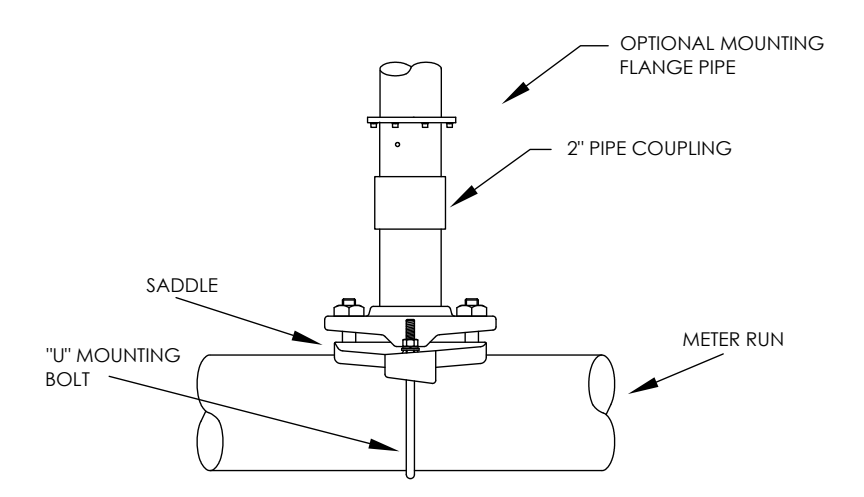

*Figure 2—16 Installation classique du support de tuyau* 

## **2.10 Installation de l'étagère**

Si l'installation requiert le kit de montage d'étagère du NGC, utilisez cette procédure pour monter l'étagère ; sinon, passez aux instructions suivantes. Avant de commencer, relisez la procédure et vérifiez le matériel nécessaire à l'installation.

### **2.10.1 Matériel**

- 4 vis à métaux à tête hexagonale en acier inoxydable ¼ po x 20, 1 po
- Une étagère de montage pour le NGC avec collerette
- 1 tuyau de montage de 5,08 cm (2 po) La longueur dépend de la hauteur finale souhaitée du NGC.
- 1 tuyau de 5,08 cm (2 po) avec collerette (optionnel)
- 1 manchon de 5,08 cm (2 po) (optionnel)

### **2.10.2 Instructions**

- **1)** Déterminez l'endroit du mur où le NGC doit être monté. L'étagère doit être positionnée à une hauteur suffisante sur le mur pour que le personnel du service puisse accéder à tous les composants. L'étagère doit être installée à proximité étroite de la sonde de prélèvement installée.
- **2)** Montez l'étagère sur le mur, en veillant à ce qu'elle soit bien de niveau, à l'aide des quatre vis ¼ po x 20 x 1 po, pour métaux à tête hexagonale en acier inoxydable dans chacun des quatre trous de montage de l'étagère. Consultez Figure 2—17
- **3)** Vissez une extrémité du tuyau de montage 5,08 cm (2 po) dans la collerette de la sellette jusqu'à obtenir l'équivalent d'un « serrage avec une clé ».
- **4)** Si la configuration comprend le tuyau avec collerette optionnel, vissez le manchon de 5,08 cm (2 po) sur le dessus du tuyau de montage.
- **5)** Vissez le tuyau de montage avec collerette optionnel dans le dessus du manchon.

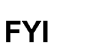

Passez aux instructions « Installation du NGC ». La méthode d'installation doit être en accord avec la politique générale de l'entreprise du client.

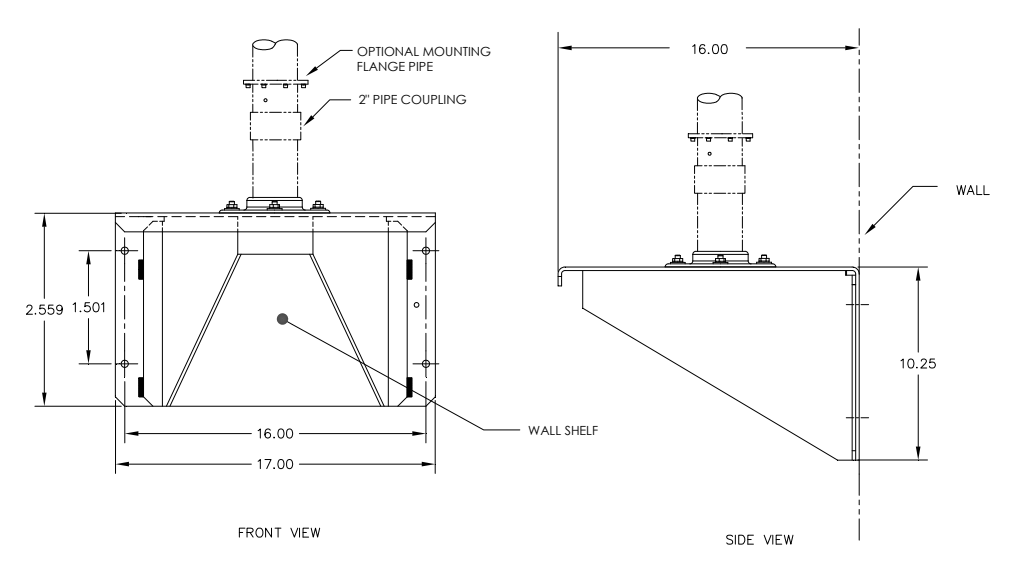

*Figure 2—17 Installation de l'étagère* 

# **2.11 Sellette de l'enceinte à climat froid (CWE)**

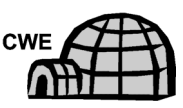

Si vous installez un NGC dans une enceinte à climat froid, utilisez cette procédure pour installer la sellette à l'intérieur de l'enceinte ; sinon, passez aux instructions suivantes. Avant de commencer, relisez la procédure et vérifiez le matériel nécessaire à l'installation.

### **2.11.1 Matériel**

- Une sellette avec collerette
- Un tuyau de 5,08 cm (2 po) avec collerette
- 4 vis à tête hexagonale 5/16 po 18 UNC x 1 po
- 4 une rondelle fendue en acier inoxydable 5/16 po x 0,575 x 0,078
- 4 rondelles plates en acier inoxydable de 5/16 po

### **2.11.2 Instructions**

- **1)** Placez la sellette (voir la Figure 2—18) à l'intérieur de l'enceinte pour climat froid, orientée de sorte que chaque trou de boulon est aligné avec les rails de montage (voir la Figure 2—19).
- **2)** Mettez les écrous crénelés à ressort en position en dessous des trous de montage ovalisés.

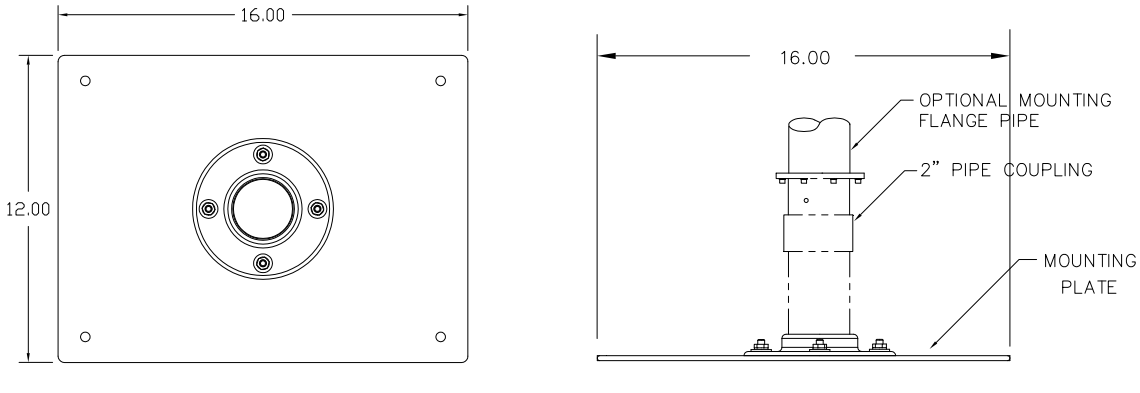

OVERHEAD VIEW

SIDE VIEW

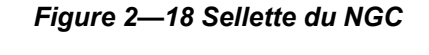

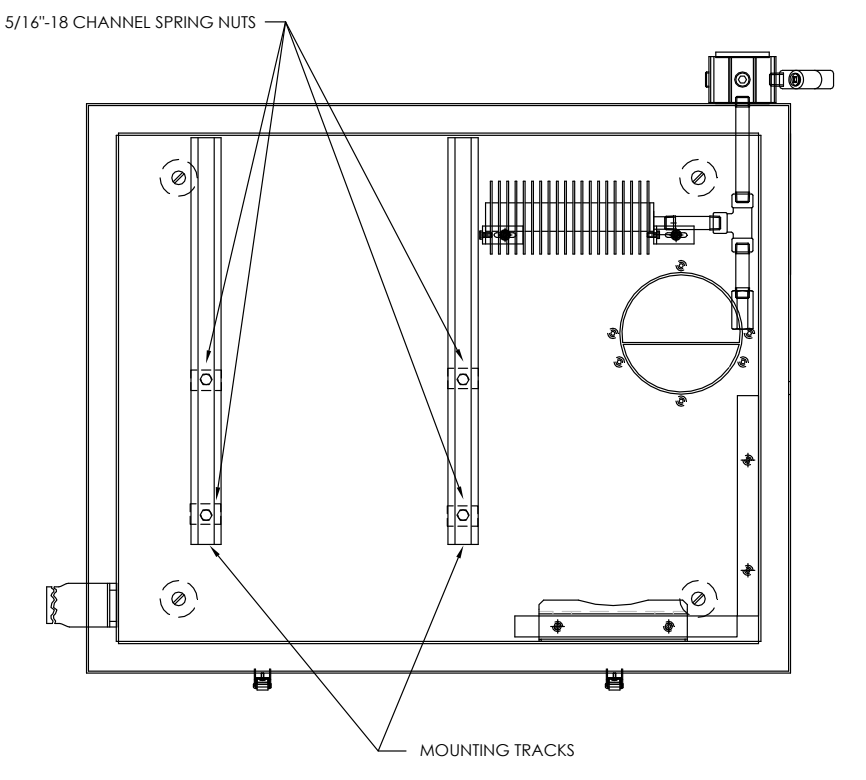

*Figure 2—19 Intérieur de l'enceinte pour climat froid* 

- **3)** Placez la rondelle fendue, puis la rondelle plate sur l'une des vis 5/16 po. Insérer la vis par l'un des quatre trous situés sur la base de montage et dans l'écrou crénelé correspondant. Ne pas serrer tant que l'unité n'est pas en position finale.
- **4)** Répétez l'opération pour les trois autres vis/écrous crénelés.
- **5)** Vissez le tuyau de 5,08 cm (2 po) dans la collerette sur la sellette jusqu'à obtenir l'équivalent d'un « serrage avec une clé ».

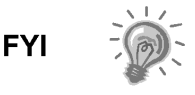

Passez aux instructions « Installation du NGC ». La méthode d'installation doit être en accord avec la politique générale de l'entreprise du client.

## **2.12 Installation du NGC**

Une fois le système de montage installé, quel que soit le type utilisé, vous devez suivre ces instructions pour installer le NGC sur le tuyau de montage.

Avant de commencer, relisez la procédure et vérifiez le matériel nécessaire à l'installation.

### **2.12.1 Matériel**

- Un tuyau de montage installé
- 4 vis à tête hexagonale 5/16 po (optionnelles pour une utilisation avec le tuyau de montage avec kit à collerette)
- Un NGC

#### **2.12.2 Instructions**

- **1)** Positionnez le NGC sur le dessus du support de tuyau 2" (voir la Figure 2—20), très près de la bonne orientation.
- **2)** Si l'installation comporte le tuyau de montage optionnel avec collerette, assurez-vous que les trous de vis de la collerette supérieure s'alignent bien avec les trous situés dans le fond du col du NGC (voir Figure 2—21).
	- Pour une installation à l'intérieur d'une enceinte à climat froid, l'affichage avant de l'unité doit normalement faire face vers la gauche, l'ensemble d'amenée faisant face à l'ouverture avant de l'enceinte. Cela permet une visibilité de l'écran, un accès à l'ensemble d'amenée et au panneau de connexion situé à l'arrière de l'enceinte.
	- Pour les unités montées sur étagère, l'unité doit également être orientée avec l'ensemble d'amenée faisant face vers l'avant. Un débattement suffisant est nécessaire lors d'un montage près d'un coin interne.
	- Autrement, passez à l'étape suivante.
- **3)** Maintenez en place en serrant la vis à tête fraisée, située dans le col de l'unité, à l'aide d'une clé hexagonale de 1/8 po.

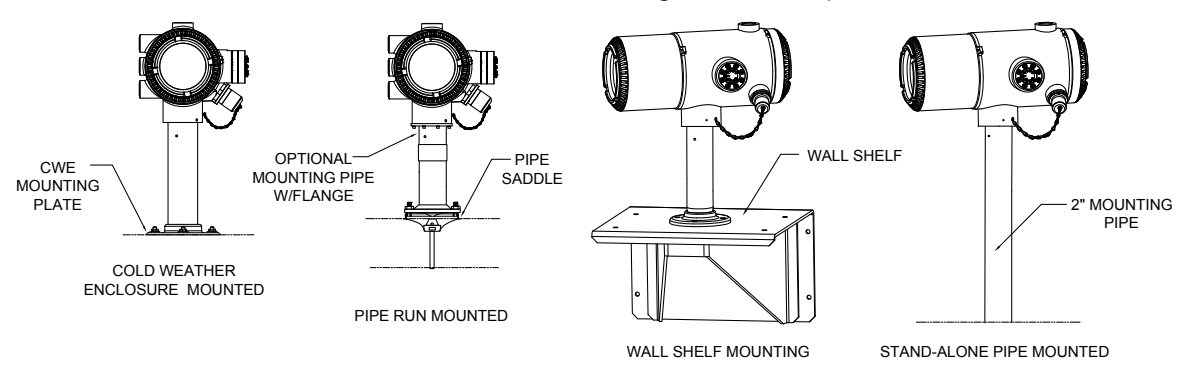

*Figure 2—20 Montage du NGC* 

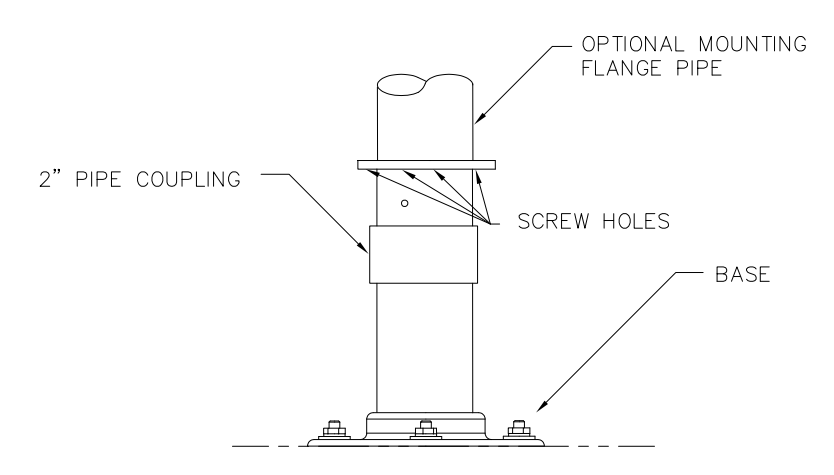

### *Figure 2—21 Tuyau de montage optionnel à collerette du NGC*

- **4)** Si l'installation comporte le tuyau de montage optionnel à collerette, insérez la vis à tête fraisée dans le trou formé dans la collerette soudée dans le fond du col de l'unité et serrez à l'aide de la clé hexagonale ¼ po. Recommencez l'opération pour toutes les vis.
- **5)** Si l'installation comporte le tuyau de montage optionnel à collerette, de petits réglages peuvent être faits pour obtenir la bonne orientation. Appliquez une pression supplémentaire sur le tuyau de montage avec une clé à tuyau, puis serrez le tuyau de montage dans la collerette montée sur l'étagère ou la collerette du support de tuyau ; sinon, dévissez la vis à tête fraisée, faites tourner l'unité et resserrez.

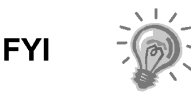

Lors du positionnement de l'unité, l'utilisateur doit prendre en considération le montage du système de conditionnement d'échantillons, les emplacements de conduit et l'accès au capuchon d'extrémité arrière de l'unité.

## **2.13 Installation du module de conditionnement d'échantillons**

### **2.13.1 Matériel**

- Un NGC installé
- Un kit de montage à module simple ou multiple
- 1 boulon en U de 0,312 x 2,5 x 3,62 x 1,5
- 2 rondelles plates en acier inoxydable de 5/16 po
- 2 rondelles plates en acier inoxydable de 5/16 po
- 2 contre-écrous en acier inoxydable de 5/16 po 18
- Un ou plusieurs modules de conditionnement d'échantillons et la quincaillerie

### **2.13.2 Kits de montage**

Les deux supports de montage du module de conditionnement d'échantillons sont installés de la même manière. Le support du module simple porte un module de conditionnement d'échantillons à courant simple, pendant que le support du module multiple porte jusqu'à trois modules de conditionnement d'échantillons.

#### **2.13.3 Instructions**

- **1)** Sur le module de conditionnement d'échantillons, alignez les trous de montage sur les trous correspondants formés dans le support. Insérez le boulon par le trou formé dans le support, d'avant en arrière à travers le trou de montage du module (voir la Figure 2—22). Placez la rondelle fendue, puis la rondelle plate sur le boulon. Vissez manuellement l'écrou sur l'extrémité du boulon. Recommencez l'opération pour le second boulon de montage. Serrez les deux écrous.
- **2)** Recommencez l'opération pour tous les modules supplémentaires.
- **3)** Disposez le boulon en U de façon à ce qu'il chevauche le tuyau de montage et insérez les extrémités filetées par les trous situés dans le support de sorte que l'arrière du support est adossé au tuyau et que la lèvre de montage du module est éloignée du tuyau (voir la Figure 2—23).
- **4)** Placez la rondelle plate, puis une rondelle fendue sur l'extrémité du boulon en U. Vissez et serrez manuellement l'écrou sur l'extrémité du boulon.
- **5)** Répétez l'étape 4 pour l'autre côté du boulon en U.
- **6)** Mettez le support en position en dessous du NGC, en veillant à laisser un débattement pour le ou les modules de conditionnement d'échantillons.
- **7)** Serrez les deux écrous.

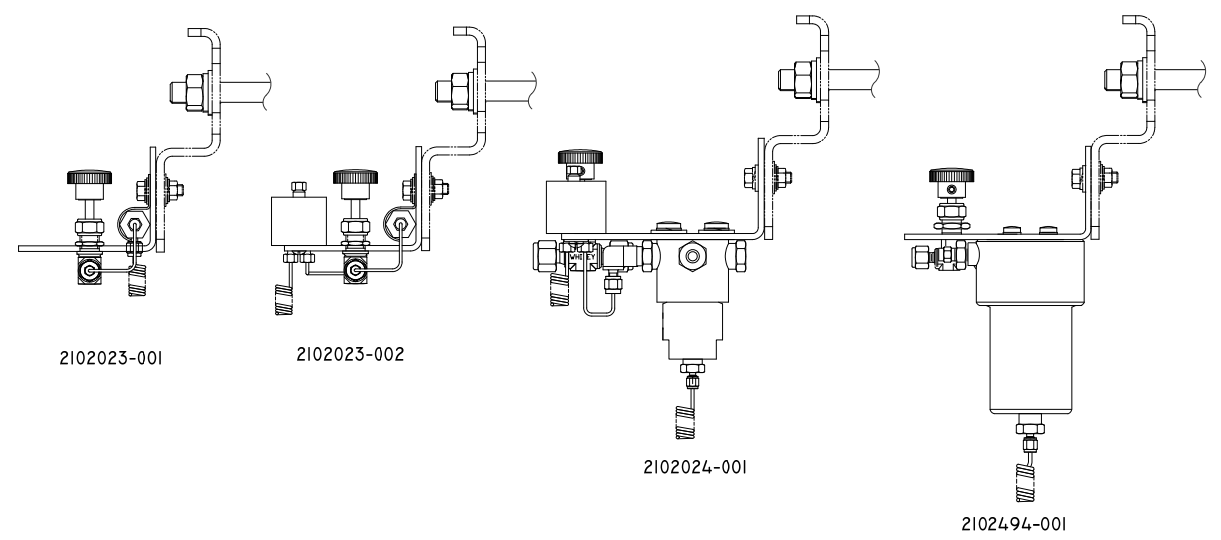

*Figure 2—22 Support de module de conditionnement d'échantillons* 

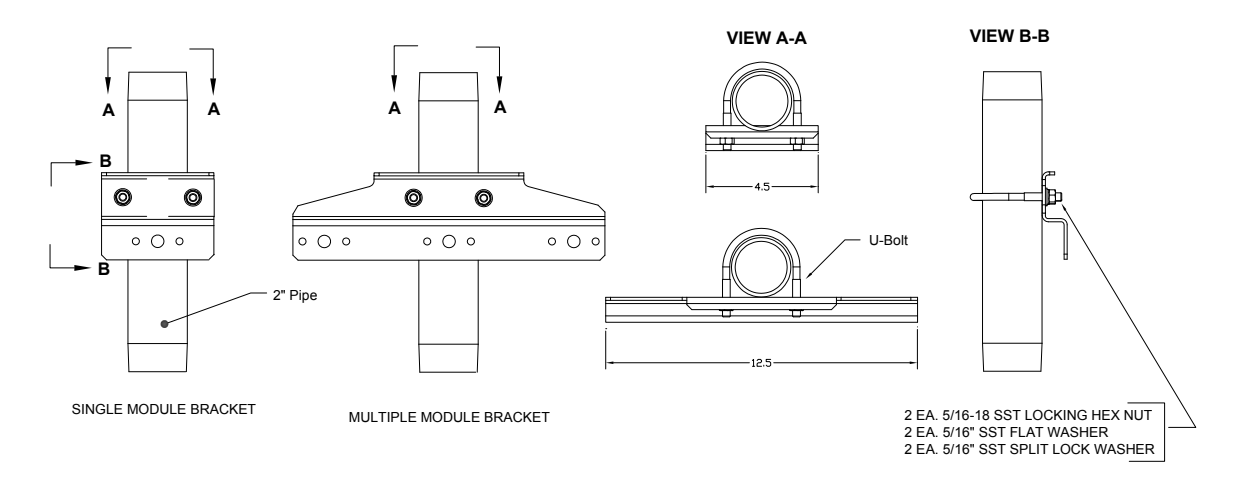

*Figure 2—23 Kits de montage du système d'échantillonnage* 

# **2.14 Connexions de ligne d'échantillonnage**

Après l'installation du ou des modules de conditionnement d'échantillons, le tube d'échantillonnage allant de la sonde de prélèvement au système de conditionnement d'échantillons et à l'ensemble d'amenée du NGC doit être installé.

### **2.14.1 Matériel**

- Tube de transport de qualité chromatographique en acier inoxydable de 0,32 cm (1/8 po) (quantité à déterminer par le technicien en fonction de la distance entre la sonde de prélèvement et le module de conditionnement d'échantillons et du nombre de circuits d'échantillonnage).
- 2 viroles et écrous (pour chaque circuit d'échantillonnage)
- 1 réducteur de 0,32 cm (1/8 po) à filetage NPT de ¼ po ou d'une autre taille déterminée à partir du port de sortie de la sonde de prélèvement (pour chaque circuit d'échantillonnage).
- 1 tube de transport de module de conditionnement d'échantillons (fourni avec le module de conditionnement d'échantillons).

### **2.14.2 Instructions**

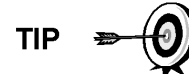

Assurez-vous que les extrémités du tube en acier inoxydable sont ouvertes et non rétrécies.

- **1)** Installez le support de l'entrée d'échantillon sur le module de conditionnement d'échantillons (voir la Figure 2—24).
- **2)** Placez le support de sortie d'échantillon sur la sonde de prélèvement installée.
- **3)** Mesurez et coupez le tube en acier inoxydable à la longueur requise.
- **4)** Effectuez les courbures nécessaires sur le tube pour faciliter l'installation de la virole et de l'écrou dans le port d'entrée du module de conditionnement d'échantillons.

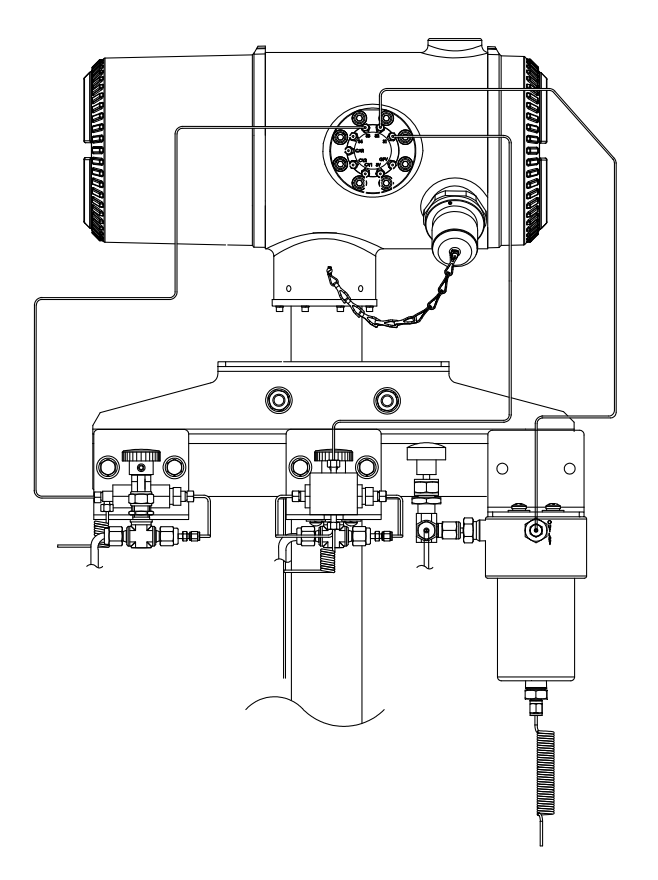

*Figure 2—24 Installation du module de conditionnement d'échantillons* 

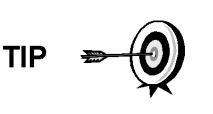

Si le module de conditionnement d'échantillons et le NGC sont situés à l'intérieur d'une enceinte à climat froid, relisez la partie suivante « Connexions de ligne d'échantillonnage vers le NGC à l'intérieur de l'enceinte à climat froid » pour de plus amples informations concernant cette installation.

**FYI** 

Le tube, la virole et l'écrou doivent toujours entrer dans la connexion en formant un angle droit.

- **5)** Au besoin, installez le réducteur dans le support de sortie de la sonde de prélèvement.
- **6)** Installez la virole et l'écrou sur une extrémité du tube d'échantillonnage.
- **7)** Insérez le tube avec la virole dans le réducteur/support de sortie de la sonde de prélèvement. Descendez l'écrou sur la virole, vissez sur le support et serrez.
- **8)** Installez la virole et l'écrou sur l'autre extrémité du tube d'échantillonnage.
- **9)** Insérez la virole dans le support d'entrée du module de conditionnement d'échantillons. Descendez l'écrou sur la virole, vissez sur le support et serrez.
- **10)** Placez le support de sortie d'échantillon sur le module de conditionnement d'échantillons.

**11)** Installez l'entrée d'échantillon sur l'ensemble d'amenée du NGC et retirez la vis d'obturation.

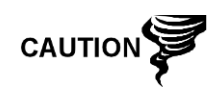

Laissez les vis d'obturation dans les ports inutilisés. Si les ports de circuit inutilisés ne sont pas étanches, l'humidité peut entrer dans la prise d'air, ce qui peut endommager l'appareil et annuler la garantie.

- **12)** Effectuez les courbures nécessaires dans le tube pour faciliter l'installation du tube dans le support de sortie sur le module de conditionnement d'échantillons, de la virole et de l'écrou Valco dans l'entrée de l'ensemble d'amenée du NGC.
- **13)** Insérez le tube avec la virole dans le support de sortie sur le module de conditionnement d'échantillons. Descendez l'écrou sur la virole, vissez sur le support et serrez.
- **14)** Retirez les capuchons en plastique des bobines du restricteur, les vis d'obturation des évents de la colonne d'amenée et la vis d'obturation des lignes d'évent d'échantillonnage.
- **15)** Purgez l'air du tube de transport en ouvrant la soupape d'arrêt située sur la sonde de prélèvement.

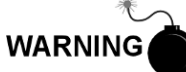

Assurez-vous de suivre les conditions requises des codes nationaux et locaux lorsque vous effectuez cette purge.

- **16)** Insérez le tube avec la virole dans le port d'entrée correspondant situé sur l'ensemble d'amenée du NGC. Descendez l'écrou Valco sur la virole, vissez dans le port et serrez.
- **17)** Répétez l'opération pour chaque circuit d'échantillonnage.

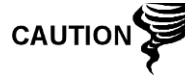

Ne serrez PAS trop. Une fois le tube en place, assurez-vous qu'il n'y a pas de fuite de gaz.

## **2.15 Ligne(s) d'échantillonnage vers l'interieur de l'enceinte à climat froid du**

# **NGC**

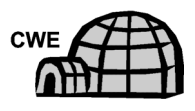

La ou les lignes d'échantillonnage qui sont installées dans une unité située à l'intérieur de l'enceinte à climat froid requièrent que de minuscules changements soient apportés aux instructions concernant leur installation. Les informations et étapes suivantes doivent être remarquées lors de l'installation.

### **2.15.1 Matériel**

- Matériel chauffant fourni par le client pour chaque circuit supplémentaire
- Mousse isolante en aérosol (fournie avec l'enceinte).

### **2.15.2 Instructions**

**1)** Veuillez suivre les instructions d'installation proposées par le fabricant du matériel chauffant pour appliquer ce dernier à des circuits d'échantillon supplémentaires.

- **2)** Placez le robinet d'échantillonnage sur le côté de l'enceinte à climat froid (voir la Figure 2—25).
- **3)** En suivant les instructions données plus haut dans « Connexions de ligne d'échantillonnage », faites fonctionner la ligne d'échantillonnage depuis la sonde de prélèvement en passant par le robinet d'échantillonnage jusqu'au module de conditionnement d'échantillons situé en dessous du NGC.
- **4)** Répétez l'opération pour chaque circuit d'échantillonnage supplémentaire.
- **5)** Lorsque les connexions de ligne d'échantillonnage sont terminées, appliquez la mousse isolante en aérosol depuis l'intérieur de l'enceinte en direction de l'extérieur du robinet, en vous assurant que les éclaboussures tombent à l'extérieur de l'enceinte.

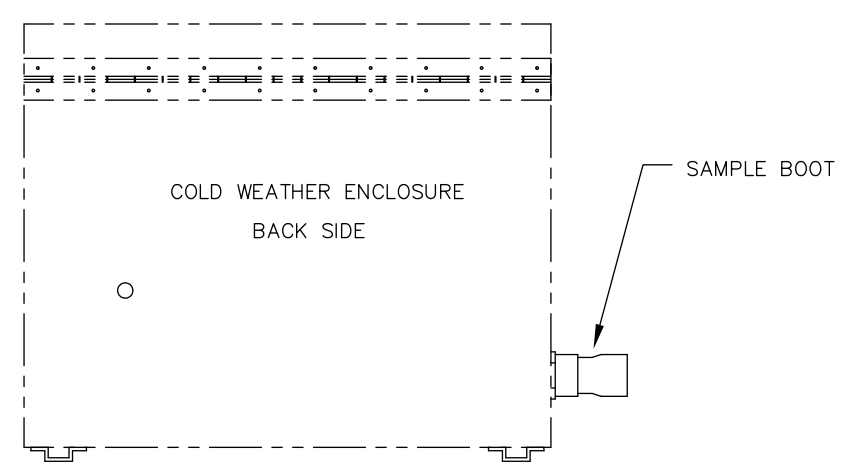

*Figure 2—25 Robinet d'échantillonnage* 

**2.16 Ensemble de boîte de sortie d'alimentation/communication optionnel** 

## **pour l'enceinte à climat froid**

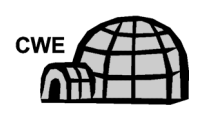

Si vous installez le NGC à l'intérieur d'une enceinte à climat froid, suivez cette procédure pour installer la boîte de sortie optionnelle RS-232/RS-485/RS-422 (P/N 2102296-xxx), si nécessaire ; sinon, passez aux instructions suivantes. Avant de commencer, relisez la procédure et vérifiez le matériel nécessaire à l'installation.

#### **2.16.1 Matériel**

- 1 ensemble de boîte de sortie
- 1 ensemble de connexion interne du NGC
- 1 ensemble de câble souple
- 1 boîtier d'interrupteur de courant continu
- 1 crochet de support
- 2 vis à tête tronconique Phillips, en acier inoxydable, 10 po 32 x ¾ po
- 2 rondelles plates en acier inoxydable no 10
- 2 rondelles fendues en acier inoxydable no 20

• Quincaillerie pour le câblage externe (vers la boîte de sortie) non fournie par Totalflow. Les quantités et le matériel doivent être déterminés par le technicien en fonction des codes d'installation et des codes locaux.

### **2.16.2 Instructions**

- **1)** Retirez de l'enceinte la plaque d'accès latérale gauche, si elle existe (voir Figure 2—26).
- **2)** Accédez au panneau de connexion arrière du NGC en desserrant la vis de blocage à tête fraisée hexagonale du capuchon d'extrémité arrière à l'aide d'une clé hexagonale de 1/16 po, puis en dévissant le capuchon d'extrémité.
- **3)** Retirez la prise de raccord du raccord d'accès le plus bas.
- **4)** En commençant par l'ensemble de connexion interne (voir la Figure 2—27), introduisez le faisceau de câbles de 33 cm (13 po) (extrémité coudée de l'ensemble) par le raccord ouvert. Continuez à tirer sur le câble au-delà des connexions jusqu'à ce que le support de mamelon soit en position pour un vissage dans le raccord.
- **5)** En déplaçant l'ensemble dans le sens des aiguilles d'une montre, vissez le support de mamelon dans le raccord jusqu'à ce que l'ensemble soit serré et qu'il pende verticalement.
- **6)** Introduisez l'autre extrémité du faisceau de câbles à travers l'ensemble de câble souple, en commençant par la fin avec le joint d'étanchéité, jusqu'à ce que les filetages rencontrent le joint de conduit.
- **7)** Faites tourner l'ensemble de câble souple dans le sens des aiguilles d'une montre, en vissant les filetages dans le joint de conduit jusqu'à ce qu'ils soient serrés. Pour une installation antidéflagrante, un minimum de cinq filetages engagés est requis.
- **8)** Introduisez les câbles par le petit trou formé près du robinet d'échantillonnage se trouvant sur la face avant inférieure de la CWE.

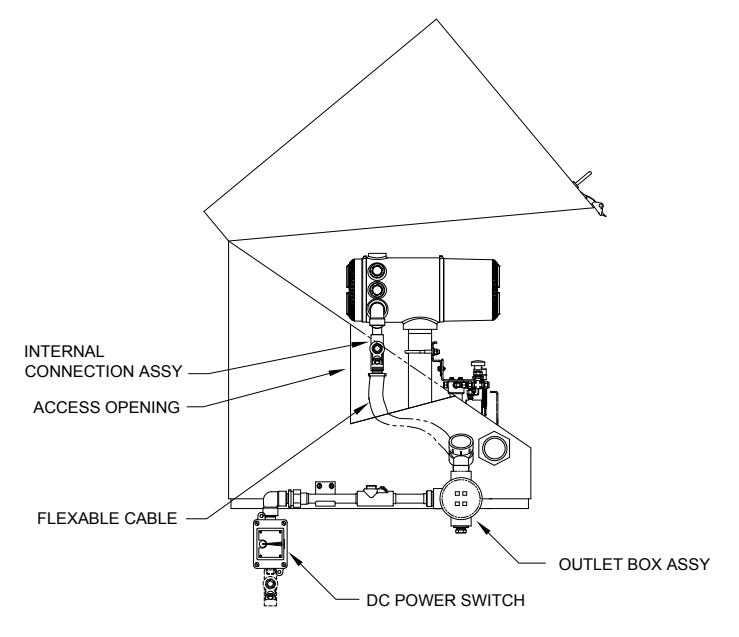

*Figure 2—26 CWE avec panneau d'accès enlevé* 

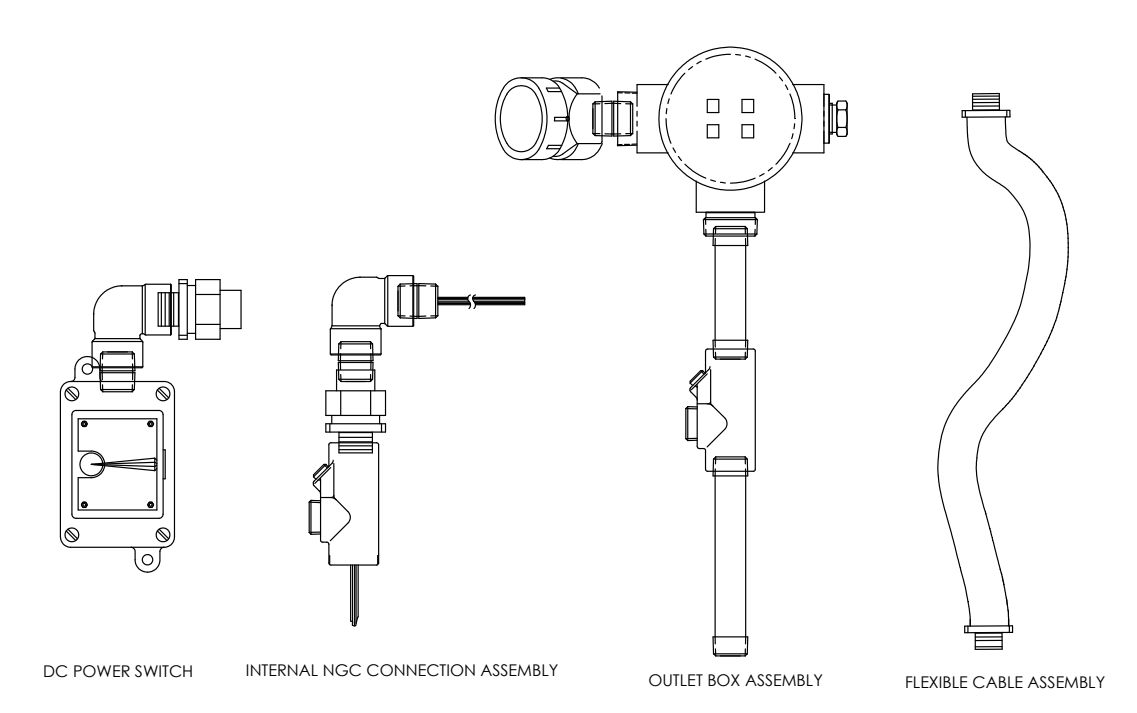

*Figure 2—27 Ensemble de boîte de sortie de communications et d'alimentation* 

**9)** Enlevez le couvercle de l'ensemble de boîte de sortie.

$$
\mathsf{TIP} \equiv \bigcirc
$$

Enlevez le capuchon coudé de l'ensemble de boîte de sortie pour faciliter l'introduction du fil guipé autour du coude.

- **10)** Introduisez les fils par le coude de la boîte de sortie et vers l'extérieur après le panneau de câblage, en déplaçant l'ensemble vers le haut vers l'extrémité filetée du câble.
- **11)** Commencez à visser l'ensemble de boîte de sortie sur l'extrémité de l'ensemble de câble flexible, en faisant tourner tout l'ensemble de boîte de sortie dans le sens des aiguilles d'une montre jusqu'à serrage complet et en position verticale. Pour une installation antidéflagrante, un minimum de cinq filetages engagés est requis.
- **12)** Placez les trous de montage des crochets de support sur l'enceinte.
- **13)** Placez la rondelle fendue, puis une rondelle plate sur l'extrémité de chaque vis.
- **14)** Insérez la vis à travers le support de montage et dans le trou formé sur le côté de l'enceinte.
- **15)** À l'aide d'un tournevis pour vis à pointe Phillips, commencez à visser dans le trou, mais ne serrez pas.
- **16)** Répétez les étapes 13 à 15 pour la seconde vis.
- **17)** Mettez le crochet de niveau, puis serrez les vis jusqu'à ajustement.
- **18)** Descendez l'ensemble de boîte de sortie de sorte qu'il repose sur le crochet de montage (voir la Figure 2—28).
- **19)** À hauteur du panneau de connexion du NGC, taillez et dénudez les extrémités de fil.

### **20)** Ôtez du panneau de connexion le connecteur J1 de connexion d'alimentation sur site.

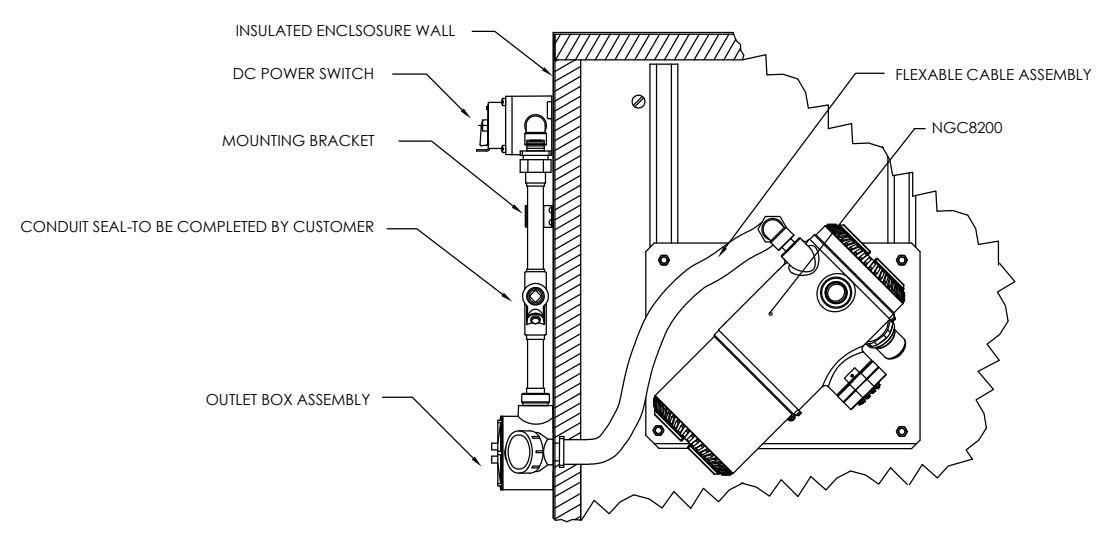

*Figure 2—28 Ensemble d'alimentation/communication* 

- **21)** À l'aide des instructions de câblage dans Figure 2—29, installez chaque fil dans la borne correcte et replacez le connecteur sur la carte.
- **22)** Taillez et dénudez les extrémités de fil situées dans la boîte de sortie externe.
- **23)** Ôtez du panneau de la boîte de sortie le connecteur J3 de connexion sur site d'alimentation.
- **24)** À l'aide des instructions de câblage dans Figure 2—29, installez chaque fil dans la borne correcte et replacez le connecteur sur la carte.
- **25)** Enlevez le couvercle du boîtier d'interrupteur de courant continu.

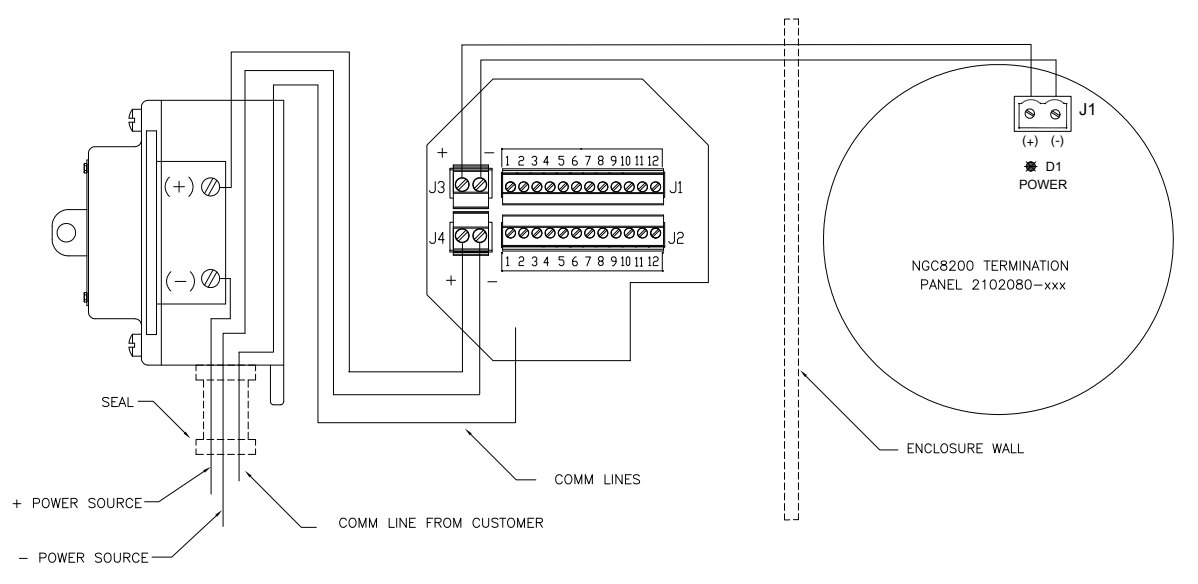

*Figure 2—29 Schéma du câblage d'alimentation* 

- **26)** Enlevez les vis de montage d'interrupteur et enlevez l'interrupteur.
- **27)** Coupez une longueur de 0,9 m (3 pi) de fil électrique (+).

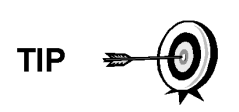

Facultativement, les fils de communication peuvent être directement dirigés vers le raccord de conduit de remplacement, situé sur le fond de l'ensemble de boîte de sortie. Suivez les conditions requises des codes nationaux et locaux.

Aux fins du présent manuel, on suppose que le câblage de communication est inclus avec le câblage d'alimentation dans un seul conduit.

- **28)** Enveloppez de ruban ensemble les extrémités du fil électrique de 0,9 m (3 pi) (+), de la terre et du fil de communication.
- **29)** Introduisez le raccord de conduit situé au fond du boîtier d'interrupteur de courant continu, en dépassant l'ouverture du couvercle, autour du coude et à l'extérieur.
- **30)** Continuez à tirer le fil jusqu'à ce qu'environ 0,6 m (2 pi) du fil sorte de l'interrupteur de courant continu.

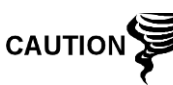

Veillez à ne pas trop tirer le fil électrique (+) de 0,9 m (3 pi) pour ne pas dépasser l'ouverture du boîtier d'interrupteur de courant continu.

- **31)** Introduisez le fil excédentaire par le support de mamelon 15,2 cm (6 po), le joint de conduit, le support de mamelon 12,7 cm (5 po) et à l'extérieur dans l'ouverture de la boîte de sortie. Tirez suffisamment de fil pour terminer le câblage sur site.
- **32)** Ôtez du panneau de la boîte de sortie le connecteur J4 de connexion sur site d'alimentation.
- **33)** Using the wiring instructions in Figure 2-29, installez les fils électriques (+) et (-) dans les broches de borne correctes et replacez le connecteur sur la carte.
- **34)** En tenant les fils, faites glisser le boîtier d'interrupteur de courant continu jusqu'au support de mamelon de 15,2 cm (6 po) sur l'ensemble de boîte de sortie d'extrémité.
- **35)** Faites glisser le raccord de conduit sur l'extrémité du support de mamelon et vissez.
- **36)** Desserrez les bornes filetées se trouvant sur l'interrupteur de courant continu.
- **37)** À l'aide des instructions de câblage figurant sur la Figure 2—29, reliez le fil électrique (+) à la borne filetée supérieure et serrez
- **38)** Amenez le nouveau fil électrique (+) dans l'enceinte de l'interrupteur de courant et faites sortir la courte longueur pour permettre le câblage.
- **39)** À l'aide des instructions de câblage figurant sur la Figure 2—29, reliez la nouvelle longueur de fil électrique (+) à la borne filetée inférieure et serrez.
- **40)** À l'aide des instructions de câblage figurant sur la Figure 2—29, reliez la nouvelle longueur de fil électrique (+) à la borne filetée inférieure et serrez.
- **41)** À l'aide des instructions de câblage figurant sur la Figure 2—30 (RS-232), la Figure 2—31 (RS-485) ou la Figure 2—32 (RS-422), effectuez les

connexions sur site pour brancher le ou les ports de communication du panneau de connexion du NGC et réinsérez dans le connecteur correspondant du panneau de connexion.

- **42)** À l'aide des instructions de câblage figurant sur la Figure 2—30 (RS-232), la Figure 2—31 (RS-485) ou la Figure 2—32 (RS-422), effectuez les connexions sur site pour brancher J1 et réinsérez dans le connecteur correspondant se trouvant dans la boîte de sortie.
- **43)** À l'aide des instructions de câblage figurant sur la Figure 2—30 (RS-232), la Figure 2—31(RS-485) ou la Figure 2—32 (RS-422), effectuez les connexions sur site pour brancher J2 et réinsérez dans le connecteur correspondant se trouvant dans la boîte de sortie.

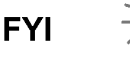

Les connexions de câblage de communication à l'intérieur de l'ensemble de boîte de sortie d'alimentation/communication sont des connexions de passage, ce qui signifie qu'une broche 1 J1 est associée à une broche 1 J2. Ainsi, les sorties de broche peuvent être définies par l'utilisateur et les instructions de câblage concernant cet ensemble ne sont que des propositions.

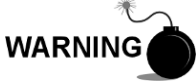

Le câblage et les connexions externes doivent être effectués par des personnes qualifiées pour le type et la zone d'installation conformément aux codes nationaux et locaux.

**44)** En suivant les instructions incluses dans l'unité, terminez le joint entre l'interrupteur de courant continu et l'ensemble de boîte de sortie.

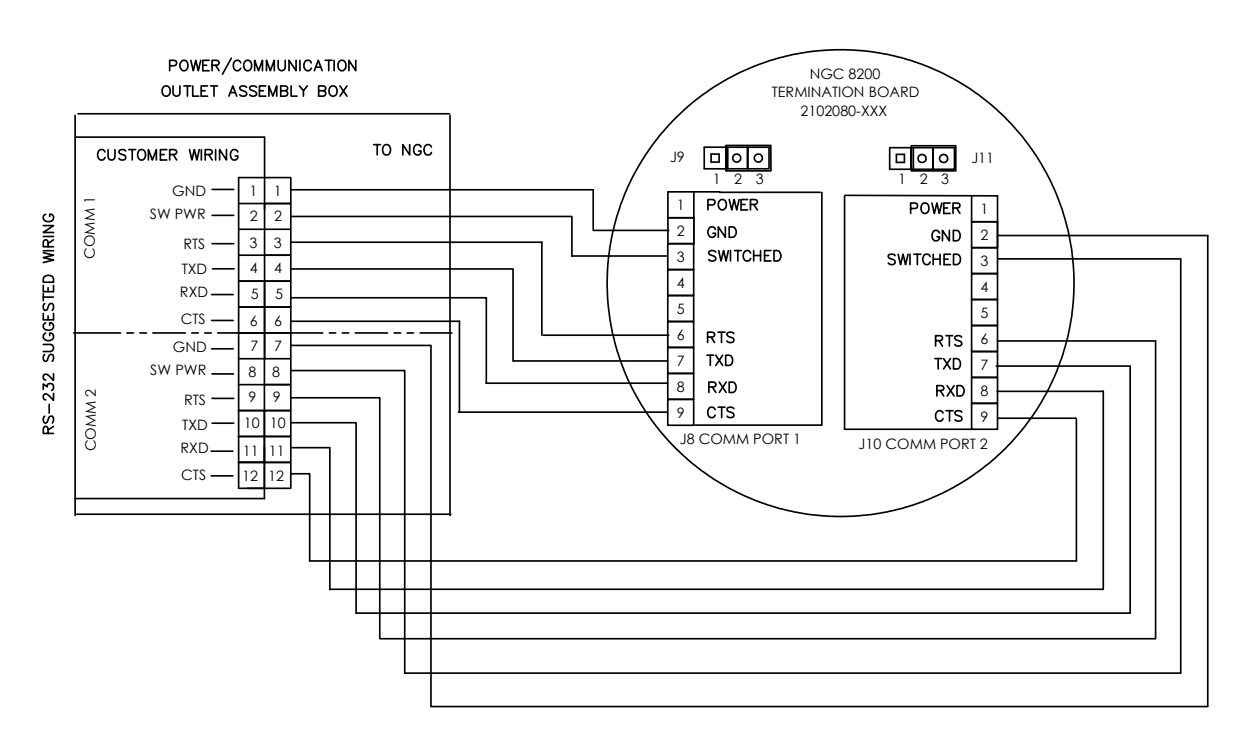

*Figure 2—30 Proposition d'instructions de câblage RS-232* 

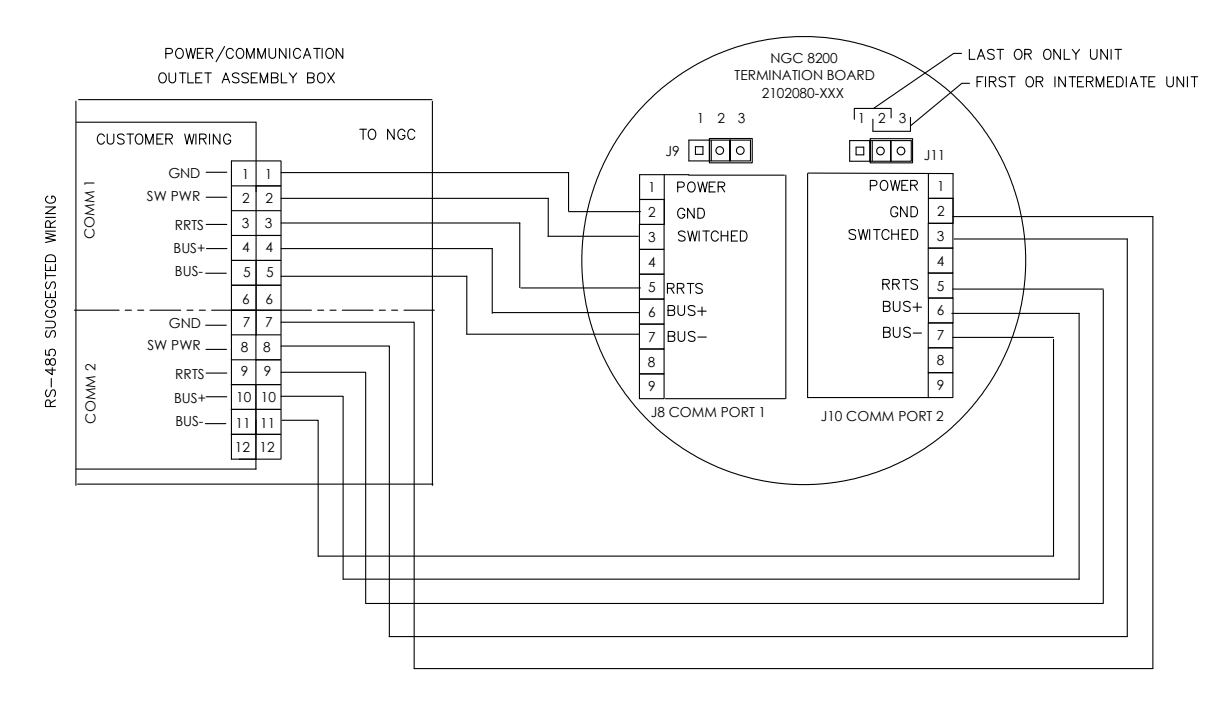

*Figure 2—31 Proposition d'instructions de câblage RS-485* 

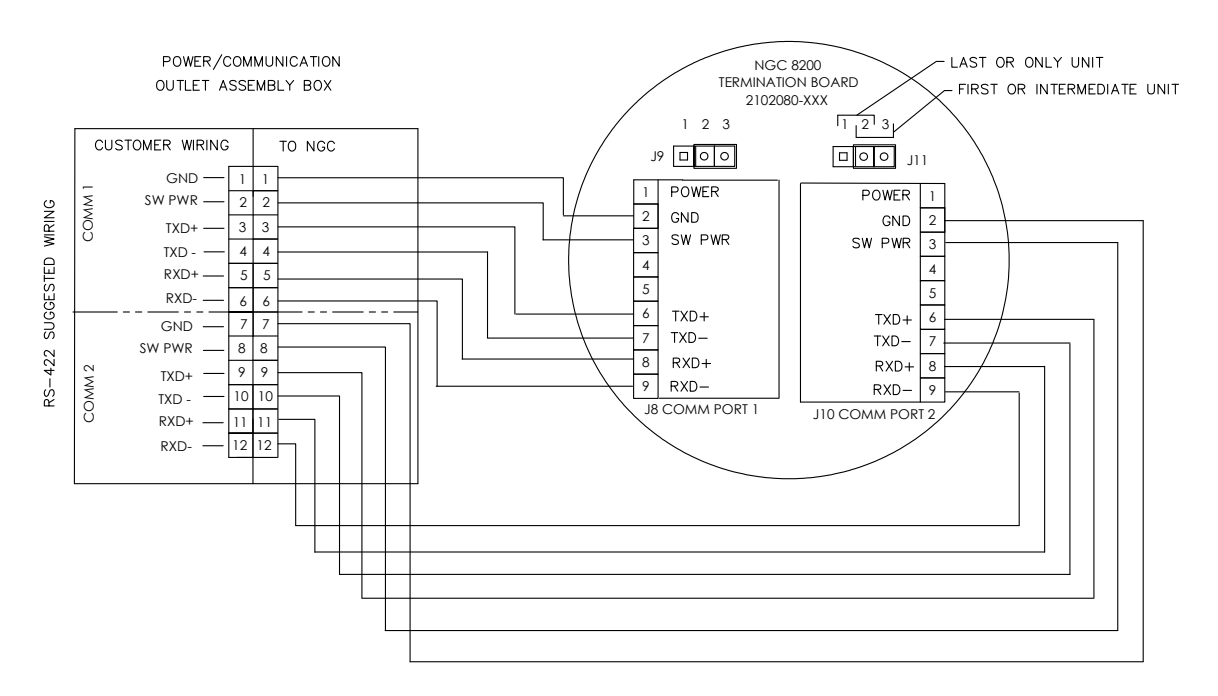

*Figure 2—32 Proposition d'instructions de câblage RS-422* 

## **2.17 Installation du casier à flacons de gaz vecteur/d'étalonnage sur la ligne**

### **de comptage**

Le casier à flacons de gaz vecteur/d'étalonnage est utilisé pour porter les flacons de gaz vecteur et d'étalonnage sur les installations n'utilisant pas d'enceinte à climat froid. Un régulateur de gaz doit être installé sur chaque flacon de gaz (voir la Figure 2—33). Ce casier à flacons n'est pas disponible par l'intermédiaire de Totalflow ; en conséquence, les instructions sont généralisées.

#### **2.17.1 Instructions**

- **1)** Positionnez le casier à flacons à proximité étroite du NGC.
- **2)** Fixez le casier à la ligne de comptage à tuyau avec le matériel de montage fourni.
- **3)** Installez les flacons de gaz vecteur et de gaz d'étalonnage dans le casier.
- **4)** Attachez les deux flacons dans le casier pour éviter leur chute.

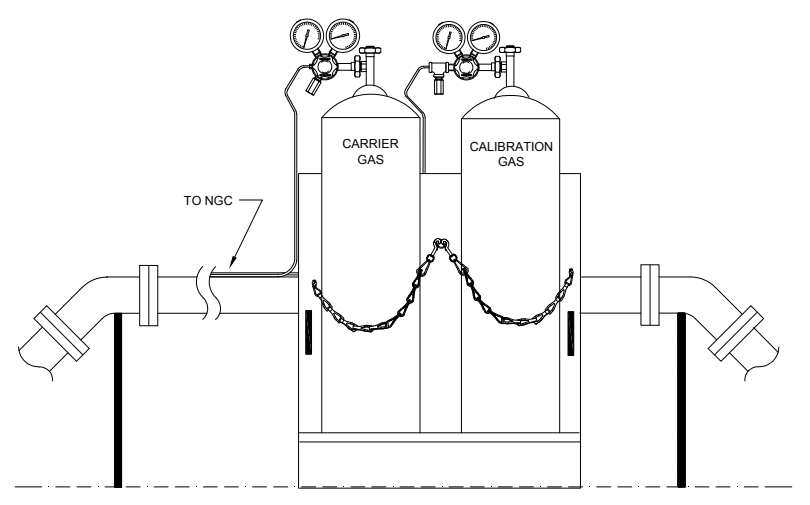

*Figure 2—33 Installation du casier à flacons de gaz vecteur/d'étalonnage* 

# **2.18 Installation de casier à flacons de gaz vecteur pour l'enceinte à climat**

## **froid**

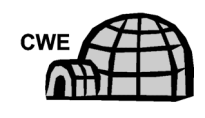

Le casier à flacons de gaz vecteur est utilisé pour porter des flacons de gaz vecteur et est installé à l'arrière de l'enceinte pour climat froid (voir la Figure 2—34). Un régulateur de gaz doit être installé sur chaque flacon de gaz.

## **2.18.1 Matériel**

- 1 support avec ensemble de chaîne fixé
- 2 boulons à tête hexagonale en acier inoxydable 3/8 po-16 x 5/8 po
- 2 rondelles fendues en acier inoxydable 3/8 po
- 2 rondelles plates en acier inoxydable 3/8 po

#### **2.18.2 Instructions**

- **1)** Placez une rondelle fendue, puis une rondelle plate sur l'un des boulons 5/8 po. Insérez l'ensemble par le trou de boulon formé dans le support du casier à flacons et dans le trou correspondant situé le long du bord inférieur de l'enceinte et serrez (voir la Figure 2—35).
- **FYI** Le trou de l'enceinte contient un écrou prisonnier.
	- **2)** Recommencez l'opération pour le second boulon.
	- **3)** Installez le flacon de gaz vecteur dans le casier à flacons.
	- **4)** À l'aide des chaînes, attachez la ou les bouteilles au casier en fixant le fermoir du boulon à l'une des chaînes centrales.
	- **5)** Répétez l'étape 4 si vous installez un second flacon.

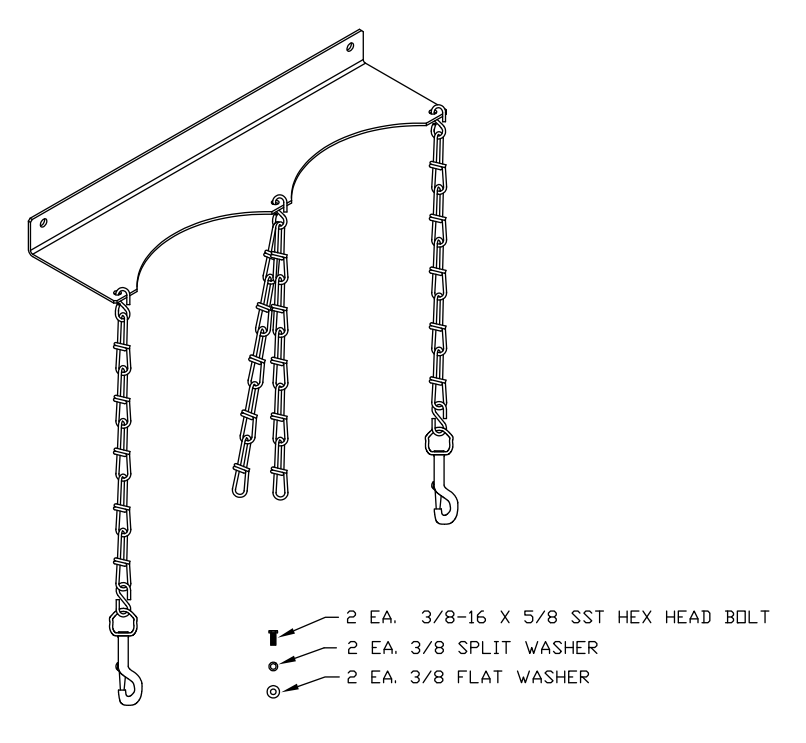

*Figure 2—34 Ensemble de casier à deux flacons* 

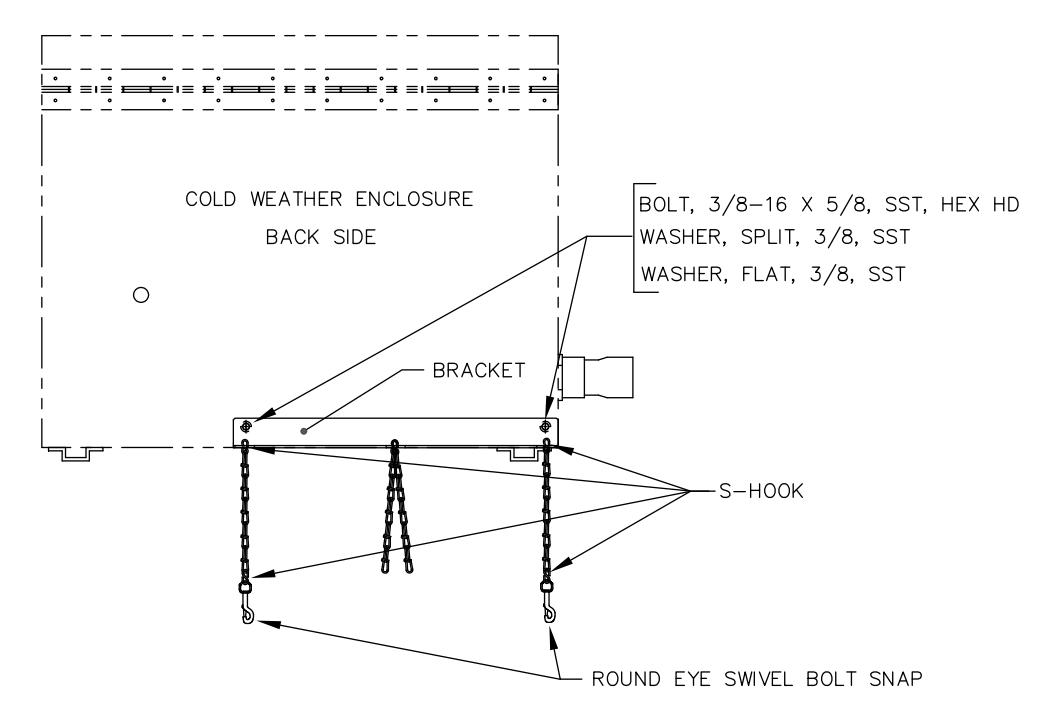

*Figure 2—35 Installation du casier à deux flacons* 

## **2.19 Installation du régulateur de gaz vecteur avec pressostat basse pression**

Les instructions suivantes sont valables pour toutes les installations.

### **2.19.1 Matériel**

- Un ensemble de régulateur de vecteur (2017225-002) équipé d'un pressostat basse pression (voir la Figure 2—36.)
- Un flacon de gaz vecteur installé

**FYI** 

Ces instructions supposent que le flacon de gaz vecteur a été préalablement installé.

### **2.19.2 Instructions**

- **1)** Retirez le capuchon protecteur de l'orifice d'admission haute pression, si nécessaire.
- **2)** Insérez la virole sur l'orifice d'admission haute pression du régulateur dans l'orifice de sortie du flacon de gaz d'étalonnage.
- **3)** Vissez l'écrou sur le filet et serrez.

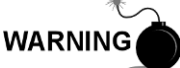

NE raccordez PAS directement le pressostat basse pression au NGC sans une barrière.

**4)** Enlevez le connecteur de câblage sur site J2 du panneau de connexion du NGC situé à l'intérieur de l'arrière de l'enveloppe (voir la Figure 2—37).

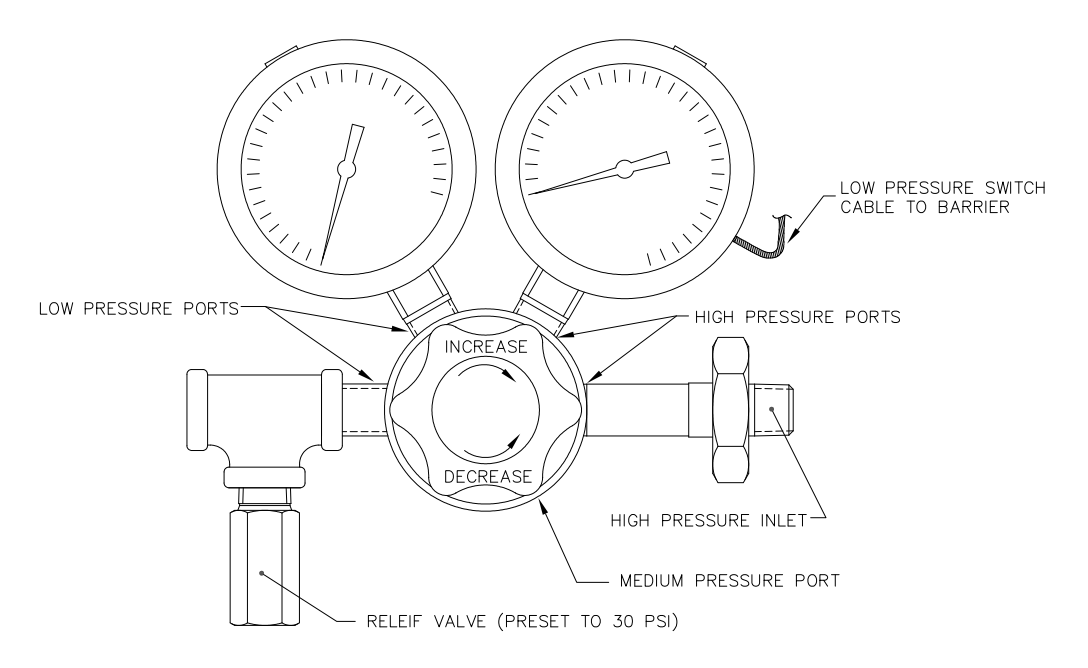

*Figure 2—36 Régulateur de pression de gaz d'étalonnage avec soupape de sûreté* 

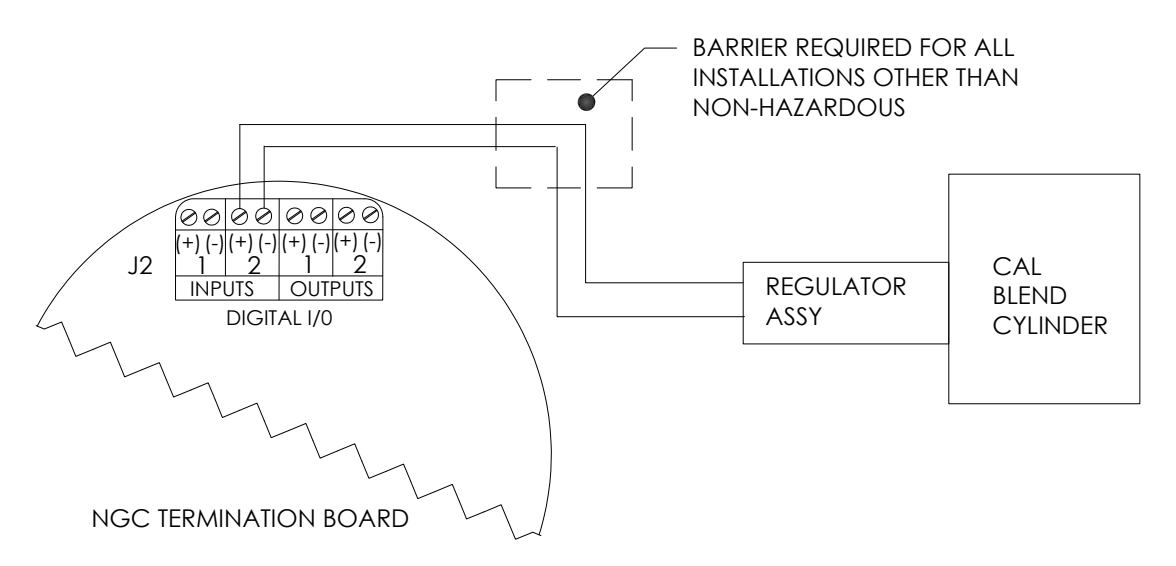

### *Figure 2—37 Instructions de câblage de pressostat basse pression de mélange pour étalonnage*

- **5)** À l'aide d'un petit tournevis plat, desserrez les broches DI2 3 et 4.
- **6)** Insérez le fil rouge dans la borne (+) (broche 3).
- **7)** Resserrez la broche 3.
- **8)** Insérez le fil noir dans la borne (-) (broche 4).
- **9)** Resserrez la broche 4.
- **10)** Replacez le connecteur de connexion dans le connecteur de carte J2.

## **2.20 Installation de flacons de gaz d'étalonnage pour l'enceinte à climat froid**

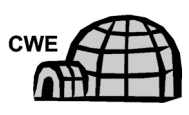

Le casier de montage à flacons de gaz d'étalonnage est utilisé pour porter le flacon de gaz d'étalonnage lorsqu'il est situé à l'intérieur de l'enceinte pour climat froid. Un régulateur de gaz doit être installé sur chaque flacon de gaz. Rapportezvous à la Figure 2—38.

### **2.20.1 Matériel**

- Attache (livrée avec l'enceinte pour climat froid)
- Flacon de mélange de gaz d'étalonnage

#### **2.20.2 Instructions**

- **1)** Installez le support de flacon dans la région avant droite de l'enceinte pour climat froid (voir la Figure 2—38).
- **2)** Disposez le flacon d'étalonnage dans l'enceinte, contre le support de flacon.
- **3)** Enfilez l'attache par les trous formés dans le support et autour de la bouteille. Insérez l'extrémité de l'attache dans la vis sans fin.
- **4)** À l'aide d'un tournevis plat, vissez la vis sans fin jusqu'à ce que l'attache soit ajustée.

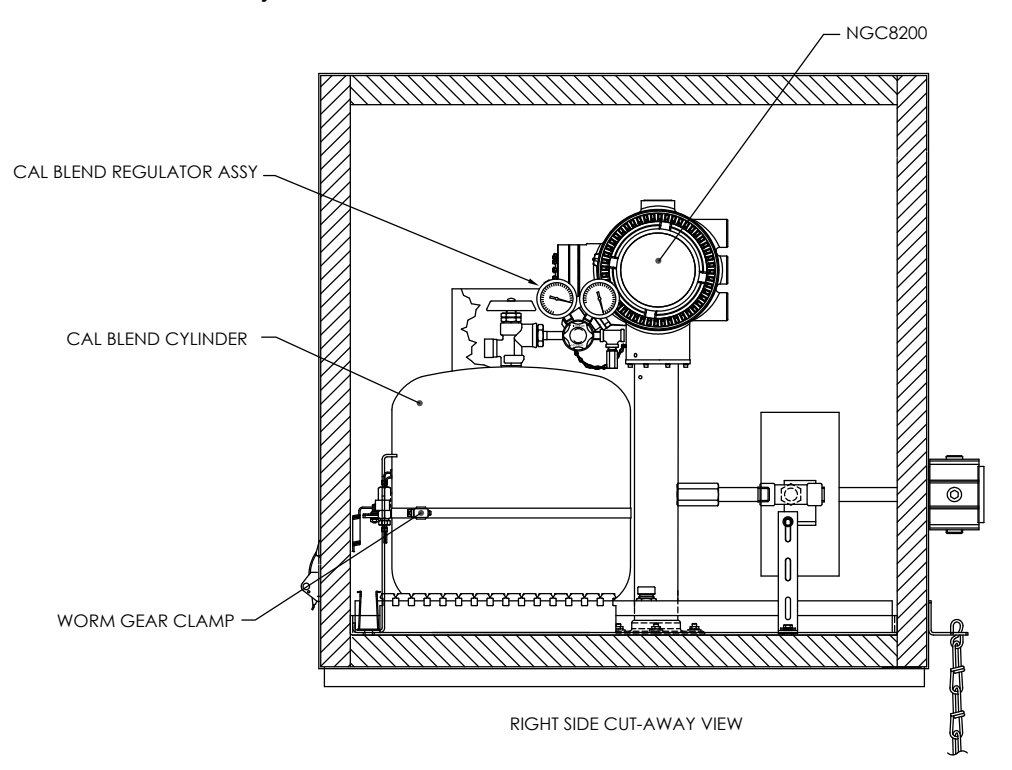

*Figure 2—38 Emplacement du flacon d'étalonnage* 

## **2.21 Installation du régulateur de gaz d'étalonnage avec pressostat basse**

### **pression**

Les instructions suivantes sont valables pour toutes les installations.

### **2.21.1 Matériel**

- Un ensemble de régulateur de mélange d'étalonnage (2017225-001) équipé d'un pressostat basse pression (voir la Figure 2—39).
- Un flacon de gaz d'étalonnage installé

**FYI** 

Ces instructions supposent que le flacon de gaz vecteur a été préalablement installé.

### **2.21.2 Instructions**

- **1)** Retirez le capuchon protecteur de l'orifice d'admission haute pression, si nécessaire.
- **2)** Insérez la virole sur l'orifice d'admission haute pression du régulateur dans l'orifice de sortie du flacon de gaz d'étalonnage.
- **3)** Vissez l'écrou sur le filet et serrez.

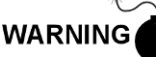

NE raccordez PAS directement le pressostat basse pression au NGC sans une barrière.

- **4)** Enlevez le connecteur de câblage sur site J2 du panneau de connexion du NGC situé à l'intérieur de l'arrière de l'enceinte (voir la Figure 2— 40).Figure 2—40 Instructions de câblage du pressostat basse pression de mélange pour étalonnage
- **5)** À l'aide d'un petit tournevis plat, desserrez les broches DI2 3 et 4.
- **6)** Insérez le fil rouge dans la borne (+) (broche 3).
- **7)** Resserrez la broche 3.
- **8)** Insérez le fil noir dans la borne (-) (broche 4).
- **9)** Resserrez la broche 4.
- **10)** Replacez le connecteur de connexion dans le connecteur de carte J2.

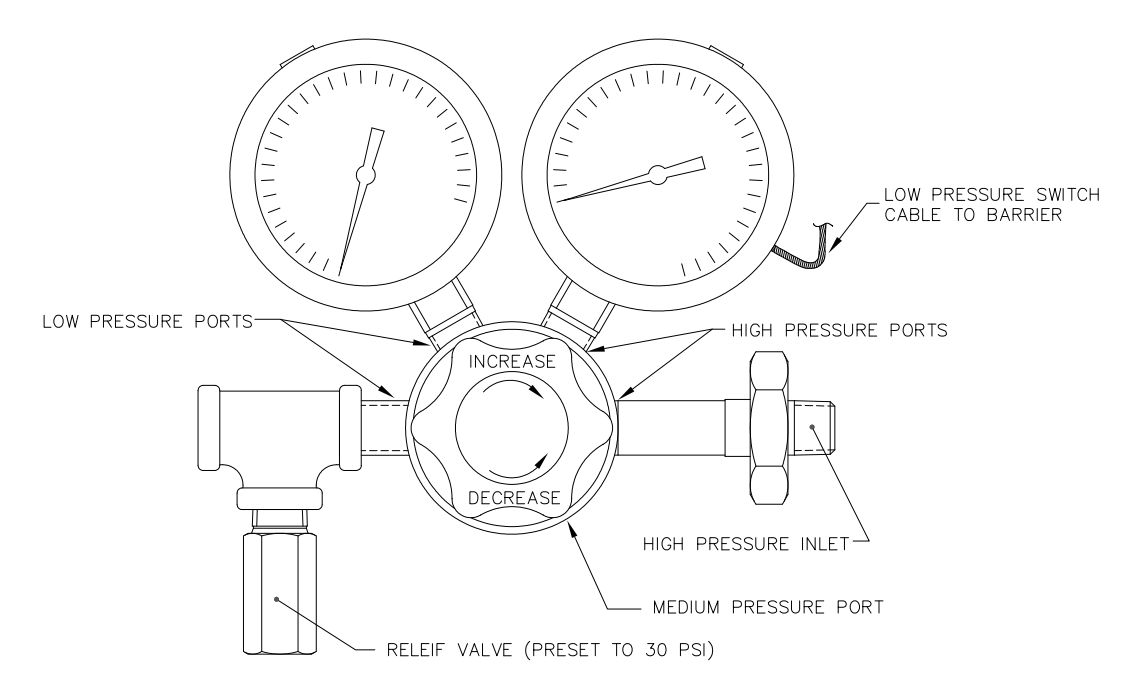

*Figure 2—39 Régulateur de pression de gaz d'étalonnage avec soupape de sûreté* 

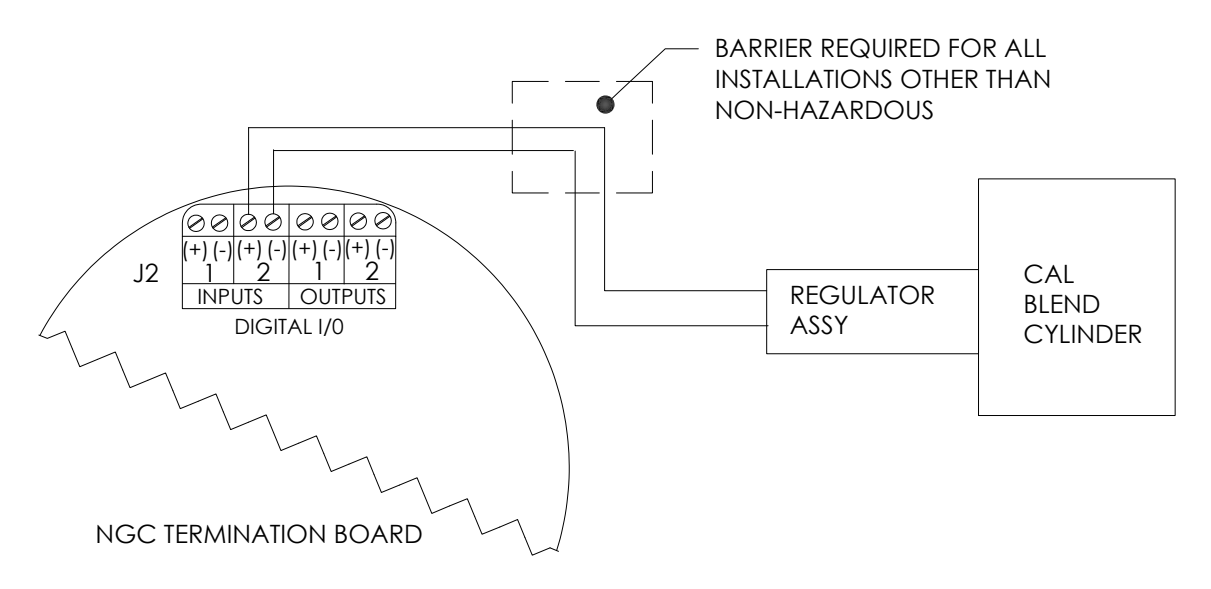

*Figure 2—40 Instructions de câblage du pressostat basse pression de mélange pour étalonnage* 

## **2.22 Connexions de gaz vecteur et gaz d'étalonnage**

Les procédures suivantes décrivent les étapes permettant de raccorder les lignes externes de gaz vecteur et de gaz d'étalonnage depuis les régulateurs respectifs jusqu'à l'ensemble d'amenée situé sur le NGC. Elles sont applicables tant pour l'installation d'une ligne de comptage que pour celle d'une enceinte à climat froid.

### **2.22.1 Matériel**

- Un régulateur de pression de gaz vecteur installé
- Tube de transport de qualité chromatographique en acier inoxydable 1,59 mm (1/16 po) (quantité à déterminer par le technicien en fonction de la distance entre le régulateur de flacon de gaz vecteur et le filtre d'entrée d'échantillon).
- Un régulateur de pression du gaz d'étalonnage installé
- Tube de transport de qualité chromatographique en acier inoxydable 1,59 mm (1/16 po) (quantité à déterminer par le technicien en fonction de la distance entre le régulateur de flacon de gaz d'échantillonnage et le filtre d'entrée d'échantillon).
- 4 viroles et écrous de 1/16 po
- 2 réducteurs de 1/8 po à filetage NPT  $\frac{1}{4}$  po ou d'une autre taille déterminée à partir du régulateur de gaz vecteur/d'étalonnage.

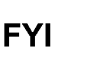

 $\sqrt{1/\epsilon}$ Ces instructions supposent que les régulateurs et les flacons de gaz ont été préalablement installés.

### **2.22.2 Instructions**

- **1)** Installez le port d'entrée de gaz vecteur (CAR) sur l'ensemble d'amenée du NGC (voir la Figure 2—41).
- **2)** Placez le support de sortie basse pression 6,35 mm (¼ po) sur le régulateur de pression installé.
- **3)** Mesurez et coupez le tube en acier inoxydable de 1,59 mm (1/16 po) à la longueur requise.
- **4)** Effectuez les courbures nécessaires dans le tube pour faciliter l'installation du tube dans le NGC et le régulateur de pression.

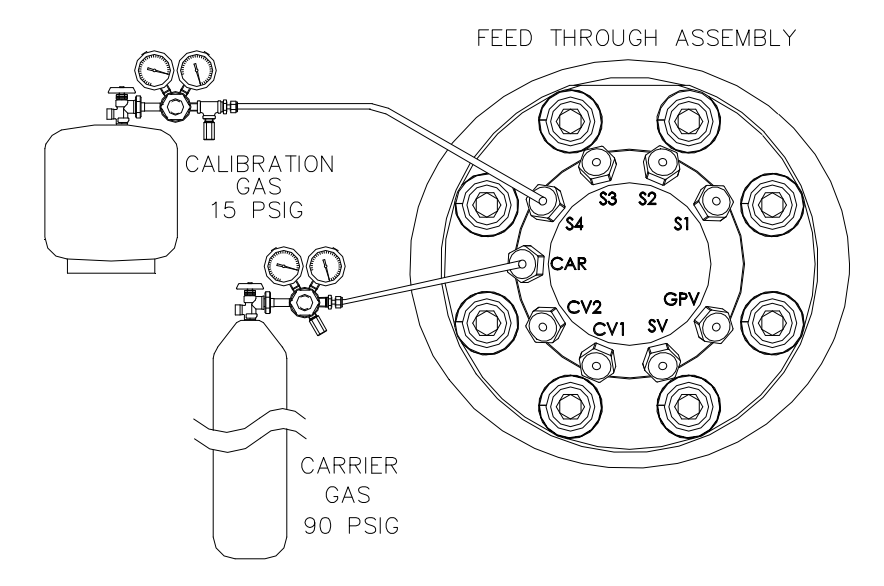

*Figure 2—41 Connexions des gaz vecteurs et d'étalonnage* 

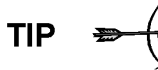

Le tube, la virole et l'écrou doivent toujours entrer dans la connexion en formant un angle droit.

- **5)** Installez le réducteur dans le régulateur de gaz vecteur.
- **6)** Insérez le tube avec la virole dans le support de sortie du réducteur/régulateur de pression. Descendez l'écrou sur la virole, vissez sur le support et serrez.
- **7)** La pression du gaz vecteur doit être définie à 90 PSIG.
- **8)** Installez l'entrée de gaz vecteur (CAR) sur l'ensemble d'amenée du NGC et retirez la vis d'obturation.

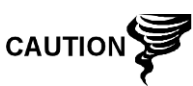

Laissez les vis d'obturation dans les ports inutilisés. Si les ports de circuit inutilisés ne sont pas étanches, l'humidité peut entrer dans la prise d'air, ce qui peut endommager l'appareil et annuler la garantie.

**9)** Purgez l'air du tube de transport en ouvrant la soupape d'arrêt située sur le régulateur.

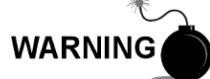

Assurez-vous de suivre les conditions requises des codes nationaux et locaux lorsque vous effectuez cette purge.

- **10)** Insérez le tube avec la virole dans le port d'entrée de gaz vecteur (CAR) situé sur l'ensemble d'amenée. Descendez l'écrou Valco sur la virole, vissez dans le port et serrez.
- **11)** Déterminez le port d'entrée pour le gaz d'étalonnage (en général, S4) sur l'ensemble d'amenée du NGC (voir la Figure 2—43) et retirez la vis d'obturation.
- **12)** Placez le support de sortie basse pression 6,35 mm (¼ po) sur le régulateur de pression installé sur le flacon de gaz d'étalonnage.
- **13)** Mesurez et coupez le tube en acier inoxydable de 1,59 mm (1/16 po) à la longueur requise.

**14)** Effectuez les courbures nécessaires dans le tube pour faciliter l'installation de la virole et du tube dans le NGC et le régulateur de pression.

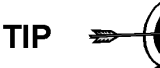

Le tube, la virole et l'écrou doivent toujours entrer dans la connexion en formant un angle droit.

- **15)** Installez le réducteur dans le régulateur de gaz d'étalonnage, si nécessaire.
- **16)** Insérez le tube avec la virole dans le support de sortie du réducteur/régulateur de pression. Descendez l'écrou sur la virole, vissez sur le support et serrez.
- **17)** La pression du gaz d'étalonnage doit être définie à 15 PSIG.
- **18)** Purgez l'air du tube de transport en ouvrant la soupape d'arrêt située sur le régulateur.

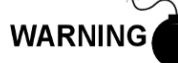

Assurez-vous de suivre les conditions requises des codes nationaux et locaux lorsque vous effectuez cette purge.

**19)** Insérez le tube avec la virole dans le port d'entrée de gaz d'étalonnage (S4) situé sur l'ensemble d'amenée. Descendez l'écrou Valco sur la virole, vissez dans le port et serrez.

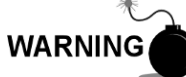

Une fois terminé, effectuez un essai d'étanchéité de TOUTES les connexions de gaz.

## **2.23 Connexions des lignes d'évent**

La procédure suivante donne les étapes générales permettant de connecter les lignes d'évent externes à partir des ports de sortie respectifs sur l'ensemble d'amenée. Lorsque le NGC est installé dans une CWE, la ligne d'évent d'échantillonnage DOIT ventiler vers l'extérieur de la CWE. D'autres installations risquent de n'avoir besoin que de lignes courtes. Veuillez suivre les conditions requises des codes nationaux et locaux lors de cette installation.

#### **2.23.1 Matériel**

- 4 viroles et écrous de 1/16 po
- 4 tubes d'évent en acier inoxydable de 1,59 mm (1/16 po) (fourni avec le NGC) ou
- 4 tubes en acier inoxydable de 1,59 mm (1/16 po) (quantité à déterminer par le technicien sur la base de la distance entre le NGC et l'emplacement de l'évent externe).

#### **2.23.2 Instructions**

- **1)** Placez les ports de l'évent d'orifice de jauge (EOJ), de l'évent d'échantillonnage (EE), de l'évent de colonne 1 (EC1) et de l'évent de colonne 2 (EC2) sur l'ensemble d'amenée du NGC (voir la Figure 2—42). Retirez les vis d'obturation des orifices de l'évent.
- **2)** À l'aide du tube d'évent fourni (si la longueur est suffisante) et de la virole, placez l'écrou et la virole sur l'extrémité courte du tube courbé. Insérez le tube et la virole dans l'un des ports de l'évent, l'extrémité ouverte du tube étant dirigée vers le bas. Descendez l'écrou Valco sur la virole, vissez dans le port et serrez.

Si le tube d'évent n'est pas assez long, mesurez et coupez un nouveau tube (non fourni par Totalflow). Effectuez les courbures nécessaires pour installer le tube. Installez l'écrou et la virole sur l'extrémité correspondante du tube. Insérez le tube et la virole dans l'un des ports de l'évent, en veillant à maintenir le tube horizontal, l'extrémité ouverte du tube étant dirigée vers le bas. Descendez l'écrou Valco sur la virole, vissez dans le port et serrez.

**3)** Répétez l'étape 2 pour TOUS les évents énumérés à l'étape 1.

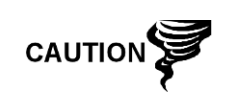

Les quatre évents DOIVENT être ouverts à la pression atmosphérique sans contre-pression. Positionnez le tube d'évent en le dirigeant vers le bas de sorte que la moisissure ne s'y accumule pas.

FEED THROUGH ASSEMBLY

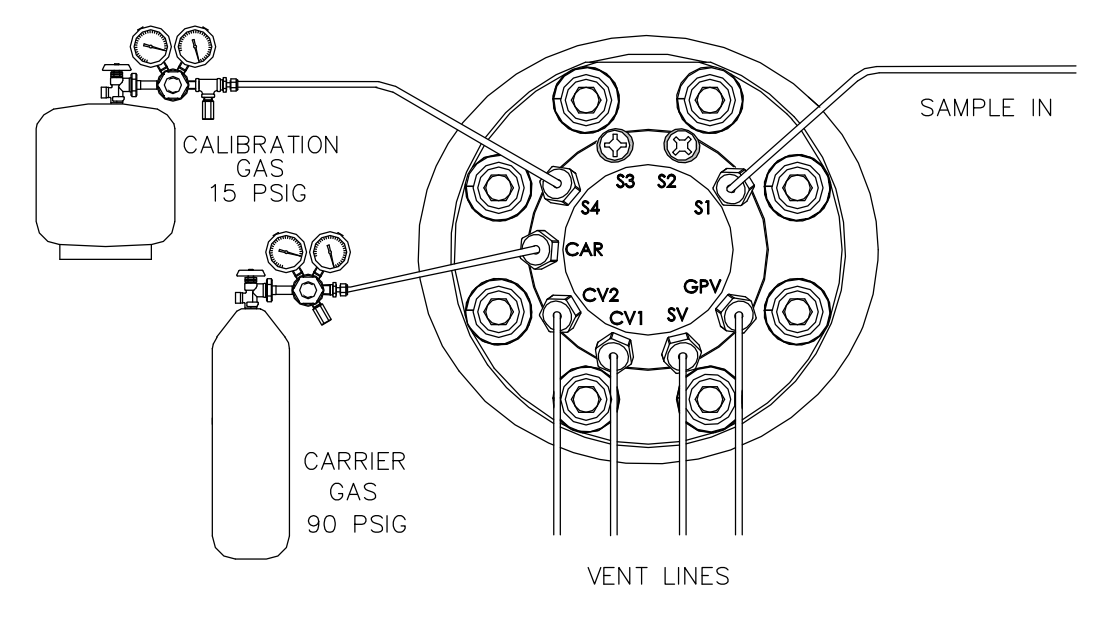

*Figure 2—42 Connexions des lignes d'évent sur l'ensemble d'amenée* 

# **2.24 Installation de système de chauffage à catalyse optionnel pour l'enceinte**

## **à climat froid**

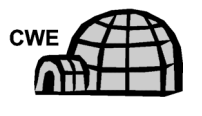

Les procédures suivantes décrivent les étapes permettant d'installer un système de chauffage à catalyse pour l'enceinte à climat froid.

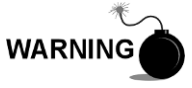

Vérifiez que le système de chauffage et les supports sont approuvés pour la classification de la zone d'installation.

### **2.24.1 Matériel**

- Un système chauffant à catalyse (installé en usine)
- Un ensemble thermostat avec sonde de température
- Un ensemble de régulateur équipé d'un obturateur
- Un ensemble en T
- Un tube
- Une agrafe de montage de la sonde de température
- Du ruban de Téflon
- Une connexion de tuyau mâle  $6,35$  mm  $(\frac{1}{4}$  po) entre la source de gaz externe et le système de chauffage à catalyse. Le matériel pour la source de gaz n'est pas fourni par Totalflow. Les quantités et le matériel doivent être déterminés par le technicien en fonction des codes d'installation et des codes locaux.
- Un câblage d'alimentation en courant continu. Le matériel pour la source d'alimentation externe destiné au câblage de préchauffage électrique n'est pas fourni par Totalflow. Les quantités et le matériel doivent être déterminés par le technicien en fonction des codes d'installation et des codes locaux.

### **2.24.2 Instructions**

- **1)** Placez le système de chauffage à catalyse installé sur l'arrière de l'enceinte à climat froid (voir la Figure 2—43).
- **2)** Retirez le capuchon d'extrémité protecteur du support d'entrée du système de chauffage à catalyse, si nécessaire.
- **3)** Appliquez le ruban de Téflon sur les filets situés sur l'extrémité mâle de l'ensemble en T (voir la Figure 2—44).
- **4)** Vissez l'extrémité filetée de l'ensemble en T dans le support femelle 6,35 mm (¼ po) situé sur le système de chauffage à catalyse installé en usine, en faisant tourner tout l'ensemble dans le sens des aiguilles d'une montre jusqu'à serrage complet (voir la Figure 2—45).
- **5)** Enlevez les viroles et l'écrou du connecteur mâle se trouvant sur le fond de l'ensemble en T.
- **6)** Depuis l'intérieur de la CWE, insérez la courte extrémité courbée du tube 0,95 cm (3/8 po) en direction de l'extérieur, à travers le trou formé en dessous du système de chauffage à catalyse, et continuez à faire avancer le tube vers l'extérieur jusqu'à ce qu'il soit en position pour s'insérer dans le fond de l'ensemble en T.

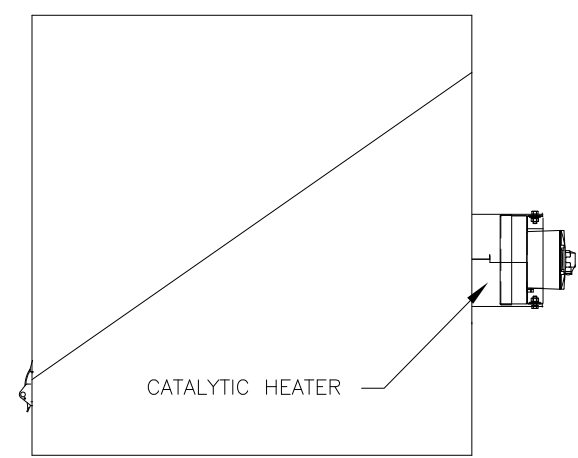

*Figure 2—43 Système de chauffage à catalyse optionnel dans l'enceinte à climat froid* 

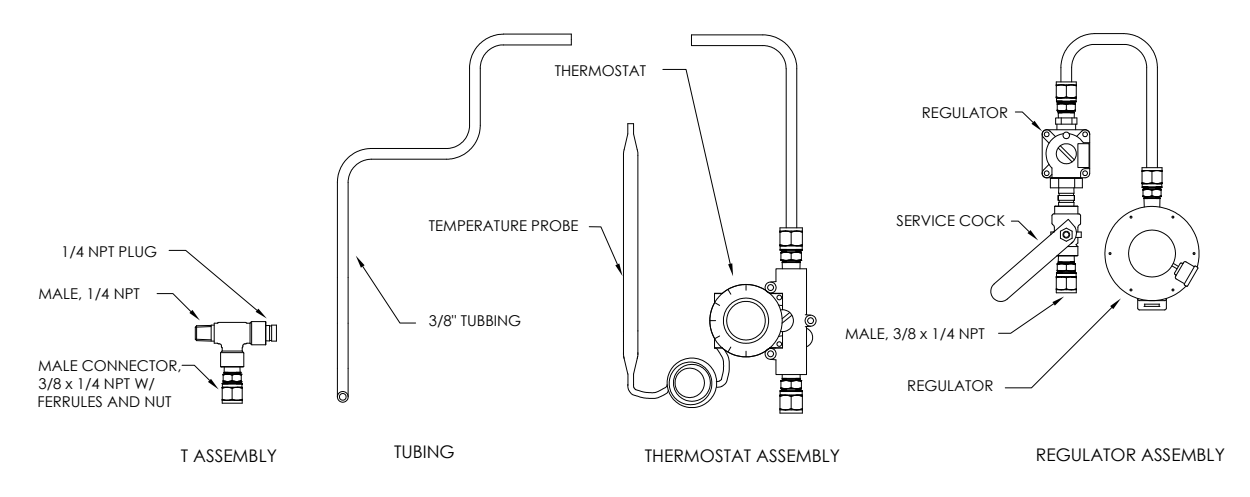

*Figure 2—44 Ensemble de système de chauffage à catalyse* 

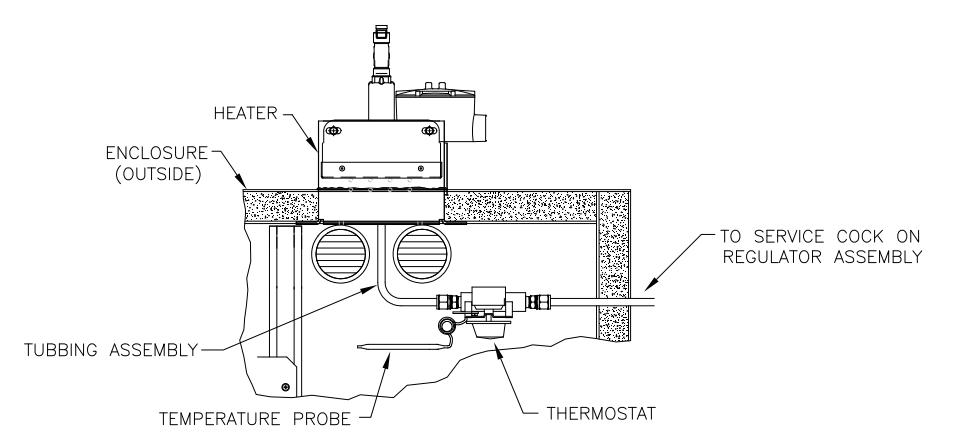

*Figure 2—45 Ensemble de thermostat installé* 

- **7)** Placez l'écrou, la virole avant et la virole arrière sur l'extrémité externe du tube et positionnez de sorte que les viroles et l'écrou se vissent sur le fond de l'ensemble en T. Vissez l'écrou jusqu'à serrage complet.
- **8)** Enlevez les viroles et l'écrou de l'extrémité de thermostat de l'ensemble de thermostat.
- **9)** Depuis l'intérieur de la CWE, insérez l'extrémité de tube de l'ensemble de thermostat par la paroi extérieure sur le côté de la CWE (voir la Figure 2—46).
- **10)** Positionnez l'écrou, la virole avant et la virole arrière sur l'extrémité du tube courbé 0,95 cm (3/8 po) (à partir de l'ensemble en T en dessous du système de chauffage à catalyse) à l'intérieur de la CWE. Positionnez l'ensemble de thermostat de sorte que l'écrou et les viroles se vissent sur l'ensemble de thermostat.
- **11)** Enlevez les viroles et l'écrou de l'extrémité de l'ensemble de régulateur la plus près du robinet de service.
- **12)** Placez l'écrou, la virole avant et la virole arrière sur l'extrémité de l'ensemble de thermostat faisant saillie à partir de la CWE.

**13)** Tenez l'ensemble de régulateur avec le tube courbé sur le dessus, audessus du tube faisant saillie. Insérez le tube dans l'ensemble de régulateur, faites coulisser les viroles et l'écrou en place et serrez.

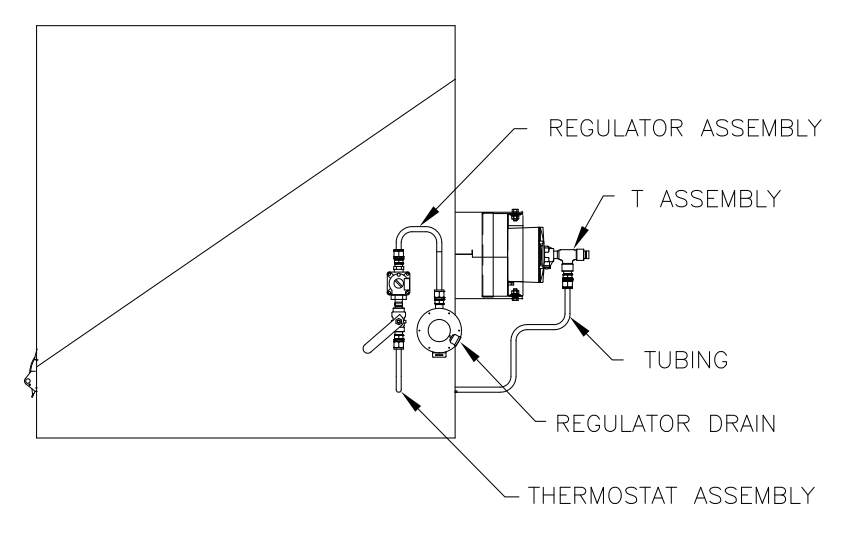

*Figure 2—46 Ensemble de régulateur installé* 

- **14)** Déroulez légèrement le tube capillaire de la sonde de température à partir du thermostat et insérez par le trou formé en dessous de la soupape de gaz thermostatique, en veillant à ne pas pincer le tube capillaire ni à y former des coudes courts.
- **15)** Retirez la vis de montage et les rondelles du support de montage arrière droit du NGC (voir la Figure 2—47).
- **16)** Insérez la vis avec les rondelles toujours en place à travers le trou formé sur l'agrafe de montage et réinsérez par le support de montage dans l'écrou crénelé.
- **17)** Positionnez la sonde en dessous de l'agrafe de montage. Serrez la vis dans l'écrou crénelé pour maintenir la sonde en place.

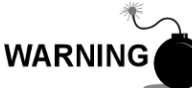

Le technicien chargé de l'installation de l'alimentation en gaz doit être qualifié pour le type et la zone d'installation conformément aux codes nationaux et locaux.

**18)** Effectuez les connexions de gaz externes en suivant les instructions du fabricant du régulateur fournies avec ce dernier.

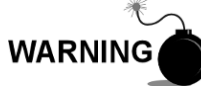

L'installation doit être effectuée par des personnes qualifiées pour le type et la zone d'installation conformément aux codes nationaux et locaux.

**19)** À l'aide des instructions de câblage indiquées sur la Figure 2—48 et des instructions du fabricant incluses avec le système de chauffage,effectuez les connexions externes.

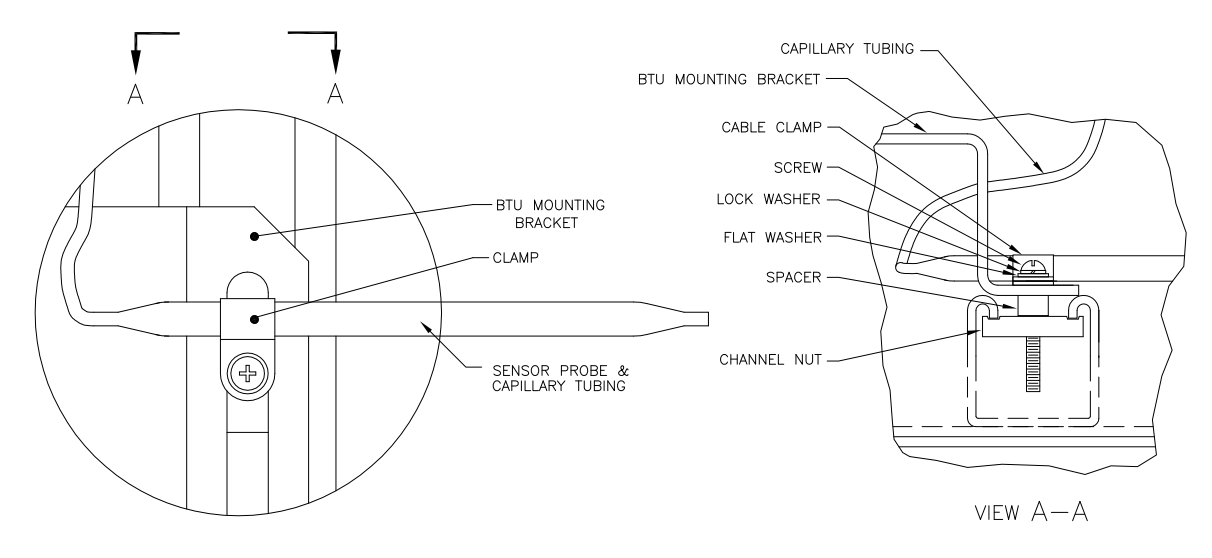

*Figure 2—47 Installation de la sonde de température* 

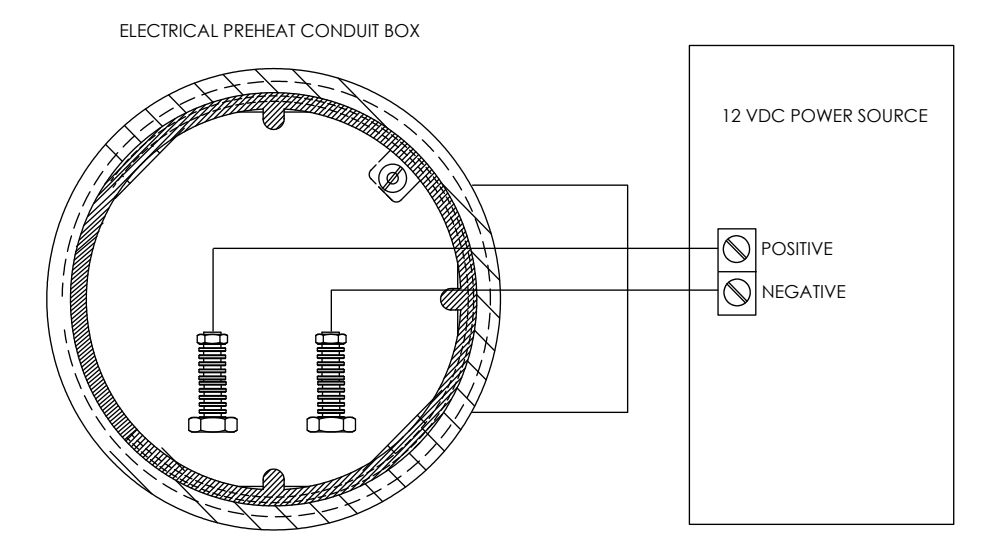

*Figure 2—48 Instructions de câblage du système de préchauffage électrique* 

# **2.25 Installation de système de chauffage électrique optionnel pour l'enceinte**

# **à climat froid**

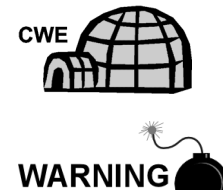

Les procédures suivantes décrivent les étapes permettant de câbler un système de chauffage électrique pour l'enceinte à climat froid.

Vérifiez que le système de chauffage et les supports sont approuvés pour la classification de la zone d'installation.
#### **2.25.1 Matériel**

- Un système de chauffage électrique optionnel (installé en usine, voir la Figure 2—49).
- Un câblage de source d'alimentation en courant alternatif. Le matériel pour la source d'alimentation externe destiné au câblage du système de chauffage électrique n'est pas fourni par Totalflow.

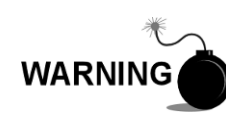

Les quantités et le matériel doivent être déterminés par le technicien en fonction des codes d'installation et des codes locaux.

L'installation doit être effectuée par une ou plusieurs personnes qualifiées pour le type et la zone d'installation conformément aux codes nationaux et locaux.

### **2.25.2 Instructions**

**1)** À l'aide des instructions de câblage indiquées dans la Figure 2—50 et des instructions du fabricant incluses avec le système de chauffage, effectuez les connexions externes.

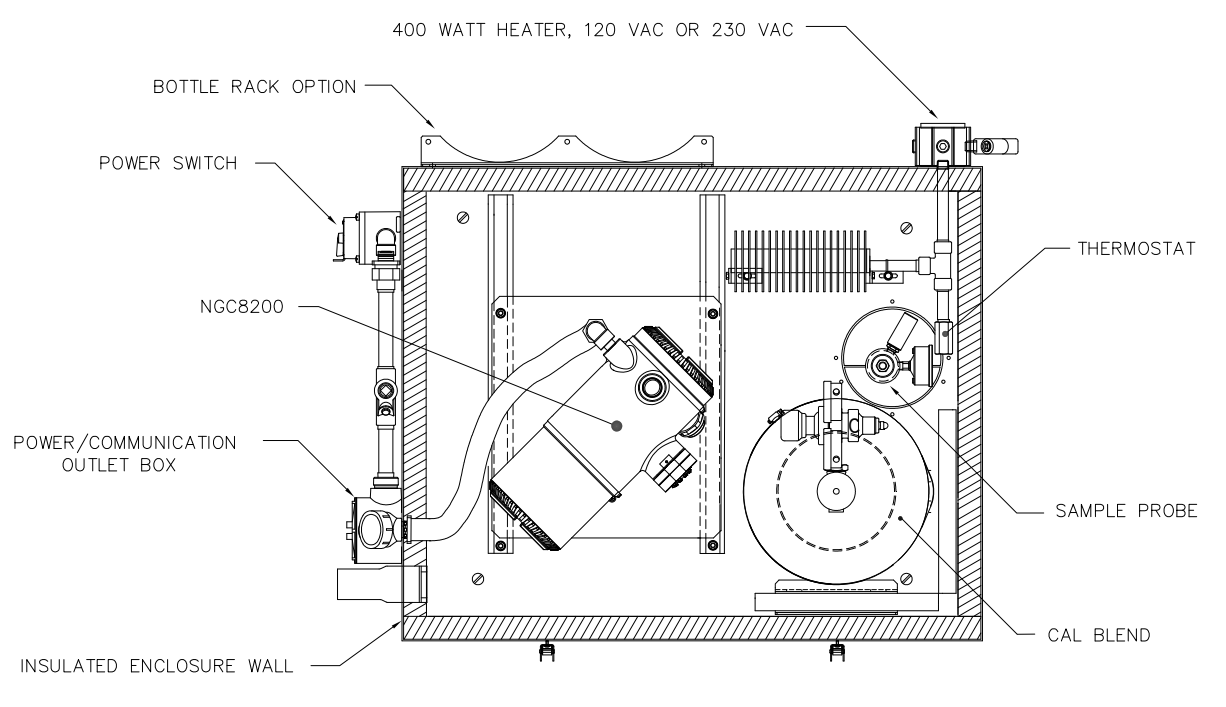

*Figure 2—49 Système de chauffage électrique installé dans une CWE* 

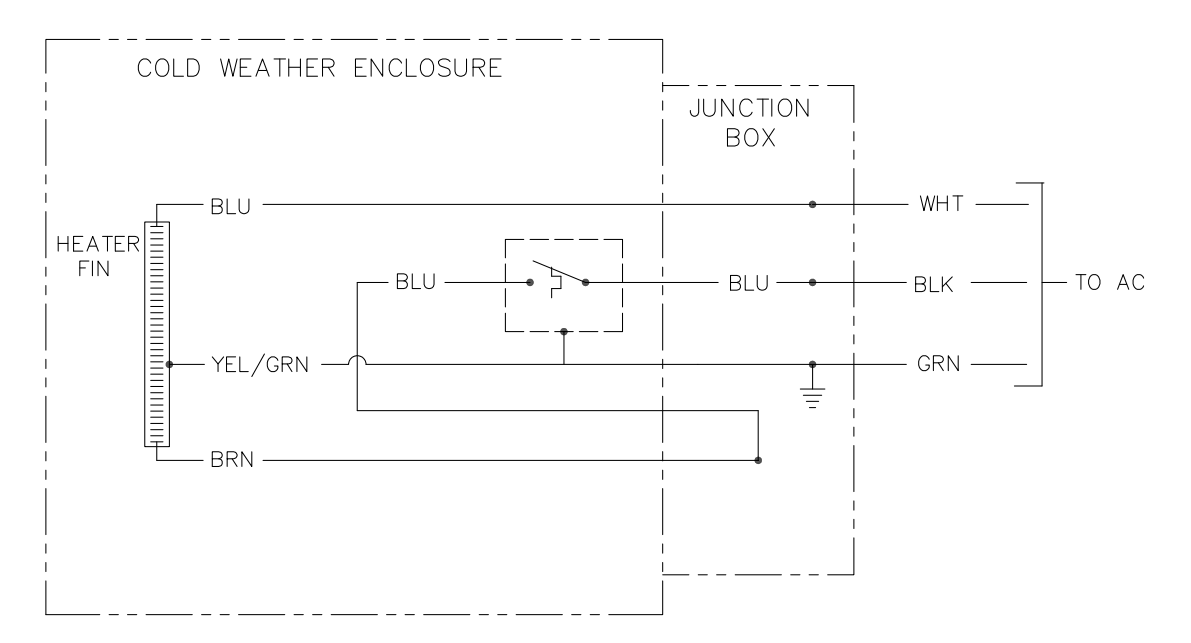

*Figure 2—50 Instructions de câblage du système de chauffage électrique optionnel* 

## **2.26 Installation de l'unité d'accessoires**

En cas d'utilisation d'une enceinte d'unité d'accessoires optionnelle, on peut configurer celle-ci pour qu'elle présente d'autres options comprenant, sans s'y limiter, un bloc pile de secours pour alimenter le NGC, un équipement de communication, un chargeur à alimentation solaire et une E/S supplémentaire.

Deux enceintes sont généralement utilisées pour les installations de NGC : l'enceinte de l'unité d'accessoires 6470 et l'enceinte de l'unité d'accessoires 6770. L'unité peut être montée sur un tuyau de 5,08 cm (2 po) ou sur une surface plane, telle qu'un mur. Les instructions pour l'installation du tuyau de montage figurent plus haut dans ce chapitre.

Si cela est prévu, la pile et le panneau solaire sont emballés et envoyés séparément de l'unité d'accessoires.

Avant de commencer, relisez les procédures et vérifiez le matériel nécessaire à l'installation ; inspectez l'extrémité de tous les câbles d'alimentation et le connecteur à la recherche d'une défaillance.

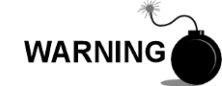

L'unité d'accessoires peut être approuvée pour les emplacements classés comme dangereux ou les atmosphères potentiellement explosives. Vérifiez le classement figurant sur l'étiquette de l'unité et effectuez l'installation conformément au dessin de contrôle en référence. Assurez-vous de suivre les conditions requises des codes nationaux et locaux lorsque vous installez l'unité d'accessoires.

### **2.26.1 Unité d'accessoires 6470**

L'unité 6470 peut recevoir l'équipement suivant :

- Kit d'alimentation pour 6470
- Alimentation 120 VCA/12 VCC (2018554-001)
- Alimentation 240 VCA/12 VCC (2018554-002)
- Convertisseur CC/CC 24 VCC/12 VCC (2018554-003)

L'installation de l'unité 6470 s'adresse aux sites en courant alternatif et 24 VCC. Il n'y a pas d'option à pile pour cette installation.

#### **2.26.2 Unité d'accessoires 6770**

L'unité d'accessoires 6770 peut contenir les éléments suivants :

- Kit d'alimentation
- Alimentation 120 VCA/12 VCC (2017493-001)
- Alimentation 240 VCA/12 VCC (2017493-002)
- Convertisseur CC/CC 24 VCC/12 VCC (2015440-005)
- Chargeur de panneau solaire
- Tableau électronique XFC/XRC
- Un chargeur de pile embarqué XFC/XRC sera utilisé.
- Options de pile
- 1 pile 26/30 Ah
- Tablette de communications pour la radio/le modem

L'unité 6770 prend en charge un fonctionnement du NGC secouru par pile. Le tableau électronique XFC/XRC fournit un chargeur de pile/régulateur pour le système.

#### **2.26.3 Emplacement**

Montez l'enceinte sur une paroi, un panneau ou un poteau à proximité. Assurezvous que le conduit approuvé peut être installé entre l'enceinte de l'alimentation électrique et le NGC. Évitez les bouchons.

#### **2.26.4 Instructions de montage sur tuyau**

Les supports de montage de l'enceinte et le matériel de fixation sont fournis avec l'unité. Le client doit fournir un tuyau de 5,08 cm (2 po) de longueur adéquate.

Si une source de charge telle qu'un panneau solaire est souhaitée, cette procédure peut être adaptée pour monter le panneau solaire sur la partie supérieure du tuyau.

Les instructions supposent que le tuyau de montage a été préalablement installé. Dans le cas contraire, rapportez-vous aux sections d'installation figurant plus haut dans ce chapitre et concernant soit l'installation autostable du tuyau, soit l'installation à support de tuyau.

- **1)** Lorsque vous recevez l'unité, déballez et examinez tous les composants afin de déceler les éventuels dommages. Signalez les dommages au transporteur et à la division des services de Totalflow.
- **2)** Fixez le support à l'arrière de l'unité d'enceinte en suivant les instructions fournies avec le kit de montage.
- **3)** Positionnez l'unité sur le tuyau de montage de 5,08 cm (2 po) (pièce no 2000089) et fixez en place avec deux boulons en U, des rondelles fendues, des rondelles plates et deux boulons (voir la Figure 2—51 et la Figure 2—52).

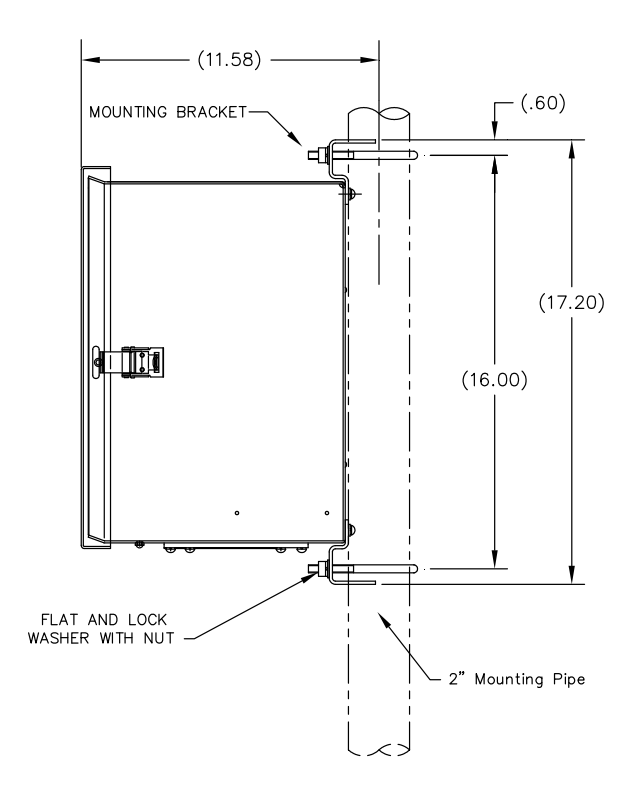

*Figure 2—51 6470 Installation du montage sur tuyau de l'unité d'accessoires 6470* 

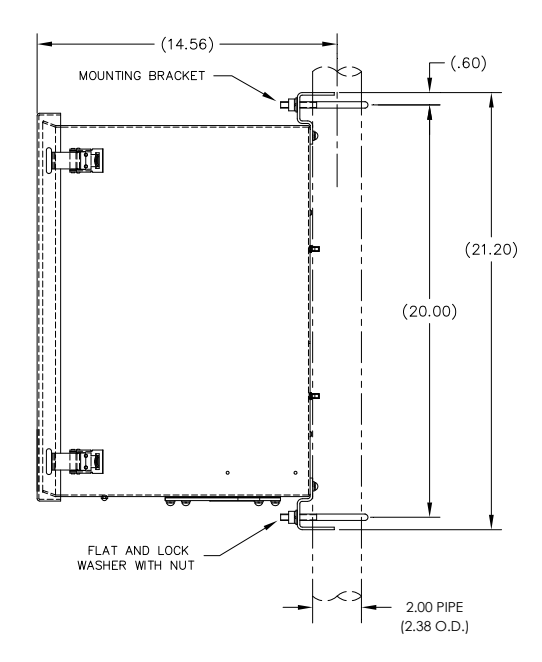

*Figure 2—52 Installation du montage sur tuyau de l'unité d'accessoires 6770* 

### **2.26.5 Montage mural**

Avant de commencer, relisez la procédure et vérifiez le matériel nécessaire à l'installation. Une installation classique doit ressembler à Figure 2—53 et à Figure 2—54.

Les supports de montage de l'enceinte et le matériel de fixation sont fournis avec l'unité.

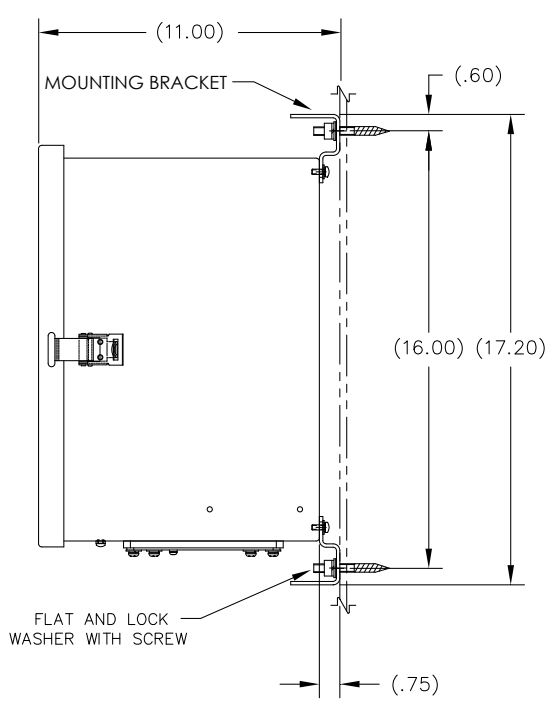

*Figure 2—53 Installation du montage mural de l'unité d'accessoires 6470* 

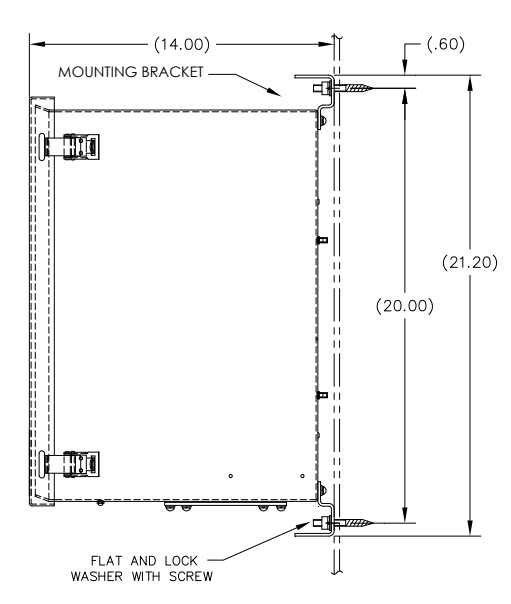

*Figure 2—54 Installation du montage mural de l'unité d'accessoires 6770* 

#### **2.26.5.1 Instructions pour le montage mural**

- **1)** Lorsque vous recevez l'unité, déballez et examinez tous les composants afin de déceler les éventuels dommages. Signalez les dommages au transporteur et à la division des services de Totalflow.
- **2)** Fixez le support à l'arrière de l'unité d'enceinte en suivant les instructions fournies avec le kit de montage.
- **3)** Préparez la surface du mur pour le montage et montez l'enceinte sur le mur.

### **2.27 Installation d'alimentation antidéflagrante CA-CC optionnelle**

Totalflow propose des alimentations en CA/CC logées dans une enceinte antidéflagrante/à l'épreuve du feu qui fournit 12 VCC au NGC (voir Figure 2—55 et à Figure 2—56):

- 115 VCA à 12 VCC
- 230 VCA à 12 VCC

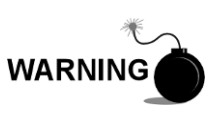

L'alimentation CA-CC peut être approuvée pour les emplacements classés comme dangereux ou les atmosphères potentiellement explosives. Vérifiez le classement figurant sur l'étiquette de l'unité et effectuez l'installation conformément au dessin de contrôle en référence. Assurez-vous de suivre les conditions requises des codes nationaux et locaux lorsque vous installez l'alimentation.

### **2.27.1 Matériel fourni par le client**

- Ligatures de câbles en plastique
- Câblage CA. Veuillez vous rapporter au tableau de recommandations de câbles du Chapitre 1.
- Conduit antidéflagrant avec support et joints coulés ou câble souple approuvé antidéflagrant/à l'épreuve des flammes avec supports conformément aux conditions requises des codes nationaux et locaux.

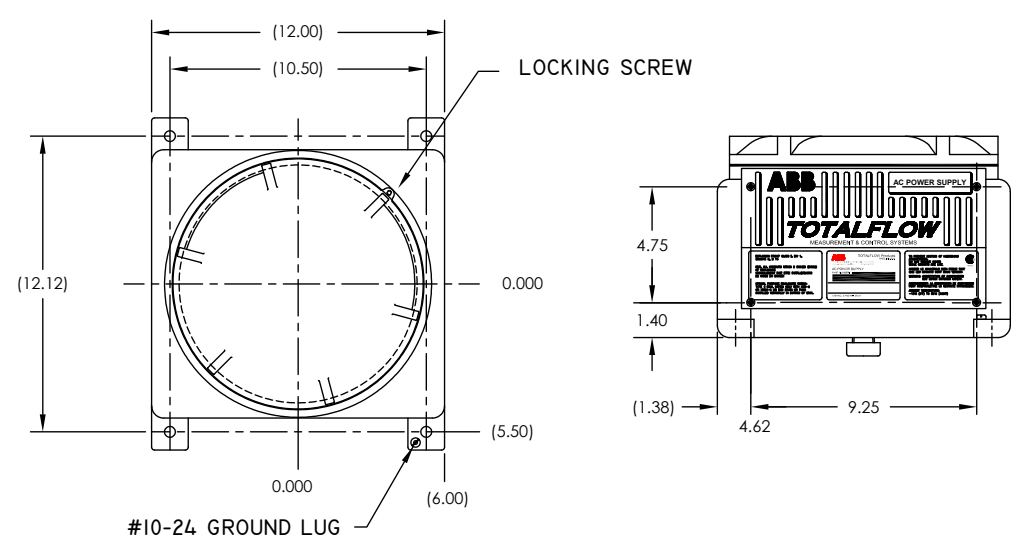

*Figure 2—55 Dimensions du dessus/de l'avant de l'alimentation en CA antidéflagrante* 

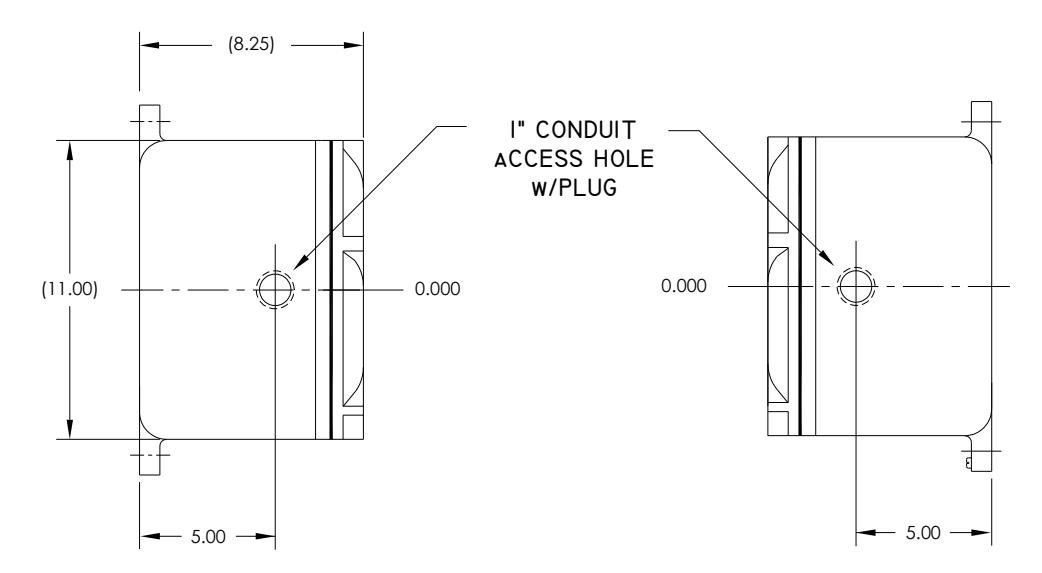

*Figure 2—56 Dimensions latérales de l'alimentation en CA antidéflagrante* 

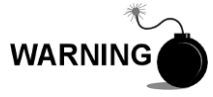

L'installation doit être effectuée par des personnes qualifiées pour le type et la zone d'installation conformément aux codes nationaux et locaux.

### **2.27.2 Instructions**

- **1)** L'alimentation en courant alternatif est livrée séparément. Lorsque vous recevez l'unité, déballez et examinez tous les composants afin de déceler les éventuels dommages. Signalez les dommages au transporteur et à la division des services de Totalflow.
- **2)** Montez l'enceinte antidéflagrante sur un mur ou un panneau à proximité. Assurez-vous que le conduit rigide antidéflagrant ou le conduit souple approprié peut être installé entre l'enceinte antidéflagrante de l'alimentation et le NGC. Évitez les bouchons.
- **3)** Ôtez les prises nécessaires du côté de l'enceinte antidéflagrante pour installer le conduit rigide.

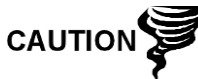

Consultez la rubrique Mise à la terre du NGC dans le chapitre 1, Description du système avant de connecter l'alimentation.

- **4)** Amenez par tuyau le conduit et le câblage CA associé de la source d'alimentation externe dans l'enceinte d'alimentation en courant alternatif.
- **5)** Effectuez les connexions nécessaires sur site en suivant les instructions de câblage se trouvant sur Figure 2—57.
- **6)** Amenez par tuyau le conduit et le câblage CC associé du NGC dans l'enceinte d'alimentation. Voir Tableau 1—3 dans le Chapitre 1 pour les tailles de fils.
- **7)** Accédez à l'installation de l'alimentation CC plus loin dans ce chapitre.

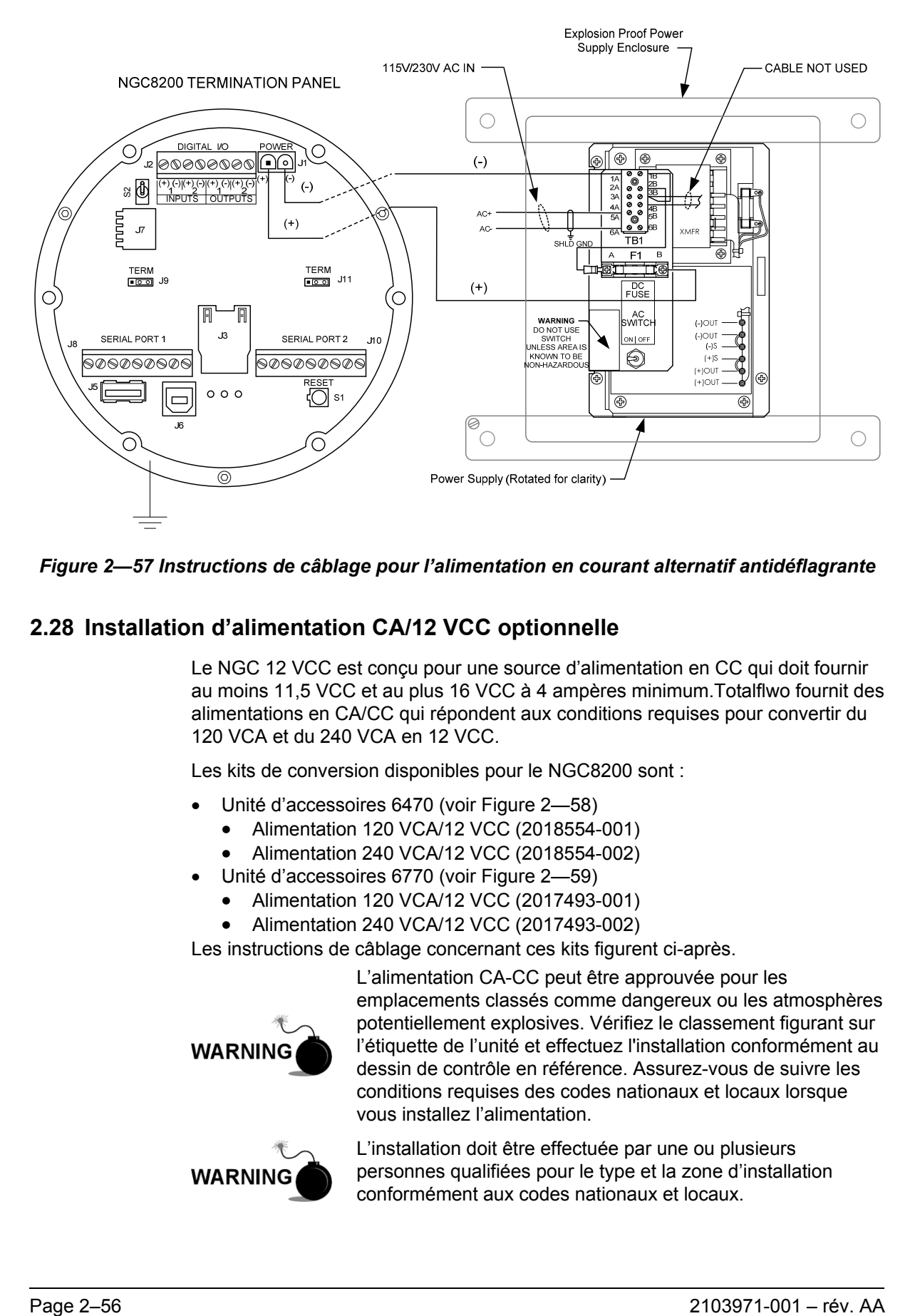

*Figure 2—57 Instructions de câblage pour l'alimentation en courant alternatif antidéflagrante* 

# **2.28 Installation d'alimentation CA/12 VCC optionnelle**

Le NGC 12 VCC est conçu pour une source d'alimentation en CC qui doit fournir au moins 11,5 VCC et au plus 16 VCC à 4 ampères minimum.Totalflwo fournit des alimentations en CA/CC qui répondent aux conditions requises pour convertir du 120 VCA et du 240 VCA en 12 VCC.

Les kits de conversion disponibles pour le NGC8200 sont :

- Unité d'accessoires 6470 (voir Figure 2—58)
	- Alimentation 120 VCA/12 VCC (2018554-001)
	- Alimentation 240 VCA/12 VCC (2018554-002)
- Unité d'accessoires 6770 (voir Figure 2—59)
	- Alimentation 120 VCA/12 VCC (2017493-001)
	- Alimentation 240 VCA/12 VCC (2017493-002)

Les instructions de câblage concernant ces kits figurent ci-après.

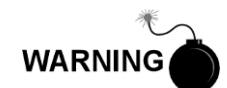

L'alimentation CA-CC peut être approuvée pour les emplacements classés comme dangereux ou les atmosphères potentiellement explosives. Vérifiez le classement figurant sur l'étiquette de l'unité et effectuez l'installation conformément au dessin de contrôle en référence. Assurez-vous de suivre les conditions requises des codes nationaux et locaux lorsque vous installez l'alimentation.

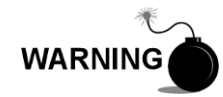

L'installation doit être effectuée par une ou plusieurs personnes qualifiées pour le type et la zone d'installation conformément aux codes nationaux et locaux.

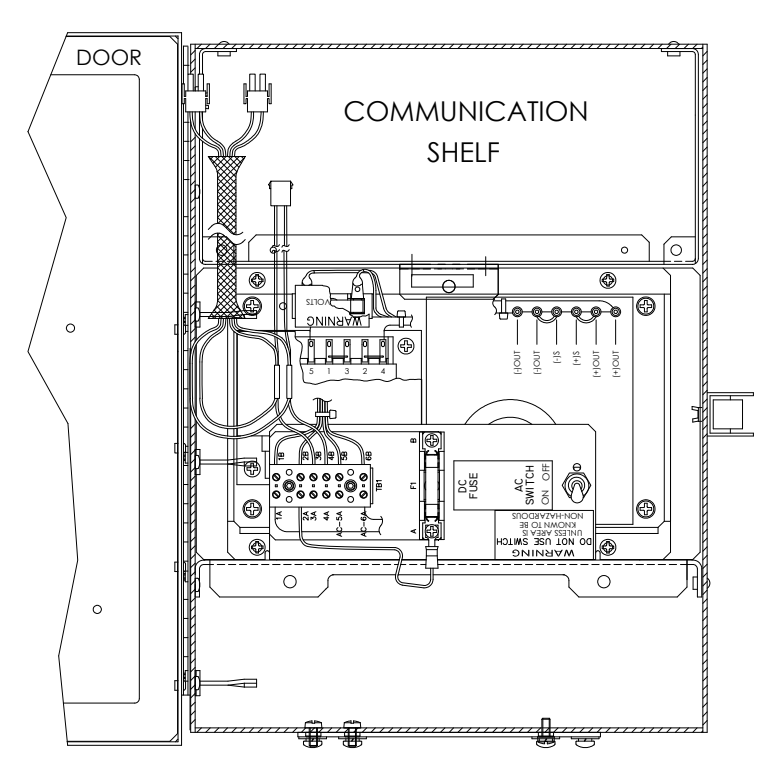

*Figure 2—58 Unité d'accessoires 6470 avec alimentation* 

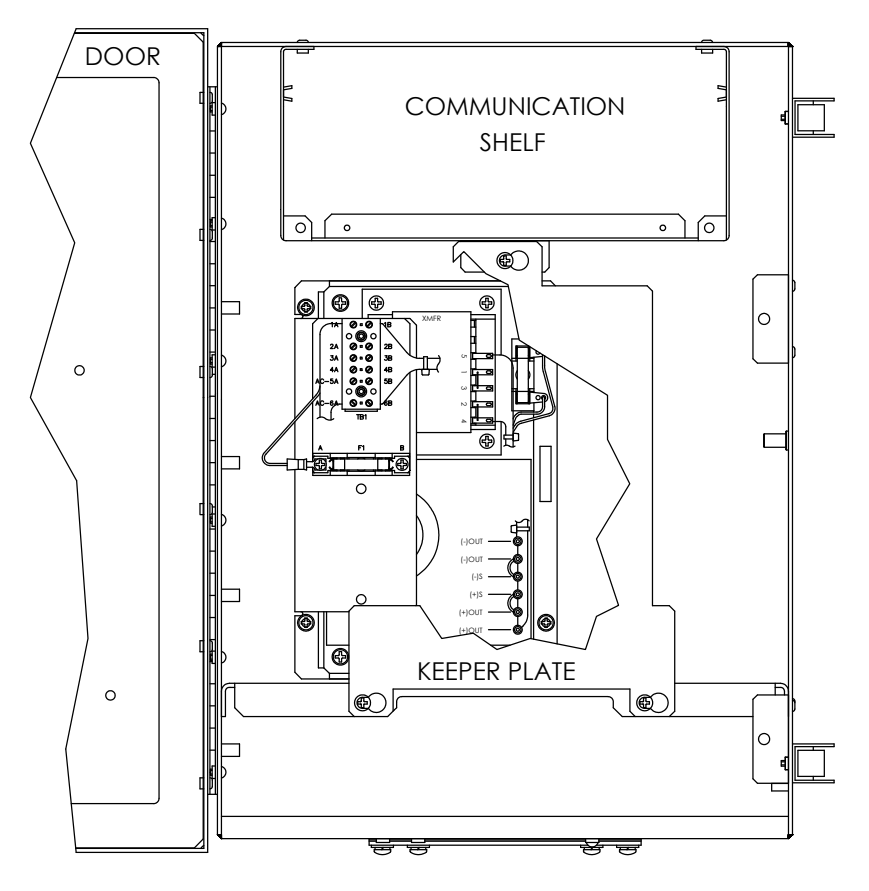

*Figure 2—59 Unité d'accessoires 6770 avec alimentation* 

#### **2.28.1 Instructions**

- **1)** Si cela est prévu, l'unité d'accessoires doit contenir une alimentation en CA installée. L'unité d'accessoires doit être installée en respectant les instructions données plus haut dans ce chapitre.
- **2)** Ôtez les prises nécessaires sur le côté de l'enceinte pour installer le conduit rigide.
- **3)** Amenez par tuyau le conduit et le câblage CA associé dans l'enceinte de l'unité d'accessoires.

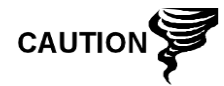

Consultez la rubrique Mise à la terre du NGC dans le chapitre 1, Description du système avant de connecter l'alimentation.

- **4)** Utilizant les instructions de câblage Figure 2—60 effectuez les connexions sur site à partir du fil chargé en 115 VCA et du fil neutre ou des deux fils chargés pour 230 VCA avec la borne 5 A du TB1 et la borne 6 A sur l'alimentation, en suivant les instructions de câblage figurant sur Instructions de câblage du convertisseur CA/CC.
- **5)** Amenez par tuyau le conduit et le câblage CC associé du NGC dans l'enceinte d'alimentation. Voir Tableau 1—4 dans le Chapitre 1 pour les tailles de fils.
- **6)** Ôtez le connecteur J1 du panneau de connexion du NGC. Effectuez les connexions sur site à partir du fil électrique de la borne B du F1 à la broche (+) du connecteur J1 et connectez la borne 1 A du TB1 du fil à la terre à la broche (-) du connecteur J1 à l'aide des instructions de câblage figurant sur la Figure 2—60. Ne réinsérez PAS le connecteur J1 au tableau de connexions.
- **7)** Accédez à l'installation de l'alimentation CC plus loin dans ce chapitre.

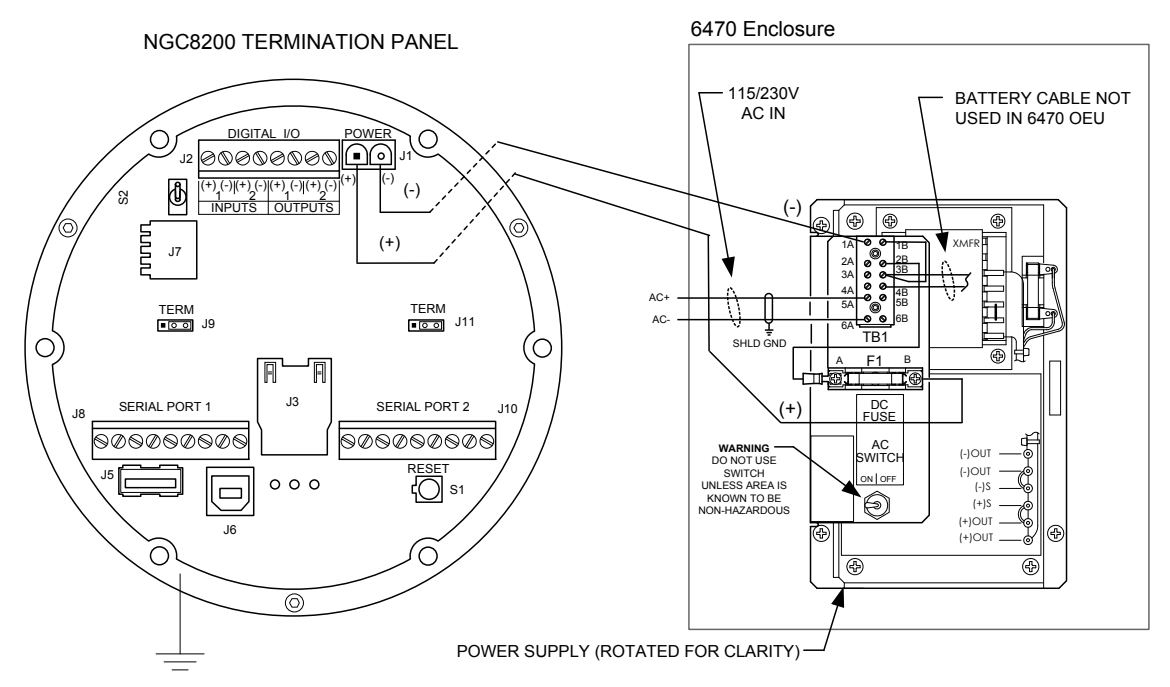

*Figure 2—60 Instructions de câblage du convertisseur CA/CC* 

# **2.29 Convertisseur de courant 24 VCC/12 VCC optionnel**

Le convertisseur de courant 24 VCC à 12 VCC optionnel peut être utilisé lorsque l'alimentation disponible est de 24 VCC et que la configuration du NGC est de 12 VCC. Totalflow propose un convertisseur de courant qui répond à ces exigences. Les instructions de câblage concernant l'alimentation figurent ci-après (voir Figure 2—61).

Les chargeurs disponibles pour le NGC8200 sont logés dans l'une des deux enceintes de l'unité d'accessoires et sont :

- Une unité d'accessoires 6470
	- Un convertisseur CC/CC 24 VCC/12 VCC (2018554-003)
- Une unité d'accessoires 6770
	- Un convertisseur CC/CC 24 VCC/12 VCC (2018200-001).

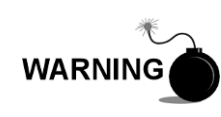

Le convertisseur de courant CC-CC peut être approuvé pour les emplacements classés comme dangereux ou les atmosphères potentiellement explosives. Vérifiez le classement figurant sur l'étiquette de l'unité et effectuez l'installation conformément au dessin de contrôle en référence. Assurez-vous de suivre les conditions requises des codes nationaux et locaux lorsque vous installez le convertisseur de courant.

### **2.29.1 Instructions**

- **1)** Si cela est prévu, l'unité d'accessoires optionnelle doit contenir un convertisseur installé. L'unité d'accessoire doit être installée en respectant les instructions données plus haut dans ce chapitre.
- **2)** Ôtez les prises nécessaires sur le côté de l'enceinte pour installer le conduit rigide.
- **3)** Amenez par tuyau le conduit et le câblage CC associé dans l'enceinte de l'unité d'accessoire.

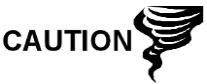

Consultez la rubrique Mise à la terre du NGC dans le chapitre 1, Description du système avant de connecter l'alimentation.

- **4)** Effectuez les connexions sur site à partir des sources (+) et (-) 24 VCC vers la borne 11 A (+) et la borne 12 A (-) du TB1 sur l'alimentation en suivant les instructions de câblage figurant sur la Figure 2—61.
- **5)** Amenez par tuyau le conduit et le câblage CC associé du NGC dans l'enceinte d'alimentation. Voir Tableau 1—4 dans le Chapitre 1 pour les tailles de fils.
- **6)** Ôtez le connecteur J1 du panneau de connexion du NGC Effectuez les connexions sur site à partir du fil électrique de la borne 7 A du TB1 à la broche (+) du connecteur J1 et connectez le fil à la terre de la borne 8 A du TB1 à la broche (-) du connecteur J1 en suivant les instructions de câblage figurant sur la Figure 2—61. Ne réinsérez PAS le connecteur J1 au tableau de connexions.
- **7)** Accédez à l'installation de l'alimentation CC plus loin dans ce chapitre.

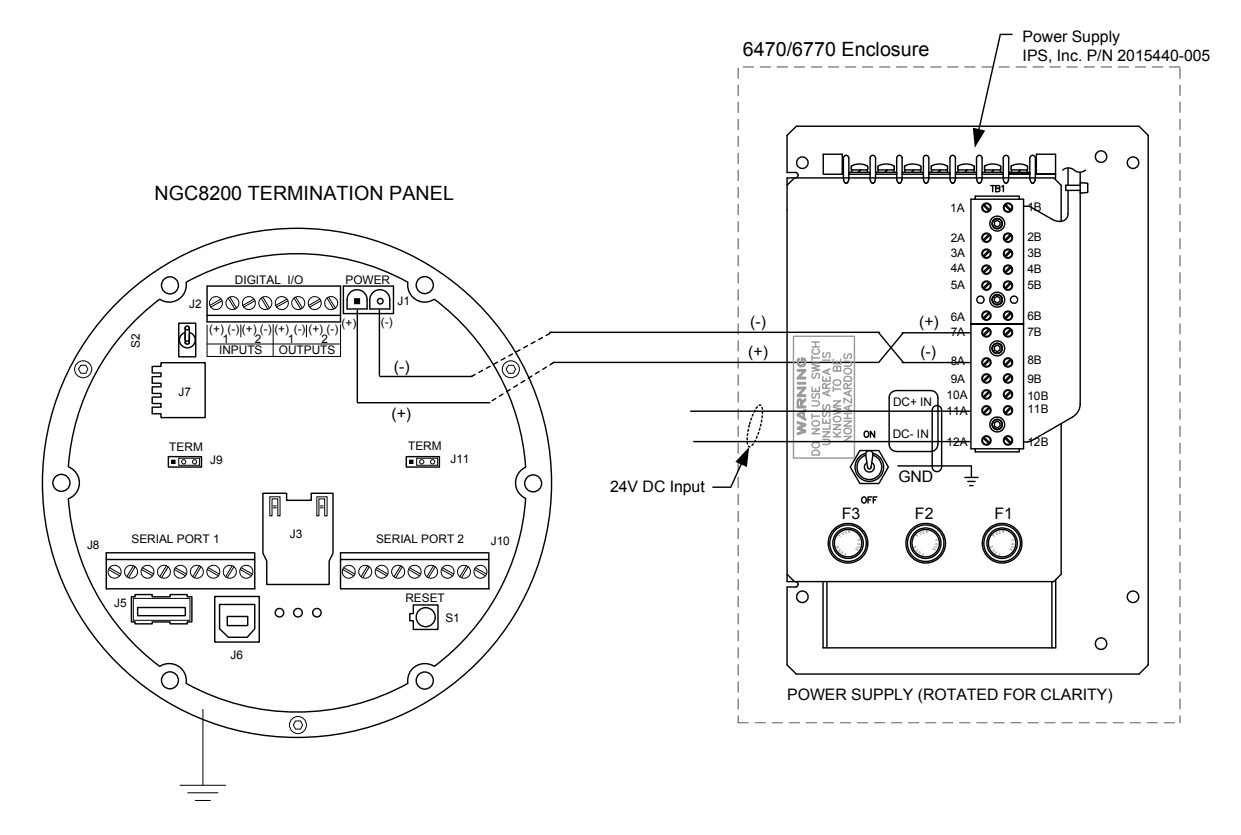

*Figure 2—61 Convertisseur de courant 24 VCC/12 VCC* 

## **2.30 Installation d'un bloc pile d'unité d'accessoires optionnelle**

En cas d'utilisation d'une enceinte d'unité d'accessoires 6770 optionnelle,on peut configurer celle-ci pour qu'elle comporte un bloc pile servant d'alimentation de secours (voir Figure 2—62).

La pile est emballée et envoyée séparément de l'unité d'accessoires. Avant l'installation, inspectez l'extrémité des câbles électriques situés à l'intérieur de l'unité d'accessoires sur le bloc pile et le connecteur à la recherche d'une défaillance.

Avant de commencer, relisez la procédure nécessaire à l'installation.

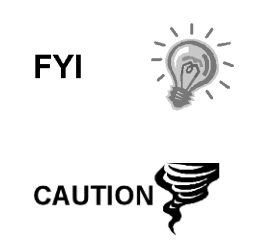

Pour prolonger la durée de vie du bloc pile, chargez complètement la pile avant de l'installer. Les systèmes utilisant des panneaux solaires peuvent ne pas charger entièrement la pile. Une charge rapide de la pile supprime l'accumulation d'oxyde et prolonge la durée de vie de la pile.

NE surchargez PAS le bloc pile.

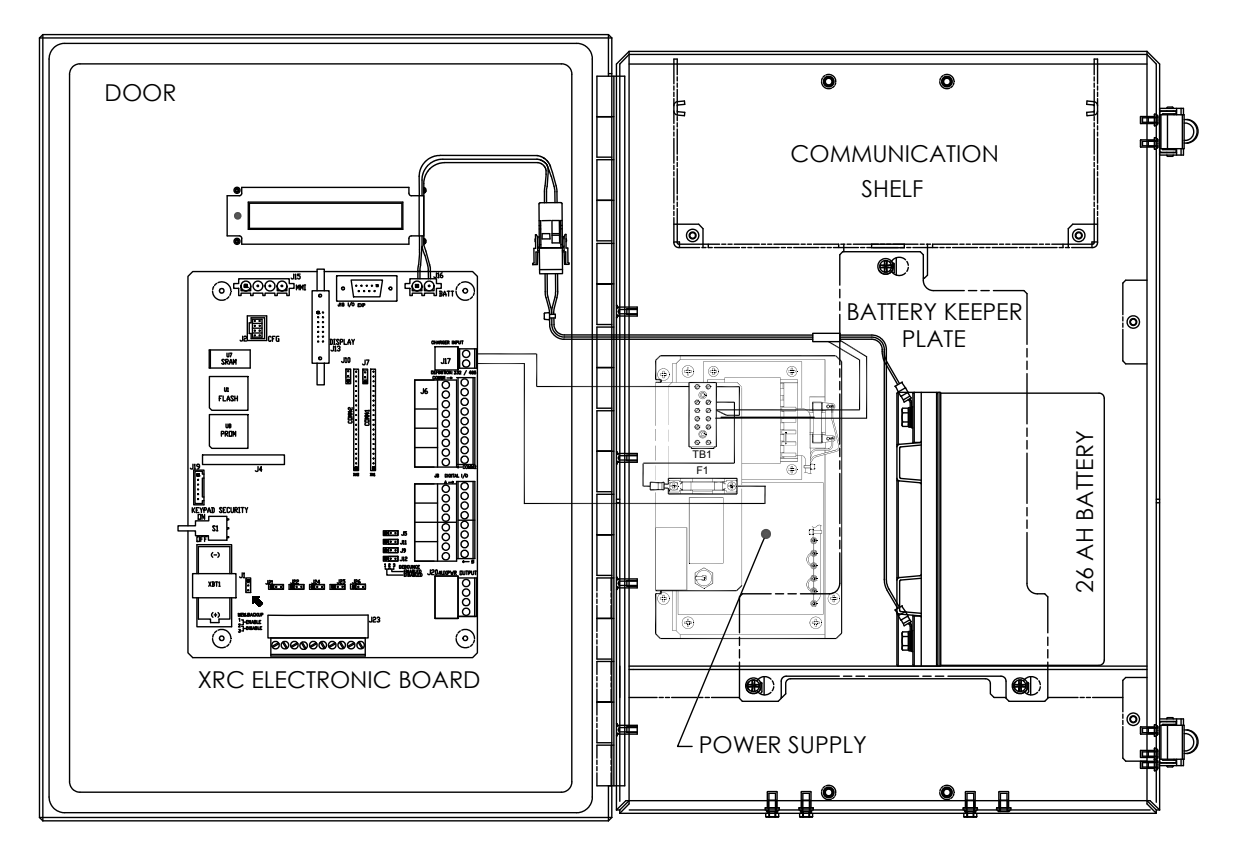

*Figure 2—62 Enceinte d'unité d'accessoires 6770 optionnelle* 

### **2.30.1 Instructions**

- **1)** Insérez la ou les piles dans le compartiment à piles, le côté long de la pile étant dressé et les bornes faisant face à la charnière de porte.
- **2)** Connectez les câbles du bloc pile aux couplages de connecteur de pile, reliés soit à l'ensemble de chargeur (voir Figure 2—63), soit au connecteur de pile J16 du tableau électronique XFC/XRC agissant comme un régulateur de chargeur (voir Figure 2—64).
- **3)** Réinstallez la gâche de la pile à l'intérieur de l'enceinte, le cas échéant.

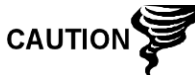

NE PAS connecter l'autre extrémité du câble tant que l'instruction de le faire n'est pas donnée.

**4)** Accédez à l'installation de l'alimentation CC plus loin dans ce chapitre.

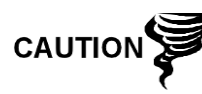

Consultez la rubrique Mise à la terre du NGC dans le chapitre 1, Description du système avant de connecter l'alimentation.

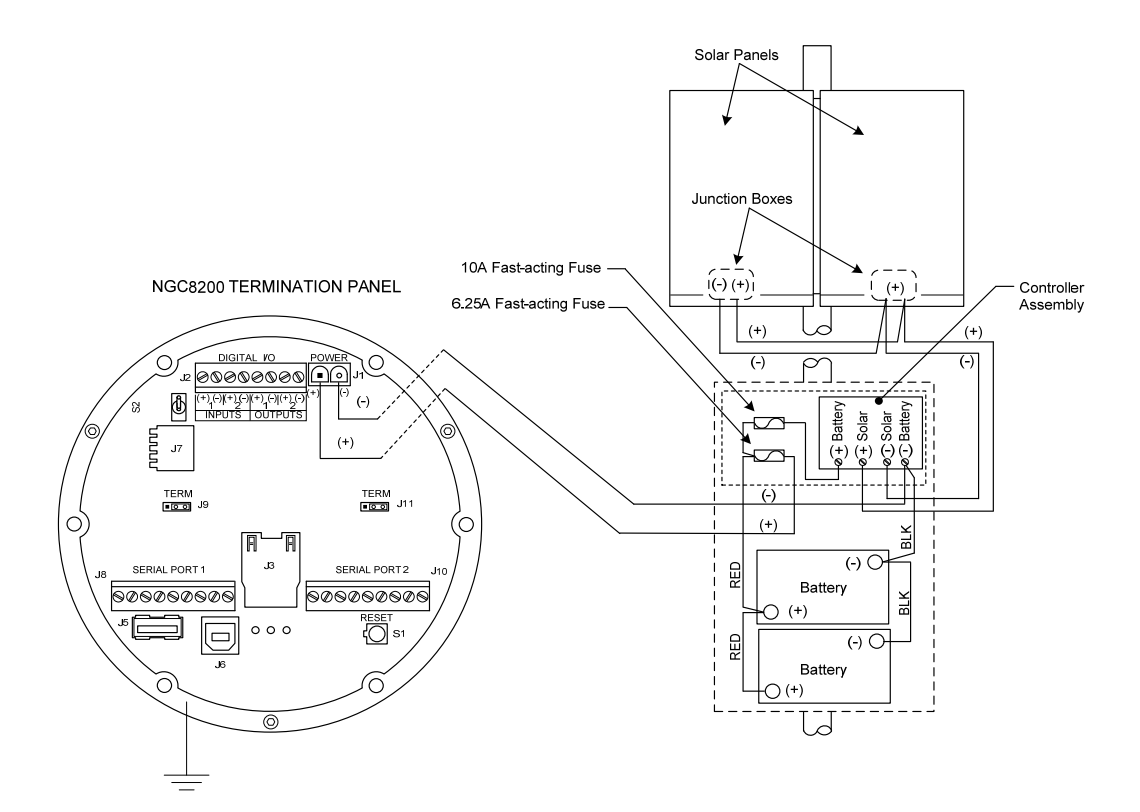

*Figure 2—63 Instructions de câblage du bloc pile comportant un panneau solaire* 

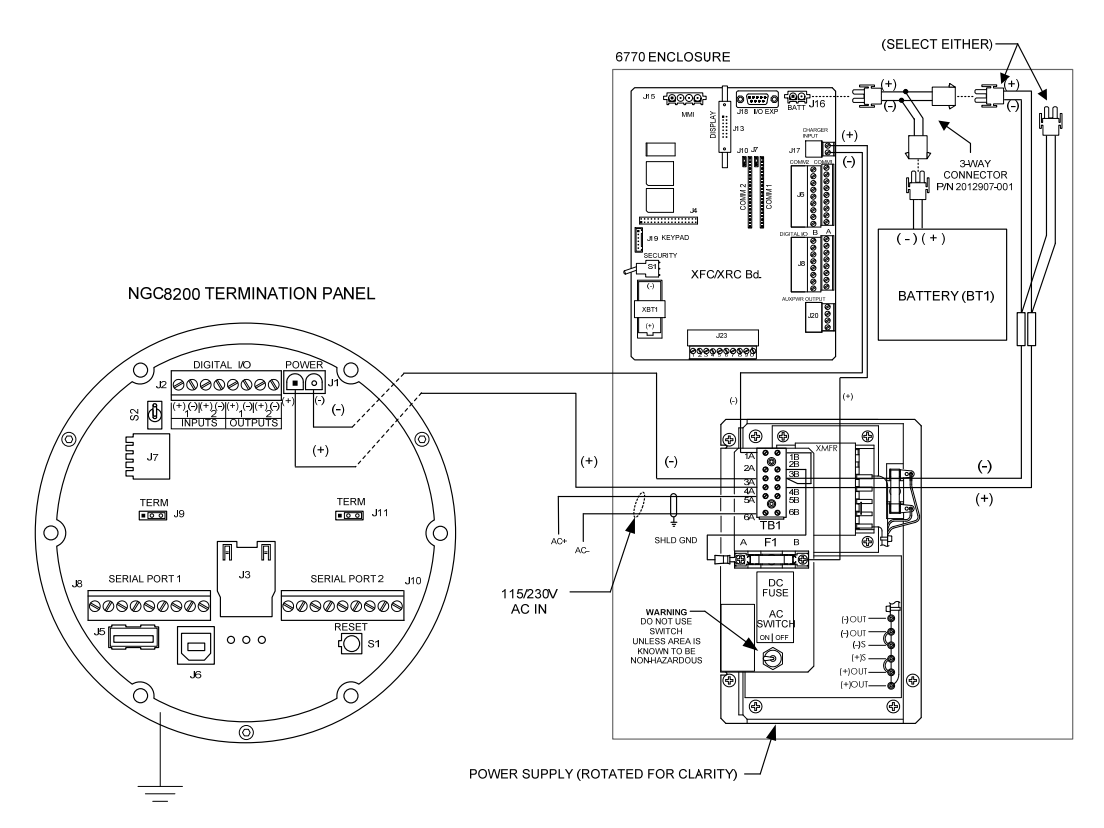

*Figure 2—64 Instructions de câblage du bloc pile comportant une alimentation en courant alternatif* 

# **2.31 Alimentation solaire 12 V optionnelle**

Le NGC est conçu pour se connecter à une source d'alimentation CC qui peut provenir du kit optionnel d'alimentation en énergie solaire de Totalflow. Les instructions d'installation du panneau solaire optionnel sont incluses avec l'équipement. Les instructions générales et le câblage au NGC sont les suivantes.

Le panneau solaire est conçu pour un montage en extérieur sur un tuyau installé sur l'extrémité supérieure de l'enceinte du dispositif de commande/de la pile.

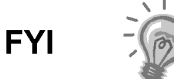

Si le système d'alimentation en énergie solaire (1488010-501) est configuré, les instructions d'installation du fabricant doivent supplanter les instructions du présent manuel d'utilisation.

### **2.31.1 Matériel**

- 1 enceinte d'ensemble de dispositif de commande/de pile
- 2 piles 100 Ah
- 2 panneaux solaires 50 W
- Matériel de montage

Vérifiez la liste du matériel fournie par le fabricant. Assurez-vous que tous les composants requis du système sont présents et en bon état.

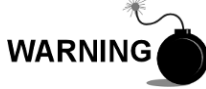

Ce dispositif n'est PAS approuvé pour les emplacements classés comme dangereux ni les atmosphères potentiellement explosives.

### **2.31.2 Instructions**

- **1)** Une liste d'instructions d'installation est incluse avec l'équipement solaire.
- **2)** Vérifiez le panneau solaire à l'aide du multimètre numérique pour vérifier la polarité et la tension de sortie. La tension va varier en fonction de la quantité de soleil, de l'angle par rapport au soleil, etc.
- **3)** Suivez les instructions d'installation du fabricant.

**FYI** 

L'endroit d'installation du panneau solaire doit garantir que le panneau va être ensoleillé toute la journée. Lorsqu'il est monté, le panneau solaire forme un angle de 50° par rapport à l'horizon, face vers le haut.

L'orientation du soleil dans le ciel varie entre l'été et l'hiver. Gardez cela à l'esprit lors de l'installation du panneau solaire, pour être sûr qu'il n'y aura pas d'obstruction quel que soit le moment de l'année.

**4)** Dans l'hémisphère nord, positionnez le panneau solaire face vers le sud ; dans l'hémisphère sud, positionnez le panneau solaire face vers le nord. Pour une charge optimale, le panneau solaire ne doit pas être à l'ombre, quel que soit le moment de la journée. Le panneau doit être maintenu propre pour une charge maximale.

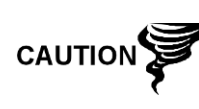

Ne pas connecter le câble d'alimentation du panneau solaire à l'ensemble de dispositif de commande situé dans l'enceinte tant que le bloc pile principal n'est pas connecté.

Consultez la rubrique Mise à la terre du NGC dans le Chapitre 1, Description du système avant de connecter l'alimentation.

- **5)** Effectuez les connexions sur site entre l'ensemble de dispositif de commande et le bloc pile en suivant les instructions de câblage figurant sur Figure 2—65.
- **6)** Effectuez les connexions sur site entre le panneau solaire et l'ensemble de dispositif de commande en suivant les instructions de câblage figurant sur Figure 2—65.
- **7)** Enlevez le connecteur d'alimentation J1 du panneau de connexion à l'intérieur de l'arrière de l'enceinte du NGC.
- **8)** Effectuez les connexions sur site entre l'ensemble de dispositif de commande et le connecteur d'alimentation J1 du NGC en suivant les instructions de câblage figurant sur Figure 2—65. Le fil rouge venant de l'ensemble de dispositif de commande doit être relié à la broche 1 (+) et le fil noir doit être relié à la broche 2 (-).
- **9)** Ne réinsérez PAS le connecteur correspondant au panneau de connexions. Le courant sera appliqué ultérieurement dans ce chapitre.

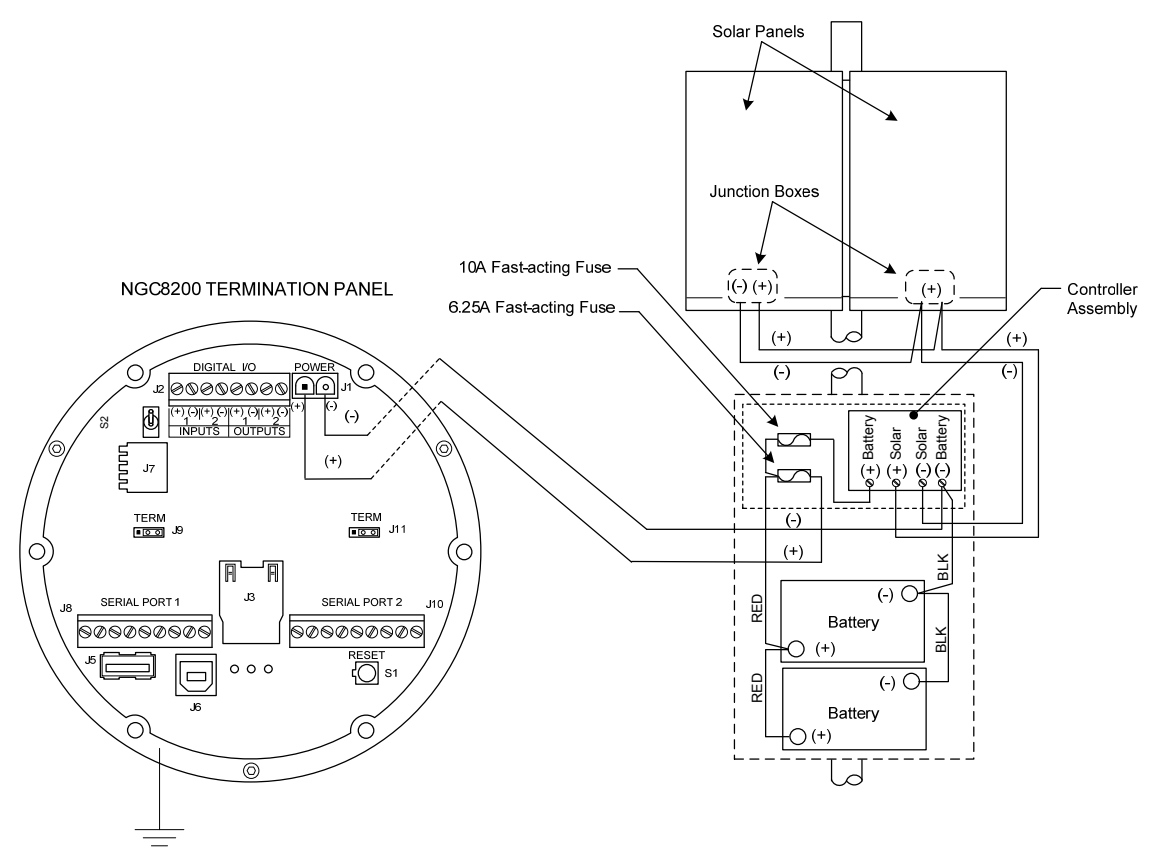

*Figure 2—65 Instructions de câblage de l'alimentation en énergie solaire* 

## **2.32 Installation d'alimentation CC**

$$
\text{TP} = \bigcirc
$$

Ces instructions supposent que tout le câblage externe a été achevé à un niveau où les connexions ont été faites sur le connecteur de connexion sur site, mais le connecteur n'a pas été branché dans le panneau de connexion.

### **2.32.1 Instructions**

- **1)** Si l'installation comprend l'interrupteur de courant optionnel :
	- Appliquer le courant à l'interrupteur ; mettez-le sur la position « MARCHE ».
	- Si l'installation comprend l'unité d'accessoires optionnelle avec l'alimentation optionnelle :
	- Appliquez le courant à l'alimentation.
	- Si l'installation comprend un panneau solaire relié à une pile :
	- Branchez le connecteur de pile du régulateur de chargeur.
- **2)** Faites un essai de courant à l'aide d'un multimètre relié aux bornes J1 du connecteur Phoenix :
	- Système 12 volts : la tension est comprise entre 11,5 et 16,0 volts (voir Tableau 1—4).
	- Système 24 volts : la tension est comprise entre 21,0 et 28,0 volts (voir Tableau 1—5).

Si les volts se situent dans la plage, l'alimentation doit être déconnectée, le raccord Phoenix inséré dans le connecteur J1 du panneau de connexion et l'alimentation doit être appliquée à nouveau.

Lors des opérations de démarrage, l'unité va avoir besoin de :

- Système 12 volts : 11,5 volts au moins.
- Système 24 volts : 21,0 volts au moins.
- **3)** Si le NGC8200 comprend l'écran VGA optionnel, l'unité va afficher « Chargeur de démarrage Totalflow », puis l'écran de navigation, une fois fonctionnel.
- **4)** L'unité va commencer les *Start-Up Diagnostics [Diagnostics de démarrage]* et la stabilisation de l'étuve. Cela termine l'installation du matériel. Passez au chapitre suivant, Démarrage, pour commencer le réglage et le fonctionnement de l'unité.

### **2.33 Installation de télécommunication**

Du fait que l'installation de télécommunication est spécifique à l'émetteurrécepteur de communication, seules des informations basiques sont données ici. En outre, les instructions de câblage doivent être livrées avec l'unité. Les deux ports de communications (ports série 1 et 2) peuvent fonctionner comme RS-232, RS-422 ou RS-485.

Table 2—1montre les sorties de broche des ports série et les réglages de connexion.

### **2.33.1 PCCU32**

Afin de communiquer à distance avec l'hôte, le NGC se met par défaut sur le port 1 et son protocole par défaut est sur *Totalflow Remote [Totalflow distant]*. Ce protocole traite principalement des communications entre le NGC et l'hôte (généralement WinCCU). Le port 2 est installé par défaut comme interface du NGC et communique via Modbus, fonctionnant comme esclave Modbus.

Tous les paramètres de communication se trouvent sur les onglets *Setup (Réglages)* pour chaque application de communication instanciée dans PCCU32. Les systèmes sont livrés avec des paramètres par défaut pour les communications, mais peuvent nécessiter un réglage précis. Pour de plus amples informations, consultez les fichiers d'aide de PPC32.

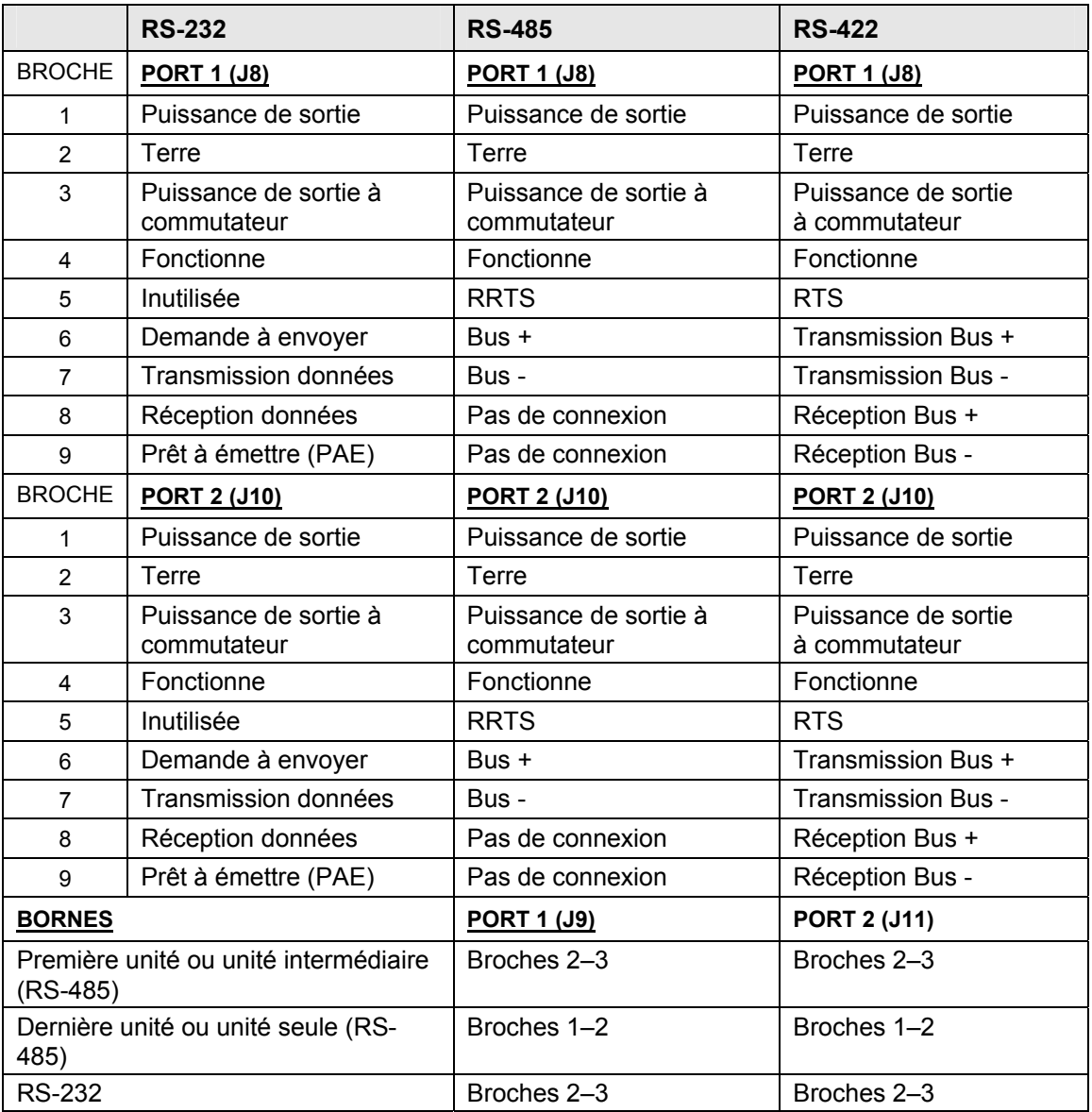

### *Table 2—1 Sorties des broches/Connexions du port 1 et du port 2*

# **3.0 DÉMARRAGE DU NGC**

**FYI** 

Ce chapitre décrit les conditions requises minimales permettant de démarrer un système NGC nouvellement installé. Les détails spécifiques permettant une personnalisation ultérieure du NGC sont exposés dans les fichiers d'aide du PCCU32.

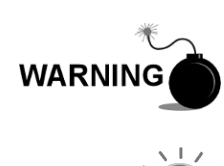

N'ouvrez et n'ôtez PAS les panneaux, y compris le panneau de communications locales PCCU, à moins qu'il ait été établi que la zone n'est pas dangereuse (y compris le volume interne de l'enceinte).

Avant de commencer, effectuez les tâches indiquées dans le Chapitre 2—Installation.

# **3.1 Installation et configuration de PCCU32**

Le logiciel PCCU32 6.0 (ou plus récent) de Totalflow® est nécessaire pour communiquer avec NGC8200. Les versions précédentes du PCCU32 ne sont pas compatibles avec le NGC8200.

Le logiciel PCCU32 fonctionnant dans un environnement de bureau Windows portatif offre les meilleures capacités de programmation du NGC. L'environnement Windows dispose de fichiers d'aide conviviaux et de menus faciles à suivre permettant à l'utilisateur d'avancer parmi les nombreux choix requis.

Le matériel du NGC8200 de Totalflow est conçu avec le système d'exploitation CE de la technologie Windows Mobile ; en conséquence, une communication entre un ordinateur personnel et le NGC8200 peut être établie à l'aide d'un câble USB. Lorsque cette méthode de communication est souhaitée, Windows ActiveSync est requis et fourni avec le PCCU32.

### **3.1.1 Instructions d'installation du logiciel**

- **1)** Insérez le disque PCCU32 dans le lecteur du PC. Si le lecteur CD est paramétré pour lancer automatiquement la lecture, le programme d'installation doit commencer ; sinon, cliquez sur le bouton *Start [Démarrer]* de Windows et sélectionnez *Run [Exécuter]*. Dans la boîte de dialogue Exécuter, saisissez : D:\Disk1\setup.exe. D représente le lecteur CD.
- **2)** Suivez les instructions à l'écran lors de l'installation. Lorsque l'on vous demande d'installer *ActiveSync*, la réponse est différente si l'unité a été livrée avec un connecteur USB (par défaut) ou un connecteur militaire RS-232 de type rond comme connecteur de port local. Il s'agit du connecteur situé sur l'extérieur de l'unité et doté d'un capuchon rond antidéflagrant. S'il s'agit d'un connecteur USB, l'utilisateur doit cocher la case *install ActiveSync [installer ActiveSync]*. Si la communication se fait au moyen d'un connecteur RS-232, cliquez simplement sur le bouton *Next [Suivant]*. En cas de communication avec un dispositif ANP, *ActiveSync* est déjà installé, mais cette installation peut contenir une version plus récente nécessitant une mise à niveau. Pour vérifier la version, ouvrez ActiveSync et cliquez sur l'icône *Help [Aide]*. Dans le fichier d'aide, sélectionnez *About Microsoft ActiveSync [À propos de Microsoft ActiveSync]*.
- **3)** Une autre instruction à l'écran va vous permettre de choisir le bon port de communication : le port USB pour une connexion USB et le port série pour une connexion RS-232. Si le logiciel PCCU était déjà installé, que l'utilisateur a sélectionné un port et qu'il a effectué une réinstallation ou une mise à niveau, sélectionnez *Keep Current Port [Conserver le port actuel]*.
- **4)** L'installation place un fichier PCCU\_NGC sur le bureau de Windows avec des raccourcis. Les raccourcis sont corrects, en supposant que le répertoire d'installation n'a pas été modifié. Si le répertoire d'installation a été modifié, les raccourcis devront être modifiés avec le nouveau chemin de répertoire. Si vous utilisez un réseau, le raccourci *NGC on the Network [NGC sur réseau]* va avoir besoin d'un identifiant réseau ou d'une adresse IP.Pour un raccourci bureau autonome, faites un clic droit sur le raccourci, sélectionnez *Create Shortcut [Créer raccourci]* dans le menu contextuel et faites-le glisser vers le bureau.

# **3.2 Installation et configuration Ethernet**

L'installation d'un NGC dans un environnement réseau peut être mise en œuvre à l'aide des instructions suivantes. Certaines décisions peuvent nécessiter une saisie par l'administrateur réseau de l'utilisateur.

La communication du PCCU32 avec le NGC sur une connexion Ethernet (TCP/IP) nécessite l'utilisation d'un hub, d'un commutateur (switch) ou d'un routeur (router) (voir la Figure 3—1). La communication (locale) Ethernet dans une zone éloignée peut également être utilisée.

Le PCCU32 utilise l'utilitaire DHCP de Windows. Le protocole de configuration dynamique de l'hôte (DHCP) peut attribuer de manière aléatoire une adresse IP unique dans le masque de sous-réseau défini. Cet utilitaire permet également à l'utilisateur de définir un identifiant réseau plus convivial. Cet identifiant doit être unique dans le masque de sous-réseau ; toutefois, une nouvelle adresse IP peut être attribuée automatiquement au NGC, si l'alimentation du NGC est cyclée. Pour cette raison, il peut être préférable de désactiver le DHCP.

La désactivation du DHCP requiert qu'une adresse IP unique soit attribuée, en général par l'administrateur réseau.

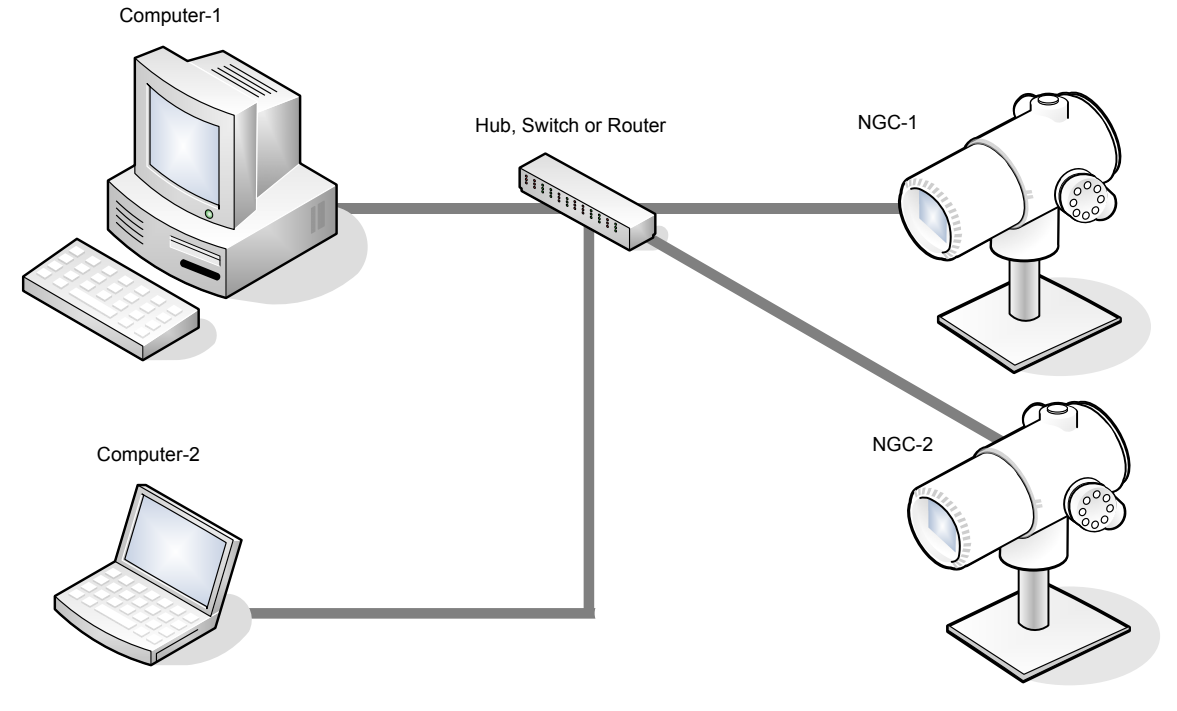

*Figure 3—1 Connexions Ethernet* 

### **3.2.1 Connexion réseau TCP/IP**

Matériel requis :

- Câble Ethernet classique (voir la Figure 3—2).
- Hub, commutateur ou routeur et câblage associé vers le NGC (voir la Figure 3—1).

### **3.2.1.1 Instructions**

- **1)** Obtenir les réglages du réseau TCP/IP :
	- Cliquez sur le bouton *Start [Démarrer]*. Dans le menu contextuel, choisissez *Run [Exécutez]*.
	- Dans la boîte de dialogue *Run [Exécutez]*, saisissez le nom du programme « CMD ».
	- Appuyez sur OK.
	- À l'invite de commande, tapez ipconfig /all (espace après …ipconfig).
	- Enregistrez les réglages PC et LAN affichés pour une utilisation ultérieure.
- **2)** Effectuez la connexion locale au NGC en utilisant soit le câble USB, soit le câble RS-232 pour la configuration initiale des paramètres.
- **3)** À partir de l'écran *Analyzer Operation [Fonctionnement de l'analyseur]* dans le PCCU, cliquez sur le bouton *Show Tree View [Montrer l'arborescence]* dans le coin supérieur gauche de l'écran.
- **4)** Cliquez sur *Communications* pour afficher l'écran de réglage de communication.
- **5)** Sélectionnez l'onglet *Network [Réseau]*.

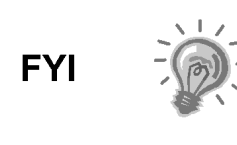

S'il utilise un réseau Windows, l'utilisateur peut utiliser la fonctionnalité d'identifiant réseau. Les identifiants réseau sont limités à 15 caractères alphanumériques, les caractères spéciaux étant limités. Pour de plus amples informations sur le nommage des ordinateurs, consultez les fichiers d'aide Windows.

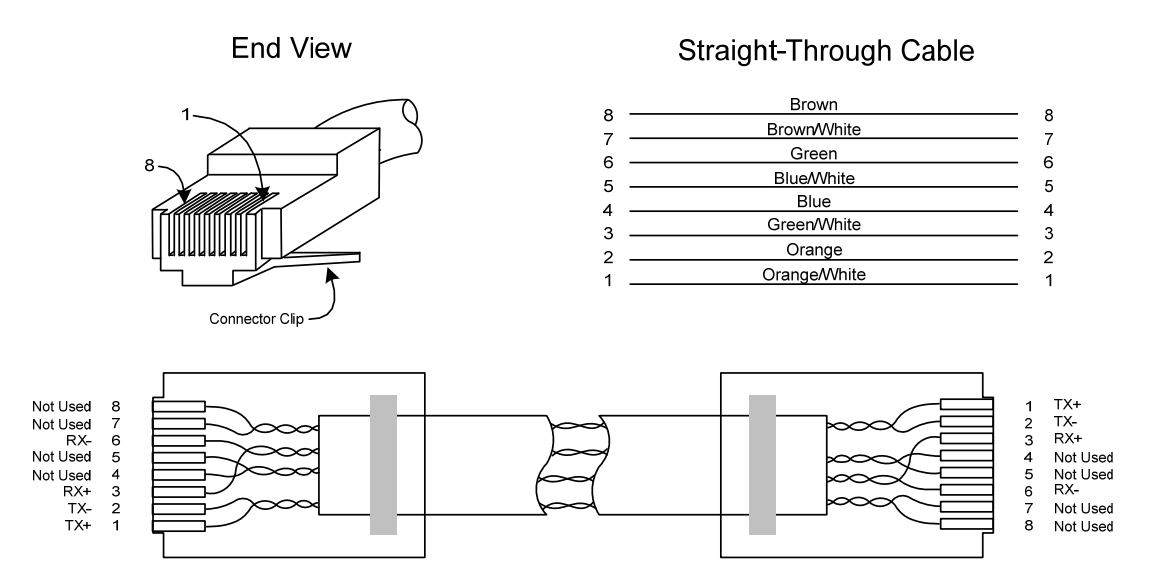

*Figure 3—2 Câble Ethernet classique* 

- **6)** Activez ou désactivez le protocole de configuration dynamique de l'hôte (DHCP). Pour désactiver le DHCP et l'adresse IP attribuée, réglez sur *No [Non]* et passez à l'étape suivante ; sinon, sélectionnez *Yes [Oui]* et passez à l'étape 6.
- **7)** Entrez l'adresse IP attribuée par l'administrateur de réseau ainsi que le masque de sous-réseau, s'il est différent (255.255.255.0 par défaut).
- **8)** Lorsque tous les changements souhaités ont été effectués, sélectionnez *Send [Envoyer]*.
- **9)** Réinitialisez le NGC en appuyant sur le bouton *Reset [Réinitialiser]* situé sur le tableau de connexion logé à l'arrière de l'enceinte du NGC.
- **10)** Vérifiez la communication Ethernet :
	- Passez à un câble réseau TCP/IP.
	- Dans le menu de démarrage Windows, choisissez *Run [Exécuter]*. À partir de la boîte de dialogue *Run [Exécuter]*, tapez CMD pour ouvrir la fenêtre Command [Commande].
- **11)** À l'invite « > », tapez « ping » suivi d'un espace, puis soit l'identifiant réseau, soit l'adresse IP, et appuyez sur *enter [entrer]*. Une communication réussie va afficher de multiples réponses pour l'unité.

### **3.2.2 Connexion locale TCP/IP**

Matériel requis :

• Câble simulateur de modem Ethernet (voir la Figure 3—3).

#### **3.2.2.1 Instructions**

**1)** Effectuez la connexion locale au NGC en utilisant soit un câble USB, soit un câble RS-232 pour la configuration initiale des paramètres.

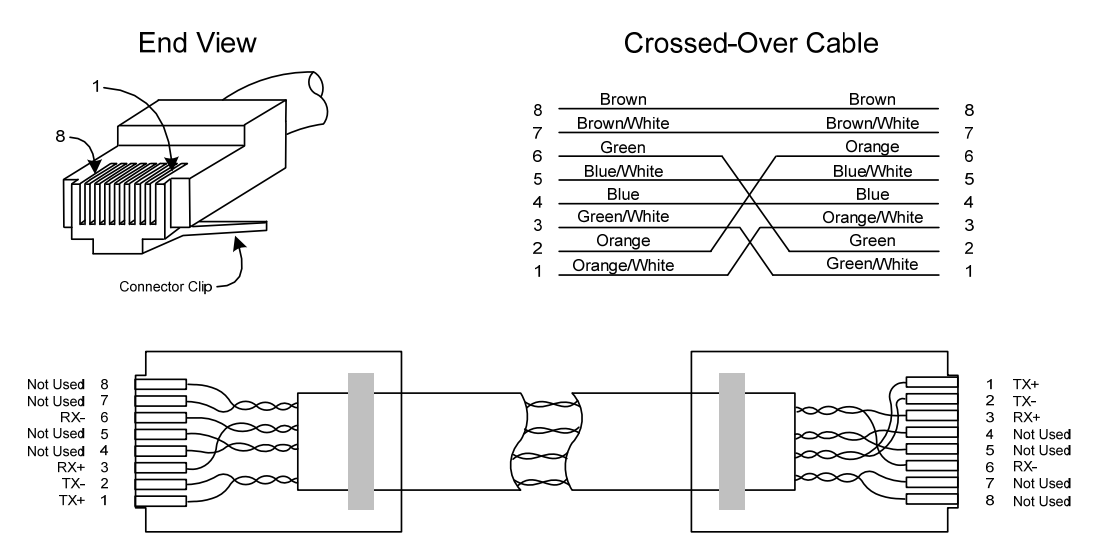

*Figure 3—3 Câble simulateur de modem Ethernet* 

- **2)** À partir de l'écran *Analyzer Operation [Fonctionnement de l'analyseur]* dans le PCCU, cliquez sur le bouton *Show Tree View [Montrer l'arborescence]* dans le coin supérieur gauche de l'écran.
- **3)** Cliquez sur *Communications* pour afficher l'écran de réglage de communication.
- **4)** Sélectionnez l'onglet *Network [Réseau]*. Activez le DHCP. Envoyez les modifications et enregistrez une nouvelle adresse IP pour une utilisation ultérieure.
- **5)** Quittez le PCCU et déconnectez le câble de communication locale.
- **6)** Connectez le câble simulateur de modem Ethernet entre le PC et le NGC.
- **7)** Ouvrez le logiciel PCCU. Cliquez sur *Operate [Fonctionner]* sur la barre de menus. Naviguez sur la liste déroulante jusqu'à *Setup [Configurer]*. À partir du menu déroulant, sélectionnez *System Setup [Configurer système]*.
- **8)** Sous Communications, paramétrez le port de communication PCCU sur TCP et saisissez l'adresse IP précédemment notée dans la case identifiant réseau ou IP. Fermez l'écran *System Setup [Configuration système]*.
- **9)** Vérifiez les communications TCP/IP en cliquant sur le bouton *Entry [Entrer]* sur l'écran principal (bouton supérieur le plus à gauche).

Si vous recevez un message d'erreur « Communication Link Fail » [Échec liaison de communication], recherchez les éventuelles causes suivantes :

Vérifiez qu'un câble simulateur de modem Ethernet est bien utilisé et non un câble Ethernet direct.

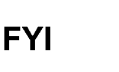

Si vous utilisez un hub de réseaux ou un réseau, vérifiez que le pare-feu ne bloque pas l'adresse IP.

Si le portable est relié à un réseau, vérifiez qu'un réseau privé virtuel (RPV) n'est pas utilisé pour accéder à un réseau d'entreprise. Le RPV peut devoir être déconnecté avant qu'une connexion Ethernet locale soit possible.

# **3.3 Connexion au port local du NGC**

L'ordinateur portable se connecte au port local via un câble USB ou un câble RS-232 à l'aide de l'un des deux câbles (voir la Figure 3—4).

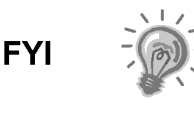

Le logiciel ActiveSync est nécessaire pour communiquer en cas d'utilisation d'un port USB. Si ActiveSync n'a pas été installé lors de l'installation de PCCU32, la connexion du câble USB doit déclencher le démarrage de l'installation d'ActiveSync.

#### **3.3.1 Instructions de communication**

- **1)** Connectez le câble MMI au port désigné sur le PC et au port local situé à l'extérieur du NGC. Si l'unité est configurée pour le câble MMI RS-232, connectez-le au port de communication adapté sur le PC (COM1 par défaut). Si l'unité est configurée pour un câble USB (PN.1801800-xxx), connectez l'extrémité hôte (host) du câble USB à un quelconque port USB sur le PC.
- **2)** Bien que les raccourcis aient été précédemment exposés, ce qui suit donne la méthode classique de connexion. Cliquez sur le bouton *Start [Démarrer]* de Windows. Dans le menu, choisissez *Programs* [Programmes], puis PCCU\_NGC (ou le dossier de programme correct s'il a été modifié au cours de l'installation). À partir du menu déroulant, sélectionnez PCCU32. L'écran initial du PCCU32 va apparaître.

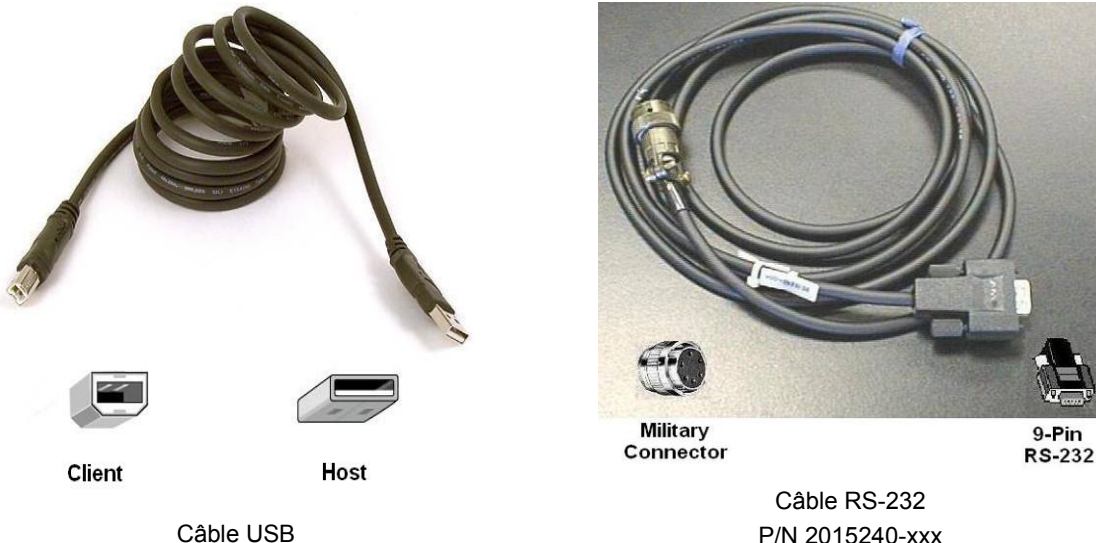

Câble USB P/N 180 1800-xxx

# *Figure 3—4 Câbles de communication MMI*

**3)** En supposant que le câble MMI est connecté, cliquez sur l'icône *Connect [Connecter]* (icône la plus à gauche en haut de l'écran). Si cette unité a été préalablement configurée, l'écran *Local Connect [Connexion locale]* s'affiche avec quelques boutons marqués. Toutefois, en partant de l'hypothèse selon laquelle nous configurons l'unité pour la première fois, le *NGC Startup Wizard [Assistant de démarrage NGC]* va s'afficher. Dans ce cas, voir Démarrage NGC en page suivante.

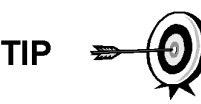

Si l'écran de code de sécurité invalide s'affiche, saisissez quatre zéros (0000) pour le nouveau code, puis cliquez sur OK. Le NGC doit s'être mis par défaut sur 0000 lors du démarrage.

**4)** Une fois encore, si l'unité a déjà été configurée, l'écran *Local Connect [Connexion locale]* affiche deux boutons : *Entry Setup [Entrer configuration]* et *Collect Historical Data [Collecter données historiques]*. Un clic sur *Entry Setup [Entrer configuration]* va conduire l'utilisateur vers l'écran *Analyzer Operation [Fonctionnement Analyseur]* qui comprend des liens vers d'autres opérations. Des opérations quotidiennes doivent être effectuées à partir de cet écran. Une collecte de données historiques peut également être réalisée de là en cliquant sur l'icône *Collect [Collecter]* en haut de l'écran.

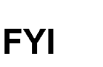

Si vous recevez une erreur de communication, cliquez sur l'icône Setup [Configuration] en haut de l'écran et vérifiez le port de communication du PCCU. Si vous utilisez USB, USB doit apparaître ; si tel n'est pas le cas, cliquez sur la flèche dirigée vers le bas, puis faites dérouler les choix disponibles et sélectionnez USB. Si vous utilisez des communications séries avec le connecteur rond à l'extrémité du NGC, sélectionnez le port de communications utilisé (COM1, etc.). Une fois terminé, fermez l'écran Setup [Configuration] et cliquez à nouveau sur l'icône Connect [Connexion].

# **3.4 Diagnostics du NGC**

Le circuit d'alimentation en CC vers le NGC a été achevé précédemment dans le Chapitre 2 – Installation. Dès que le courant a été appliqué à l'unité, le NGC a commencé la procédure de démarrage :

- L'unité a démarré à froid, chargeant les informations de démarrage dans la mémoire vive.
- Les diagnostics de démarrage s'effectuent. Si les diagnostics échouent, l'unité va revenir à une défaillance système et interrompre le démarrage.
- Les diagnostics de démarrage consistent en quatre domaines de tests :
- Test de régulateur de pression de vecteur
- Test de température de l'étuve
- Test de contrôle du processeur
- Test de circuits

Comme indiqué plus haut, le test de la température de l'étuve est l'un des tests diagnostiques effectués. Pour réussir ce test, la température de l'étuve doit atteindre 60 °C et se stabiliser quelque peu. En outre, une partie du test de contrôle du processeur teste la quantité d'effort nécessaire à la commande numérique de l'étuve pour maintenir cette dernière à son point de réglage de 60 °C. En fonction de la température ambiante, cela peut prendre jusqu'à une heure. Pendant ce temps, l'utilisateur peut saisir des informations à l'aide de l'assistant de démarrage.

Lors du démarrage initial, tous les circuits sont désactivés. Lors du test de circuits, les circuits avec pression d'entrée vont être réactivés, testés et vont soit réussir, soit échouer. Les circuits n'ayant pas de pression d'entrée initiale vont échouer et vont rester désactivés. Les circuits peuvent toujours être réactivés plus tard s'ils vont être utilisés.

Lors des diagnostics ou à la fin, l'utilisateur peut visualiser l'état des tests de diagnostic en cliquant sur le bouton *Diagnostic*s sur l'écran *Analyzer Operation [Fonctionnement Analyseur].* Une partie du diagnostic de démarrage amène l'utilisateur vers l'écran *Diagnostic*. Lorsque l'unité termine les diagnostics de démarrage et réussit les tests adéquats, à l'exception des circuits sans pression, l'unité passe en mode attente. Totalflow recommande de laisser fonctionner l'unité au moins huit heures pour stabilisation complète, puis un étalonnage est réalisé. Cela est également exposé en détail dans l'assistant de démarrage.

# **3.5 Assistant de démarrage du NGC**

Après le démarrage du PCCU32 et le clic sur l'icône *Connect [Connecter]* comme cela a été exposé plus tôt, l'assistant de démarrage du NGC commence automatiquement. Cela ne se produira que la première fois, lorsque l'utilisateur se connecte à l'unité, ou chaque fois qu'il se reconnecte à l'unité et qu'il n'a pas terminé l'assistant de démarrage.

L'assistant guide l'utilisateur à travers le processus de saisie de toutes les informations nécessaires pour présenter votre NGC et pour qu'il fonctionne. Chaque écran comprend un écran d'aide associé qui va s'afficher automatiquement lorsque vous vous déplacerez d'écran en écran.

Parcourez tous les écrans de l'assistant de démarrage en remplissant les informations requises. L'unité peut exécuter simultanément les diagnostics de démarrage pendant que l'utilisateur saisit des données dans l'assistant de démarrage. L'une des étapes de l'assistant de démarrage affiche l'écran *Diagnostics* pour voir les résultats. Si les diagnostics sont toujours en cours, l'assistant de démarrage n'autorisera pas l'utilisateur à poursuivre tant qu'ils n'auront pas terminé.

La procédure suivante n'est qu'un aperçu et les étapes spécifiques sont exposées dans le fichier d'aide de l'assistant.

### **3.5.1 Instructions de configuration de la station**

- **1)** Saisissez *Station ID [Identifiant station]* (10 caractères alphanumériques) et Location [Emplacement] (24 caractères alphanumériques) (voir le Tableau 3—1). Le *Station ID [Identifiant station]* doit être un identifiant unique des autres NGC avec lesquels l'utilisateur peut communiquer.
- **2)** Vérifiez la date et l'heure ; si elles sont incorrectes, réglez le dispositif avec *PCCU Date/Time [Date/Heure du PCCU]* sur *Yes [Oui]*.

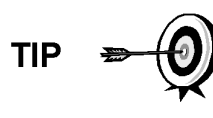

Des éléments supplémentaires de l'écran de configuration de station ne sont pas nécessaires au démarrage. Pour obtenir de plus amples informations sur la configuration de ces éléments, consultez le sujet sur l'aide au démarrage affichée avec chaque écran.

**3)** Lorsque toutes les modifications souhaitées ont été effectuées, sélectionnez *Send [Envoyer]*, puis *Next [Suivant]* pour accéder à l'écran suivant.

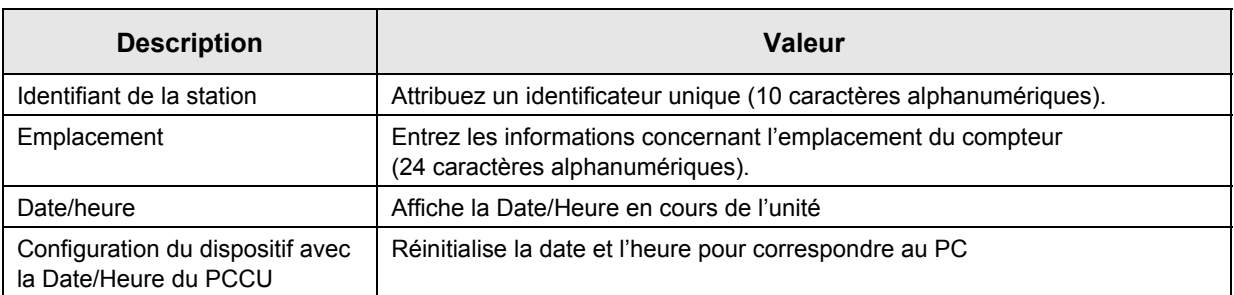

### *Tableau 3—1 Informations de l'écran de configuration de station*

### **3.5.2 Instructions de réglage des circuits**

- **1)** Saisissez l'identifiant des circuits, l'emplacement, les réglages contractuels et les réglages des calculs (voir le Tableau 3—2).
- **2)** Lorsque toutes les modifications souhaitées ont été effectuées, sélectionnez *Send [Envoyer]*, puis *Next [Suivant]* pour accéder à l'écran suivant.
- **3)** Terminez les étapes 1 et 2 pour chaque circuit d'échantillonnage.

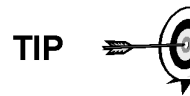

Lors du réglage des circuits, veuillez noter que chaque fois que *Next [Suivant]* est sélectionné, l'utilisateur doit voir l'identifiant du circuit, situé sur la première ligne de chaque écran, changer de valeur. L'utilisateur doit se déplacer sur les quatre circuits même si l'unité est une unité à circuit simple.

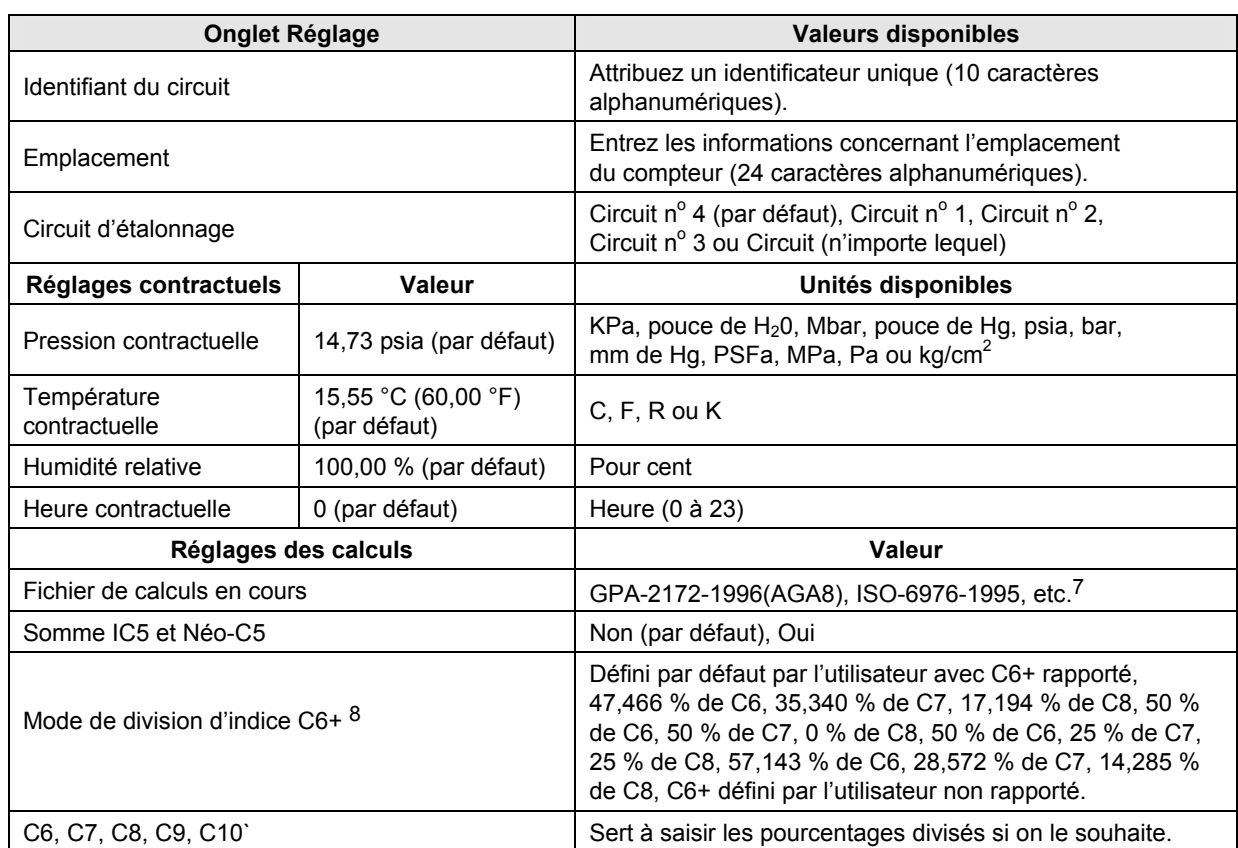

### *Tableau 3—2 Écrans de réglage des circuits*

### **3.5.3 Instructions pour le réglage de l'étalonnage**

- **1)** Vérifiez que chaque circuit de traitement est réglé pour utiliser le bon circuit d'étalonnage (Circuit 4 par défaut).
- **2)** Afin d'apporter des modifications au circuit d'étalonnage pour chaque circuit de traitement, utilisez le bouton *Back [Retour]* pour revenir au réglage du circuit et apporter les modifications.
- **3)** Modifiez *Calibration Cycles Average [Moyenne des cycles d'étalonnage]* et *Purge Cycles [Cycles de purge]*, le cas échéant. *Calibration Cycles Average [Moyenne des cycles d'étalonnage]* par défaut est de 3 et *Purge Cycles [Cycles de purge]* est de 2.
- **4)** Changez les concentrations de la colonne *% BLEND [% MÉLANGE]* en veillant à ce que *Total Mole % [% molaire total]* soit égal à 100 %.

7 Le choix de fichier règle automatiquement le reste des éléments sur cet écran. Consultez les fichiers d'aide du PCCU pour de plus amples informations.

 $8$  Veuillez noter qu'un choix effectué dans ce champ (autre que défini par l'utilisateur) va l'emporter sur toutes les valeurs de la zone Pourcentage de division C6+ de l'écran *Stream Setup [Réglage circuits]*.

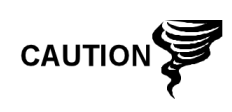

Il faut être attentif lors de la saisie des pourcentages du mélange de composants qui doivent correspondre exactement aux composants marqués sur le flacon d'étalonnage. Une erreur entraînera des inexactitudes. Si le pourcentage molaire total n'est pas exactement égal à 100 %, ajoutez le reste au méthane (C1) ou retranchez-le pour parvenir aux 100 %.

- **5)** Une fois terminé, et lorsque *Total Mole % [% molaire total]* est égal à 100,00 %, cliquez sur *Next [Suivant]* pour accéder à l'écran suivant.
- **6)** Lorsque toutes les modifications souhaitées ont été effectuées, sélectionnez *Send [Envoyer]*, puis *Next [Suivant]* pour accéder à l'écran suivant.

### **3.5.4 Diagnostics**

- **1)** Comme cela a été exposé précédemment, les diagnostics ont commencé lorsque le courant a été appliqué à l'unité. L'utilisateur ne peut pas aller plus loin que l'écran *Diagnostics* tant que les diagnostics n'ont pas réussi. Une fois terminé, sélectionnez *Next [Suivant]* pour accéder à l'écran suivant.
- **2)** Pour changer l'ordre de passage des circuits de traitement, modifiez les valeurs à côté de *Sequence Numbers [Numéros de séquence]*. Dans ce même écran, il est possible de désactiver ou d'activer les circuits.

Lors du démarrage initial, tous les circuits vont être désactivés. Lors du test de circuits, les circuits avec pression d'entrée vont être réactivés, testés et vont soit réussir, soit échouer. Les circuits n'ayant pas de pression d'entrée initiale vont échouer.

Pour activer ou désactiver les circuits à la fin des diagnostics, sélectionnez *Stream Sequence [Séquence des circuits]* sur l'écran *Analyzer Operation [Fonctionnement Analyseur]*. Totalflow conseille d'effectuer le test des circuits de diagnostic sur des circuits activés après les diagnostics initiaux. Sélectionnez le bouton d'aide pour de plus amples informations.

**3)** Lorsque toutes les modifications souhaitées ont été effectuées, sélectionnez *Send [Envoyer]*, puis *Next [Suivant]* pour accéder à l'écran suivant.

### **3.5.5 Configuration de la mise à jour**

- **1)** Totalflow recommande que l'utilisateur sauvegarde le fichier de configuration de l'unité après le réglage. Modifiez la valeur à côté de *Save Configuration Data [Sauvegarder données de configuration]* en *Now [Maintenant]* pour sauvegarder la configuration.
- **2)** Sélectionnez *Send [Envoyer]*, puis *Next [Suivant]* pour accéder à l'écran suivant.

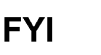

### **3.5.6 Analyse du circuit d'étalonnage**

- **1)** Avant de faire fonctionner les circuits d'échantillonnage, le NGC doit faire fonctionner le circuit d'étalonnage (Circuit 4 par défaut). Sélectionnez *Stream 4 [Circuit 4]* sur le côté gauche de l'écran. Le bouton à côté de *Stream 4 [Circuit 4]* doit s'allumer, l'horloge de cycle va commencer et l'utilisateur doit voir le gaz animé parcourir le circuit d'étalonnage.
- **2)** Laissez le circuit effectuer le traitement pendant deux ou trois cycles (environ 10 à 15 minutes). Pendant le cycle final, passez le mode suivant sur *Hold [Attente]*. Lorsque l'unité aura terminé le cycle en cours, elle passera en mode attente.
- **3)** Sélectionnez *Next [Suivant]* pour vérifier les résultats de l'analyse.
- **4)** Comparez le pourcentage normalisé pour chaque composant au composant et au pourcentage répertoriés sur le flacon de mélange d'étalonnage. Les pourcentages des composants doivent être relativement identiques.

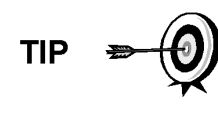

Il n'y aura pas de comparaison pour les composants individuels C6+. Il peut y avoir des valeurs de l'hexane au décane dans la colonne normalisée, mais sur la base de la configuration de C6+ saisie dans le réglage des circuits. À des fins de comparaison, utilisez les composants appelés lourds.

- **5)** Sélectionnez *Next [Suivant]* pour vérifier les composants lourds sur Chrom-1.
- **6)** Vérifiez que les composants appropriés sont visibles et marqués. Pour l'application C6+ standard, l'utilisateur doit voir C6+, C3, iC4, nC4, neoC5, iC5 et nC5. Le second pic à partir de la gauche qui ressemble à un pic double est un pic composite de C2- et n'est pas utilisé dans les calculs.
- **7)** Sélectionnez *Next [Suivant]* pour vérifier les composants légers sur Chrom-2.
- **8)** Vérifiez que les composants appropriés sont visibles et marqués. L'utilisateur doit voir N2, C1, CO2 et C2. Le premier pic sur la gauche est un pic composite de C3+ et n'est pas utilisé dans les calculs.
- **9)** Sélectionnez *Next [Suivant]* pour commencer l'analyse du circuit de traitement. Sélectionnez *Run [Exécutez]* sur le côté gauche de l'écran pour commencer le premier circuit de traitement de la séquence. Le bouton à côté de *Run [Exécuter]* doit devenir bleu, l'horloge de cycle va commencer et l'utilisateur doit voir le gaz animé parcourir le circuit de traitement.

### **3.5.7 Fin du démarrage**

- **1)** L'unité doit continuer à effectuer des cycles sur tous les circuits activés en réalisant l'analyse et produisant des données.
- **2)** Totalflow recommande de laisser fonctionner l'unité au moins huit heures avant l'étalonnage pour lui permettre de se stabiliser.

**3)** Sélectionnez *Close [Fermer]* pour terminer l'assistant de démarrage et revenir à l'écran *Local Analyzer Operation [Fonctionnement analyseur local]*  du PCCU. S'il s'est terminé correctement, l'assistant de démarrage ne doit pas réapparaître lors d'une connexion à l'unité. Toutefois, si l'utilisateur souhaite effectuer une relecture ou des modifications, il peut retourner dans l'assistant en sélectionnant *NGC Start-up Wizard [Assistant de démarrage du NGC]* dans le menu d'aide déroulant.

# **3.6 Étalonnage du NGC**

Le NGC est étalonné en usine et ne doit pas demander qu'un étalonnage soit immédiatement réalisé. Il est recommandé que l'unité fonctionne sur une période de huit heures successives avant un étalonnage sur site.

À ce moment-là, un étalonnage sur site doit être réalisé. Les ajustements dus à la pression barométrique de l'emplacement et d'autres facteurs pourront alors être pris en compte.

Un cycle d'étalonnage comprend des cycles de purge et de multiples cycles d'étalonnage permettant de calculer une moyenne. Le système se met par défaut sur le circuit 4 (circuit d'étalonnage), deux cycles de purge et trois cycles d'étalonnage. Lorsque l'étalonnage est terminé, un examen attentif des résultats doit suivre.

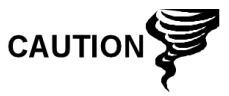

Laissez le NGC fonctionner pendant au moins huit heures avant qu'un étalonnage sur site soit réalisé.

### **3.6.1 Instructions**

- **1)** À partir de l'écran *Analyzer Operation [Fonctionnement Analyseur]*, sélectionnez Cal. [Étal.].
- **2)** Lorsque le cycle en cours se termine, l'unité doit commencer un étalonnage sur le circuit d'étal. désigné (circuit 4 par défaut).
- **3)** Lorsque l'étalonnage est terminé, l'unité doit passer au mode suivant désigné. Visualisez les résultats sur l'écran *Analyzer Operation [Fonctionnement de l'analyseur]*.
- **4)** Le total non normalisé du circuit d'étalonnage doit être de 6,5 % (entre 99,5 % et 100,5 %).

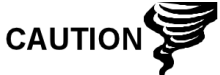

Si les valeurs dépassent ces paramètres, passez à la partie Dépannage de ce manuel.

**5)** Examinez attentivement Chrom-1 et Chrom-2 du circuit d'étalonnage en cliquant sur le bouton  $\Lambda\Lambda$ . Recherchez les pics non marqués et les défauts de lignes de référence. Figure 3—5 et la Figure 3—6 doivent être utilisées comme guide.

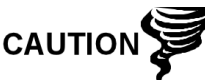

Si des erreurs persistent, passez à la partie Dépannage de ce manuel.

**6)** Dès que l'unité fonctionne uniformément, qu'elle produit de bons chromatogrammes et que tous les pics sont marqués et éluent correctement, effectuez une procédure de sauvegarde et de restauration pour mettre à jour tfCold.

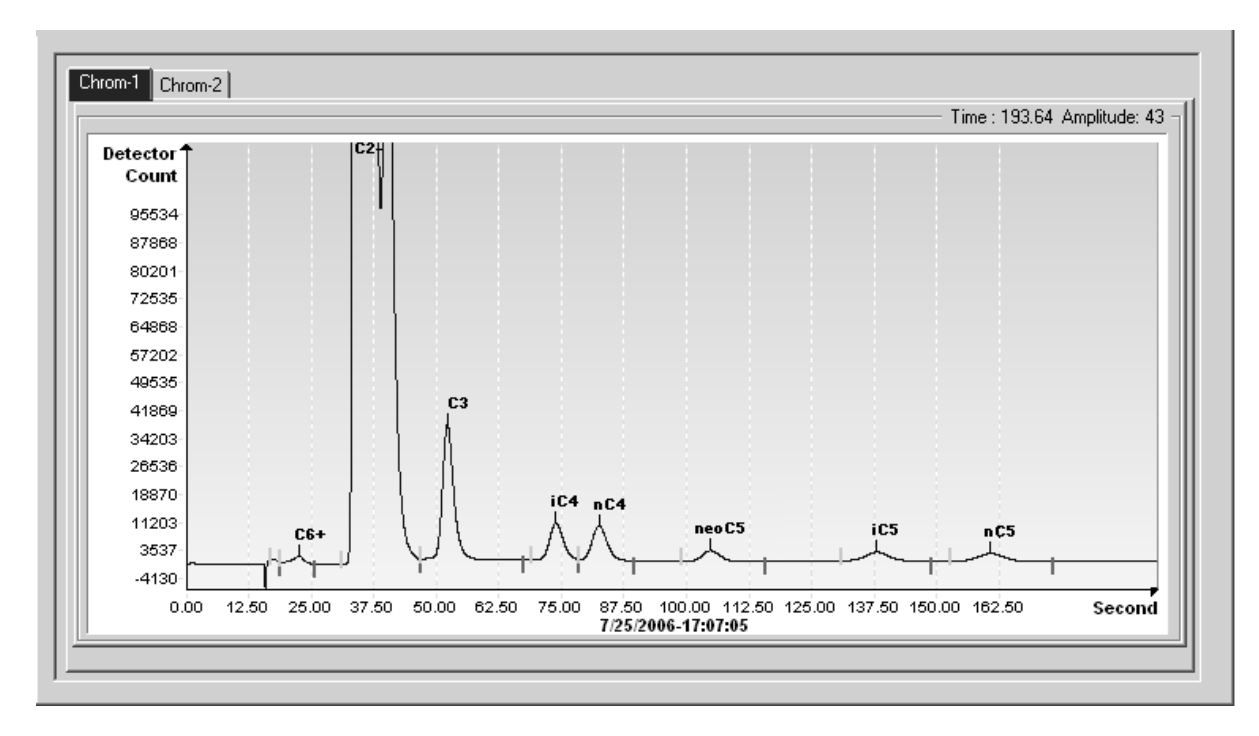

*Figure 3—5 Chromatographe classique pour Chrom-1 (lourds)* 

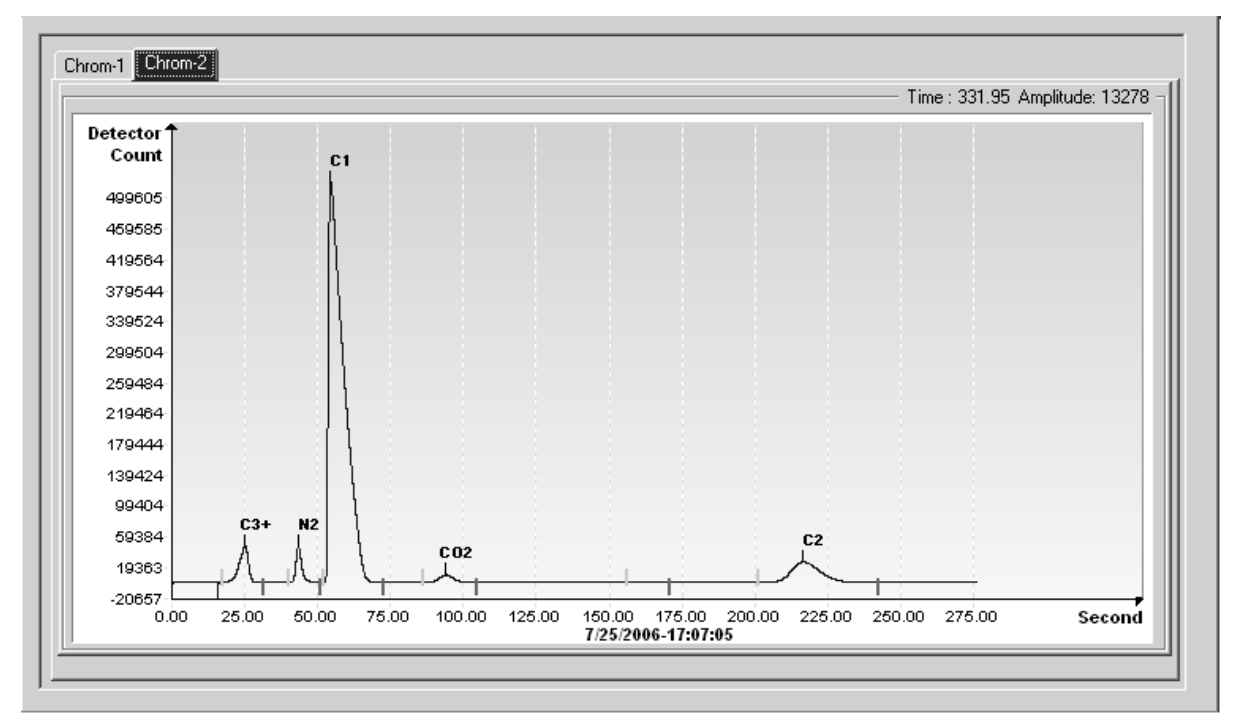

*Figure 3—6 Chromatographe classique pour Chrom-2 (légers)* 

### **3.7 Système de sécurité**

La carte du NGC comporte un système de sécurité intégré à deux niveaux. Aux fins du présent manuel, on l'appelle sécurité matérielle. Lorsqu'on accède au NGC par des progiciels hôtes PCCU32 ou WINCCU, soit à distance, soit localement, un troisième niveau de sécurité est inclus. On l'appelle sécurité logicielle.

Le commutateur de sécurité situé sur le panneau de connexion du NGC doit être basculé vers le bas pour que le système de sécurité matérielle soit fonctionnel. Le commutateur doit être basculé vers le haut pour changer le code de sécurité du dispositif. Les codes de sécurité sont vérifiés via une télécommunication si le commutateur est sous tension ou hors circuit.

### **3.7.1 Code de sécurité**

Le réglage, comme cela a été conçu, amène chaque utilisateur à « ouvrir une session » sur le système avec un nom d'utilisateur unique (jusqu'à 25 caractères alphanumériques) et un mot de passe de 4 caractères alphanumériques avant de se connecter à l'unité

### **3.7.2 Sécurité matérielle**

Le système de sécurité matérielle est conçu pour présenter deux niveaux d'accès utilisateur : 1) la lecture de fichiers de données, accès en lecture seule et 2) l'envoi de l'application et des configurations, accès en lecture/écriture.

Par défaut, l'accès utilisateur ne peut pas modifier le tableau d'application ni télécharger des fichiers vers les lecteurs TFData et TFCold du dispositif, mais a tous les autres privilèges du type utilisateur. Ces privilèges par défaut peuvent être édités par l'administrateur et comportent des codes secrets de 4 caractères alphanumériques, niveau 1 et niveau 2.

### **3.7.3 Sécurité logicielle**

Le système de sécurité logicielle à trois niveaux est conçu pour que l'administrateur des mots de passe configure les comptes et privilèges pour luimême ainsi que pour les autres utilisateurs du logiciel hôte. Ces privilèges comprennent la possibilité d'instancier des applications et d'apporter des modifications à la fonctionnalité du NGC.

Un second niveau d'accès utilisateur comprend l'édition d'applications et le téléchargement de fichiers vers un dispositif. Par défaut, l'accès utilisateur ne peut pas modifier ni télécharger le tableau d'application et ne peut pas télécharger des fichiers vers les lecteurs TFData et TFCold du dispositif, mais a tous les autres privilèges du type utilisateur.

Ces privilèges par défaut peuvent être édités par l'administrateur et comportent un nom d'utilisateur (jusqu'à 25 caractères alphanumériques) et un mot de passe (jusqu'à 25 caractères alphanumériques). Ce sont des privilèges séparés qui peuvent être donnés individuellement ou totalement. Consultez les fichiers d'aide du progiciel hôte pour de plus amples informations.

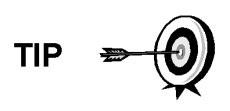

Le NGC n'envoie pas de message d'erreur lorsque l'utilisateur essaie d'écrire une opération et qu'il n'a pas le bon code de sécurité matérielle ; il n'accepte simplement pas les changements de valeur.

# **3.8 Définitions des alarmes**

L'utilisateur a la possibilité de définir le seuil pour les paramètres d'alarme du NGC. Le NGC propose 124 alarmes standard. Parmi elles, un certain nombre d'alarmes est défini par défaut sur activé (voir le Tableau 3—3). Une bonne partie de ces alarmes est considérée comme des alarmes système et l'utilisateur doit veiller à ne pas changer la logique. Une multitude d'alarmes supplémentaires est disponible et configurable par l'utilisateur.

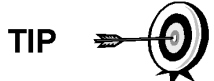

L'utilisateur peut définir les alarmes, autres que celles par défaut, pour chaque circuit de traitement.

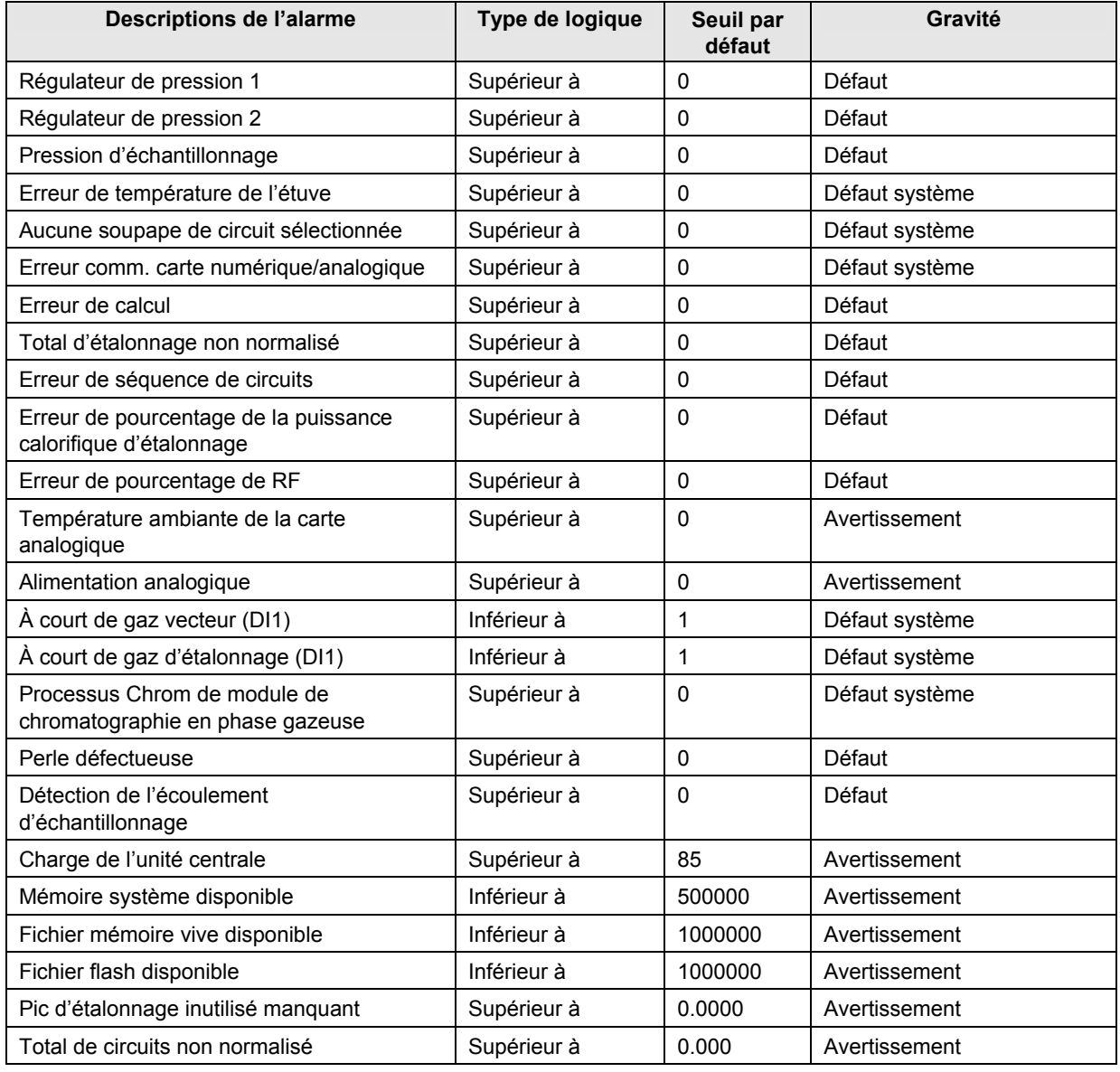

### *Tableau 3—3 Définitions des alarmes par défaut*

# **4.0 ENTRETIEN**

## **4.1 Présentation**

Ce chapitre donne à l'utilisateur des informations et des instructions d'entretien sur la manière d'enlever et d'installer des composants du NGC. La réalisation des procédures recommandées maintient l'unité dans des conditions optimales de fonctionnement, réduit la durée d'immobilisation du système et assure la précision de l'analyse des échantillons de gaz naturel.

On recommande à l'utilisateur de mettre au point des programmes d'entretien quotidiens, hebdomadaires ou mensuels régulièrement programmés. Par l'établissement de tels programmes, la durée d'immobilisation du NGC va être réduite et le système va fonctionner avec une efficacité analytique optimale. Réalisez toutes les procédures recommandées qui sont présentées dans ce chapitre. Si des procédures supplémentaires sont mises au point au fil de l'utilisation, elles doivent être ajoutées aux procédures existantes.

Une expérience pratique permet de mettre à jour au fil du temps les procédures d'entretien et les planifications associées. Il en résulte que de nombreuses procédures sont réalisées sur une base routinière avant qu'un ou plusieurs problèmes potentiels entraînent une défaillance.

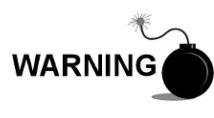

N'ouvrez et n'ôtez PAS les panneaux, y compris le panneau de communications locales PCCU, à moins qu'il ait été établi que la zone n'est pas dangereuse (y compris le volume interne de l'enceinte).

### **4.1.1 Aide**

Si une assistance technique est requise lors de la réalisation de fonctions d'entretien ou lors d'un retour de pièces, l'utilisateur doit contacter la division du service à la clientèle d'ABB Totalflow au numéro de téléphone suivant :

*États-Unis : (800) 442 3097 ou International : 1-918-338-4880* 

### **4.1.2 Maintien de la propreté**

Il est important d'établir une période d'inspection permettant l'examen de l'unité concernant la propreté interne et externe et les dommages.

Du fait qu'une installation de NGC est principalement exposée à des conditions environnementales extérieures, il est important qu'elle soit régulièrement inspectée en matière de propreté tant interne qu'externe. Même si le NGC est protégé hermétiquement de l'humidité et de la contamination extérieure, on recommande que les composants internes soient examinés en matière d'humidité et/ou de contamination. Si on trouve une contamination, il faut arrêter le système et le nettoyer. Si une telle contamination n'est pas supprimée, elle peut rendre le NGC inutilisable.

### **4.1.3 Comment utiliser ce chapitre**

On recommande à l'utilisateur de mettre au point un programme d'entretien régulièrement programmé. Par l'établissement d'un programme d'entretien, la durée d'immobilisation du NGC peut être réduite.

Enregistrez tous les éléments de ce chapitre dans les procédures de pratique d'entretien. Une expérience pratique permet de mettre à jour au fil du temps cette planification. Il en résulte que de nombreux éléments d'entretien sont gérés sur une base routinière avant qu'un ou plusieurs problèmes potentiels entraînent une défaillance.

### **4.1.4 Renvoi de pièces pour réparation**

Si un composant Totalflow doit être renvoyé pour réparation, enveloppez-le précautionneusement dans un emballage protecteur anti-statique. Avant de renvoyer un composant, appelez-nous pour obtenir un numéro d'autorisation de renvoi (AR). Apposez ce numéro sur l'extérieur du paquet de renvoi.

Les expéditions de pièces doivent être prépayées par le client. Toute pièce qui n'est pas couverte par la GARANTIE DU SYSTÈME d'origine sera envoyée au client, franco à bord.

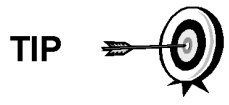

Lorsque l'utilisateur retire les capuchons d'extrémité avant ou arrière, ses mains peuvent être recouvertes d'un lubrifiant noir destiné aux filetages. Si cela se produit, lavez vos mains avant d'effectuer un entretien, avec un détergent pour les mains du type Go-Jo ou équivalent. Le lubrifiant ne doit PAS entrer en contact avec les composants. N'essuyez PAS le lubrifiant sur les vêtements car il ne s'en va pas facilement.

Si l'enceinte a besoin de plus de lubrifiant de filetage, utilisez de la vaseline.

# **4.2 Kit d'outils sur site**

Les outils d'entretien du NGC recommandés sont présentés dans le Tableau 4—1 et sont inclus dans le kit optionnel d'outils sur site (P/N 2102300-xxx).

| Qté | $-001$ | $-002$ | Numéro de pièce | <b>Description</b>                                                          |
|-----|--------|--------|-----------------|-----------------------------------------------------------------------------|
|     |        |        | 2102304-001     | Sac, outil ABB Nylon 27,94 x 15,24 cm (11 x 6 po)                           |
|     |        |        | 1800683-001     | Lame, tube de $0.16$ cm $(1/16$ po)                                         |
|     |        |        | 1801690-001     | Outil extracteur, broche IC 8-24                                            |
|     |        |        | T10790          | Clé hexagonale, jeu 1/16-5/16 (12 pièces)                                   |
|     |        |        | T10440          | Tournevis, standard 3/32 x 2 po                                             |
|     |        |        | T10601          | Pince à dénuder, fil                                                        |
|     |        |        | 1801821-001     | Outil, tournevis à embout sphérique, 26,16 cm<br>(10.3 po) de long, 5/16 po |
|     |        |        | 1801822-001     | Outil, tourne-écrou, tige de 15,24 cm (6 po), 1/4 po                        |
|     |        |        | 1801820-001     | Clé, réglable 10 po                                                         |
|     |        |        | T10805          | Clé, extrémité ouverte 3/8 x 7/16 po                                        |
|     |        |        | T10800          | Clé, extrémité ouverte $\frac{1}{4}$ x 5/16 po                              |
|     |        |        | 1801819-001     | Clé, réglable 6 po                                                          |

*Tableau 4—1 Conditions requises concernant les outils*
# **4.3 Composants des pièces détachées**

Les informations de cette section présentent à l'utilisateur les composants et les pièces qui peuvent être enlevés et installés. Les composants de rechange seront traités en premier dans ce chapitre, puis viendront les instructions de remplacement des pièces détachées.

### **4.3.1 Composants de rechange**

La liste suivante répertorie les composants qui peuvent être remplacés :

- Module analytique (2102172-xxx)
- Ensemble de processeur analytique (2101831-xxx)
- Module de chromatographie en phase gazeuse (2102033-xxx)
- Ensemble de prise d'air (2102149-xxx)
- Ensemble d'organe de commande numérique (2101800-xxx)
- Tableau d'organe de commande numérique (2101946-xxx))
- Panneau d'affichage (2101984-xxx)
- Panneau de connexion (2102080-xxx)
- Ensemble d'amenée (2102026-xxx)

#### **4.3.2 Pièces de rechange**

La liste suivante répertorie les pièces qui peuvent être remplacées :

- Pile au lithium (1801337-xxx)
- Filtres frittés (1801512-xxx)
- Câble entre le processeur analytique et le module du chromatographe en phase gazeuse (2101816-xxx)
- Câble entre le processeur analytique et le panneau de connexion (2101817 xxx)
- Câble entre le panneau de connexion et l'organe de commande numérique (1801513-xxx)
- Joint de l'interface d'amenée (2102083-xxx)
- Joint de la prise d'air d'amenée (2102082-xxx)

### **4.4 Inspection visuelle**

Le NGC doit subir un examen visuel externe sur une période établie. Les vérifications visuelles maintiennent le fonctionnement du système à son état optimal, ainsi que la précision de l'analyse de l'échantillon de gaz naturel.

#### **4.4.1 Inspection**

Lors de l'inspection visuelle, les composants doivent être examinés concernant les conditions suivantes :

- Montage sur tuyau ou mur : l'unité doit être en position verticale et les supports de montage doivent être serrés sur le tuyau. Le support de montage mural doit être solidement fixé au mur de montage.
- Casier de montage pour flacons de gaz vecteur : le casier de montage doit être légèrement incliné vers l'arrière pour éviter que les flacons tombent en avant.
- Flacons dans le casier de montage : les casiers doivent être sanglés solidement dans le casier de montage.
- Régulateurs de flacons : ils doivent être solidement fixés et l'absence de fuites doit être vérifiée.
- Sonde de prélèvement montée sur tuyau : elle doit être montée solidement dans la ligne de comptage à tuyau à l'aide d'un adaptateur pour sonde approuvé.
- Tube en acier inoxydable relié entre la sonde de prélèvement et le NGC : ne pas courber ni obstruer. Les connexions doivent être serrées. De telles conditions empêchent le flux d'échantillon vers le NGC.
- Étanchéité des capuchons d'extrémité avant et arrière : un léger serrage manuel suffit.
- Longueurs des câbles de connexion d'entrée/sortie, d'alimentation externe ou de signal : toutes les longueurs de câbles d'entrée/sortie, d'alimentation et de signal vers Div 2 ou les zones non dangereuses doivent être scellées conformément au code national de l'électricité.

# **4.5 Sauvegarde des fichiers de configuration (Sauvegarder et restaurer)**

Avant de commencer tout entretien sur le NGC, l'utilisateur doit collecter les données et sauvegarder tous les fichiers de configuration sur le disque dur de son ordinateur portable ou sur une disquette. Cela protège les données et permet de redémarrer l'unité sans avoir à reconfigurer le NGC si quelque chose arrive.

Bien qu'il existe des boutons Sauvegarde dans les écrans *Entry Mode [Mode entrée]* qui permettent à l'utilisateur de sauvegarder les éléments des données du mode entrée, une sauvegarde complète du système n'est effectuée qu'avec l'utilitaire Sauvegarder et restaurer. Lorsqu'il utilise cet utilitaire pour sauvegarder des fichiers, l'utilisateur doit également télécharger les fichiers vers le lecteur TFCold en cas de démarrage « à froid ».

## **4.5.1 Instructions**

- **1)** Recueillez les données de l'unité.
- **2)** Pendant que vous êtes dans le PCCU, utilisez *Save and Restore Utility [Utilitaire de sauvegarde et de restauration]* qui se trouve sous File *Utilities [Utilitaires fichiers]* dans le menu déroulant Operate [Fonctionner] ou en cliquant sur le bouton *Save and Restore Utility [Utilitaire de sauvegarde et de restauration]* de la barre d'outils.
- **3)** Dans la fenêtre *Save and Restore [Sauvegarder et restaurer]*, cliquez sur le bouton *Save Station Files [Sauvegarder les fichiers de la station]*.
- **4)** Lorsque la fenêtre *Save Station Files [Sauvegarder les fichiers de la station]* apparaît, vérifiez le nom et le trajet par défaut pour les fichiers. Cliquez sur *OK*. Cela sauvegardera les fichiers « TFData » vers le PC.
- **5)** Lorsque la sauvegarde des fichiers de la station est terminée, une nouvelle fenêtre propose la possibilité de restaurer les fichiers de la station vers le lecteur « TFCold ». Si l'utilisateur choisit « Oui », les fichiers de la station vont être téléchargés vers ce lecteur.

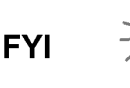

Il n'est pas toujours souhaitable de restaurer les fichiers de la station en « TFCold ». Certains problèmes abordés dans la rubrique Dépannage peuvent nécessiter une restauration sélective. Pour de plus amples informations, voir le chapitre Dépannage et les fichiers d'aide PCCU.

# **4.6 Restauration des fichiers de configuration**

La fonction *Restore [Restaurer]* permet à l'utilisateur de suivre diverses procédures d'entretien et de télécharger des fichiers de configuration vers l'ordinateur à flux de données.

Si la fonction *Save Configuration Files [Sauvegarder les fichiers de configuration]* a été utilisée avant de réaliser l'entretien, ces fichiers ont été téléchargés vers le disque dur de l'ordinateur portable de l'utilisateur ou vers une disquette. La fonction *Restore [Restaurer]* télécharge ces fichiers dans le lecteur « TFCold » du NGC. Cela protège les données et permet de redémarrer l'unité sans avoir à reconfigurer le NGC si quelque chose arrive.

### **4.6.1 Instructions**

- 1) Pendant que vous êtes dans le PCCU, utilisez *Save and Restore Utility [Utilitaire de sauvegarde et de restauration]* qui se trouve sous *File Utilities [Utilitaires fichiers]* dans le menu déroulant *Operate [Fonctionner]* ou en cliquant sur le bouton *Save and Restore Utility [Utilitaire de sauvegarde et de restauration]* de la barre d'outils.
- 2) Dans la fenêtre *Save and Restore [Sauvegarder et restaurer]*, cliquez sur le bouton *Restore Station Files [Restaurer les fichiers de la station]*.
- 3) Lorsque la fenêtre Restaurer les fichiers de la station apparaît, vérifiez le nom et le trajet par défaut pour les fichiers. Cliquez sur OK. Cela va restaurer les fichiers vers le lecteur « TFCold ».
- 4) Vérifiez que l'unité fonctionne normalement.

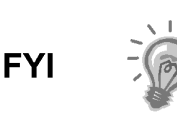

Il n'est pas toujours souhaitable de restaurer les fichiers de la station en « TFCold ». Certains problèmes abordés dans la rubrique Dépannage peuvent nécessiter une restauration sélective. Pour de plus amples informations, voir le chapitre Dépannage et les fichiers d'aide PCCU.

# **4.7 Procédures de réinitialisation**

À l'occasion, il peut s'avérer nécessaire de réinitialiser l'unité. Il existe deux types de procédures de réinitialisation : à chaud ou à froid.

### **4.7.1 Instructions de démarrage à chaud**

Un démarrage à chaud se produit lorsque l'alimentation principale est supprimée, puis appliquée à nouveau pendant qu'une sauvegarde mémoire est activée. Cela n'efface pas les données stockées dans la mémoire vive. Le démarrage à chaud va seulement restaurer le microprocesseur du NGC et ne va perturber aucune donnée stockée dans la mémoire vive. Un démarrage à chaud peut être utilisé lorsqu'une interruption de courant ou de communication a entraîné le blocage du microprocesseur du NGC.

- **1)** Recueillez les données de l'unité.
- **2)** À l'aide des instructions Lithium *Battery Status [État de la pile au lithium]*, vérifiez que l'état de la pile est bon avant de continuer.

**3)** Accédez au panneau de connexion arrière du NGC en desserrant la vis de blocage à tête fraisée hexagonale du capuchon d'extrémité arrière à l'aide d'une clé hexagonale de 1,59 mm (1/16 po), puis en dévissant le capuchon d'extrémité.

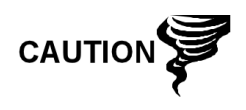

Comme pour tous les composants électroniques, il faut être attentif lors de la manipulation des cartes. L'électricité statique peut potentiellement endommager les composants de la carte, ce qui annule toute garantie.

**4)** Pour démarrer à chaud l'unité, appuyez sur le commutateur de réinitialisation S1 situé sur le panneau de connexion.

Ou bien, pour arrêter le NGC, déconnectez le connecteur d'alimentation J1 de la carte.

**5)** Pour mettre le NGC en service, remettez la connexion d'alimentation J1 sur le panneau de connexion.

## **4.7.2 Instructions de démarrage à froid**

**1)** Sur l'écran *Analyzer Operation [Opération analyseur]*, cliquez sur *Hold [Attente]* sous *Next Mode [Mode suivant]*. Lorsque l'unité termine le cycle actuel et passe en mode d'attente, l'utilisateur peut passer à l'étape suivante.

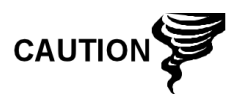

Comme pour tous les composants électroniques, il faut être attentif lors de la manipulation des cartes. L'électricité statique peut potentiellement endommager les composants de la carte, ce qui annule toute garantie.

- **2)** Accédez à l'ensemble d'organe de commande numérique en desserrant la vis de blocage à tête fraisée hexagonale sur le capuchon d'extrémité avant à l'aide d'une clé hexagonale de 1/16 po, puis en dévissant le capuchon d'extrémité.
- **3)** Accédez au panneau de connexion arrière du NGC en desserrant la vis de blocage à tête fraisée hexagonale du capuchon d'extrémité arrière à l'aide d'une clé hexagonale de 1/16 po, puis en dévissant le capuchon d'extrémité.
- **4)** Débranchez le connecteur de la pile au lithium de la prise de courant J5 sur le tableau d'organe de commande numérique (voir Figure 4—1).
- **5)** Appuyez sur le bouton *Reset [Réinitialisation]* situé sur le panneau de connexion se trouvant à l'arrière de l'enceinte.
- **6)** Au début, l'écran *Boot Loader [Chargeur de démarrage]* va apparaître sur l'affichage avant.
- **7)** Lorsque l'écran Navigation s'affiche, restaurez la connexion de la pile au lithium sur le tableau d'organe de commande numérique.

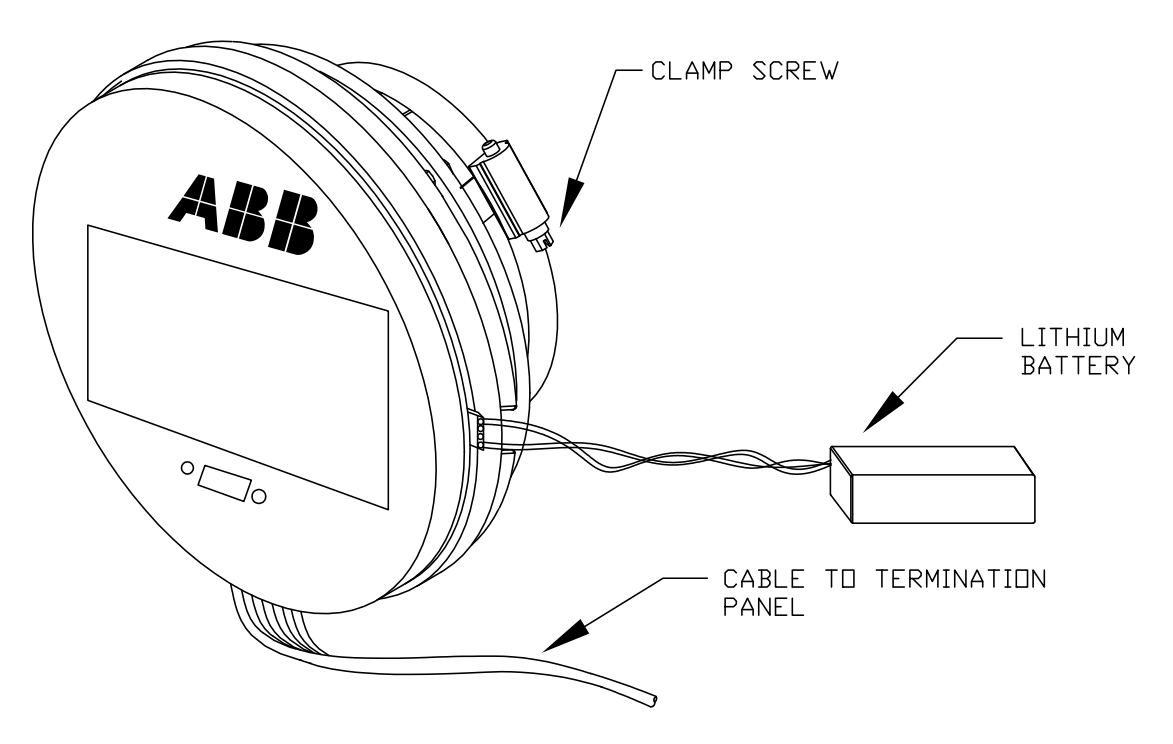

*Figure 4—1 Ensemble complet de l'organe de commande numérique* 

# **4.8 Restauration des réglages par défaut d'usine**

À l'occasion, il peut s'avérer nécessaire de restaurer les réglages par défaut d'usine. Si des données de configuration critiques sont malencontreusement changées ou que des résultats erronés ont été produits, l'unité peut devoir subir une réinitialisation avec les réglages par défaut d'usine. Si l'utilisateur a changé par inadvertance les données de configuration, y compris les réglages des protocoles de communication locale critiques, il risque de devoir revenir aux réglages d'usine pour toutes les informations de configuration (données de configuration). Cela comprend les éléments suivants :

- Les réglages des ports de communication
- Les concentrations en gaz d'étalonnage
- Les applications instanciées
- Les informations de configuration du NGC
- La réinitialisation de l'assistant de démarrage
- Les réglages de la pression électronique

Tous les paramètres d'application y compris les changements d'affichage.Cette procédure va obliger l'utilisateur à effacer à la fois le dossier « TFData » (données de configuration en cours utilisées pour faire fonctionner le NGC) et le dossier « tfCold » (sauvegarde non volatile des données de configuration).

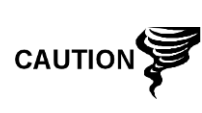

Cette procédure ne doit pas représenter un fonctionnement normal. Elle ne doit être utilisée que lorsque toutes les autres options de configuration et de dépannage ont été utilisées ou lorsqu'un spécialiste technique de Totalflow la recommande. Si une question subsiste, appelez l'assistance de Totalflow au (800) 442 3097 option 2.

### **4.8.1 Instructions**

- **1)** Sur l'écran *Analyzer Operation [Opération analyseur]*, cliquez sur *Hold [Attente]* sous *Next Mode [Mode suivant]*. Lorsque l'unité termine le cycle actuel et passe en mode attente, l'utilisateur peut passer à l'étape suivante.
- **2)** Recueillez les données de l'unité.
- **3)** Éteignez le PCCU32.

**TIP** 

Le système peut ne pas autoriser la suppression de fichiers actifs lorsque le NGC est en fonctionnement normal (fonctionnant à partir de la mémoire FLASH) ; en conséquence, l'utilisateur doit forcer l'unité en mode « Chargeur de démarrage ».

- **4)** Forcez le fonctionnement du système d'exploitation du NGC dans « Chargeur de démarrage ».
- **5)** a)Appuyez sur le bouton *Reset [Réinitialiser]* sur le panneau de connexion du NGC.

b)Attendez environ huit secondes jusqu'à l'affichage de l'écran Initializing System [Initialisation du système].

**6)** c)Appuyez sur le bouton *Reset [Réinitialiser]* une seconde fois.

d)L'unité doit maintenant être en mode « Chargeur de démarrage ». L'écran va revenir à l'écran d'affichage « TOTALFLOW ».

- **7)** Effectuez un clic droit sur l'icône ActiveSync située dans le *System Tray [Plateau système]* sur le PC. Dans le menu contextuel, choisissez *Explore [Explorez]*.
- **8)** Dans la nouvelle fenêtre, mettez en surbrillance le dossier « TFData » sous *Mobile Devices [Dispositifs mobiles]*.
- **9)** Effectuez un clic droit et sélectionnez « *Supprimer* ». Le dossier doit disparaître.
- **10)** Ouvrez le dossier « Flash » avec un double clic.
- **11)** Mettez en surbrillance le dossier « tfCold ». Effectuez un clic droit et sélectionnez « *Supprimer* ». Le dossier doit disparaître.
- **12)** Appuyez sur le bouton *Reset [Réinitialiser]* sur le panneau de connexion. Cette action doit amener les informations \Flash\Factory\tfCold, sauvegardées en usine, à être copiées dans un nouveau dossier TFData. Cette action va restaurer tous les réglages d'usine. L'unité a été réinitialisée avec succès si l'utilisateur voit l'assistant de démarrage lorsqu'il se reconnecte avec le PCCU.

## **4.9 État de la pile au lithium**

Avant certaines procédures d'entretien, en particulier lorsqu'un « démarrage à froid » n'est pas souhaitable ni faisable, l'utilisateur doit vérifier que *Lithium Battery Status [État pile au lithium]* est « OK ».

Si l'utilisateur est dirigé vers ces instructions à partir d'un autre ensemble d'instructions, veuillez y retourner lorsque l'état a été vérifié.

### **4.9.1 Instructions**

- **1)** Dans l'écran *Analyzer Operation [Fonctionnement Analyseur]* du PCCU, sélectionnez *Station Setup [Configuration de la station]* à partir des boutons en haut de l'écran.
- **2)** Sélectionnez la valeur à côté de l'état de la pile au lithium.
- **3)** Si la valeur de *Lithium Battery Status [État pile au lithium]* affiche « OK », alors l'alimentation peut être coupée de l'unité sans entraîner de « démarrage à froid ».
- **4)** Si *Lithium Battery Status [État pile au lithium]* affiche "Tension faible ou pas de connexion", alors la pile au lithium doit être connectée ou remplacée avant de couper l'alimentation de l'unité. Consultez les instructions plus loin dans le chapitre « Remplacement de la pile au lithium ».

## **4.10 Changement de l'horloge du NGC**

Lorsque des applications de mesure sont instanciées sur le XFC, changer l'horloge peut affecter l'heure à laquelle les entrées de période de journal sont faites. Pour protéger l'intégrité des pistes de vérification comptable, le NGC gère ces types de changement d'horloge de la manière suivante :

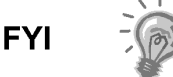

Les exemples se fondent sur une période de journal de 60 minutes.

#### **4.10.1 Changement d'horloge ne franchissant pas une limite de période de journal**

Lorsque l'entrée de période de journal suivante est faite, l'horloge n'est pas modifiée.

Exemple : Si l'heure actuelle est 16 h 15 et que l'horloge est modifiée à 16 h 05 du même jour, l'enregistrement du débit quotidien est le même. L'entrée reflète l'accumulation sur une période de 70 minutes (15 minutes plus 55 minutes).

### **4.10.2 Avancement de l'horloge franchissant une limite de période de journal**

Cela force une entrée de période de journal pour une partie de la période de journal qui s'est accumulée depuis la dernière entrée de période de journal. Le NGC avance alors vers un nouvel enregistrement de flux de données et commence à conserver le reste des données du jour dans une limite nouvellement définie.

Exemple : si l'heure actuelle est 16 h 55 et que l'horloge est modifiée à 17 h 05 du même jour, l'entrée reflète uniquement une accumulation moyenne de 55 minutes. Ensuite, un nouvel enregistrement de flux de données est écrit et cette période se fonde également sur une accumulation de 55 minutes.

#### **4.10.3 Recul de l'horloge franchissant une limite de période de journal**

Cela force une entrée de période de journal pour une partie de la période de journal qui s'est accumulée depuis la dernière entrée de période de journal. C'est la même chose que pour un avancement d'horloge franchissant une limite horaire. Le NGC avance vers un enregistrement de flux de données d'une nouvelle journée et maintient le reste des données du jour dans un nouvel enregistrement.

Exemple : Si l'heure actuelle est 17 h 05 et que l'heure est modifiée à 16 h 55 du même jour, l'entrée d'enregistrement de la période de journal reflète uniquement une accumulation moyenne de 5 minutes (17 h 00 à 17 h 05). Ensuite, un nouvel enregistrement de flux de données est écrit et cette période de journal se fonde sur une accumulation de 5 minutes (16 h 55 à 17 h 00).

> Un recul de l'horloge utilise deux (2) enregistrements quotidiens pour conserver l'intégrité des données. Cela garantit que les données précédemment enregistrées ne sont pas écrasées.

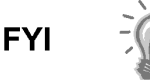

S'il s'avère nécessaire de retarder un petit peu l'heure, de moins d'une (1) heure, l'utilisateur doit attendre que l'heure en cours se soit suffisamment écoulée pour faire un changement qui ne franchisse pas une limite horaire.

# **4.11 Remplacement des flacons de gaz d'étalonnage ou vecteur**

Lorsqu'un ou plusieurs flacons de gaz d'étalonnage ou vecteur requièrent un remplacement, suivez les instructions suivantes.

## **4.11.1 Instructions**

- **1)** Sur l'écran *Analyzer Operation [Opération analyseur]*, cliquez sur *Hold [Attente]* sous *Next Mode [Mode suivant]*. Lorsque l'unité termine le cycle actuel et passe en mode attente, l'utilisateur peut passer à l'étape suivante.
- **2)** Éteignez le gaz d'étalonnage et/ou vecteur au niveau du flacon.
- **3)** Retirez le régulateur du flacon.
- **4)** Remplacez le flacon par le flacon plein.
- **5)** Réinstallez le régulateur dans le flacon. Vérifiez que le régulateur de pression est correctement réglé soit à 15 PSIG pour le gaz d'étalonnage, soit à 90 PSIG pour le gaz vecteur. Ouvrez la soupape d'arrêt située sur le régulateur.
- **6)** Sur l'ensemble d'amenée du NGC, desserrez l'écrou et la virole de l'admission correspondante, laissant l'air sortir de la ligne.

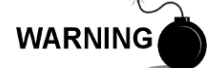

Assurez-vous de suivre les conditions requises des codes nationaux et locaux lorsque vous effectuez cette purge.

- **7)** Réinsérez la virole et l'écrou dans la bonne admission et serrez.
- **8)** Effectuez un essai d'étanchéité des connexions du régulateur de flacon et de l'ensemble d'amenée.
- **9)** Dans PCCU, l'unité étant toujours en attente, effectuez deux cycles simples. Examinez les chromatogrammes pour vérifier que l'unité fonctionne correctement. Si les chromatogrammes sont bons, remettez l'unité en fonctionnement normal.

# **4.12 Remplacement de l'ensemble complet de l'organe de commande**

## **numérique**

L'accès au panneau d'affichage VGA et au tableau d'organe de commande numérique est obtenu en retirant l'ensemble d'organe de commande numérique monté à l'avant (2101800-xxx) du module analytique.

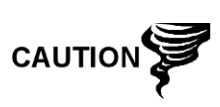

Comme pour tous les composants électroniques, il faut être attentif lors de la manipulation des cartes. L'électricité statique peut potentiellement endommager les composants de la carte, ce qui annule toute garantie.

### **4.12.1 Instructions**

- **1)** Sur l'écran *Analyzer Operation [Opération analyseur]*, cliquez sur *Hold [Attente]* sous *Next Mode [Mode suivant]*. Lorsque l'unité termine le cycle actuel et passe en mode attente, l'utilisateur peut passer à l'étape suivante.
- **2)** Recueillez les données de l'unité.
- **3)** Sauvegardez les fichiers de configuration en suivant les instructions précédemment expliquées en détail dans ce chapitre intitulé Sauvegarde des fichiers de configuration.
- **4)** Éteignez tous les circuits d'échantillonnage, gaz d'étalonnage et gaz vecteur.
- **5)** Déconnectez ou ôtez l'alimentation du NGC de l'extérieur ou ôtez le connecteur J1 du panneau de connexion.

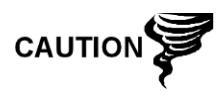

Comme pour tous les composants électroniques, il faut être attentif lors de la manipulation des cartes. L'électricité statique peut potentiellement endommager les composants de la carte, ce qui annule toute garantie.

- **6)** En suivant les instructions expliquées en détail dans ce chapitre intitulé Support de montage de l'ensemble d'organe de commande numérique, ôtez l'ensemble.
- **7)** Débranchez le câble-ruban plat reliant le panneau de connexion à l'ensemble d'organe de commande numérique, en laissant la pile au lithium connectée.
- **8)** Pour le réassemblage avec l'ensemble de remplacement, réalisez les étapes 6 et 7 dans l'ordre inverse, en veillant à aligner l'écran d'affichage avant de serrer. Vérifiez que la prise de la pile au lithium est correctement installée sur le connecteur.

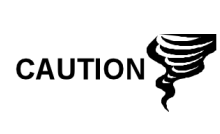

Veuillez noter que le fil de la broche 1 du câble-ruban reliant le panneau de connexion à l'organe de commande numérique n'est PAS rouge. Sur le tableau d'organe de commande numérique, l'extrémité rouge (broche 1) du câble doit se connecter à la broche 50, sur le côté droit de la prise. La prise est « clavetée » ; ne la forcez pas dans le connecteur.

**9)** Rebranchez le câble à la terre sur le nouvel ensemble.

- **10)** L'assemblage terminé, appliquez le courant au NGC (Étape 5).
- **11)** Réglez le potentiomètre de contraste R18 pour un affichage optimal. Pour régler le contraste d'affichage, utilisez un tournevis à pointe Phillips extra petite pour tourner le potentiomètre R18 (voir Figure 4—2) dans le sens des aiguilles d'une montre pour plus de contraste ou dans l'autre sens pour moins de contraste.
- **12)** Restaurez les fichiers de configuration en suivant les instructions précédemment expliquées en détail dans ce chapitre intitulé Restauration des fichiers de configuration.
- **13)** Réinstallez les capuchons d'extrémité avant et arrière.

**CAUTION** 

**FYI** 

Afin de renvoyer cet ensemble au service Totalflow pour garantie ou réparations, veuillez contacter le service à la clientèle Totalflow pour obtenir un numéro d'autorisation de renvoi. Veuillez laisser la pile au lithium connectée au tableau d'organe de commande numérique lors du renvoi.

Veuillez noter que puisque l'alimentation a été retirée de cette unité, le NGC effectuera des diagnostics de démarrage et se stabilisera. Si l'utilisateur a désactivé les diagnostics de démarrage, ils doivent être activés et réinitialisés dans l'unité. Si l'alimentation a été retirée de l'unité pendant une période inconnue ou prolongée, un démarrage complet doit être effectué.

Pour de plus amples informations sur l'activation de diagnostics dans PCCU, cliquez sur le bouton Diagnostics, puis sur le bouton Help [Aide].

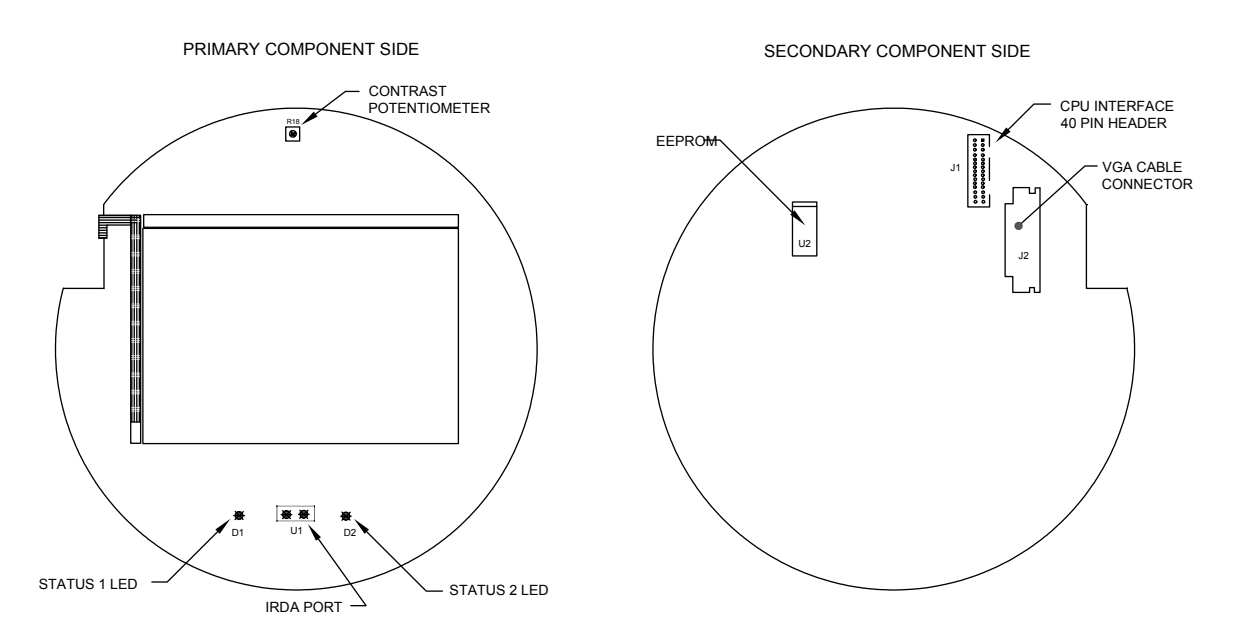

*Figure 4—2 Panneau d'affichage VGA* 

# **4.13 Support de montage de l'ensemble d'organe de commande numérique**

Cette section présente les procédures permettant d'enlever et d'installer l'ensemble d'organe de commande numérique et le support de montage. L'accès au panneau d'affichage VGA et au tableau d'organe de commande numérique est obtenu en retirant du module de chromatographie en phase gazeuse l'ensemble monté à l'avant. Si l'utilisateur a été dirigé ici depuis une autre procédure, il doit revenir à la procédure correspondante une fois que le désassemblage est terminé.

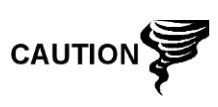

Comme pour tous les composants électroniques, il faut être attentif lors de la manipulation des cartes. L'électricité statique peut potentiellement endommager les composants de la carte, ce qui annule toute garantie.

### **4.13.1 Instructions**

- **1)** Sur l'écran *Analyzer Operation [Opération analyseur]*, cliquez sur *Hold [Attente]* sous *Next Mode [Mode suivant]*. Lorsque l'unité termine le cycle actuel et passe en mode attente, l'utilisateur peut passer à l'étape suivante.
- **2)** Accédez à l'ensemble d'organe de commande numérique en desserrant la vis de blocage à tête fraisée hexagonale sur le capuchon d'extrémité avant à l'aide d'une clé hexagonale de 1/16 po, puis en dévissant le capuchon d'extrémité.
- **3)** À l'aide d'un tournevis plat, desserrez la vis dans la pince de montage.
- **4)** Débranchez le câble à la terre (2015341-008) de l'ensemble d'organe de commande numérique.
- **5)** Retirez du flacon thermique l'ensemble en le faisant coulisser, en veillant à ne pas débrancher le câble-ruban plat reliant l'ensemble d'organe de commande numérique au panneau de connexion ou à la pile au lithium.

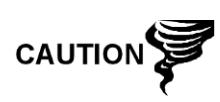

NE PAS enlever la pile au lithium montée sur la carte du NGC ni le câble de panneau de connexion à ce moment-là. L'enlèvement de la pile au lithium va entraîner un démarrage à froid et cela peut ne pas être souhaitable. Lors du remplacement de la pile au lithium, le câble du panneau de connexion doit rester connecté pour alimenter l'ensemble d'organe de commande numérique ; sinon, l'unité va démarrer à froid. L'utilisateur va recevoir des instructions spécifiques pendant chaque procédure si l'un ou l'autre câble doit être débranché.

**6)** Pour le réassemblage, réalisez les étapes 3 à 5 dans l'ordre inverse, en veillant à aligner l'écran d'affichage horizontalement avant de serrer la vis.

# **4.14 Remplacement du panneau d'affichage**

Le panneau d'affichage VGA quart d'écran est monté à l'intérieur du capuchon d'extrémité avant du NGC. Pour accéder au panneau d'affichage (P/N 2101984 xxx) et l'enlever, réalisez les procédures suivantes.

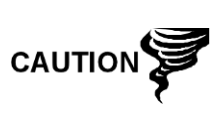

NE PAS enlever la pile au lithium montée sur la carte du NGC, car celle-ci alimente la mémoire vive. On recommande d'effectuer une collecte et une sauvegarde de données avant d'accéder à un quelconque composant et de l'enlever pour prévenir une éventuelle perte des données stockées.

### **4.14.1 Instructions**

- **1)** Sur l'écran *Analyzer Operation [Opération analyseur]*, cliquez sur *Hold [Attente]* sous *Next Mode [Mode suivant]*. Lorsque l'unité termine le cycle actuel et passe en mode attente, l'utilisateur peut passer à l'étape suivante.
- **2)** Recueillez les données de l'unité.
- **3)** Sauvegardez les fichiers de configuration en suivant les instructions expliquées en détail dans ce chapitre intitulé Sauvegarde des fichiers de configuration.
- **4)** À l'aide des instructions État de la pile au lithium, vérifiez que l'état de la pile est bon avant de continuer.
- **5)** Déconnectez ou ôtez l'alimentation du NGC de l'extérieur ou ôtez le connecteur J1 du panneau de connexion.

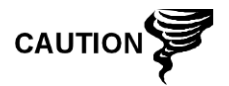

Comme pour tous les composants électroniques, il faut être attentif lors de la manipulation des cartes. L'électricité statique peut potentiellement endommager les composants de la carte, ce qui annule toute garantie.

- **6)** Accédez à l'ensemble d'organe de commande numérique en desserrant la vis de blocage à tête fraisée hexagonale sur le capuchon d'extrémité avant à l'aide d'une clé hexagonale de 1/16 po, puis en dévissant le capuchon d'extrémité.
- **7)** En suivant les instructions expliquées en détail dans ce chapitre intitulé Support de montage de l'ensemble d'organe de commande numérique, ôtez l'ensemble.
- **8)** Débranchez le câble du panneau de connexion avec précaution. NE PAS débrancher la pile au lithium, au risque d'entraîner un démarrage à froid.
- **9)** À l'aide d'un tourne-écrou hexagonal de 1/4 po, ôtez les six écrous hexagonaux du support de montage et soulevez le support des entretoises.
- **10)** À l'aide d'un tourne-écrou hexagonal de 3/16 po, ôtez les six entretoises hexagonales maintenant le tableau d'organe de commande numérique en place.
- **11)** Soulevez doucement le tableau d'organe de commande numérique des entretoises de séparation, en veillant à séparer le connecteur de l'interface LCD J2 sans tordre les broches du connecteur. Mettez-le de côté sur une surface anti-statique en vous assurant que la pile au lithium reste connectée.
- **12)** À l'aide d'un tourne-écrou hexagonal de 3/16 po, ôtez les six entretoises hexagonales maintenant le tableau d'organe de commande numérique du VGA en place.
- **13)** Soulevez doucement le panneau d'affichage du VGA des vis de montage. Mettez-le de côté sur une surface anti-statique.
- **14)** Placez le nouveau panneau d'affichage du VGA sur la plaque de montage, en veillant à aligner le panneau avec la plaque, l'écran VGA étant tourné pour s'ajuster sur la plaque de montage découpée et le potentiomètre de contraste R18 étant aligné derrière le trou d'accès (voir la Figure 4—2). Pour le réassemblage, réalisez les étapes 7 à 14 dans l'ordre inverse. Ne serrez PAS trop les vis.

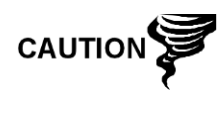

Veuillez noter que le fil de la broche 1 du câble-ruban reliant le panneau de connexion à l'organe de commande numérique n'est PAS rouge. Sur le tableau d'organe de commande numérique, l'extrémité rouge (broche 1) du câble doit se connecter à la broche 50, sur le côté droit de la prise. La prise est « clavetée » ; ne la forcez pas dans le connecteur.

- **15)** Dès que le panneau d'affichage est réinstallé, appliquez le courant au NGC (Étape 6).
- **16)** Ajustez le potentiomètre de contraste R18 pour un affichage optimal. Pour régler le contraste d'affichage, utilisez un tournevis à pointe Phillips extra petite pour faire tourner le potentiomètre R18 (voir la Figure 4—2) dans le sens des aiguilles d'une montre pour plus de contraste ou dans l'autre sens pour moins de contraste.

$$
\text{TIP} \equiv \bigcirc
$$

Afin de renvoyer ce tableau au service Totalflow pour garantie ou réparations, veuillez contacter le service à la clientèle Totalflow pour obtenir un numéro d'autorisation de renvoi. Veuillez laisser la pile au lithium connectée au tableau d'organe de commande numérique lors du renvoi.

**17)** Réinstallez les capuchons d'extrémité avant et arrière.

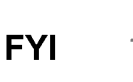

Veuillez noter que puisque l'alimentation a été retirée de cette unité, le NGC effectuera des diagnostics de démarrage et se stabilisera. Si l'utilisateur a désactivé les diagnostics de démarrage, ils doivent être activés et réinitialisés dans l'unité. Si l'alimentation a été retirée de l'unité pendant une période inconnue ou prolongée, un démarrage complet doit être effectué.

Pour de plus amples informations sur l'activation de diagnostics dans PCCU, cliquez sur le bouton Diagnostics, puis sur le bouton Help [Aide].

# **4.15 Remplacement du tableau d'organe de commande numérique**

Le tableau d'organe de commande numérique (P/N 2101946-xxx) est monté à l'intérieur du capuchon d'extrémité avant du NGC. Pour accéder à ce tableau et l'enlever, réalisez les procédures suivantes.

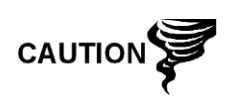

On recommande d'effectuer une collecte et une sauvegarde de données avant d'accéder à un quelconque composant et de l'enlever pour éviter une éventuelle perte des données stockées.

#### **4.15.1 Instructions**

- **1)** Sur l'écran *Analyzer Operation [Opération analyseur]*, cliquez sur *Hold [Attente]* sous *Next Mode [Mode suivant]*. Lorsque l'unité complète le cycle actuel et passe en mode d'attente, l'utilisateur peut passer à l'étape suivante.
- **2)** Recueillez les données de l'unité.
- **3)** Sauvegardez les fichiers de configuration en suivant les instructions précédemment expliquées en détail dans ce chapitre intitulé *Sauvegarde des fichiers de configuration*.
- **4)** À l'aide des instructions État de la pile au lithium, vérifiez que l'état de la pile est bon avant de continuer.
- **5)** Déconnectez ou ôtez l'alimentation du NGC de l'extérieur ou ôtez le connecteur J1 du panneau de connexion.

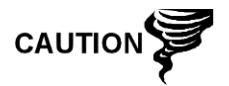

Comme pour tous les composants électroniques, il faut être attentif lors de la manipulation des cartes. L'électricité statique peut potentiellement endommager les composants de la carte, ce qui annule toute garantie.

- **6)** Accédez à l'ensemble d'organe de commande numérique en desserrant la vis de blocage à tête fraisée hexagonale sur le capuchon d'extrémité avant à l'aide d'une clé hexagonale de 1/16 po, puis en dévissant le capuchon d'extrémité.
- **7)** En suivant les instructions expliquées en détail dans ce chapitre intitulé Support de montage de l'ensemble d'organe de commande numérique, ôtez l'ensemble.
- **8)** Débranchez soigneusement le câble du panneau de connexion, en laissant la pile au lithium branchée (voir la Figure 4—3).
- **9)** À l'aide d'un tourne-écrou hexagonal de 1/4 po, ôtez les six écrous hexagonaux du support de montage et soulevez le support des entretoises.
- **10)** À l'aide d'un tourne-écrou hexagonal de 3/16 po, ôtez les six entretoises hexagonales maintenant le tableau d'organe de commande numérique en place.
- **11)** Soulevez doucement le tableau d'organe de commande numérique des entretoises de séparation, en veillant à séparer le connecteur de l'interface LCD J2 sans tordre les broches du connecteur. Mettez-le de côté sur une surface anti-statique, la pile au lithium toujours branchée.

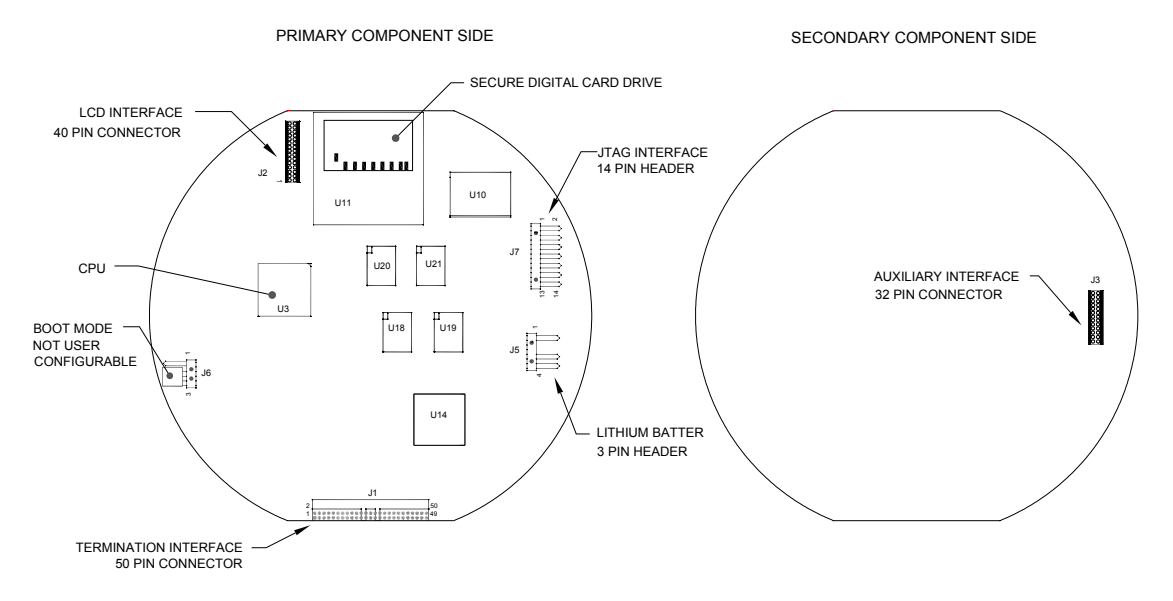

*Figure 4—3 Tableau d'organe de commande numérique* 

- **12)** Sur le tableau de remplacement, enlevez le connecteur de la pile au lithium de J5, retournez le connecteur, déboîtez-le et réinsérez-le de sorte que la prise recouvre les trois broches (fil rouge vers le haut).
- **13)** Positionnez le nouveau tableau d'organe de commande sur les entretoises, en veillant à aligner la connexion de l'interface LCD J2 sur les broches J1 du panneau d'affichage VGA.
- **14)** Pour le réassemblage, réalisez les étapes 7 à 10 dans l'ordre inverse. Ne serrez PAS trop les vis.

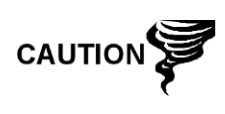

Veuillez noter que le fil de la broche 1 du câble-ruban reliant le panneau de connexion à l'organe de commande numérique n'est PAS rouge. Sur le tableau d'organe de commande numérique, l'extrémité rouge (broche 1) du câble doit se connecter à la broche 50, sur le côté droit de la prise. La prise est « clavetée » ; ne la forcez pas dans le connecteur.

- **15)** Dès que le tableau d'organe de commande numérique est réinstallé, appliquez le courant au NGC (Étape 6).
- **16)** Réinstallez les capuchons d'extrémité avant et arrière.

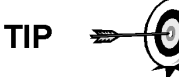

Afin de renvoyer ce tableau au service Totalflow pour garantie ou réparations, veuillez contacter le service à la clientèle Totalflow pour obtenir un numéro d'autorisation de renvoi. Veuillez laisser la pile au lithium connectée au tableau d'organe de commande numérique lors du renvoi.

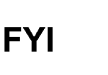

Veuillez noter que puisque l'alimentation a été retirée de cette unité, le NGC effectuera des diagnostics de démarrage et se stabilisera.

# **4.16 Remplacement du module analytique**

Cette section présente les procédures permettant d'enlever et d'installer le module analytique (P/N 2102172-xxx). Le module est une unité entièrement autonome et fait partie du NGC8200. Lisez toutes les étapes de la procédure avant de commencer le désassemblage.

Vérifiez avant d'entamer la procédure que le classement du module est approprié pour la tension du système. Comparez la tension du module à l'étiquette de numéro d'identification située sur le côté de l'enceinte.

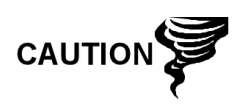

Lorsque le module analytique est enlevé, il doit être posé sur une surface propre. Il faut veiller à ce que les ports de gaz soient exempts de peluches ou de particules de poussière. Totalflow recommande fortement de conserver le module de remplacement du chromatographe en phase gazeuse dans une enveloppe anti-statique scellée jusqu'au dernier moment avant l'installation.

Il est important que la surface inférieure du module soit placée sur un tissu propre et non pelucheux pour éviter que les composants soient rayés, endommagés ou contaminés.

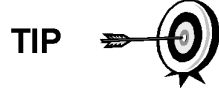

Afin de renvoyer cet ensemble au service Totalflow pour garantie ou réparations, veuillez contacter le service à la clientèle Totalflow pour obtenir un numéro d'autorisation de renvoi.

#### **4.16.1 Instructions**

- **1)** Sur l'écran *Analyzer Operation [Opération analyseur]*, cliquez sur *Hold [Attente]* sous *Next Mode [Mode suivant]*. Lorsque l'unité termine le cycle actuel et passe en mode attente, l'utilisateur peut passer à l'étape suivante.
- **2)** Recueillez les données de l'unité.
- **3)** Sauvegardez les fichiers de configuration en suivant les instructions précédemment expliquées en détail dans ce chapitre intitulé Sauvegarde des fichiers de configuration.
- **4)** À l'aide des instructions État de la pile au lithium, vérifiez que l'état de la pile est bon avant de continuer.
- **5)** Éteignez tous les circuits d'échantillonnage, gaz d'étalonnage et gaz vecteur.
- **6)** Déconnectez ou ôtez l'alimentation du NGC de l'extérieur ou ôtez le connecteur J1 du panneau de connexion.

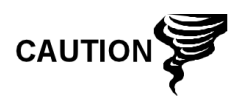

Comme pour tous les composants électroniques, il faut être attentif lors de la manipulation des cartes. L'électricité statique peut potentiellement endommager les composants de la carte, ce qui annule toute garantie.

**7)** Accédez à l'ensemble d'organe de commande numérique en desserrant la vis de blocage à tête fraisée hexagonale sur le capuchon d'extrémité avant à l'aide d'une clé hexagonale de 1/16 po, puis en dévissant le capuchon d'extrémité.

- **8)** En suivant les instructions expliquées en détail dans ce chapitre intitulé Support de montage de l'ensemble d'organe de commande numérique, ôtez l'ensemble. Si le temps ou les circonstances le permettent, l'ensemble d'organe de commande numérique peut être suspendu par les câbles pour éliminer la contrainte exercée sur les connexions des câbles. Passez directement à l'étape 10.
- **9)** Débranchez soigneusement le câble du panneau de connexion en laissant la pile au lithium branchée. Mettez l'ensemble d'organe de commande numérique de côté sur une surface propre et non pelucheuse.
- **10)** À l'aide d'une clé hexagonale de 5/16 po, desserrez la vis de montage (voir la Figure 4—4) maintenant le module analytique en place jusqu'à ce que celui-ci puisse être lentement levé de l'enceinte, en faisant attention à ne pas tirer les fils attachés à l'arrière de l'ensemble.
- **11)** Détachez les connecteurs femelles arrière J1 et J4 du module analytique, si le système de chauffage annexe est installé (voir la Figure 4—5).
- **12)** Mettez le module sur une surface propre et non pelucheuse.
- **13)** Vérifiez que le joint de l'interface de prise d'air de l'ensemble d'amenée est en place, en bon état et exempt de métaux ou d'une autre contamination. Si le joint est tombé dans l'enceinte ou qu'il est collé au module de chromatographie en phase gazeuse, remettez-le sur l'interface de prise d'air d'amenée en vous assurant que le joint ne recouvre PAS les ports de gaz.
- **14)** Vérifiez que le commutateur du système de chauffage annexe S1 est sur la bonne position. Si vous utilisez le système de chauffage d'amenée annexe, mettez-le en position Normal.
- **15)** Insérez la vis de montage dans le module analytique.
- **16)** En maintenant le nouveau module analytique à l'ouverture de l'enceinte, reconnectez les connecteurs femelles J1 et J4, si le système de chauffage annexe est installé (voir la Figure 4—5).

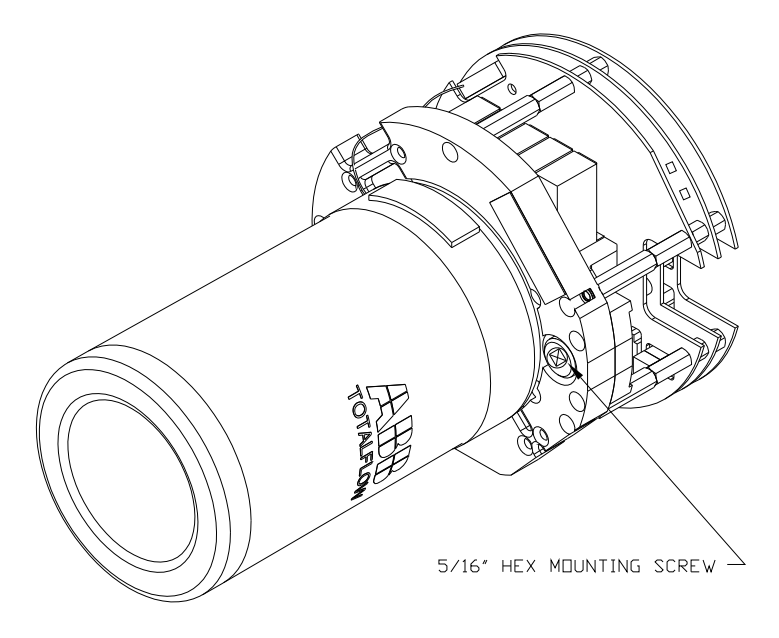

*Figure 4—4 Module analytique* 

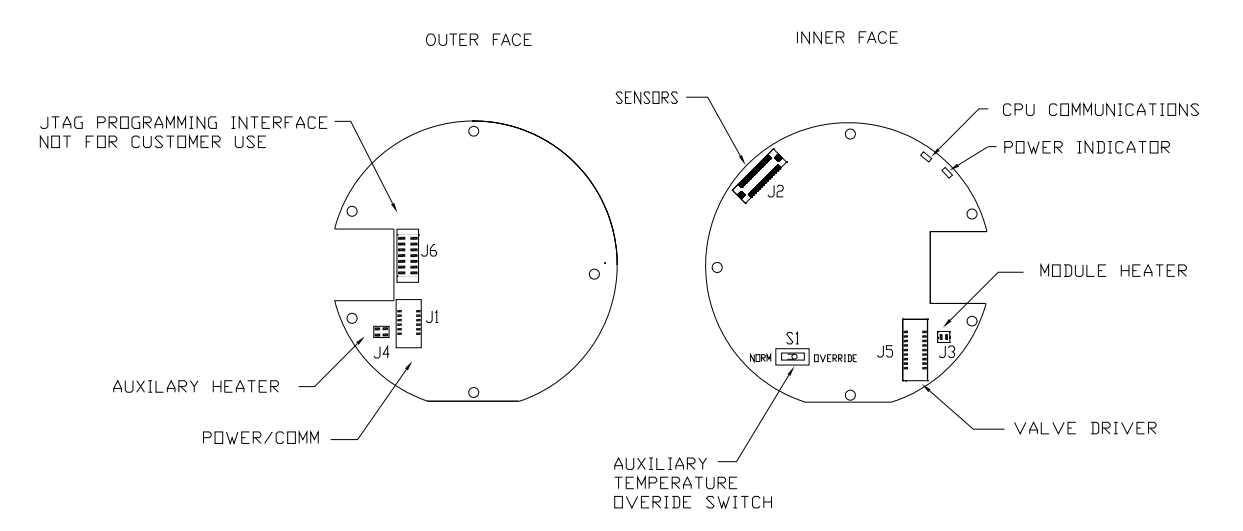

**Figure 4—5 Carte processeur analytique** 

- **17)** Insérez précautionneusement le module dans l'enceinte en le faisant tourner pour vous assurer que les composants à l'arrière ne touchent pas l'interface de la prise d'air à l'intérieur de l'ensemble d'amenée. L'interface de la prise d'air d'amenée et le module analytique sont clavetés pour assurer un alignement correct.
- **18)** Lorsque le module analytique est en place, serrez la vis de montage.
- **19)** Reconstituez l'ensemble d'organe de commande numérique à l'aide des instructions précédemment expliquées dans ce chapitre.
- **20)** Branchez le câble-ruban reliant le panneau de connexion à l'organe de commande numérique dans l'ensemble d'organe de commande numérique.

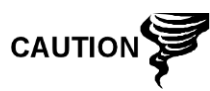

Veuillez noter que le fil de la broche 1 du câble-ruban reliant le panneau de connexion à l'organe de commande numérique n'est PAS rouge. Sur le tableau d'organe de commande numérique, l'extrémité rouge (broche 1) du câble doit se connecter à la broche 50, sur le côté droit de la prise. La prise est « clavetée » ; ne la forcez pas dans le connecteur.

- **21)** Insérez le bloc pile au lithium dans l'enceinte entre l'enceinte et le flacon thermique.
- **22)** Allumez tous les circuits d'échantillonnage, gaz d'étalonnage et gaz vecteur.
- **23)** Une fois l'unité reconstituée, appliquez le courant au NGC (étape 6).
- **24)** Suivez la procédure Démarrage à froid du Chapitre 4 : Entretien.
- **25)** Réinstallez les capuchons d'extrémité avant et arrière.

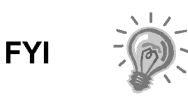

Veuillez noter que puisque l'alimentation a été retirée de cette unité, le NGC effectuera des diagnostics de démarrage et se stabilisera. Si l'utilisateur a désactivé les diagnostics de démarrage, ils doivent être activés et réinitialisés dans l'unité. Si l'alimentation a été retirée de l'unité pendant une période inconnue ou prolongée, un démarrage complet doit être effectué.

Pour de plus amples informations sur l'activation de diagnostics dans PCCU, cliquez sur le bouton Diagnostics, puis sur le bouton *Help [Aide]*.

# **4.17 Remplacement des modules de chromatographie en phase gazeuse**

Cette section présente les procédures permettant d'enlever et d'installer le module de chromatographie en phase gazeuse (P/N 2102033-xxx). Le module est une unité entièrement autonome et fait partie du module analytique. Lisez toutes les étapes de la procédure avant d'ôter l'ensemble.

Vérifiez avant d'entamer la procédure que le classement du module est approprié pour la tension du système. Comparez la tension du module à l'étiquette de numéro d'identification située sur le côté de l'enceinte.

> Lorsque le module de chromatographie en phase gazeuse est ôté, il doit être posé sur une surface propre. Il est important que la surface inférieure du module soit placée sur un tissu propre et non pelucheux pour éviter que sa base soit rayée ou endommagée et pour que les ouvertures de la ligne de flux d'échantillon gazeux soient exemptes de contaminants étrangers.

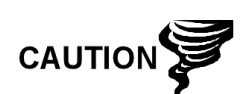

Si le module de chromatographie en phase gazeuse n'est pas immédiatement remplacé, remettez en place le flacon thermique pour éviter que le mandrin soit rayé ou endommagé et pour que les ouvertures de ligne de flux d'échantillon de gaz soient exemptes de contaminants étrangers. Faites également attention aux broches du connecteur miniature type « D ».

#### **4.17.1 Instructions**

- **1)** Sur l'écran *Analyzer Operation [Opération analyseur]*, cliquez sur *Hold [Attente]* sous *Next Mode [Mode suivant]*. Lorsque l'unité termine le cycle actuel et passe en mode attente, l'utilisateur peut passer à l'étape suivante.
- **2)** Recueillez les données de l'unité.
- **3)** Sauvegardez les fichiers de configuration en suivant les instructions précédemment expliquées en détail dans ce chapitre intitulé Sauvegarde des fichiers de configuration.
- **4)** À l'aide des instructions État de la pile au lithium, vérifiez que l'état de la pile est bon avant de continuer.
- **5)** Éteignez tous les circuits d'échantillonnage, gaz d'étalonnage et gaz vecteur.
- **6)** Déconnectez ou ôtez l'alimentation du NGC de l'extérieur ou ôtez le connecteur J1 du panneau de connexion.

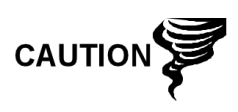

Comme pour tous les composants électroniques, il faut être attentif lors de la manipulation des cartes. L'électricité statique peut potentiellement endommager les composants de la carte, ce qui annule toute garantie.

- **7)** Accédez à l'ensemble d'organe de commande numérique en desserrant la vis de blocage à tête fraisée hexagonale sur le capuchon d'extrémité avant à l'aide d'une clé hexagonale de 1/16 po, puis en dévissant le capuchon d'extrémité.
- **8)** En suivant les instructions expliquées en détail dans ce chapitre intitulé Support de montage de l'ensemble d'organe de commande numérique, ôtez l'ensemble. Si le temps ou les circonstances le permettent, l'ensemble d'organe de commande numérique peut être suspendu par les câbles pour éliminer la contrainte exercée sur les connexions des câbles. Le cas échéant, passez directement à l'étape 10.
- **9)** Débranchez soigneusement le câble du panneau de connexion en laissant la pile au lithium branchée, puis mettez l'ensemble d'organe de commande numérique de côté sur une surface propre et non pelucheuse.
- **10)** Dévissez le flacon thermique dans le sens contraire des aiguilles d'une montre (voir Figure 4—6). Une fois détaché, levez le flacon du module. Mettez-le de côté.
- **11)** Dévissez la paroi de l'étuve dans le sens contraire des aiguilles d'une montre (la paroi de l'étuve risque d'être chaude). Une fois détaché, levez le cylindre du module de chromatographie en phase gazeuse. Mettez-le de côté.
- **12)** À l'aide de l'outil d'extraction, ôtez les connecteurs de câble des connecteurs femelles J1, J2 et J3. Ne tirez PAS les connecteurs du tableau par les fils.
- **13)** À l'aide d'une clé hexagonale de 9/64 po, desserrez la vis de montage à l'intérieur du centre de l'ensemble. Une fois détaché, levez l'ensemble de l'ensemble de la prise d'air. Mettez-le de côté sur une surface propre et non pelucheuse
- **14)** Vérifiez que le joint de la plaque du système de chauffage de la prise d'air est en place et en bon état.
- **15)** Insérez précautionneusement le module de remplacement sur l'ensemble de prise d'air, en faisant tourner le module pour garantir que les trous principaux s'alignent vers le haut et que le module repose sur la base. L'unité ne doit pas tourner une fois qu'elle est correctement mise en place.
- **16)** Lorsque le module de chromatographie en phase gazeuse est en place, serrez la vis de montage.
- **17)** Remettez précautionneusement les connecteurs de câble sur les connecteurs femelles J1, J2 et J3 en veillant à ne pas appuyer contre les fils reliés à la tête des connecteurs.

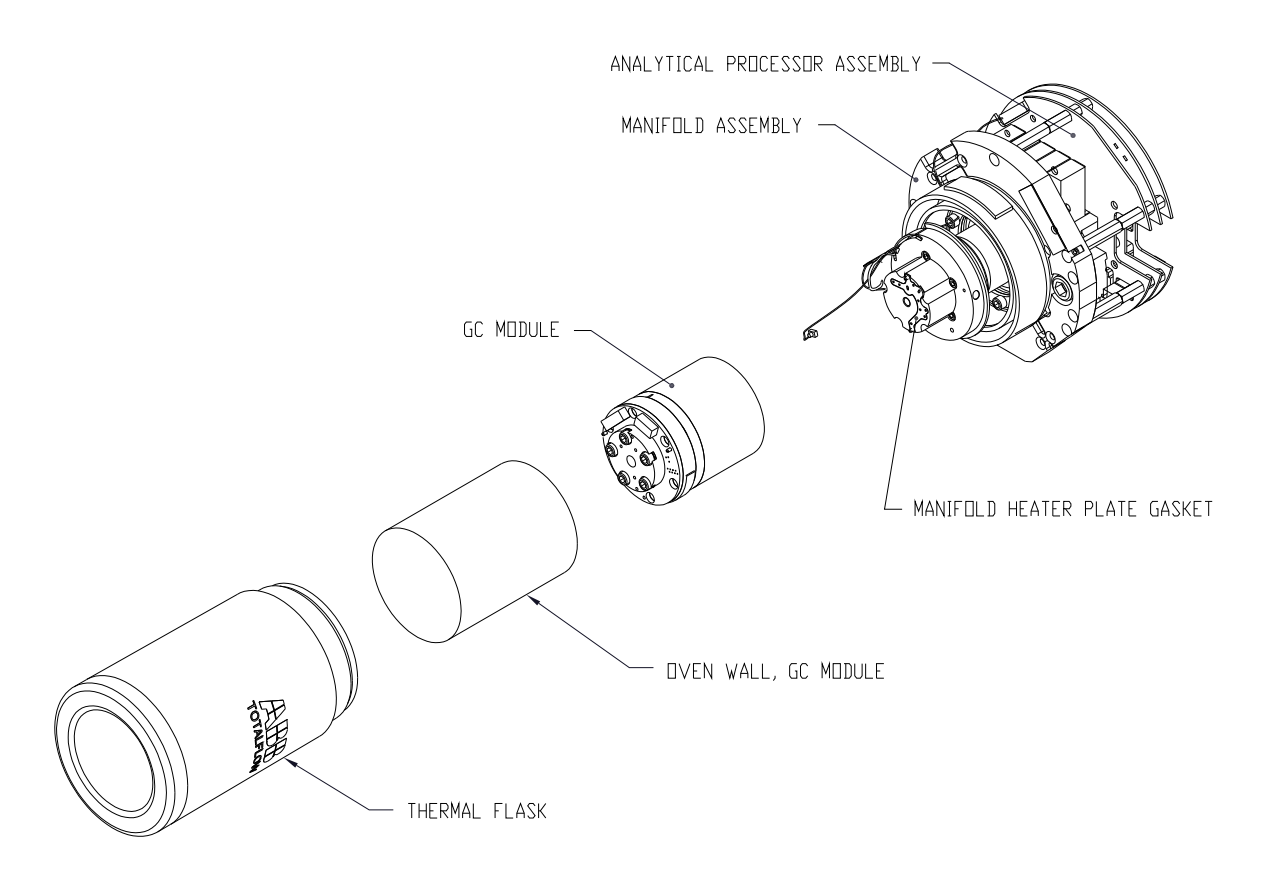

#### **Figure 4—6 Vue en éclaté du module**

- **18)** Replacez la paroi de l'étuve contre le module de chromatographie en phase gazeuse en veillant à ne pas pincer ou attacher les câbles. Une fois en place, tournez la paroi de l'étuve dans le sens des aiguilles d'une montre pour serrer.
- **19)** Replacez le flacon thermique par-dessus le module de chromatographie en phase gazeuse. Lorsque le flacon atteint le support de montage, tournez dans le sens des aiguilles d'une montre pour serrer.
- **20)** Reconstituez l'ensemble d'organe de commande numérique à l'aide des instructions précédemment expliquées dans ce chapitre.
- **21)** Branchez le panneau de connexion au câble-ruban de l'organe de commande numérique, puis dans l'ensemble d'organe de commande numérique, s'il est déconnecté.

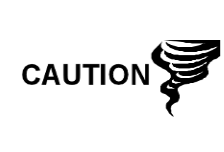

Veuillez noter que le fil de la broche 1 du panneau de connexion vers le câble-ruban d'organe de commande numérique n'est PAS rouge. Sur le tableau d'organe de commande numérique, l'extrémité rouge (broche 1) du câble doit se connecter à la broche 50, sur le côté droit de la prise. La prise est « clavetée » ; ne la forcez pas dans le connecteur.

- **22)** Insérez le bloc pile au lithium dans l'enceinte entre l'enceinte et le flacon thermique.
- **23)** Allumez tous les circuits d'échantillonnage, gaz d'étalonnage et gaz vecteur.

**24)** Une fois l'unité reconstituée, appliquez le courant au NGC (étape 6).

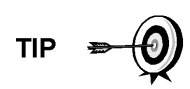

Afin de renvoyer cet ensemble au service Totalflow pour garantie ou réparations, veuillez contacter le service à la clientèle Totalflow pour obtenir un numéro d'autorisation de renvoi.

- **25)** Suivez la procédure Démarrage à froid du Chapitre 4 : Entretien.
- **26)** Réinstallez les capuchons d'extrémité avant et arrière.

Veuillez noter que puisque l'alimentation a été retirée de cette unité, le NGC effectuera des diagnostics de démarrage et se stabilisera. Si l'utilisateur a désactivé les diagnostics de démarrage, ils doivent être activés et réinitialisés dans l'unité.

**FYI** 

Si l'alimentation a été retirée de l'unité pendant une période inconnue ou prolongée, un démarrage complet doit être effectué.

Pour de plus amples informations sur l'activation de diagnostics dans PCCU, cliquez sur le bouton Diagnostics, puis sur le bouton *Help [Aide]*.

## **4.18 Remplacement de l'ensemble de prise d'air**

Cette section présente les procédures permettant d'enlever et d'installer l'ensemble de prise d'air (P/N 2102149-xxx). Cet ensemble fait partie du module analytique qui contient la carte processeur analytique. Lisez toutes les étapes de la procédure avant d'ôter l'ensemble.

#### **4.18.1 Instructions**

- **1)** Sur l'écran *Analyzer Operation [Opération analyseur]*, cliquez sur *Hold [Attente]* sous *Next Mode [Mode suivant]*. Lorsque l'unité termine le cycle actuel et passe en mode attente, l'utilisateur peut passer à l'étape suivante.
- **2)** Recueillez les données de l'unité.
- **3)** Sauvegardez les fichiers de configuration en suivant les instructions précédemment expliquées en détail dans ce chapitre intitulé Sauvegarde des fichiers de configuration.
- **4)** À l'aide des instructions État de la pile au lithium, vérifiez que l'état de la pile est bon avant de continuer.
- **5)** Éteignez tous les circuits d'échantillonnage, gaz d'étalonnage et gaz vecteur.
- **6)** Déconnectez ou ôtez l'alimentation du NGC de l'extérieur ou ôtez le connecteur J1 du panneau de connexion.

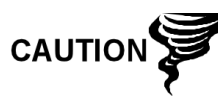

Comme pour tous les composants électroniques, il faut être attentif lors de la manipulation des cartes. L'électricité statique peut potentiellement endommager les composants de la carte, ce qui annule toute garantie.

**7)** Accédez à l'ensemble d'organe de commande numérique en desserrant la vis de blocage à tête fraisée hexagonale sur le capuchon d'extrémité avant à l'aide d'une clé à molette de 1/16 po, puis en dévissant le capuchon d'extrémité.

- **8)** En suivant les instructions expliquées en détail dans ce chapitre intitulé Support de montage de l'ensemble d'organe de commande numérique, ôtez l'ensemble. Si le temps ou les circonstances le permettent, l'ensemble d'organe de commande numérique peut être suspendu par les câbles pour éliminer la contrainte exercée sur les connexions des câbles. Le cas échéant, passez directement à l'étape 10.
- **9)** Débranchez soigneusement le câble du panneau de connexion en laissant la pile au lithium branchée, puis mettez l'ensemble d'organe de commande numérique de côté sur une surface propre et non pelucheuse.
- **10)** À l'aide d'une clé hexagonale de 5/16 po, desserrez la vis de montage maintenant le module analytique en place jusqu'à ce que celui-ci puisse être lentement soulevé de l'enceinte. Veillez à ne pas tirer les fils attachés à l'arrière de l'ensemble.
- **11)** Détachez les connecteurs femelles arrière J1 et J4 du module analytique, si le système de chauffage annexe est installé.
- **12)** Posez le module sur une surface propre et non pelucheuse avec le flacon vers le haut.
- **13)** Dévissez le flacon thermique dans le sens inverse des aiguilles d'une montre. Une fois détaché, soulevez le flacon du module de chromatographie en phase gazeuse. Mettez-le de côté.
- **14)** Dévissez la paroi de l'étuve dans le sens inverse des aiguilles d'une montre Une fois détachée, soulevez le cylindre du module de chromatographie en phase gazeuse vers le haut. Mettez-le de côté.
- **15)** À l'aide de l'outil d'extraction, ôtez les connecteurs de câble des connecteurs femelles J1, J2 et J3. Ne tirez PAS les connecteurs du tableau par les fils.
- **16)** À l'aide d'une clé hexagonale de 9/64 po, desserrez la vis de montage à l'intérieur du centre de l'ensemble. Une fois détaché, soulevez l'ensemble de l'ensemble de la prise d'air. Mettez-le de côté sur une surface propre et non pelucheuse
- **17)** À l'aide d'une clé hexagonale de 7/64 po, desserrez les cinq vis hexagonales.
- **18)** Dès qu'elle est libérée, soulevez la prise d'air vers le haut à partir de l'ensemble processeur analytique (voir la Figure 4—7).
- **19)** Déposez précautionneusement la prise d'air de remplacement sur l'ensemble processeur analytique, en faisant tourner le module pour garantir que les trous de vis s'alignent avec les entretoises, en faisant reposer la prise d'air sur la base.
- **20)** Insérez les cinq vis hexagonales dans les trous de vis de la prise d'air.

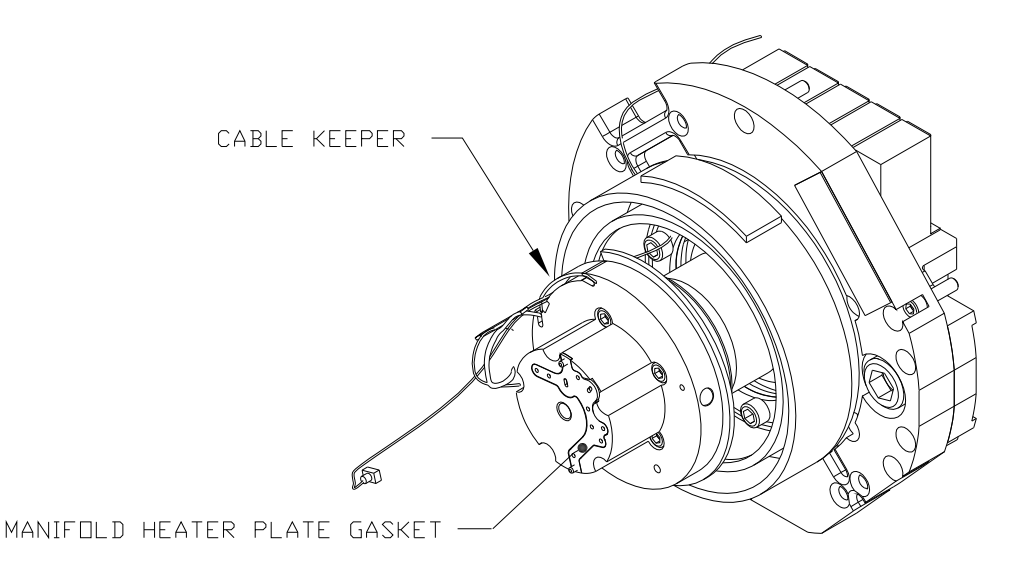

*Figure 4—7 Ensemble de prise d'air* 

- **21)** À l'aide d'une clé hexagonale de 7/64 po, serrez les cinq vis hexagonales jusqu'à ce qu'elles soient bien ajustées.
- **22)** Remettez précautionneusement les connecteurs du câble sur les connecteurs femelles J2, J3 et J5 en veillant à ne pas appuyer contre les fils reliés à la tête des connecteurs.
- **23)** Insérez la vis de montage dans le module analytique.
- **24)** En maintenant le module analytique à l'ouverture de l'enceinte, reconnectez les connecteurs femelles J1 et J4, si le système de chauffage annexe est installé.
- **25)** Insérez soigneusement le module dans l'enceinte en le faisant tourner pour vous assurer que les composants à l'arrière ne touchent pas l'interface de la prise d'air à l'intérieur de l'ensemble d'amenée. L'interface de la prise d'air d'amenée et le module analytique sont clavetés pour assurer un alignement correct.
- **26)** Lorsque le module analytique est en place, serrez la vis de montage.
- **27)** Reconstituez l'ensemble d'organe de commande numérique à l'aide des instructions précédemment expliquées dans ce chapitre.
- **28)** Branchez le panneau de connexion au câble-ruban de l'organe de commande numérique, puis dans l'ensemble d'organe de commande numérique.

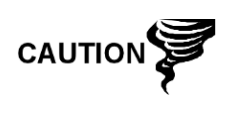

Veuillez noter que le fil de la broche 1 du panneau de connexion vers le câble-ruban d'organe de commande numérique n'est PAS rouge. Sur le tableau d'organe de commande numérique, l'extrémité rouge (broche 1) du câble doit se connecter à la broche 50, sur le côté droit de la prise. La prise est « clavetée » ; ne la forcez pas dans le connecteur.

- **29)** Insérez le bloc pile au lithium dans l'enceinte entre l'enceinte et le flacon thermique.
- **30)** Une fois l'unité reconstituée, appliquez le courant au NGC (étape 6).

**31)** Réinstallez les capuchons d'extrémité avant et arrière.

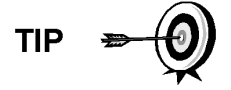

Afin de renvoyer cet ensemble au service Totalflow pour garantie ou réparations, veuillez contacter le service à la clientèle Totalflow pour obtenir un numéro d'autorisation de renvoi.

Veuillez noter que puisque l'alimentation a été retirée de cette unité, le NGC effectuera des diagnostics de démarrage et se stabilisera. Si l'utilisateur a désactivé les diagnostics de démarrage, ils doivent être activés et réinitialisés dans l'unité. Si l'alimentation a été retirée de l'unité pendant une période inconnue ou prolongée, un démarrage complet doit être effectué.

Pour de plus amples informations sur l'activation de diagnostics dans PCCU, cliquez sur le bouton Diagnostics, puis sur le bouton *Help [Aide]*.

# **4.19 Remplacement de l'ensemble processeur analytique**

Cette section présente les procédures permettant d'enlever et d'installer l'ensemble processeur analytique (P/N 2101831-xxx). Cet ensemble fait partie du module analytique qui contient la carte processeur analytique. Lisez toutes les étapes de la procédure avant d'ôter l'ensemble.

### **4.19.1 Instructions**

- **1)** Sur l'écran *Analyzer Operation [Opération analyseur]*, cliquez sur *Hold [Attente]* sous *Next Mode [Mode suivant]*. Lorsque l'unité complète le cycle actuel et passe en mode d'attente, l'utilisateur peut passer à l'étape suivante.
- **2)** Recueillez les données de l'unité.
- **3)** Sauvegardez les fichiers de configuration en suivant les instructions précédemment expliquées en détail dans ce chapitre intitulé Sauvegarde des fichiers de configuration.
- **4)** À l'aide des instructions État de la pile au lithium, vérifiez que l'état de la pile est bon avant de continuer.
- **5)** Éteignez tous les circuits d'échantillonnage, gaz d'étalonnage et gaz vecteur.
- **6)** Déconnectez ou ôtez l'alimentation du NGC de l'extérieur ou ôtez le connecteur J1 du panneau de connexion.

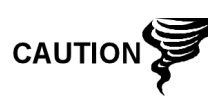

Comme pour tous les composants électroniques, il faut être attentif lors de la manipulation des cartes. L'électricité statique peut potentiellement endommager les composants de la carte, ce qui annule toute garantie.

**7)** Accédez à l'ensemble d'organe de commande numérique en desserrant la vis de blocage à tête fraisée hexagonale sur le capuchon d'extrémité avant à l'aide d'une clé hexagonale de 1/16 po, puis en dévissant le capuchon d'extrémité.

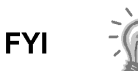

- **8)** En suivant les instructions expliquées en détail dans ce chapitre intitulé Support de montage de l'ensemble d'organe de commande numérique, ôtez l'ensemble. Si le temps ou les circonstances le permettent, l'ensemble d'organe de commande numérique peut être suspendu par les câbles pour éliminer la contrainte exercée sur les connexions des câbles. Le cas échéant, passez directement à l'étape 10.
- **9)** Débranchez soigneusement le câble du panneau de connexions en laissant la pile au lithium branchée. Mettez l'ensemble d'organe de commande numérique de côté sur une surface propre et non pelucheuse.
- **10)** À l'aide d'une clé hexagonale de 5/16 po, desserrez la vis de montage maintenant le module analytique en place jusqu'à ce que celui-ci puisse être lentement soulevé de l'enceinte, en faisant attention à ne pas tirer les fils attachés à l'arrière de l'ensemble.
- **11)** Détachez les connecteurs femelles arrière J1 et J4 du module analytique, si le système de chauffage annexe est installé.

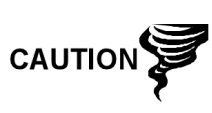

Si le câble est retiré du connecteur femelle J4 (système de chauffage annexe), il faut veiller à vérifier ou régler le commutateur de surpassement de température annexe S1 sur le côté de composant principal du tableau électronique.

- **12)** Posez le module sur une surface propre et non pelucheuse avec le flacon vers le haut.
- **13)** À l'aide de l'outil d'extraction, ôtez les connecteurs de câble des connecteurs femelles J2, J3 et J5. Ne tirez PAS les connecteurs du tableau par les fils.
- **14)** Préparez l'ensemble de remplacement en retirant l'emballage propre antistatique. Posez l'ensemble sur une surface propre et non pelucheuse avec les entretoises vers le haut.
- **15)** À l'aide d'une clé hexagonale de 7/64 po, desserrez les cinq vis hexagonales qui sont situées sur l'ensemble de prise d'air, jusqu'à dévissage complet.
- **16)** Dès qu'elle est libérée, soulevez la prise d'air et les ensembles supérieurs vers le haut à partir de l'ensemble processeur analytique (voir la Figure 4— 8). Du fait que les vis et les rondelles sont insérées dans l'ensemble de prise d'air, veillez à ne pas les perdre en penchant l'ensemble.

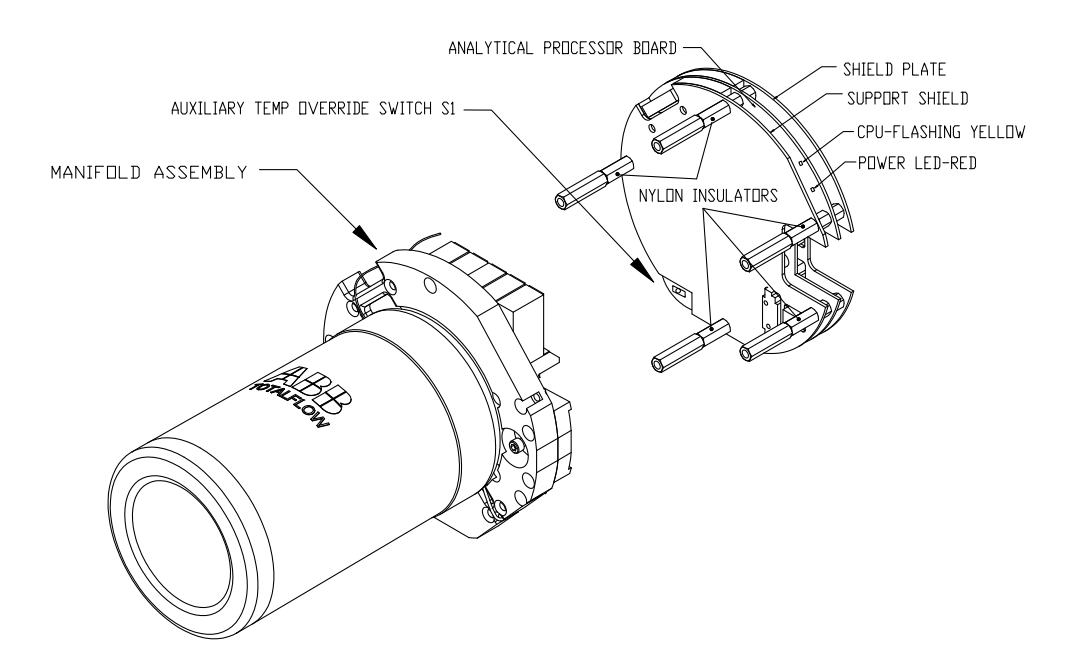

*Figure 4—8 Ensemble processeur analytique, vue en éclaté à partir d'une prise d'air* 

- **17)** Sur l'ensemble processeur analytique de remplacement, vérifiez le réglage de surpassement de température annexe du commutateur S1. Si le câble J4 a été détaché à l'Étape 11, le commutateur doit être réglé sur NORM. Si aucun câble n'a été détaché, le commutateur doit être réglé sur *OVERRIDE [SURPASSEMENT]*.
- **18)** Déplacez la prise d'air et l'ensemble supérieur vers l'ensemble processeur analytique de remplacement et faites-le reposer sur le dessus des entretoises, en faisant tourner l'unité pour aligner la découpe de l'ensemble avec la vis de montage sur le module analytique et les trous de vis.
- **19)** À l'aide d'une clé hexagonale de 7/64 po, serrez les cinq vis hexagonales jusqu'à ce qu'elles soient bien ajustées.
- **20)** Remettez précautionneusement les connecteurs du câble sur les connecteurs femelles J2, J3 et J5 en veillant à ne pas appuyer contre les fils reliés à la tête des connecteurs.
- **21)** Insérez la vis de montage dans le module analytique.
- **22)** En maintenant le module analytique à l'ouverture de l'enceinte, reconnectez les connecteurs femelles J1 et J4, si le système de chauffage annexe est installé.
- **23)** Insérez soigneusement le module dans l'enceinte en le faisant tourner pour vous assurer que les composants à l'arrière ne touchent pas l'interface de la prise d'air à l'intérieur de l'ensemble d'amenée. L'interface de la prise d'air d'amenée et le module analytique sont clavetés pour assurer un alignement correct.
- **24)** Lorsque le module analytique est en place, serrez la vis de montage.
- **25)** Reconstituez l'ensemble d'organe de commande numérique à l'aide des instructions précédemment expliquées dans ce chapitre.

**26)** Branchez le panneau de connexion au câble-ruban de l'organe de commande numérique, puis dans l'ensemble d'organe de commande numérique.

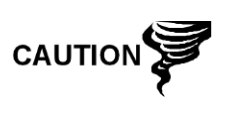

Veuillez noter que le fil de la broche 1 du câble-ruban reliant le panneau de connexion à l'organe de commande numérique n'est PAS rouge. Sur le tableau d'organe de commande numérique, l'extrémité rouge (broche 1) du câble doit se connecter à la broche 50, sur le côté droit de la prise. La prise est « clavetée » ; ne la forcez pas dans le connecteur.

- **27)** Insérez le bloc pile au lithium dans l'enceinte entre l'enceinte et le flacon thermique.
- **28)** Une fois l'unité reconstituée, appliquez le courant au NGC (étape 6).
- **29)** Réinstallez les capuchons d'extrémité avant et arrière.

$$
\mathsf{TIP} \quad \Rightarrow \quad \bigodot
$$

Afin de renvoyer cet ensemble au service Totalflow pour garantie ou réparations, veuillez contacter le service à la clientèle Totalflow pour obtenir un numéro d'autorisation de renvoi.

Veuillez noter que puisque l'alimentation a été retirée de cette unité, le NGC effectuera des diagnostics de démarrage et se stabilisera. Si l'utilisateur a désactivé les diagnostics de démarrage, ils doivent être activés et réinitialisés dans l'unité. Si l'alimentation a été retirée de l'unité pendant une période inconnue ou prolongée, un démarrage complet doit être effectué.

Pour de plus amples informations sur l'activation de diagnostics dans PCCU, cliquez sur le bouton Diagnostics, puis sur le bouton *Help [Aide]*.

# **4.20 Remplacement du panneau de connexion**

Cette section présente les procédures permettant d'enlever et d'installer le panneau de connexion d'alimentation (P/N 2102081-xxx). Ce panneau est situé à l'arrière du NGC. Lisez toutes les étapes de la procédure avant d'ôter l'ensemble.

## **4.20.1 Instructions**

- **1)** Sur l'écran *Analyzer Operation [Opération analyseur]*, cliquez sur *Hold [Attente]* sous *Next Mode [Mode suivant]*. Lorsque l'unité termine le cycle actuel et passe en mode attente, l'utilisateur peut passer à l'étape suivante.
- **2)** Recueillez les données de l'unité.
- **3)** Sauvegardez les fichiers de configuration en suivant les instructions précédemment expliquées en détail dans ce chapitre intitulé Sauvegarde des fichiers de configuration.
- **4)** À l'aide des instructions État de la pile au lithium, vérifiez que l'état de la pile est bon avant de continuer.

**FYI** 

**5)** Accédez au panneau de connexion arrière du NGC en desserrant la vis de blocage à tête fraisée hexagonale du capuchon d'extrémité arrière à l'aide d'une clé hexagonale de 1/16 po, puis en dévissant le capuchon d'extrémité.

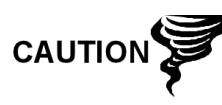

Comme pour tous les composants électroniques, il faut être attentif lors de la manipulation des cartes. L'électricité statique peut potentiellement endommager les composants de la carte, ce qui annule toute garantie.

- **6)** Déconnectez ou ôtez l'alimentation du NGC de l'extérieur ou ôtez le connecteur J1 du panneau de connexion (voir la Figure 4—9).
- **7)** Déconnectez tous les connecteurs de l'E/S numérique J2 du panneau, des ports série J8 et J10, de l'Ethernet J3 et des connecteurs clients USB J6. Enlevez les fils.
- **8)** À l'aide d'un tourne-écrou de 5/16 po, desserrez et enlevez les six écrous maintenant le panneau de connexion en place.
- **9)** Sortez le panneau de connexions en le soulevant, en faisant attention aux fils pénétrant dans l'enceinte à travers les raccords et aux câbles reliés à l'arrière. N'ENLEVEZ PAS LE JOINT EMI.
- **10)** Débranchez soigneusement le câble-ruban reliant l'organe de commande numérique à l'arrière du panneau de connexion J4 et au processeur analytique J12. Mettez le panneau de côté.

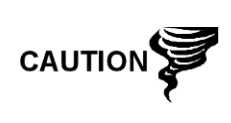

Veuillez noter que le fil de la broche 1 du câble-ruban reliant le panneau de connexion à l'organe de commande numérique n'est PAS rouge. Sur le panneau de connexions, l'extrémité rouge (broche 1) du câble doit se connecter à la broche 50, sur le côté droit de la prise. La prise est « clavetée » ; ne la forcez pas dans le connecteur.

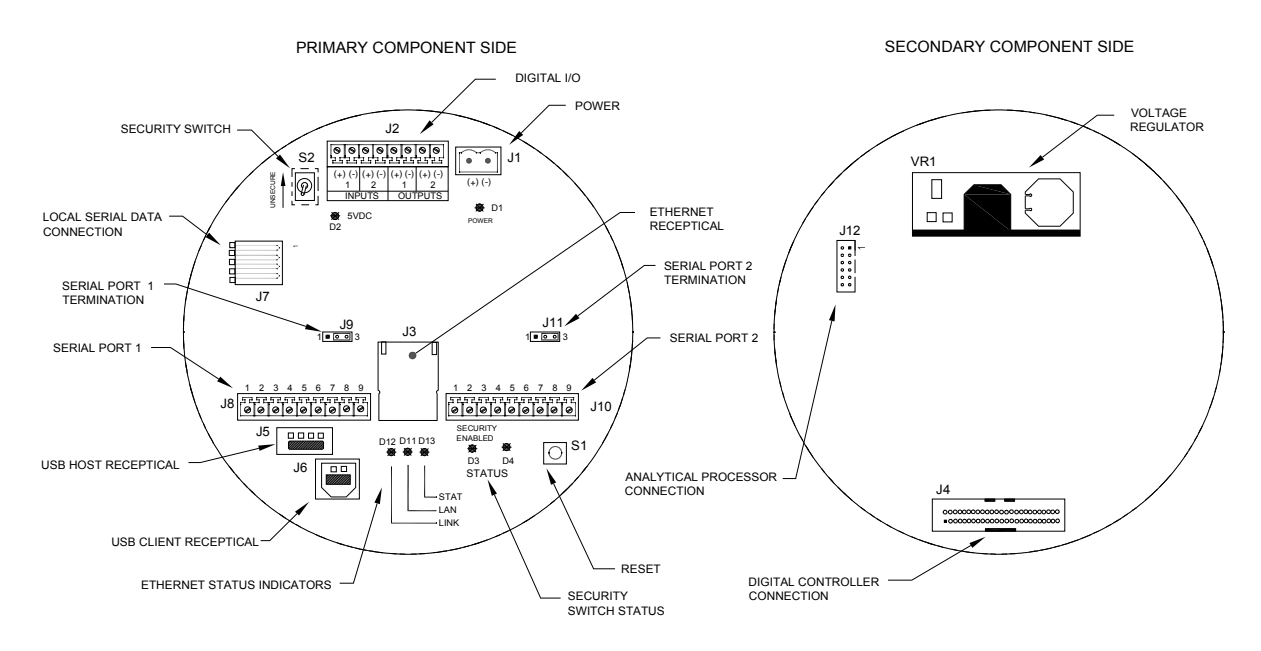

**Figure 4—9 Panneau de connexion** 

- **11)** En maintenant le panneau de remplacement au niveau de l'ouverture de l'enceinte, reconnectez le câble-ruban de l'organe de commande numérique à l'arrière du panneau de connexions J4 et au câble du processeur analytique à J12.
- **12)** Insérez le panneau de connexion dans l'enceinte en veillant à ne pas pincer les fils entre le goujon de montage et le panneau.
- **13)** Replacez les écrous pour maintenir le panneau de connexion en place.
- **14)** Remettez les connexions J2, J8, J10, J3 et J6, le cas échéant.
- **15)** Une fois l'unité reconstituée, appliquez le courant au NGC (étape 6).
- **16)** Réinstallez les capuchons d'extrémité avant et arrière.

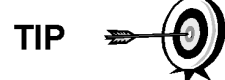

Afin de renvoyer cet ensemble au service Totalflow pour garantie ou réparations, veuillez contacter le service à la clientèle Totalflow pour obtenir un numéro d'autorisation de renvoi.

Veuillez noter que puisque l'alimentation a été retirée de cette unité, le NGC effectuera des diagnostics de démarrage et se stabilisera. Si l'utilisateur a désactivé les diagnostics de démarrage, ils doivent être activés et réinitialisés dans l'unité. Si l'alimentation a été retirée de l'unité pendant une période inconnue ou prolongée, un démarrage complet doit être effectué.

Pour de plus amples informations sur l'activation de diagnostics dans PCCU, cliquez sur le bouton Diagnostics, puis sur le bouton *Help [Aide]*.

## **4.21 Remplacement de l'ensemble d'amenée**

Cette section présente les procédures permettant d'enlever et d'installer l'ensemble d'amenée (2102026-xxx). Cet ensemble est situé sur le côté du NGC. Lisez toutes les étapes de la procédure avant d'ôter l'ensemble.

Vérifiez avant d'entamer la procédure que le classement du module est approprié pour la tension du système. Comparez la tension du module à l'étiquette de numéro d'identification située sur le côté de l'enceinte.

### **4.21.1 Instructions**

- **1)** Sur l'écran *Analyzer Operation [Opération analyseur]*, cliquez sur *Hold [Attente]* sous *Next Mode [Mode suivant]*. Lorsque l'unité termine le cycle actuel et passe en mode attente, l'utilisateur peut passer à l'étape suivante.
- **2)** Recueillez les données de l'unité.
- **3)** Sauvegardez les fichiers de configuration en suivant les instructions précédemment expliquées en détail dans ce chapitre intitulé Sauvegarde des fichiers de configuration.
- **4)** À l'aide des instructions État de la pile au lithium, vérifiez que l'état de la pile est bon avant de continuer.
- **5)** Éteignez tous les circuits d'échantillonnage, gaz d'étalonnage et gaz vecteur.

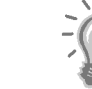

**FYI** 

**6)** Déconnectez ou ôtez l'alimentation du NGC de l'extérieur ou ôtez le connecteur J1 du panneau de connexion.

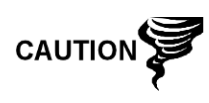

Comme pour tous les composants électroniques, il faut être attentif lors de la manipulation des cartes. L'électricité statique peut potentiellement endommager les composants de la carte, ce qui annule toute garantie.

- **7)** Accédez à l'ensemble d'organe de commande numérique en desserrant la vis de blocage à tête fraisée hexagonale sur le capuchon d'extrémité avant à l'aide d'une clé à molette de 1/16 po, puis en dévissant le capuchon d'extrémité.
- **8)** En suivant les instructions expliquées en détail dans ce chapitre intitulé Support de montage de l'ensemble d'organe de commande numérique, ôtez l'ensemble. Si le temps ou les circonstances le permettent, l'ensemble d'organe de commande numérique peut être suspendu par les câbles pour éliminer la contrainte exercée sur les connexions des câbles. Le cas échéant, passez directement à l'étape 10.
- **9)** Débranchez soigneusement le câble du panneau de connexion en laissant la pile au lithium branchée. Mettez l'ensemble d'organe de commande numérique de côté sur une surface propre et non pelucheuse.
- **10)** À l'aide d'une clé hexagonale de 5/16 po, desserrez la vis de montage maintenant le module analytique en place jusqu'à ce que celui-ci puisse être lentement soulevé de l'enceinte, en faisant attention à ne pas tirer les fils attachés à l'arrière de l'ensemble.
- **11)** Détachez les connecteurs femelles arrière J1 et J4 du module analytique, si le système de chauffage annexe est installé.
- **12)** Mettez le module sur une surface propre et non pelucheuse
- **13)** À l'aide d'une clé plate de 1/4 po, desserrez l'écrou Valco et ôtez la ligne d'entrée. Répétez cette étape pour toutes les lignes d'échantillonnage, de gaz vecteur et gaz d'étalonnage.
- **14)** À l'aide d'une clé hexagonale de 5,64 po, desserrez la vis de réglage d'amenée.
- **15)** Dévissez l'ensemble d'amenée en tournant manuellement dans le sens contraire des aiguilles d'une montre jusqu'à ce qu'il soit libre.
- **16)** Sur l'ensemble de remplacement, vérifiez que le joint torique et le joint de prise d'air d'amenée sont en place et en bon état (voir la Figure 4—10).
- **17)** Appliquez précautionneusement le lubrifiant de filetage d'étanchéité sur les filetages de l'ensemble d'amenée en veillant à ne pas contaminer la prise d'air d'amenée et le joint.
- **18)** Insérez l'ensemble d'amenée de remplacement par l'ouverture et vissez dans le sens des aiguilles d'une montre jusqu'à vissage complet, mais sans serrer.
- **19)** Inversez le sens, en dévissant l'ensemble d'amenée dans le sens contraire des aiguilles d'une montre, sur au moins une demi-rotation, mais pas plus d'une rotation et demie, en arrêtant lorsque le bord plat est exactement sur le dessus et horizontal.

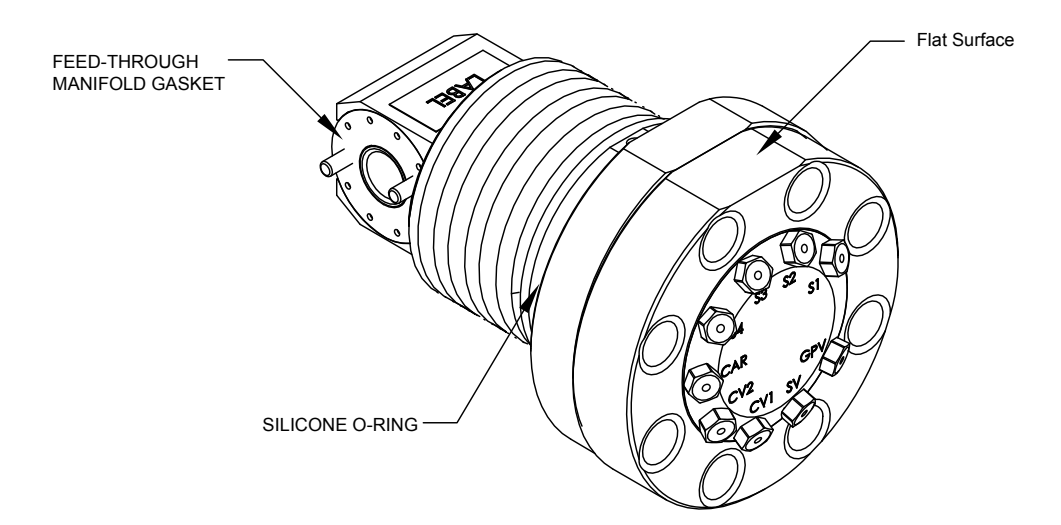

*Figure 4—10 Ensemble d'amenée* 

- **20)** À l'aide d'une clé hexagonale de 5,64 po, serrez la vis de réglage d'amenée.
- **21)** Insérez la vis de montage dans le module analytique.
- **22)** En maintenant le module analytique à l'ouverture de l'enceinte, reconnectez les connecteurs femelles J1 et J4, si le système de chauffage annexe est installé (voir Figure 4—5).
- **23)** Insérez soigneusement le module dans l'enceinte en le faisant tourner pour vous assurer que les composants à l'arrière ne touchent pas l'interface de la prise d'air à l'intérieur de l'ensemble d'amenée. L'interface de la prise d'air d'amenée et le module analytique sont clavetés pour assurer un alignement correct.
- **24)** Lorsque le module analytique est en place, serrez la vis de montage.
- **25)** Reconstituez l'ensemble d'organe de commande numérique à l'aide des instructions précédemment expliquées dans ce chapitre.
- **26)** Branchez le panneau de connexion au câble-ruban de l'organe de commande numérique et dans l'ensemble d'organe de commande numérique.

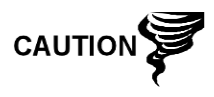

Veuillez noter que le fil de la broche 1 du câble-ruban reliant le panneau de connexion à l'organe de commande numérique n'est PAS rouge. Sur le tableau d'organe de commande numérique, l'extrémité rouge (broche 1) du câble doit se connecter à la broche 50, sur le côté droit de la prise. La prise est « clavetée » ; ne la forcez pas dans le connecteur.

- **27)** Insérez le bloc pile au lithium dans l'enceinte entre l'enceinte et le flacon thermique.
- **28)** Une fois l'unité reconstituée, appliquez le courant au NGC (étape 6).
- **29)** Réinstallez les capuchons d'extrémité avant et arrière.

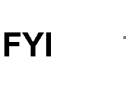

Veuillez noter que puisque l'alimentation a été retirée de cette unité, le NGC effectuera des diagnostics de démarrage et se stabilisera. Si l'utilisateur a désactivé les diagnostics de démarrage, ils doivent être activés et réinitialisés dans l'unité. Si l'alimentation a été retirée de l'unité pendant une période inconnue ou prolongée, un démarrage complet doit être

Pour de plus amples informations sur l'activation de diagnostics dans PCCU, cliquez sur le bouton Diagnostics, puis sur le bouton *Help [Aide]*.

# **4.22 Remplacement de la pile au lithium**

Cette section présente les procédures permettant d'enlever et d'installer une nouvelle pile au lithium (P/N 1801337-xxx). La pile au lithium se situe à l'intérieur du capuchon d'extrémité avant et est calée entre le flacon thermique et la paroi de l'enceinte. Lisez toutes les étapes de la procédure avant d'ôter l'ensemble.

#### **4.22.1 Instructions**

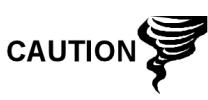

NE COUPEZ PAS L'ALIMENTATION DE L'UNITÉ ! Une perte d'alimentation de l'unité va entraîner un démarrage à froid. Tous les fichiers de données et de configuration vont être détruits.

- **1)** Sur l'écran *Analyzer Operation [Opération analyseur]*, cliquez sur *Hold [Attente]* sous *Next Mode [Mode suivant]*. Lorsque l'unité termine le cycle actuel et passe en mode attente, l'utilisateur peut passer à l'étape suivante.
- **2)** Recueillez les données de l'unité.

effectué.

**3)** Sauvegardez les fichiers de configuration en suivant les instructions précédemment expliquées en détail dans ce chapitre intitulé Sauvegarde des fichiers de configuration.

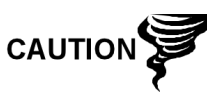

Comme pour tous les composants électroniques, il faut être attentif lors de la manipulation des cartes. L'électricité statique peut potentiellement endommager les composants de la carte, ce qui annule toute garantie.

- **4)** Accédez à l'ensemble d'organe de commande numérique en desserrant la vis de blocage à tête fraisée hexagonale sur le capuchon d'extrémité avant à l'aide d'une clé hexagonale de 1/16 po, puis en dévissant le capuchon d'extrémité.
- **5)** Débranchez le connecteur de la pile au lithium de la prise de courant J5 sur le tableau d'organe de commande numérique (voirFigure 4—11 ).
- **6)** Branchez la pile au lithium de remplacement sur J5 sur le tableau d'organe de commande numérique.
- **7)** Insérez le bloc pile au lithium dans l'enceinte entre l'enceinte et le flacon thermique.
- **8)** À l'aide des instructions État de la pile au lithium, vérifiez que l'état de la pile est bon avant de continuer.
- **9)** Réinstallez le capuchon d'extrémité avant.

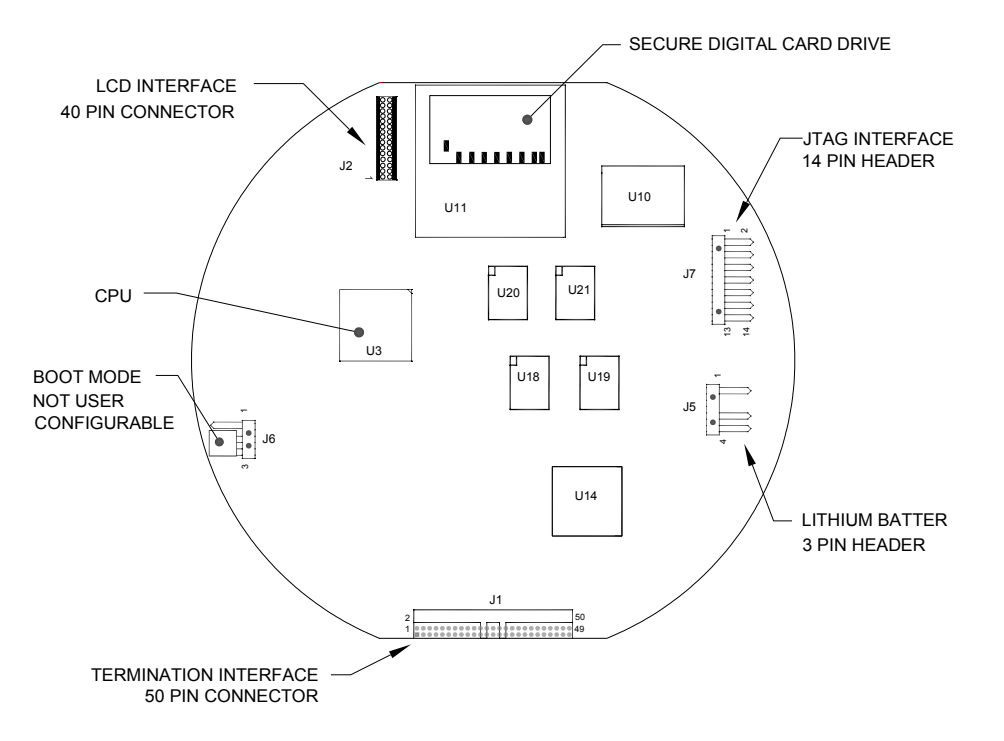

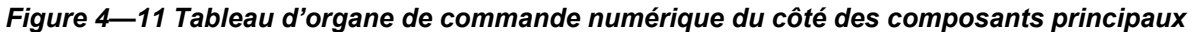

# **4.23 Remplacement des filtres frittés**

Il existe plusieurs raisons de remplacer les filtres frittés (P/N 1800512-xxx) à partir d'une procédure d'entretien programmée pour réduire la pression de l'échantillon due à des filtres encrassés. En cas d'un remplacement des filtres au cours d'un plan de maintenance programmé régulièrement, il ne va vraisemblablement pas être nécessaire que les lignes d'échantillonnage soient enlevées de la plaque externe. En cas d'un remplacement des filtres à l'occasion d'un dépannage, l'utilisateur doit enlever les lignes d'entrée d'échantillon et utiliser de l'air comprimé pour dégager le passage. Aux fins du présent manuel, ces instructions contiennent des étapes correspondant au pire scénario.

### **4.23.1 Instructions**

- **1)** Sur l'écran *Analyzer Operation [Opération analyseur]*, cliquez sur *Hold [Attente]* sous *Next Mode [Mode suivant]*. Lorsque l'unité termine le cycle actuel et passe en mode attente, l'utilisateur peut passer à l'étape suivante.
- **2)** Recueillez les données de l'unité.
- **3)** Sauvegardez les fichiers de configuration en suivant les instructions précédemment expliquées en détail dans ce chapitre intitulé Sauvegarde des fichiers de configuration.
- **4)** Éteignez tous les circuits d'échantillonnage, gaz d'étalonnage et gaz vecteur.
- **5)** À l'aide d'une clé hexagonale de 7/32 po, desserrez et enlevez les huit vis hexagonales de ¼ po (voir la Figure 4—12).

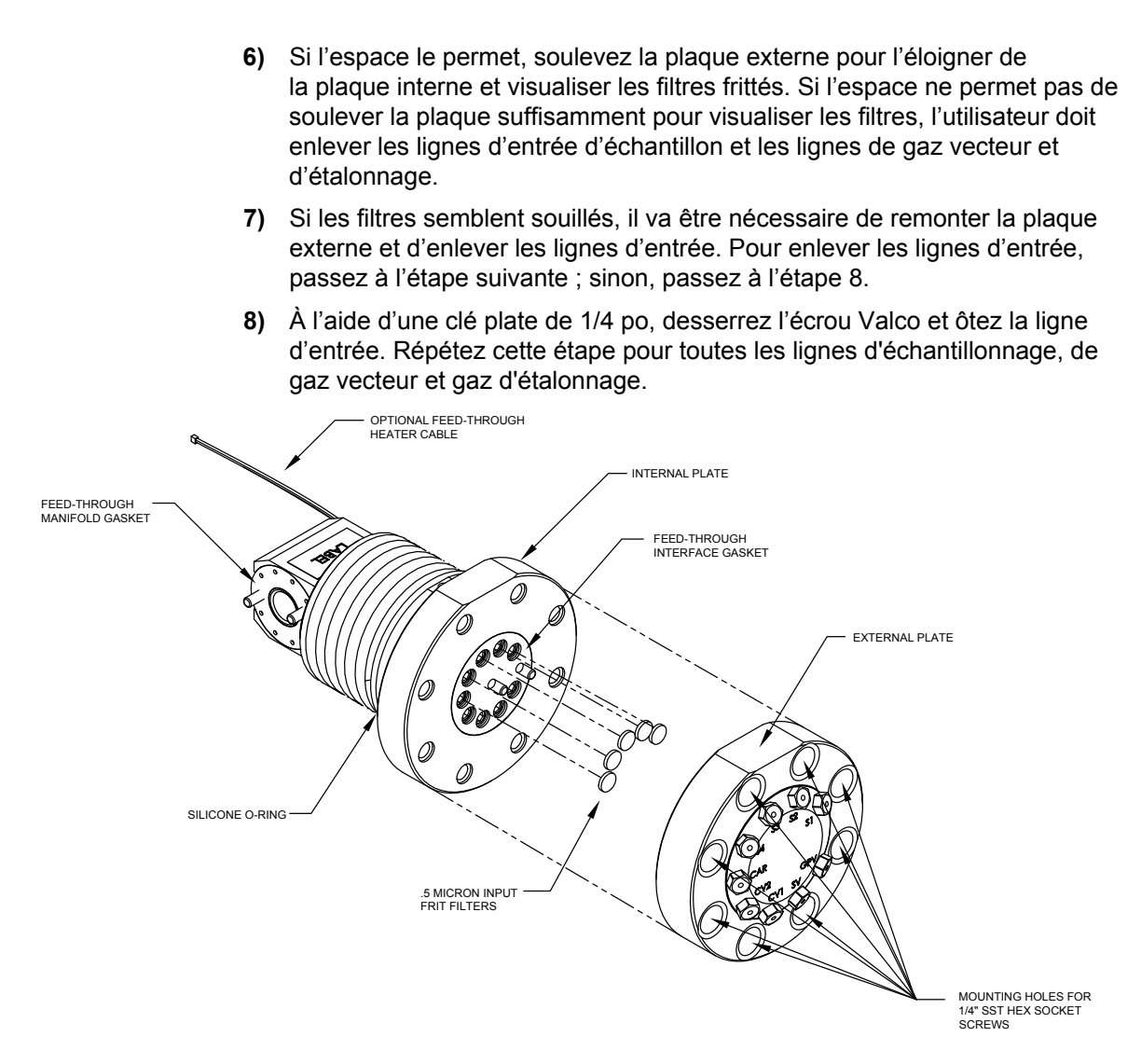

## *Figure 4—12 Ensemble d'amenée, vue en éclaté*

- **9)** Ôtez les huit vis de montage hexagonales de ¼ po.
- **10)** Enlevez les filtres usagés de leur emboîtement. À l'aide d'un instrument coupant ou d'un ongle, appliquez une pression sur le bord le plus à l'extérieur de chaque filtre pour l'escamoter.
- **11)** Dans le cas d'un remplacement de filtre dû à l'encrassement, l'utilisateur doit également utiliser de l'air comprimé pour souffler dans les trous d'entrée de la plaque externe. Il peut également s'avérer nécessaire d'essuyer le joint situé sur la plaque interne ; sinon, accédez à l'étape suivante.
- **12)** À l'aide du filtre de remplacement, déposez précautionneusement le filtre dans son emboîtement en appliquant une pression uniforme sur le filtre. NE PAS utiliser d'instrument pointu pour mettre le filtre en place. Répétez l'opération pour chaque circuit d'entrée, l'entrée du gaz vecteur et du gaz d'étalonnage. Les évents n'ont pas besoin de filtre.
- **13)** Remettez la plaque externe en place en alignant les broches de montage sur la plaque interne avec les trous correspondants sur la plaque externe.
- **14)** Replacez les huit vis de montage hexagonales de ¼ po en utilisant une forme en étoile lorsque vous les serrez.
- **15)** Si les lignes d'échantillonnage, de gaz vecteur et de gaz d'étalonnage ont été enlevées, purgez l'air du tube de transport et reconnectez-les aux ports correspondants.

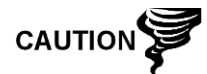

Ne serrez PAS trop. Une fois le tube en place, assurez-vous qu'il n'y a pas de fuite de gaz.

# **4.24 Remplacement du joint de l'interface d'amenée**

Dans le cas où le joint de l'interface d'amenée (P/N 2102083-xxx) doit être remplacé (voir Figure 4—12), suivez ces instructions. En général, l'utilisateur change le joint d'étanchéité lorsqu'il effectue une autre procédure, mais pour les besoins de ce manuel les instructions constituent une procédure complète.

## **4.24.1 Instructions**

- **1)** Sur l'écran *Analyzer Operation [Opération analyseur]*, cliquez sur *Hold [Attente]* sous *Next Mode [Mode suivant]*. Lorsque l'unité termine le cycle actuel et passe en mode attente, l'utilisateur peut passer à l'étape suivante.
- **2)** Recueillez les données de l'unité.
- **3)** Sauvegardez les fichiers de configuration en suivant les instructions précédemment expliquées en détail dans ce chapitre intitulé Sauvegarde des fichiers de configuration.
- **4)** Éteignez tous les circuits d'échantillonnage, gaz d'étalonnage et gaz vecteur.
- **5)** À l'aide d'une clé hexagonale de 7/32 po, desserrez et enlevez les huit vis à tête fraisée hexagonale de ¼ po.
- **6)** Si l'espace le permet, soulevez la plaque externe pour l'éloigner de la plaque interne et enlevez le joint endommagé de la plaque interne. Si l'espace ne permet pas de soulever la plaque suffisamment pour remplacer le joint, l'utilisateur doit enlever les lignes d'entrée d'échantillon et les lignes de gaz vecteur et d'étalonnage.
- **7)** Remontez la plaque externe et enlevez les lignes d'entrée. Pour enlever les lignes d'entrée, passez à l'étape suivante ; sinon, passez à l'étape 8.
- **8)** À l'aide d'une clé plate de 1/4 po, desserrez l'écrou Valco et ôtez la ligne d'entrée. Répétez cette étape pour toutes les lignes d'échantillonnage, de gaz vecteur et gaz d'étalonnage.
- **9)** Ôtez les huit vis de montage hexagonales de ¼ po.
- **10)** Enlevez le joint endommagé de la plaque interne.
- **11)** Nettoyez la zone du joint sur la plaque interne avec un tissu propre et non pelucheux avant de déposer le nouveau joint sur la plaque interne. Le joint est claveté pour garantir qu'il est bien placé. Le joint ne doit couvrir aucun trou de la plaque interne.
- **12)** Remettez la plaque externe en place en alignant les broches de montage sur la plaque interne avec les trous correspondants sur la plaque externe.
- **13)** Replacez les huit vis de montage de ¼ po en utilisant une forme en étoile lorsque vous les serrez.
- **14)** Si les lignes d'échantillonnage, de gaz vecteur et de gaz d'étalonnage ont été enlevées, purgez l'air du tube de transport et reconnectez-les aux ports correspondants.

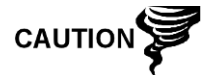

Ne serrez PAS trop. Une fois le tube en place, assurez-vous qu'il n'y a pas de fuite de gaz.

# **4.25 Remplacement du joint de la prise d'air d'amenée**

Dans le cas où le joint de la prise d'air d'amenée (P/N 2102082-xxx) doit être remplacé (voir Figure 4—12), suivez ces instructions. En général, l'utilisateur change le joint d'étanchéité lorsqu'il effectue une autre procédure, mais pour les besoins de ce manuel les instructions constituent une procédure complète.

# **4.25.1 Instructions**

- **1)** Sur l'écran *Analyzer Operation [Opération analyseur]*, cliquez sur *Hold [Attente]* sous *Next Mode [Mode suivant]*. Lorsque l'unité termine le cycle actuel et passe en mode attente, l'utilisateur peut passer à l'étape suivante.
- **2)** Recueillez les données de l'unité.
- **3)** Sauvegardez les fichiers de configuration en suivant les instructions précédemment expliquées en détail dans ce chapitre intitulé Sauvegarde des fichiers de configuration.
- **4)** À l'aide des instructions État de la pile au lithium, vérifiez que l'état de la pile est bon avant de continuer.
- **5)** Éteignez tous les circuits d'échantillonnage, gaz d'étalonnage et gaz vecteur.
- **6)** Déconnectez ou ôtez l'alimentation du NGC de l'extérieur ou ôtez le connecteur J1 du panneau de connexion.

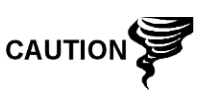

Comme pour tous les composants électroniques, il faut être attentif lors de la manipulation des cartes. L'électricité statique peut potentiellement endommager les composants de la carte, ce qui annule toute garantie.

- **7)** Accédez à l'ensemble d'organe de commande numérique en desserrant la vis de blocage à tête fraisée hexagonale sur le capuchon d'extrémité avant à l'aide d'une clé hexagonale de 1/16 po, puis en dévissant le capuchon d'extrémité.
- **8)** En suivant les instructions expliquées en détail plus haut dans ce chapitre intitulé Support de montage de l'ensemble d'organe de commande numérique, ôtez l'ensemble. Si le temps ou les circonstances le permettent, l'ensemble d'organe de commande numérique peut être suspendu par les câbles pour éliminer la contrainte exercée sur les connexions des câbles. Le cas échéant, passez directement à l'étape 10.
- **9)** Débranchez soigneusement le câble du panneau de connexion en laissant la pile au lithium branchée, puis mettez l'ensemble d'organe de commande numérique de côté sur une surface propre et non pelucheuse.
- **10)** À l'aide d'une clé hexagonale de 5/16 po, desserrez la vis de montage maintenant le module analytique en place jusqu'à ce que celui-ci puisse être lentement soulevé de l'enceinte, en faisant attention à ne pas tirer les fils attachés à l'arrière de l'ensemble.
- **11)** Détachez les connecteurs femelles arrière J1 et J4 du module analytique, si le système de chauffage annexe est installé.

# **4.26 Remplacement du câble reliant le panneau de connexion à l'organe de**

## **commande numérique**

Dans le cas où le câble reliant le panneau de connexion à l'organe de commande numérique (P/N 1801513-xxx) est endommagé et qu'il doit être remplacé, suivez ces instructions. En général, l'utilisateur change le câble lorsqu'il effectue une autre procédure, mais pour les besoins de ce manuel les instructions constituent une procédure complète.

## **4.26.1 Instructions**

- **1)** Sur l'écran *Analyzer Operation [Opération analyseur]*, cliquez sur *Hold [Attente]* sous *Next Mode [Mode suivant]*. Lorsque l'unité termine le cycle actuel et passe en mode attente, l'utilisateur peut passer à l'étape suivante.
- **2)** Recueillez les données de l'unité.
- **3)** Sauvegardez les fichiers de configuration en suivant les instructions précédemment expliquées en détail dans ce chapitre intitulé Sauvegarde des fichiers de configuration.
- **4)** À l'aide des instructions État de la pile au lithium, vérifiez que l'état de la pile est bon avant de continuer.
- **5)** Éteignez tous les circuits d'échantillonnage, gaz d'étalonnage et gaz vecteur.
- **6)** Déconnectez ou ôtez l'alimentation du NGC de l'extérieur ou ôtez le connecteur J1 du panneau de connexion.

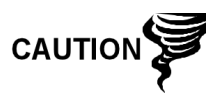

Comme pour tous les composants électroniques, il faut être attentif lors de la manipulation des cartes. L'électricité statique peut potentiellement endommager les composants de la carte, ce qui annule toute garantie.

- **7)** Accédez à l'ensemble d'organe de commande numérique en desserrant la vis de blocage à tête fraisée hexagonale sur le capuchon d'extrémité avant à l'aide d'une clé hexagonale de 1/16 po, puis en dévissant le capuchon d'extrémité.
- **8)** En suivant les instructions expliquées en détail dans ce chapitre intitulé Support de montage de l'ensemble d'organe de commande numérique, ôtez l'ensemble.
- **9)** Débranchez soigneusement le câble du panneau de connexion en laissant la pile au lithium branchée, puis mettez l'ensemble d'organe de commande numérique de côté sur une surface propre et non pelucheuse.
- **10)** À l'aide d'une clé hexagonale de 5/16 po, desserrez la vis de montage maintenant le module analytique en place jusqu'à ce que celui-ci puisse être lentement soulevé de l'enceinte, en faisant attention à ne pas tirer les fils attachés à l'arrière de l'ensemble.
- **11)** Détachez les connecteurs femelles arrière J1 et J4 du module analytique, si le système de chauffage annexe est installé.
- **12)** Mettez le module sur une surface propre et non pelucheuse
- **13)** Accédez à l'enceinte par l'ouverture avant et débranchez le câble-ruban à partir de l'arrière du panneau de connexion J4.
- **14)** Sur le câble de remplacement, vérifiez l'orientation en visualisant le réceptacle claveté situé sur le panneau de connexion et le câble. Insérez la prise dans le connecteur J4.
- **15)** Vérifiez que le joint de l'interface de la prise d'air de l'ensemble d'amenée est en place et en bon état. Si le joint est tombé dans l'enceinte ou qu'il est collé au module de chromatographie en phase gazeuse, remettez-le sur l'interface de la prise d'air d'amenée en vous assurant que le joint ne recouvre PAS les ports de gaz.
- **16)** Insérez la vis de montage dans le module analytique.
- **17)** En maintenant le module analytique à l'ouverture de l'enceinte, reconnectez les connecteurs femelles J1 et J4, si le système de chauffage annexe est installé.
- **18)** Insérez soigneusement le module dans l'enceinte en le faisant tourner pour vous assurer que les composants à l'arrière ne touchent pas l'interface de la prise d'air à l'intérieur de l'ensemble d'amenée. L'interface de la prise d'air d'amenée et le module analytique sont clavetés pour assurer un alignement correct.
- **19)** Lorsque le module analytique est en place, serrez la vis de montage.
- **20)** Reconstituez l'ensemble d'organe de commande numérique à l'aide des instructions précédemment expliquées dans ce chapitre.
- **21)** Branchez le panneau de connexion au câble-ruban d'organe de commande numérique, puis à l'ensemble d'organe de commande numérique.

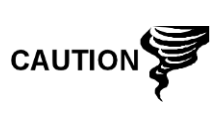

Veuillez noter que le fil de la broche 1 du câble-ruban reliant le panneau de connexion à l'organe de commande numérique n'est PAS rouge. Sur le tableau d'organe de commande numérique, l'extrémité rouge (broche 1) du câble doit se connecter à la broche 50, sur le côté droit de la prise. La prise est « clavetée » ; ne la forcez pas dans le connecteur.

- **22)** Insérez le bloc pile au lithium dans l'enceinte entre l'enceinte et le flacon thermique.
- **23)** Une fois l'unité reconstituée, appliquez le courant au NGC (étape 6).
- **24)** Réinstallez les capuchons d'extrémité avant et arrière.

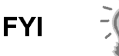

Veuillez noter que puisque l'alimentation a été retirée de cette unité, le NGC effectuera des diagnostics de démarrage et se stabilisera. Si l'utilisateur a désactivé les diagnostics de démarrage, ils doivent être activés et réinitialisés dans l'unité. Si l'alimentation a été retirée de l'unité pendant une période inconnue ou prolongée, un démarrage complet doit être effectué.

Pour de plus amples informations sur l'activation de diagnostics dans PCCU, cliquez sur le bouton Diagnostics, puis sur le bouton *Help [Aide]*.

# **4.27 Remplacement du câble reliant le processeur analytique au module**

# **de chromatographie en phase gazeuse**

Dans le cas où le câble reliant le processeur analytique au module de chromatographie en phase gazeuse (P/N 2101816-xxx) est endommagé et qu'il doit être remplacé, suivez ces instructions. En général, l'utilisateur change le câble lorsqu'il effectue une autre procédure, mais pour les besoins de ce manuel les instructions constituent une procédure complète.

#### **4.27.1 Instructions**

- **1)** Sur l'écran *Analyzer Operation [Opération analyseur]*, cliquez sur *Hold [Attente]* sous *Next Mode [Mode suivant]*. Lorsque l'unité termine le cycle actuel et passe en mode attente, l'utilisateur peut passer à l'étape suivante.
- **2)** Recueillez les données de l'unité.
- **3)** Sauvegardez les fichiers de configuration en suivant les instructions précédemment expliquées en détail dans ce chapitre intitulé Sauvegarde des fichiers de configuration.
- **4)** À l'aide des instructions État de la pile au lithium, vérifiez que l'état de la pile est bon avant de continuer.
- **5)** Éteignez tous les circuits d'échantillonnage, gaz d'étalonnage et gaz vecteur.
- **6)** Déconnectez ou ôtez l'alimentation du NGC de l'extérieur ou ôtez le connecteur J1 du panneau de connexion.

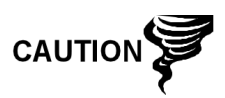

Comme pour tous les composants électroniques, il faut être attentif lors de la manipulation des cartes. L'électricité statique peut potentiellement endommager les composants de la carte, ce qui annule toute garantie.

- **7)** Accédez à l'ensemble d'organe de commande numérique en desserrant la vis de blocage à tête fraisée hexagonale sur le capuchon d'extrémité avant à l'aide d'une clé hexagonale de 1/16 po, puis en dévissant le capuchon d'extrémité.
- **8)** En suivant les instructions expliquées en détail dans ce chapitre intitulé Support de montage de l'ensemble d'organe de commande numérique, ôtez l'ensemble.
- **9)** Débranchez soigneusement le câble du panneau de connexion en laissant la pile au lithium branchée, puis mettez l'ensemble d'organe de commande numérique de côté sur une surface propre et non pelucheuse.
- **10)** À l'aide d'une clé hexagonale de 5/16 po, desserrez la vis de montage maintenant le module analytique en place jusqu'à ce que celui-ci puisse être lentement soulevé de l'enceinte. Veillez à ne pas tirer les fils attachés à l'arrière de l'ensemble (voir Figure 4—5).
- **11)** Détachez les connecteurs femelles arrière J1 et J4 du module analytique, si le système de chauffage annexe est installé.
- **12)** Posez le module sur une surface propre et non pelucheuse avec le flacon vers le haut.
- **13)** Dévissez le flacon thermique dans le sens inverse des aiguilles d'une montre (voir Figure 4—4). Une fois détaché, soulevez le flacon du module de chromatographie en phase gazeuse et mettez-le de côté.
- **14)** Dévissez la paroi de l'étuve dans le sens inverse des aiguilles d'une montre Une fois détaché, soulevez le cylindre du module de chromatographie en phase gazeuse vers le haut et mettez-le de côté.
- **15)** À l'aide de l'outil d'extraction, ôtez les connecteurs de câble des connecteurs femelles J1, J2 et J3. Ne tirez PAS les connecteurs du tableau par les fils.
- **16)** À l'aide de l'outil d'extraction, enlevez le câble de l'ensemble processeur analytique, J2.
- **17)** Positionnez la ligature de câble et enlevez-le de la prise d'air.
- **18)** Coupez la ligature de câble de l'isolant de la prise d'air.
- **19)** À l'aide d'une clé hexagonale de 9/64 po, desserrez la vis de montage à l'intérieur du centre du module de chromatographie en phase gazeuse. Une fois détaché, soulevez l'ensemble de la plaque du système de chauffage de l'ensemble de la prise d'air. Mettez-le de côté sur une surface propre et non pelucheuse
- **20)** À l'aide d'une clé hexagonale de 7/64 po, desserrez les cinq vis hexagonales tenant la plaque du système de chauffage de la prise d'air en place. Soulevez sans déconnecter le câble du système de chauffage.
- **21)** À l'aide d'une clé hexagonale de 7/64 po, desserrez et enlevez les six vis situées sur l'anneau de retenue qui tient le capuchon de montage du flacon thermique en place.
- **22)** Soulevez l'anneau de retenue et le capuchon de montage de l'isolant de la prise d'air.
- **23)** À l'aide des lames diagonales, découpez la ligature de câble finale fixant le câble à la prise d'air.
- **24)** Sur le câble de remplacement, utilisez une règle pour mesurer exactement 16,51 cm (6,5 po) à partir de la barrette mâle 20 sur l'extrémité divisée du câble et faites une marque.
- **25)** À l'aide d'une ligature de câble en Nylon de 6,67 cm (3-7/8 po), insérez par les trous formés sur les deux côtés de la zone découpée de la prise d'air, en maintenant le raccord de la ligature de câble sur le côté inférieur de la plaque de la prise d'air, le câble passant au-dessous de la ligature de câble sur le dessus et le fond de la plaque de la prise d'air et la marque mesurée sur le câble directement en dessous de la ligature de câble sur le côté supérieur de la plaque de prise d'air. Serrez.
- **26)** Faites passer le câble par le capuchon du flacon thermique et l'anneau de retenue.
- **27)** Insérez les vis dans l'anneau de retenue et commencez à visser, mais ne serrez pas.
- **28)** Assurez-vous que les câbles reposent bien dans les chemins de câbles et serrez les vis de l'anneau de retenue.
- **29)** Soulevez le câble et le câble de l'ensemble du système de chauffage le long du côté de l'isolant de la prise d'air. Entourez avec la ligature de câble en nylon de 14,28 cm (5-5/8 po) et serrez la ligature dans la lèvre supérieure.
- **30)** À l'aide d'une clé hexagonale de 7/64 po, refixez la plaque du système de chauffage de la prise d'air, en serrant les cinq vis.
- **31)** Réinstallez la ligature de câble, en veillant à ce que le capteur de température à deux fils soit derrière la clavette avec le câble-ruban.
- **32)** Insérez précautionneusement le module de chromatographie en phase gazeuse sur la plaque du système de chauffage de la prise d'air, en faisant tourner le module pour garantir que les trous principaux s'alignent vers le haut et que le module repose sur la base. L'unité ne doit pas tourner une fois qu'elle est correctement mise en place.
- **33)** Lorsque le module de chromatographie en phase gazeuse est en place, serrez la vis de montage.
- **34)** Remettez précautionneusement les connecteurs de câble sur les connecteurs femelles J1, J2 et J3 en veillant à ne pas appuyer contre les fils reliés à la tête des connecteurs.
- **35)** Refixez le câble-ruban au connecteur J2 situé sur la carte processeur analytique faisant face à l'ensemble de prise d'air.
- **36)** Replacez la paroi de l'étuve contre le module de chromatographie en phase gazeuse en veillant à ne pas pincer ou attacher les câbles. Une fois en place, tournez la paroi de l'étuve dans le sens des aiguilles d'une montre pour serrer.
- **37)** Replacez le flacon thermique par-dessus le module de chromatographie en phase gazeuse. Lorsque le flacon atteint le support de montage, tournez dans le sens des aiguilles d'une montre pour serrer.
- **38)** Insérez la vis de montage dans le module analytique.
- **39)** En maintenant le module analytique à l'ouverture de l'enceinte, reconnectez les connecteurs femelles J1 et J4, si le système de chauffage annexe est installé.
- **40)** Insérez soigneusement le module analytique dans l'enceinte en le faisant tourner pour vous assurer que les composants à l'arrière ne touchent pas l'interface de la prise d'air à l'intérieur de l'ensemble d'amenée. L'interface de la prise d'air d'amenée et le module analytique sont clavetés pour assurer un alignement correct.
- **41)** Lorsque le module analytique est en place, serrez la vis de montage.
- **42)** Reconstituez l'ensemble d'organe de commande numérique à l'aide des instructions précédemment expliquées dans ce chapitre.
- **43)** Branchez le panneau de connexion au câble-ruban d'organe de commande numérique, puis à l'ensemble d'organe de commande numérique.

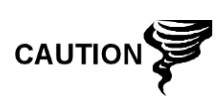

Veuillez noter que le fil de la broche 1 du câble-ruban reliant le panneau de connexion à l'organe de commande numérique n'est PAS rouge. Sur le tableau d'organe de commande numérique, l'extrémité rouge (broche 1) du câble doit se connecter à la broche 50, sur le côté droit de la prise. La prise est « clavetée » ; ne la forcez pas dans le connecteur.

- **44)** Insérez le bloc pile au lithium dans l'enceinte entre l'enceinte et le flacon thermique.
- **45)** Une fois l'unité reconstituée, appliquez le courant au NGC (Étape 6).

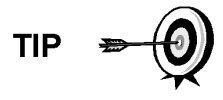

Afin de renvoyer cet ensemble au service Totalflow pour garantie ou réparations, veuillez contacter le service à la clientèle Totalflow pour obtenir un numéro d'autorisation de renvoi.

**46)** Réinstallez les capuchons d'extrémité avant et arrière.

Veuillez noter que puisque l'alimentation a été retirée de cette unité, le NGC effectuera des diagnostics de démarrage et se stabilisera. Si l'utilisateur a désactivé les diagnostics de démarrage, ils doivent être activés et réinitialisés dans l'unité. Si l'alimentation a été retirée de l'unité pendant une période inconnue ou prolongée, un démarrage complet doit être effectué.

Pour de plus amples informations sur l'activation de diagnostics dans PCCU, cliquez sur le bouton Diagnostics, puis sur le bouton *Help [Aide]*.

# **4.28 Remplacement du câble reliant le processeur analytique au panneau de**

## **connexion**

Dans le cas où le câble reliant le processeur analytique au panneau de connexion (P/N 2101817-xxx) doit être remplacé, suivez ces instructions.

#### **4.28.1 Instructions**

**FYI** 

**1)** Sur l'écran *Analyzer Operation [Opération analyseur]*, cliquez sur *Hold [Attente]* sous *Next Mode [Mode suivant]*. Lorsque l'unité termine le cycle actuel et passe en mode attente, l'utilisateur peut passer à l'étape suivante.

- **2)** Recueillez les données de l'unité.
- **3)** Sauvegardez
- **4)** les fichiers de configuration en suivant les instructions précédemment expliquées en détail dans ce chapitre intitulé Sauvegarde des fichiers de configuration.
- **5)** À l'aide des instructions État de la pile au lithium, vérifiez que l'état de la pile est bon avant de continuer.
- **6)** Déconnectez ou ôtez l'alimentation du NGC de l'extérieur ou ôtez le connecteur J1 du panneau de connexion.

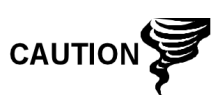

Comme pour tous les composants électroniques, il faut être attentif lors de la manipulation des cartes. L'électricité statique peut potentiellement endommager les composants de la carte, ce qui annule toute garantie.

- **7)** En suivant les instructions expliquées en détail dans ce chapitre intitulé Remplacement du panneau de connexion, enlevez le panneau et débranchez le câble. En accédant à l'intérieur de l'enceinte, débranchez le câble reliant le processeur analytique au panneau de connexion à partir de l'ensemble processeur analytique (voir Figure 4—5).
- **8)** À l'aide du câble de remplacement, insérez-le dans l'enceinte et branchez dans le connecteur d'alimentation/communication J1. Connectez le câble à l'arrière du connecteur J12 du panneau de connexion (voir Figure 4—9).
- **9)** Réinstallez le panneau de connexion.

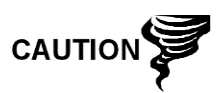

Veuillez noter que le fil de la broche 1 du câble-ruban reliant le panneau de connexion à l'organe de commande numérique n'est PAS rouge. Sur le tableau d'organe de commande numérique, l'extrémité rouge (broche 1) du câble doit se connecter à la broche 50, sur le côté droit de la prise. La prise est « clavetée » ; ne la forcez pas dans le connecteur.

**10)** Une fois l'unité reconstituée, appliquez le courant au NGC (Étape 6).

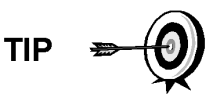

**FYI** 

Afin de renvoyer cet ensemble au service Totalflow pour garantie ou réparations, veuillez contacter le service à la clientèle Totalflow pour obtenir un numéro d'autorisation de renvoi.

**11)** Réinstallez le capuchon d'extrémité arrière.

Veuillez noter que puisque l'alimentation a été retirée de cette unité, le NGC effectuera des diagnostics de démarrage et se stabilisera. Si l'utilisateur a désactivé les diagnostics de démarrage, ils doivent être activés et réinitialisés dans l'unité. Si l'alimentation a été retirée de l'unité pendant une période inconnue ou prolongée, un démarrage complet doit être effectué.

Pour de plus amples informations sur l'activation de diagnostics dans PCCU, cliquez sur le bouton Diagnostics, puis sur le bouton Help [Aide].

# **4.29 Remplacement du câble reliant le capteur de température au module de**

# **chromatographie en phase gazeuse**

Cette section présente les procédures permettant d'enlever et d'installer un capteur de température de remplacement (P/N 2101839-xxx). Le capteur fait partie de l'ensemble de prise d'air. Lisez toutes les étapes de la procédure avant d'ôter l'ensemble.

> Lorsque le module de chromatographie en phase gazeuse est ôté, il doit être posé sur une surface propre. Il est important que la surface inférieure du module soit placée sur un tissu propre et non pelucheux pour éviter que sa base soit rayée ou endommagée et pour que les ouvertures de la ligne de flux d'échantillon gazeux soient exemptes de contaminants étrangers.

**CAUTIO** 

Si le module de chromatographie en phase gazeuse n'est pas immédiatement remplacé, remettez en place le flacon thermique pour éviter que le mandrin soit rayé ou endommagé et pour que les ouvertures de ligne de flux d'échantillon de gaz soient exemptes de contaminants étrangers. Faites également attention aux broches du connecteur miniature type « D ».

#### **4.29.1 Instructions**

- **1)** Sur l'écran *Analyzer Operation [Opération analyseur]*, cliquez sur *Hold [Attente]* sous *Next Mode [Mode suivant]*. Lorsque l'unité termine le cycle actuel et passe en mode attente, l'utilisateur peut passer à l'étape suivante.
- **2)** Recueillez les données de l'unité.
- **3)** Sauvegardez les fichiers de configuration en suivant les instructions précédemment expliquées en détail dans ce chapitre intitulé Sauvegarde des fichiers de configuration.
- **4)** À l'aide des instructions État de la pile au lithium, vérifiez que l'état de la pile est bon avant de continuer.
- **5)** Éteignez tous les circuits d'échantillonnage, gaz d'étalonnage et gaz vecteur.
- **6)** Déconnectez ou ôtez l'alimentation du NGC de l'extérieur ou ôtez le connecteur J1 du panneau de connexion.

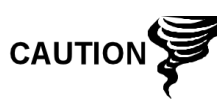

Comme pour tous les composants électroniques, il faut être attentif lors de la manipulation des cartes. L'électricité statique peut potentiellement endommager les composants de la carte, ce qui annule toute garantie.

**7)** Accédez à l'ensemble d'organe de commande numérique en desserrant la vis de blocage à tête fraisée hexagonale sur le capuchon d'extrémité avant à l'aide d'une clé hexagonale de 1/16 po, puis en dévissant le capuchon d'extrémité.

- **8)** En suivant les instructions expliquées en détail dans ce chapitre intitulé Support de montage de l'ensemble d'organe de commande numérique, ôtez l'ensemble. Si le temps ou les circonstances le permettent, l'ensemble d'organe de commande numérique peut être suspendu par les câbles pour éliminer la contrainte exercée sur les connexions des câbles. Le cas échéant, passez à l'étape 10.
- **9)** Débranchez soigneusement le câble du panneau de connexion en laissant la pile au lithium branchée, puis mettez l'ensemble d'organe de commande numérique de côté sur une surface propre et non pelucheuse.
- **10)** À l'aide d'une clé hexagonale de 5/16 po, desserrez la vis de montage maintenant le module analytique en place jusqu'à ce que celui-ci puisse être lentement soulevé de l'enceinte, en faisant attention à ne pas tirer les fils attachés à l'arrière de l'ensemble.
- **11)** Détachez les connecteurs femelles arrière J1 et J4 du module analytique, si le système de chauffage annexe est installé.
- **12)** Posez le module sur une surface propre et non pelucheuse avec le flacon vers le haut.
- **13)** Dévissez le flacon thermique dans le sens inverse des aiguilles d'une montre. Une fois détaché, soulevez le flacon du module de chromatographie en phase gazeuse. Mettez-le de côté.
- **14)** Dévissez la paroi de l'étuve dans le sens inverse des aiguilles d'une montre Une fois détachée, soulevez le cylindre du module de chromatographie en phase gazeuse vers le haut. Mettez-le de côté.
- **15)** À l'aide de l'outil d'extraction, enlevez le connecteur du câble du connecteur femelle J3 (voir Figure 4—13). Ne tirez PAS les connecteurs du tableau par les fils.
- **16)** Retirez la ligature de câble de la prise d'air de la plaque du système de chauffage de la prise d'air (voir la Figure 4—14).
- **17)** Saisissez le câble à l'endroit où le capteur est inséré dans la plaque du système de chauffage et sortez-le doucement en tirant dessus.
- **18)** Insérez précautionneusement le capteur du câble de remplacement dans la plaque du système de chauffage.
- **19)** Mettez de la graisse silicone autour du câble dans le trou formé dans la plaque du système de chauffage.
- **20)** Replacez la ligature de câble de la prise d'air dans la fente sur la plaque du système de chauffage de la prise d'air.
- **21)** Insérez précautionneusement le connecteur du câble au connecteur femelle J3, en veillant à ne pas appuyer contre la tête de connecteur.
- **22)** Replacez la paroi de l'étuve contre le module de chromatographie en phase gazeuse en veillant à ne pas pincer ou attacher les câbles. Une fois en place, tournez la paroi de l'étuve dans le sens des aiguilles d'une montre pour serrer.

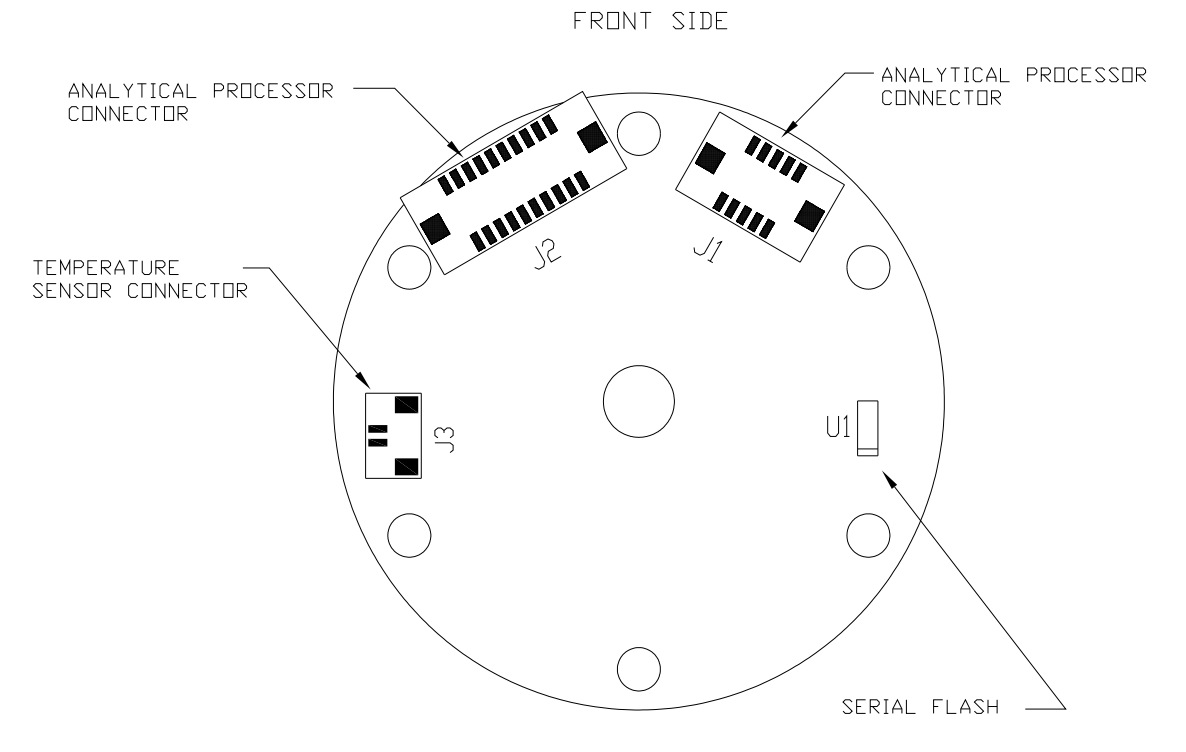

*Figure 4—13 Tableau électronique du module de chromatographie en phase gazeuse* 

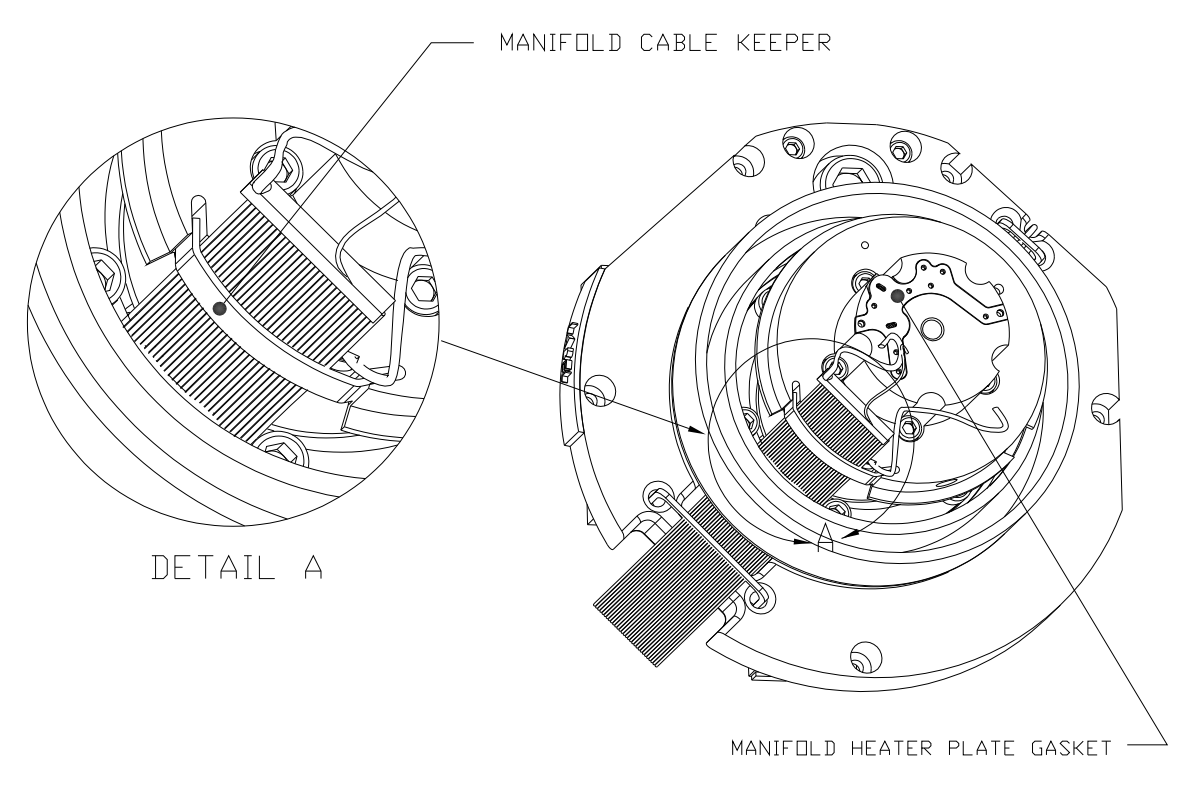

*Figure 4—14 Ligature de câble de la prise d'air* 

- **23)** Replacez le flacon thermique par-dessus le module de chromatographie en phase gazeuse. Lorsque le flacon atteint le support de montage, tournez dans le sens des aiguilles d'une montre pour serrer.
- **24)** Insérez la vis de montage dans le module analytique.
- **25)** En maintenant le module analytique à l'ouverture de l'enceinte, reconnectez les connecteurs femelles J1 et J4, si le système de chauffage annexe est installé.
- **26)** Insérez soigneusement le module analytique dans l'enceinte en le faisant tourner pour vous assurer que les composants à l'arrière ne touchent pas l'interface de la prise d'air à l'intérieur de l'ensemble d'amenée. L'interface de la prise d'air d'amenée et le module analytique sont clavetés pour assurer un alignement correct.
- **27)** Lorsque le module analytique est en place, serrez la vis de montage.
- **28)** Reconstituez l'ensemble d'organe de commande numérique à l'aide des instructions précédemment expliquées dans ce chapitre.
- **29)** Branchez le panneau de connexion au câble-ruban d'organe de commande numérique, puis à l'ensemble d'organe de commande numérique.

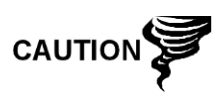

Veuillez noter que le fil de la broche 1 du câble-ruban reliant le panneau de connexion à l'organe de commande numérique n'est PAS rouge. Sur le tableau d'organe de commande numérique, l'extrémité rouge (broche 1) du câble doit se connecter à la broche 50, sur le côté droit de la prise. La prise est « clavetée » ; ne la forcez pas dans le connecteur.

- **30)** Insérez le bloc pile au lithium dans l'enceinte entre l'enceinte et le flacon thermique.
- **31)** Une fois l'unité reconstituée, appliquez le courant au NGC (Étape 6).

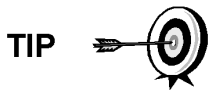

Afin de renvoyer cet ensemble au service Totalflow pour garantie ou réparations, veuillez contacter le service à la clientèle Totalflow pour obtenir un numéro d'autorisation de renvoi.

**32)** Réinstallez les capuchons d'extrémité avant et arrière.

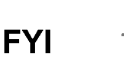

Veuillez noter que puisque l'alimentation a été retirée de cette unité, le NGC effectuera des diagnostics de démarrage et se stabilisera. Si l'utilisateur a désactivé les diagnostics de démarrage, ils doivent être activés et réinitialisés dans l'unité. Si l'alimentation a été retirée de l'unité pendant une période inconnue ou prolongée, un démarrage complet doit être effectué.

Pour de plus amples informations sur l'activation de diagnostics dans PCCU, cliquez sur le bouton Diagnostics, puis sur le bouton *Help [Aide]*.

# **5.0 DÉPANNAGE**

# **5.1 Présentation**

Pour vous aider à réparer le NGC, ce chapitre vous donne des lignes directrices de dépannage concernant les divers sous-systèmes du NGC. Certaines de ces procédures vont légèrement différer des autres produits Totalflow car les communications, chargeur/source d'alimentation et autre E/S sont contenus dans une enceinte séparée plutôt que dans l'enceinte du NGC.

Ce chapitre est approximativement divisé en deux sections réparties comme ciaprès : matériel du NGC, communications et accessoires.

Certaines procédures se fondent sur des tests réalisés sur le panneau de connexion du NGC et d'autres sur des tests réalisés sur des composants se trouvant dans une enceinte séparée. L'utilisateur va déterminer laquelle de ces procédures correspond à son unité particulière. S'il utilise un équipement autre que l'unité d'accessoires Totalflow, l'utilisateur devra consulter les procédures du fabricant pour dépanner son équipement.

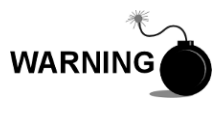

N'ouvrez et n'ôtez PAS les panneaux, y compris le panneau de communications locales PCCU, à moins qu'il ait été établi que la zone n'est pas dangereuse (y compris le volume interne de l'enceinte).

## **5.1.1 Assistance dépannage**

Si des instructions de dépannage ne résolvent pas le problème et qu'une assistance est nécessaire, l'utilisateur peut contacter la division du service Totalflow.

*États-Unis : (800) 442-3097 ou International : 001–918-338-4880* 

## **5.1.2 Comment démarrer**

À l'aide de la Figure 5—1, déterminez la section dont vous avez vraisemblablement le plus besoin pour commencer et passez directement à cette section.

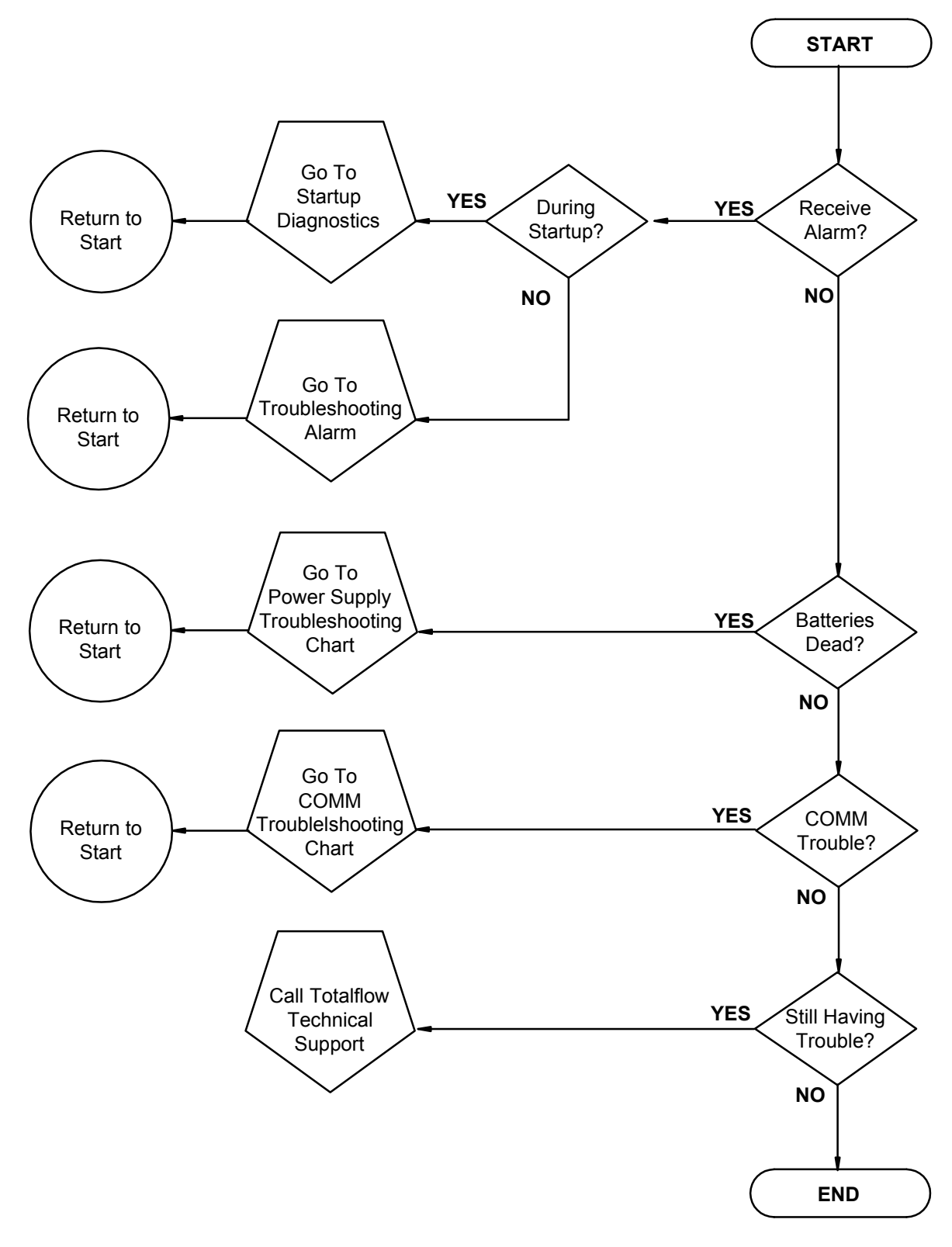

*Figure 5—1 Organigramme du dépannage* 

# **5.2 Problèmes des diagnostics de démarrage**

Cette section permet principalement de déterminer la cause d'une alarme lors des diagnostics de démarrage. Le NGC8200 Totalflow® comporte une vaste liste intégrée de tests qui sont effectués à chaque démarrage de l'unité. Il est possible de désactiver ce test de démarrage, mais Totalflow recommande de le laisser activé.

Ces diagnostics consistent en quatre domaines de tests :

- Test de régulateur de pression de vecteur
- Test de température de l'étuve
- Test de contrôle du processeur
- Test des circuits

Ces tests de démarrage peuvent également être effectués régulièrement. Pour de plus amples informations sur la planification de diagnostics, consultez les fichiers d'aide PCCU.

Totalflow s'est attaché à réaliser des tests étendus sur chaque NGC8200 avant l'expédition et chaque unité est étalonnée en usine avec notre mélange d'étalonnage standard.

$$
\text{TIP} \Rightarrow \bigcirc
$$

Lors du test de circuits, les circuits sans pression de gaz vont échouer et vont être désactivés dans la séquence de circuits. Pour activer ces circuits, cliquez sur le bouton Stream Setup [Réglages circuits] sur l'écran *Analyzer Operation [Fonctionnement de l*'*analyseur]*.

## **5.2.1 État**

L'état descriptif et les définitions qui suivent sont standard pour tous les diagnostics de démarrage. En outre, chaque groupe de tests aura des résultats d'état qui vont réduire les possibilités de dépannage.

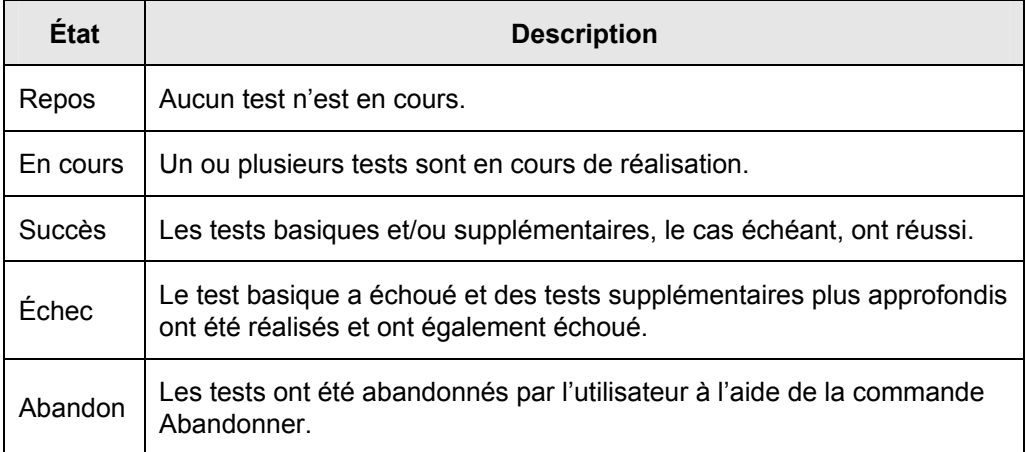

## **5.2.2 Test du régulateur de pression de vecteur**

Si le test de pression du vecteur de la Col. 1 ou de la Col. 2 a échoué, la procédure suivante va guider l'utilisateur tout au long du processus de dépannage. Ces instructions peuvent parfois détourner l'utilisateur d'autres procédures. Une fois que les instructions ont été complétées, l'utilisateur doit revenir sur ces procédures pour continuer.

# **5.2.2.1 Description**

Ces alarmes indiquent une faible pression du vecteur. Les causes vont d'un régulateur du flacon de gaz vecteur fermé à un blocage à l'intérieur du module de chromatographie en phase gazeuse.

# **5.2.2.2 État**

L'état descriptif et les définitions qui suivent ne s'appliquent qu'au test du régulateur de pression du vecteur et s'ajoutent à ceux définis pour tous les diagnostics de démarrage.

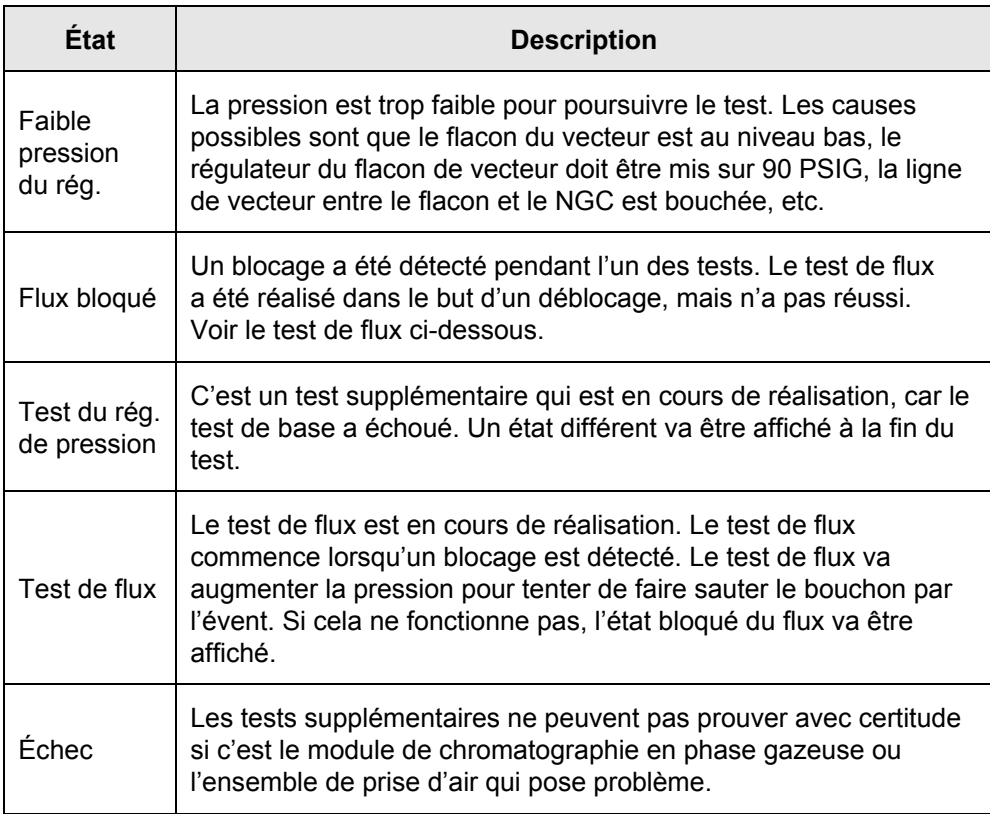

# **5.2.2.3 Instructions**

**1)** Vérifiez que le régulateur de la pression du flacon de gaz vecteur est ouvert. Si ce n'est pas le cas, ouvrez le régulateur du flacon de gaz vecteur.

Autrement, passez à l'étape suivante.

**2)** Vérifiez que le point de réglage du régulateur de pression du flacon de gaz vecteur est 90 PSIG. Si ce n'est pas le cas, corrigez le point de réglage sur 90 PSIG (620,5 kPa ou 6,2 bars).

Autrement, passez à l'étape suivante.

- **3)** Effectuez la procédure du test de pression de l'évent de colonne de ce chapitre à la fois pour l'évent de colonne 1 et l'évent de colonne 2. Si l'un ou l'autre test échoue, passez à l'étape suivante.
- **4)** À l'aide des instructions Remplacement de l'ensemble processeur analytique du Chapitre 4 : Entretien, remplacez le processeur analytique.

Totalflow conseille d'installer un module analytique de remplacement à cette étape et d'effectuer les étapes suivantes dans un environnement propre et non pelucheux. Puisque le client ne dispose pas de l'équipement nécessaire pour déterminer les modules spécifiques devant être remplacés, les instructions finales fonctionnent par élimination en commençant par le module le plus probable.

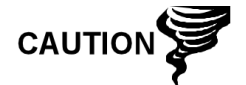

Le service de réparation Totalflow offre une gamme de services de dépannage et réparation/remplacement des pièces défectueuses. Pour de plus amples informations concernant le service de réparations, contactez le service à la clientèle.

> *États-Unis : (800) 442-3097 ou International : 001-918-338-4888*

- **5)** À l'aide des instructions Remplacement de l'ensemble de prise d'air du Chapitre 4 : Entretien, remplacez l'ensemble de prise d'air.
- **6)** À l'aide des instructions Remplacement du module de chromatographie en phase gazeuse du Chapitre 4 : Entretien, remplacez le module de chromatographie en phase gazeuse.

# **5.2.3 Test de température de l'étuve**

Si le test de la température de l'étuve a échoué, la procédure suivante va guider l'utilisateur tout au long du processus de dépannage. Ces instructions peuvent parfois détourner l'utilisateur d'autres procédures. Une fois que les instructions ont été complétées, l'utilisateur doit revenir sur ces procédures pour continuer.

## **5.2.3.1 Description**

Cette alarme indique une condition de température. Les causes vont d'un câble débranché à un système de chauffage de module défectueux.

## **5.2.3.2 Instructions**

**1)** En suivant les instructions Remplacement du câble reliant le capteur de température au module de chromatographie en phase gazeuse du *Chapitre 4 : Entretien*, vérifiez que le câble est branché et en bon état. Si le câble est débranché ou semble endommagé, branchez ou remplacez-le.

Autrement, passez à l'étape suivante.

**2)** En suivant les instructions Remplacement du câble reliant le processeur analytique au module de chromatographie en phase gazeuse du *Chapitre 4 : Entretien*, vérifiez que le câble est branché et en bon état. Si le câble est débranché ou semble endommagé, branchez ou remplacez-le.

Autrement, passez à l'étape suivante.

**3)** À l'aide des instructions Remplacement de l'ensemble processeur analytique du Chapitre 4 : Entretien, remplacez le processeur analytique. Totalflow conseille d'installer un module analytique de remplacement à cette étape et d'effectuer les étapes suivantes dans un environnement propre et non pelucheux.

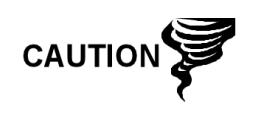

Le service de réparation Totalflow offre une gamme de services de dépannage et réparation/remplacement des pièces défectueuses. Pour de plus amples informations concernant le service de réparations, contactez le service à la clientèle.

> États-Unis : (800) 442-3097 ou International : 1-918-338-4880

**4)** À l'aide des instructions Remplacement de l'ensemble de prise d'air du *Chapitre 4 : Entretien*, remplacez l'ensemble de prise d'air.

#### **5.2.4 Test de contrôle du processeur**

Si le test de pression du vecteur de la Col. 1 ou de la Col. 2 a échoué, ou que le test de la température de l'étuve a échoué, la procédure suivante va guider l'utilisateur tout au long du processus de dépannage. Ces instructions peuvent parfois détourner l'utilisateur d'autres procédures. Une fois que les instructions ont été complétées, l'utilisateur doit revenir sur ces procédures pour continuer.

#### **5.2.4.1 Description**

Ces alarmes indiquent une impossibilité à commander une fonction. Si l'un ou l'autre ou les deux tests de pression du vecteur de colonne échouent, cela peut venir d'un joint manquant ou défectueux. Si le défaut se situe dans le test de la température de commande de l'étuve, cela peut venir tout simplement d'un couvercle du module de chromatographie en phase gazeuse manquant ou d'un flacon thermique du module analytique manquant.

#### **5.2.4.2 Instructions**

**1)** Si les diagnostics de démarrage sont effectués après le désassemblage/remplacement d'un module ou d'une pièce détachée, assurez-vous que l'unité est entièrement reconstituée, y compris le flacon thermique et les capuchons d'extrémité avant et arrière, et relancez les diagnostics. Si les diagnostics échouent à nouveau, recommencez les étapes de désassemblage et vérifiez que tous les joints et toutes les connexions sont serrés et correctement installés.

Autrement, passez à l'étape suivante.

- **2)** Si les diagnostics de démarrage sont réalisés à partir d'un démarrage initial, vérifiez que le module analytique n'est pas détaché dans l'enceinte.
- **3)** Vérifiez que le module de chromatographie en phase gazeuse est serré et que les câbles sont correctement installés et non endommagés.
- **4)** Reconstituez l'unité et recommencez les diagnostics. Si l'unité continue à échouer, replacez la totalité du module analytique et renvoyez-la à Totalflow pour une réparation ou un remplacement sous garantie.

#### **5.2.5 Test des circuits**

Les diagnostics de flux de circuit passent par une série de tests, testant la pression des circuits dans des conditions différentes énumérées ci-dessous. Chaque colonne va afficher les résultats de la pression après que cette partie du test est complétée. La colonne d'état va refléter l'état en cours et final des tests.

La procédure suivante va guider l'utilisateur tout au long du processus de dépannage. Ces instructions peuvent parfois détourner l'utilisateur d'autres procédures. Une fois que les instructions ont été complétées, l'utilisateur doit revenir sur ces procédures pour continuer.

$$
\text{TIP} = \bigcirc
$$

Lors du test de circuits, les circuits sans pression de gaz vont échouer et vont être désactivés dans la séquence de circuits. Pour activer ces circuits, cliquez sur le bouton Stream Setup [Réglages circuits] sur l'écran *Analyzer Operation [Fonctionnement de l*'*analyseur]*.

## **5.2.5.1 État**

L'état descriptif et les définitions qui suivent ne s'appliquent qu'au test de circuits et s'ajoutent à ceux définis pour tous les diagnostics de démarrage.

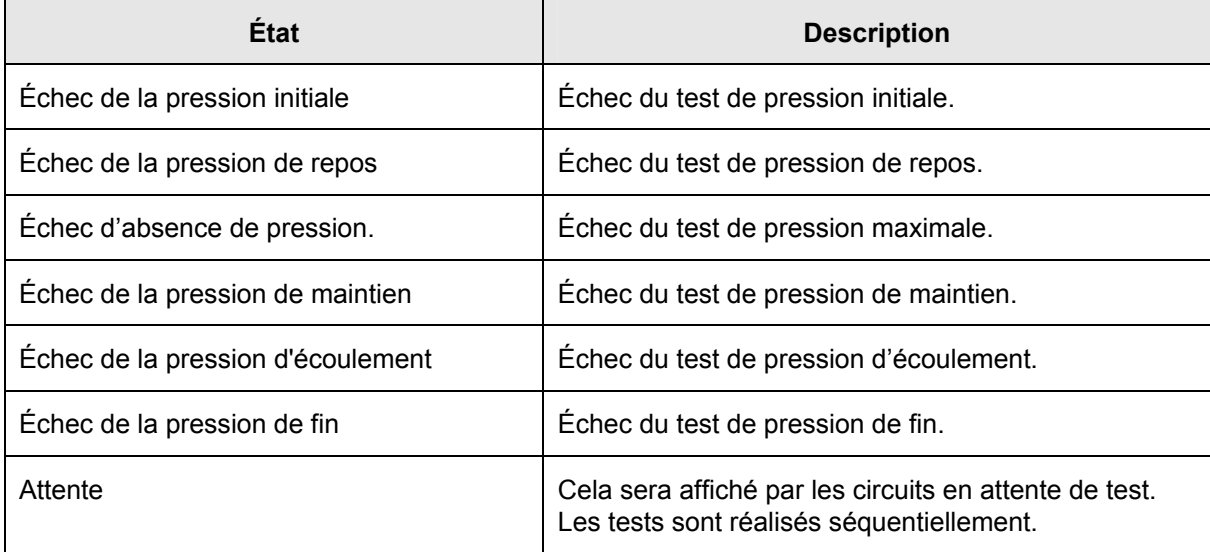

## **5.2.5.2 Description**

Ces alarmes indiquent un problème de pression d'échantillonnage. Les causes vont d'un filtre fritté bouché à un module de chromatographie en phase gazeuse défectueux.

## **5.2.5.3 Instructions**

- **1)** Effectuez la procédure de test de la pression de l'évent d'échantillonnage, que l'on trouve dans ce chapitre, pour l'évent d'échantillonnage. Si le test échoue, passez à l'étape suivante.
- **2)** Effectuez le test de blocage de l'ensemble d'amenée sur l'évent d'échantillonnage (EE). Si le test échoue, remplacez l'ensemble d'amenée par un nouvel ensemble ou un ensemble remis à neuf.

Autrement, passez à l'étape suivante.

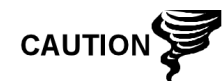

Totalflow conseille d'installer un module analytique de remplacement à cette étape et d'effectuer les étapes suivantes dans un environnement propre et non pelucheux. Puisque le client ne dispose pas de l'équipement nécessaire pour déterminer les modules spécifiques devant être remplacés, les instructions finales fonctionnent par élimination en commençant par le module le plus probable.

Le service de réparation Totalflow offre une gamme de services de dépannage et réparation/remplacement des pièces défectueuses. Pour de plus amples informations concernant le service de réparations, contactez le service à la clientèle.

> *États-Unis : (800) 442-3097 ou International : 1-918-338-4880*

- **3)** À l'aide des instructions Remplacement de l'ensemble de prise d'air du Chapitre 4 : Entretien, remplacez l'ensemble de prise d'air.
- **4)** À l'aide des instructions Remplacement du module de chromatographie en phase gazeuse du Chapitre 4 : Entretien, remplacez le module de chromatographie en phase gazeuse.

# **5.3 Alarmes de dépannage**

Cette section permet principalement de déterminer la cause d'une alarme à la suite d'un fonctionnement normal. Le NGC8200 Totalflow® comporte une vaste liste intégrée d'alarmes dont une partie est configurable par l'utilisateur. Ces alarmes sont réparties en trois domaines : avertissement, défaut et défaut système. Voir Tableau 5—1 pour obtenir une liste de toutes les alarmes activées. Pour visualiser toutes les alarmes disponibles, sélectionnez *Setup [Réglages]*  sous Circuit 1 sur l'écran *Analyzer Operation [Fonctionnement de l'analyseur]*  et sélectionnez *Alarm Definitions [Définitions des alarmes]*.

**FYI** 

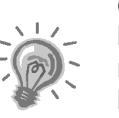

En outre, les alarmes de concentration élevée/faible des composants, des pics non trouvés d'un composant et de limite de RF dépassée d'un composant sont disponibles, mais désactivées. Ces alarmes peuvent être activées par l'utilisateur, mais ne sont pas incluses ici aux fins du dépannage. Veuillez consulter les fichiers d'aide PCCU32 pour plus d'informations les concernant.

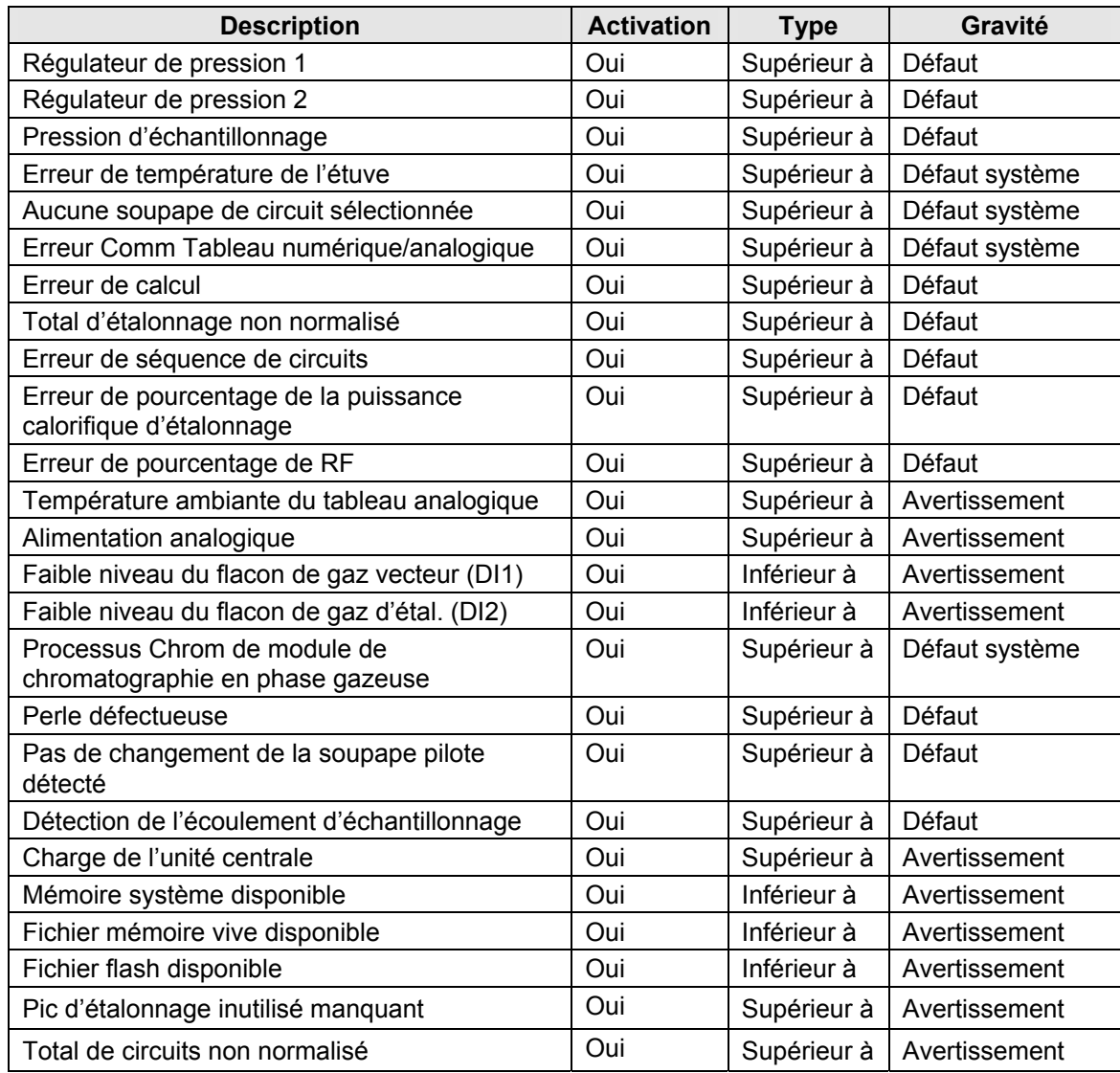

# *Tableau 5—1 Alarmes du NGC8200*

# **5.3.1 Opérateurs**

- GT = Supérieur à
- LT = Inférieur à
- $\bullet$  And = Et
- $\bullet$  Or = Ou
- GE = Supérieur ou égal à
- LE = Inférieur ou égal à
- Nand =  $Et$  non
- $\bullet$  Nor = Ni
- Plus = En plus de
- Minus= Non inclus ou soustrait à

## **5.3.2 Gravité des alarmes**

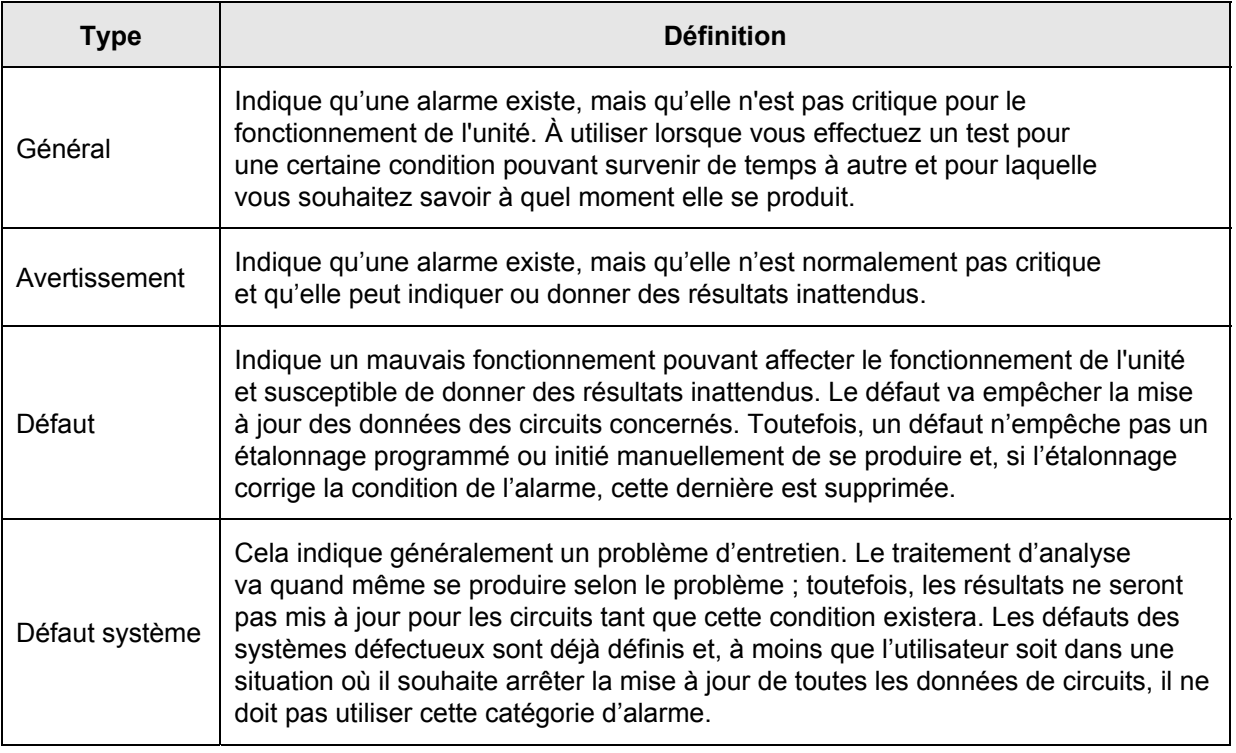

#### *Tableau 5—2 Gravité des alarmes*

## **5.3.3 Alarme du régulateur de pression 1 ou 2**

Si l'alarme du régulateur de pression 1 ou 2 indique un défaut, la procédure suivante va guider l'utilisateur tout au long du processus de dépannage. Ces instructions peuvent parfois détourner l'utilisateur d'autres procédures. Une fois que les instructions ont été complétées, l'utilisateur doit revenir sur ces procédures pour continuer.

## **5.3.3.1 Description**

Ces alarmes indiquent une faible pression du vecteur ou une pression limitée. Les causes vont d'un flacon de vecteur vide ou de niveau faible à une pression limitée ou à un blocage dans le module de chromatographie en phase gazeuse.

## **5.3.3.2 Instructions**

**1)** Si le régulateur du flacon de vecteur comprend un pressostat basse pression installé, cherchez si l'avertissement de flacon de gaz vecteur à niveau faible est également présent ; sinon, passez à l'étape suivante.

Si l'avertissement de flacon de gaz vecteur à niveau faible est présent, remplacez le flacon de gaz vecteur ; sinon, passez à l'étape suivante.

**2)** Vérifiez que la pression du flacon de gaz vecteur est supérieure à 90 PSIG. Si la pression est inférieure à 90 PSIG, remplacez le flacon de gaz vecteur.

Autrement, passez à l'étape suivante.

**3)** Vérifiez que le point de réglage du régulateur de pression du flacon de gaz vecteur est 90 PSIG. Autrement, ajustez le point de réglage sur 90 PSIG.

Autrement, passez à l'étape suivante.

- **4)** Vérifiez que l'évent de colonne 1 (EV1) et 2 (EV2), l'évent d'échantillonnage (EE) et l'évent d'orifice de jauge (EOJ) sont ouverts et non obstrués.
- **5)** Vérifiez le système d'échantillonnage pour d'éventuelles fuites et restrictions de tube. Réparez la fuite ou la restriction si vous en trouvez une.

Autrement, passez à l'étape suivante.

- **6)** Lancez les diagnostics de démarrage.
- **7)** Si les tests 1 et 2 du régulateur de pression du vecteur réussissent tous les deux, passez à l'étape suivante.
- **8)** Effectuez la procédure Test de la pression de l'évent de colonne, que l'on trouve dans ce chapitre, pour l'évent de colonne 1 et l'évent de colonne 2. Si l'un ou l'autre test échoue, passez à l'étape suivante.
- **9)** Effectuez la procédure Test de blocage de l'ensemble d'amenée, que l'on trouve dans ce chapitre, sur l'évent de colonne 1 (EV1) et l'évent de colonne 2 (EV2). Si le test échoue, remplacez l'ensemble d'amenée par un nouvel ensemble ou un ensemble remis à neuf.

Autrement, passez à l'étape suivante.

Totalflow conseille d'installer un module analytique de remplacement à cette étape et d'effectuer les étapes suivantes dans un environnement propre et non pelucheux.

Puisque le client ne dispose pas de l'équipement nécessaire pour déterminer les modules spécifiques devant être remplacés, les instructions finales fonctionnent par élimination en commençant par le module le plus probable.

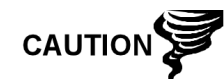

Le service de réparation Totalflow offre une gamme de services de dépannage et réparation/remplacement des pièces défectueuses. Pour de plus amples informations concernant le service de réparations, contactez le service à la clientèle.

> *États-Unis : (800) 442-3097 ou International : 1-918-338-4880*

- **10)** À l'aide des instructions Remplacement du module analytique du Chapitre 4 : Entretien, remplacez l'ensemble de module analytique.
- **11)** À l'aide des instructions Remplacement de l'ensemble de prise d'air du Chapitre 4 : Entretien, remplacez l'ensemble de prise d'air.
- **12)** À l'aide des instructions Remplacement du module de chromatographie en phase gazeuse du Chapitre 4 : Entretien, remplacez le module de chromatographie en phase gazeuse.

## **5.3.4 Alarme de la pression d'échantillonnage**

Si l'alarme de la pression d'échantillonnage indique un défaut, la procédure suivante va guider l'utilisateur tout au long du processus de dépannage. Ces instructions peuvent parfois détourner l'utilisateur d'autres procédures. Une

fois que les instructions ont été complétées, l'utilisateur doit revenir sur ces procédures pour continuer.

# **5.3.4.1 Description**

Ces alarmes indiquent une faible pression du gaz d'échantillonnage ou d'étalonnage. Les causes vont d'un flacon de gaz d'étalonnage vide ou de niveau faible à un blocage dans le module de chromatographe en phase gazeuse.

## **5.3.4.2 Instructions**

**1)** Si le régulateur du flacon de gaz d'étalonnage comprend un pressostat basse pression installé, cherchez si l'avertissement de flacon de gaz d'étalonnage à niveau faible est également présent ; sinon, passez à l'étape suivante.

Si l'avertissement du flacon de gaz d'étalonnage à niveau faible est présent, remplacez le flacon de gaz d'étalonnage ; sinon, passez à l'étape suivante.

**2)** Vérifiez que la pression du flacon de gaz d'étalonnage est supérieure à 15 PSIG. Si la pression est inférieure à 15 PSIG, remplacez le flacon de gaz d'étalonnage.

Autrement, passez à l'étape suivante.

**3)** Vérifiez que le point de réglage du régulateur de pression du flacon de gaz d'étalonnage est de 15 PSIG. Si ce n'est pas le cas, corrigez le point de réglage sur 15 PSIG.

Autrement, passez à l'étape suivante.

- **4)** Vérifiez que l'évent d'échantillonnage est ouvert et non obstrué.
- **5)** Effectuez le Test de la pression de l'évent d'échantillonnage que l'on trouve dans ce chapitre. Si le test a échoué, passez à l'étape suivante ; sinon, passez à l'étape 7.
- **6)** Effectuez le Test de blocage de l'ensemble d'amenée que l'on trouve dans ce chapitre, sur l'évent d'échantillonnage (EE). Si le test échoue, remplacez l'ensemble d'amenée.

Autrement, passez à l'étape suivante.

**7)** Vérifiez le système d'échantillonnage pour d'éventuelles fuites et restrictions de tube. Réparez la fuite ou la restriction si vous en trouvez une.

Autrement, passez à l'étape suivante.

- **8)** Lancez les diagnostics de démarrage.
- **9)** Si le test de circuits échoue, passez à l'étape suivante.
- **10)** Suivez les instructions Remplacement des filtres frittés du Chapitre 4 : Entretien, vérifiez que les filtres sont propres et non obstrués. Au besoin, changez les filtres.

Totalflow conseille d'installer un module analytique de remplacement à cette étape et d'effectuer les étapes suivantes dans un environnement propre et non pelucheux.

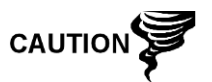

Puisque le client ne dispose pas de l'équipement nécessaire pour déterminer les modules spécifiques devant être remplacés, les instructions finales fonctionnent par élimination en commençant par le module le plus probable.

Le service de réparation Totalflow offre une gamme de services de dépannage et réparation/remplacement des pièces défectueuses. Pour de plus amples informations concernant le service de réparations, contactez le service à la clientèle.

*États-Unis : (800) 442-3097 ou International : 1-918-338-4880*

- **11)** À l'aide des instructions Remplacement du module analytique du Chapitre 4 : Entretien, remplacez l'ensemble de module analytique.
- **12)** À l'aide des instructions Remplacement de l'ensemble de prise d'air du Chapitre 4 : Entretien, remplacez l'ensemble de prise d'air.
- **13)** À l'aide des instructions Remplacement du module de chromatographie en phase gazeuse du Chapitre 4 : Entretien, remplacez le module de chromatographie en phase gazeuse.

#### **5.3.5 Alarme d'erreur de température de l'étuve**

Si l'alarme d'erreur de température de l'étuve indique un défaut système, la procédure suivante va guider l'utilisateur tout au long du processus de dépannage. Ces instructions peuvent parfois détourner l'utilisateur d'autres procédures. Une fois que les instructions ont été complétées, l'utilisateur doit revenir sur ces procédures pour continuer.

#### **5.3.5.1 Description**

Cette alarme indique un problème concernant l'aptitude à commander la température de l'étuve. Les causes vont d'un câble débranché à une impossibilité à communiquer avec un capteur.

## **5.3.5.2 Instructions**

- **1)** Vérifiez que le commutateur du système de chauffage annexe de la carte processeur analytique correspond à la configuration de l'ensemble d'amenée. Si l'ensemble d'amenée comporte un système de chauffage annexe installé, vérifiez que le commutateur sur la carte est en position normale. S'il n'y a pas de système de chauffage annexe installé, le commutateur doit être réglé sur surpassement.
- **2)** Vérifiez que le capteur de température est branché dans le module de chromatographie en phase gazeuse.
- **3)** Suivez le Test du capteur de température que l'on trouve dans ce chapitre. Si le test échoue, suivez les instructions Remplacement du câble reliant le capteur de température à l'ensemble de module de chromatographie en phase gazeuse du Chapitre 4 : Entretien.

Autrement, passez à l'étape suivante.

**4)** Les options restantes ne peuvent pas être réparées sur site. À l'aide des instructions Remplacement de l'ensemble de prise d'air du Chapitre 4 : Entretien, remplacez la prise d'air.

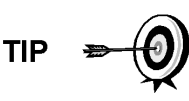

Les informations fournies pour le dépannage de cette alarme ne couvrent que les étapes de base pouvant être effectuées sur le terrain. Des étapes de dépannage supplémentaires peuvent parfois être fournies par l'assistance technique Totalflow afin de réduire le temps d'arrêt. De plus, il peut être souhaitable de renvoyer un module à Totalflow pour des tests complets et/ou des réparations.

#### **5.3.6 Aucune soupape de circuit sélectionnée**

Si l'alarme d'aucune soupape de circuit sélectionnée indique un défaut système, la procédure suivante va guider l'utilisateur tout au long du processus de dépannage. Ces instructions peuvent parfois détourner l'utilisateur d'autres procédures. Une fois que les instructions ont été complétées, l'utilisateur doit revenir sur ces procédures pour continuer.

## **5.3.6.1 Description**

Ces alarmes indiquent une tentative de réalisation d'un cycle avec une pression d'échantillonnage insuffisante. Si la pression d'échantillonnage est trop faible lorsque les diagnostics sont réalisés, cela va désactiver tous les circuits, mais continuer à essayer et réaliser les chromatographies. Cela peut également se produire si la carte numérique/analytique se désynchronise.

#### **5.3.6.2 Instructions**

- **1)** Vérifiez le système d'échantillonnage pour d'éventuelles fuites, des restrictions de tube et des réglages incorrects de pression. Réparez la fuite ou restriction ou bien ajustez le réglage de la pression, le cas échéant ; sinon, passez à l'étape suivante.
- **2)** Mettez le NGC en attente, laissez s'écouler dix minutes (environ deux cycles), puis réalisez un nouveau cycle unique. Si l'alarme reprend, passez à l'étape suivante.
- **3)** L'unité doit toujours être en attente. Activez manuellement tous les circuits.
- **4)** Lancez les diagnostics de démarrage.
- **5)** Si le test de circuits échoue, passez à l'étape suivante.
- **6)** Lancez un démarrage à chaud.

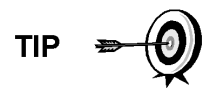

Les informations fournies pour le dépannage de cette alarme ne couvrent que les étapes de base pouvant être effectuées sur le terrain. Des étapes de dépannage supplémentaires peuvent parfois être fournies par l'assistance technique Totalflow afin de réduire le temps d'arrêt. De plus, il peut être souhaitable de renvoyer un module à Totalflow pour des tests complets et/ou des réparations.

#### **5.3.7 Alarme d'erreur de communication de la carte numérique/analogique**

Si l'alarme d'erreur de communication de la carte numérique/analogique indique un défaut système, la procédure suivante va guider l'utilisateur tout au long du

processus de dépannage. Ces instructions peuvent parfois détourner l'utilisateur d'autres procédures. Une fois que les instructions ont été complétées, l'utilisateur doit revenir sur ces procédures pour continuer.

# **5.3.7.1 Description**

Ces alarmes indiquent une erreur de communication entre la carte numérique et la carte processeur analytique. Vérifiez que les connecteurs de câble sont solidement et correctement connectés tant à la carte numérique qu'à la carte processeur analytique.

## **5.3.7.2 Instructions**

- **1)** Dans le journal d'alarmes, vérifiez la fréquence de l'erreur. Si plusieurs erreurs existent, placez l'unité en attente et lancez un cycle.
- **2)** Si les alarmes continuent d'apparaître, effectuez un démarrage à chaud.
- **3)** Lorsque l'unité termine les diagnostics de démarrage sans erreur, lancez l'unité.
- **4)** Après deux ou trois cycles, vérifiez qu'aucune nouvelle alarme n'apparaît.

Si les alarmes continuent d'apparaître, appelez l'assistance technique de Totalflow.

$$
\mathsf{TIP} \bullet \mathsf{Q}
$$

Les informations fournies pour le dépannage de cette alarme ne couvrent que les étapes de base pouvant être effectuées sur site. Des étapes de dépannage supplémentaires peuvent parfois être fournies par l'assistance technique Totalflow afin de réduire le temps d'arrêt. De plus, il peut être souhaitable de renvoyer un module à Totalflow pour des tests complets et/ou des réparations.

## **5.3.8 Alarme d'erreur de calcul**

Si l'alarme d'erreur de calcul indique un défaut, la procédure suivante va guider l'utilisateur tout au long du processus de dépannage. Ces instructions peuvent parfois détourner l'utilisateur d'autres procédures. Une fois que les instructions ont été complétées, l'utilisateur doit revenir sur ces procédures pour continuer.

## **5.3.8.1 Description**

Ces alarmes indiquent que le calcul de compressibilité AGA-8 ne fonctionne pas correctement. Généralement, cette erreur est due au fait qu'un échantillon de gaz n'est pas conforme à AGA-8, mais peut indiquer que le pic du composant s'est décalé.

## **5.3.8.2 Instructions**

- **1)** En suivant les instructions *Étalonnage du NGC* dans *Chapitre 3 : Démarrage*, effectuez un étalonnage en vous assurant que le mode suivant est réglé sur Attente.
- **2)** Lorsque l'unité passe en attente, sélectionnez *Peak Find*.
- **3)** Vérifiez que les pics sont marqués et intégrés correctement. Si les pics ne sont pas correctement marqués et intégrés, passez à l'étape suivante. Sinon, passez à l'étape 5.
- **4)** Sur l'écran *Peak Find*, sélectionnez *Run Auto PF [Trouver pic auto]*. Ce processus dure généralement 45 minutes. Lorsque le cycle est terminé, répétez l'étape 3.
- **5)** Sous *Next Mode [Mode suivant]*, sélectionnez *Run [Trouver]*.
- **6)** Laissez l'unité fonctionner au moins une heure, puis effectuez un étalonnage.

**TIP** 

Les informations fournies pour le dépannage de cette alarme ne couvrent que les étapes de base pouvant être effectuées sur site. Des étapes de dépannage supplémentaires peuvent parfois être fournies par l'assistance technique Totalflow afin de réduire le temps d'arrêt. De plus, il peut être souhaitable de renvoyer un module à Totalflow pour des tests complets et/ou des réparations.

# **5.3.9 Alarme d'erreur non normalisée d'étalonnage**

Si l'alarme d'erreur non normalisée d'étalonnage indique un défaut, la procédure suivante va guider l'utilisateur tout au long du processus de dépannage. Ces instructions peuvent parfois détourner l'utilisateur d'autres procédures. Une fois que les instructions ont été complétées, l'utilisateur doit revenir sur ces procédures pour continuer.

# **5.3.9.1 Description**

Ces alarmes indiquent un changement du total non normalisé du pourcentage suffisant pour activer l'alarme. Cette alarme arrête tout étalonnage programmé et doit être désactivée avant l'étalonnage de l'unité.

## **5.3.9.2 Instructions**

- **1)** Sur l'écran *Analyzer Operation [Opération analyseur]*, cliquez sur *Hold [Attente]* sous *Next Mode [Mode suivant]*. Lorsque l'unité termine le cycle actuel et passe en mode attente, l'utilisateur peut passer à l'étape suivante.
- **2)** Vérifiez les concentrations de mélange d'étalonnage par rapport aux concentrations de mélange d'étalonnage répertoriées sur l'écran *Calibration Setup [Configuration paramètres]*. Si une erreur existe, effectuez les corrections nécessaires, puis envoyez les paramètres.
- **3)** Sous *Stream Setup [Réglage des circuits]*, *Alarm Definitions [Définitions des alarmes]*, localisez l'alarme d'erreur non normalisée d'étalonnage et paramétrez l'activation de l'alarme sur *No [Non]*. Envoyez la modification. Répétez cette étape pour tous les circuits supplémentaires avec cette alarme.
- **4)** En suivant les instructions *Étalonnage du NGC* dans *Chapitre 3 : Démarrage*, effectuez un étalonnage en vous assurant que *Next Mode [Mode suivant]* est réglé sur *Hold [Attente]*.
- **5)** Lorsque l'unité passe en attente, sélectionnez *Peak Find*.
- **6)** Vérifiez que les pics sont marqués et intégrés correctement. Si les pics sont correctement marqués et intégrés, remettez l'unité en fonctionnement normal ; sinon, passez à l'étape suivante.
- **7)** Sélectionnez *Peak Find* sur l'écran *Analyzer Operation [Fonctionnement de l'analyseur]*. Assurez-vous que *Automatic [Automatique]* est coché, puis

sélectionnez *Run Auto PF [Trouver pic auto]*. Cette procédure nécessite en général 45 minutes.

- **8)** Lorsque l'unité passe en attente, vérifiez que les pics sont marqués et intégrés correctement. Si c'est le cas, remettez l'unité en fonctionnement normal ; sinon, contactez l'assistance technique de Totalflow.
- **9)** Réinitialisez *Alarm Enable [Activer alarme]* sur *Yes [Oui]*. Vérifiez que le réglage du seuil d'alarme est valide. Généralement, le total non normalisé doit être d'environ 6,50 % (entre 99,5 et 100,5).
- **10)** Remettez l'unité en fonctionnement normal.

$$
\text{TP} = \bigcirc
$$

Les informations fournies pour le dépannage de cette alarme ne couvrent que les étapes de base pouvant être effectuées sur site. Des étapes de dépannage supplémentaires peuvent parfois être fournies par l'assistance technique Totalflow afin de réduire le temps d'arrêt. De plus, il peut être souhaitable de renvoyer un module à Totalflow pour des tests complets et/ou des réparations.

# **5.3.10 Alarme d'erreur de séquence de circuits**

Si l'alarme d'erreur de séquence de circuits indique un défaut, la procédure suivante va guider l'utilisateur tout au long du processus de dépannage. Ces instructions peuvent parfois détourner l'utilisateur d'autres procédures. Une fois que les instructions ont été complétées, l'utilisateur doit revenir sur ces procédures pour continuer.

## **5.3.10.1 Description**

Ces alarmes indiquent un problème de synchronisation suite à un post process de données manuel en mode usine.

## **5.3.10.2 Instructions**

- **1)** Sur l'écran *Analyzer Operation [Opération analyseur]*, cliquez sur *Hold [Attente]* sous *Next Mode [Mode suivant]*. Lorsque l'unité termine le cycle actuel et passe en mode attente, l'utilisateur peut passer à l'étape suivante.
- **2)** En suivant les instructions Procédure de réinitialisation du *Chapitre 4 : Entretien*, effectuez un démarrage à chaud.

## **5.3.11 Alarme d'erreur de pourcentage de la puissance calorifique d'étalonnage**

Si l'alarme d'erreur de pourcentage de la puissance calorifique d'étalonnage indique un défaut, la procédure suivante va guider l'utilisateur tout au long du processus de dépannage. Ces instructions peuvent parfois détourner l'utilisateur d'autres procédures. Une fois que les instructions ont été complétées, l'utilisateur doit revenir sur ces procédures pour continuer.

## **5.3.11.1 Description**

Ces alarmes indiquent un changement du pourcentage de la puissance calorifique suffisant pour activer l'alarme. Cette alarme arrête tout étalonnage programmé et doit être désactivée avant l'étalonnage de l'unité.

# **5.3.11.2 Instructions**

- **1)** Sur l'écran *Analyzer Operation [Fonctionnement de l'analyseur]*, cliquez sur *Hold [Attente]* sous *Next Mode [Mode suivant]*. Lorsque l'unité termine le cycle actuel et passe en mode attente, l'utilisateur peut passer à l'étape suivante.
- **2)** Vérifiez les concentrations de mélange d'étalonnage par rapport aux concentrations de mélange d'étalonnage répertoriées sur l'écran *Calibration Setup [Configuration paramètres]*. Si des erreurs existent, effectuez les corrections nécessaires, puis envoyez les paramètres.
- **3)** Sous *Stream Setup [Réglage des circuits]*, *Alarm Definitions [Définitions des alarmes]*, localisez l'alarme d'erreur de pourcentage de la puissance calorifique d'étalonnage et paramétrez l'activation de l'alarme sur *No [Non]*. Envoyez la modification. Répétez cette étape pour tous les circuits supplémentaires avec cette alarme.
- **4)** En suivant les instructions *Étalonnage du NGC* dans *Chapitre 3 : Démarrage*, effectuez un étalonnage en vous assurant que *Next Mode [Mode suivant]* est réglé sur *Hold [Attente]*.
- **5)** Lorsque l'unité passe en attente, sélectionnez *Peak Find*.
- **6)** Vérifiez que les pics sont marqués et intégrés correctement. Si c'est le cas, remettez l'unité en fonctionnement normal.
- **7)** Réinitialisez *Alarm Enable [Activer alarme]* sur *Yes [Oui]*. Vérifiez que le réglage du seuil d'alarme est valide.
- **8)** Remettez l'unité en fonctionnement normal.

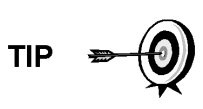

Les informations fournies pour le dépannage de cette alarme ne couvrent que les étapes de base pouvant être effectuées sur site. Des étapes de dépannage supplémentaires peuvent parfois être fournies par l'assistance technique Totalflow afin de réduire le temps d'arrêt. De plus, il peut être souhaitable de renvoyer un module à Totalflow pour des tests complets et/ou des réparations.

# **5.3.12 Alarme d'erreur de pourcentage de RF d'étalonnage**

Si l'alarme d'erreur de pourcentage du facteur de réponse (RF) indique un défaut, la procédure suivante va guider l'utilisateur tout au long du processus de dépannage. Ces instructions peuvent parfois détourner l'utilisateur d'autres procédures. Une fois que les instructions ont été complétées, l'utilisateur doit revenir sur ces procédures pour continuer.

# **5.3.12.1 Description**

Ces alarmes indiquent un changement du facteur de réponse suffisant pour activer l'alarme. Cette alarme arrête tout étalonnage programmé et doit être désactivée avant l'étalonnage de l'unité.

## **5.3.12.2 Instructions**

**1)** Vérifiez les concentrations de mélange d'étalonnage par rapport aux concentrations de mélange d'étalonnage répertoriées sur l'écran

*Calibration Setup [Configuration paramètres]*. Si des erreurs existent, effectuez les corrections nécessaires, puis envoyez les paramètres.

- **2)** Sur l'écran *Analyzer Operation [Fonctionnement de l'analyseur]*, cliquez sur *Hold [Attente]* sous *Next Mode [Mode suivant]*. Lorsque l'unité termine le cycle actuel et passe en mode attente, l'utilisateur peut passer à l'étape suivante.
- **3)** Sous *Stream Setup [Réglage des circuits]*, *Alarm Definitions [Définitions des alarmes]*, localisez l'alarme d'erreur du pourcentage de RF et paramétrez l'activation de l'alarme sur *No [Non]*. Envoyez la modification. Répétez cette étape pour tous les circuits supplémentaires avec cette alarme.
- **4)** Lorsque l'unité passe en attente, sélectionnez *Peak Find*. Sélectionnez *Run Auto PF [Trouver pic auto]*.
- **5)** Vérifiez que les pics sont marqués et intégrés correctement. Si c'est le cas, remettez l'unité en fonctionnement normal.
- **6)** Laissez l'unité effectuer trois ou quatre cycles.
- **7)** En suivant les instructions Étalonnage du NGC du Chapitre 3 : Démarrage, effectuez un étalonnage en vous assurant que *Next Mode [Mode suivant]* est réglé sur *Hold [Attente]*.
- **8)** Réinitialisez *Alarm Enable [Activer alarme]* sur *Yes [Oui]*. Vérifiez que le réglage du seuil d'alarme est valide.
- **9)** Remettez l'unité en fonctionnement normal.

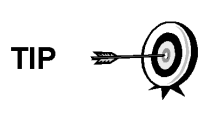

Les informations fournies pour le dépannage de cette alarme ne couvrent que les étapes de base pouvant être effectuées sur site. Des étapes de dépannage supplémentaires peuvent parfois être fournies par l'assistance technique Totalflow afin de réduire le temps d'arrêt. De plus, il peut être souhaitable de renvoyer un module à Totalflow pour des tests complets et/ou des réparations.

# **5.3.13 Température de l'enceinte**

Si l'alarme de la température de l'enceinte indique un avertissement, la procédure suivante va guider l'utilisateur tout au long du processus de dépannage. Ces instructions peuvent parfois détourner l'utilisateur d'autres procédures. Une fois que les instructions ont été complétées, l'utilisateur doit revenir sur ces procédures pour continuer.

## **5.3.13.1 Description**

Ces alarmes indiquent des températures soit extrêmement élevées, soit extrêmement basses, à l'intérieur de l'enceinte. Les causes peuvent aller de températures externes extrêmement élevées ou basses à un capteur de température défaillant sur la carte analytique.

# **5.3.13.2 Instructions**

**1)** Comparez la température extérieure avec la température relevée sur l'écran *Analyzer Operation [Fonctionnement de l'analyseur]*, *Enclosure Temperature [Température de l'enceinte]*. La température atmosphérique peut être inférieure à la température de l'enceinte de 20 degrés.

Si le différentiel de température semble raisonnable, l'unité peut fonctionner hors de la plage. Cette unité est conçue pour fonctionner entre -17,77 °C (0 °F) et 48,88 °C (120 °F).

Autrement, passez à l'étape suivante.

**2)** Si le différentiel de température ne semble pas raisonnable, l'ensemble processeur analytique peut comporter un capteur de température défectueux. Du fait que cette alarme n'est qu'un avertissement, elle ne va pas affecter le fonctionnement de l'unité. L'utilisateur peut remplacer l'ensemble processeur analytique, si nécessaire.

> Le service de réparation Totalflow offre une gamme de services de dépannage et réparation/remplacement des pièces défectueuses. Pour de plus amples informations concernant le service de réparations, contactez le service à la clientèle.

*États-Unis : (800) 442-3097 ou International : 1-918-338-4880*

## **5.3.14 Alarme de l'alimentation**

**FYI** 

Si l'alarme d'alimentation indique un avertissement, la procédure suivante va guider l'utilisateur tout au long du processus de dépannage. Ces instructions peuvent parfois détourner l'utilisateur d'autres procédures. Une fois que les instructions ont été complétées, l'utilisateur doit revenir sur ces procédures pour continuer.

## **5.3.14.1 Description**

Ces alarmes indiquent une tension d'entrée soit inférieure à 11 volts, soit supérieure à 16 volts. Les causes peuvent allez d'un problème d'alimentation à un câble défectueux.

## **5.3.14.2 Instructions**

- **1)** Vérifiez l'alimentation vers le panneau de connexion, en suivant les instructions données plus loin dans ce chapitre, intitulées *Termination Panel Supply Voltage Test [Test de la tension d'alimentation du panneau de connexion]*. Si le test échoue, restaurez l'alimentation à des spécifications de fonctionnement correctes ; sinon, passez à l'étape suivante.
- **2)** En suivant les instructions *Cable Replacement [Remplacement du câble]* du Chapitre 4 : Entretien, vérifiez si le câble reliant le processeur analytique au panneau de connexion n'est pas endommagé. Si le câble est endommagé, changez-le ; sinon, passez à l'étape suivante.
- **3)** En suivant les instructions *Cable Replacement [Remplacement du câble]* du *Chapitre 4 : Entretien*, vérifiez si le câble reliant le panneau de connexion à l'organe de commande numérique n'est pas endommagé. Si le câble est endommagé, changez-le ; sinon, contactez l'assistance technique Totalflow pour obtenir des instructions supplémentaires.

#### **5.3.15 Alarme de faible niveau du flacon de gaz vecteur (DI1)**

Si l'alarme de faible niveau du flacon de gaz vecteur (DI1) indique un avertissement, la procédure suivante va guider l'utilisateur tout au long du processus de dépannage. Ces instructions peuvent parfois détourner l'utilisateur d'autres procédures. Une fois que les instructions ont été complétées, l'utilisateur doit revenir sur ces procédures pour continuer.

#### **5.3.15.1 Description**

Ces alarmes indiquent que la pression du flacon de gaz vecteur est en dessous du seuil.

#### **5.3.15.2 Instructions**

- **1)** Vérifiez que le seuil du pressostat basse pression du régulateur du flacon de gaz vecteur est réglé aux environs de 90 PSIG. L'alarme est commutée lorsque la pression chute en dessous de ce seuil.
- **2)** Si le seuil se situe au-dessus du PSIG du flacon en cours, changez le flacon de gaz vecteur.
- **3)** Si le seuil est inférieur au PSIG du flacon en cours, vérifiez que le régulateur fonctionne correctement.
- **4)** Effectuez la procédure Réduction anormale du gaz d'étalonnage, que vous pourrez trouver dans ce chapitre. Si la procédure ne peut pas repérer le problème, contactez l'assistance technique Totalflow en suivant la procédure de la rubrique Introduction de ce manuel.

#### **5.3.16 Alarme de faible niveau du flacon de gaz d'étal. (DI2)**

Si l'alarme de faible niveau du flacon de gaz d'étalonnage (DI2) indique un avertissement, la procédure suivante va guider l'utilisateur tout au long du processus de dépannage. Ces instructions peuvent parfois détourner l'utilisateur d'autres procédures. Une fois que les instructions ont été complétées, l'utilisateur doit revenir sur ces procédures pour continuer.

#### **5.3.16.1 Description**

Ces alarmes indiquent que la pression du flacon de gaz d'étalonnage est en dessous du seuil.

#### **5.3.16.2 Instructions**

- **1)** Vérifiez que le seuil du pressostat basse pression du régulateur du flacon de gaz d'étalonnage est réglé aux environs de 15 PSIG. L'alarme est commutée lorsque la pression chute en dessous de ce seuil.
- **2)** Si le seuil se situe au-dessus du PSIG du flacon en cours, changez le flacon de gaz d'étalonnage.
- **3)** Si le seuil est inférieur au PSIG du flacon en cours, vérifiez que le régulateur fonctionne correctement.
- **4)** Effectuez la procédure Réduction anormale du gaz d'étalonnage, que vous pourrez trouver dans ce chapitre. Si la procédure ne peut pas repérer le problème, contactez l'assistance technique Totalflow en suivant la procédure de la rubrique Introduction de ce manuel.

#### **5.3.17 Alarme d'erreur de traitement du module de chromatographie en phase**

#### **gazeuse**

Si l'alarme du processus Chrom du module de chromatographie en phase gazeuse indique un avertissement, la procédure suivante va guider l'utilisateur tout au long du processus de dépannage. Ces instructions peuvent parfois détourner l'utilisateur d'autres procédures. Une fois que les instructions ont été complétées, l'utilisateur doit revenir sur ces procédures pour continuer.

## **5.3.17.1 Description**

Cette alarme indique une erreur qui empêche l'application du module de chromatographie en phase gazeuse de signaler l'application Chrom pour le traitement d'un chromatogramme. Les erreurs internes suivantes peuvent entraîner cette alarme : erreur de réponse de communication, erreur d'interrogation, erreur de séquence et erreur de données.

# **5.3.17.2 Instructions**

- **1)** Dans le journal d'alarmes, vérifiez la fréquence de l'erreur. Si plusieurs erreurs existent, placez l'unité en attente et lancez un cycle.
- **2)** Si les alarmes continuent d'apparaître, effectuez un démarrage à chaud.
- **3)** Lorsque l'unité termine les diagnostics de démarrage sans erreur, lancez l'unité.
- **4)** Après deux ou trois cycles, vérifiez qu'aucune nouvelle alarme n'apparaît.

Si les alarmes continuent d'apparaître, appelez l'assistance technique de **Totalflow** 

## **5.3.18 Alarme de perle défectueuse**

Si l'alarme de perle défectueuse indique un défaut, la procédure suivante va guider l'utilisateur tout au long du processus de dépannage. Ces instructions peuvent parfois détourner l'utilisateur d'autres procédures. Une fois que les instructions ont été complétées, l'utilisateur doit revenir sur ces procédures pour continuer.

## **5.3.18.1 Description**

Ces alarmes indiquent un problème avec le module de chromatographie en phase gazeuse.

## **5.3.18.2 Instructions**

**1)** À l'aide des instructions Remplacement du module de chromatographie en phase gazeuse du *Chapitre 4 : Entretien*, remplacez le module de chromatographie en phase gazeuse.

## **5.3.19 Alarme d'absence de détection d'un changement de la soupape pilote**

Si l'alarme d'absence de détection d'un changement de la soupape pilote indique un avertissement, la procédure suivante va guider l'utilisateur tout au long du processus de dépannage. Ces instructions peuvent parfois détourner l'utilisateur

d'autres procédures. Une fois que les instructions ont été complétées, l'utilisateur doit revenir sur ces procédures pour continuer.

#### **5.3.19.1 Description**

Ces alarmes indiquent le problème du régulateur de pression sur la prise d'air. Lors d'un rétrobalayage, une soupape est changée, mais aucune perturbation n'apparaît.

#### **5.3.19.2 Instructions**

**1)** Vérifiez que la pression du flacon de gaz vecteur est supérieure à 90 PSIG. Si la pression est inférieure à 90 PSIG, remplacez le flacon de gaz vecteur.

Autrement, passez à l'étape suivante.

**2)** Vérifiez que le point de réglage du régulateur de pression du flacon de gaz vecteur est 90 PSIG. Autrement, ajustez le point de réglage sur 90 PSIG.

Autrement, passez à l'étape suivante.

**3)** À l'aide des instructions Remplacement de l'ensemble de prise d'air du Chapitre 4 : Entretien, remplacez la prise d'air.

#### **5.3.20 Alarme de détection de l'écoulement d'échantillonnage**

Si l'alarme de détection de l'écoulement d'échantillonnage indique un défaut, la procédure suivante va guider l'utilisateur tout au long du processus de dépannage. Ces instructions peuvent parfois détourner l'utilisateur d'autres procédures. Une fois que les instructions ont été complétées, l'utilisateur doit revenir sur ces procédures pour continuer.

#### **5.3.20.1 Description**

Ces alarmes indiquent un problème de pression tel qu'un tube d'évent bloqué, un cycle de purge trop court, un test de circuits en mode auto, etc.

#### **5.3.20.2 Instructions**

- **1)** Inspectez les tubes d'évent à la recherche d'un blocage, y compris les sertissures du tube, la saleté ou les débris.
- **2)** En suivant les instructions données plus loin dans ce chapitre, effectuez le test de pression d'échantillonnage.
- **3)** Vérifiez que le temps de purge d'échantillonnage est supérieur à une seconde.
- **4)** À l'aide des instructions Remplacement du module de chromatographie en phase gazeuse du *Chapitre 4 : Entretien*, remplacez le module de chromatographie en phase gazeuse.

#### **5.3.21 Alarme de charge de l'unité centrale**

Si l'alarme de charge de l'unité centrale indique un avertissement, la procédure suivante va guider l'utilisateur tout au long du processus de dépannage. Ces instructions peuvent parfois détourner l'utilisateur d'autres procédures. Une fois que les instructions ont été complétées, l'utilisateur doit revenir sur ces procédures pour continuer.

## **5.3.21.1 Description**

Ces alarmes indiquent que le processeur est surchargé. Une variation brusque occasionnelle de la charge du processeur doit être attendue. Les occurrences multiples ne peuvent pas être réparées sur site.

#### **5.3.21.2 Instructions**

- **1)** Affichez l'historique d'alarmes pour les occurrences multiples. Si un avertissement occasion–nel est enregistré, cela ne représente pas un problème.
- **2)** Si de multiples occurrences d'alarme existent, contactez l'assistance technique Totalflow pour obtenir de l'aide supplémentaire.

#### **5.3.22 Alarme de disponibilité de mémoire système**

Si l'alarme de disponibilité de mémoire système indique un avertissement, la procédure suivante va guider l'utilisateur tout au long du processus de dépannage. Ces instructions peuvent parfois détourner l'utilisateur d'autres procédures. Une fois que les instructions ont été complétées, l'utilisateur doit revenir sur ces procédures pour continuer.

## **5.3.22.1 Description**

Ces alarmes indiquent que la ressource mémoire de tâches se remplit. La taille de fichiers recommandée pour la mémoire de tâches va de 1 à 2 Mo. Cette alarme peut être reçue après l'ajout d'applications supplémentaires.

## **5.3.22.2 Instructions**

- **1)** Affichez l'historique d'alarmes pour les occurrences multiples. Si un avertissement occasionnel est enregistré, cela ne représente pas un problème.
- **2)** Visualisez les ressources à partir de l'écran Entry [Entrée] du PCCU pour vérifier la mémoire disponible. Le cas échéant, la mémoire disponible peut être incrémentée.

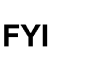

Veuillez noter que lors de l'augmentation de la mémoire disponible, l'espace du fichier de mémoire vive disponible est réduit. Faites attention !

- **3)** En suivant les instructions Procédure de réinitialisation du Chapitre 4 : Entretien, effectuez un démarrage à chaud de l'unité pour défragmenter la mémoire du système.
- **4)** Il peut s'avérer nécessaire de réduire le nombre d'applications instanciées. Contactez l'assistance technique Totalflow pour obtenir de l'aide.

#### **5.3.23 Alarme de disponibilité du fichier de mémoire vive**

Si l'alarme de disponibilité du fichier de mémoire vive indique un avertissement, la procédure suivante va guider l'utilisateur tout au long du processus de dépannage. Ces instructions peuvent parfois détourner l'utilisateur d'autres procédures. Une fois que les instructions ont été complétées, l'utilisateur doit revenir sur ces procédures pour continuer.
# **5.3.23.1 Description**

Ces alarmes indiquent que la ressource de fichier TFData se remplit. La taille de fichier recommandée pour TFData va de 2 à 3 Mo. Cette alarme peut être reçue après avoir changé la fréquence de la période de journal, ajouté des applications ou configuré des fichiers de tendance supplémentaires.

#### **5.3.23.2 Instructions**

- **1)** Affichez l'historique d'alarmes pour les occurrences multiples. Si un avertissement occasionnel est enregistré, cela ne représente pas un problème.
- **2)** Visualisez les ressources à partir de l'écran Entry [Entrée] du PCCU pour vérifier l'espace de fichier de mémoire vive disponible. Le cas échéant, l'espace de fichier de mémoire vive peut être incrémenté.

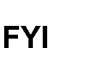

Veuillez notez que lors de l'augmentation de l'espace du fichier de mémoire vive, l'espace du fichier de mémoire disponible est réduit. Faites attention !

- **3)** En suivant les instructions Procédure de réinitialisation du Chapitre 4 : Entretien, effectuez un démarrage à chaud de l'unité pour défragmenter la mémoire du système.
- **4)** Il peut s'avérer nécessaire de réduire le nombre d'applications instanciées, de fichiers de tendance ou d'allonger les périodes de journal. Contactez l'assistance technique Totalflow pour obtenir de l'aide.

#### **5.3.24 Alarme de disponibilité du fichier FLASH**

Si l'alarme de disponibilité du fichier FLASH indique un avertissement, la procédure suivante va guider l'utilisateur tout au long du processus de dépannage. Ces instructions peuvent parfois détourner l'utilisateur d'autres procédures. Une fois que les instructions ont été complétées, l'utilisateur doit revenir sur ces procédures pour continuer.

#### **5.3.24.1 Description**

Ces alarmes indiquent un déficit de l'espace de fichier dans la mémoire FLASH de 32 Mo. Généralement, cet espace n'est pas accessible par l'utilisateur ; toutefois, le fait d'instancier trop d'applications peut entraîner une alarme.

#### **5.3.24.2 Instructions**

- **1)** Affichez l'historique d'alarmes pour les occurrences multiples. Si un avertissement occasionnel est enregistré, cela ne représente pas un problème.
- **2)** Veuillez contacter l'assistance technique Totalflow pour obtenir de l'aide.

#### **5.3.25 Pic d'étalonnage inutilisé manquant**

Si le pic d'étalonnage inutilisé manquant indique un avertissement, la procédure suivante va guider l'utilisateur tout au long du processus de dépannage. Ces instructions peuvent parfois détourner l'utilisateur d'autres procédures. Une fois que les instructions ont été complétées, l'utilisateur doit revenir sur ces procédures pour continuer.

# **5.3.25.1 Description**

Ces alarmes indiquent un pic manquant lors d'un cycle d'étalonnage et un étalonnage ne va pas être utilisé.

#### **5.3.25.2 Instructions**

- **1)** Vérifiez les concentrations du mélange d'étalonnage par rapport aux concentrations de mélange d'étalonnage répertoriées sur l'écran *Calibration Setup [Configuration paramètres]*. Si des erreurs existent, effectuez les corrections nécessaires, puis envoyez les paramètres.
- **2)** Sur l'écran *Analyzer Operation [Fonctionnement de l'analyseur]*, cliquez sur *Hold [Attente]* sous *Next Mode [Mode suivant]*. Lorsque l'unité termine le cycle actuel et passe en mode attente, l'utilisateur peut passer à l'étape suivante.
- **3)** Une fois en mode Attente, sélectionnez *Peak Find* à partir de l'écran *Analyzer Operation [Fonctionnement de l'analyseur]*. Assurez-vous que *Automatic [Automatique]* est coché, puis sélectionnez *Run Auto PF [Trouver pic auto]*. Cette procédure nécessite en général 45 minutes.
- **4)** Vérifiez que les pics sont marqués et intégrés correctement. Consultez Figure 3—5 et Figure 3—6 pour comparer. Sur le Chrom 1, le pic NC5 doit éluer aux environs de 160 secondes. Sur le Chrom 2, le pic C2 doit éluer à environ 220 secondes. Si les pics sont marqués et intégrés correctement, remettez l'unité en fonctionnement normal et passez à l'étape suivante ; sinon, contactez l'assistance technique de Totalflow.
- **5)** Laissez l'unité effectuer trois ou quatre cycles.
- **6)** En suivant les instructions Étalonnage du NGC du Chapitre 3 : Démarrage, effectuez un étalonnage en vous assurant que *Next Mode [Mode suivant]* est réglé sur *Hold [Attente]*.
- **7)** Lorsque l'unité passe en mode attente, vérifiez que les pics sont marqués et intégrés correctement. Si c'est le cas, remettez l'unité en fonctionnement normal.
- **8)** Si les pics ne sont pas marqués et intégrés correctement, contactez le support technique de Totalflow pour obtenir de l'aide.

# **5.3.26 Total des circuits non normalisé**

Si le total non normalisé des circuits indique un avertissement (défaut), la procédure suivante va guider l'utilisateur tout au long du processus de dépannage. Si la gravité de l'alarme est réglée sur défaut, les nouvelles données de circuits ne peuvent plus être mises à jour. Ces instructions peuvent parfois détourner l'utilisateur d'autres procédures. Une fois que les instructions ont été complétées, l'utilisateur doit revenir sur ces procédures pour continuer.

#### **5.3.26.1 Description**

Ces alarmes indiquent un changement du total non normalisé du circuit de traitement suffisant pour activer l'alarme.

#### **5.3.26.2 Instructions**

- **1)** Vérifiez que le réglage du seuil d'alarme est valide. Généralement, le total non normalisé doit être d'environ 6,50 % (entre 99,5 et 100,5).
- **2)** Vérifiez les concentrations du mélange d'étalonnage par rapport aux concentrations de mélange d'étalonnage répertoriées sur l'écran *Calibration Setup [Configuration paramètres]*. Si des erreurs existent, effectuez les corrections nécessaires, puis envoyez les paramètres.
- **3)** Sur l'écran *Analyzer Operation [Fonctionnement de l'analyseur]*, cliquez sur *Hold [Attente]* sous *Next Mode [Mode suivant]*. Lorsque l'unité termine le cycle actuel et passe en mode attente, l'utilisateur peut passer à l'étape suivante.
- **4)** Lorsque l'unité passe en attente, sélectionnez *Peak Find*. Sélectionnez *Run Auto PF [Trouver pic auto]*. Assurez-vous que *Automatic [Automatique]* est coché, puis sélectionnez *Run Auto PF [Trouver pic auto]*. Cette procédure nécessite en général 45 minutes.
- **5)** Vérifiez que les pics sont marqués et intégrés correctement. Si c'est le cas, remettez l'unité en fonctionnement normal ; sinon, passez à l'étape suivante.
- **6)** Laissez l'unité effectuer trois ou quatre cycles.
- **7)** Suivez les instructions *Étalonnage du NGC* du *Chapitre 3 : Démarrage* et effectuez un étalonnage.

# **5.4 Tests de dépannage d'alarme**

# **5.4.1 Test de la pression de l'évent d'échantillonnage**

#### **5.4.1.1 Instructions**

- **1)** Fixez le débitmètre à l'EE.
- **2)** Sur l'écran *Analyzer Operation [Fonctionnement Analyseur]*, cliquez sur *Diagnostics [Diagnostics]*.
- **3)** Sélectionnez l'onglet *Manual Operation [Fonctionnement manuel]*.
- **4)** Sous *Manual Control [Contrôle manuel]*, ouvrez la soupape d'arrêt d'échantillonnage.
- **5)** Une fois qu'elle est ouverte, l'EE doit mesurer un pic à 15 cm3/min. Refermez la soupape une fois que vous avez terminé la lecture.
- **6)** Si l'EE n'a pas eu de pic à 15 cm3/min, le test a échoué.
- **7)** Revenez aux instructions de dépannage.

#### **5.4.2 Test de la pression de l'évent de colonne**

#### **5.4.2.1 Instructions**

- **1)** Fixez le débitmètre à l'*EC1*.
- **2)** Sur l'écran Analyzer Operation [Opération analyseur], cliquez sur Diagnostics [Diagnostics].
- **3)** Sélectionnez l'onglet Manual Operation [Fonctionnement manuel].
- **4)** Sous *Manual Control [Contrôle manuel]*, ouvrez la soupape du circuit 1.
- 5) Une fois qu'elle est ouverte, l'*EC1* doit mesurer entre 3 et 12 cm<sup>3</sup>/min. Refermez la soupape une fois que vous avez terminé la lecture.
- **6)** Si l'EC1 mesure dans cette plage, passez à l'étape suivante. Dans le cas contraire, le test a échoué. Revenez aux instructions des alarmes de dépannage.
- **7)** Fixez le débitmètre à l'EC2.
- **8)** Ouvrez la soupape du circuit 1.
- **9)** Une fois ouvert, l'EC2 doit mesurer entre 3 et 12 cm3/min. Refermez la soupape une fois que vous avez terminé la lecture.
- **10)** Si l'EC2 ne mesure pas dans cette plage, le test a échoué. Revenez aux instructions des alarmes de dépannage.

#### **5.4.3 Test de la pression d'échantillonnage**

#### **5.4.3.1 Instructions**

- **1)** Mettez l'unité en mode *Hold [Attente]*.
- **2)** Sur l'écran Analyzer Operation [Opération analyseur], cliquez sur Diagnostics [Diagnostics].
- **3)** Sélectionnez l'onglet *Manual Operation [Fonctionnement manuel]* et sélectionnez Monitor [Surveiller].
- **4)** Lisez la pression d'échantillonnage sur le relevé en cours.
- **5)** Sous *Manual Control [Contrôle manuel]*, ouvrez la soupape du circuit 1 ou le circuit reflétant l'alarme.
- **6)** Sous *Manual Control [Contrôle manuel]*, fermez la soupape d'arrêt d'échantillonnage.
- **7)** Le relevé de la pression d'échantillonnage sous *Current [En cours]* doit augmenter.
- **8)** Sous *Manual Control [Contrôle manuel]*, ouvrez la soupape d'arrêt d'échantillonnage.
- **9)** Le relevé de la pression d'échantillonnage sous *Current [En cours]* doit rapidement diminuer.
- **10)** Si la pression diminue lentement, fermez la soupape d'arrêt d'échantillonnage et revenez aux instructions des alarmes de dépannage. Le test a échoué.

#### **5.4.4 Test du blocage de l'ensemble d'amenée**

- **1)** Retirez l'ensemble d'amenée du NGC en suivant les instructions *Ensemble d'amenée* du *Chapitre 4 : Entretien*.
- **2)** Si vous testez à partir des alarmes des régulateurs de pression 1 ou 2, continuez avec les étapes 3 et 4.

Si vous testez à partir du test de circuits dans les diagnostics de démarrage ou à partir de l'alarme de la pression d'échantillonnage, passez à l'étape 5.

- **3)** Fixez la source de pression à l'EC1 et activez. Si l'ensemble d'amenée est entravé, le test a échoué. Retournez aux instructions des alarmes de dépannage ; sinon, passez à l'étape suivante.
- **4)** Fixez la source de pression à l'EC2 et activez. Si l'ensemble d'amenée est entravé, le test a échoué. Retournez au test de la pression de l'évent de colonne.
- **5)** Fixez la source de pression à l'EC et activez. Si l'ensemble d'amenée est entravé, le test a échoué. Revenez aux instructions des alarmes de dépannage.

# **5.4.5 Test du capteur de température**

#### **5.4.5.1 Instructions**

- **1)** Débranchez le capteur du module de chromatographie en phase gazeuse en suivant les instructions Replacement du câble reliant le capteur de température au module de chromatographie en phase gazeuse du *Chapitre 4 : Entretien*.
- **2)** Connectez le multimètre numérique (MMN), réglez pour lire la résistance, borne positive sur la broche 1 et borne négative sur la broche 2.
- **3)** Le multimètre doit indiquer un relevé de résistance compris entre environ 10 K-ohms et 1 M-ohm. La valeur de résistance dépend de la température de l'étuve de chromatographie en phase gazeuse et de la température ambiante; en conséquence, tout relevé dans cette plage doit indiquer un capteur de température en fonctionnement.

#### **5.4.6 Réduction anormale du gaz d'étalonnage**

#### **5.4.6.1 Description**

SI le gaz d'étalonnage (et/ou vecteur) a diminué significativement plus tôt que prévu, plusieurs problèmes peuvent exister :

# **5.4.6.2 Instructions**

- **1)** Si le NGC a fonctionné normalement, mais qu'il a consommé trop de gaz d'étalonnage (et/ou vecteur), effectuez un essai d'étanchéité minutieux du régulateur du flacon de gaz, du tube et des connexions avec le NGC.
- **2)** Si l'unité est une nouvelle installation de démarrage, contrôlez et serrez le boulon de montage du module analytique. Le module peut avoir été desserré en raison des vibrations dues lors de l'expédition.
- **3)** Si l'unité a été récemment désassemblée, revérifiez et serrez tous les ensembles y compris le boulon de montage du module analytique.
- **4)** Si le NGC a été éteint pendant une durée significative, le gaz d'étalonnage (et vecteur et d'échantillonnage) doit être fermé. Certaines soupapes peuvent être laissées ouvertes ou partiellement ouvertes, permettant au gaz de continuer à s'écouler.

# **5.5 Dépannage de l'alimentation**

# **5.5.1 Présentation**

Cette section se concentre sur la détermination de ce qui a amené le NGC à perdre de la puissance. En général, la perte de puissance peut être attribuée au système d'alimentation uniquement. Toutefois, si le système d'alimentation sert à alimenter un émetteur-récepteur ou un autre équipement périphérique, un problème avec cet équipement peut vider la batterie et amener le NGC à perdre de la puissance. Veuillez remarquer que l'organigramme de dépannage (voir la Figure 5—2) guide l'utilisateur vers plusieurs tests, mais les dirige également vers l'organigramme de dépannage de communication situé plus loin dans ce chapitre.

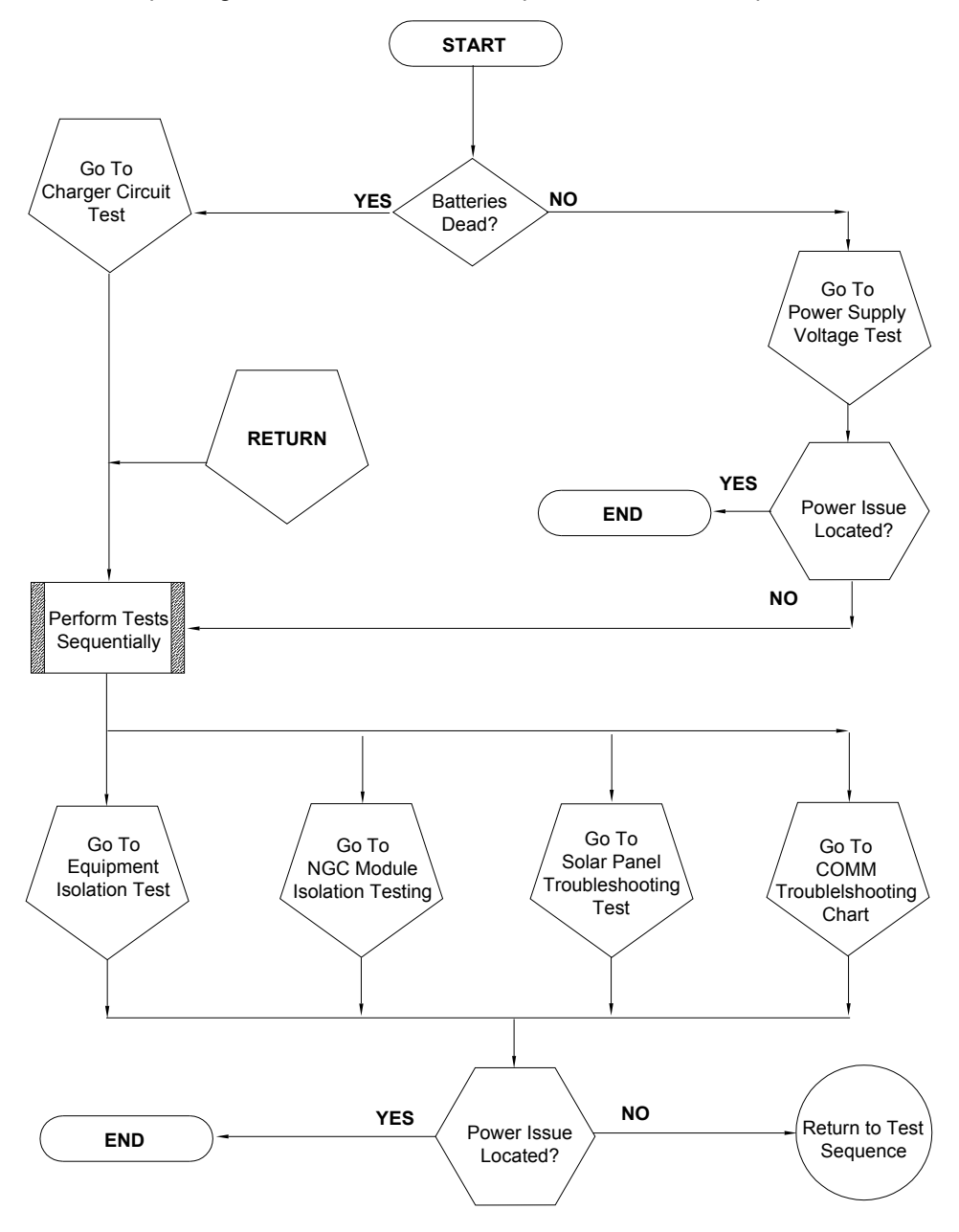

*Figure 5—2 Organigramme du dépannage de l'alimentation* 

#### **5.5.2 Test de la tension d'alimentation**

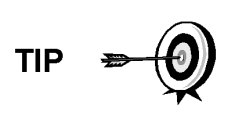

Ce test suppose qu'une alimentation fonctionne correctement et qu'elle a été précédemment testée et qualifiée pour alimenter un NGC. Si l'alimentation est suspectée, on recommande de la remplacer par une bonne alimentation connue avant d'effectuer ces tests.

#### **5.5.2.1 Instructions**

**1)** Vérifiez que le réglage de la tension d'alimentation, le courant nominal d'alimentation et les câbles servant à l'installation répondent aux conditions requises recommandées (voir *Spécifications du système* dans le *Chapitre 1*).

S'il s'agit d'une nouvelle installation et que l'équipement externe est alimenté à partir du panneau de connexion du NGC, appelez l'assistance technique de Totalflow pour obtenir de l'aide permettant d'évaluer les conditions requises pour le câble et l'installation d'alimentation.

Corrigez cela et relancez le test comme souhaité.

**2)** Vérifiez si vous trouvez une mauvaise connexion dans le câble entre le NGC et la source d'alimentation. Vérifiez que toutes les bornes filetées de câblage sur site sont serrées.

Corrigez cela et relancez le test comme souhaité.

**3)** Vérifiez qu'aucun autre dispositif ne peut faire chuter une tension excessive sur celles-ci dans le circuit d'alimentation (vers le NGC) tel qu'un fusible, une diode ou un dispositif barrière, etc.

Corrigez cela et relancez le test comme souhaité.

- **4)** Déconnectez le câble d'alimentation au niveau du panneau de connexion J1 du NGC.
- **5)** Mesurez la tension du câble d'alimentation au niveau du connecteur et comparez avec les recommandations du tableau (voir Tableau 1—4 et Tableau 1—5 ).

Si la tension d'alimentation ne correspond pas aux recommandations, vérifiez le câblage et les autres charges sur l'alimentation. Vérifiez également le réglage de la tension de sortie d'alimentation.

Corrigez cela et relancez le test comme souhaité.

**6)** Reconnectez le câble d'alimentation au panneau de connexion J1 du NGC.

# **5.5.3 Test d'isolation d'équipement**

Ce test isole l'équipement périphérique de l'équation pour vérifier si un courant excessif n'est pas tiré de la source d'alimentation, réduisant ainsi la quantité de courant fournie au NGC.

Cette procédure suppose que le test de tension d'alimentation précédent a été réalisé et qu'aucune erreur n'a été trouvée.

# **5.5.3.1 Instructions**

**TIP** 

**1)** Lorsque le NGC est en cours de fonctionnement, vérifiez que la tension au panneau de connexion du NGC se situe entre 11,5 V et 16 V (pour les systèmes 12 V) ou 22 V et 28 V (pour les systèmes 24 V).

> Le NGC utilise la technologie de modulation d'impulsions en durée pour commander ses systèmes de chauffage et ses soupapes. En raison de cette fonctionnalité, un MMN peut ne pas montrer précisément la tension présente sur le panneau de connexion du NGC. Toutefois, à aucun moment, même en charge, le MMN ne doit indiquer une tension inférieure à 11,5 V (ou 22 V pour un système 24 V) si les bons câbles sont utilisés. Il peut s'avérer nécessaire de disposer d'un voltmètre numérique pouvant capturer les « transitoires rapides » (d'une durée inférieure à 1 ms).

> Par exemple : lorsque vous utilisez un MMN ayant une capacité de capture de transitoires rapides, réglez le MMN pour « capturer » la tension minimale (parfois, c'est une mesure min/max) à l'aide de cette capacité, puis laissez-le surveiller le NGC tout en l'utilisant pendant quelques minutes. Cela doit donner une bonne indication de la tension minimale apparaissant aux bornes du NGC.

- **2)** La tension se situe-t-elle entre ces limites ? Si ce n'est pas le cas, passez à l'étape suivante. Si c'est le cas, aucun problème physique n'est trouvé.
- **3)** L'équipement externe, tel qu'une radio ou un autre dispositif, est-il alimenté à partir du panneau de connexion du NGC ? Si ce n'est pas le cas, revenez à Figure 1—2 et continuez la séquence de tests. Si c'est le cas, passez à l'étape suivante.
- **4)** Déconnectez l'équipement périphérique du NGC.
- **5)** Lorsque le NGC est en cours de fonctionnement, vérifiez que la tension au panneau de connexion du NGC se situe entre 11,5 V et 16 V (pour les systèmes 12 V) ou 22 V et 28 V (pour les systèmes 24 V).
- **6)** La tension se situe-t-elle entre ces limites ? Si ce n'est pas le cas, revenez à Figure 1—2 et continuez la séquence de tests. Si c'est le cas, l'équipement externe tire trop de courant. Vérifiez l'équipement et le câblage associé. Corrigez cela et relancez le test, si nécessaire.

#### **5.5.4 Test d'isolation des modules du NGC**

Ce test isole les modules du NGC pour identifier une défaillance de l'équipement.

Cette procédure suppose que le test de tension d'alimentation et le test d'isolation de l'équipement précédents ont été réalisés et qu'aucune erreur n'a été trouvée.

#### **5.5.4.1 Instructions**

**1)** Le connecteur J1 du panneau de connexion étant toujours alimenté, déconnectez le câble d'alimentation au niveau du panneau de connexion.

- **2)** À l'aide des instructions du *Chapitre 4 : Support de montage de l'ensemble d'organe de commande numérique*, enlevez l'organe de commande numérique et déconnectez le câble reliant le panneau de connexion à l'organe de commande numérique.
- **3)** À l'aide des instructions du *Chapitre 4 : Remplacement du module analytique*, enlevez le module analytique.
- **4)** Le NGC étant toujours débranché, mesurez la tension sur les bornes filetées du connecteur J1. Enregistrez la valeur en tant que tension d'alimentation (circuit ouvert).
- **5)** Reconnectez le câble d'alimentation au niveau de J1 sur le panneau de connexion du NGC.
- **6)** Mesurez la tension sur les bornes filetées du connecteur J1 du panneau de connexion. La tension doit se trouver dans les limites de 0,1 V de la tension d'alimentation (circuit ouvert).

C'est-à-dire, une chute maximale de 0,1 V seulement entre l'alimentation et le NGC.

**7)** Si la chute de tension est supérieure à 0,1 V, remplacez le panneau de connexion à l'aide des instructions du *Chapitre 4 : Remplacement du panneau de connexion* et retournez à l'étape 6. Si la chute de tension est à nouveau supérieure à 0,1 V, appelez l'assistance technique de Totalflow, en suivant les instructions figurant dans la partie Introduction de ce manuel, Obtenir de l'aide.

Si la chute est inférieure à 0,1 V, vérifiez si le câble reliant le panneau de connexion au processeur analytique n'est pas pincé ou isolé. De même, vérifiez le câble du système de chauffage annexe d'amenée à la recherche de dommages semblables.

**8)** Le câble endommagé a-t-il été trouvé ? Si c'est le cas, changez le câble approprié en suivant les instructions du chapitre 4.

Dans le cas contraire, utilisez les instructions du Chapitre 4 : Remplacement du module analytique et remplacez le module. Passez directement à l'étape 10.

- **9)** Réinstallez le module analytique.
- **10)** Réinstallez l'ensemble d'organe de commande numérique.
- **11)** S'il a été déconnecté lors d'une procédure, reconnectez le connecteur d'alimentation J1 au panneau de connexion. 10 à 60 secondes peuvent être nécessaires pour que les processeurs du NGC redémarrent entièrement et pour que le NGC passe de la puissance normale à la pleine puissance. Toutefois, en fonctionnement normal, le NGC ne doit en aucun cas tirer du courant au-delà de ses valeurs assignées.
- **12)** Retournez au test d'isolation de l'équipement.

# **5.5.5 Test des circuits du chargeur**

Si la configuration du système comprend un bloc pile, un panneau solaire ou un chargeur CA/une alimentation reliée à l'unité d'accessoires optionnelle (OEU) et que la pile de l'unité ne reste pas chargée, l'utilisateur va devoir tester le bloc pile, le chargeur CA/l'alimentation ou le panneau solaire.

Les instructions suivantes contiennent les étapes nécessaires à la réalisation du test des circuits.

# **5.5.5.1 Éléments à prendre en considération**

La liste suivante indique d'autres procédures de dépannage que l'utilisateur peut également prendre en considération :

- Test de dépannage du panneau solaire
- Test de dépannage du chargeur CA/de l'alimentation

# **5.5.5.2 Instructions**

- **1)** Commencez par déconnecter l'alimentation du chargeur CA/de l'alimentation se trouvant dans l'enceinte de l'unité d'accessoire optionnelle.
- **2)** Remplacez la pile par une bonne pile connue en suivant la procédure Remplacement du bloc pile située dans le *Chapitre 4 : Entretien*.
- **3)** Reconnectez l'alimentation au chargeur/à l'alimentation. Si le bloc pile est chargé au moyen d'un chargeur CA, passez à l'étape 5 ; sinon, continuez avec l'étape 4.
- **4)** Mesurez la tension de charge du panneau solaire au niveau du régulateur du chargeur à l'aide d'un MMN connectant les bornes (+) et (-) aux fils (+) et (-) du panneau solaire. La tension chargée doit être supérieure ou égale à la spécification reprise dans le Tableau 5—3. Si la tension était dans cette plage, la pile était défectueuse

Si la tension chargée n'est pas au-dessus du minimum, effectuez le test de dépannage du panneau solaire que vous trouverez plus loin dans ce chapitre

- **5)** Si l'unité utilise un chargeur CA, effectuez le test de dépannage du chargeur CA/de l'alimentation que vous trouverez plus loin dans ce chapitre.
- **6)** Si les autres tests à ce stade n'ont pas repéré l'erreur, retournez à l'organigramme de dépannage de l'alimentation Figure 5—2 et continuez.

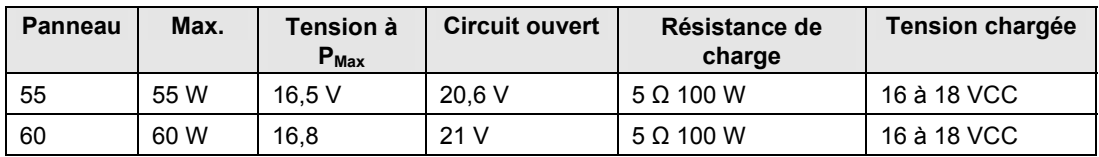

# *Tableau 5—3 Spécifications pour les panneaux solaires*

# **5.5.6 Test de dépannage du panneau solaire**

Si la configuration du système comprend un panneau solaire connecté à l'unité d'accessoires optionnelle (OEU) et que ce panneau ne fournit pas la tension et le courant requis au NGC, l'utilisateur peut avoir besoin de tester le panneau solaire.

Les instructions suivantes contiennent les étapes nécessaires.

# **5.5.6.1 Éléments à prendre en considération**

La liste suivante indique d'autres procédures de dépannage que l'utilisateur peut également prendre en considération :

- Test de la consommation énergétique (équipement distant)
- Test de dépannage du chargeur CA/de l'alimentation

#### **5.5.6.2 Équipement requis**

- Multimètre numérique ayant une plage de 0 à 20 VCC.
- Required resistors for testing specific panels listed in Les résistances requises pour tester des panneaux spécifiques énumérés dans Tableau 5—3.

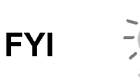

En cas de conditions durables de faible lumière solaire, l'unité peut ne pas fournir la tension requise. Le panneau solaire

doit être positionné de façon à recevoir le plus de lumière solaire. Ne le placez pas dans une zone ombragée.

#### **5.5.6.3 Instructions**

- **1)** Mesurez la tension du panneau solaire au niveau de l'ensemble d'organe de commande à l'aide d'un MMN connectant les bornes (+) et (-) aux fils (+) et (-) du panneau solaire. La tension chargée doit être supérieure ou égale aux spécifications reprises dans Tableau 5—3. Si le panneau solaire n'est pas au-dessus du minimum, remplacez le panneau solaire et continuez avec l'étape 2.
- **2)** Vérifiez l'angle et la direction du panneau solaire. Dans l'hémisphère nord, le panneau doit être tourné vers le sud et dans l'hémisphère sud, vers le nord.
- **3)** Vérifiez le panneau solaire à la recherche d'éventuels dommages physiques ou obstructions à la lumière solaire. L'obstruction à la lumière solaire empêche le panneau solaire de recevoir suffisamment de lumière solaire pour charger le bloc pile installé. Débarrassez tous les débris de la face du panneau comportant les cellules solaires.
- **4)** Vérifiez le câblage du panneau solaire pour être sûr qu'il est correctement connecté aux broches de connexion associées situées dans l'enceinte de l'OEU (voir la Figure 5—3).
- **5)** Déconnectez le panneau solaire du dispositif sur site.
- **6)** Réglez la plage du MMN pour qu'elle lise à plus de 20 VCC.
- **7)** Déterminez si la tension du circuit ouvert est supérieure ou égale aux spécifications reprises dans Tableau 5—3 en fixant la borne positive du MMN sur le fil positif et la borne négative du MMN sur le fil négatif. Si le panneau solaire n'est pas au-dessus du minimum, continuez avec l'étape suivante.
- **8)** À l'aide de la résistance sélectionnée dans la Tableau 5—3 pour la puissance en watts du panneau solaire, fixez la résistance sélectionnée entre les deux fils du panneau solaire.

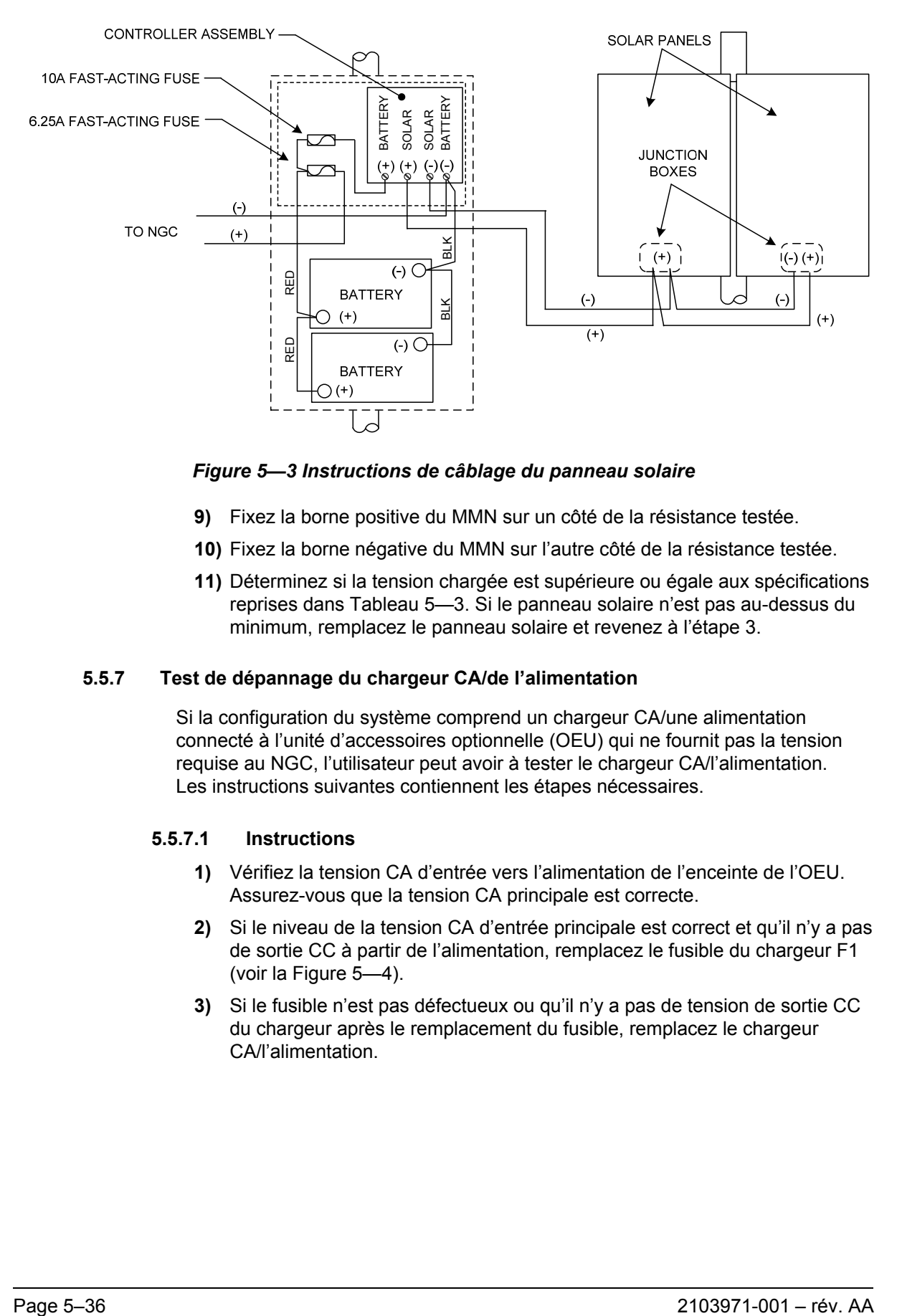

# *Figure 5—3 Instructions de câblage du panneau solaire*

- **9)** Fixez la borne positive du MMN sur un côté de la résistance testée.
- **10)** Fixez la borne négative du MMN sur l'autre côté de la résistance testée.
- **11)** Déterminez si la tension chargée est supérieure ou égale aux spécifications reprises dans Tableau 5—3. Si le panneau solaire n'est pas au-dessus du minimum, remplacez le panneau solaire et revenez à l'étape 3.

# **5.5.7 Test de dépannage du chargeur CA/de l'alimentation**

Si la configuration du système comprend un chargeur CA/une alimentation connecté à l'unité d'accessoires optionnelle (OEU) qui ne fournit pas la tension requise au NGC, l'utilisateur peut avoir à tester le chargeur CA/l'alimentation. Les instructions suivantes contiennent les étapes nécessaires.

# **5.5.7.1 Instructions**

- **1)** Vérifiez la tension CA d'entrée vers l'alimentation de l'enceinte de l'OEU. Assurez-vous que la tension CA principale est correcte.
- **2)** Si le niveau de la tension CA d'entrée principale est correct et qu'il n'y a pas de sortie CC à partir de l'alimentation, remplacez le fusible du chargeur F1 (voir la Figure 5—4).
- **3)** Si le fusible n'est pas défectueux ou qu'il n'y a pas de tension de sortie CC du chargeur après le remplacement du fusible, remplacez le chargeur CA/l'alimentation.

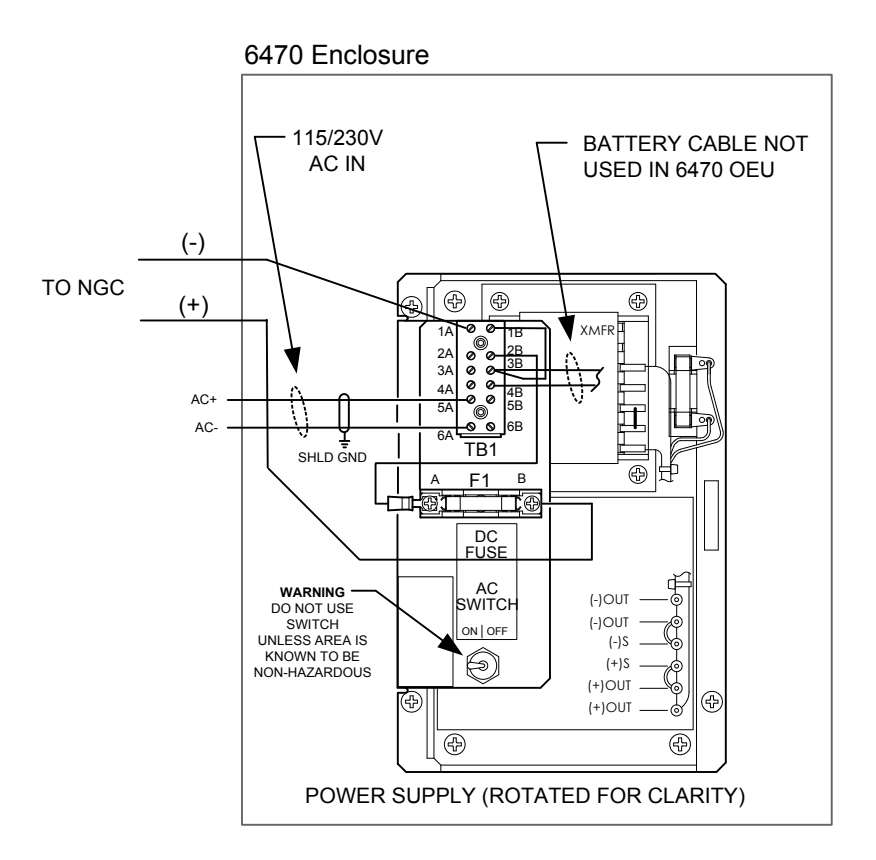

*Figure 5—4 Câblage du chargeur CA/de l'alimentation* 

# **5.6 Dépannage des communications**

Ces procédures de dépannage sont applicables à un NGC8200 comportant une radio installée dans l'unité d'accessoires optionnelle (OEU). Utilisez la Figure 5—5 pour vous aider à résoudre les problèmes de communication. Les trois types basiques de communications radio pouvant être utilisées entre le NGC et un récepteur radio sont :

- les communications RS-232 (voir le Tableau 5—4 pour les configurations des broches) ;
- les communications RS-485 (voir le Tableau 5—4pour les configurations des broches) ;
- les communications RS-422 (disponibles, mais non détaillées).

La radio/le modem peut être alimenté de deux manières : toujours sous tension ou commuté. La configuration système spécifique va déterminer les étapes nécessaires à l'alimentation de la radio/du modem.

Lors de la commutation de l'alimentation vers une radio disposant du mode d'inhibition (VEILLE), la ligne d'alimentation commutée par le port série 1 ou 2 va se diriger vers l'entrée du mode d'inhibition (VEILLE) de la radio. La puissance de sortie va aller vers l'entrée d'alimentation de la radio.

# **5.6.1 Communication**

Le dépannage des communications concernant cette unité requiert que l'équipement soit testé dans deux domaines : les ports de communication du NGC et le dispositif de communication externe. Cela est exposé de manière plus détaillée dans la partie *Présentation des communications*.

D'autres informations sur le dépannage des communications sont partagées dans les catégories suivantes :

- Communications RS-232
- Communications RS-485
- Communications RS-422

# **5.6.2 Configuration de la communication**

Après l'installation de l'équipement de communication et avant de mettre le système de communication en fonctionnement, l'utilisateur doit noter ce qui suit :

- Vérifier les connexions de câblage sur site sur le panneau de connexion du NGC.
- Vérifier le câblage sur site entre le NGC et le bornier de connexion dans l'enceinte de l'OEU.
- Vérifier le câblage sur site entre le bornier de connexion et la radio.
- Vérifier l'identifiant (ID) du NGC. Enregistrer l'identifiant pour consultation future.
- Enregistrer le code sécurisé d'accès au NGC, le débit en bauds, le cycle d'écoute, le protocole et l'interface pour consultation future.

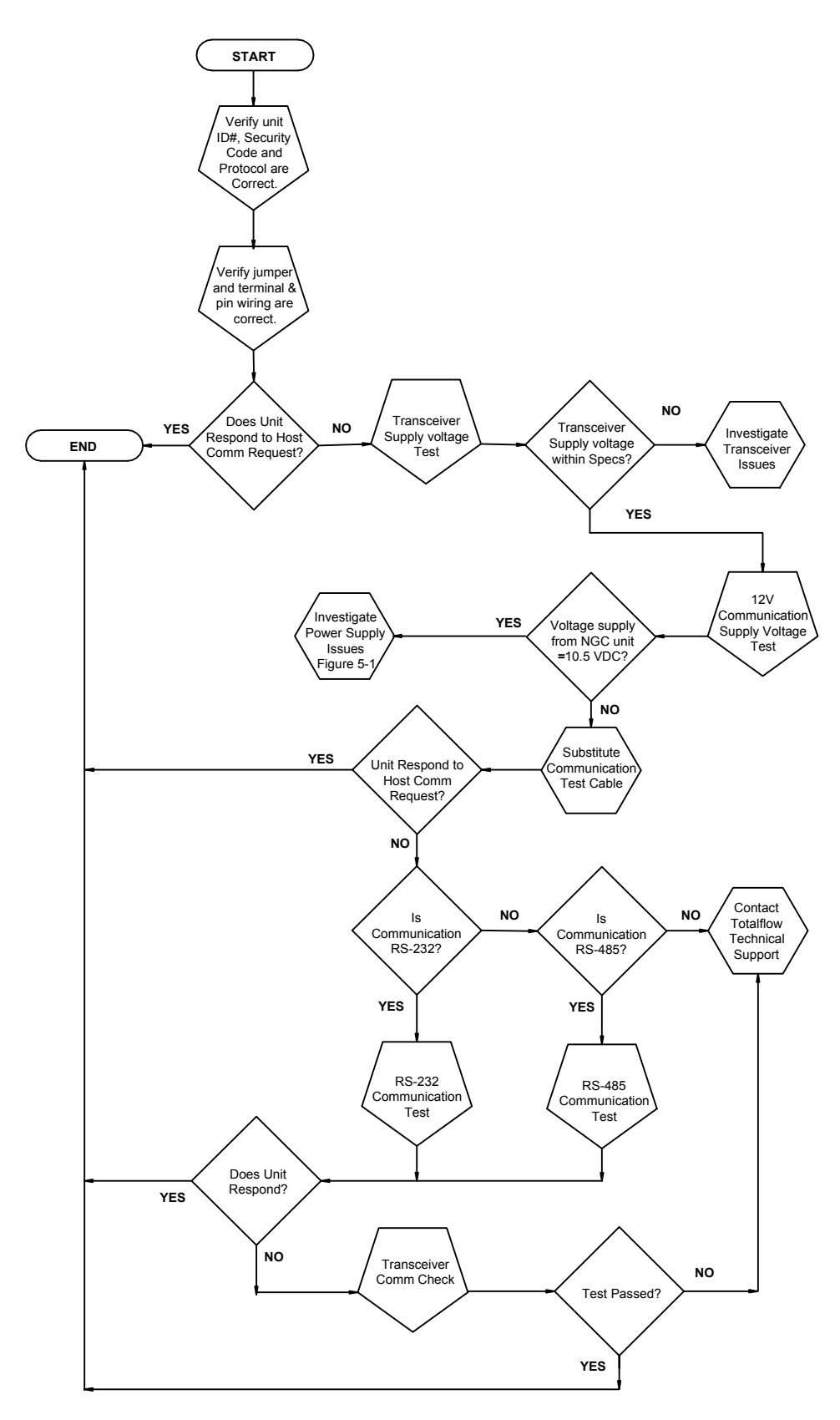

*Figure 5—5 Organigramme du dépannage des communications* 

Les suggestions d'aide suivantes aident l'utilisateur après l'installation et la configuration de l'équipement de communication :

Lorsque l'équipement de communication est mis sous tension/en marche, le NGC affiche l'icône de communication après avoir reconnu l'identifiant du NGC et répond.

Vérifiez les réglages du débit en bauds de la transmission du NGC et de la durée d'écoute. Les réglages du débit en bauds et de la durée peuvent être changés en entrant dans l'écran Configuration de la station à partir de l'écran

Fonctionnement de l'analyseur. Les réglages par défaut sont 1 200 bauds et la durée d'écoute est de quatre secondes, l'interface des communications étant éteinte.

La puissance minimale requise pour faire fonctionner les télécommunications est de 11,9 VCC (par défaut) ou le réglage de l'utilisateur. Si la puissance passe sous ce niveau, les télécommunications seront terminées.

Testez les télécommunications à l'aide du câble de dépannage RS-232 (2011781-xxx). Utilisez le convertisseur de communication RS-232 à RS-485 (1800255-xxx) conjointement avec le câble de dépannage RS-232 pour tester les télécommunications RS-485.

#### **5.6.3 Test de la tension d'alimentation de l'émetteur-récepteur**

À l'aide des informations de câblage et des lignes directrices fournies par le fabricant de l'émetteur-récepteur, vérifiez que ce dernier reçoit la tension préconisée par le fabricant. Si l'unité reçoit une tension suffisante, continuez avec le test de la tension de câblage de l'OEU.

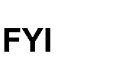

Si l'émetteur-récepteur ne reçoit pas suffisamment de tension, recherchez les problèmes d'alimentation. Cela peut inclure des irrégularités de câblage au niveau du chargeur CA/de l'alimentation, du tableau XFC/XRC (6770 uniquement) ou du relais d'alimentation si vous utilisez le relais pour commuter l'alimentation vers la radio.

#### **5.6.4 Test de la tension d'alimentation de communication 12 V**

#### **5.6.4.1 Instructions**

Si l'émetteur-récepteur ne comporte pas de mode veille et que l'alimentation est fournie au moyen d'un relais optionnel, commencez par *l'Étape 1 – Test de la tension d'alimentation du relais*.

Si l'émetteur-récepteur comporte un mode veille ou qu'il est alimenté en continu, commencez par l'étape 2.

**1)** Si l'émetteur-récepteur ne comporte pas de mode veille et qu'il reçoit l'alimentation par un relais optionnel, activez la puissance de sortie (Broche 3) commutée par le port série 1 ou 2 et, à l'aide d'un multimètre numérique (MMN) réglé sur volts CC, mesurez la tension au niveau du relais entre les bornes de la bobine du relais.

**FYI** 

Si la tension relevée est identique à la tension fournie (12 VCC) et que l'émetteur-récepteur ne reçoit toujours pas d'alimentation, le relais est peutêtre mal câblé (utilisez des contacts normalement ouverts) ou bien défectueux.

Si le relais ne reçoit pas d'alimentation, continuez avec l'étape 2.

**2)** Si l'émetteur-récepteur comporte un mode veille ou qu'il est alimenté en continu, à l'aide d'un multimètre numérique (MMN) réglé sur volts CC, mesurez la tension à chaque jonction de câblage de l'alimentation. Vérifiez que le câblage est solidement connecté et mesurez la tension entre :

# *l'alimentation (+) et la terre (-).*

La tension doit être supérieure ou égale à 11,9 VCC pour cette unité. Si la tension est inférieure à 11,9, revenez à la séquence de tests indiquée dans l'organigramme de dépannage d'alimentation (voir Figure 5—2).

#### **5.6.5 Vérification de l'émetteur-récepteur**

#### **5.6.5.1 Instructions**

- **1)** Si possible, utilisez un wattmètre pour vérifier la puissance de sortie de l'émetteur-récepteur. Consultez la documentation du fabricant pour les instructions de mesure.
- **2)** Si possible, utilisez deux (2) émetteurs-récepteurs à main et vérifiez le trajet de communication entre le site maître et le site distant. Une interface à activation vocale peut être utilisée, si possible.
- **3)** Vérifiez que l'émetteur-récepteur est réglé sur la bonne fréquence. Consultez la documentation du fabricant pour les instructions de fréquence de vérification.
- **4)** Si une antenne directionnelle est utilisée, vérifiez l'orientation de celle-ci par rapport au site maître.

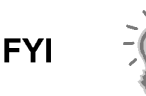

Si un problème de communication persiste et que l'unité

a réussi le test de vérification de l'émetteur-récepteur, contactez la division du service à la clientèle Totalflow pour obtenir de l'aide supplémentaire.

# **5.6.6 Test des communications RS-232**

La procédure suivante du test des communications série RS-232 concerne la Figure 5—5 et va aider l'utilisateur à trouver la cause éventuelle du message d'erreur indiqué.

Avant de réaliser ce test, veuillez vérifier que le câblage sur site est correct (voir le Tableau 5—4).

|               | <b>Description</b>                | <b>Description</b>                |
|---------------|-----------------------------------|-----------------------------------|
| <b>BROCHE</b> | Connexion femelle 8 - Port 1      | Connexion femelle 10 - Port 2     |
|               | Puissance de sortie               | Puissance de sortie               |
| 2             | Terre                             | Terre                             |
| 3             | Puissance de sortie à commutateur | Puissance de sortie à commutateur |
| 4             | Fonctionne                        | Fonctionne                        |
| 5             | Inutilisée                        | Inutilisée                        |
| 6             | Demande à envoyer                 | Demande à envoyer                 |
| 7             | Transmission données              | Transmission données              |
| 8             | Réception données                 | Réception données                 |
| 9             | Prêt à émettre                    | Prêt à émettre                    |

*Tableau 5—4 Câblage sur site RS-232 sur le panneau de connexion du NGC* 

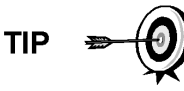

Lorsque vous dépannez le mode RS-232, vérifiez que les réglages de connexion du port série 1 J9 et du port série 2 J11 sur le panneau de connexion ont les broches 2 et 3 interconnectées.

# **5.6.6.1 Instructions**

La tension des étapes suivantes peut être difficile à lire si vous utilisez un multimètre numérique. Si possible, un oscilloscope vous offrira une lecture plus précise. Pour vérifier, le logiciel hôte doit être continuellement en train d'interroger le NGC.

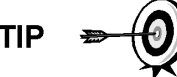

En général, ces tests réalisés sur le bornier ne vont que vérifier le câblage incorrect ou endommagé. Si tous les tests précédents ont réussi et que tous les câblages, connecteurs femelles et connexions ont été vérifiés comme étant corrects, la carte va devoir être remplacée. Contactez le service à la clientèle Totalflow. Voir Obtenir de l'aide dans l'introduction de ce manuel pour de plus amples instructions.

**1)** À l'aide d'un oscilloscope, mesurez la tension de données de réception sur le panneau de connexion J8 ou J10 entre :

*Port 1, J8-broche 2 (terre) et broche 8 (Réception des données) ou* 

*Port 2, J10-broche 2 (terre) et broche 8 (Réception des données).* 

Lorsque l'unité reçoit des données en provenance de l'hôte, la tension doit varier entre -5 VCC et +5 VCC. Cela indique que l'unité reçoit des données ; continuez avec l'étape 2. Si l'unité ne reçoit pas de données, cherchez les problèmes de câblage (voir Tableau 5—4).

**2)** À l'aide d'un oscilloscope, mesurez la requête pour envoyer la tension sur le panneau de connexion J8 ou J10 entre :

*Port 1, J8-broche 2 (terre) et broche 6 (Demande à envoyer) ou* 

*Port 2, J10-broche 2 (terre) et broche 6 (Demande à envoyer).* 

Lorsque l'unité communique avec l'hôte, la tension doit être de +5 VCC et rester à +5 VCC jusqu'à ce que l'émission XFC s'arrête.Cela indique que l'unité transmet des données ; continuez avec l'étape 3. Si l'unité ne reçoit pas de données, cherchez les problèmes de câblage (voir Tableau 5—4).

**3)** À l'aide d'un oscilloscope, mesurez la tension de données de transmission sur le panneau de connexion J8 ou J10 entre :

*Port 1, J8-broche 2 (terre) et broche 7 (Transmission des données) ou* 

*Port 2, J10-broche 2 (terre) et broche 7 (Transmission des données).* 

Lorsque l'unité transmet vers l'hôte, la tension doit varier entre -5 VCC et +5 VCC. Cela indique que l'unité transmet des données. Si l'unité ne répond toujours pas, passez au test suivant comme indiqué dans Figure 5—5.

# **5.6.7 Communications RS-485**

La procédure suivante du test des communications série RS-485 provient de la Figure 5—5 et va aider l'utilisateur à trouver la cause éventuelle du message d'erreur indiqué.

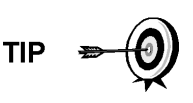

Lorsque vous dépannez le mode RS-485, vérifiez que les réglages de connexion du port 1 J9 et du port 2 J11 sur le panneau de connexion sont correctement interconnectés (voir le Tableau 5—5).

#### *Tableau 5—5 Connexions RS-485*

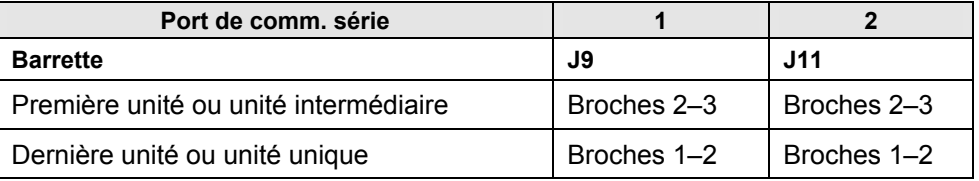

#### **5.6.8 Test des communications RS-485**

Avant de réaliser ce test sur le panneau de connexion situé dans le capuchon d'extrémité arrière, veuillez vérifier que le câblage est correct (voir le Tableau 5— 6).Test des communications RS-485

Tableau 5—6 Câblage sur site RS-485 sur le panneau de connexion du NGC

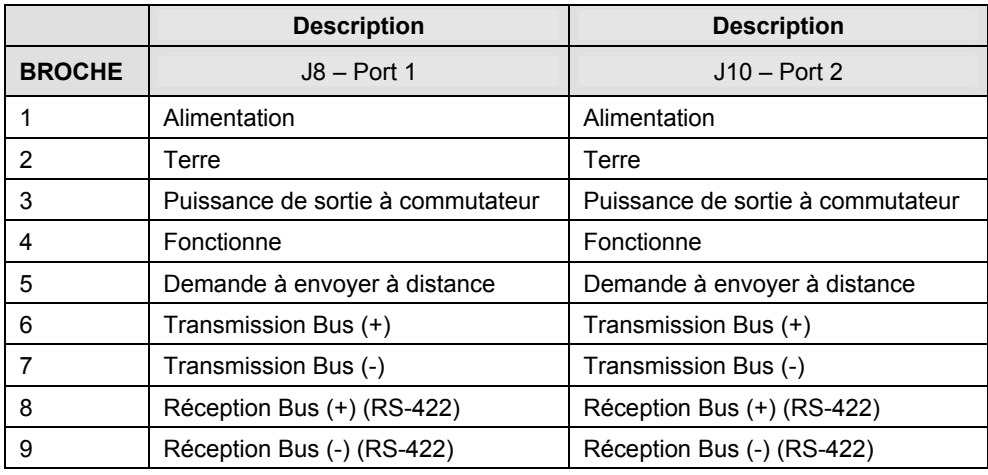

# **5.6.8.1 Instructions**

La tension des étapes suivantes peut être difficile à lire si vous utilisez un multimètre numérique. Si possible, un oscilloscope vous offrira une lecture plus précise. Pour vérifier, le logiciel hôte doit être continuellement en train d'interroger le multimètre.

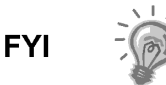

En général, ces tests réalisés sur le panneau de connexion ne vont que vérifier le câblage incorrect ou endommagé. Si tous les tests précédents ont réussi et que tous les câblages, connecteurs femelles et connexions ont été vérifiés comme étant corrects, le panneau de connexion risque de devoir être remplacé, mais n'échoue généralement pas. Contactez le service à la clientèle Totalflow. Voir Obtenir de l'aide dans l'introduction de ce manuel pour de plus amples instructions.

**1)** À l'aide d'un oscilloscope, mesurez la tension de commande de ligne sur le panneau de connexion J8 ou J10 entre :

*Port 1, J8-broche 7 (BUS-) et broche 6 (BUS+) ou* 

*Port 2, J10-broche 7 (BUS-) et broche 6 (BUS+).* 

Lorsque l'unité reçoit des données en provenance de l'hôte, la tension doit varier entre +5 VCC et +0 VCC. Cela indique que l'unité transmet des données.

**2)** À l'aide d'un oscilloscope, mesurez la requête distante pour envoyer la tension sur le panneau de connexion J8 ou J10 :

*Port 1, J8-broche 2 (terre) et broche 5 (RRTS)* 

*Port 2, J10-broche 2 (terre) et broche 5 (RRTS)* 

Lorsque l'unité transmet des données, la tension doit varier entre +5 VCC et +0 VCC. Cela indique que le RRTS fonctionne correctement.

**3)** Si une imprécision subsiste, recherchez les erreurs de câblage ou les fils endommagés.

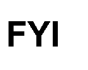

 $\sim$  Si un problème de communication persiste et que l'unité a réussi les tests aux étapes 1 et 2, un test supplémentaire va être nécessaire.

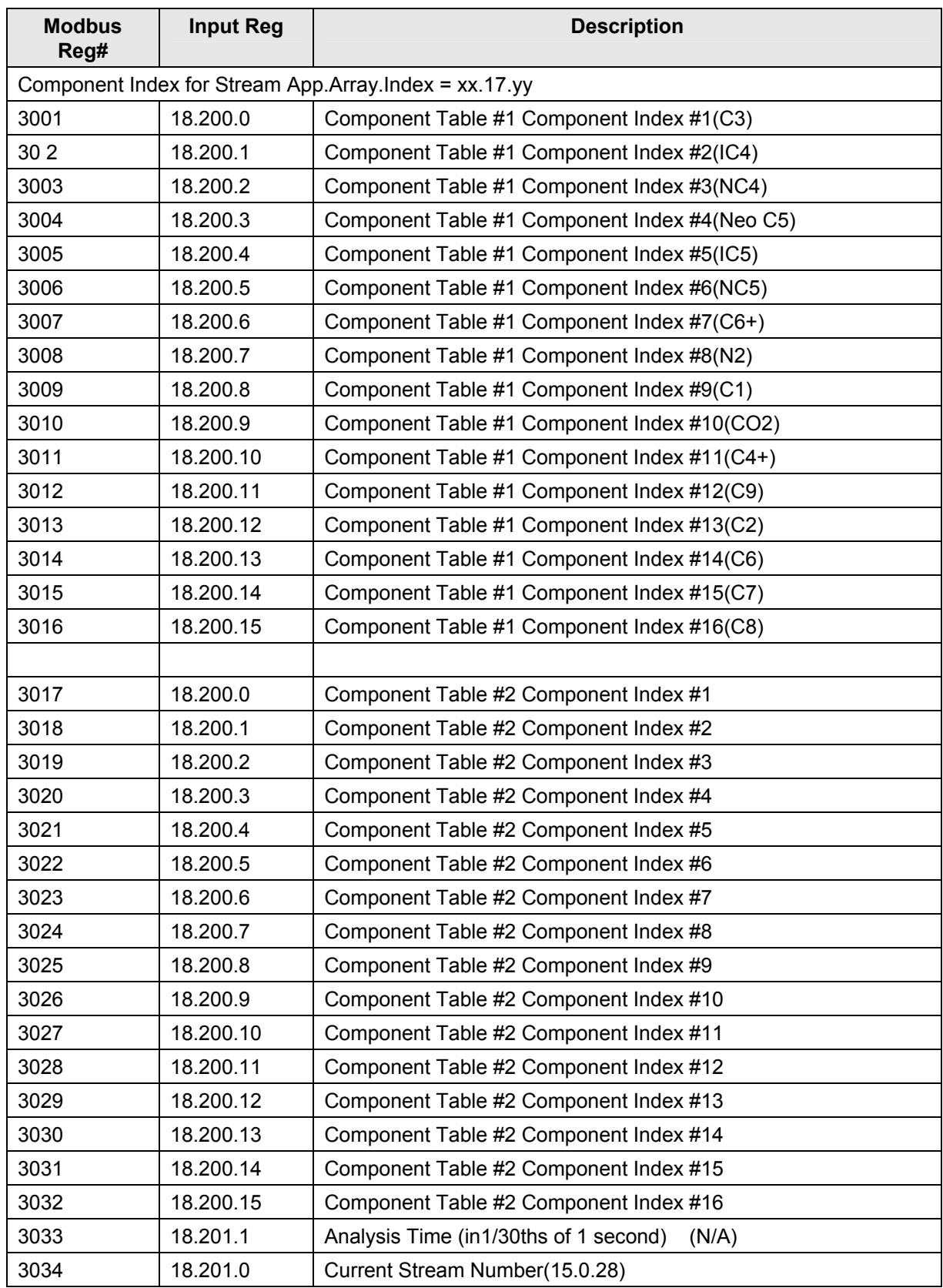

# **Appendix A Registres Modbus**

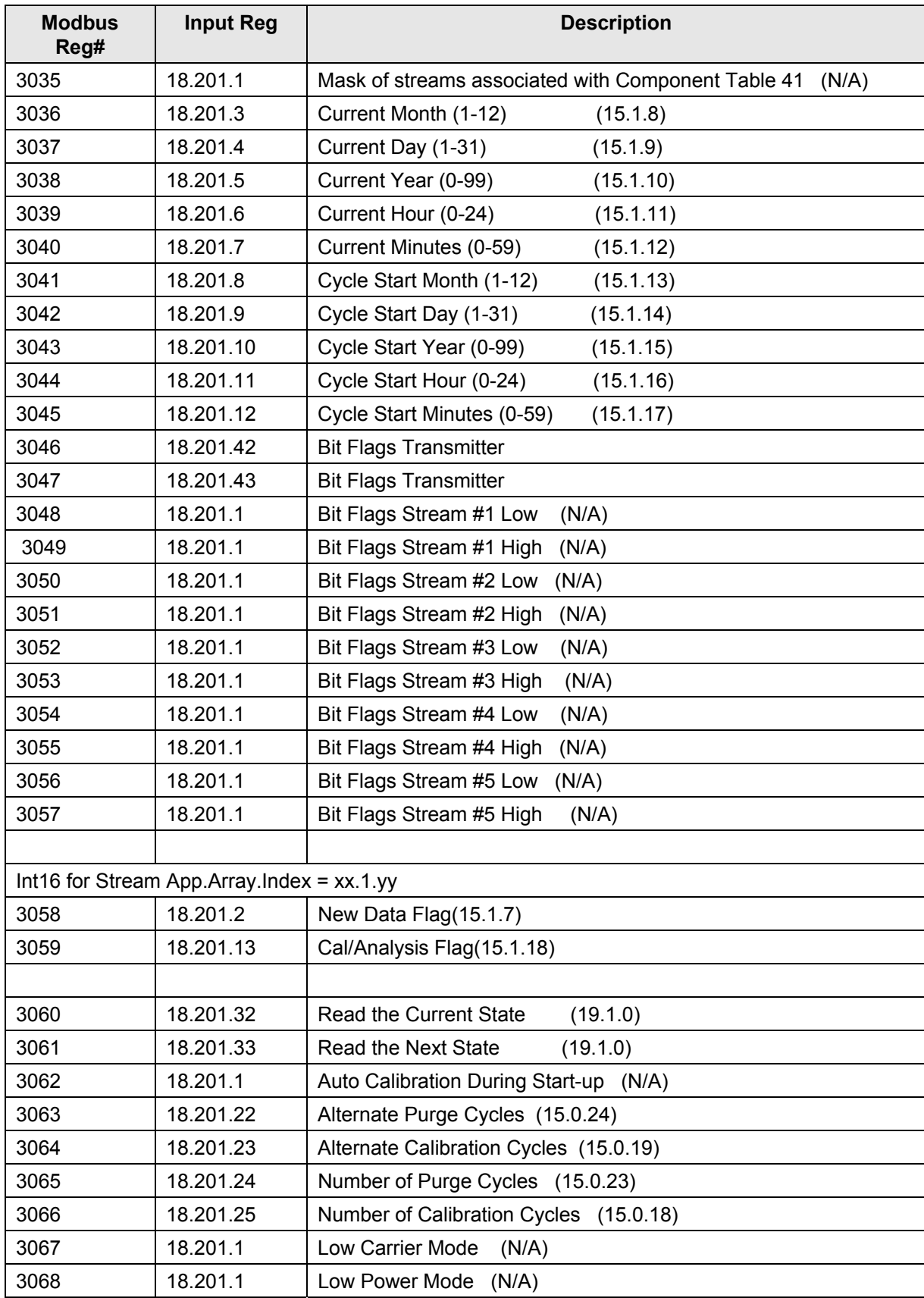

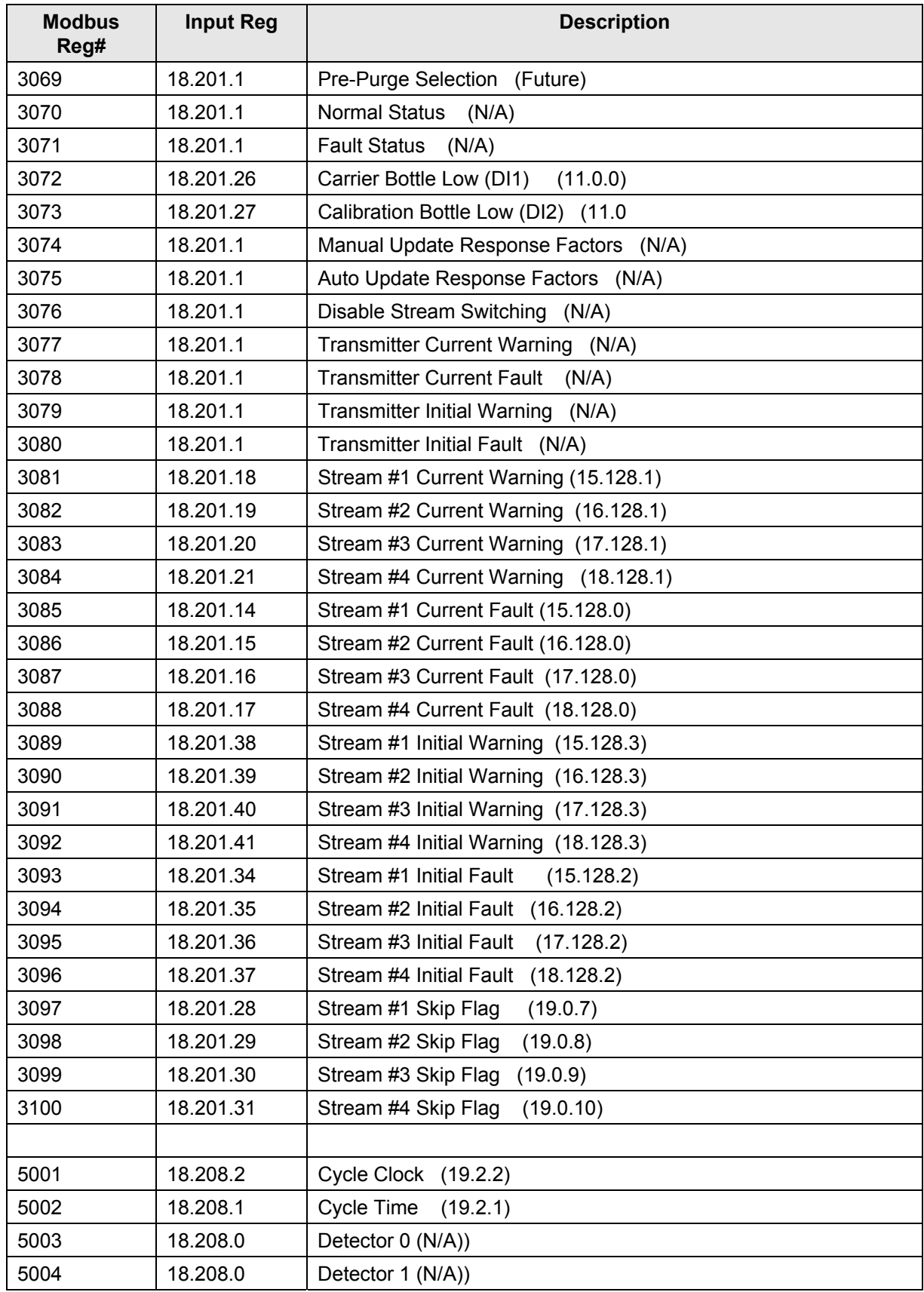

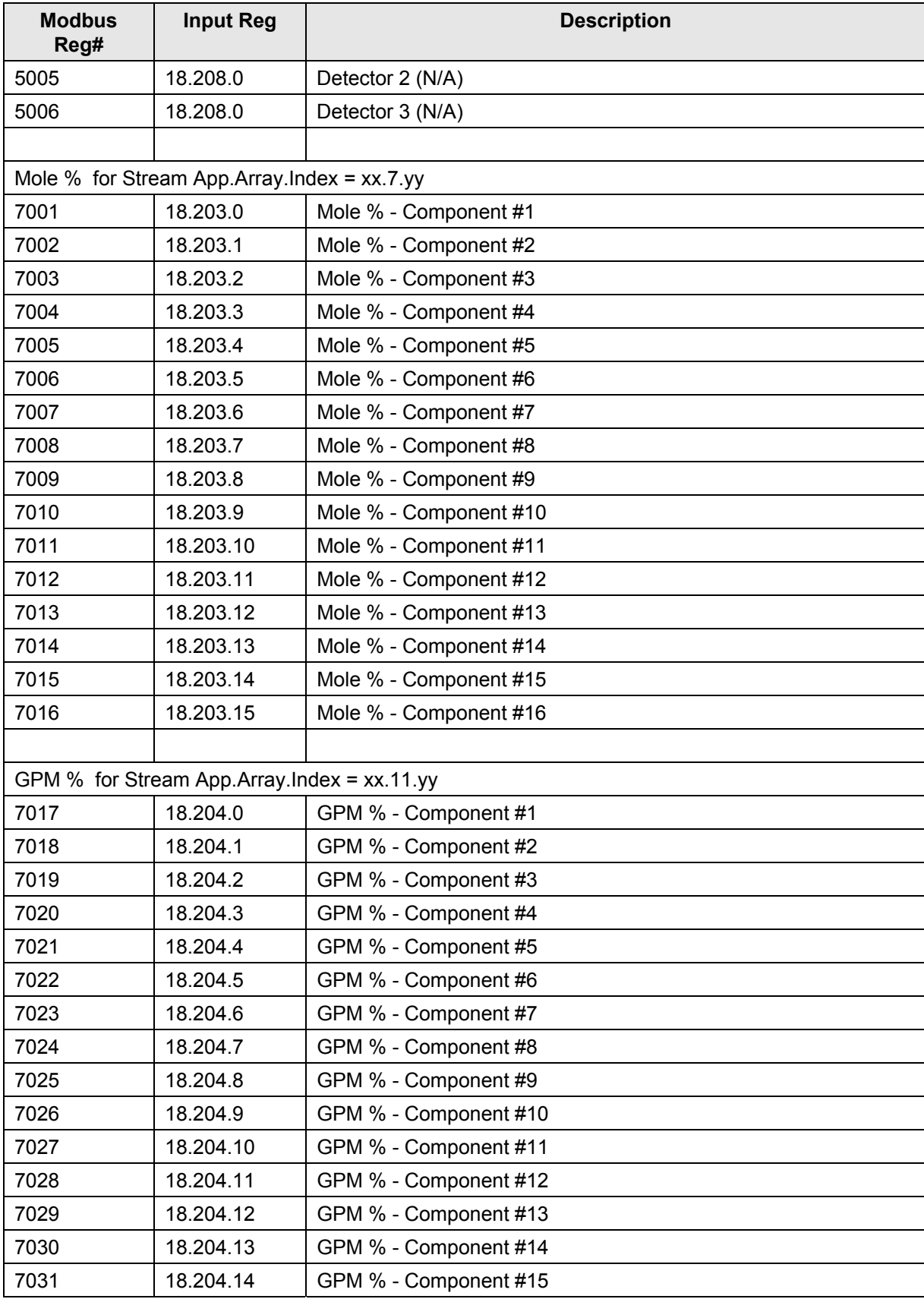

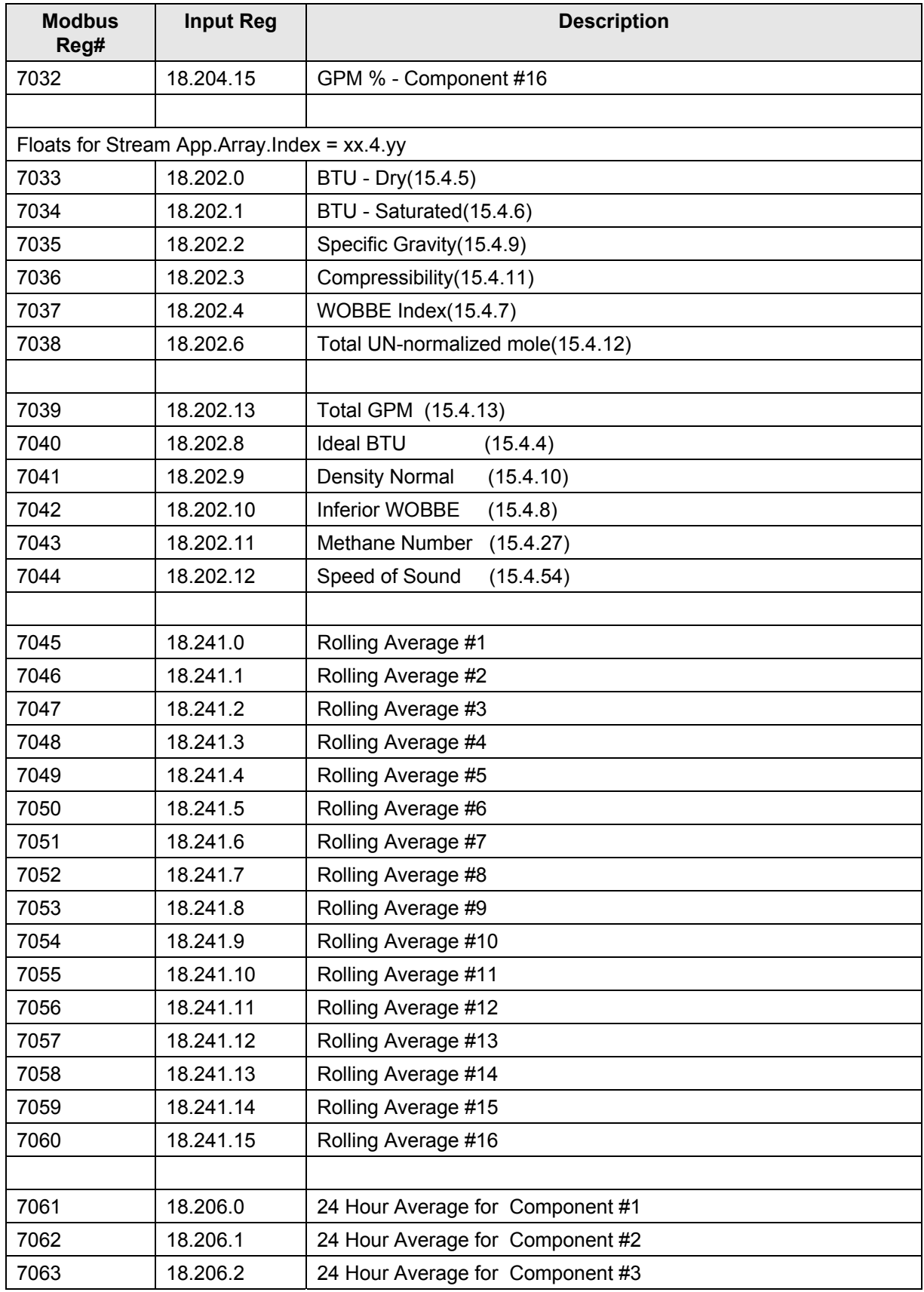

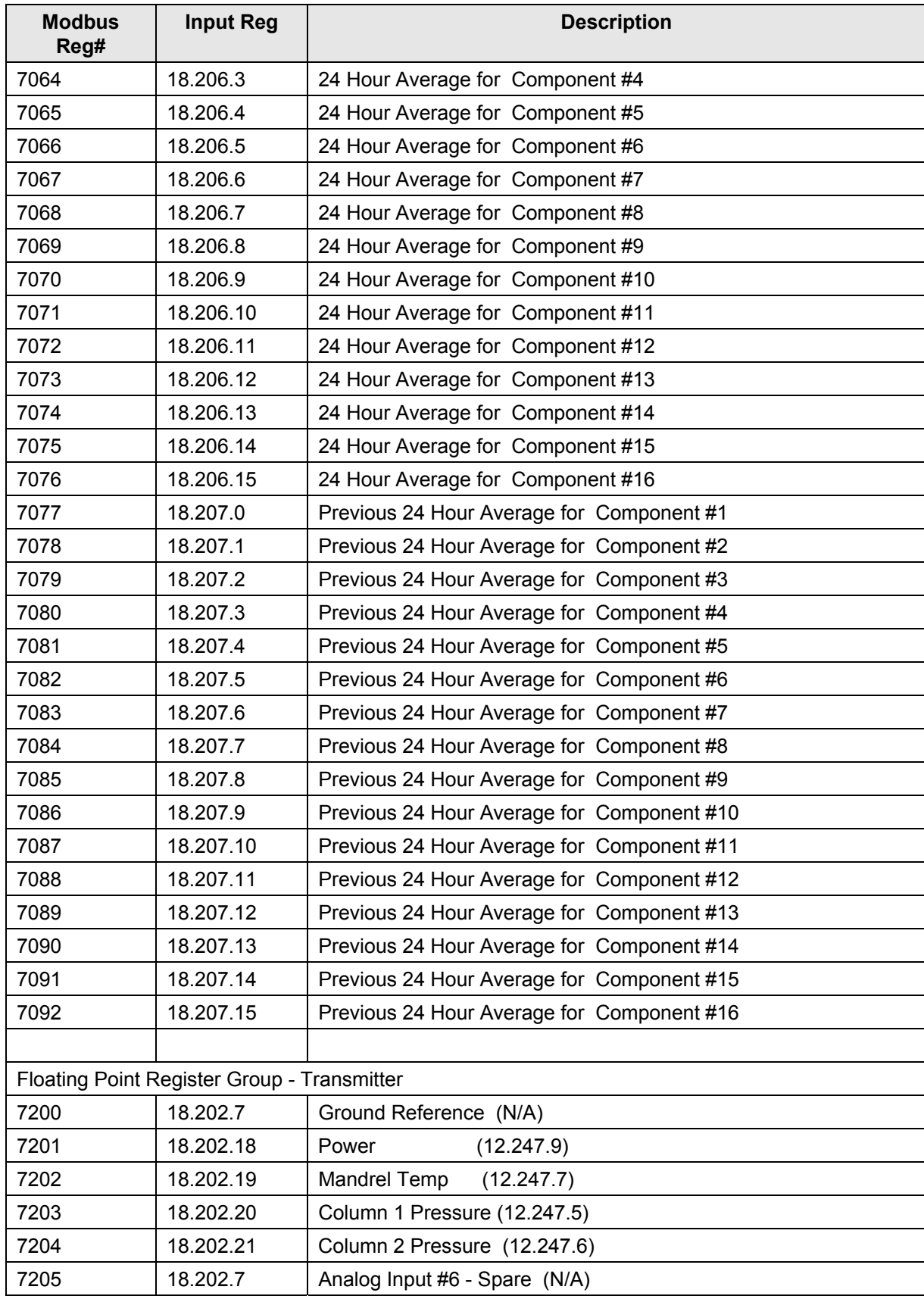

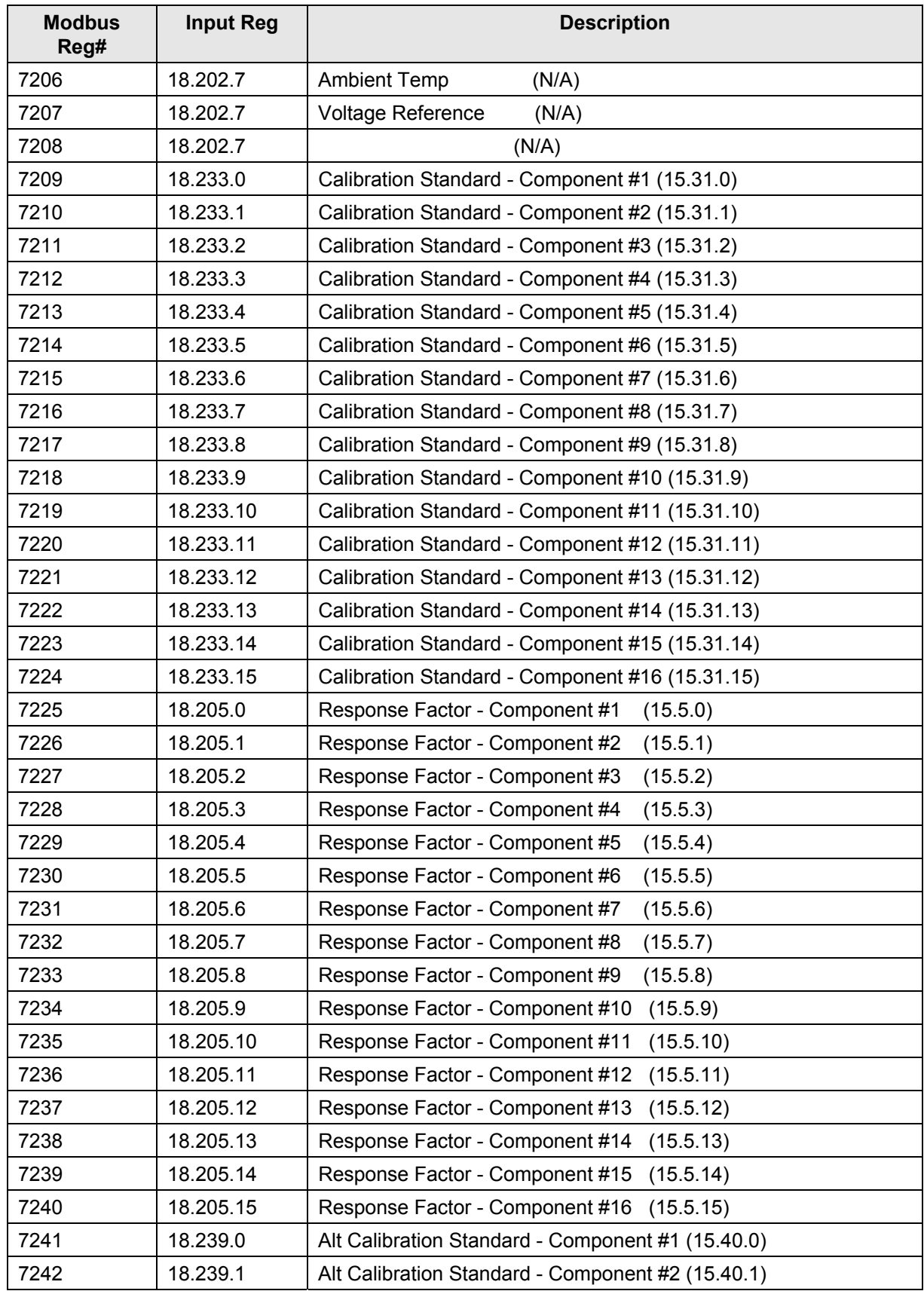

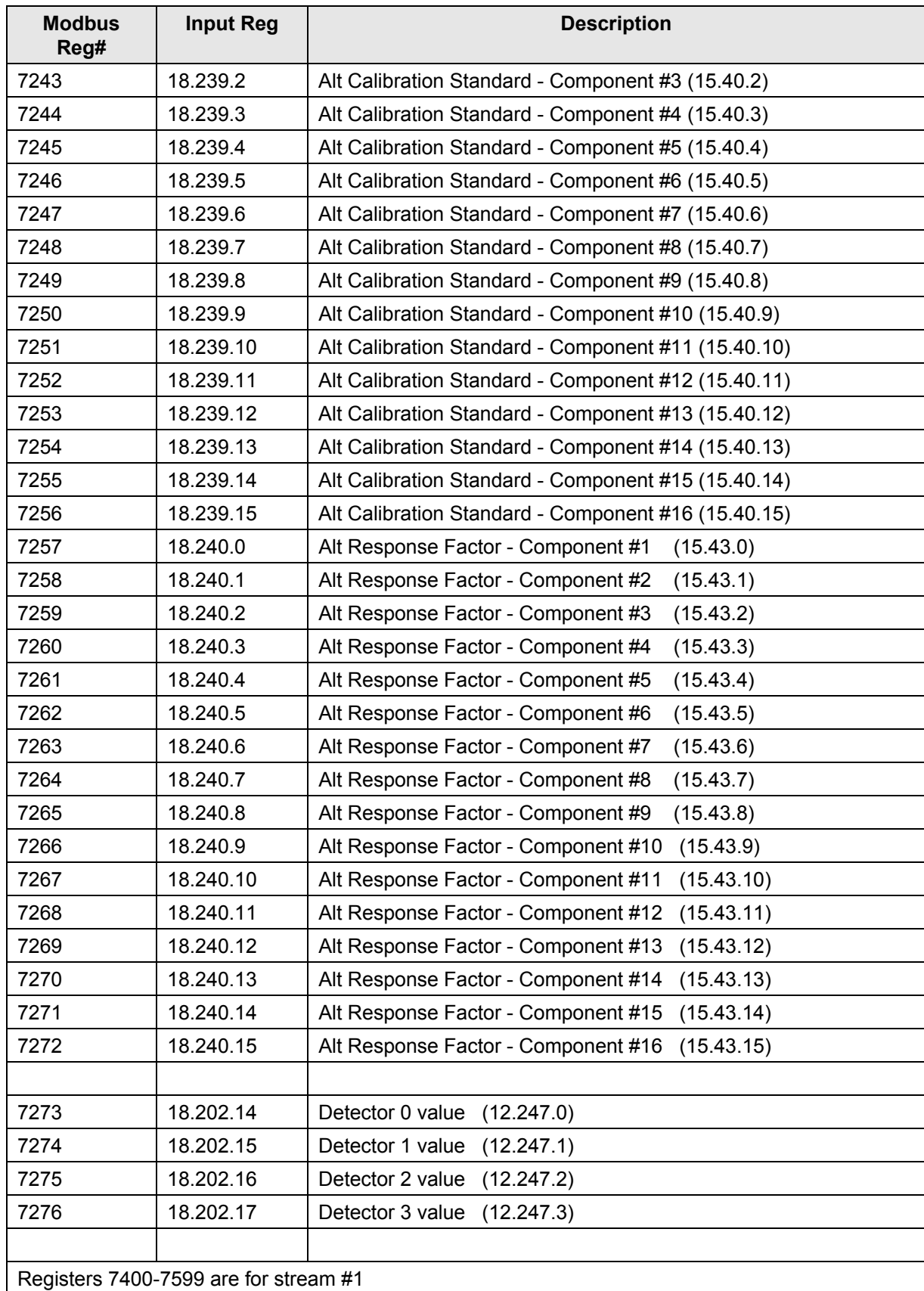

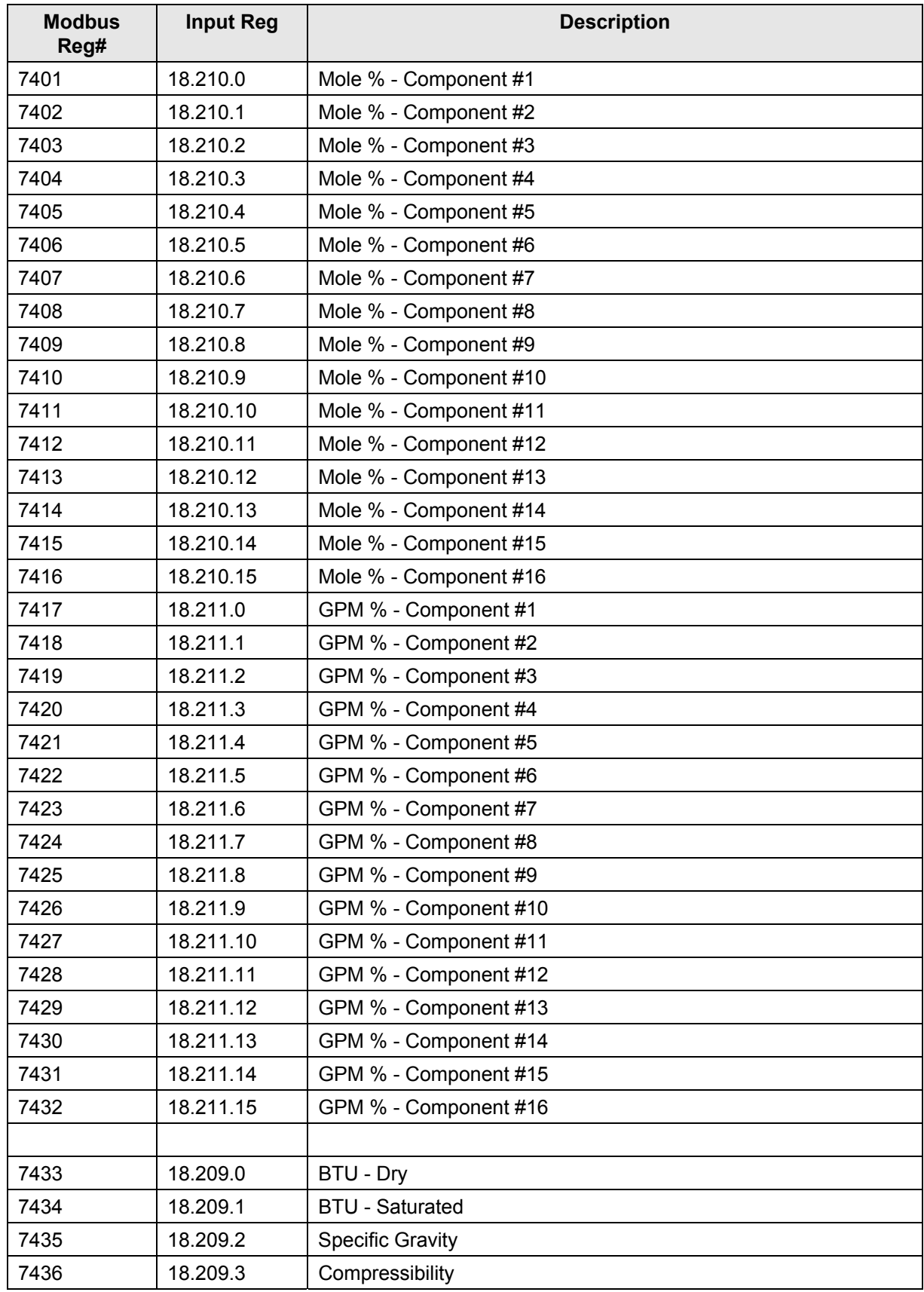

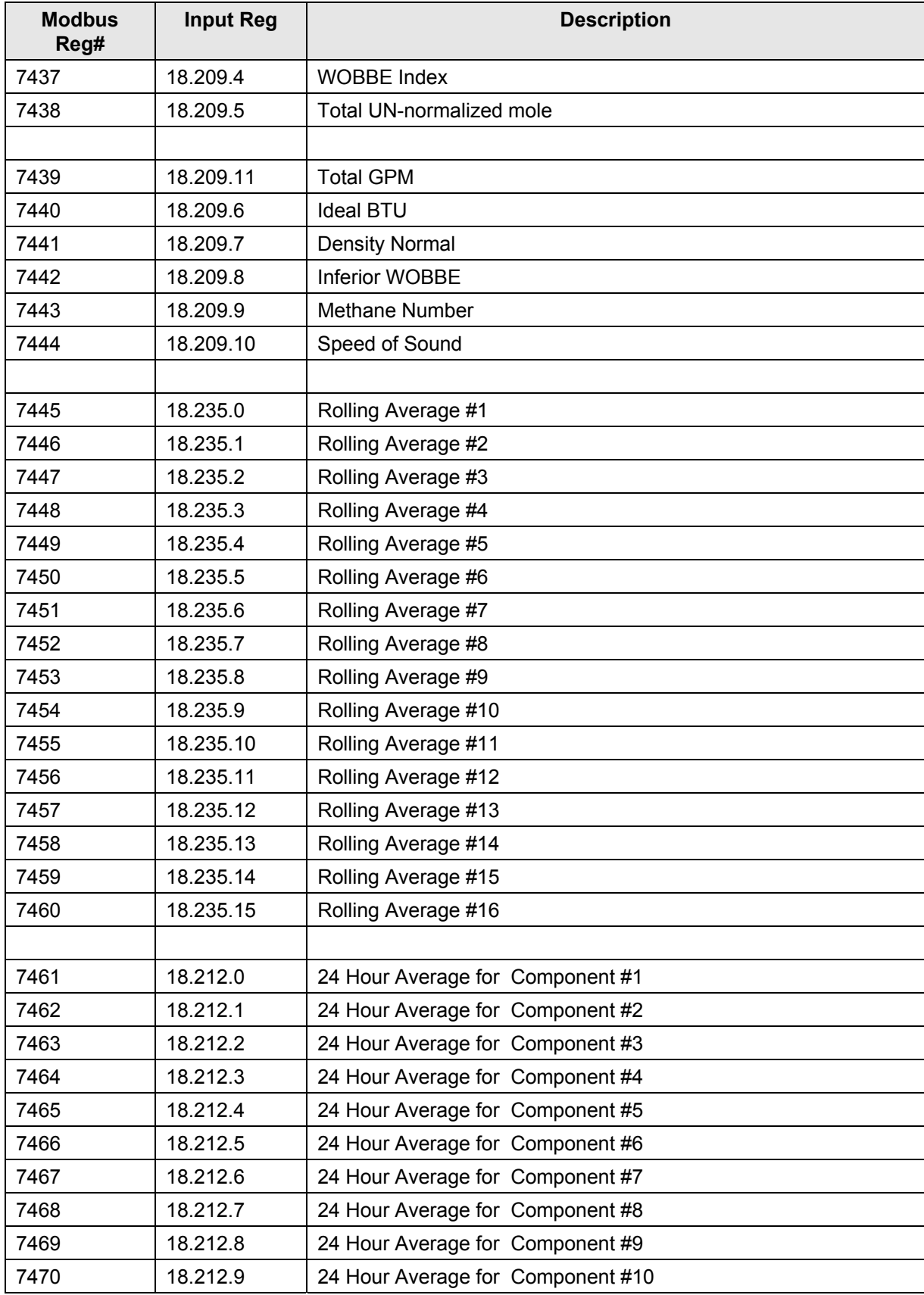

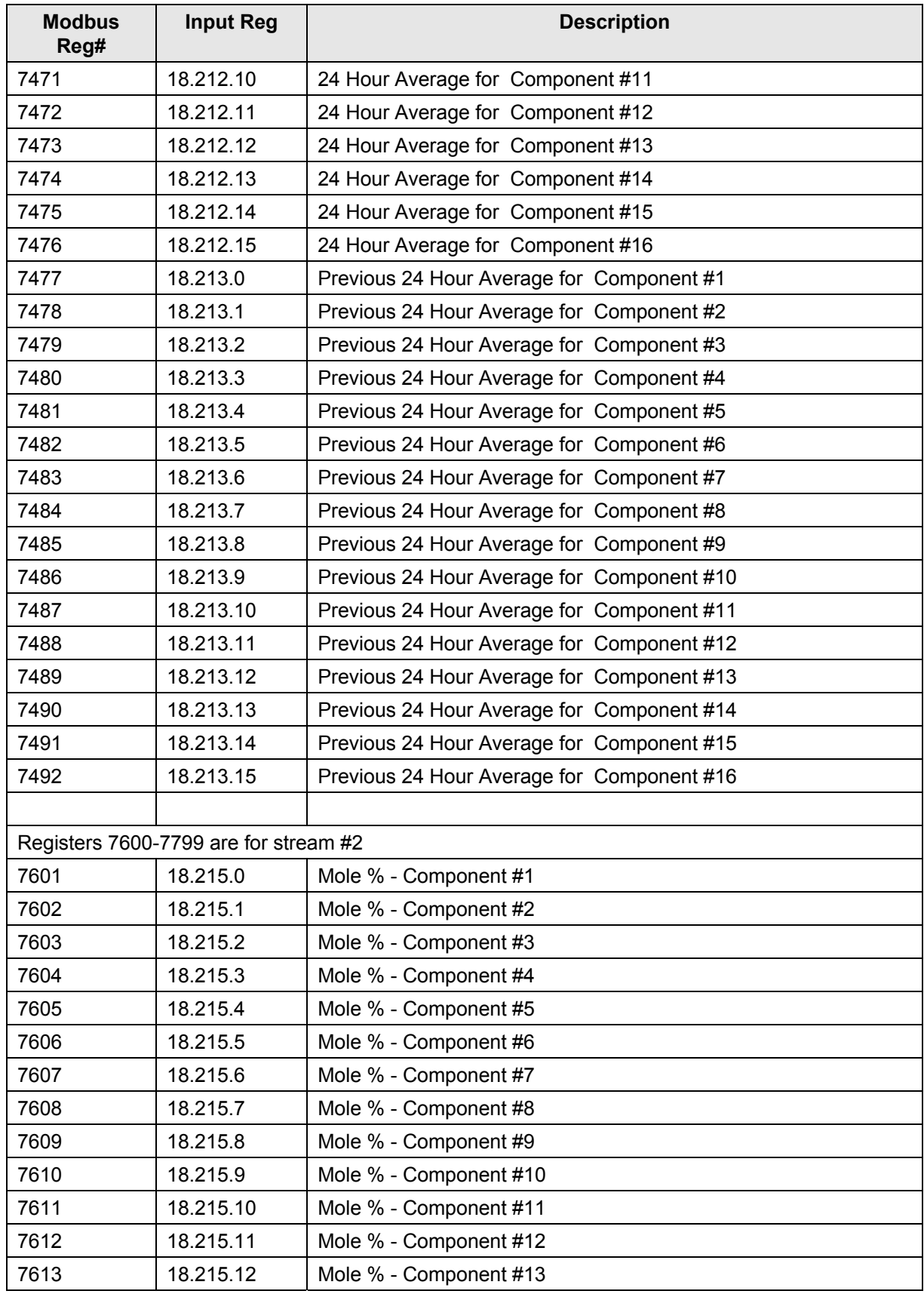

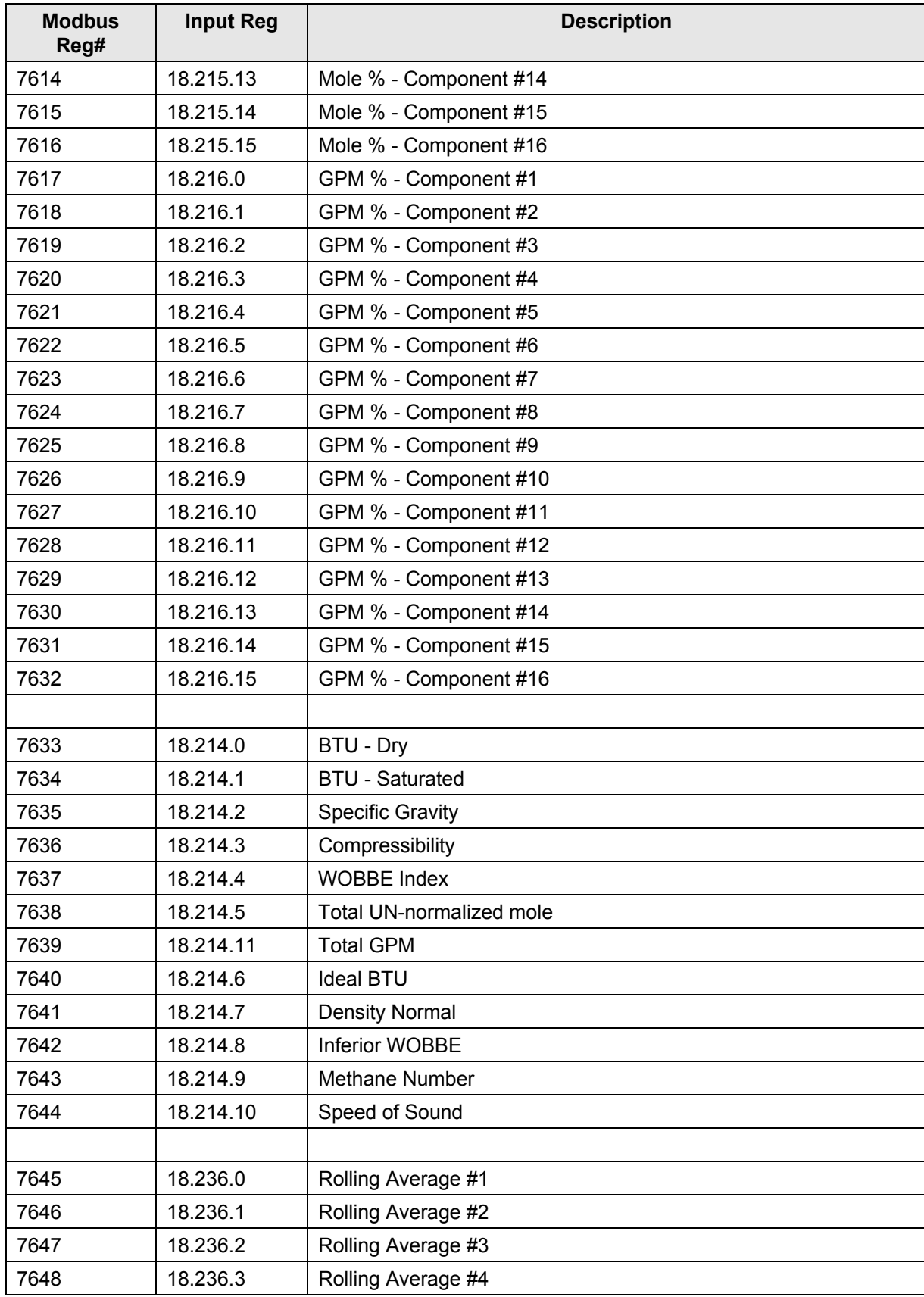

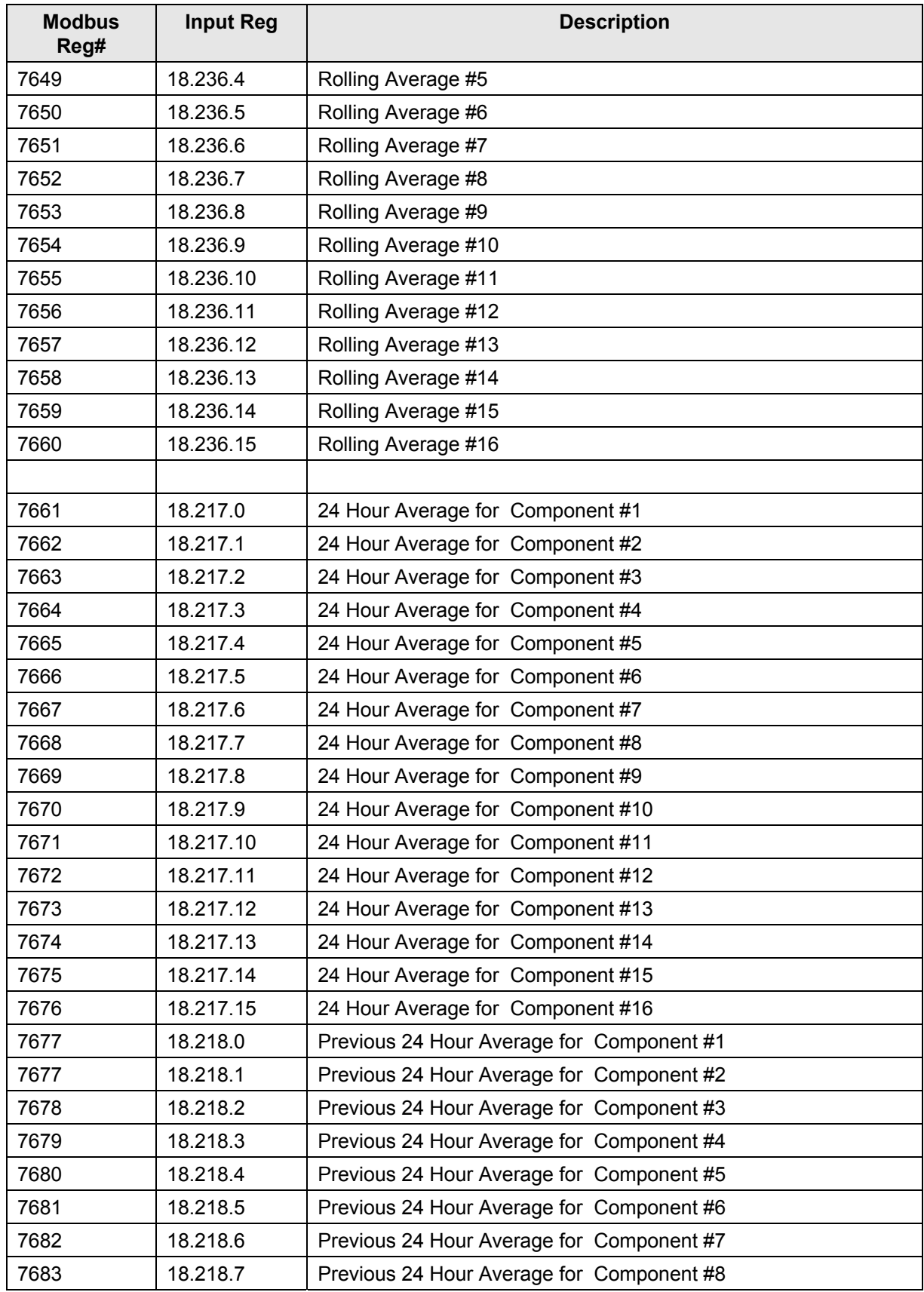

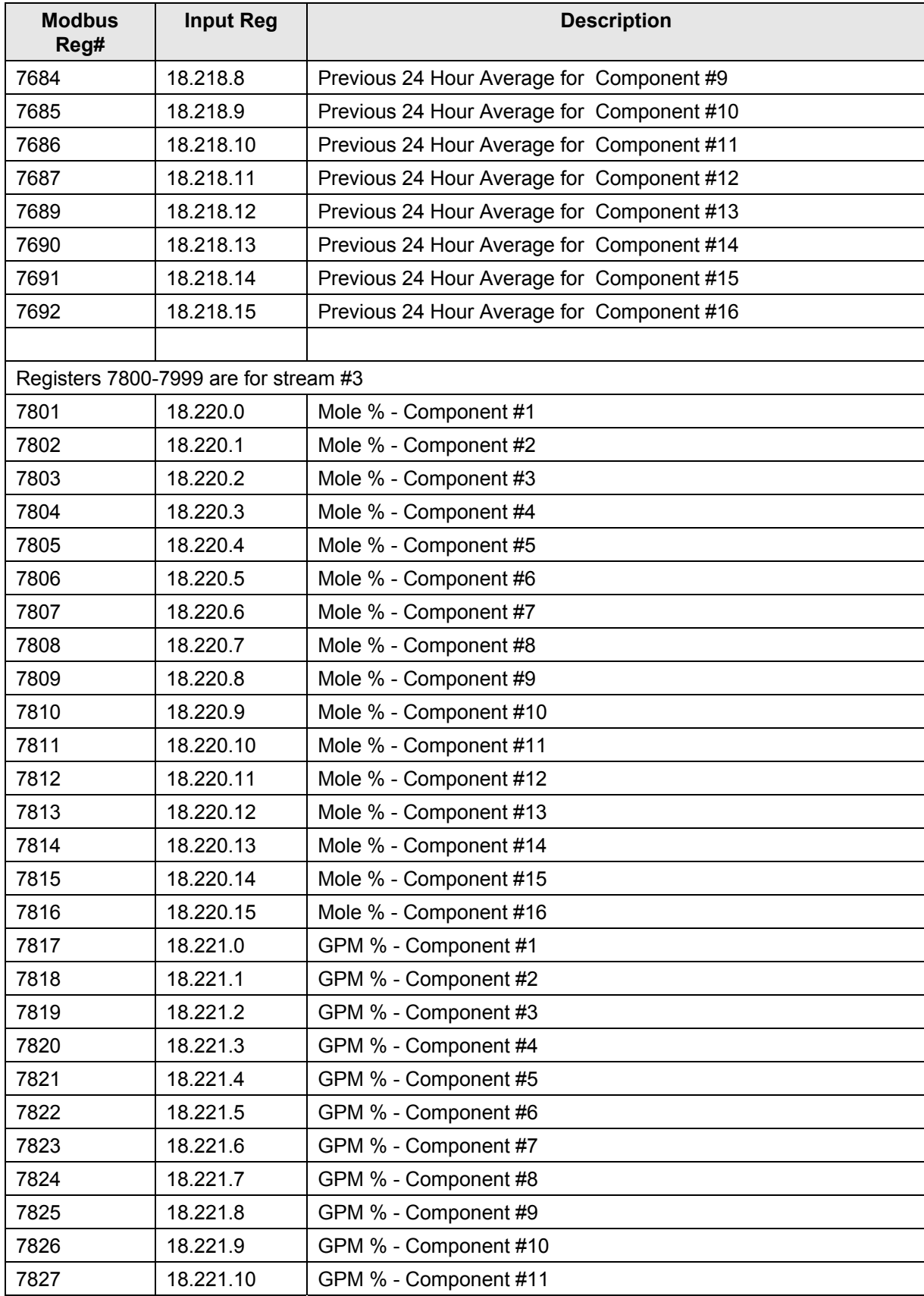

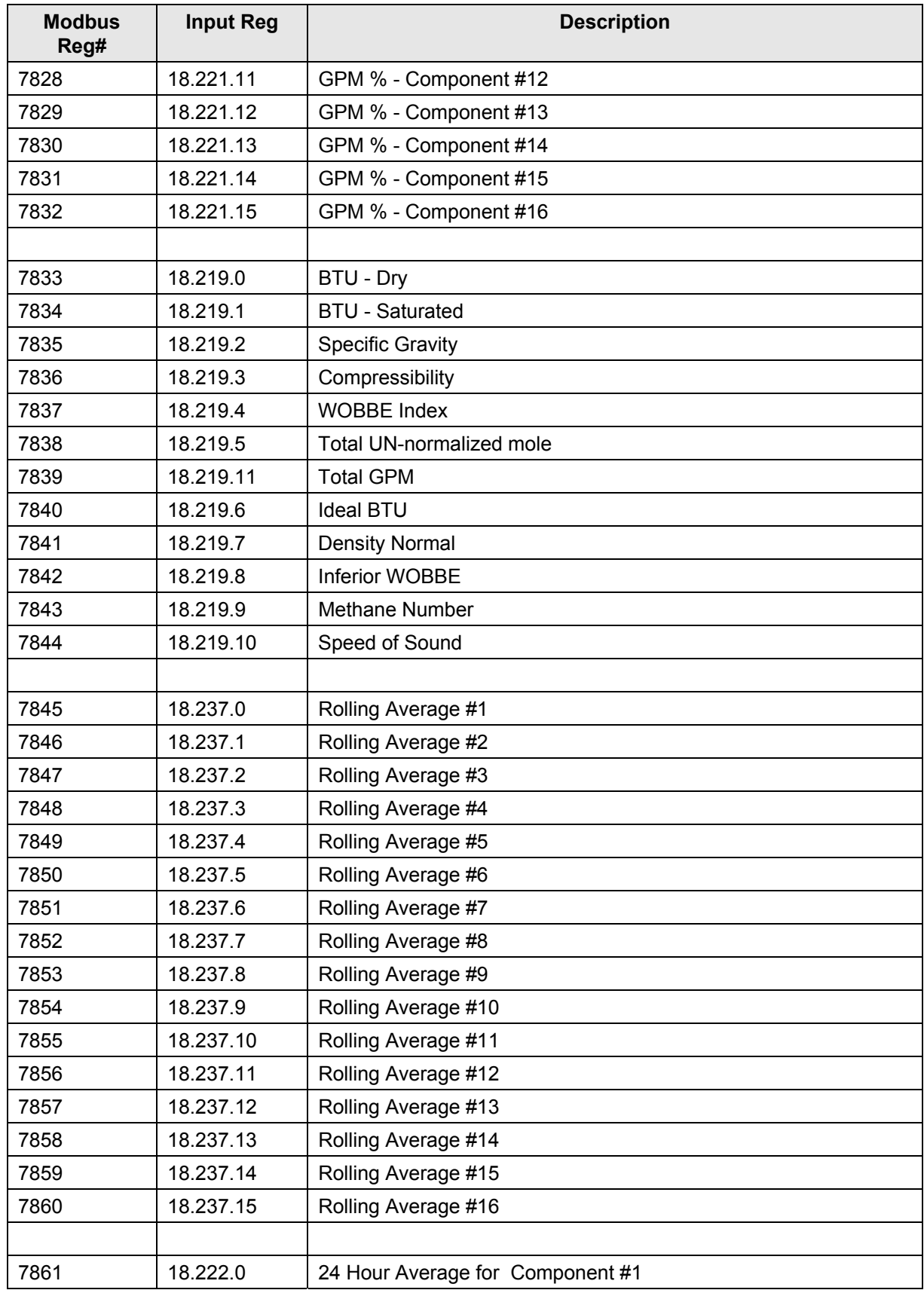

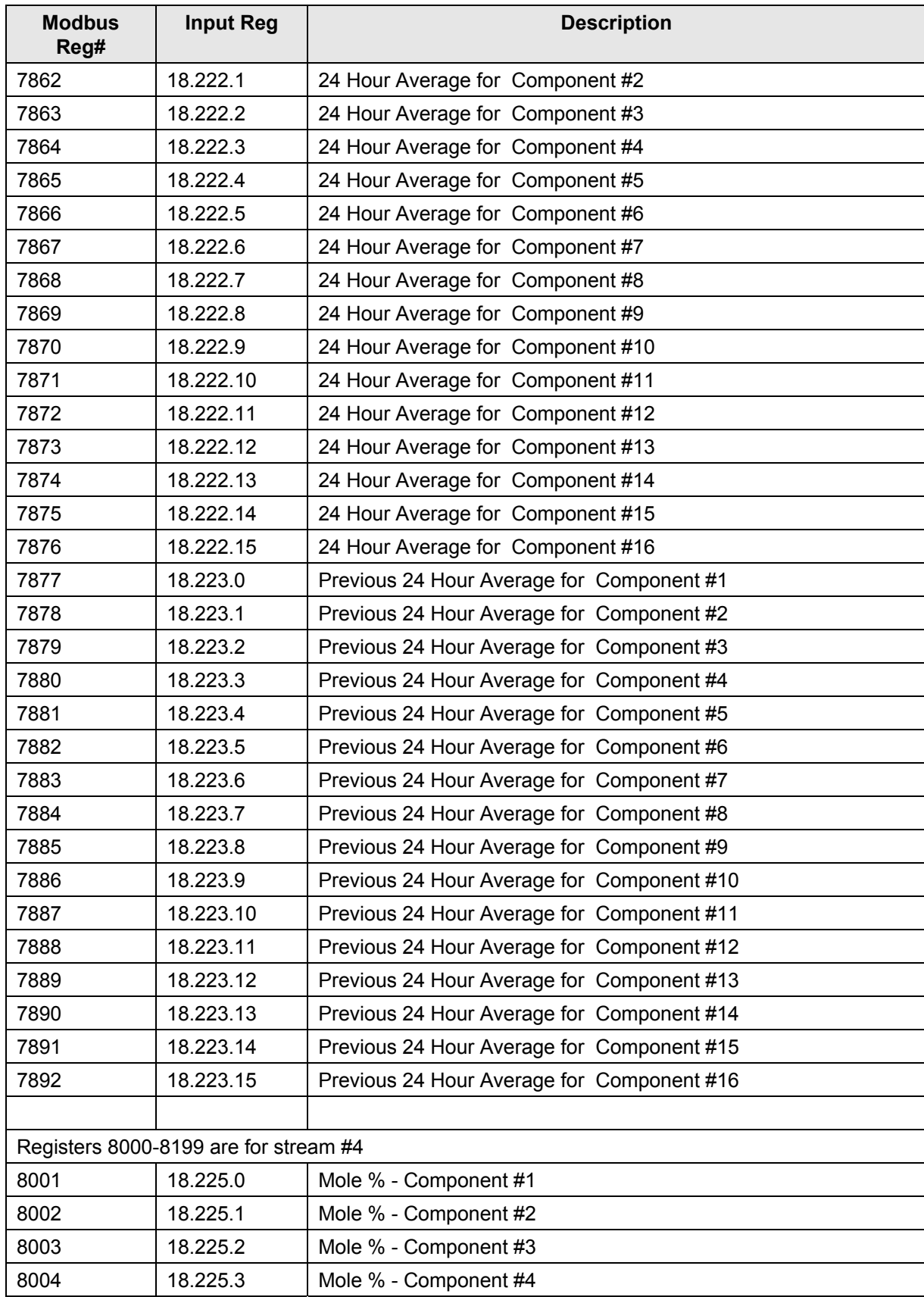
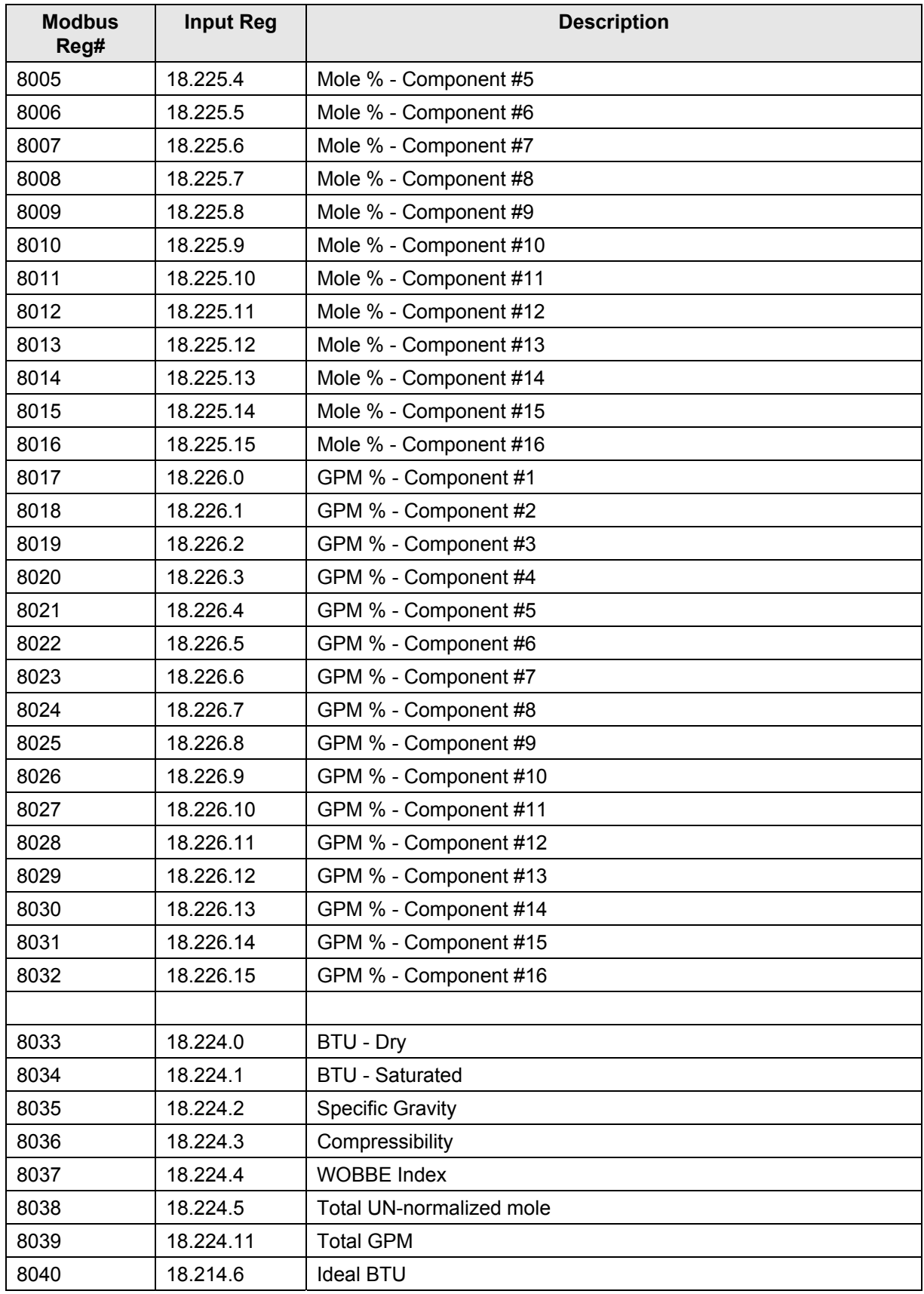

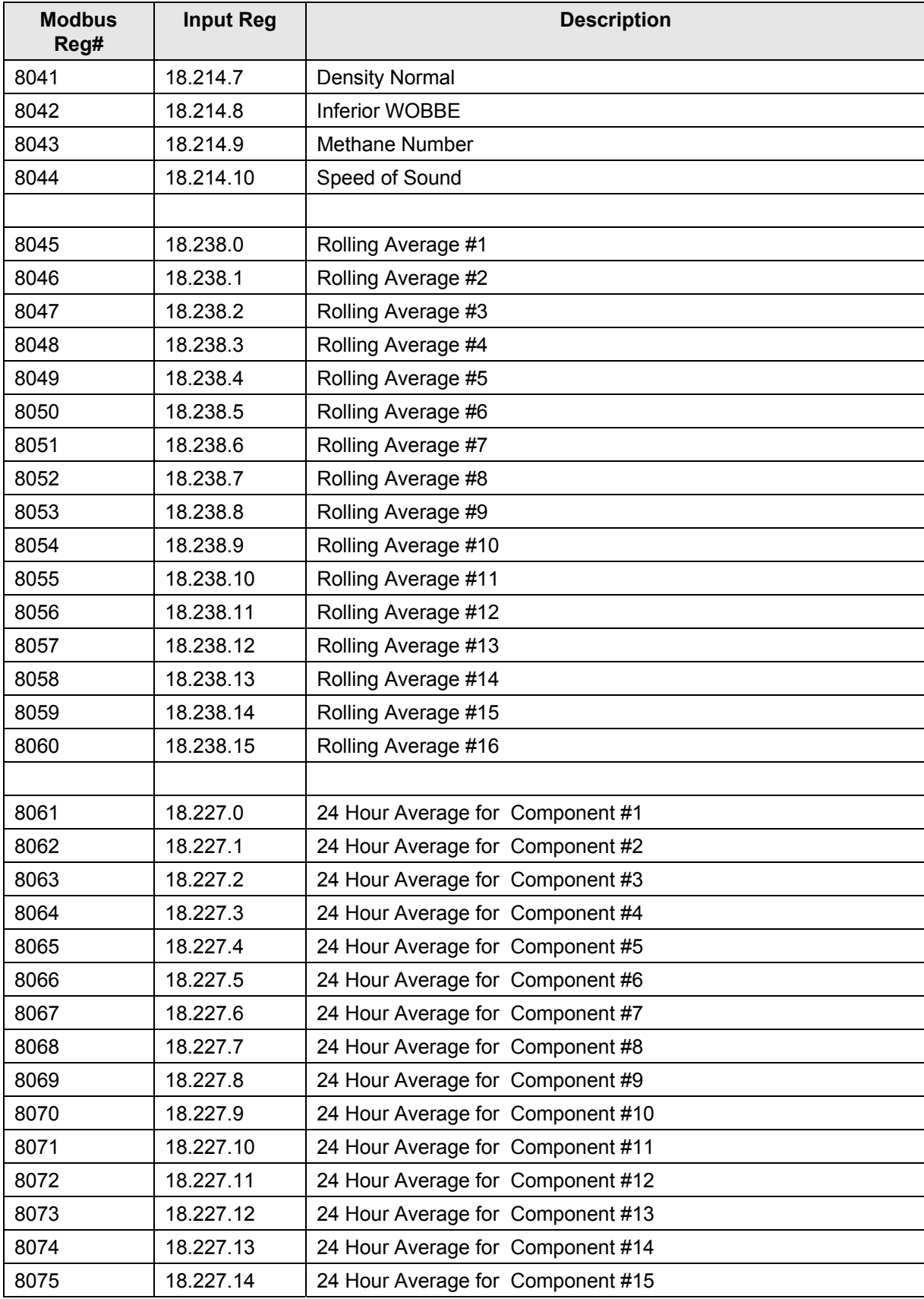

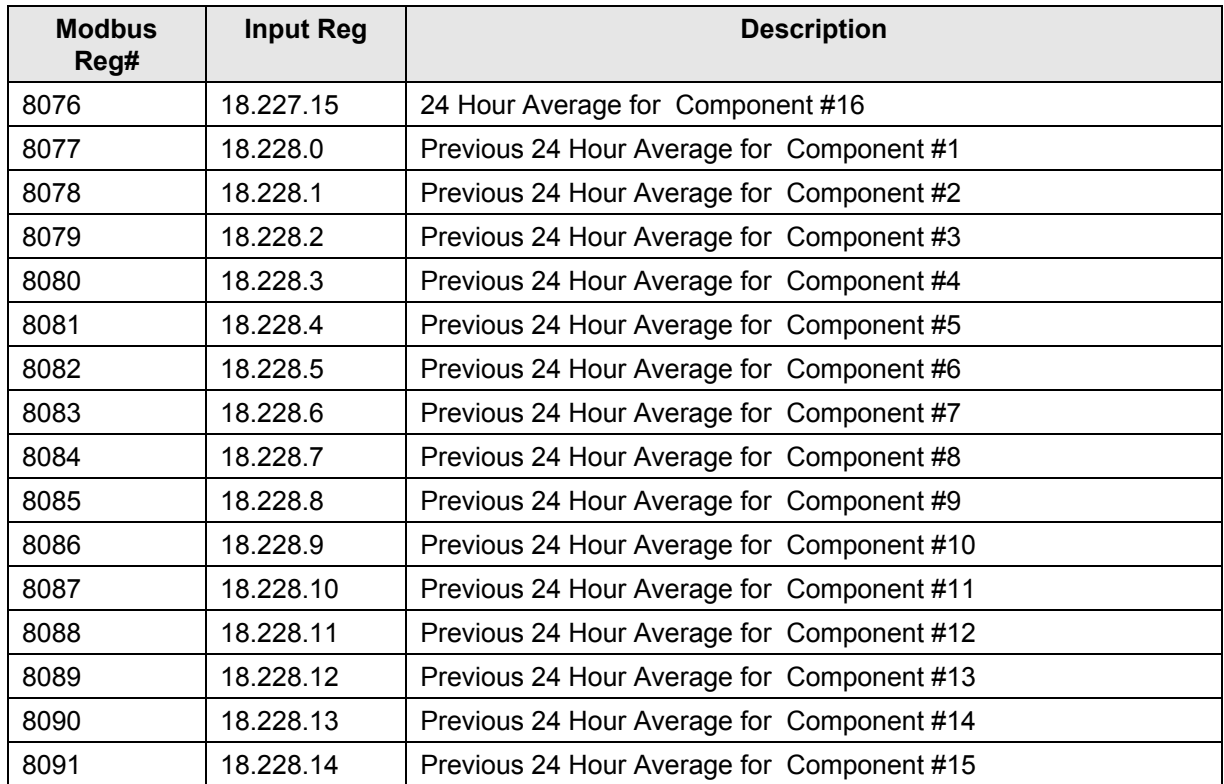

## PAGE BLANCHE

## **Appendix B DÉFINITIONS ET ACRONYMES TOTALFLOW®**

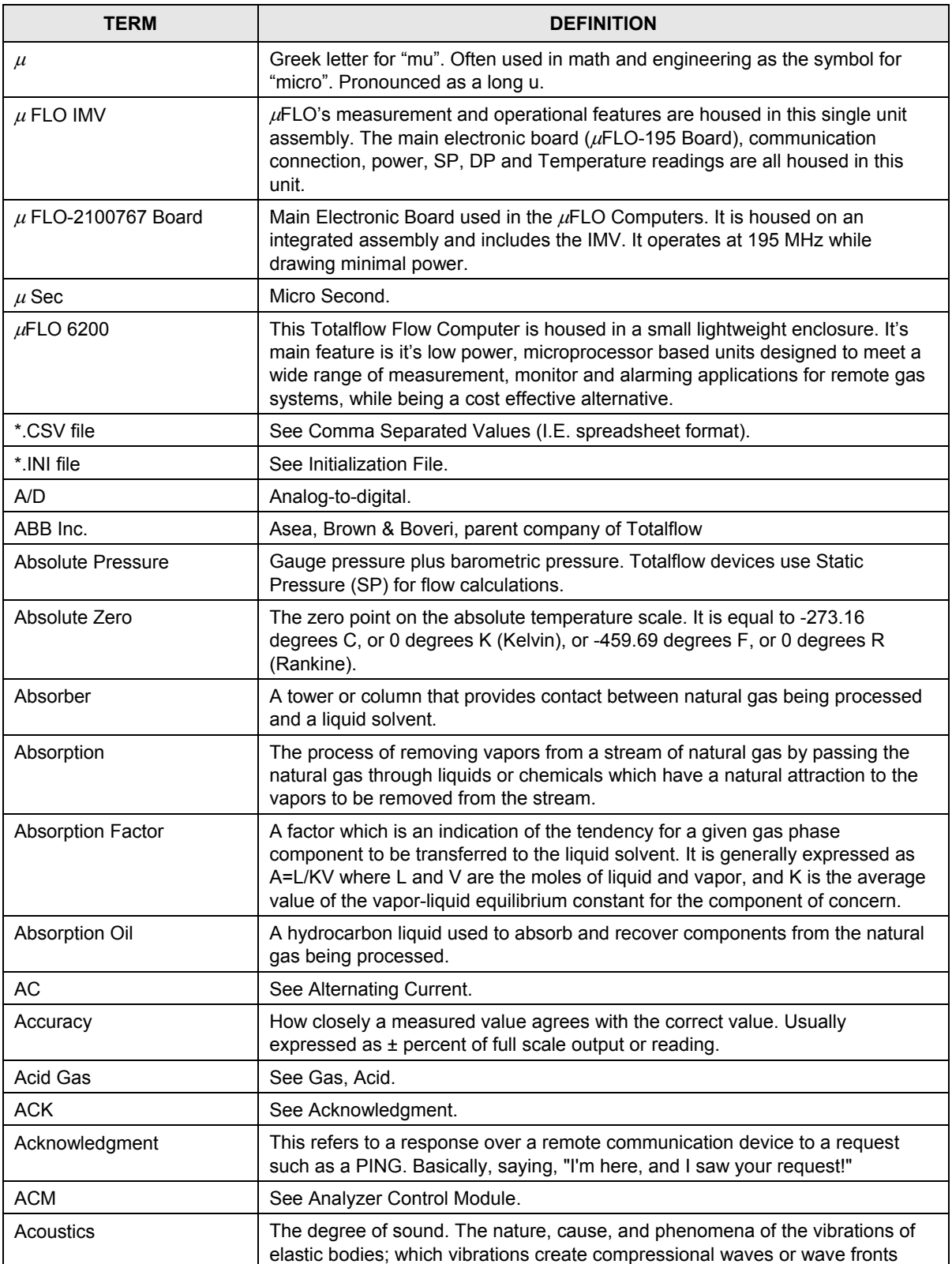

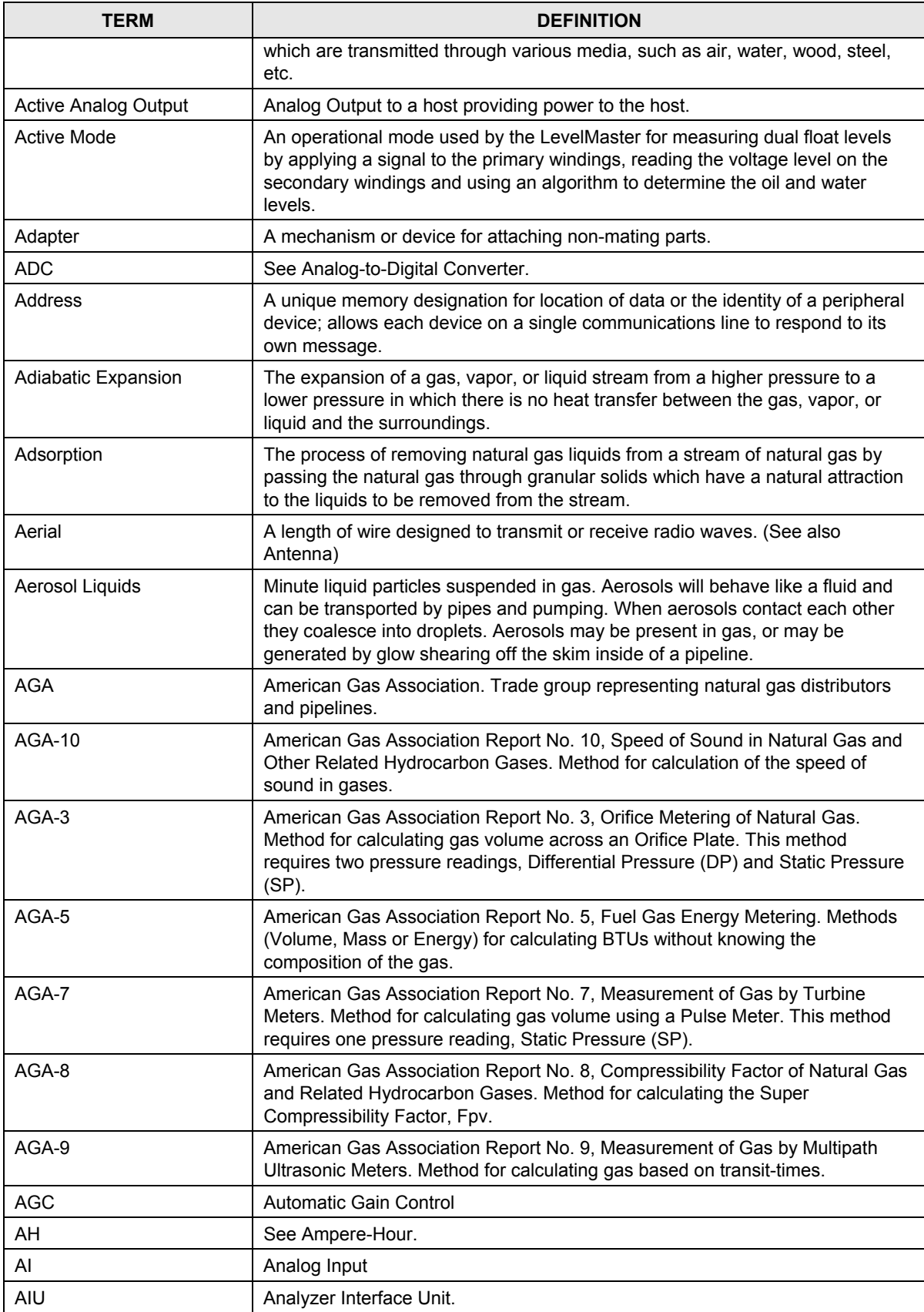

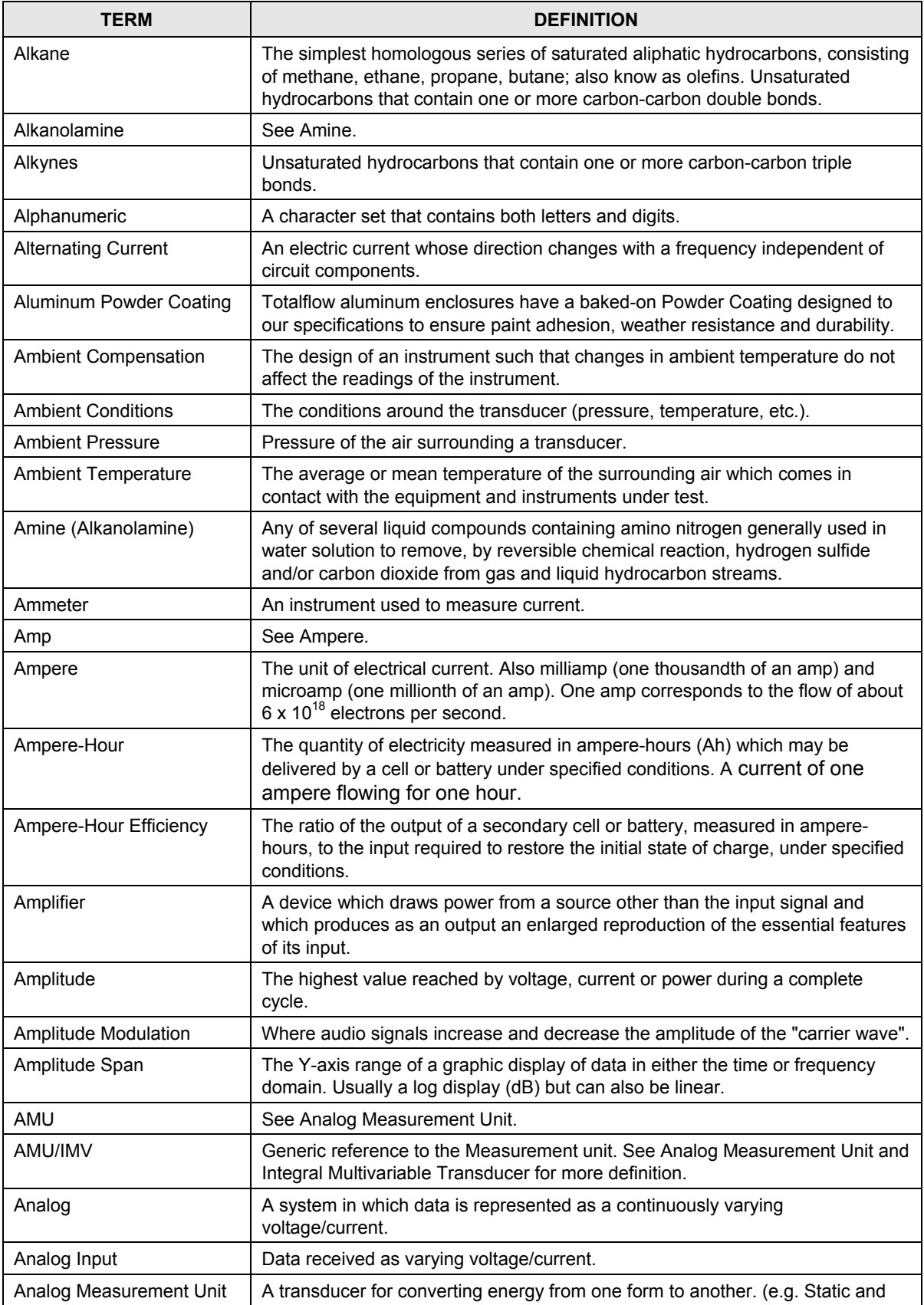

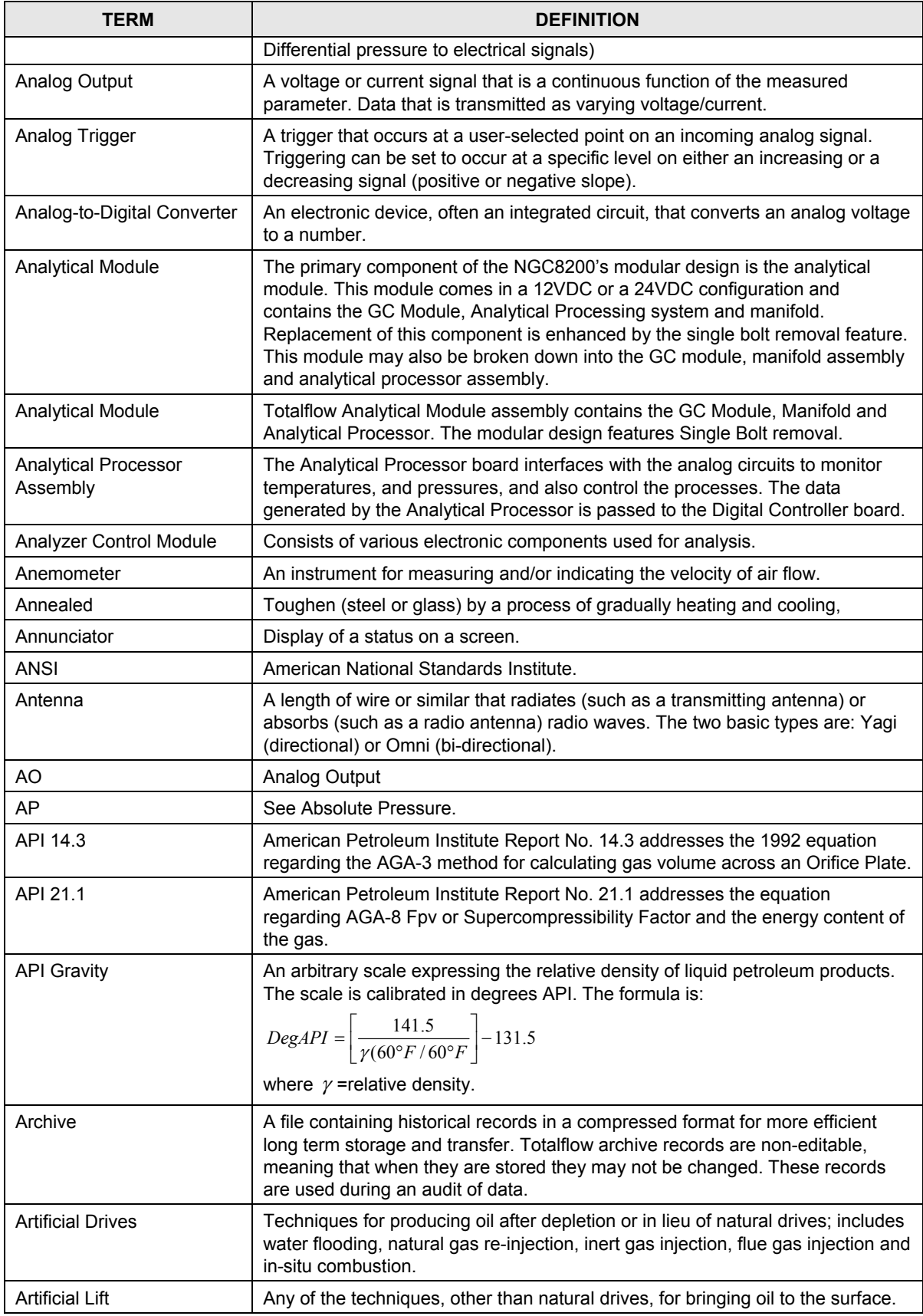

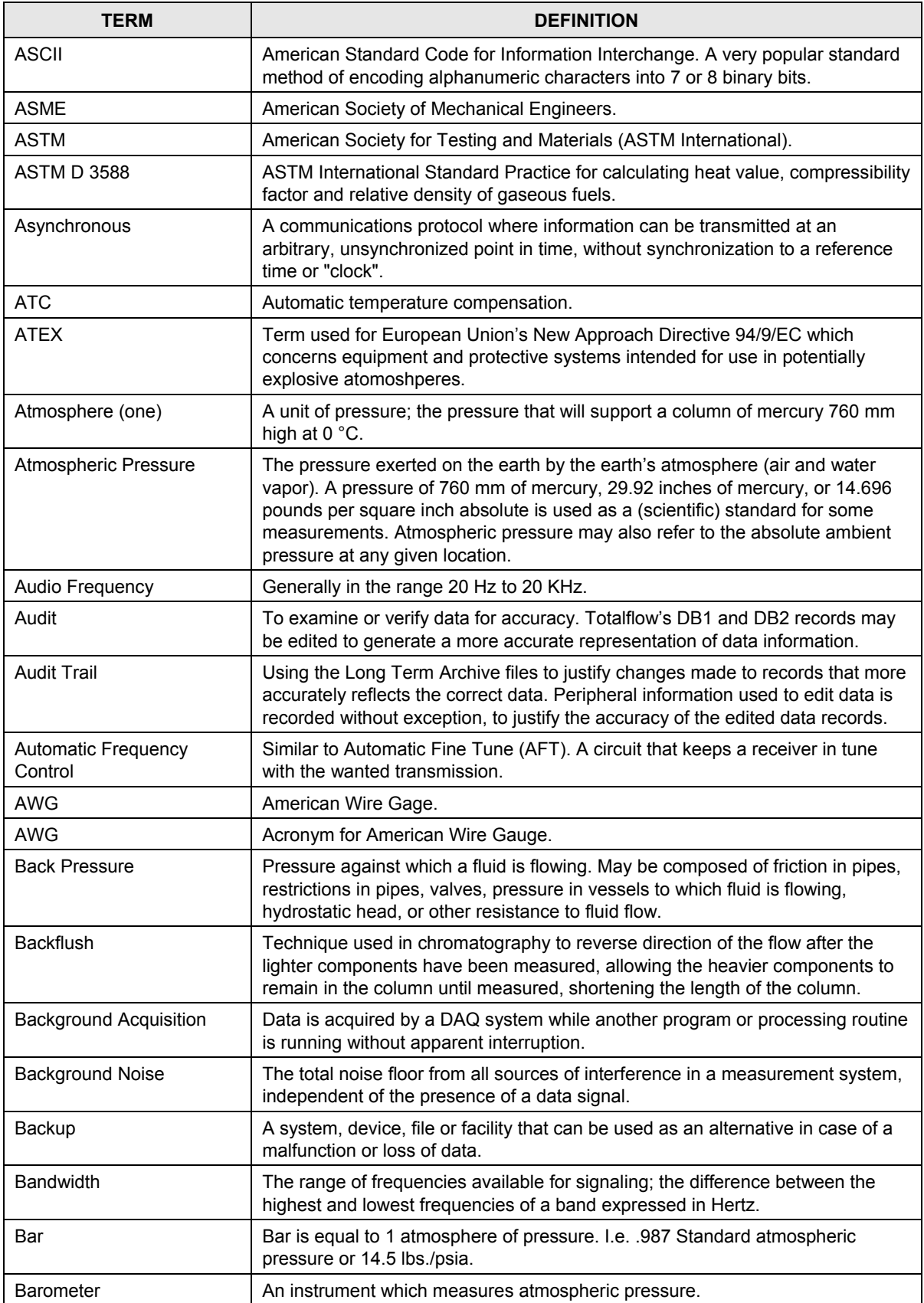

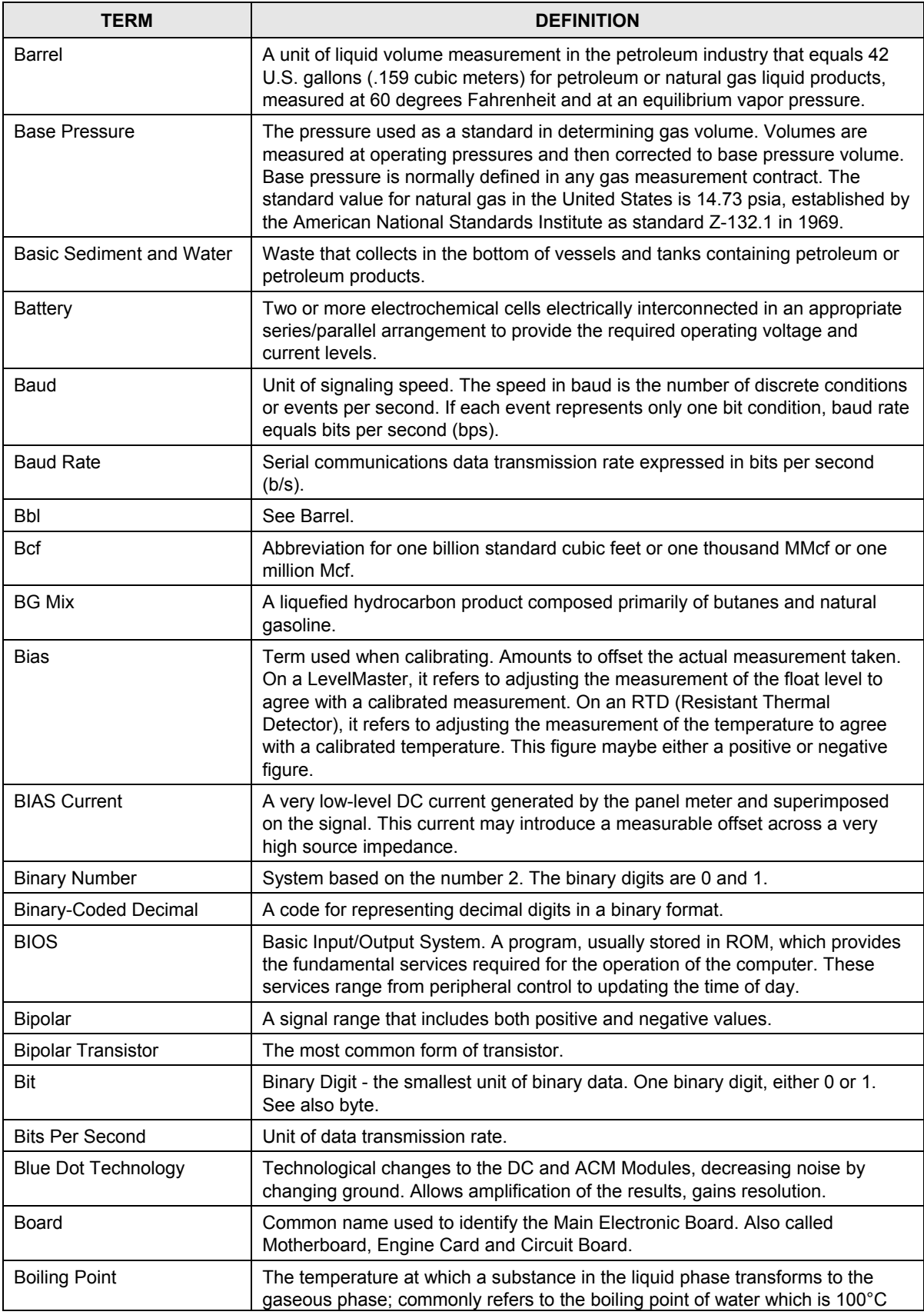

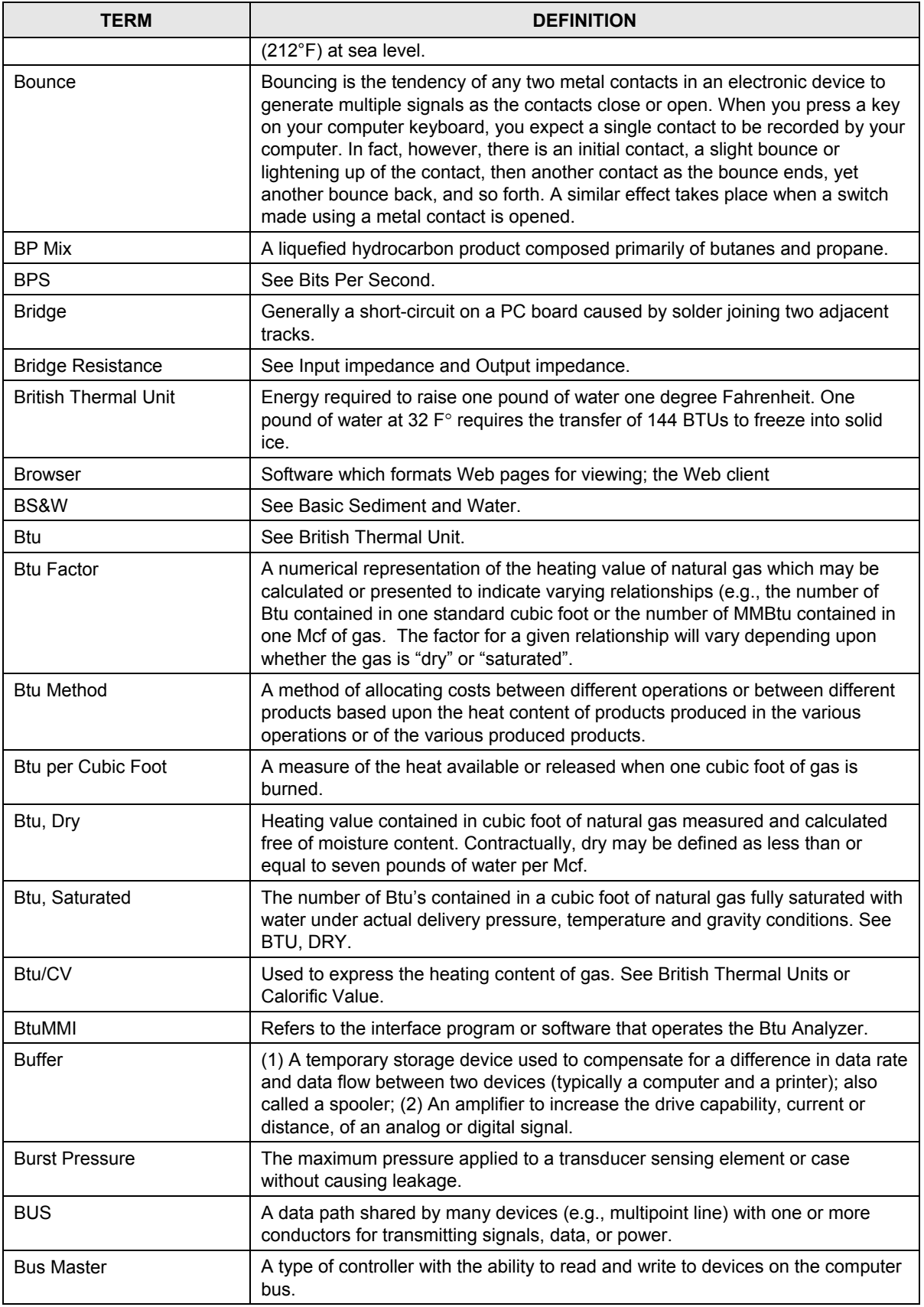

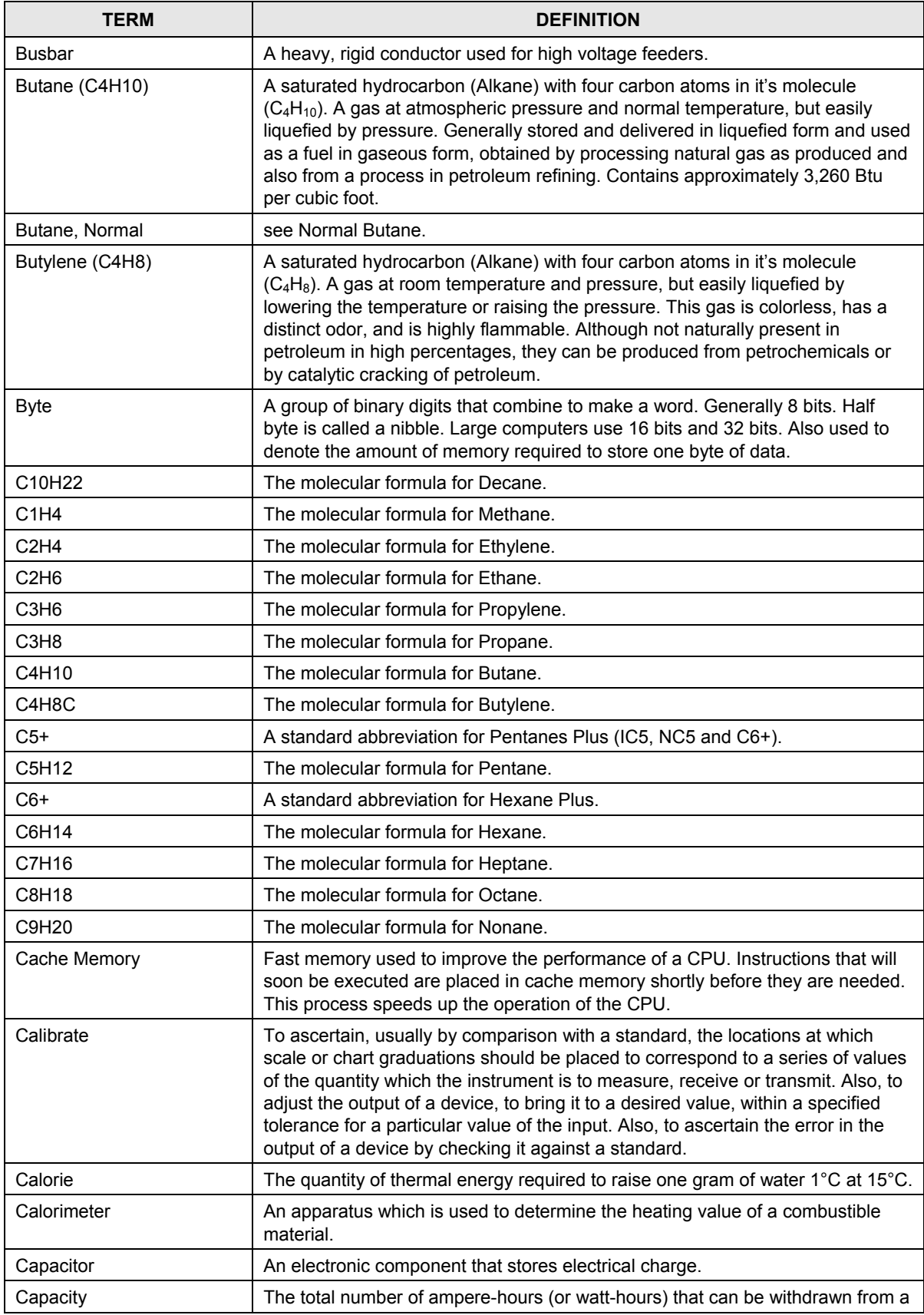

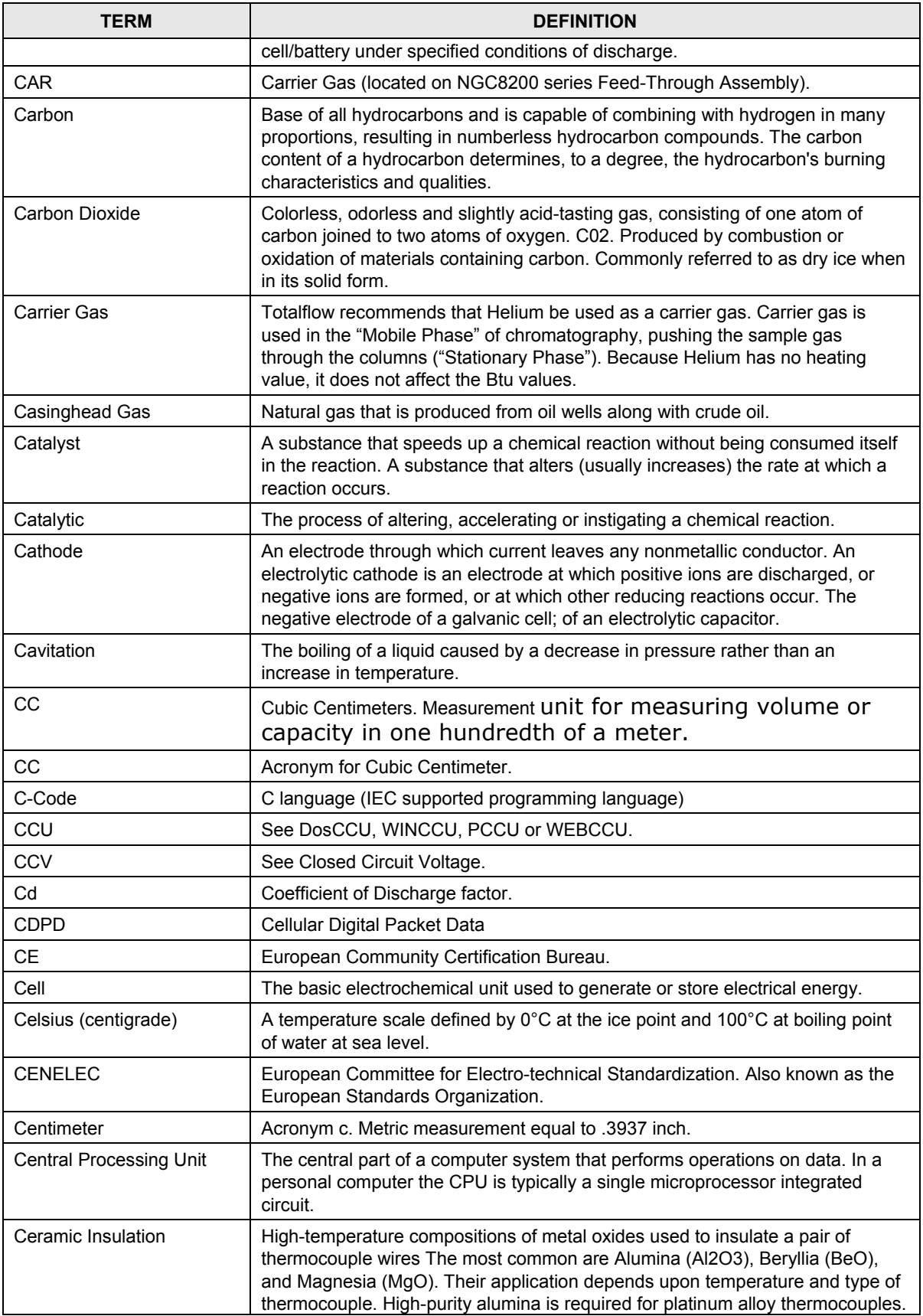

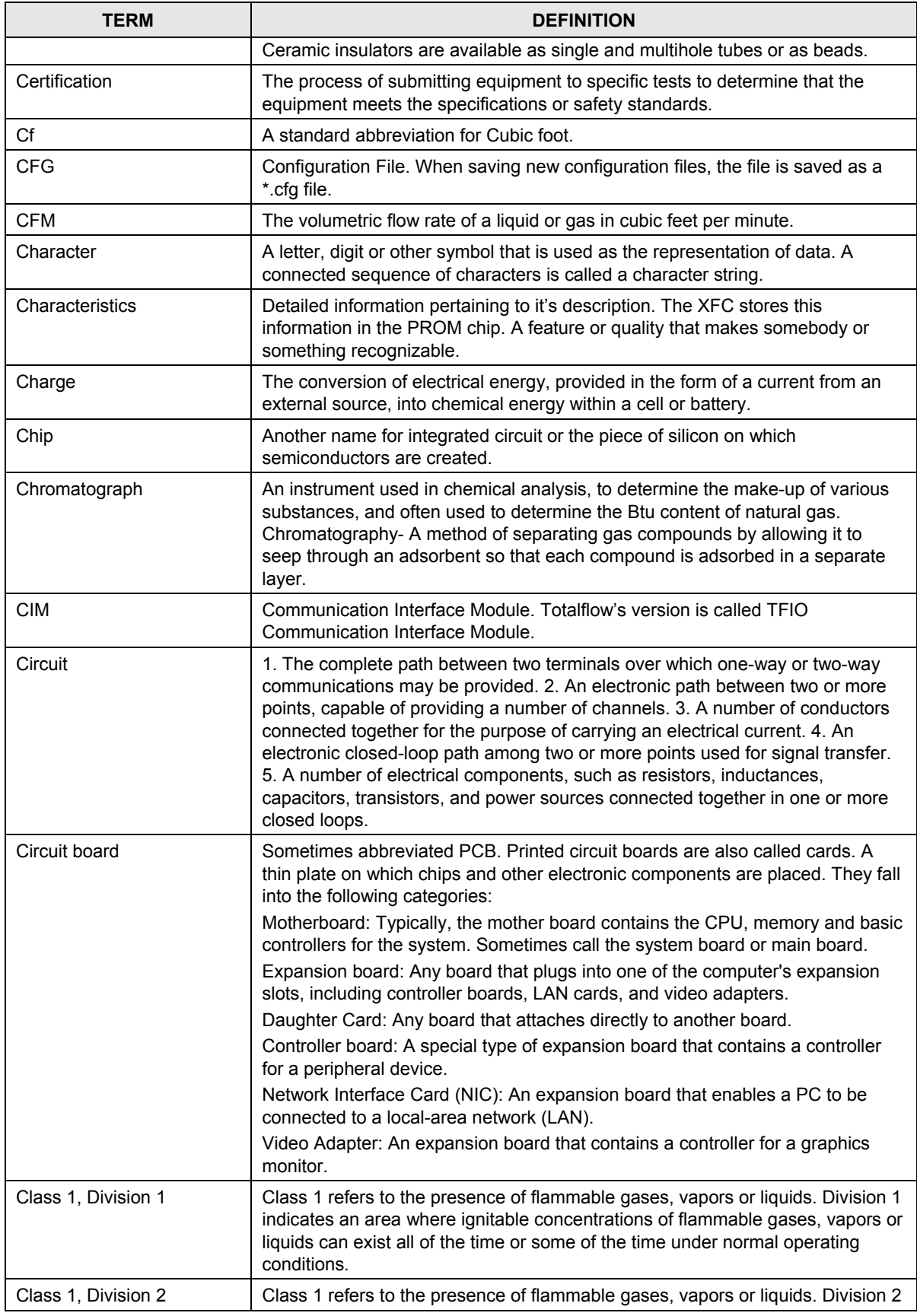

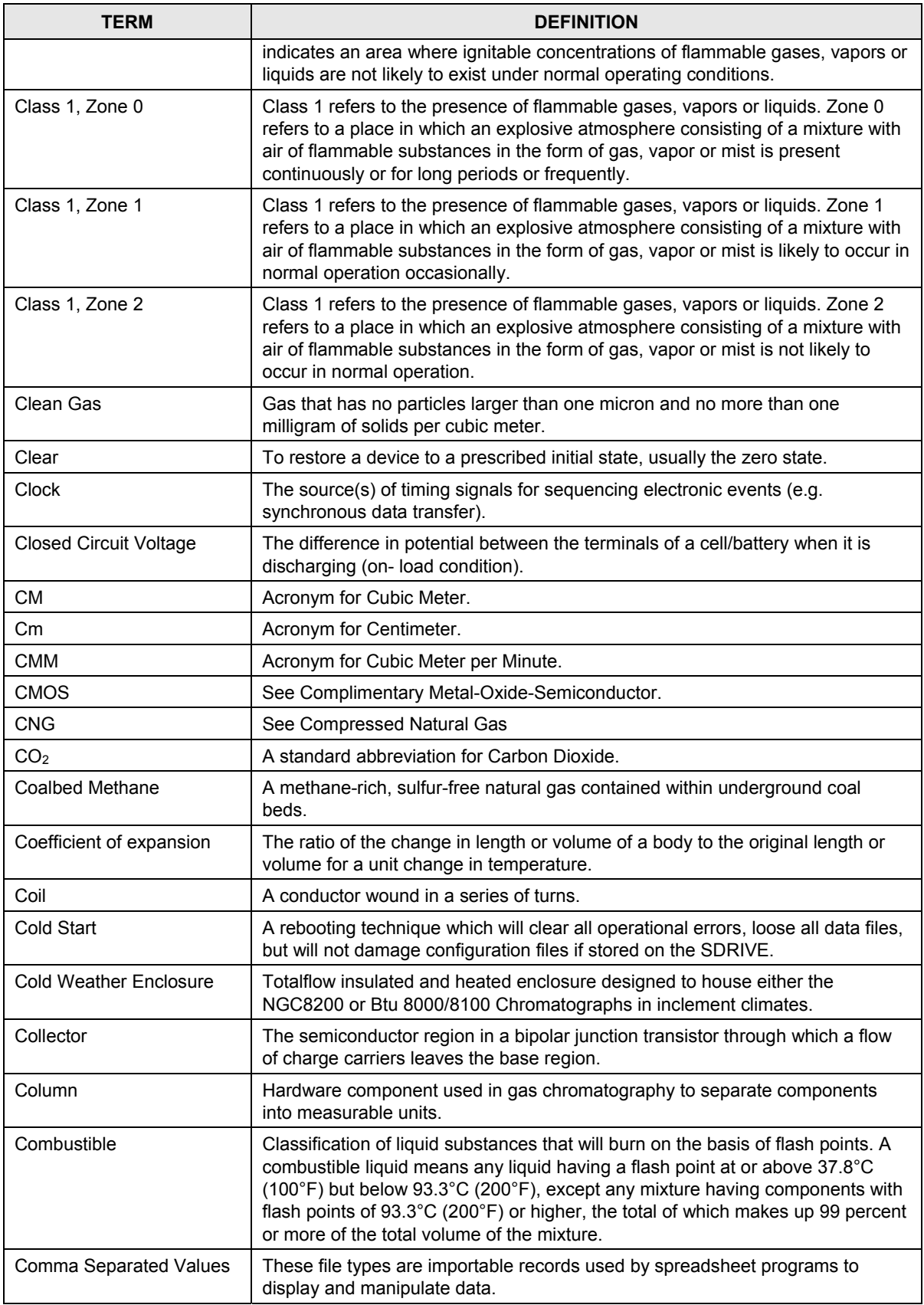

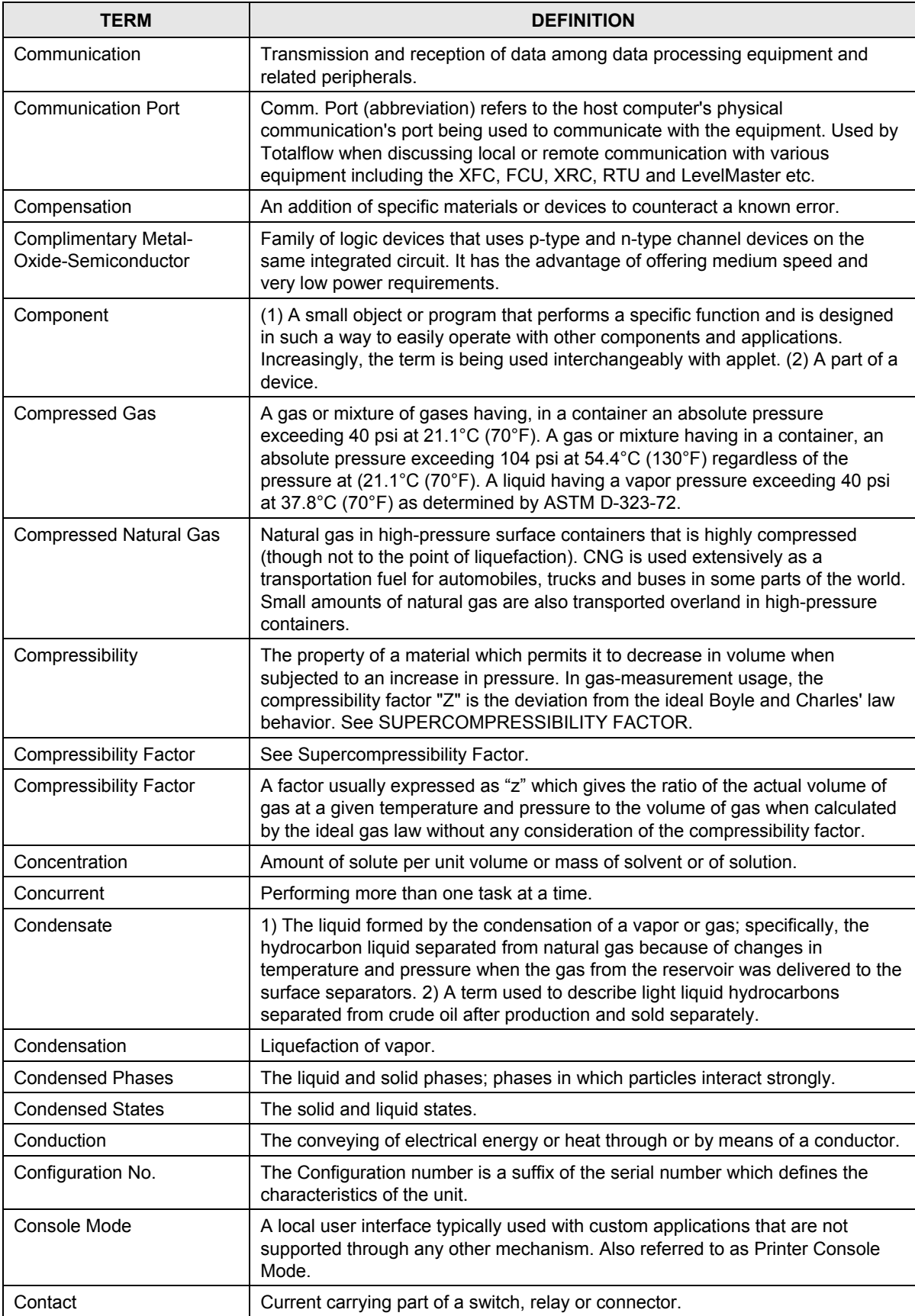

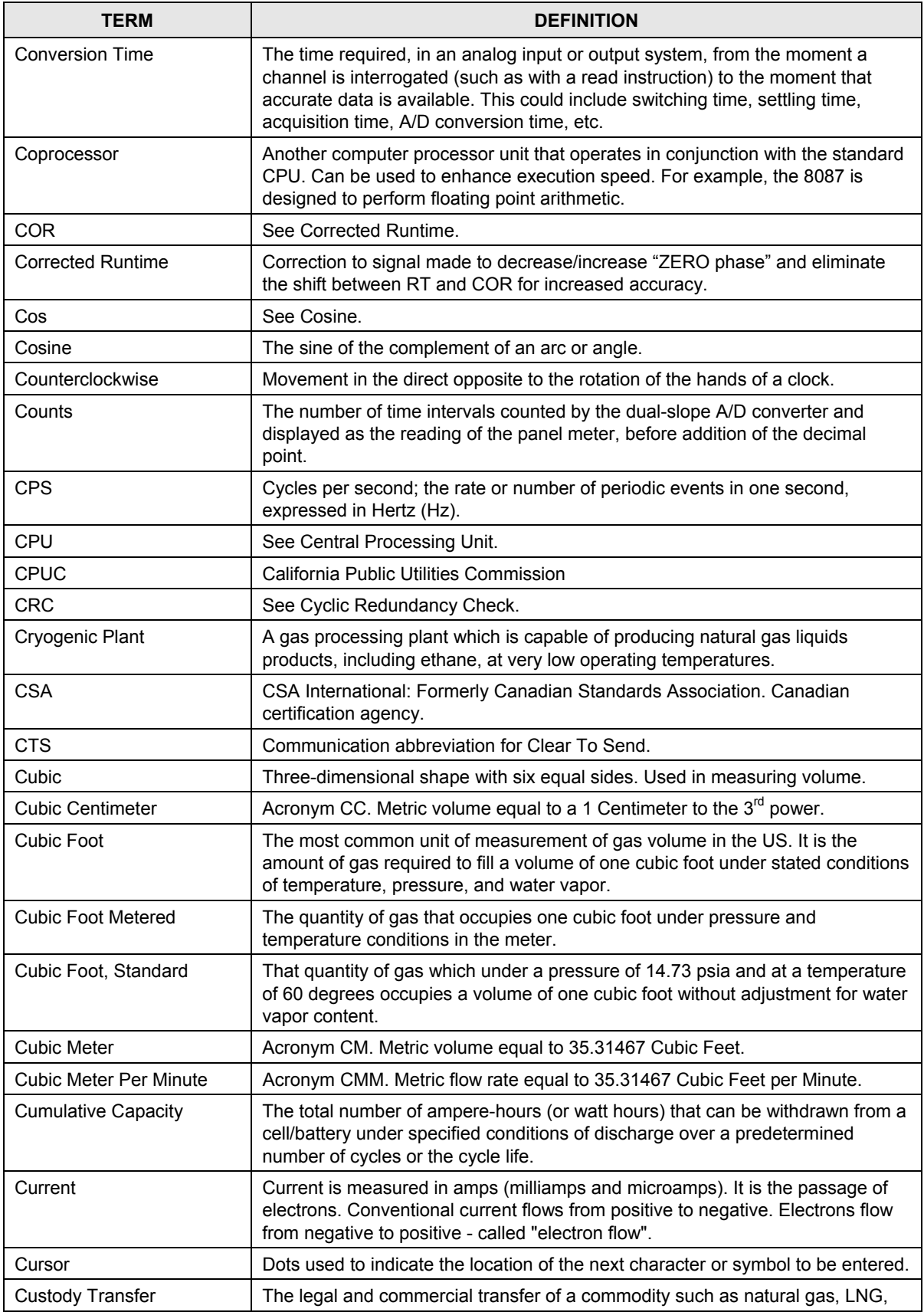

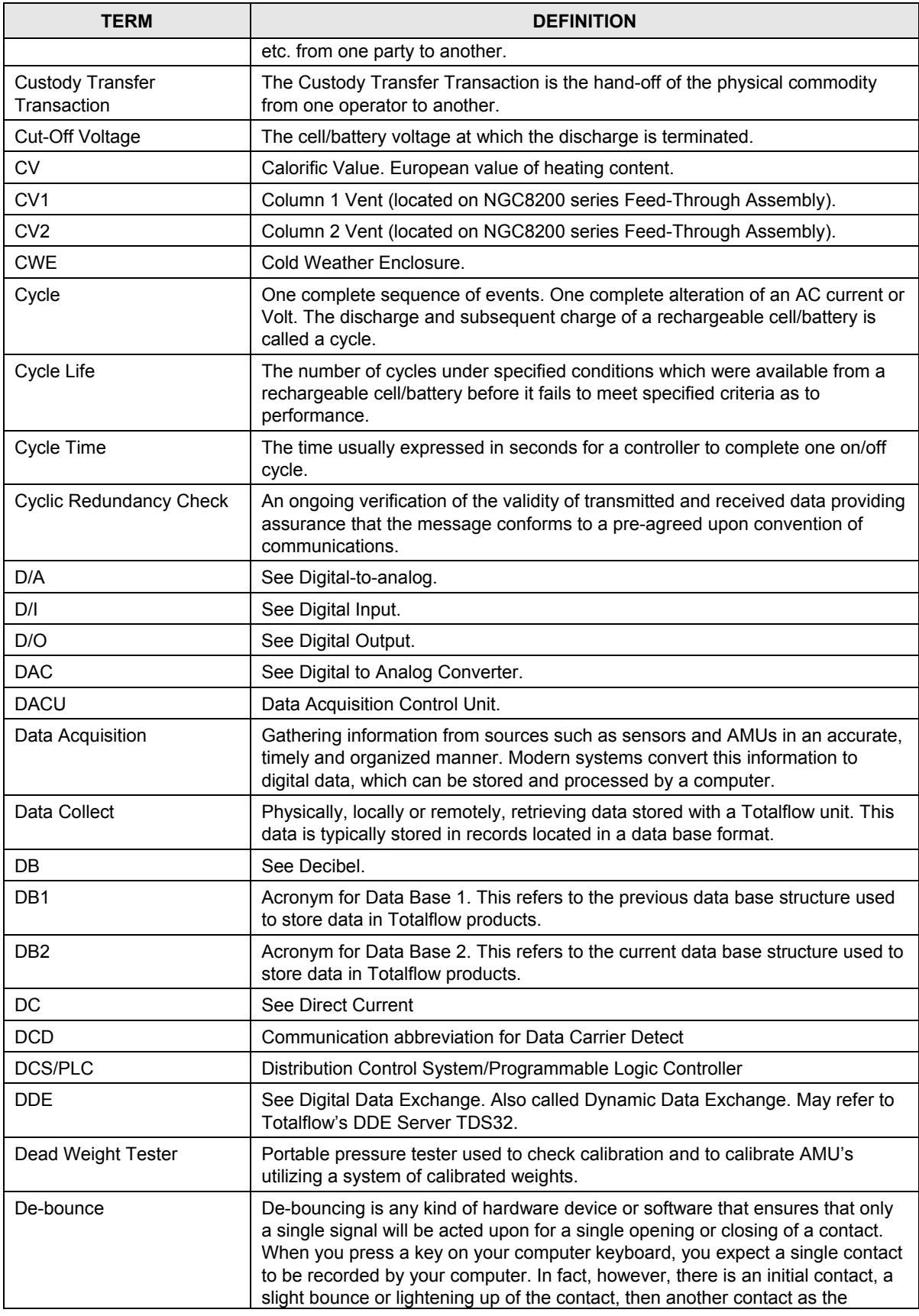

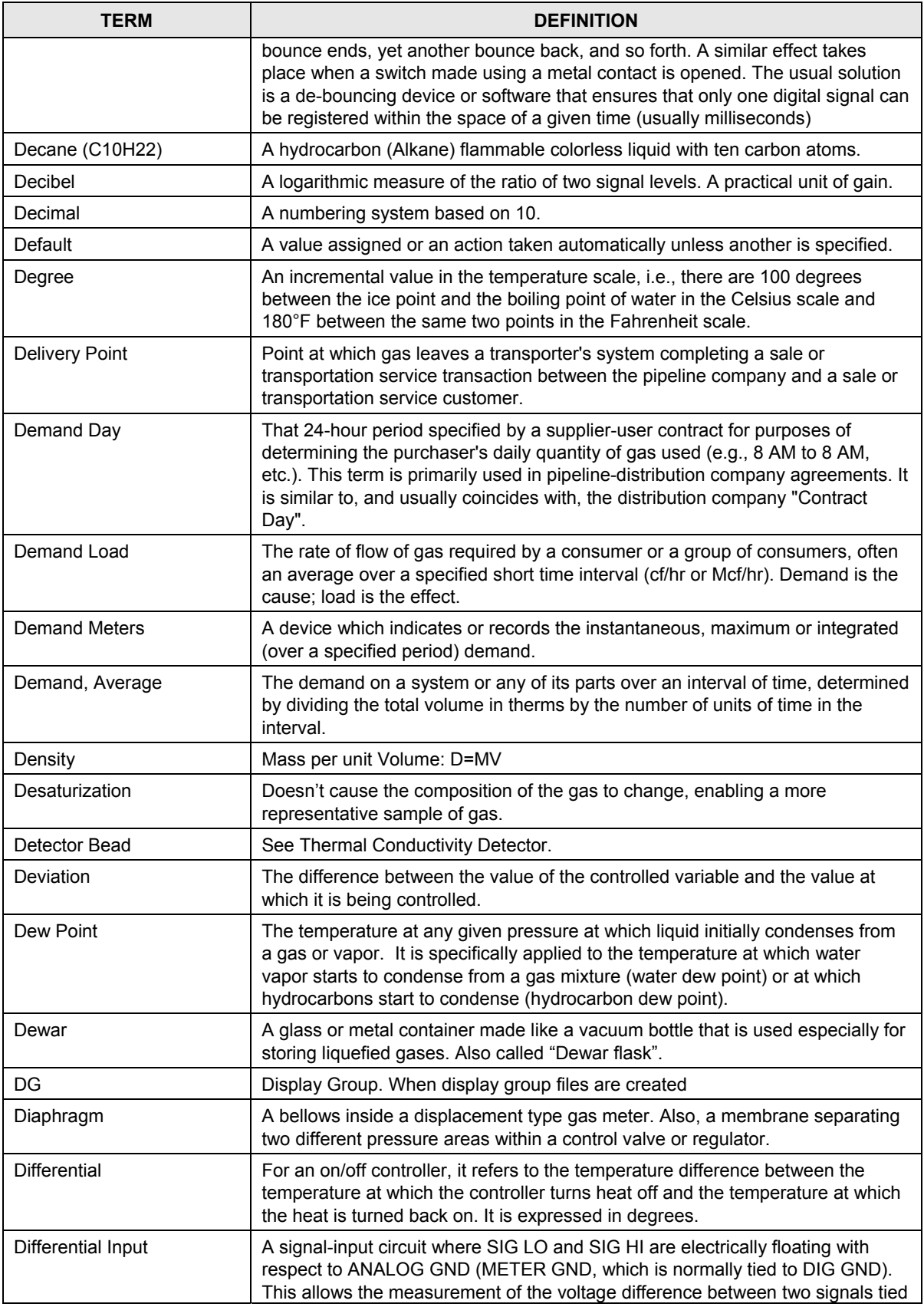

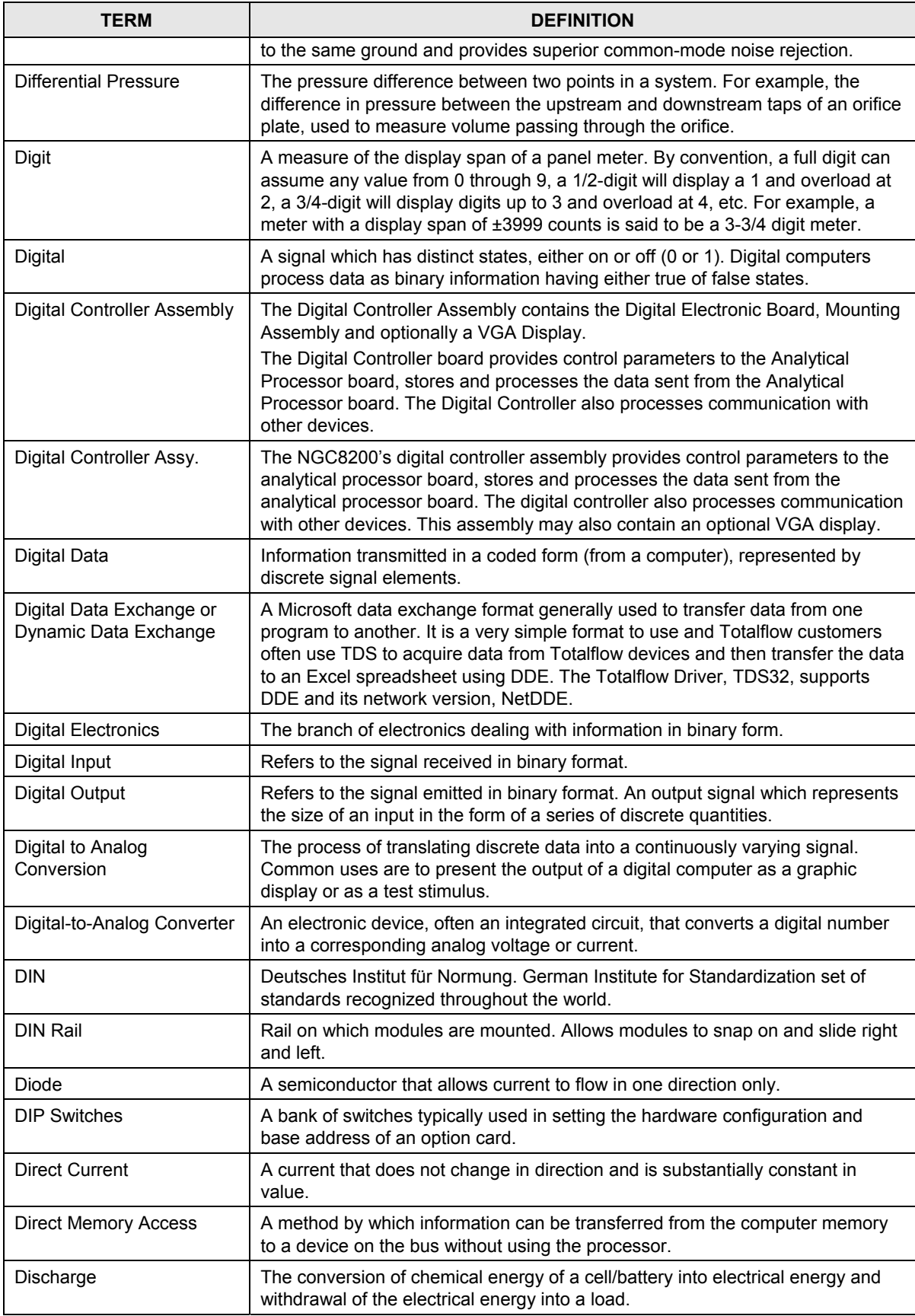

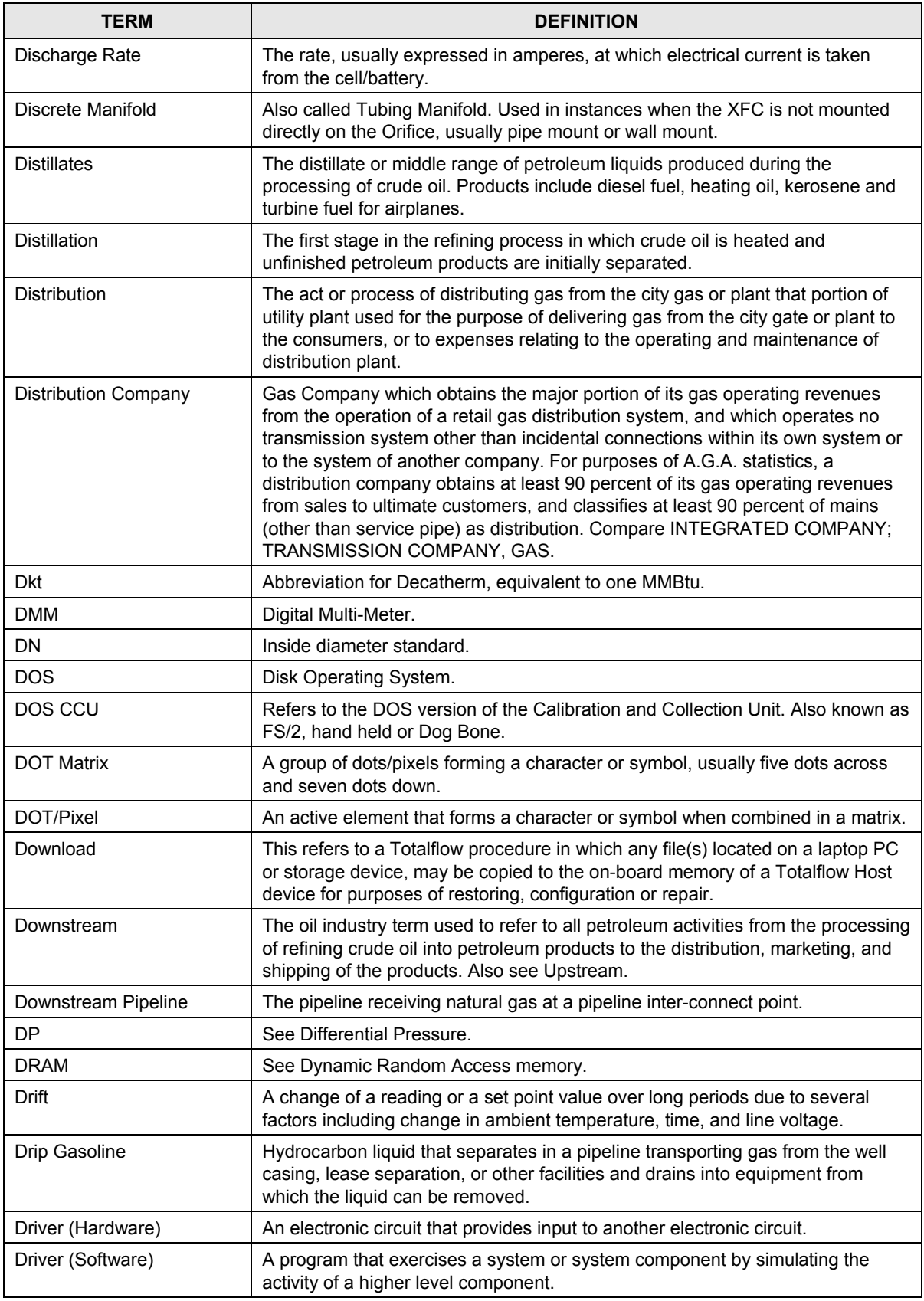

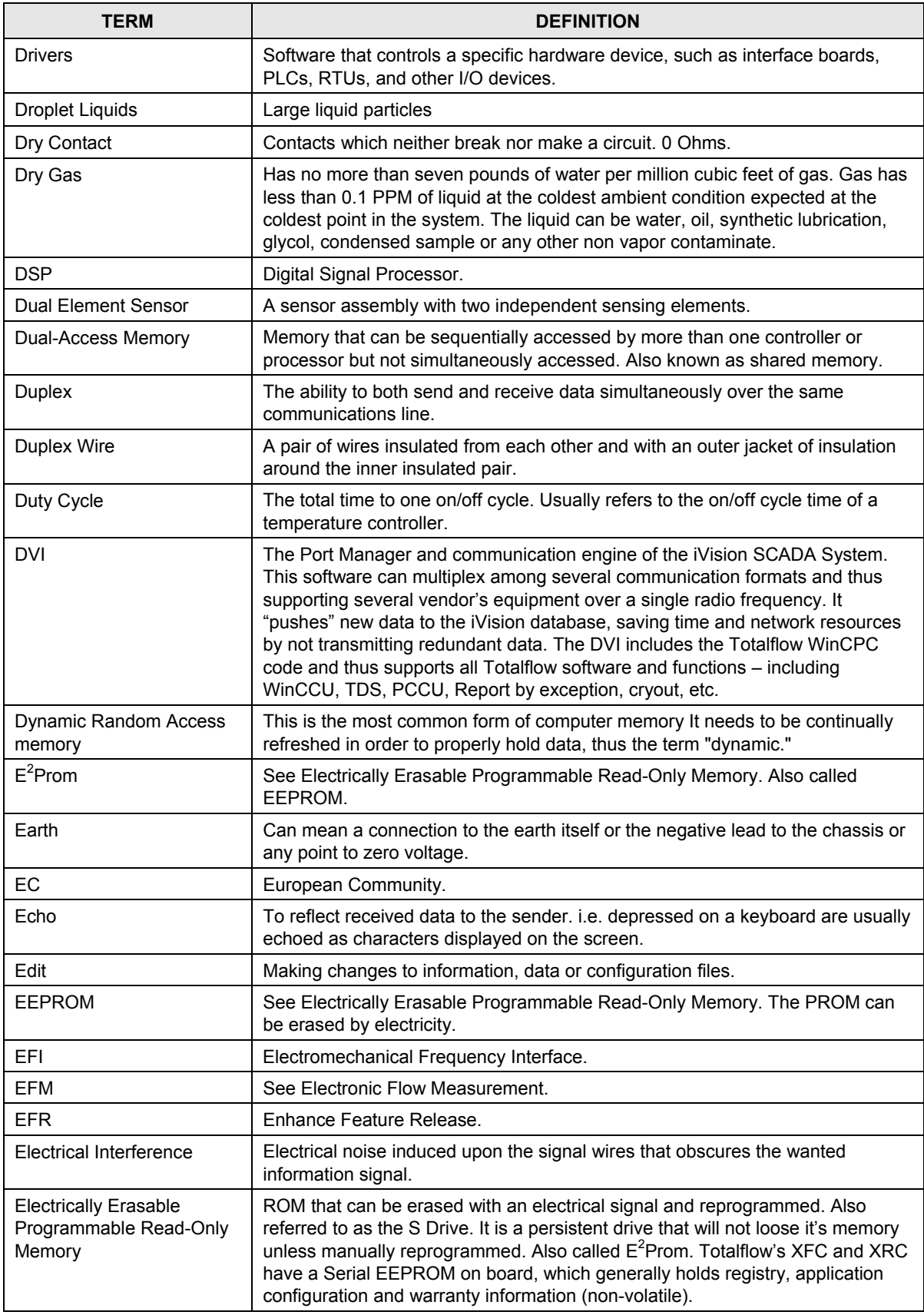

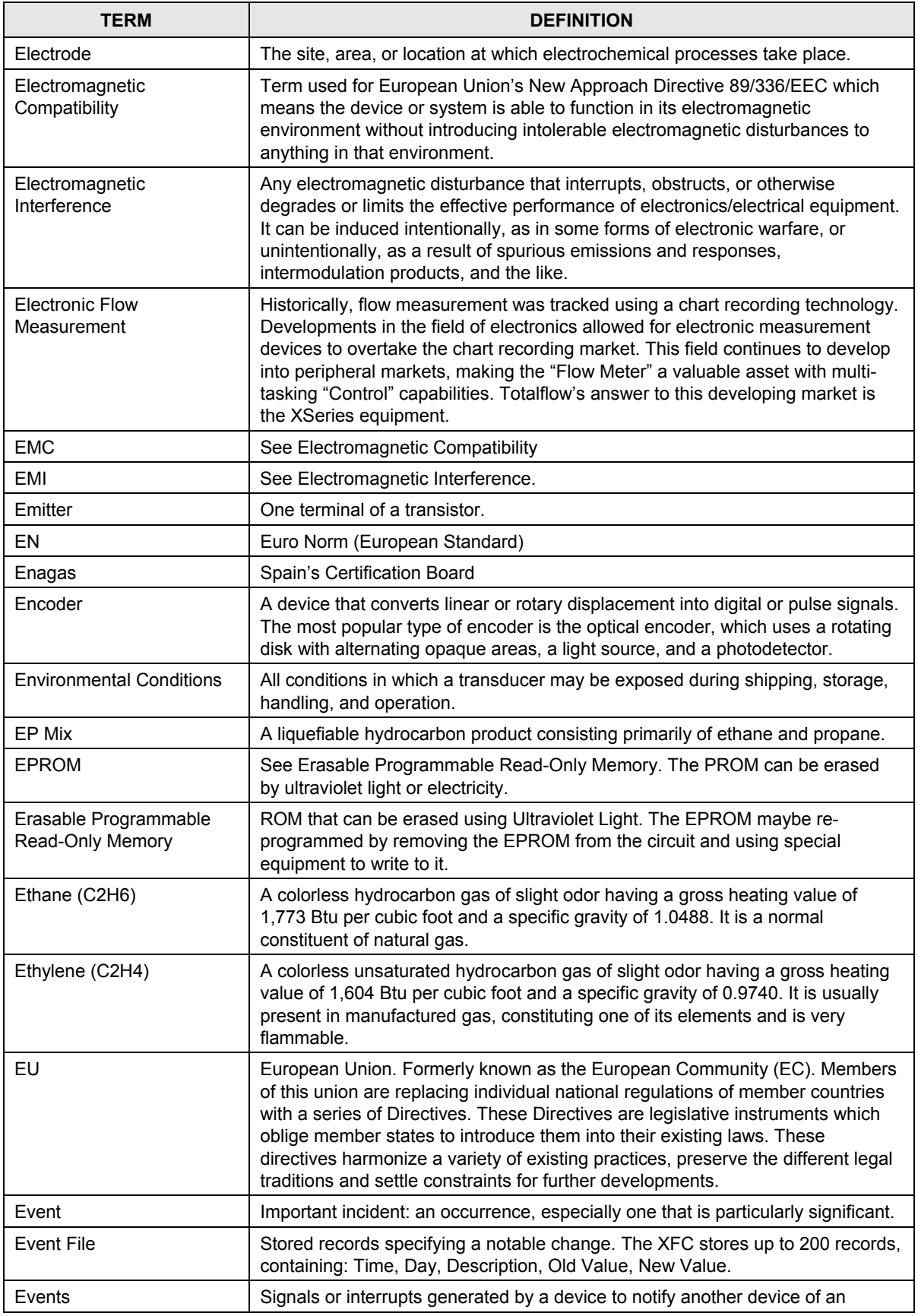

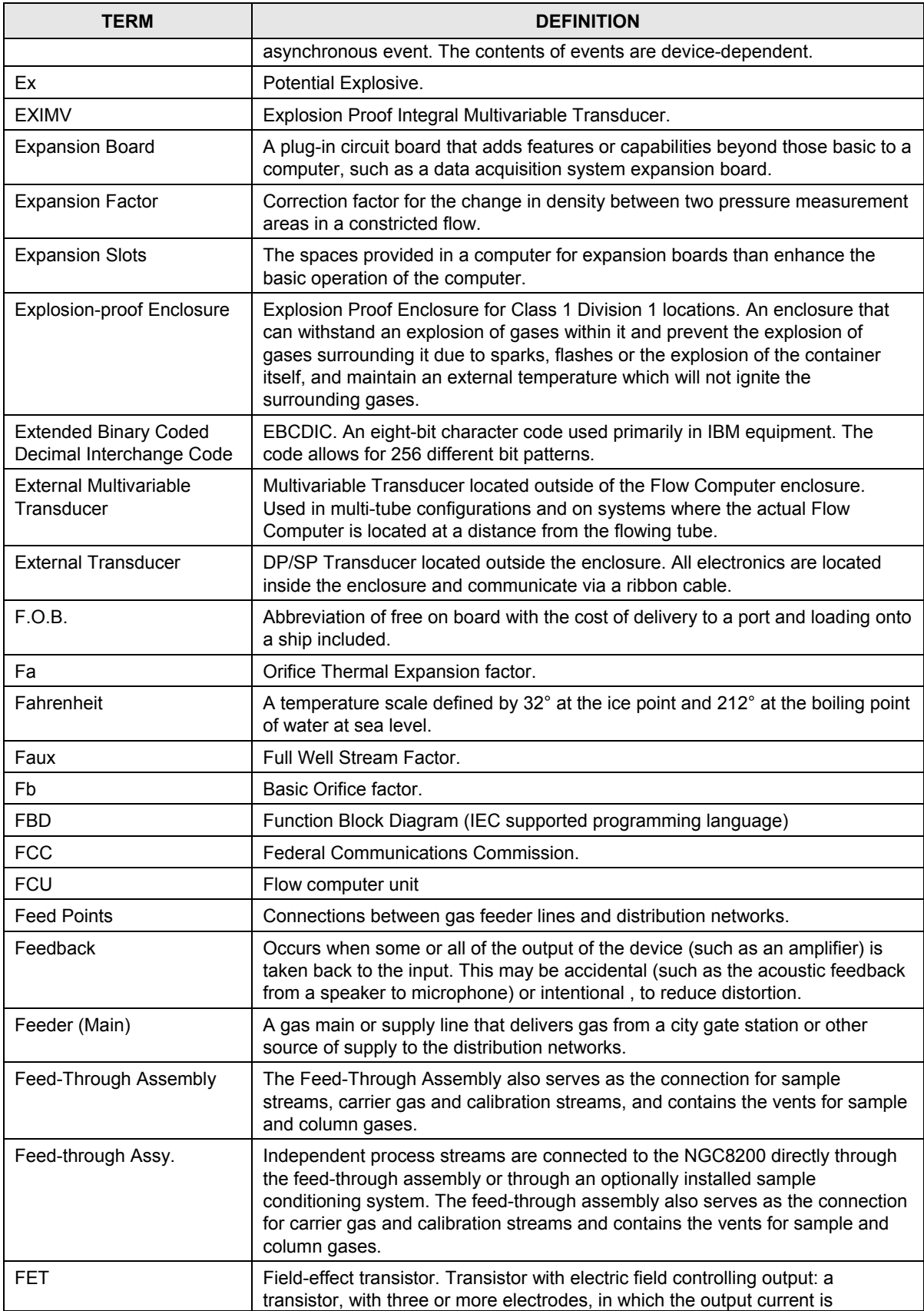

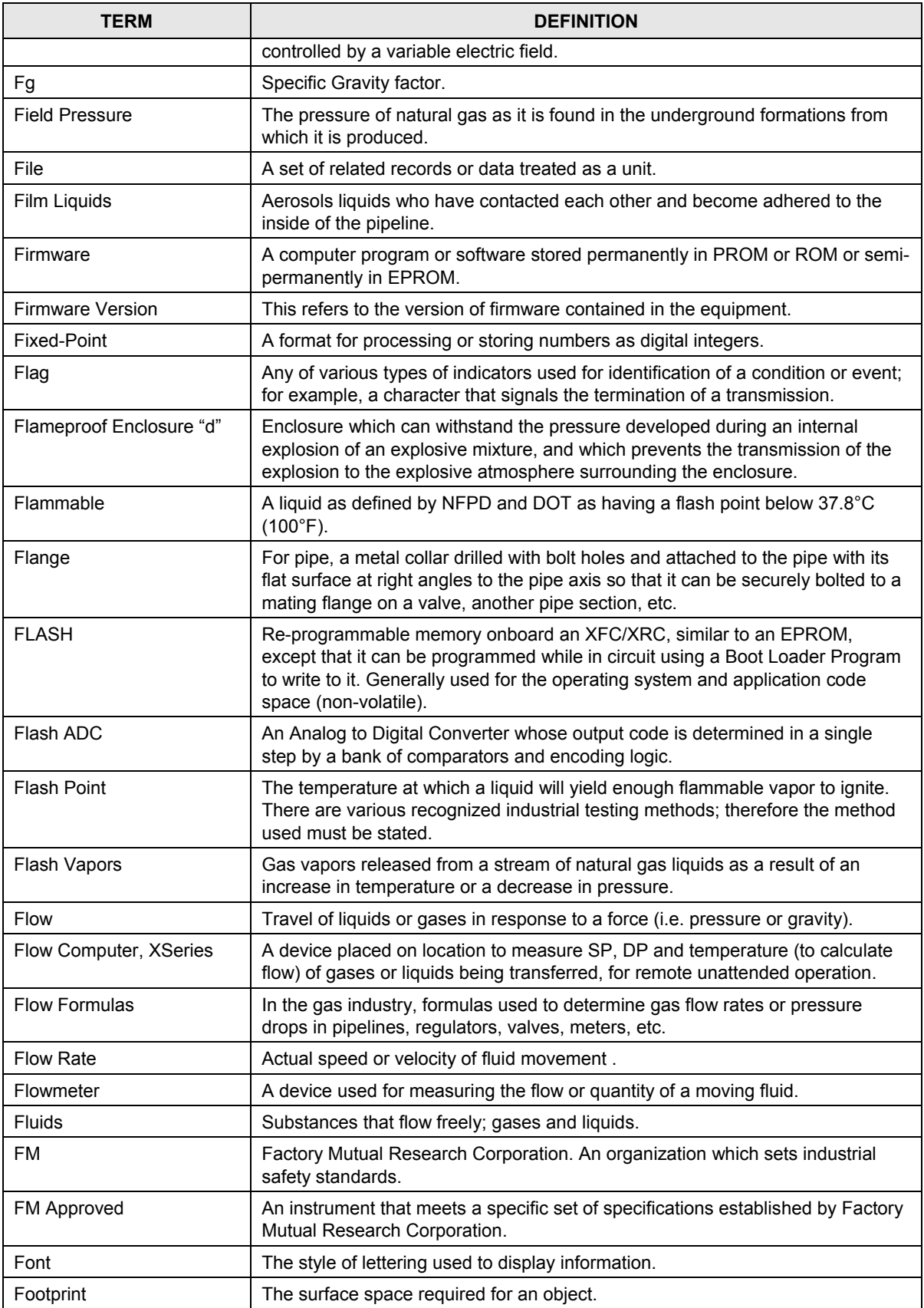

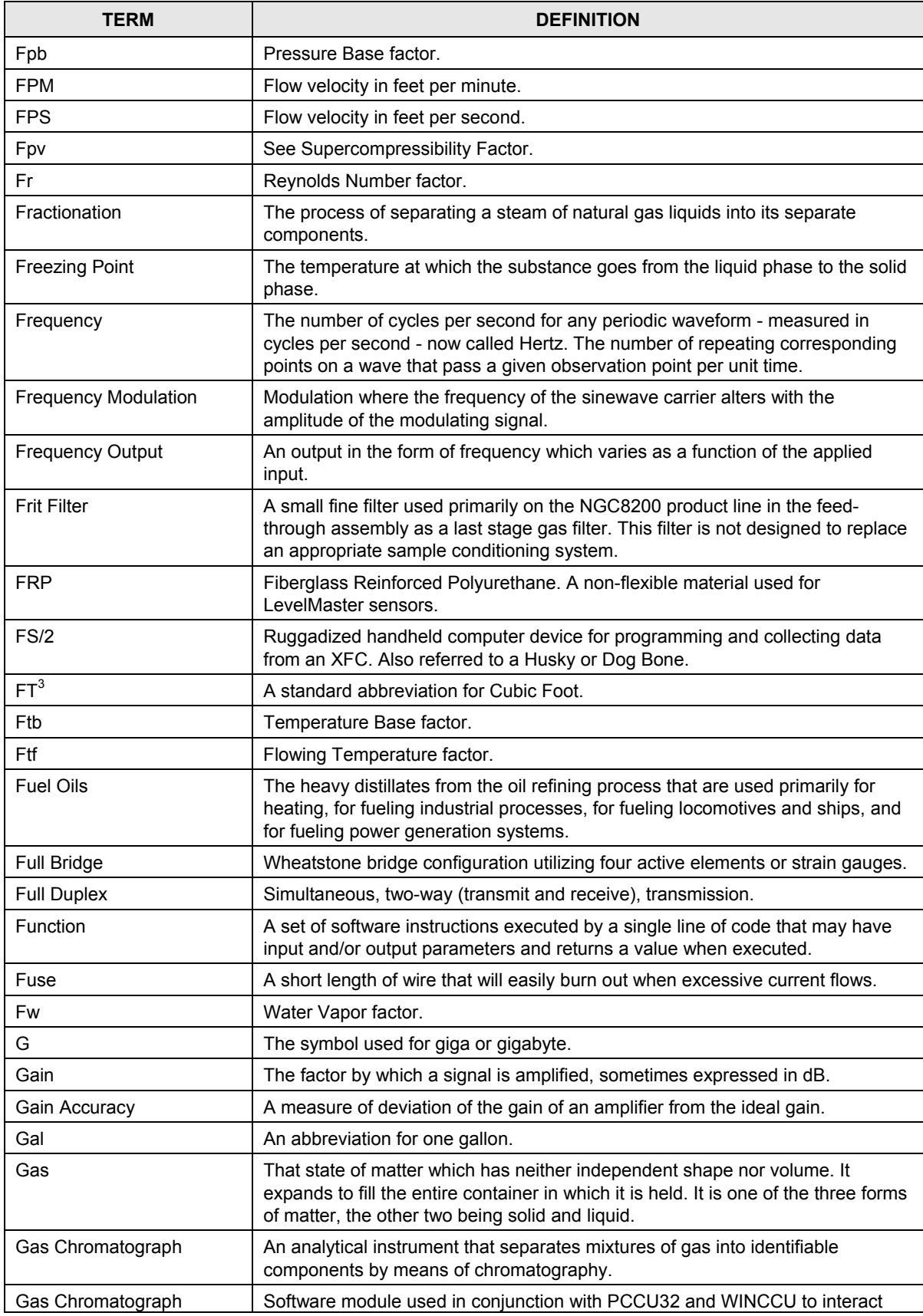

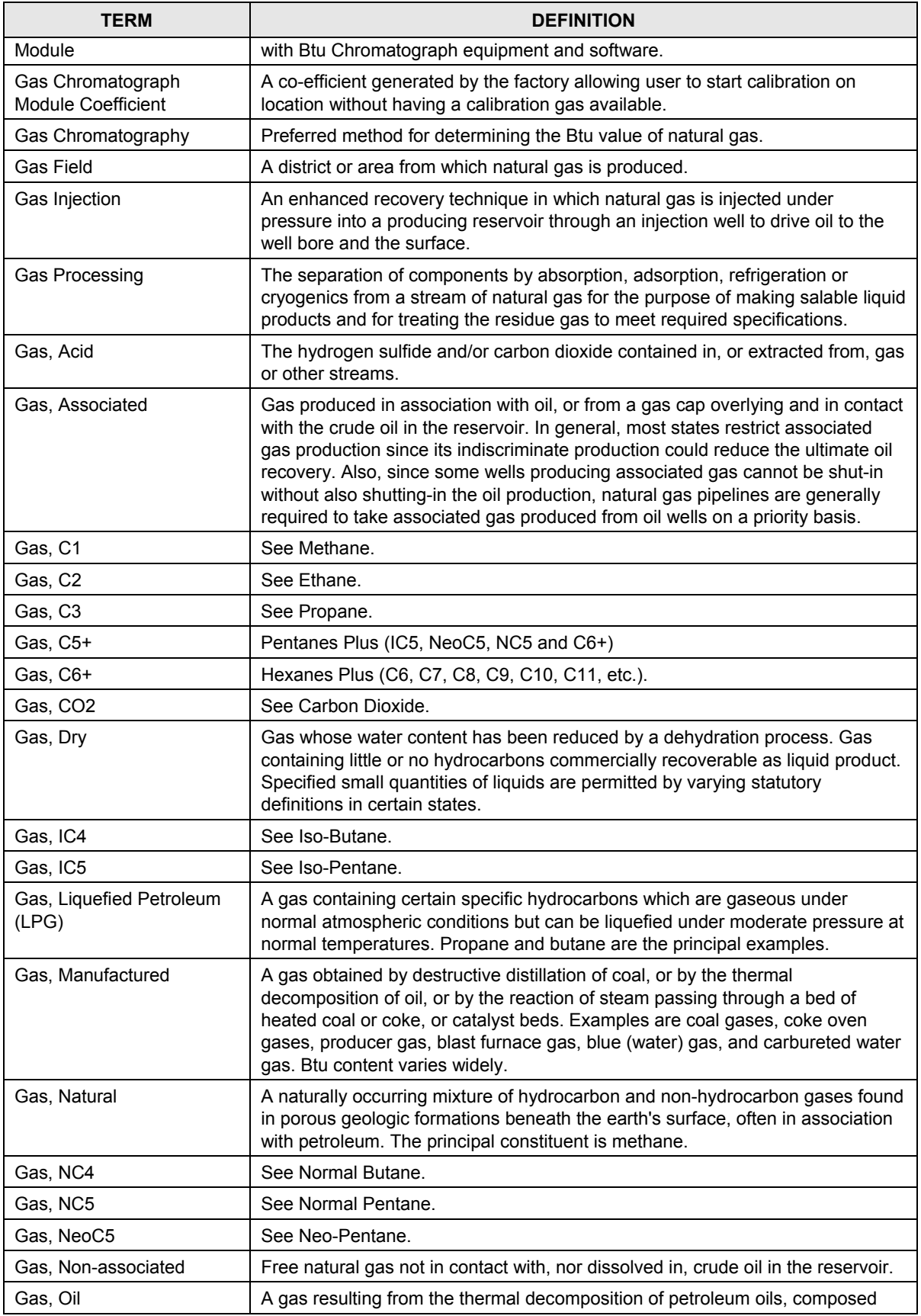

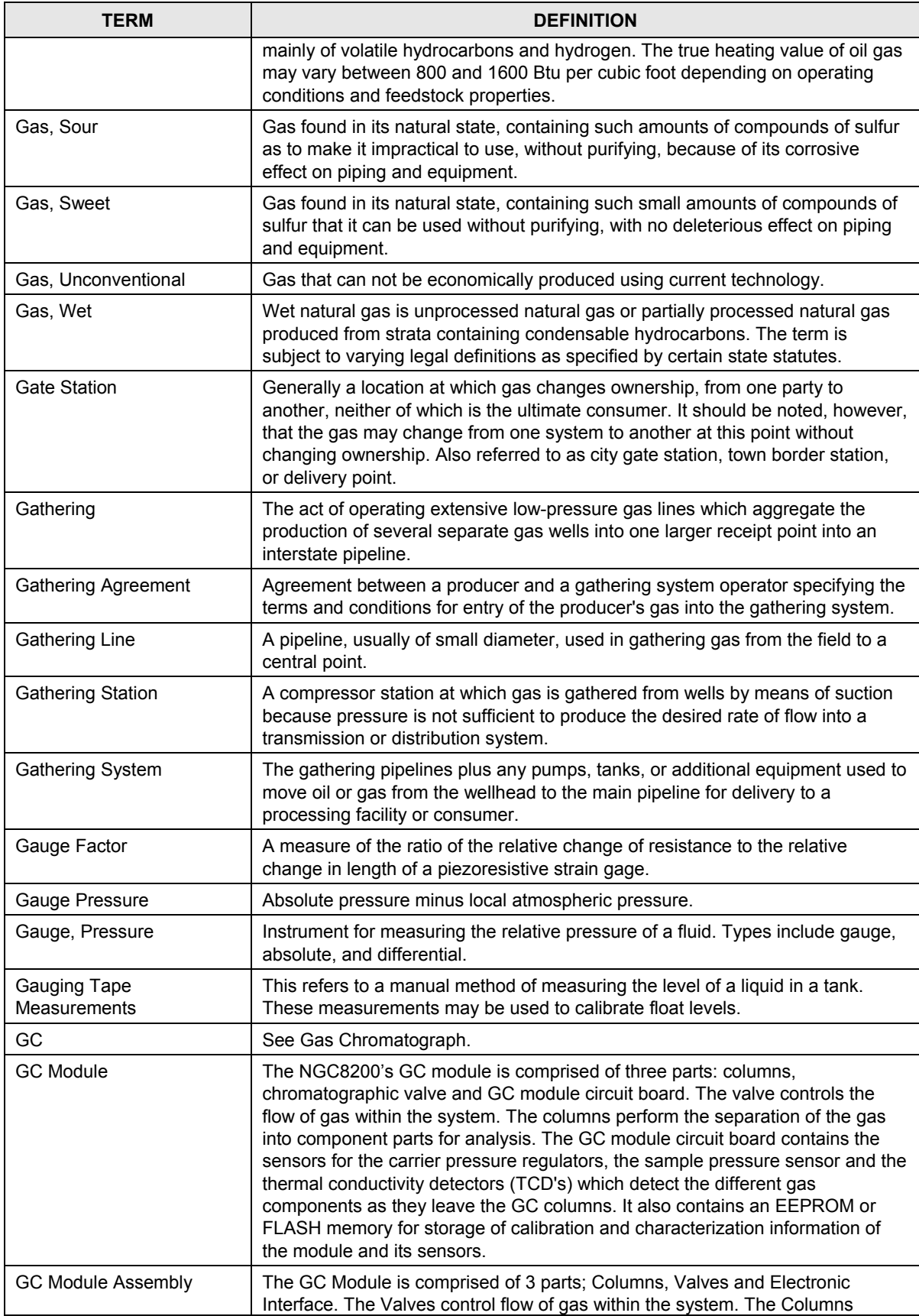

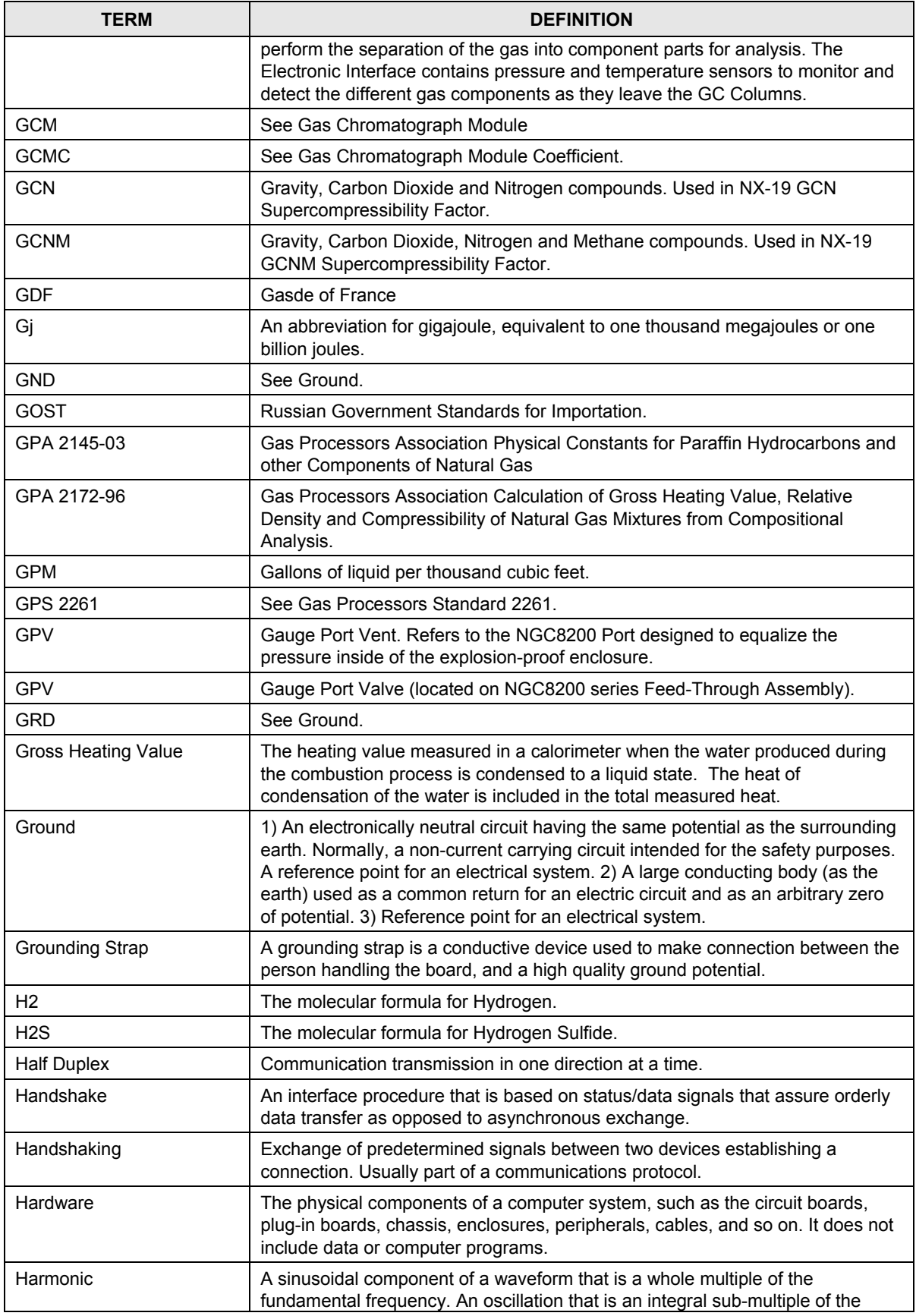

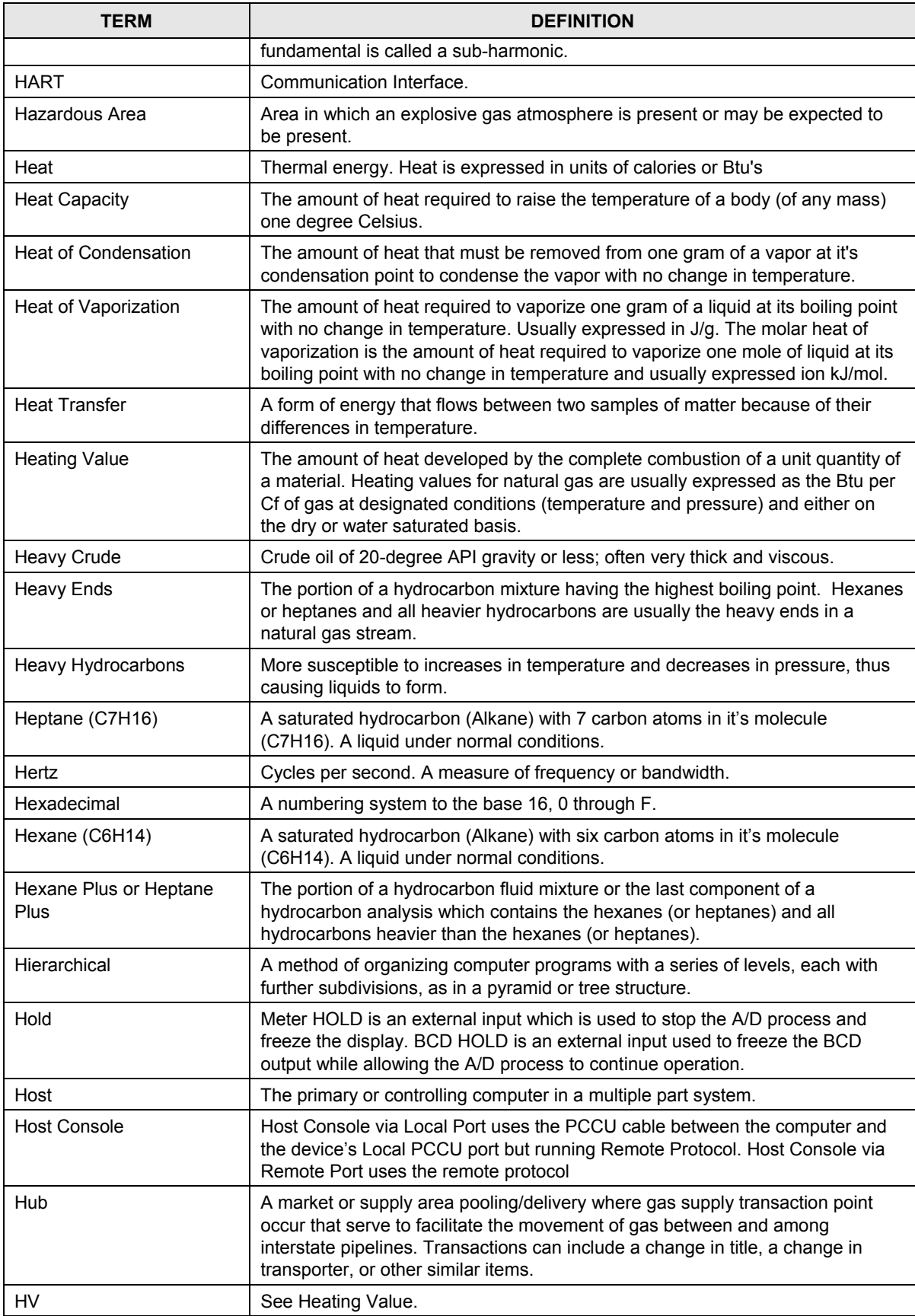

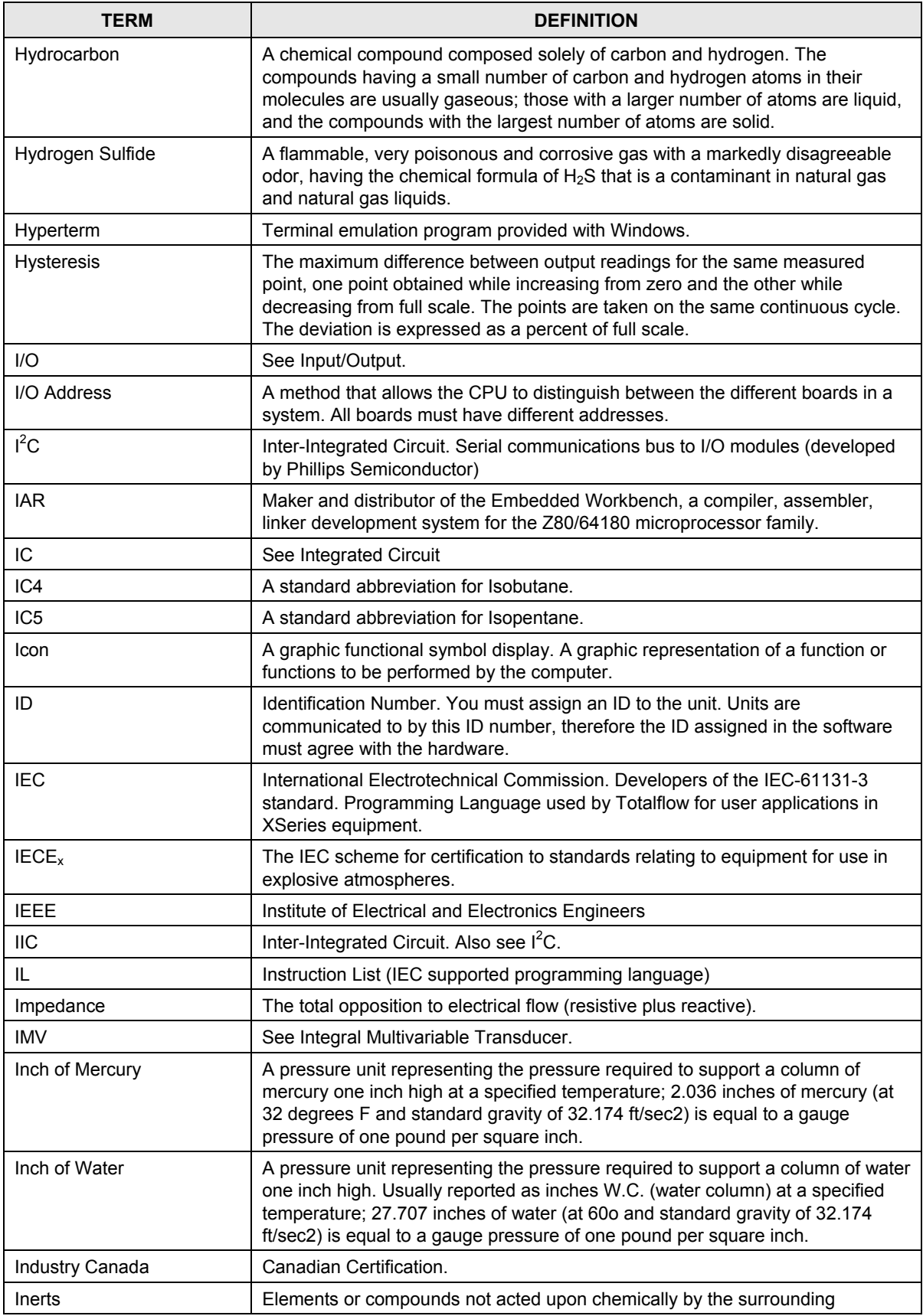

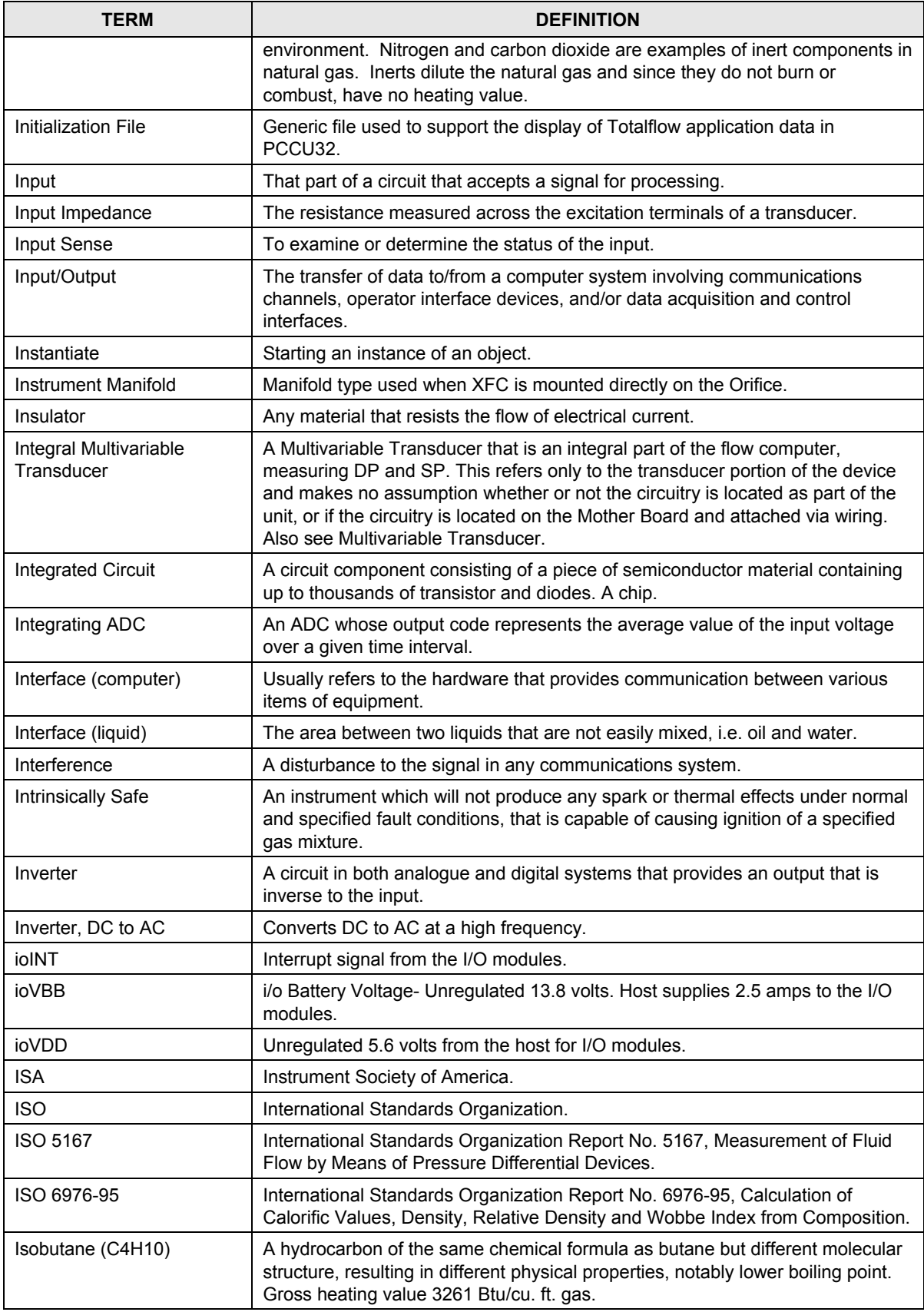

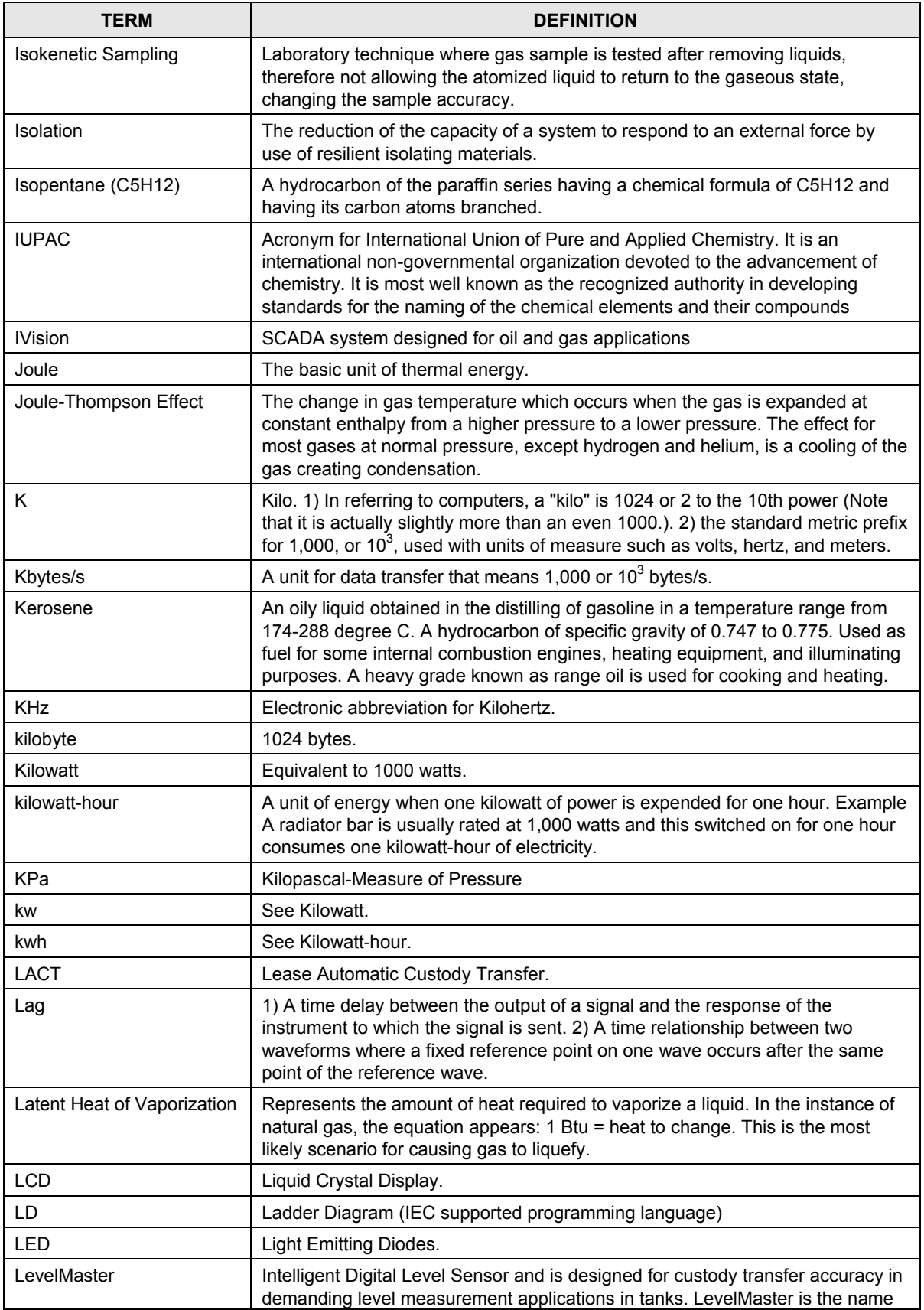

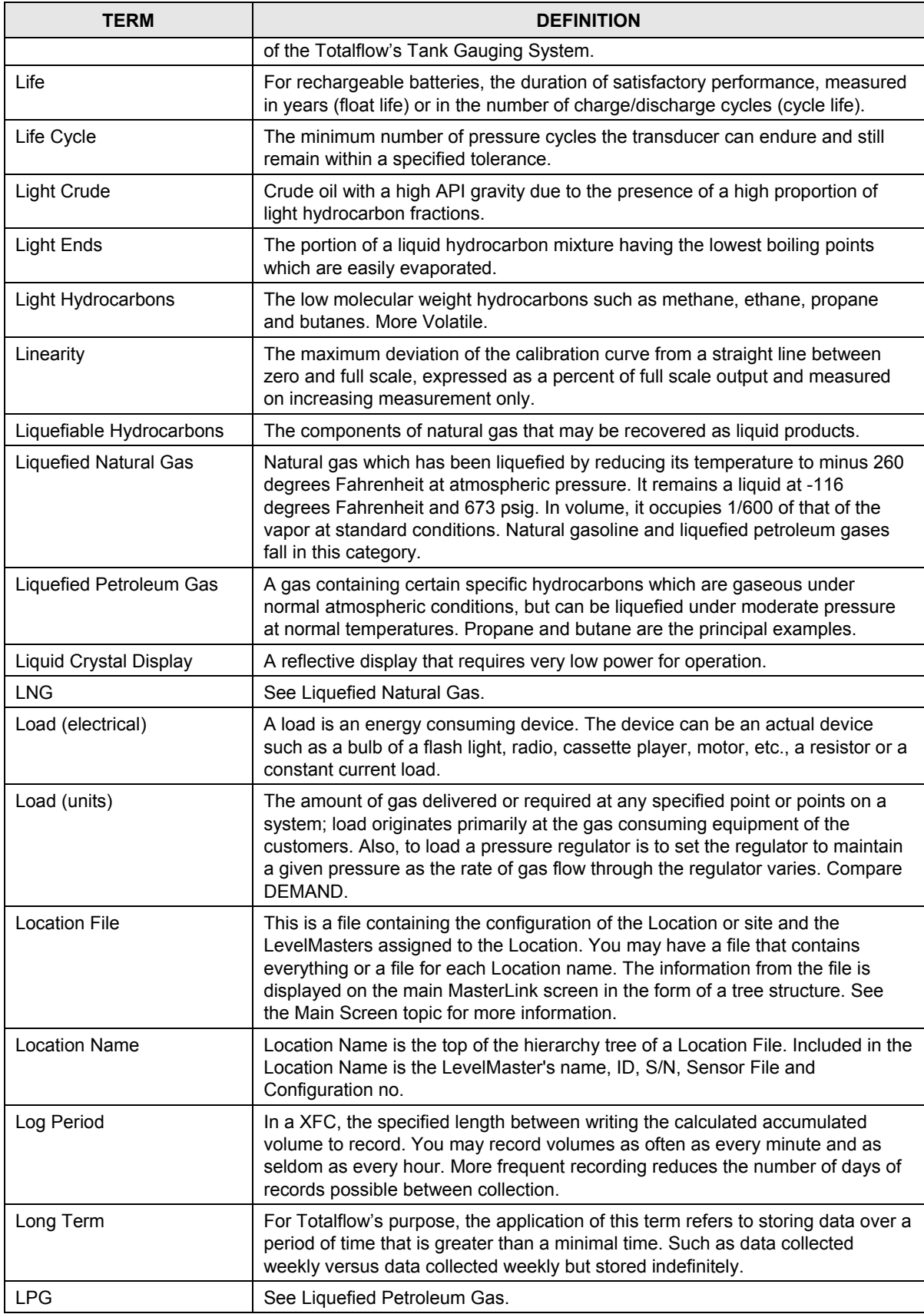

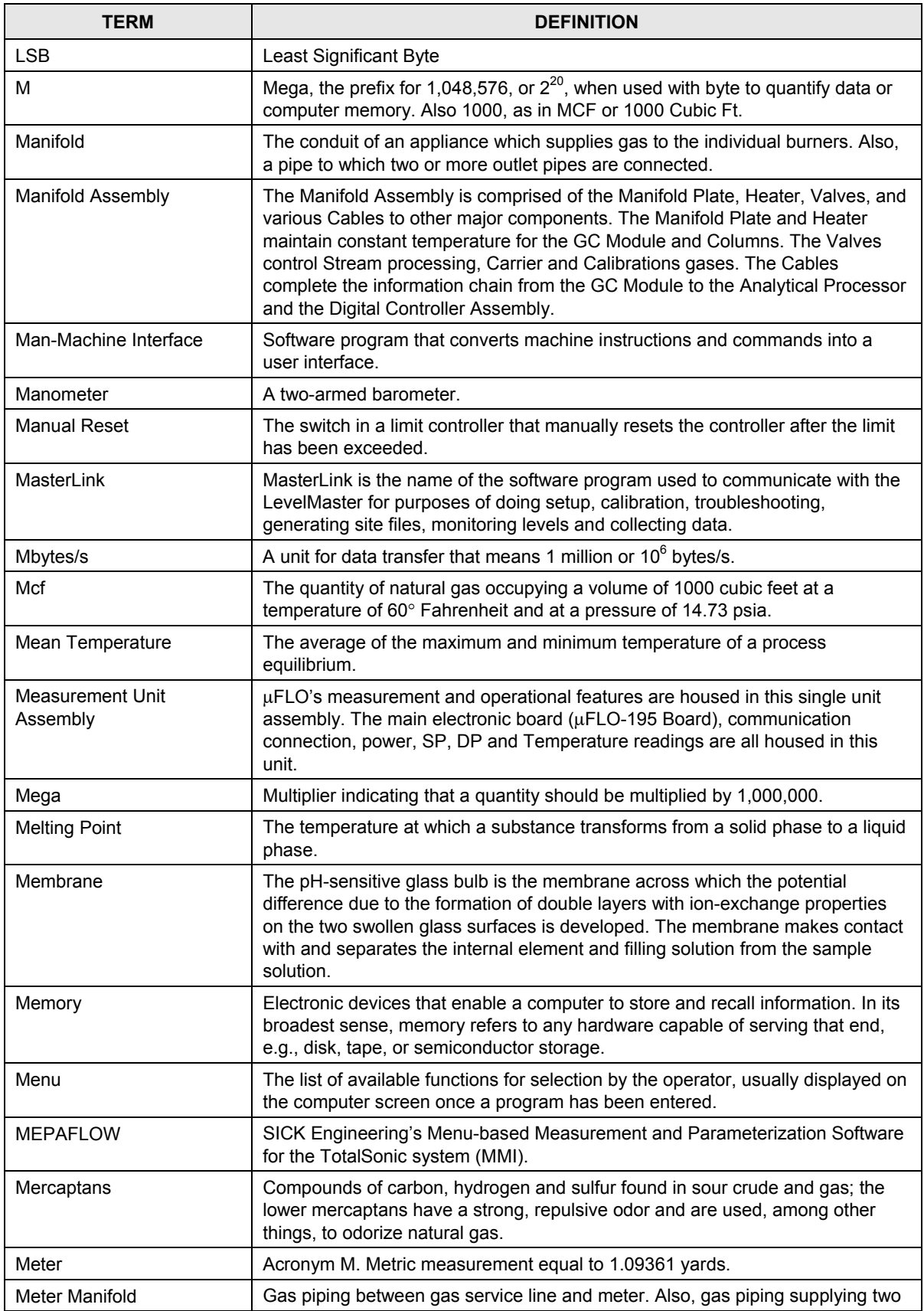

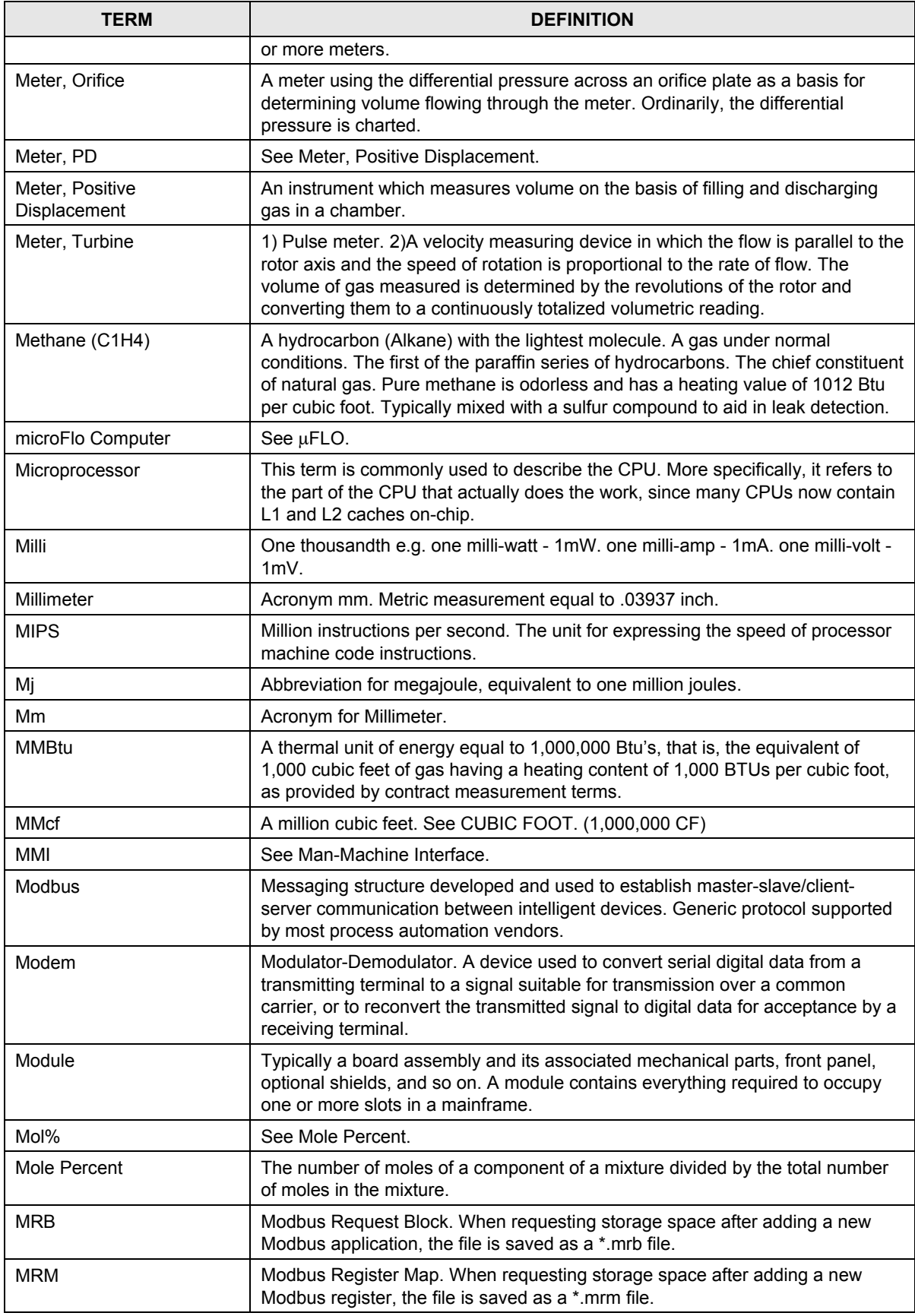
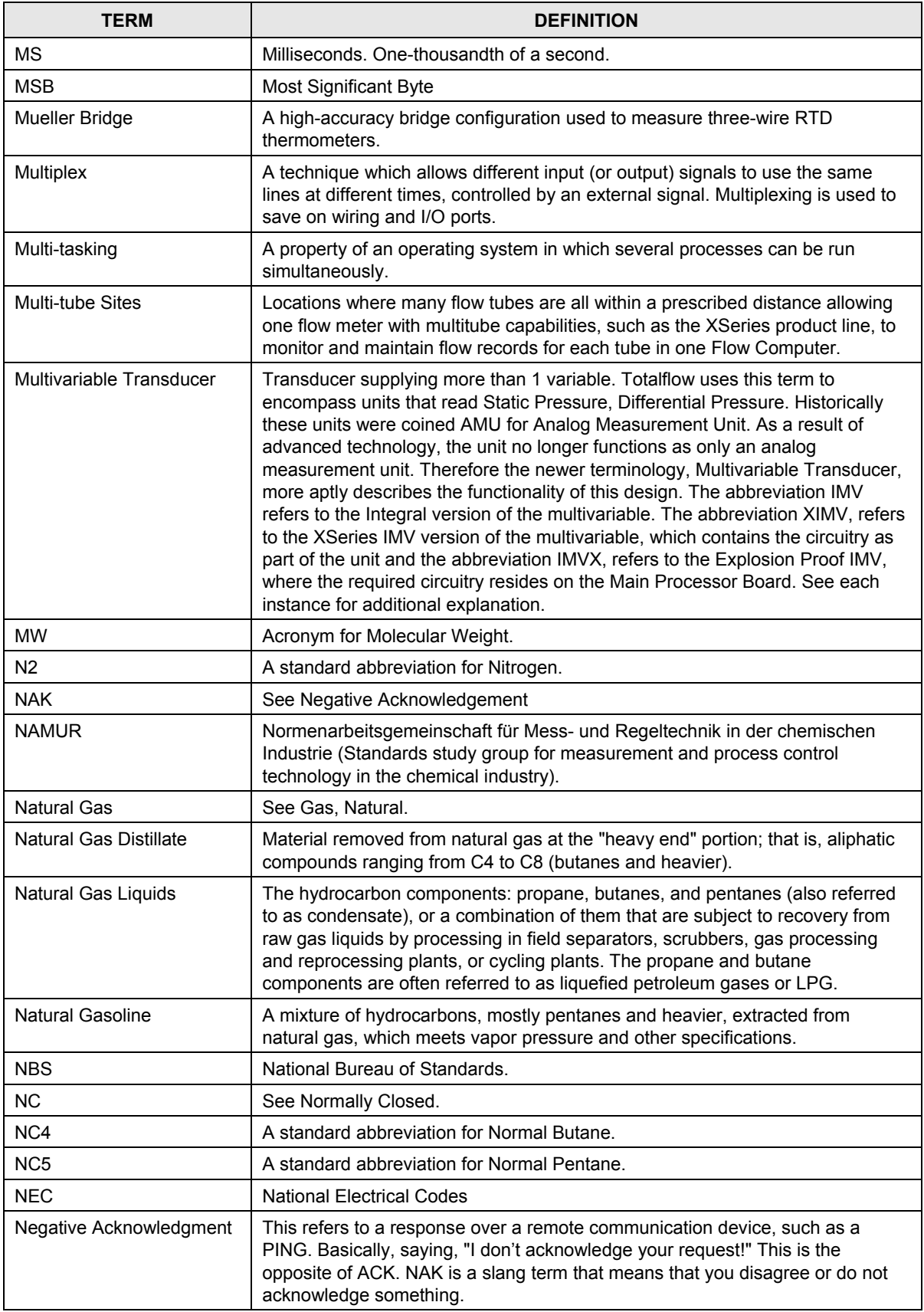

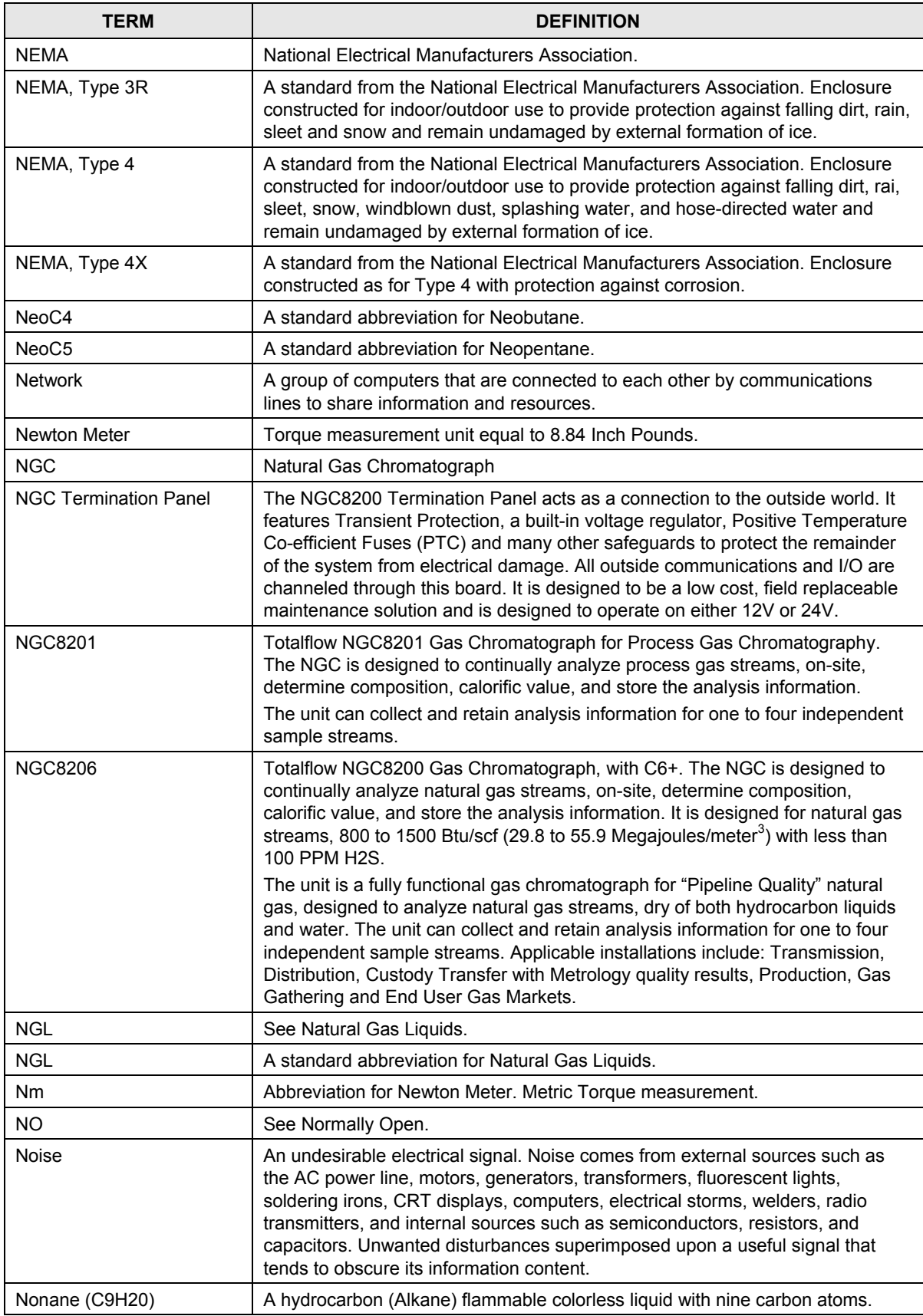

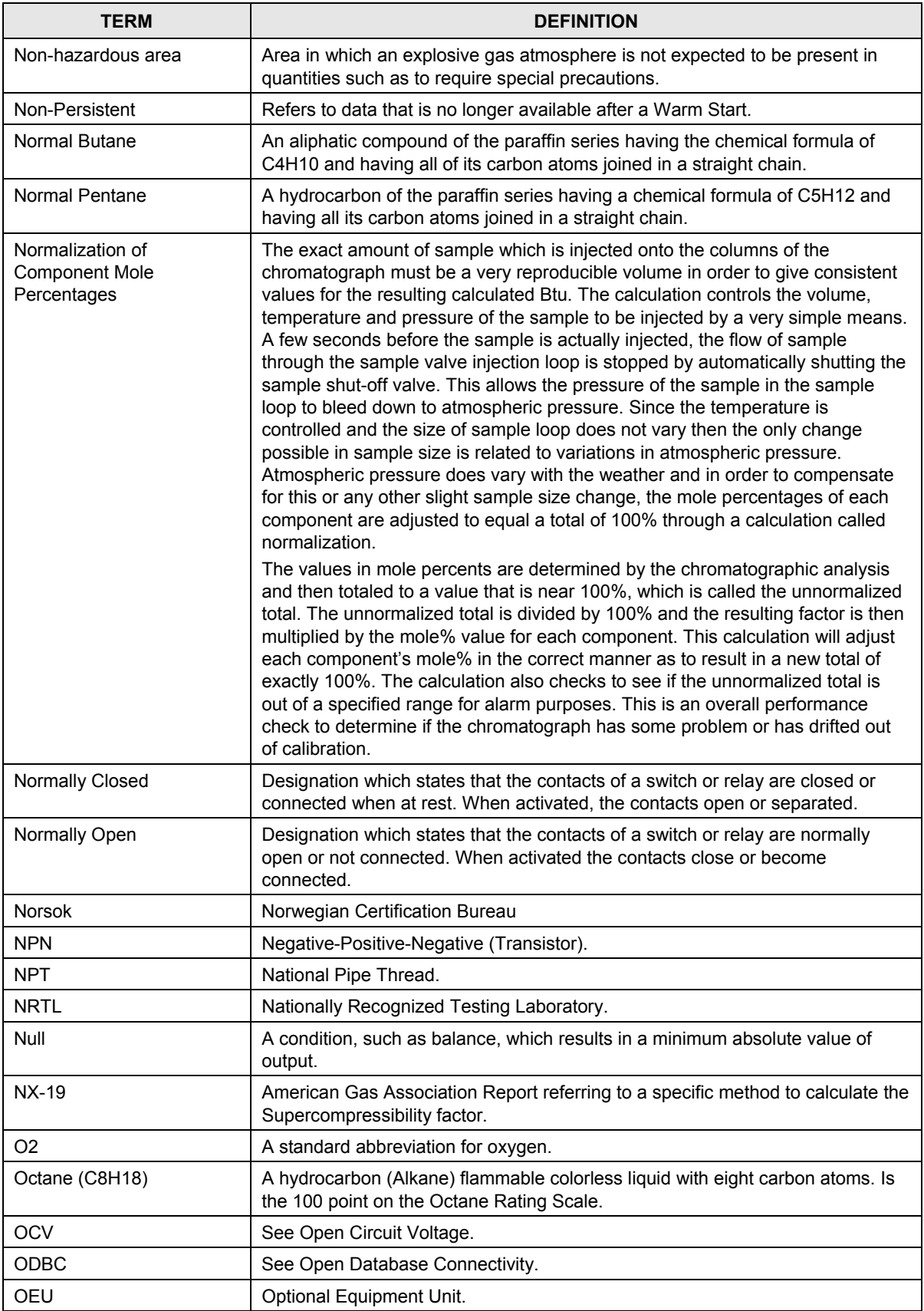

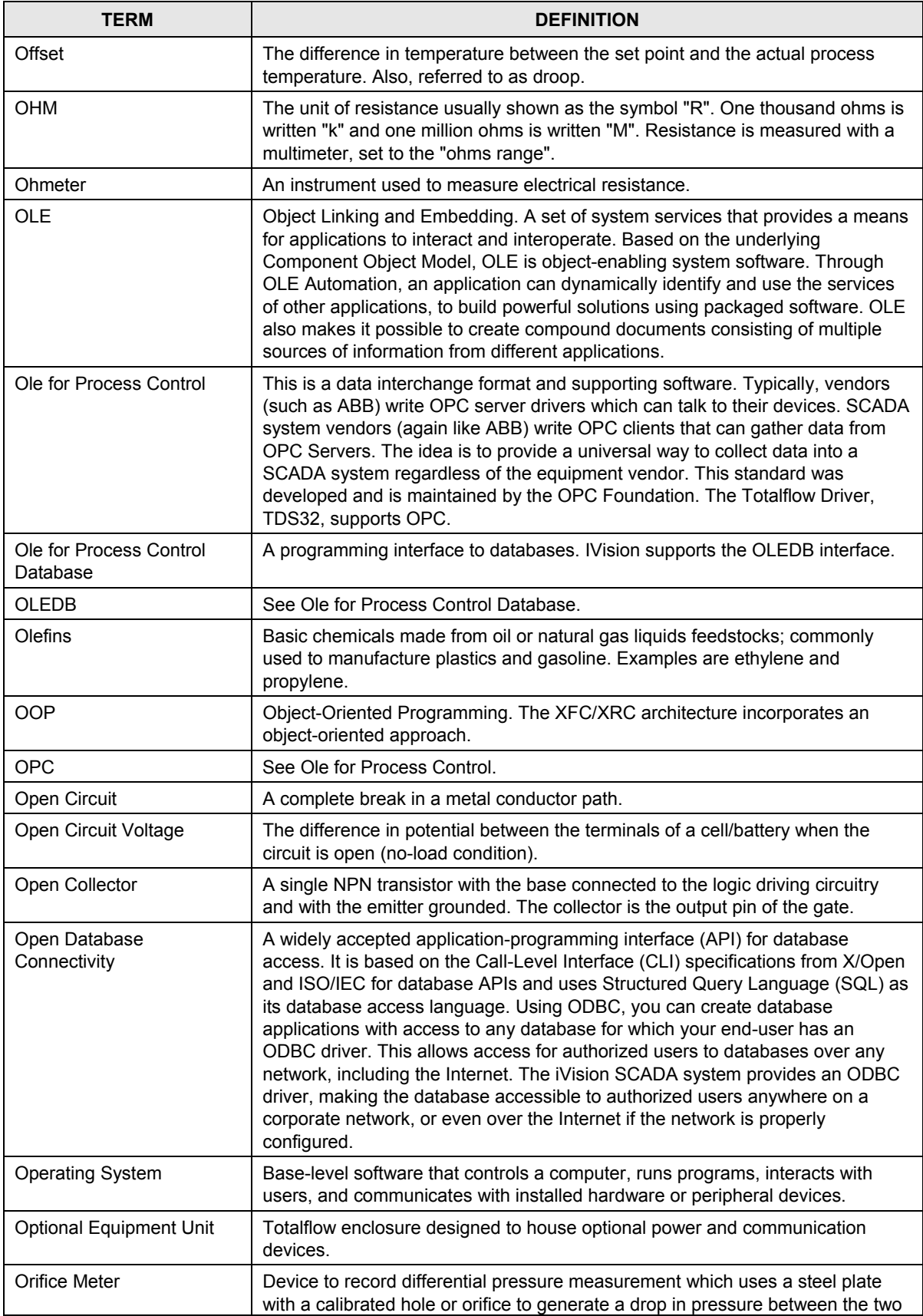

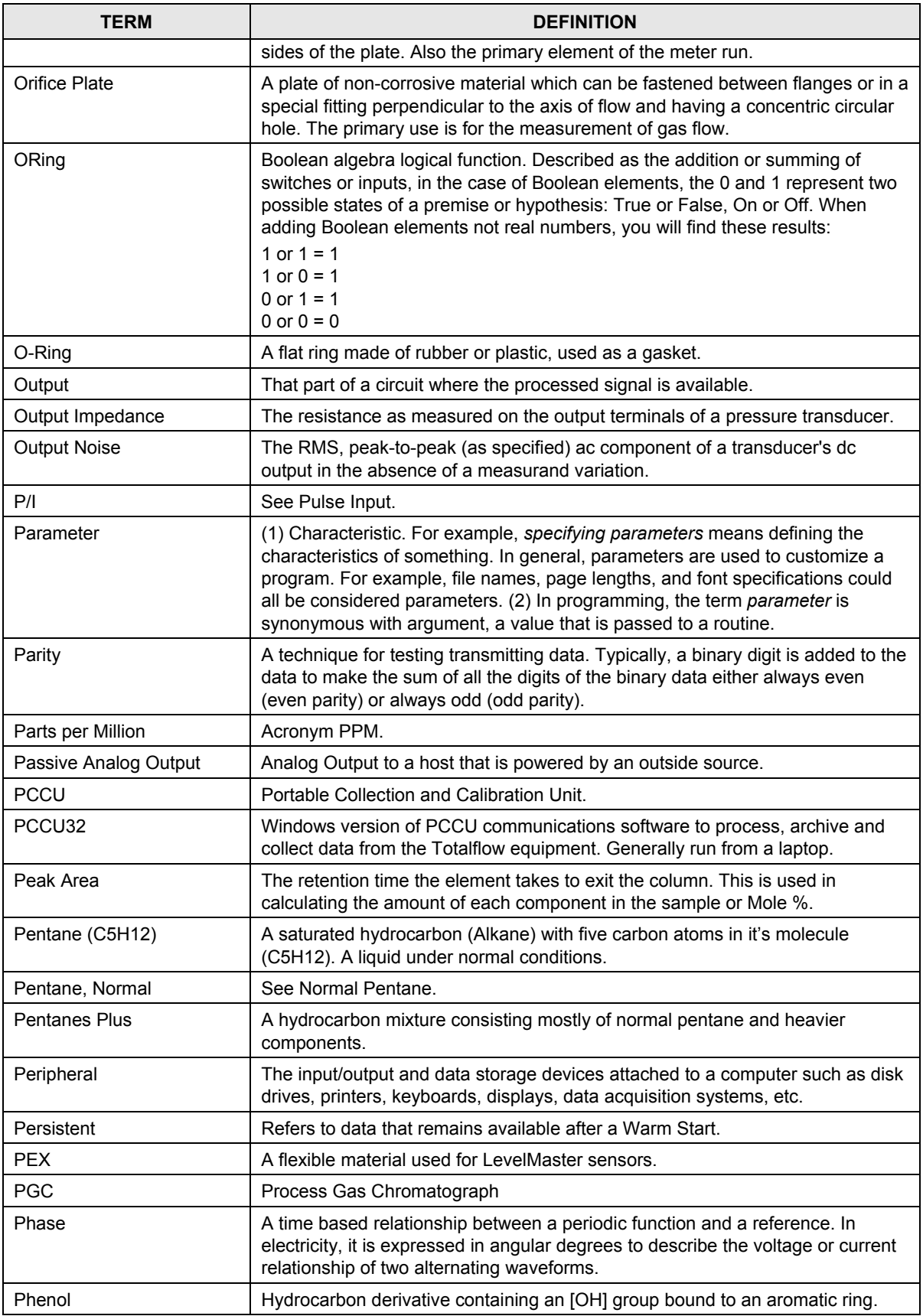

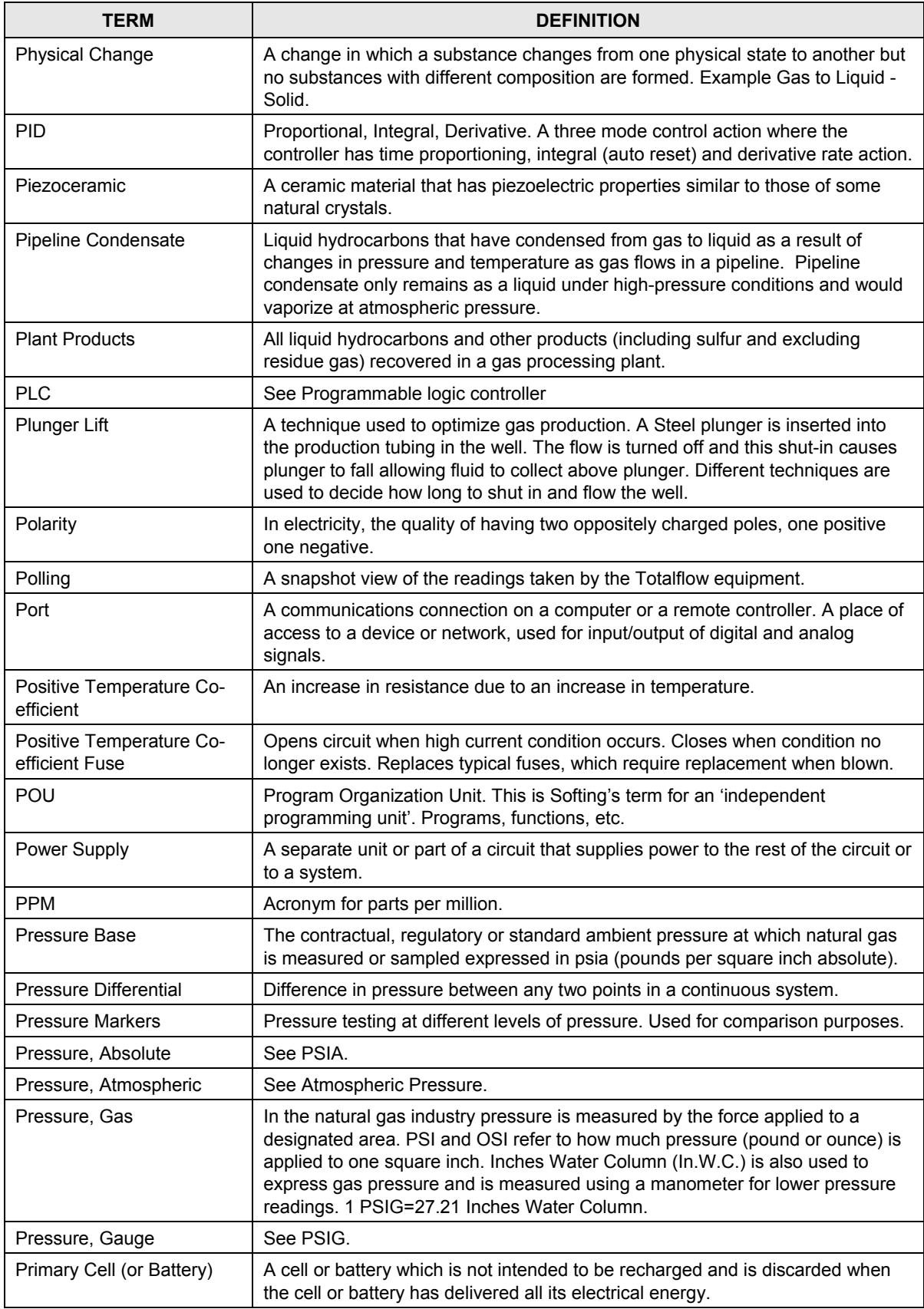

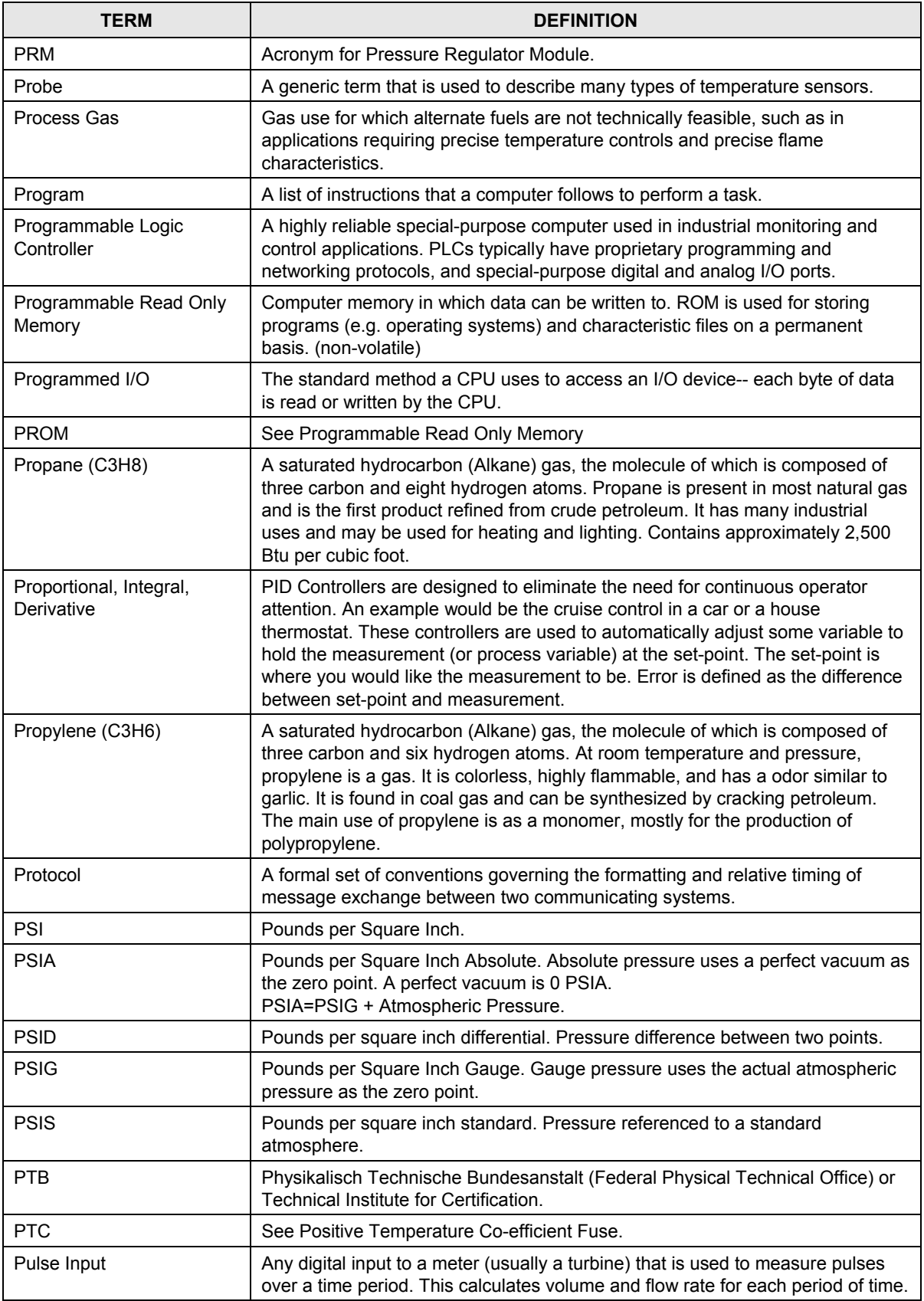

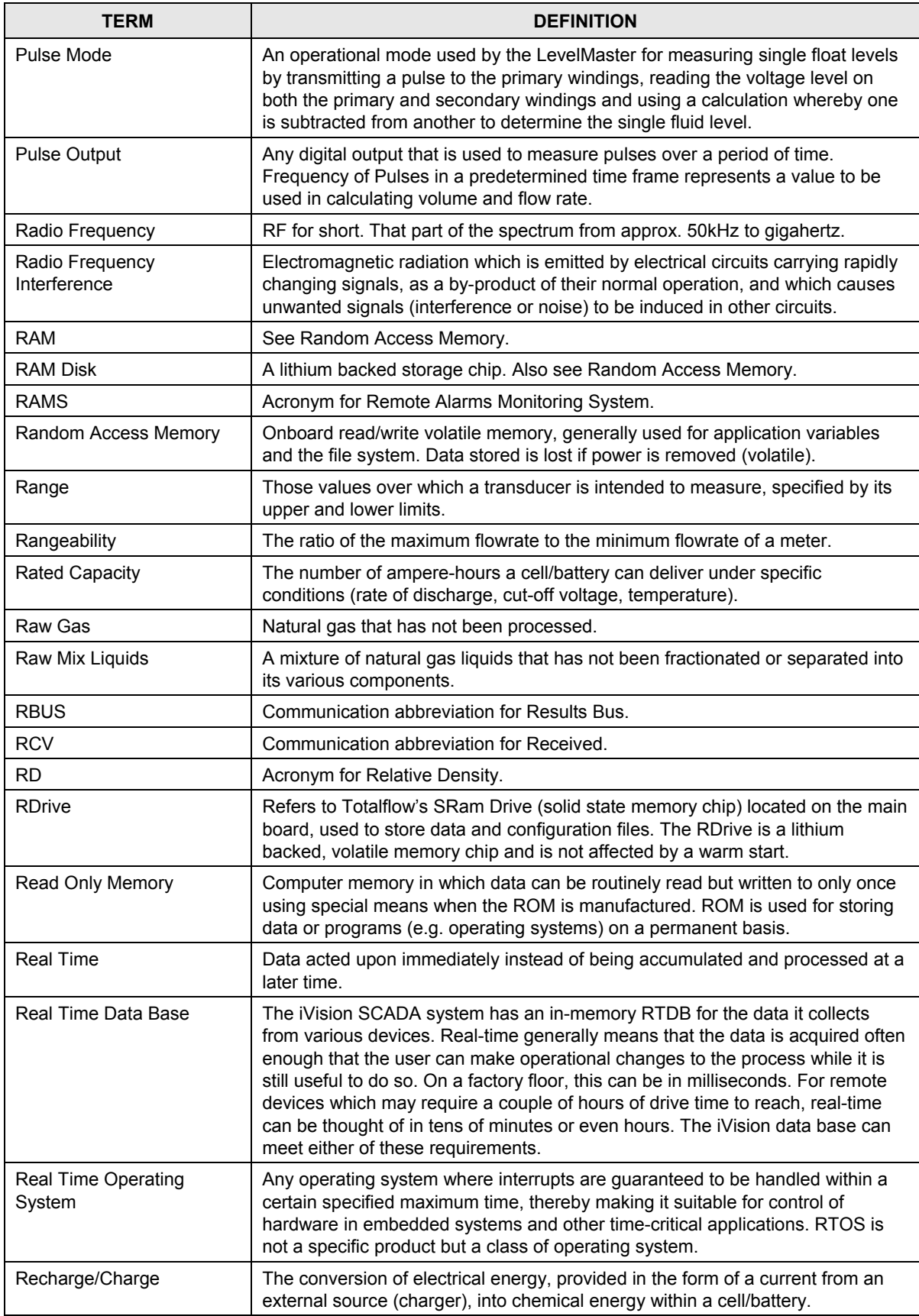

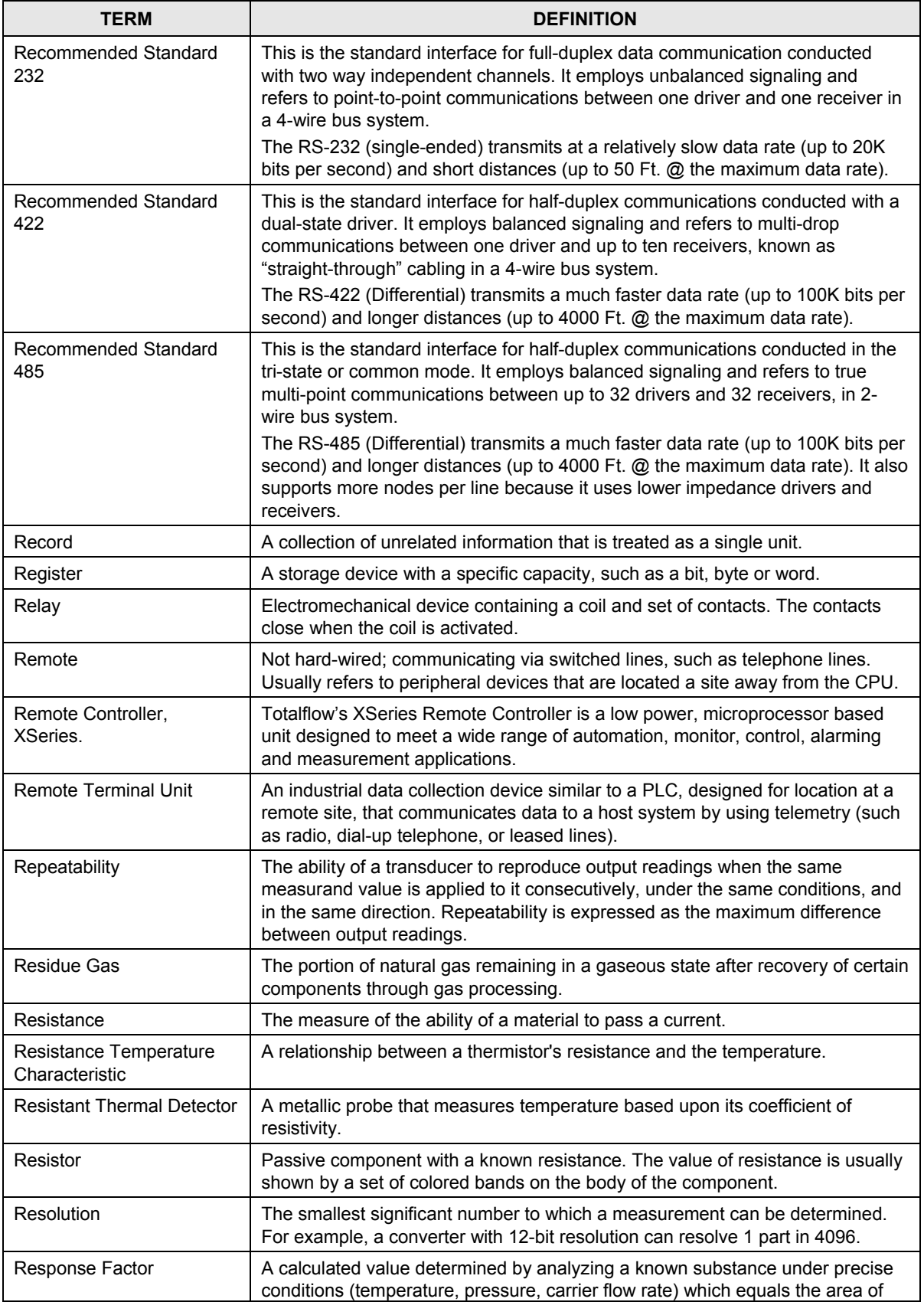

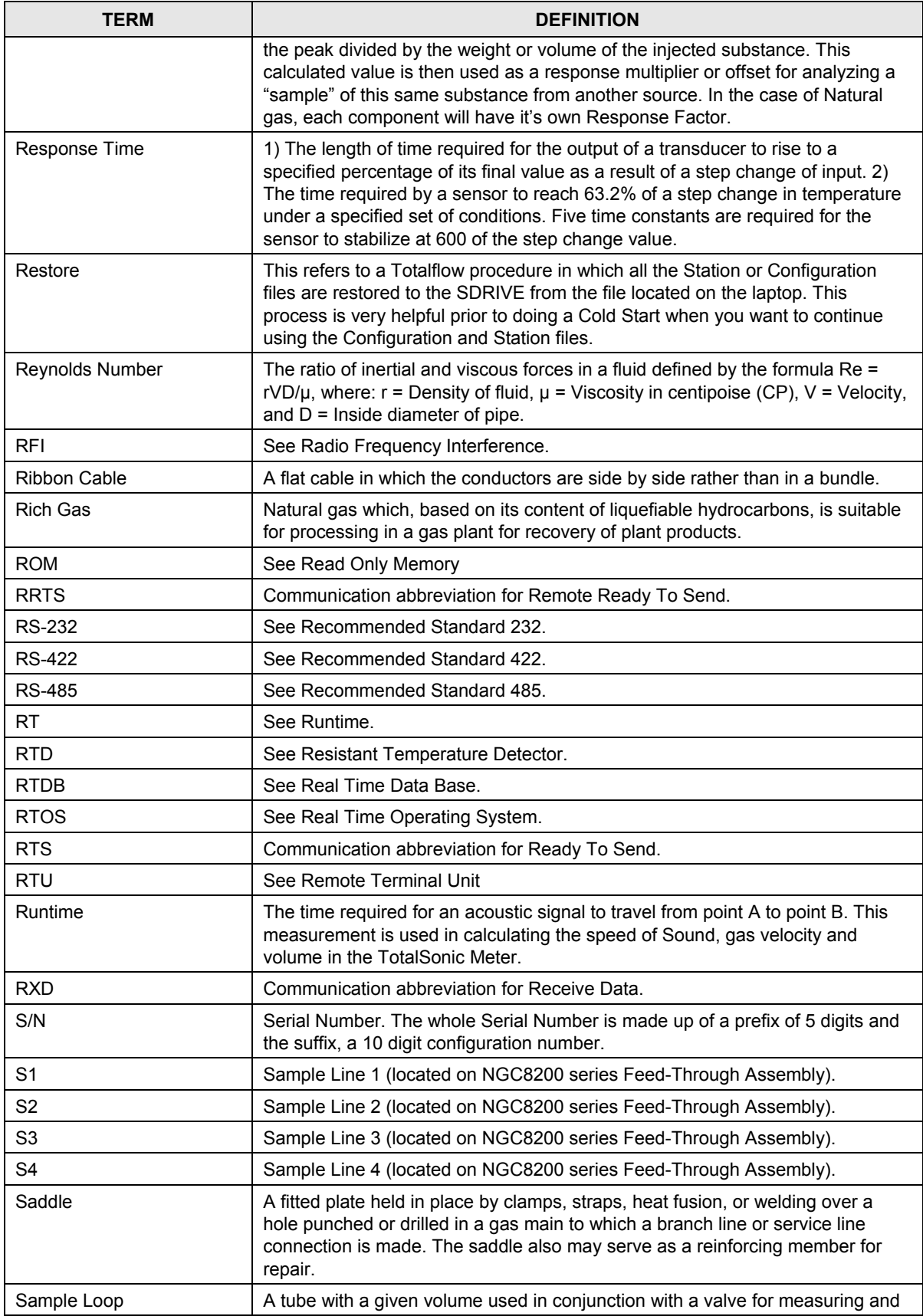

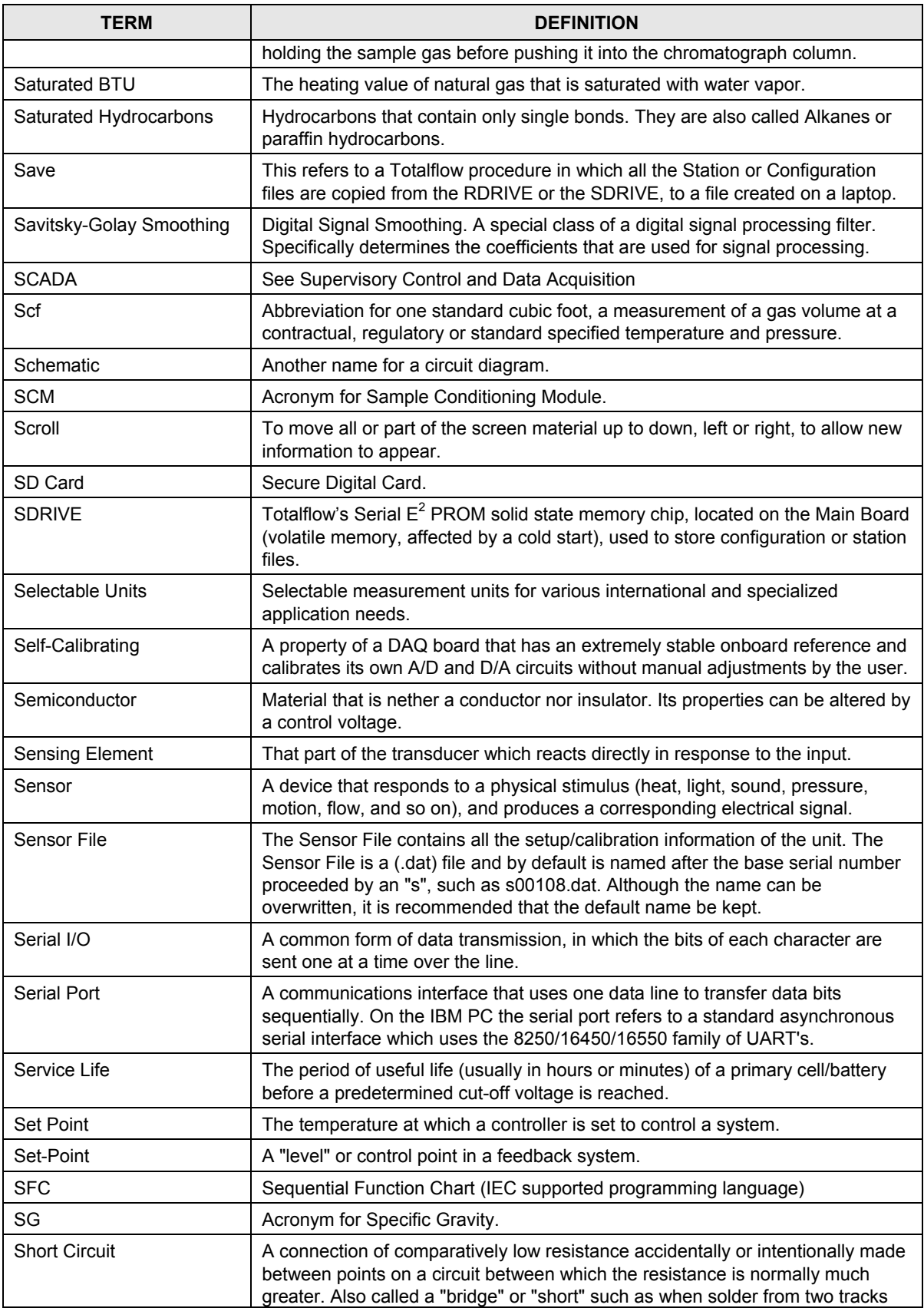

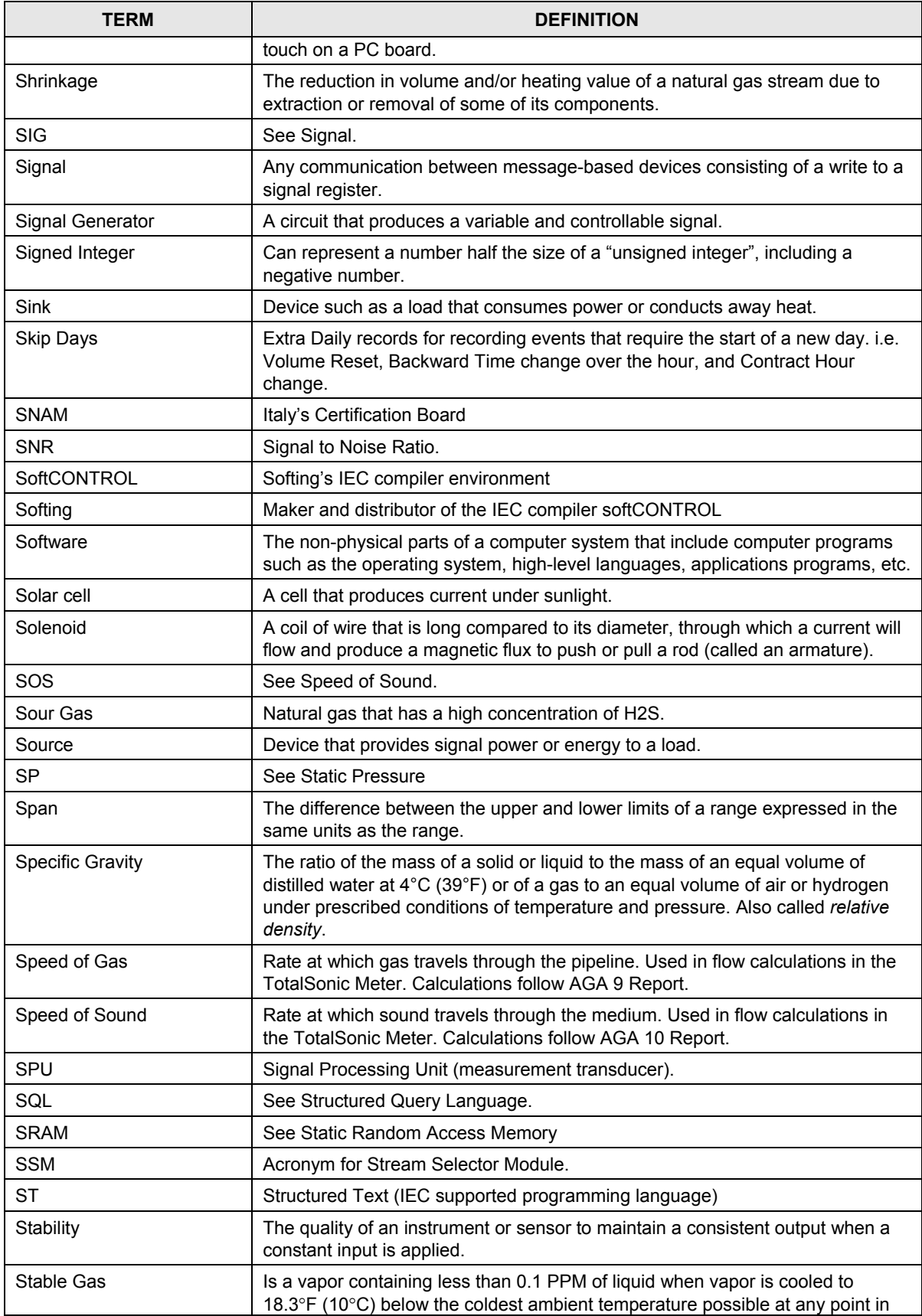

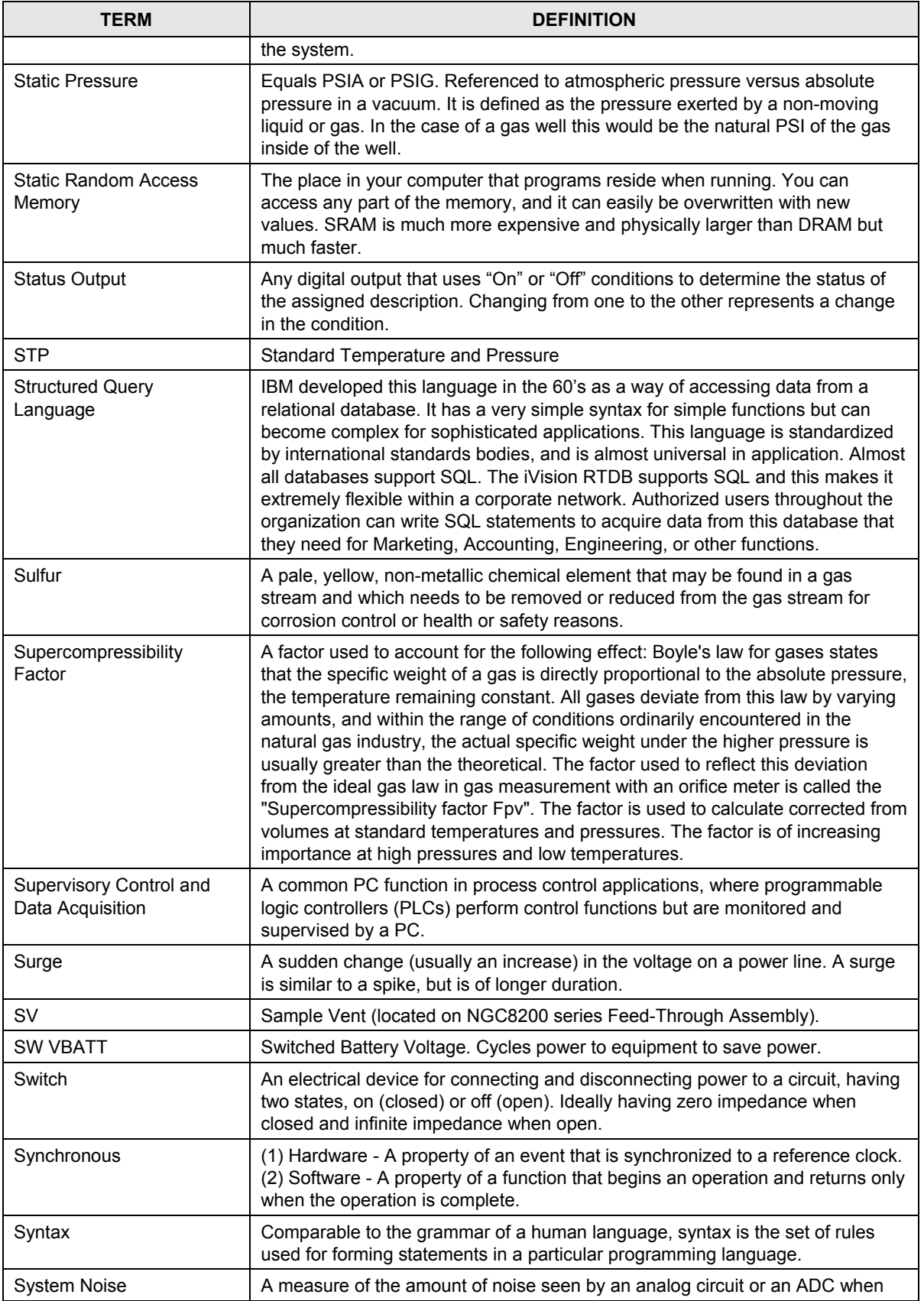

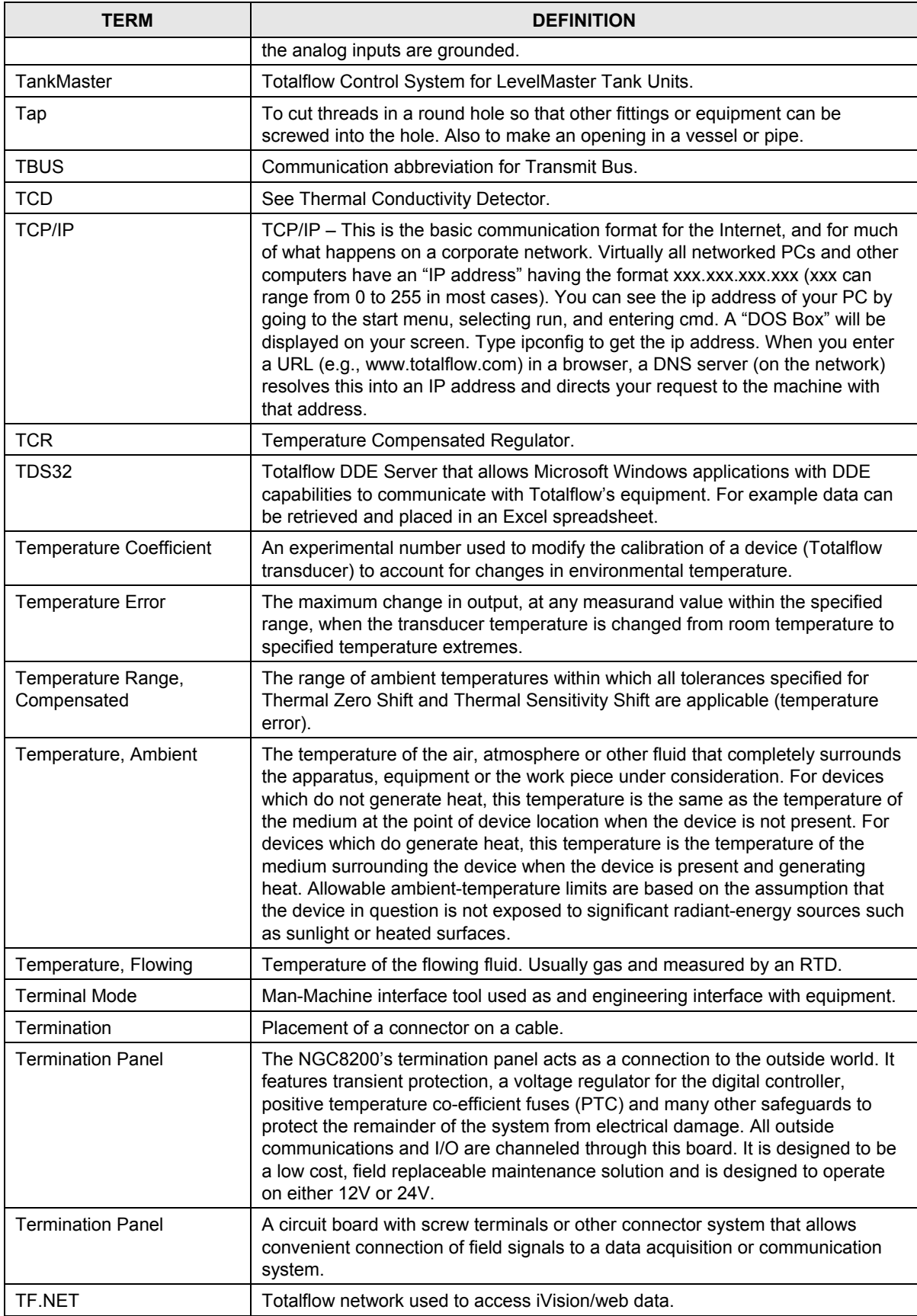

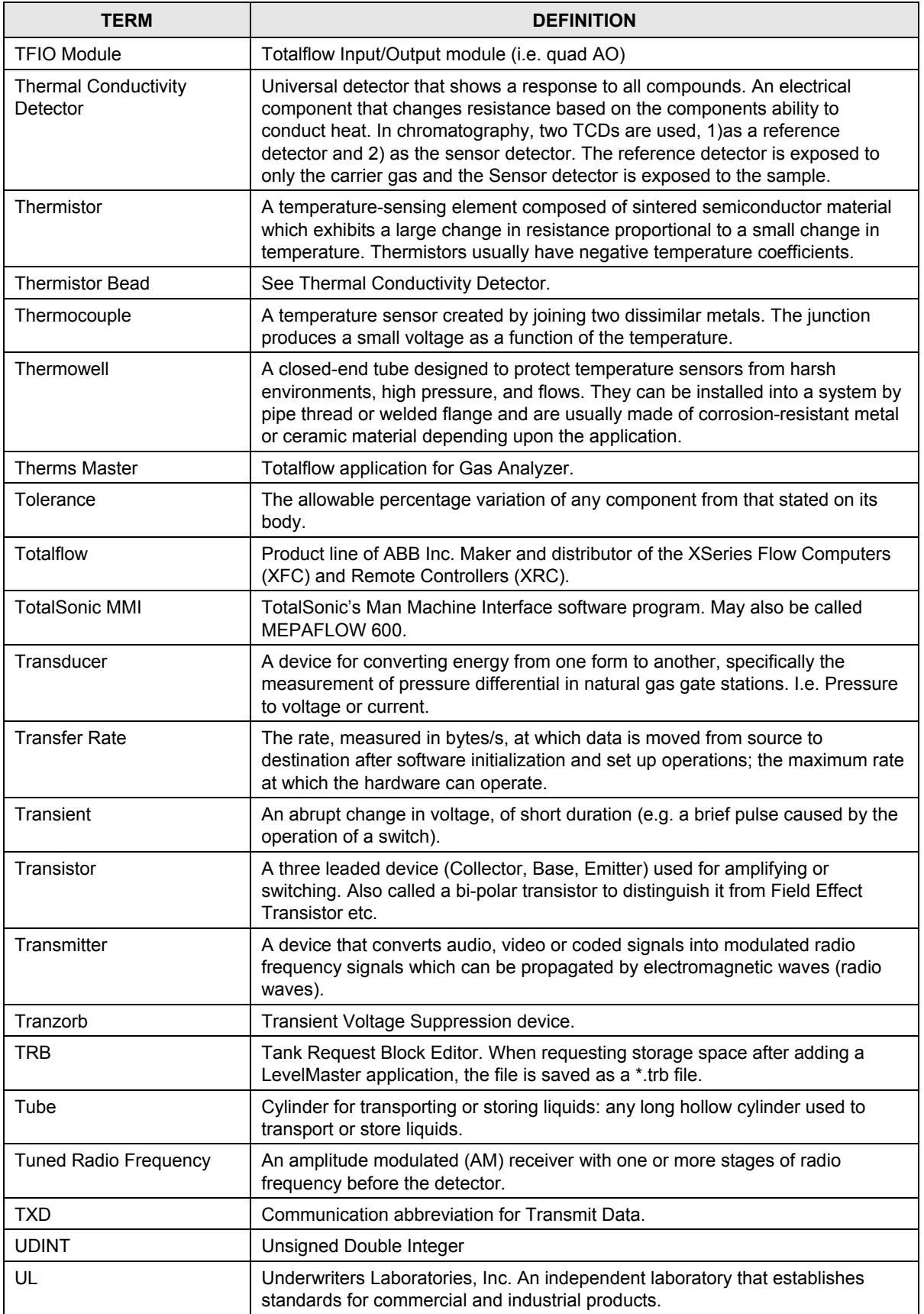

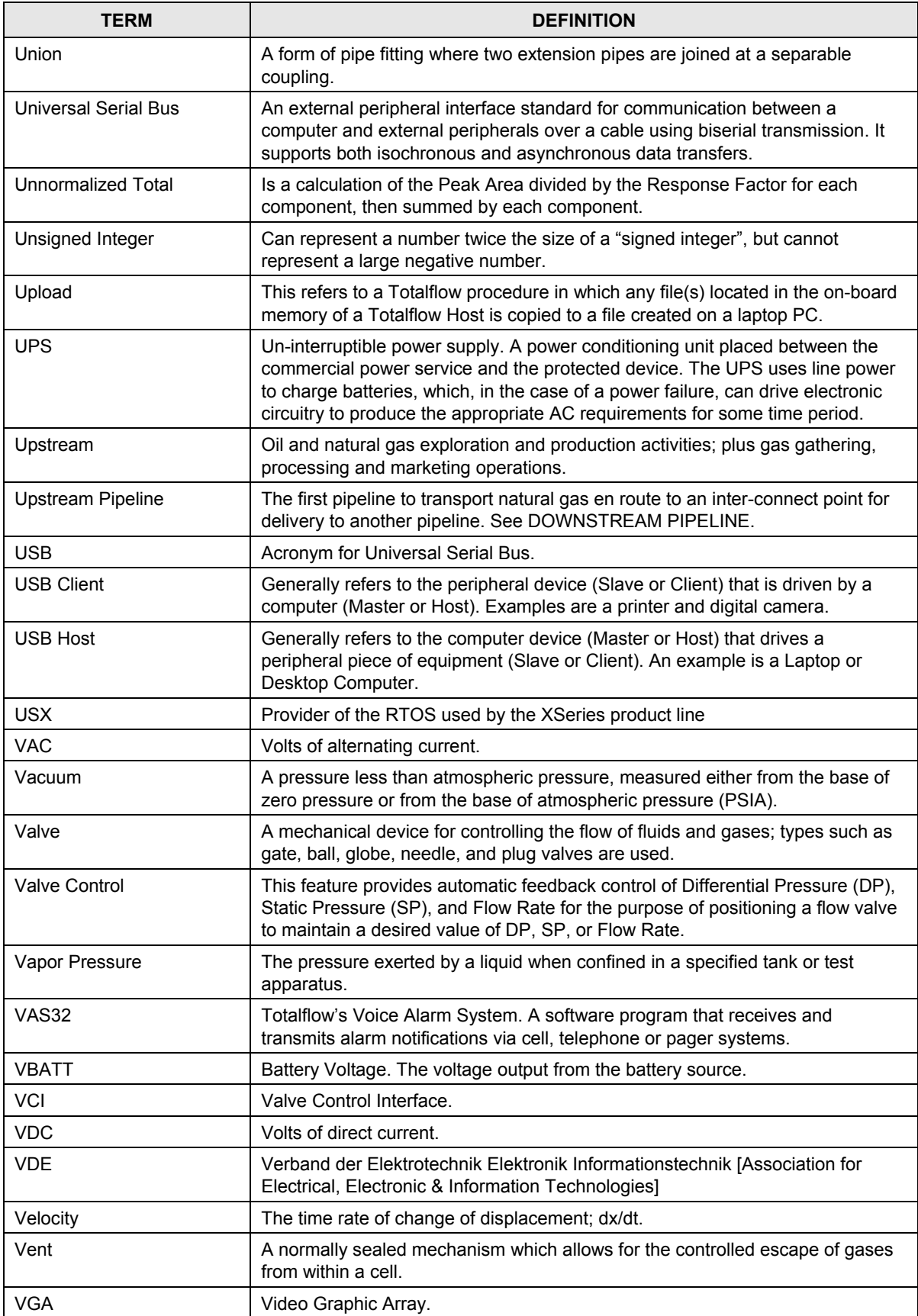

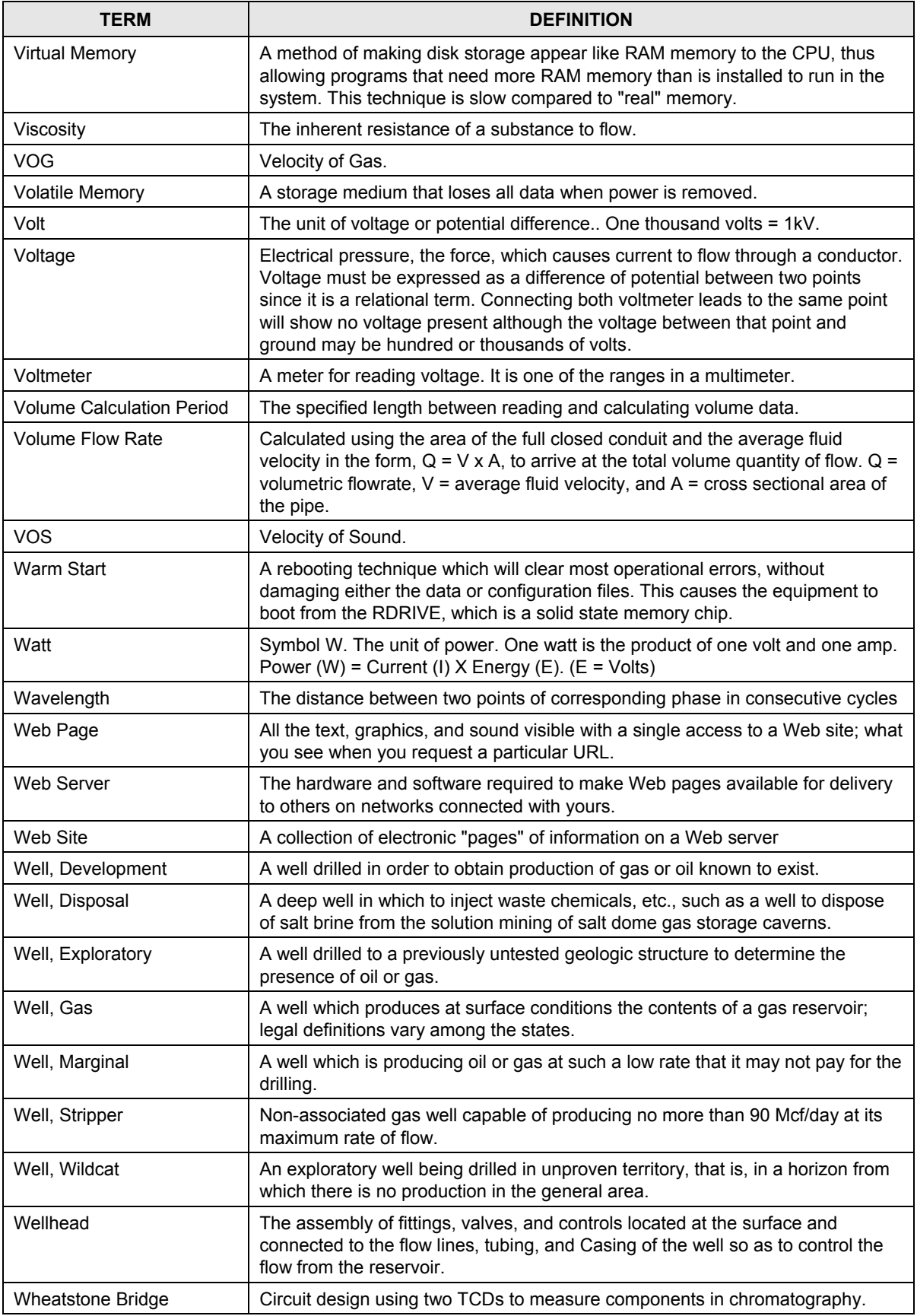

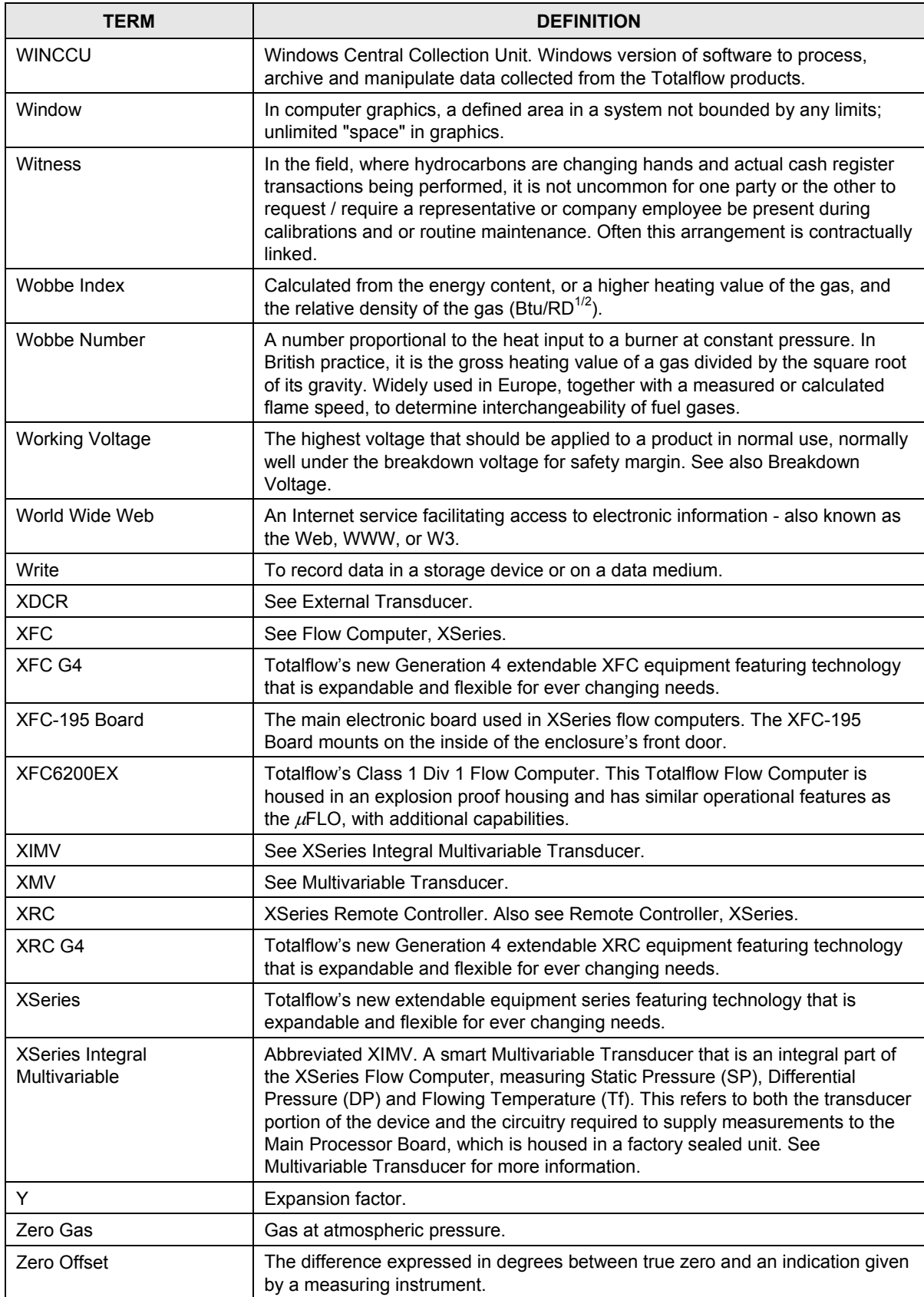

## **Appendix C DESSINS**

Cette partie du manuel laisse à l'utilisateur la place pour qu'il y mette les dessins qui accompagnent la nouvelle unité Totalflow.

Totalflow recommande de placer ici un jeu complet de tous les dessins accompagnant une unité. Cela garantit que l'utilisateur dispose uniquement des dessins applicables à ses unités et des dessins les plus récents.

Page blanche